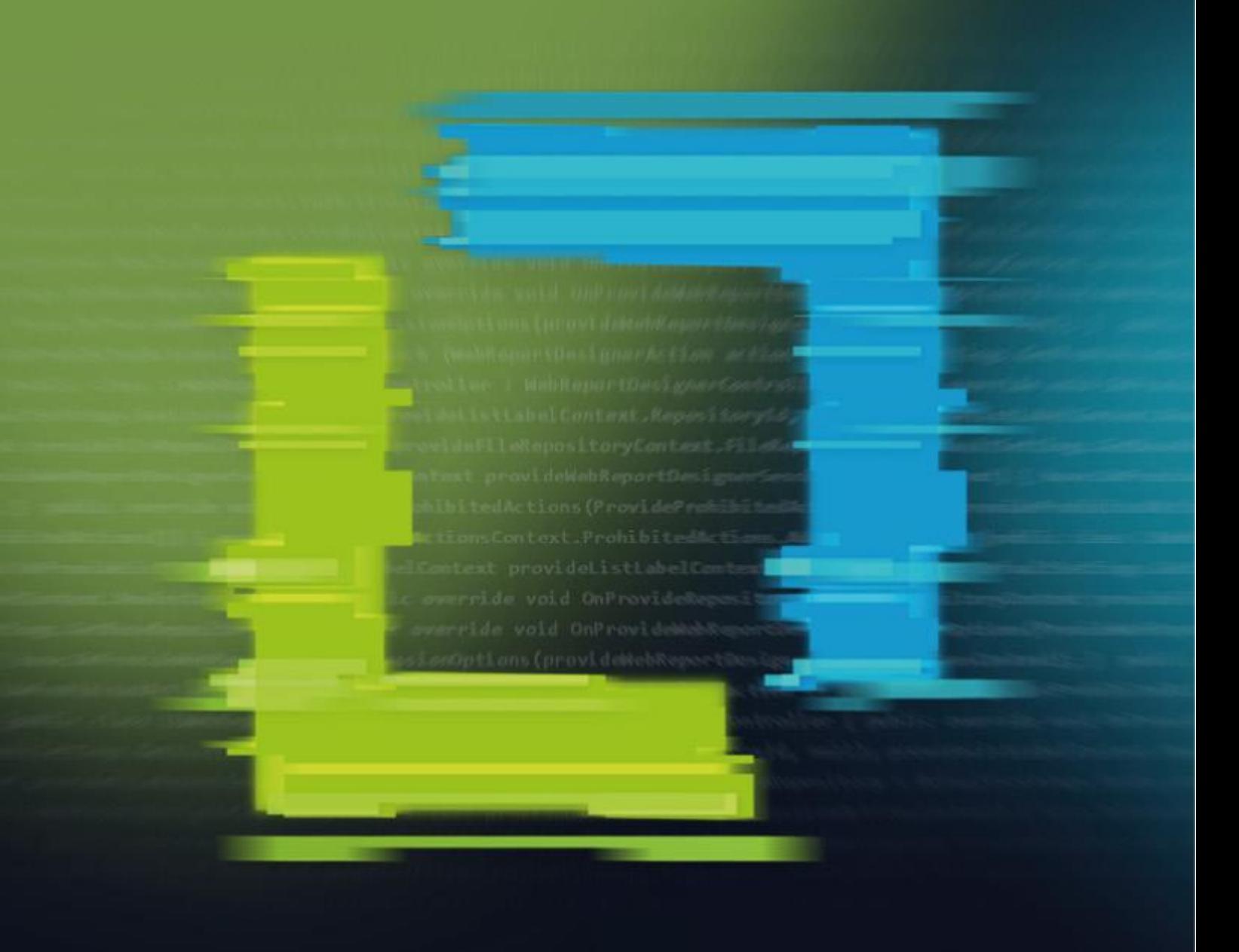

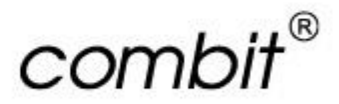

## Designer-Handbuch

# List&Label®29

100% Reporting Power

Die in diesem Handbuch enthaltenen Angaben sind ohne Gewähr und können ohne weitere Mitteilung geändert werden. Die combit GmbH geht hiermit keinerlei Verpflichtungen ein. Die Verfügbarkeit mancher in dieser Anleitung beschriebener Funktionen (bzw. die Vorgehensweise, um darauf zuzugreifen), ist von Version, Release, eingespielten Service Packs, Ihres Systems (z. B. Betriebssystem, Textverarbeitung, Mailprogramm, etc.) sowie seiner Konfiguration abhängig. Wenden Sie sich im Zweifelsfall an den IT-Verantwortlichen.

Dieses Handbuch oder Ausschnitte aus diesem Handbuch dürfen ohne schriftliche Genehmigung der combit GmbH nicht kopiert oder in irgendeiner anderen (z. B. digitaler) Form vervielfältigt werden.

PDF creation utilizes wPDF (c) wpCubed GmbH - [www.pdfcontrol.com](http://www.pdfcontrol.com/)

List & Label verwendet lizenzierte Technologie der PDF Tools AG.

Copyright © combit GmbH; Rev. 29.000 [www.combit.net](https://www.combit.net/) Alle Rechte vorbehalten.

## Inhaltsverzeichnis

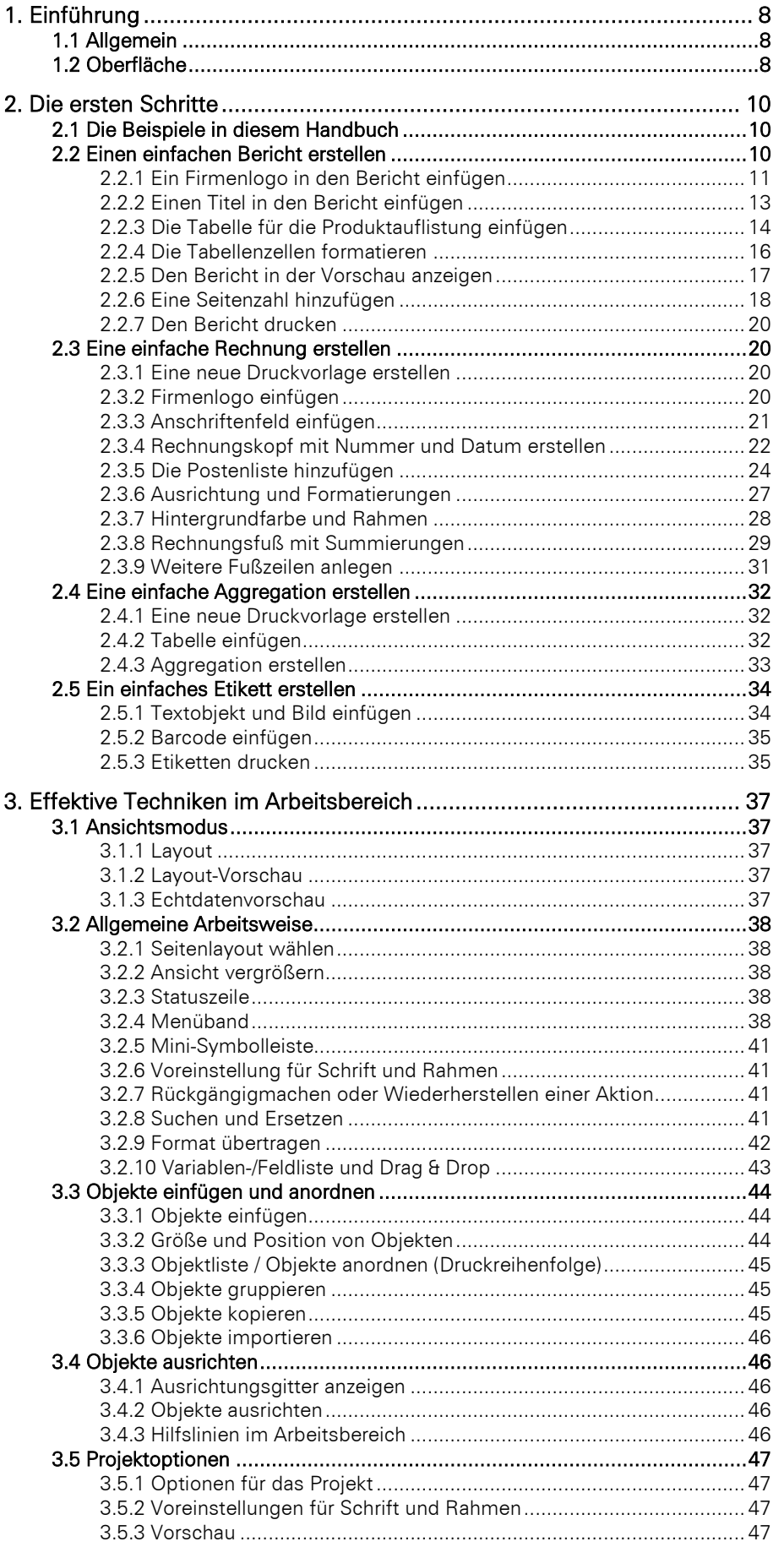

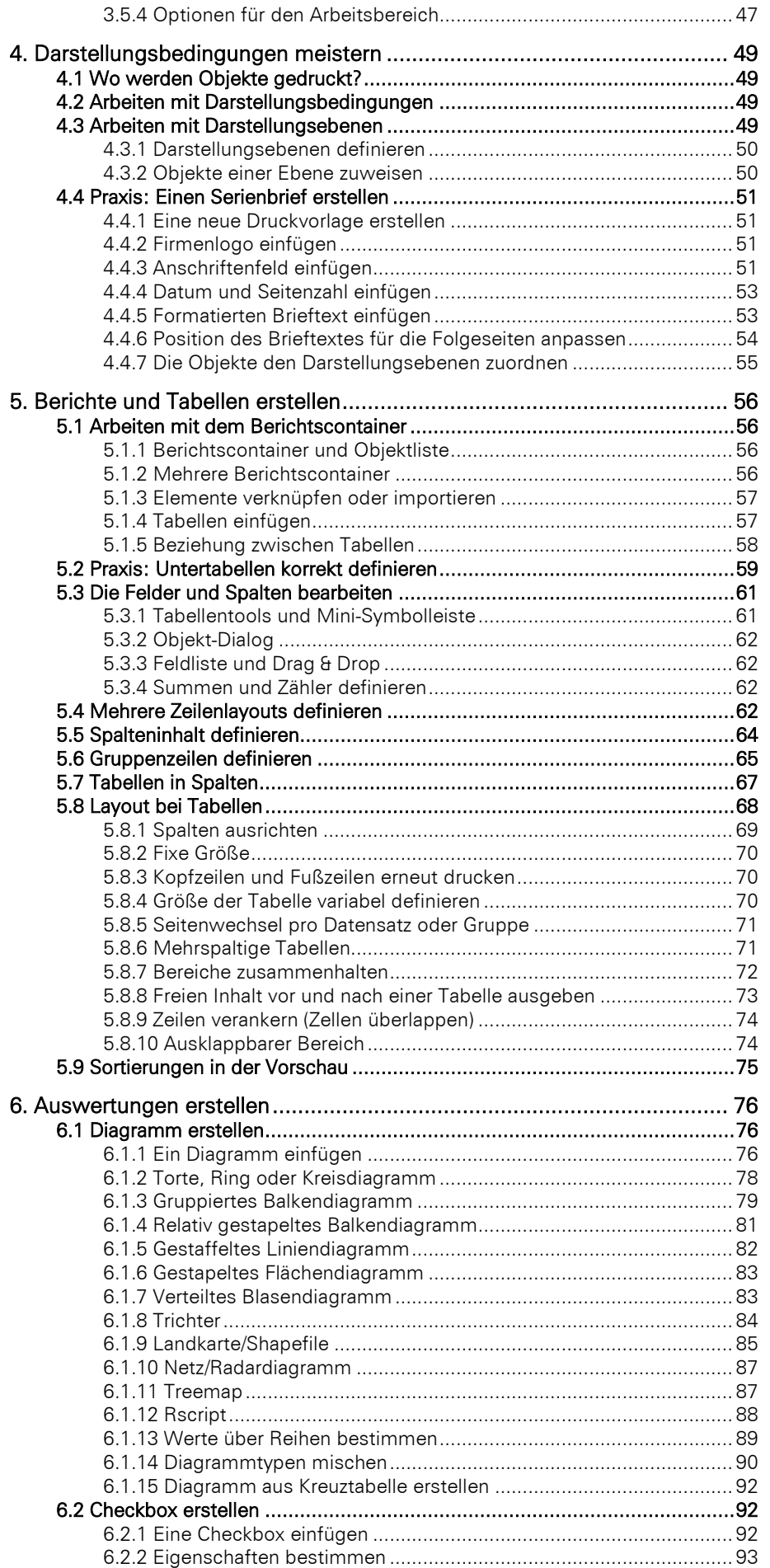

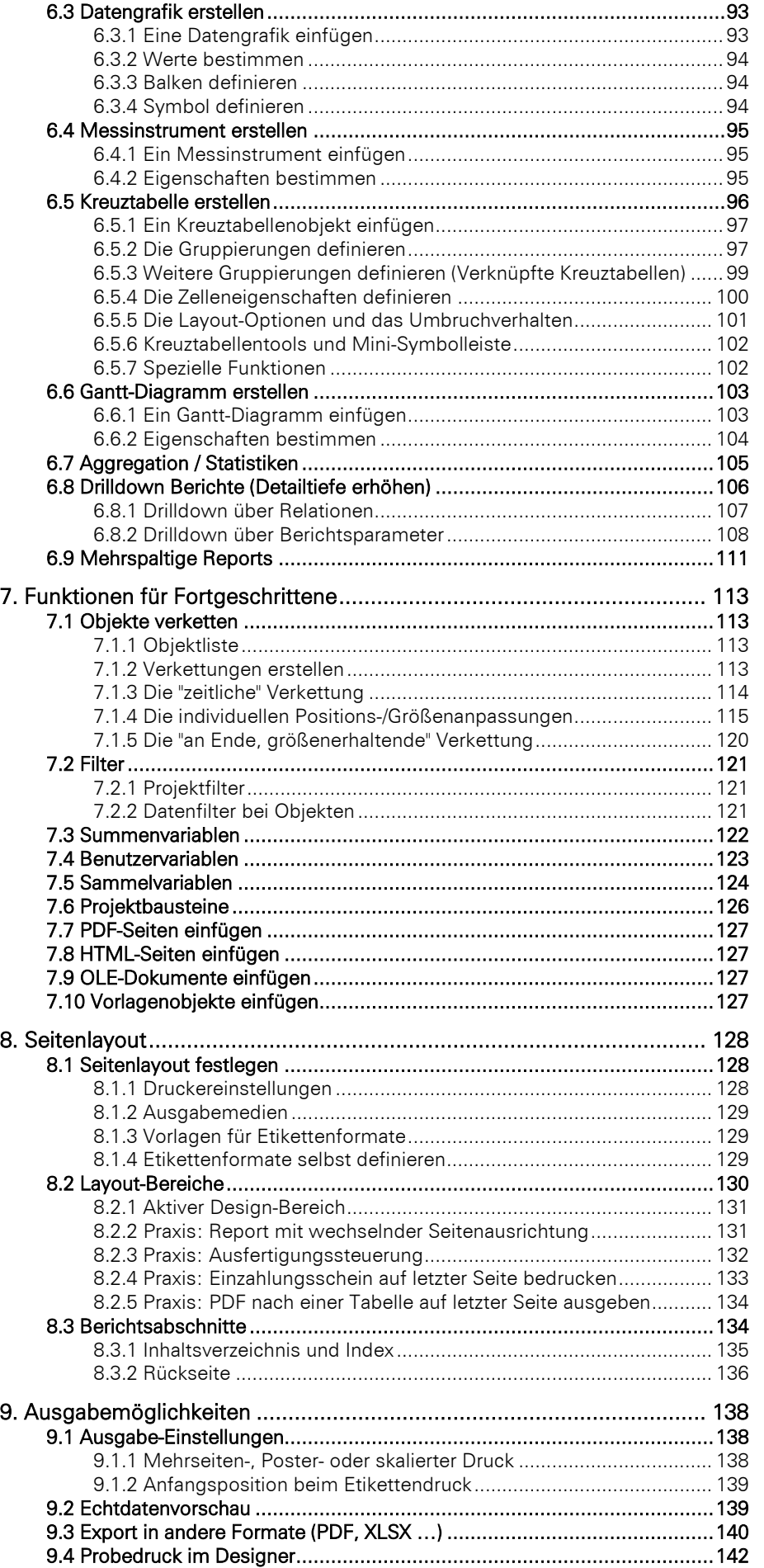

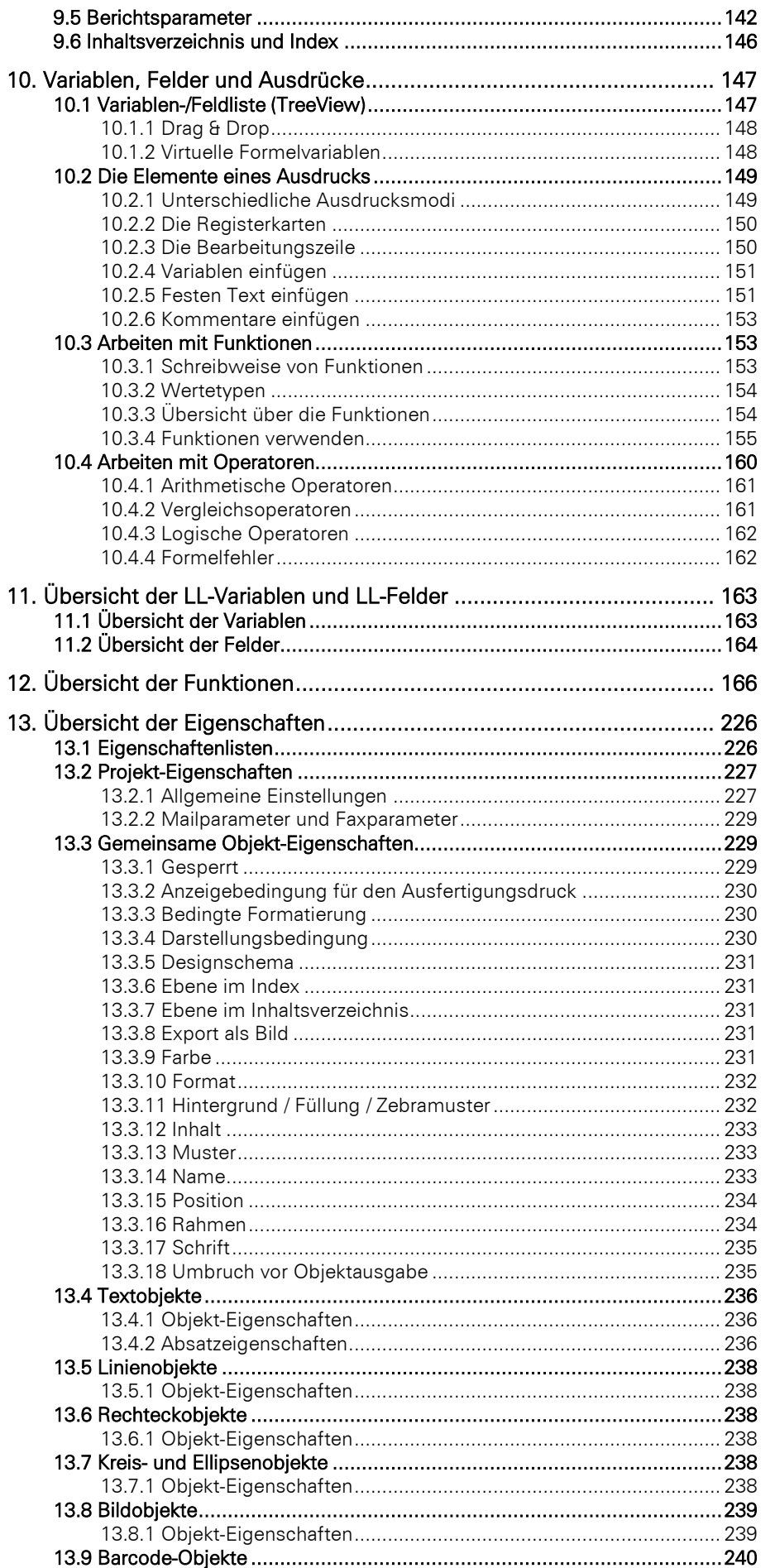

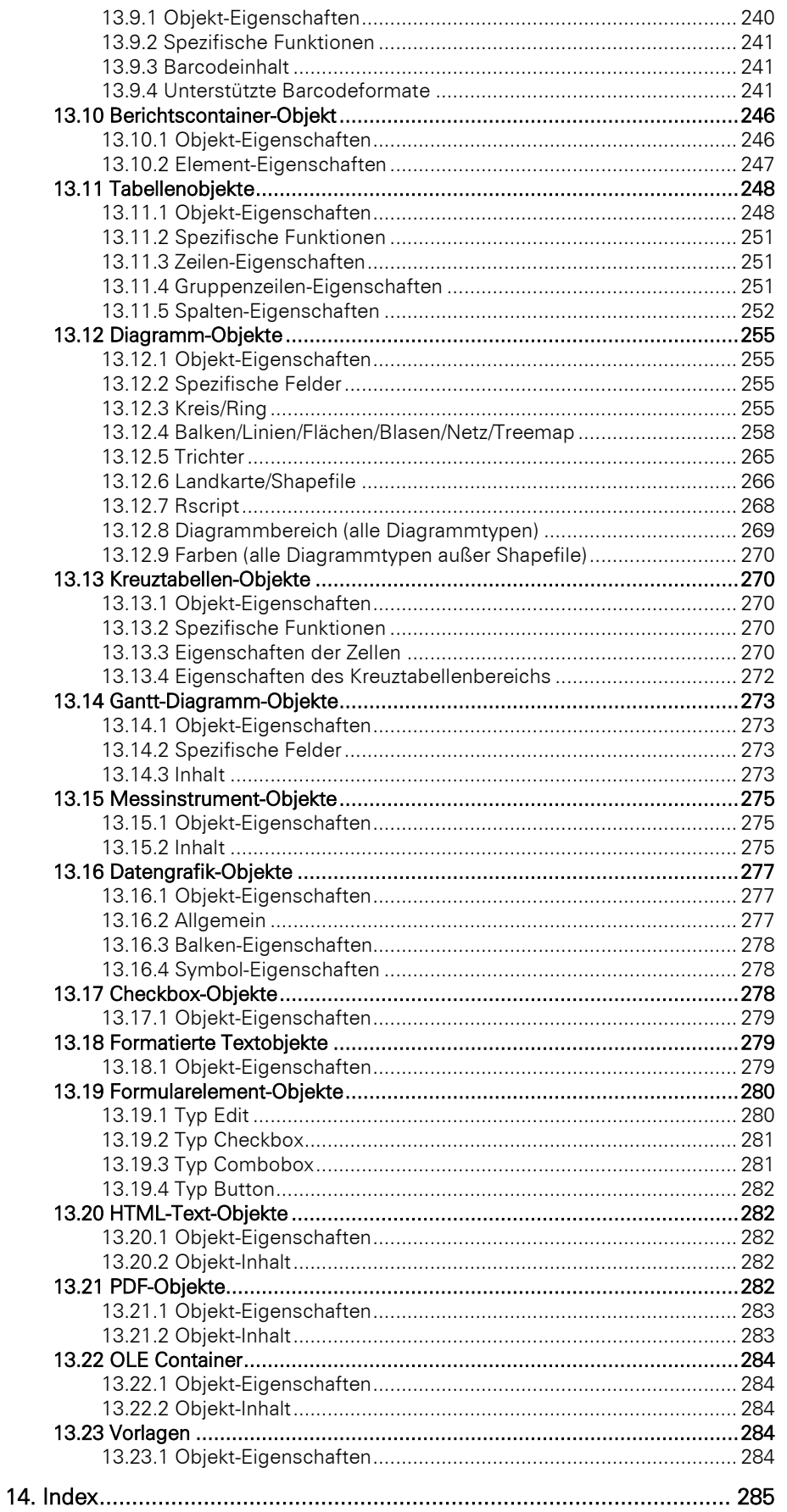

## <span id="page-7-0"></span>**1. Einführung**

Im Designer erstellen oder bearbeiten Sie verschiedene Druckvorlagen für den Ausdruck von Informationen, die entweder aus einer Datenbank oder einer anderen Datenquelle stammen. Im Designer stehen Ihnen dann alle Daten zur Verfügung und können auf unterschiedliche Weise zum Druck aufbereitet werden.

Dabei setzt der Designer immer auf vom Programm übergebenen Daten auf, d. h. die Selektion und Zusammenstellung der Daten liegt voll und ganz in den Händen der Applikation.

#### Es gibt daher nicht "den Designer" als eigenständige Anwendung, sondern nur als festen Bestandteil einer Applikation, in die List & Label eingebunden wurde.

Der Designer, der Druck-, Vorschau und Exportdialog wird dann üblicherweise innerhalb einer Applikation über einen Menüpunkt aufgerufen (z. B. Konfiguration > Druck bzw. Ausgabe > Druck).

## <span id="page-7-1"></span>**1.1 Allgemein**

Die verschiedenen Druckvorlagen werden "Projekte" genannt. Neben den eigentlichen Druckinformationen sind in einem Projekt vor allem auch Layout-Angaben wie etwa Seitengröße und Orientierung, Schriften, Farben, Rahmen, Kreise, Linien, Grafiken, etc. festgelegt. Der Designer kennt drei Arten von Projekten: Listen, Etiketten und Karteikarten.

Die einzelnen Bestandteile eines solchen Projekts heißen "Objekte". So kann z. B. ein Projekt z. B. Textobjekte, Bildobjekte und einen Berichtscontainer enthalten.

Die gewünschten Objekte werden üblicherweise über "Einfügen" selektiert, mit der Maus auf dem Arbeitsbereich aufgezogen und dann mit den entsprechenden Inhalten und Layout-Eigenschaften versehen.

Der Designer stellt verschiedene Typen von Objekten zur Verfügung, die im Arbeitsbereich frei platziert und in der Größe verändert werden können.

- Text/Variableninhalt
- Linie, Rechteck, Kreis/Ellipse
- **Bilder**
- **Barcode**
- Berichtscontainer oder Tabellen-Objekt (je nach Anwendung): Der Berichtscontainer kann Tabellen, Diagramme, Kreuztabellen und Gantt-Diagramme enthalten.
- Diagramm: Grafische Darstellung von Daten.
- Kreuztabelle: Zur Darstellung von Daten in mehreren Dimensionen.
- Gantt-Diagramme: Zur Darstellung des zeitlichen Verlaufs von Vorgangsdaten.
- Formatierter Text: Für Formatierungswechsel innerhalb einer Zeile.
- Formularelemente: Für Dateneingabe in der Vorschau und im PDF-Format.
- Datengrafik: Zur einfachen Visualisierung von Daten als Balken oder Symbol.
- Checkbox: Zur Visualisierung von Boolean-Werten (Wahr, Falsch).
- Messinstrument: Zur Visualisierung von Daten als Tacho oder Skala.
- HTML Inhalte: Zur Einbindung von HTML-Seiten.
- PDF: Zur Einbindung von PDF-Dokumenten.
- OLE Container: Zur Einbindung von OLE-Dokumenten (z. B. Word, Excel).
- Vorlagen: Zur Platzierung im Hintergrund des Arbeitsbereiches, um andere Objekte gezielt daran ausrichten zu können.

## <span id="page-7-2"></span>**1.2 Oberfläche**

Die Oberfläche des Designers besteht aus dem Arbeitsbereich und verschiedenen Toolfenstern.

▪ Ein Menüband mit den jeweils verfügbaren Funktionen bzw. die Symbolleisten "Einfügen" und "Aktionen". Sie können die Art der Anzeige (Menüband oder Symbolleiste) über Datei > Optionen > Arbeitsbereich (Projekt > Optionen > Arbeitsbereich) wählen. In diesem Handbuch geben wir die Befehle im Menüband an und dahinter in Klammern die entsprechende Menüoption.

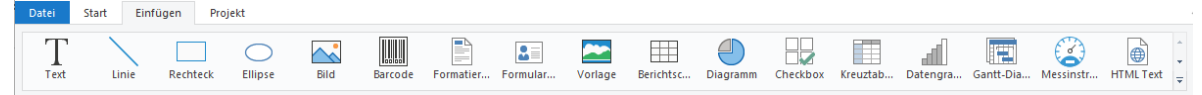

*Abbildung 1.1: Das Menüband*

Das Menüband kann durch Doppelklick auf die Registerkartenlasche ausgeblendet werden. Die blaue Schaltfläche links oben wird als "Datei" bezeichnet. Das Datei-Menü enthält Befehle zum Speichern und Verwenden des Druckprojekts.

- Im Arbeitsbereich werden die Objekte platziert. Form und Größe des Arbeitsbereichs verändern Sie über Projekt > Layout-Bereiche (Projekt > Seitenlayout).
- Am Rand des Arbeitsbereichs können Sie über Tabs den Modus der Ansicht wählen: Layout, Layout-Vorschau, Echtdatenvorschau.
- Die Statuszeile mit Mauszeigerposition, Arbeitsschritt, Position/Größe und Zoomregler.
- Toolfenster für die verfügbaren Variablen und Felder (Variablen-/Feldliste), die Objekte, die verschiedenen Darstellungsebenen (Ebenen) und die Eigenschaften des selektierten Objekts bzw. des Projekts (Eigenschaften).

## <span id="page-9-0"></span>**2. Die ersten Schritte**

Dieses Kapitel beschäftigt sich mit der Erstellung einer einfachen Liste auf der Grundlage der combit List & Label Beispielanwendung.

Wenn Sie List & Label als Bestandteil einer Anwendung nutzen, können Sie den Designer meist über einen Menüpunkt o. ä. aufrufen. Die Funktionalität kann dann leicht von dem abweichen, was im Folgenden beschrieben wird.

## <span id="page-9-1"></span>**2.1 Die Beispiele in diesem Handbuch**

Den Designer gibt es nicht als eigenständige Anwendung, sondern nur als festen Bestandteil einer Applikation, in die List & Label eingebunden wurde. Daher werden die Beispiele für dieses Handbuch mit Hilfe einer Beispielanwendung erstellt.

Diese Beispielanwendung basiert auf einer Microsoft-Access-Datenbank für ein fiktives Unternehmen "Northwind" mit Beispieldaten eines Lebensmittel-Großhändlers. Dabei handelt es sich um eine englischsprachige relationale Datenbank, d. h. die Daten sind über mehrere Tabellen verteilt. Jede Tabelle enthält Datenelemente, die miteinander in Beziehung stehen. So enthält eine Tabelle z. B. die Daten der Produkte. Eine andere Tabelle enthält die Produktkategorien. Die Spalten einer Tabelle werden als Felder bezeichnet (Produktname). Die Zeilen einer Tabelle als Datensätze.

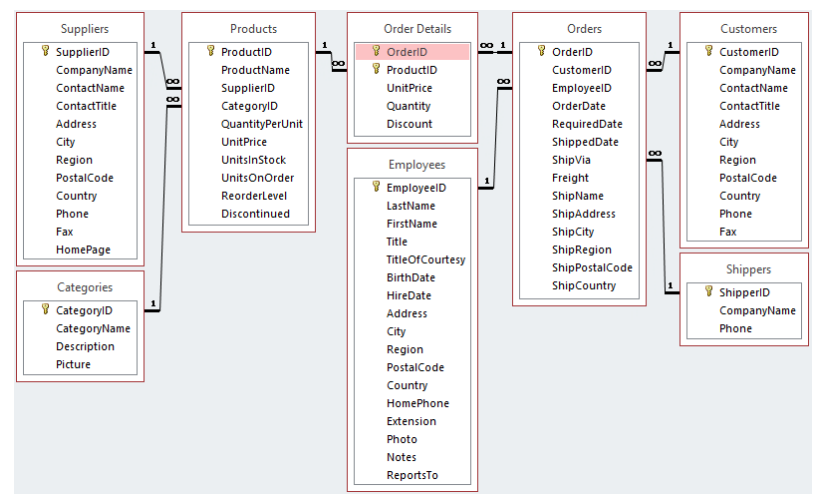

*Abbildung 2.1: Struktur der Microsoft Northwind-Beispieldatenbank*

### <span id="page-9-2"></span>**2.2 Einen einfachen Bericht erstellen**

Für ein erstes einfaches Beispiel erstellen Sie eine alphabetisch sortierte Produktliste mit Berichtstitel und Firmenlogo.

- 1. Klicken Sie in der Beispielanwendung auf die "Berichte"-Schaltfläche.
- 2. Daraufhin erscheint ein Dateiauswahldialog. Um ein neues Projekt zu beginnen, wählen Sie die Schaltfläche Neu.

Um ein bestehendes Projekt zu öffnen bzw. zu bearbeiten, wählen Sie Öffnen.

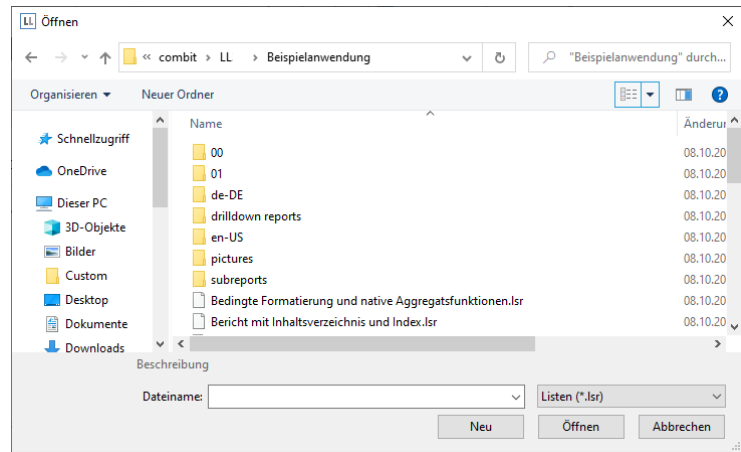

*Abbildung 2.2: Öffnen-Dialog*

3. Das Standard-Projekt für die entsprechende Projektart wird angezeigt. Im Regelfall ist dieses Standard-Projekt ein leerer Arbeitsbereich mit einer bestimmten Papiergröße und Ausrichtung.

| Datei<br>Start<br>Einfügen<br>Projekt<br>✔ Eigenschaften<br>$\Sigma$ Summenvariablen<br>Vorschau                                                                                                    | $\sim$ $\Omega$                                                                                                    |
|----------------------------------------------------------------------------------------------------|----------------------------------------------------------------------------------------------------|
|                                                                                                    |                                                                                                    |
| e<br>$\overleftrightarrow{A}$<br>中<br>- 5<br>E<br>i.<br>$\pm x$<br>용 Benutzervariablen<br>Variablen/Felder Gitternetzlinien<br>Designschema<br>Layout- Hochformat Querformat<br>Bausteine Berichtsabschnitte Ebenen Objektliste Filter Berichtsparameter<br>Sammelvariablen<br>$\triangledown$ Ebenen<br>Objekte<br><b>Bereiche</b><br>$\check{}$                                                                                                    |                                                                                                    |
| Designs<br>Seitenlayout<br>Berichtsteile<br>Projekt<br>Anzeigen                                                                                                    |                                                                                                    |
| 50<br>100<br>150<br>200<br>250<br>Ó<br>300 [mm]<br>×                                                                                                    | Variablen/Felder<br>×                                                                                                    |
| Objekte<br>$\mathbb{R}^n$<br><b>EXXEB</b><br>恒酒<br>E<br>$\bullet$<br>- Projekt<br>$S -$<br>$\frac{1}{2}$<br>Objekte Ebenen Vorschau<br>$\pmb{\times}$<br>Eigenschaften<br>■ 2↓ E+3 ★ Eigenschaften durchsuchen<br>$\mathbf 0$<br>4 Allgemeine Einstellungen<br>$\hat{\phantom{a}}$<br>$\frac{5}{2}$<br>Projektbeschreibung<br>List & Label P<br><b>Aktiver Design-Bereich</b><br>Mindestzahl der Druckseiten<br>$\mathbf{1}$<br>Ausfertigungsdruck: Anzahl der  1<br>Mehrpassverfahren: Anzahl der D 1<br>200<br>Designschema<br>88 H<br>Drilldown-Berichte einbetten<br>[Nein]<br>False<br>Transformation für Präsentations<br>$\mathbf{u}$<br>▲ Mailparameter<br>An (To)<br>$8 -$<br>An (CC)<br>An (BCC)<br>Von (From)<br>Von (ReplyTo)<br>v<br><b>Allgemeine Einstellungen</b><br>E | Variablen/Felder durchsuchen<br>$\checkmark$<br>$\vee$ -T Variablen<br>▼<br>$>$ LL<br>$\vee$ - $\theta$ Versandvariablen<br>$>$ $\blacksquare$ @LLFAX<br>$\vee$ $\Box$ Felder<br>$>$ $\Box$ LL<br>Categories<br>$> -1$<br>Customers<br>$>$ $\sim$ $\sim$<br><b>Employees</b><br>$>$ $\sim$<br>Order_Details<br>><br>Orders<br>><br><b>Products</b><br>$> -$<br><b>Shippers</b><br>$> -1$<br><b>Suppliers</b><br>$> -1$<br>E Summenvariablen<br><b>Benutzervariablen</b> |
| Layout-Vorschau<br>Vorschau<br>Layout                                                                                                    |                                                                                                    |
| 100%<br>0.00, 81.14<br>-nichts selektiert-                                                                                                    | Θ<br>$\bigoplus$                                                                                                    |

*Abbildung 2.3: Leerer Arbeitsbereich*

Hinweis: Ein Standard-Projekt ist eine Standardvorlage für das Erstellen von Projekten. Sie können jedoch das Standard-Projekt nach Ihren Wünschen verändern und wieder unter dem Dateinamen "Default" abspeichern. Sofern ein Default-Projekt vorhanden ist, wird bei der Neuanlage kein Projekt-Assistent angezeigt.

4. Wenn Sie unter Datei > Optionen > Arbeitsbereich (Projekt > Optionen > Arbeitsbereich) "Assistent für Neuanlage" gewählt haben, wird der Projektassistent gestartet. Der Projektassistent erleichtert Ihnen das Anlegen neuer Projekte indem er Sie durch verschiedene Seitenlayout-Optionen führt. Für dieses Beispiel wird kein Assistent verwendet.

#### <span id="page-10-0"></span>**2.2.1 Ein Firmenlogo in den Bericht einfügen**

Für das Firmenlogo verwenden Sie eine beliebige Bilddatei. Außerdem benötigen Sie das Objekt "Bild". Gehen Sie wie folgt vor:

1. Wählen Sie Einfügen > Bild (Objekte > Einfügen > Bild).

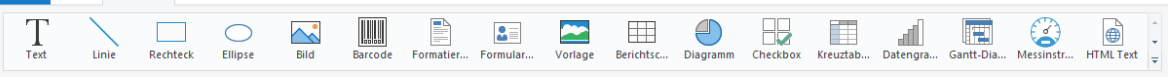

*Abbildung 2.4: Registerkarte "Einfügen"*

**Datei Start Einfügen Projekt** 

Hinweis: Objekte sind die Bausteine Ihrer Projekte. Sie werden im Arbeitsbereich generiert und dort von einem Rahmen umgeben, über den Größe und Position verändert werden kann. Dieser Rahmen definiert den Platz, den das Objekt einnimmt und damit auch die maximale Ausdehnung, die der jeweilige Inhalt eines Objektes annehmen kann. Objekte dürfen sich ganz oder teilweise überlagern.

2. Zeigen Sie im Arbeitsbereich mit dem Mauszeiger auf den Punkt, an dem die linke obere Ecke des Objektes beginnen soll. Der Mauszeiger verwandelt sich in ein Kreuz. Ziehen Sie mit gedrückter linker Maustaste das Kreuz zur rechten unteren Ecke des geplanten Objekts. Lassen Sie die Maustaste los, wenn das Objekt (der gestrichelte Rahmen) die gewünschte Größe hat.

Hinweis: Objekte können auf verschiedene Weisen auf dem Arbeitsbereich eingefügt werden: über das Menü, über Kurztasten oder per Drag & Drop aus der Variablen-/Feldliste.

3. Wählen Sie aus, ob das Bild aus einer Datei geladen oder der Inhalt über eine Formel/Variable bestimmt wird.

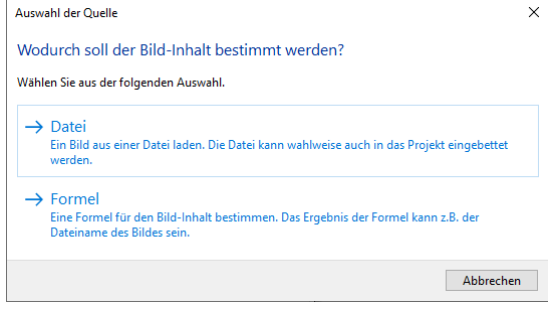

*Abbildung 2.5: Auswahl der Bildquelle*

4. Wenn Sie Datei wählen, öffnet sich ein Dateiauswahldialog. Wählen Sie die gewünschte Bilddatei aus.

Hinweis: Folgende Formate sind verfügbar:

- JPEG-Standard (.jpg,.jpeg)
- PNG-Standard (.png)
- Graphics Interchange Format GIF (.gif)
- Scalable Vector Graphics SVG (.svg,.svgz)
- Bitmap (.bmp,.rle)
- MetaFile (.wmf)
- Enhanced MetaFile (.emf)
- Icon (.ico)
- Geräteunabhängige Bitmap (.dib)
- ZSoft Paintbrush PCX (.pcx)
- Capture SCR (.scr)
- Tag Image File Format TIFF (.tif,.tiff)
- Kodak Photo-CD (.pcd)
- JPEG XR (.jxr,.wdp,.hdp)
- High Efficiency Image File HEIF (.heif,.heic)
- WebP (.webp)

Generell sollten Sie den RGB-Farbraum verwenden (nicht CYMK). Über die entsprechenden Windows-Funktionen wird auch Transparenz in PNG-Dateien unterstützt. Nach unserer Erfahrung ist die Unterstützung bei Druckertreibern aber nicht immer zuverlässig gegeben, so dass Sie Berichte z. B. mit teiltransparenten PNG-Dateien sehr sorgfältig auf der tatsächlich zum Einsatz kommenden Hard-/Softwarekombination testen sollten. Ist dies nicht möglich, empfehlen wir auf Transparenzeffekte in Bildern zu verzichten.

Außerdem haben Sie über die Checkbox-Option "Bilddaten in Projektdatei speichern" die Möglichkeit das Bild in das Projekt einzubetten, damit dieses auch ohne die externe Datei zur Verfügung steht.

5. Nach Auswahl der Datei ist das Logo eingefügt.

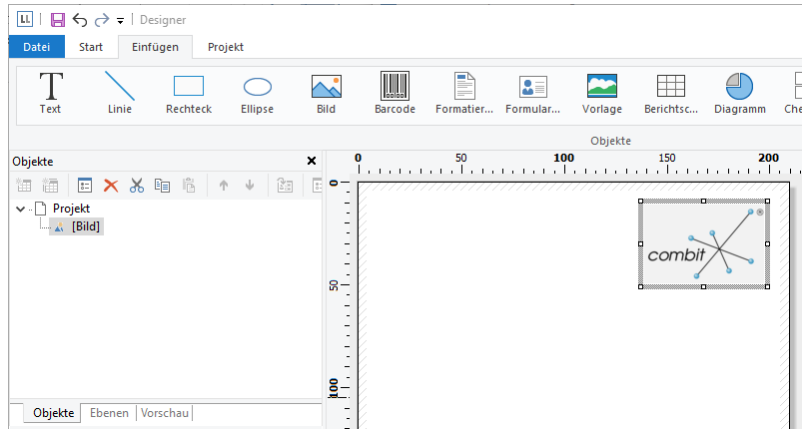

*Abbildung 2.6: Bericht mit Bildobjekt*

#### <span id="page-12-0"></span>**2.2.2 Einen Titel in den Bericht einfügen**

Um einen Titel in den Bericht einzufügen verwenden Sie das Textobjekt. Textobjekte dienen dazu, einen beliebigen Text auf dem Arbeitsbereich zu platzieren. Zusätzlich zu festem Text können hier auch Feldinhalte (Variablen) aus der Datenbank (z. B. Firmenname) oder auch Funktionen (z. B. Datum) eingesetzt werden.

1. Wählen Sie Einfügen > Text (Objekte > Einfügen > Text).

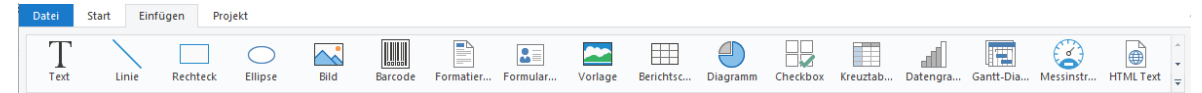

*Abbildung 2.7: Registerkarte "Einfügen"*

- 2. Ziehen Sie im Arbeitsbereich mit gedrückter linker Maustaste das Objekt auf die gewünschte Größe auf. Textobjekte sollten stets in der maximal gewünschten Größe erstellt werden, die Höhe minimiert sich dann zum Druckzeitpunkt zur tatsächlich benötigten Größe.
- 3. Daraufhin erscheint der Formel-Assistent über den Sie den Inhalt des Textobjekts bestimmen können.

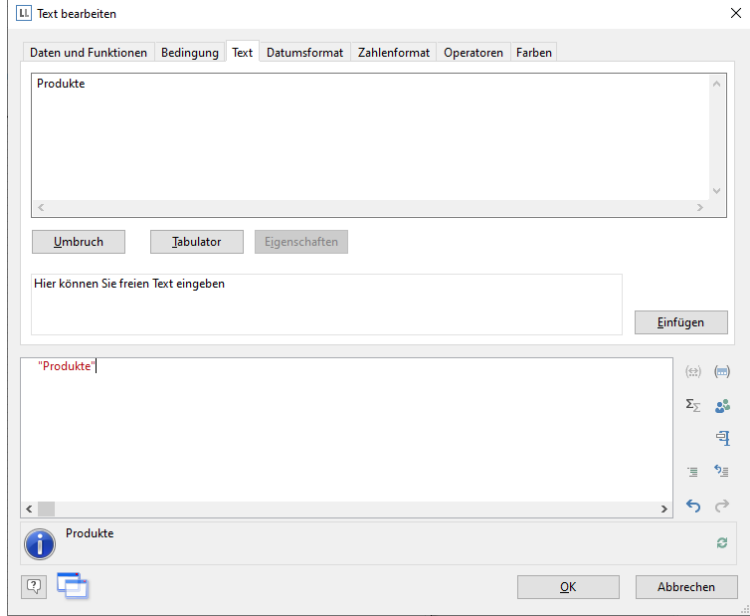

*Abbildung 2.8: Text im Formel-Assistenten*

Dieser Dialog besteht aus einer Reihe von Registerkarten, die jeweils verschiedene Elemente zur Bearbeitung enthalten. Die Bedeutung dieser Elemente wird in den folgenden Kapiteln noch näher erläutert.

- Daten und Funktionen: Die verfügbaren Variablen, Felder und Funktionen.
- Bedingung: Zur Definition von WENN-DANN-SONST Bedingungen.
- Text: Zur Eingabe von festem Text und Tabulatoren.
- Datumsformat: Verschiedene Datumsformate.
- Zahlenformat: Verschiedene Zahlenformate.
- Operatoren: Verfügbare Verknüpfungsoperatoren.

Es ist auch möglich, den gewünschten Ausdruck direkt in die Bearbeitungszeile einzugeben oder den Ausdruck dort noch zu bearbeiten (z. B. Klammern setzen).

Geben Sie daher direkt unseren Titel "Produkte" ein. Fester Text muss mit Anführungszeichen eingerahmt werden. Daten und Funktionen werden ohne Klammern eingegeben.

Hinweis: Bitte beachten Sie, dass bei der Schreibweise von Ausdrücken, je nach Anwendung, zwei unterschiedliche Modi möglich sind. Weitere Informationen finden Sie im Kapitel ["Variablen, Felder und Ausdrü](#page-146-0)[cke".](#page-146-0)

- 4. Wenn Sie den Dialog über OK schließen wird der Titel angezeigt.
- 5. Über Texttools > Text vergrößern Sie den Schriftgrad.
- 6. Damit ist der Titel eingefügt:

| ⅢⅠ日も∂▼Ⅰ<br>Datei<br>Start<br>Einfügen                                         | Texttools<br>Projekt<br>Text             | Designer                                                                                                    |                                                                              |                                                                                       |                                                                                          | $\Box$<br>$\times$<br>$\sim$ $\Omega$                                                                                                    |
|-------------------------------------------------------------------------------|------------------------------------------|----------------------------------------------------------------------------------------------------|------------------------------------------------------------------------------|---------------------------------------------------------------------------------------|------------------------------------------------------------------------------------------|----------------------------------------------------------------------------------------------------|
| <b>B</b> Ebene zuweisen<br><b>⊞</b> Rahmen ▼<br>Inhalt<br>X Löschen<br>Objekt | Arial<br>B<br>Schriftart und Ausrichtung | $-20pt$ $A^4$ $A^3$<br>$\underline{U}$ <b>5</b> $\underline{A}$ <b>6</b> $\underline{B}$ $\equiv$ $\equiv$ $\equiv$ $\equiv$ | %<br>Anhängen Einfügen Format<br>Absatz                                      | 个 Nach oben<br>Nach unten<br>Nach<br>Nach<br>X Löschen<br>vorne - hinten - E Position | <b>B</b> Ausrichten ™<br>Gruppieren *<br>Anordnen                                        |                                                                                                    |
| Objekte                                                                       | ×                                        |                                                                                                    | 100<br>50                                                                    | 150<br>200                                                                            | 250<br>300<br>[mm]                                                                       | Variablen/Felder<br>×                                                                                                    |
|                                                                               |                                          |                                                                                                    |                                                                              |                                                                                       | a care ne ne he a concerte he a concerte de aconstructo do monte do concerte de alterdia | Variablen/Felder durchsuchen                                                                                                    |
| <b>EXXE</b><br>面積                                                             | 喘<br>ß                                   | $\bullet$<br>同                                                                                                    |                                                                              |                                                                                       |                                                                                          | $\checkmark$                                                                                                    |
| v - Projekt<br>$\triangle$ [Bild]<br>A [Text]                                 |                                          | <b>Produkte</b><br>$B -$<br>$8-$                                                                                             |                                                                              | combi                                                                                 |                                                                                          | ۳<br>$\vee$ $\cdot$ T Variablen<br>$> -\blacksquare$ LL<br>v - 0 Versandvariablen<br>$> -$ @LLFAX<br>↓ <b>B</b> Felder<br>$>$ $-$ LL<br>$> -$ Categories<br>Customers<br>$> -1$<br><b>Employees</b><br>$\rightarrow$<br>Order_Details<br>$> -1$<br>Orders<br>$\rightarrow$<br>Products<br>$>$ $-$ |
| Objekte Ebenen Vorschau                                                       |                                          |                                                                                                    |                                                                              |                                                                                       |                                                                                          | <b>Shippers</b><br>$> -1$                                                                                                    |
| Eigenschaften                                                                 | ×                                        |                                                                                                    |                                                                              |                                                                                       |                                                                                          | $> -$ Suppliers                                                                                                    |
| 图 9 t+1                                                                       | $\bullet$<br>Eigenschaften durchsuchen   |                                                                                                    |                                                                              |                                                                                       |                                                                                          | E Summenvariablen                                                                                                    |
| ▲ Entwurf                                                                     | $\hat{}$                                 |                                                                                                    |                                                                              |                                                                                       |                                                                                          | Benutzervariablen<br>$\mathbf{a}$                                                                                                    |
| Gesperrt                                                                      | Nein                                     | $\frac{5}{12}$                                                                                                    |                                                                              |                                                                                       |                                                                                          |                                                                                                    |
| Name                                                                          |                                          |                                                                                                    |                                                                              |                                                                                       |                                                                                          |                                                                                                    |
| ⊿ Daten                                                                       |                                          |                                                                                                    |                                                                              |                                                                                       |                                                                                          |                                                                                                    |
| (Inhalt)                                                                      |                                          |                                                                                                    |                                                                              |                                                                                       |                                                                                          |                                                                                                    |
| 4 Erscheinungsbild                                                            |                                          |                                                                                                    |                                                                              |                                                                                       |                                                                                          |                                                                                                    |
| Ausrichtung vertikal                                                          | Oben                                     | $\overline{\mathbf{a}}$ –                                                                                                    |                                                                              |                                                                                       |                                                                                          |                                                                                                    |
| Drehung                                                                       | $0^{\circ}$                              |                                                                                                    |                                                                              |                                                                                       |                                                                                          |                                                                                                    |
| <b>Export als Bild</b>                                                        | <b>Nein</b>                              |                                                                                                    |                                                                              |                                                                                       |                                                                                          |                                                                                                    |
| $\triangleright$ Hintergrund                                                  | Transparent                              |                                                                                                    |                                                                              |                                                                                       |                                                                                          |                                                                                                    |
| ▷ Rahmen                                                                      |                                          |                                                                                                    |                                                                              |                                                                                       |                                                                                          |                                                                                                    |
| ▷ Vorschau-Animation                                                          |                                          | $\frac{8}{2}$                                                                                                    |                                                                              |                                                                                       |                                                                                          |                                                                                                    |
| ▷ Vorschau-Animation (X                                                       |                                          |                                                                                                    |                                                                              |                                                                                       |                                                                                          |                                                                                                    |
| ▲ Aktion                                                                      |                                          |                                                                                                    |                                                                              |                                                                                       |                                                                                          |                                                                                                    |
| Link                                                                          |                                          |                                                                                                    |                                                                              |                                                                                       |                                                                                          |                                                                                                    |
| <b>Entwurf</b>                                                                |                                          | I<br>Layout                                                                                                    | Layout-Vorschau<br>Vorschau                                                  |                                                                                       |                                                                                          |                                                                                                    |
| 312.52, 254.15                                                                |                                          |                                                                                                    | Text - 15.56 mm, 39.36 mm - 107.42 mm, 49.57 mm = 91.86 mm, 10.21 mm (Basis) |                                                                                       |                                                                                          | $\bigoplus$<br>Θ<br>100%<br>- 1                                                                                                    |
| 1.1.1.1                                                                       |                                          | $\cdots$                                                                                                    |                                                                              |                                                                                       |                                                                                          |                                                                                                    |

*Abbildung 2.9: Bericht mit Textobjekt*

#### <span id="page-13-0"></span>**2.2.3 Die Tabelle für die Produktauflistung einfügen**

Um eine Tabelle in den Bericht einzufügen verwenden Sie das Objekt "Berichtscontainer". Ein Berichtscontainer kann – wie der Name schon andeutet – mehrere Objekte enthalten: Tabellen, Diagramme und Kreuztabellen können in beliebiger Abfolge eingefügt werden.

Hinweis: Der Berichtscontainer ist nicht in jeder Anwendung verfügbar. In Anwendungen ohne Berichtscontainer nutzen Sie das Objekt "Tabelle".

1. Wählen Sie Einfügen > Berichtscontainer (Objekte > Einfügen > Berichts-container).

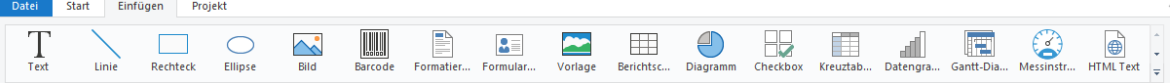

*Abbildung 2.10: Registerkarte "Einfügen"*

- 2. Ziehen Sie im Arbeitsbereich mit gedrückter linker Maustaste das Objekt auf die gewünschte Größe auf.
- 3. Daraufhin erscheint ein Auswahldialog für das gewünschte Element. Wählen Sie das Element "Tabelle" aus.

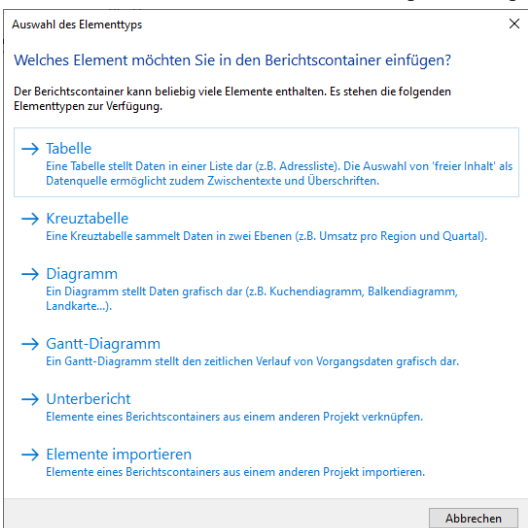

*Abbildung 2.11: Auswahl Element*

4. Im folgenden Dialog geben Sie nun die Datenquelle an. Es werden alle zur Verfügung stehenden Tabellen hierarchisch angezeigt, d. h. unter den Tabellen finden Sie die jeweils relational verknüpften Tabellen.

Für unsere Produktliste wählen Sie die Tabelle "Products" da hier die gewünschten Felder enthalten sind.

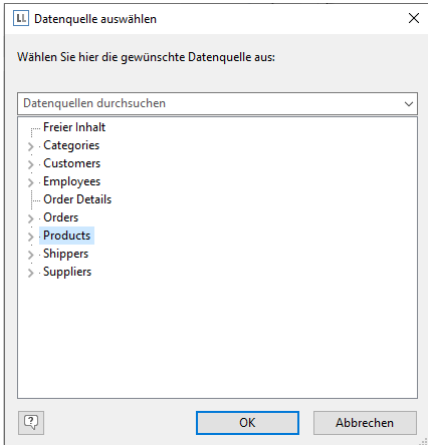

*Abbildung 2.12: Datenquelle auswählen*

5. Daraufhin erscheint ein Auswahldialog mit allen Feldern der Tabelle "Products". Außerdem finden Sie unterhalb der "Products"-Tabelle auch die Felder der 1:1-verknüpften Tabelle "Categories". In diesem Dialog wählen Sie nun die Spalten für die Tabelle. Doppelklicken Sie beispielsweise auf das Feld "ProductName". Das Feld wird in den Bereich "Spalten" übernommen.

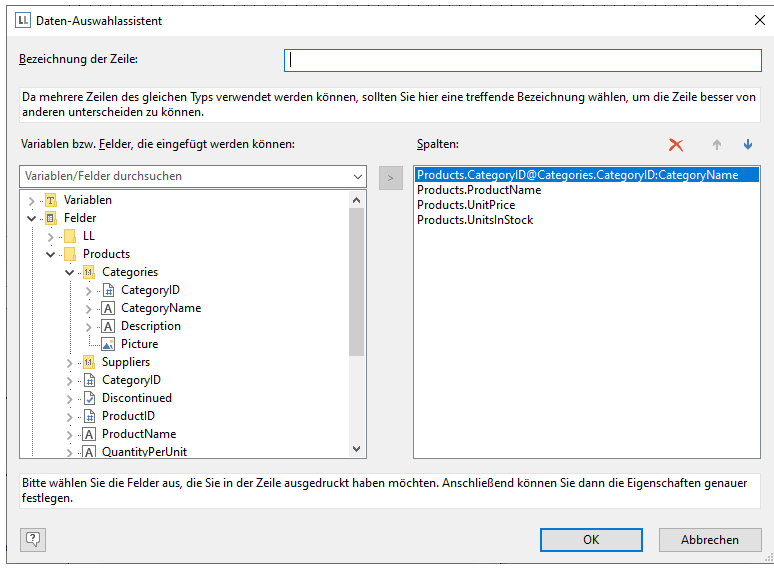

*Abbildung 2.13: Daten-Auswahlassistent*

- 6. Wiederholen Sie diesen Schritt für alle Felder die in der Tabelle angezeigt werden sollen. Also beispielsweise "CategoryName" aus der verknüpften Tabelle "Categories" und das Feld "UnitPrice" für den Stückpreis. Bestätigen Sie Ihre Auswahl mit OK.
- 7. Im Arbeitsbereich wird nun die Tabelle angezeigt.

| $\boxed{\text{L}}$   $\boxed{\text{L}}$ $\leftrightarrow$ $\leftrightarrow$ $\rightarrow$   Designer<br>$\Box$<br>Datei<br>Einfügen<br>Start<br>Projekt<br>& Ausschneiden<br><b>Q</b> Vergrößern<br>D[c Anordnung ™<br>Î<br>∰ Ebene zuweisen ×<br>10<br>hš<br>J۵<br>Gruppieren *<br><b>師 Mehrfachkopie</b><br><b>Exopieren</b><br>Q Verkleinern<br>Selektieren<br>100<br>Nach Linksbündig Rechtsbündig<br>Oben<br>Einfügen<br>Inhalt Suchen<br><b>Bereich</b><br>Seitenbreite<br>Nach<br>Unten<br>Format übertragen<br>X Löschen<br>ausrichten ausrichten <b>De Position</b><br>wählen<br>%<br>vorne * hinten<br>$\star$<br>$\cdot$<br>Zwischenablage<br>Bearbeiten<br>Zoom<br>Anordnen<br>100<br>150<br>50<br>200<br>250<br>300<br>[mm]<br>$\mathbf{0}$<br>×<br>Variablen/Felder<br>Objekte<br>Variablen/Felder durchsuchen<br>日×※日<br>阔<br>$\bullet$<br>喘<br>區<br>御福<br>$\vee$ $\cdot$ T Variablen<br>$\smile$ $\Box$ Projekt<br>$>$ $ \blacksquare$ LL<br>$\overline{a}$<br>$\triangle$ [Bild]<br>v . 8 Versandvariablen<br>$-A$ [Text]<br>combi<br>$>$ - $\blacksquare$ @ LLFAX<br>$\mathsf{v} \cdot \mathsf{v}$ [Berichtscontainer]<br>÷<br>Produkte<br>$\overline{\phantom{a}}$<br>V . <mark>□</mark> Felder<br><b>Form Tabelle: Products</b><br>$R -$<br>$>$ $-$ LL<br>×,<br>Categories<br>$> -1$<br>İ<br>Chai<br>18,00<br>39<br>Beverages<br>Customers<br>$> -1$<br>÷,<br>$\overline{\phantom{a}}$<br><b>Employees</b><br>$\rightarrow$ -<br>٠<br>Order_Details<br>$> -1$<br>$\overline{\phantom{m}}$<br>$\overline{a}$<br>901<br>Orders<br>$>$ - $\Box$<br><b>Products</b><br>$> -1$<br>Objekte Ebenen Vorschau<br><b>Shippers</b><br>$> -1$ | $\times$<br>$\sim$ $\Omega$ |
|----------------------------------------------------------------------------------------------------|-----------------------------|
|                                                                                                    |                             |
|                                                                                                    |                             |
|                                                                                                    |                             |
|                                                                                                    | $\boldsymbol{\mathsf{x}}$   |
|                                                                                                    | $\checkmark$                |
|                                                                                                    | ۳                           |
| $> -$ Suppliers<br>Eigenschaften<br>$\times$<br><b>E</b> Summenvariablen<br>Eigenschaften durchsuchen                                                                                                    |                             |
| <b>&amp;</b> Benutzervariablen<br>4 Allgemeine Einstellungen<br>$\wedge$<br>S<br>List & Label P<br>Projektbeschreibung<br><b>Aktiver Design-Bereich</b><br>Mindestzahl der Druckseiten<br>Ausfertigungsdruck: Anzahl der  1<br>Mehrpassverfahren: Anzahl der D 1<br>$\overline{\phantom{a}}$<br>$\frac{1}{2}$<br>Designschema<br>8 H H H<br>Drilldown-Berichte einbetten<br>[Nein]<br>False<br>$\overline{\phantom{m}}$<br>Transformation für Präsentations<br>n<br>٠<br>4 Mailparameter<br>$\overline{\phantom{a}}$<br>An (To)<br>$\frac{9}{250}$<br>An (CC)<br>An (BCC)<br>۰<br>$\overline{\phantom{a}}$<br>Von (From)<br>$\overline{\phantom{a}}$<br>×.<br>Von (ReplyTo)<br>٠<br>÷<br><b>Allgemeine Einstellungen</b><br>$\mathbb{E}$<br>Layout-Vorschau<br>Vorschau<br>Layout                                                                                                    |                             |
| Θ<br>100%<br>317.38, 239.09<br>-nichts selektiert-                                                                                                    |                             |

*Abbildung 2.14: Bericht mit Tabelle im Berichtscontainer-Objekt*

- Die ausgewählten Felder werden in der Datenzeile ausgegeben, d. h. die Datenzeile enthält die Daten.
- Außerdem wurde automatisch eine Kopfzeile erstellt. Kopfzeilen werden meist als Spaltenüberschriften genutzt, d. h. hier werden nun die ausgewählten Feldnamen als Text dargestellt.
- Wenn Sie die Berichtscontainer in der Breite mit gedrückter STRG-Taste größer oder kleiner ziehen, werden die Spalten entsprechend proportional angepasst.
- Die Breite der Spalten wird automatisch angepasst. Sie können die Breite der Spalte manuell anpassen, indem Sie mit der Maus die Rahmenlinie nach rechts oder links verschieben.

Hinweis: Dies verändert alle Tabellenspalten, deren Separatoren innerhalb eines +/-2mm-Intervalls von der Mausposition sind. Bei gedrückter STRG-Taste wird die Aktion nur für die Linie, auf der sich die Maus befindet, durchgeführt. Bei aktivierter Option "Breite einzeln ändern" (Tabelle > Breite einzeln ändern bzw. STRG+M bzw. Projektoption "Größenveränderung verändert nächste Spalte") ist eine Änderung der Breite von Tabellenspalten auf Kosten der Folgespalte möglich, d. h. die Folgespalte wird entsprechend kleiner.

#### <span id="page-15-0"></span>**2.2.4 Die Tabellenzellen formatieren**

Wie eine Tabelle detailliert formatiert und angepasst werden kann, sehen Sie in Kapitel ["Berichte und Tabellen](#page-55-0)  [erstellen"](#page-55-0). An dieser Stelle wird nur auf ein paar grundsätzliche Formatierungsmöglichkeiten eingegangen.

1. Im Spaltentitel der Produktkategorie wird der Feldname "CategoryName" angezeigt. Um diesen Text in "Category" zu ändern, klicken Sie direkt in die entsprechende Zelle. Daraufhin erscheint der Formel-Assistent über den Sie den Inhalt der Zelle ändern können. Denken Sie daran, dass Text mit Anführungszeichen eingerahmt werden muss.

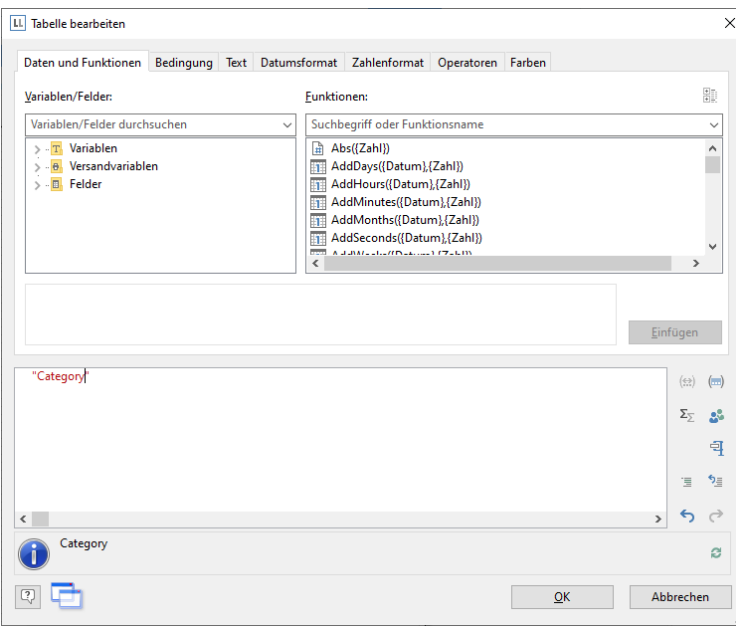

*Abbildung 2.15: Formel-Assistent mit Texteingabe*

2. Außerdem soll der Einzelpreis als Währung formatiert und die gesamte Spalte rechts ausgerichtet werden. Beide Formatoptionen finden Sie in Tabellentools > Tabelle. Klicken Sie daher in die linke obere Ecke um das Feld mit dem Einzelpreis zu selektieren.

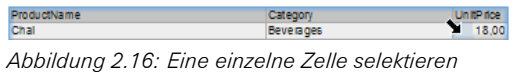

3. Klicken Sie dann auf die Schaltfläche "% Format" für den Formatierungsdialog.

Daraufhin erscheint ein Auswahldialog in dem Sie die gewünschte Formatierung für das numerische Feld auswählen können. Wählen Sie dazu auf der linken Seite die Art, also beispielsweise "Währung". Im rechten Bereich des Dialogs können Sie dann detailliert festlegen, wie die Währungsformatierung aussehen soll. Dabei wird standardmäßig die jeweilige Applikationseinstellung verwendet. Alternativ kann die Systemeinstellung oder eine benutzerdefinierte Einstellung gewählt werden.

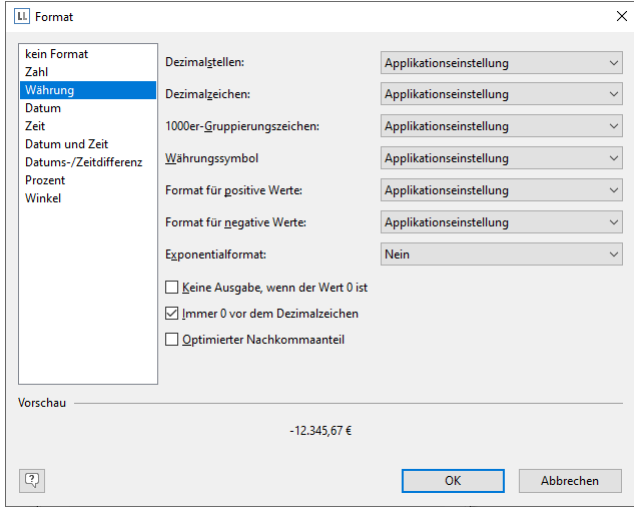

*Abbildung 2.17: Formatierungsdialog*

4. Anschließend selektieren Sie beide Zellen (also die Kopf- und die Datenzeile) um diese rechtsbündig auszurichten. Klicken Sie dazu mit gedrückter STRG-Taste jeweils in die linke obere Ecke der beiden Zellen um diese zu selektieren. Wählen Sie dann die Schaltfläche für die rechtsbündige Ausrichtung.  $\mathbf{r}$ 

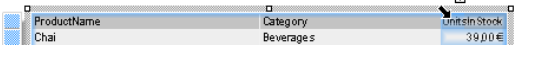

*Abbildung 2.18: Mehrfach-Selektion von Zellen*

#### <span id="page-16-0"></span>**2.2.5 Den Bericht in der Vorschau anzeigen**

Bisher sehen Sie den Bericht nur als Struktur mit einem Datensatz in der Entwurfsansicht. Um eine Vorstellung vom Ergebnis zu bekommen, können Sie sich den Bericht in der Vorschau anzeigen lassen.

Hinweis: Die Echtdatenvorschau wird nicht von allen Anwendungen unterstützt.

Wechseln Sie dazu über die Tabs unterhalb des Arbeitsbereichs in die Vorschau.

Layout-Vorschau Vorschau Lavout *Abbildung 2.19: Toolbar "Vorschauoptionen"*

Nun wird der Bericht mit den Daten aus der Tabelle "Products" angezeigt.

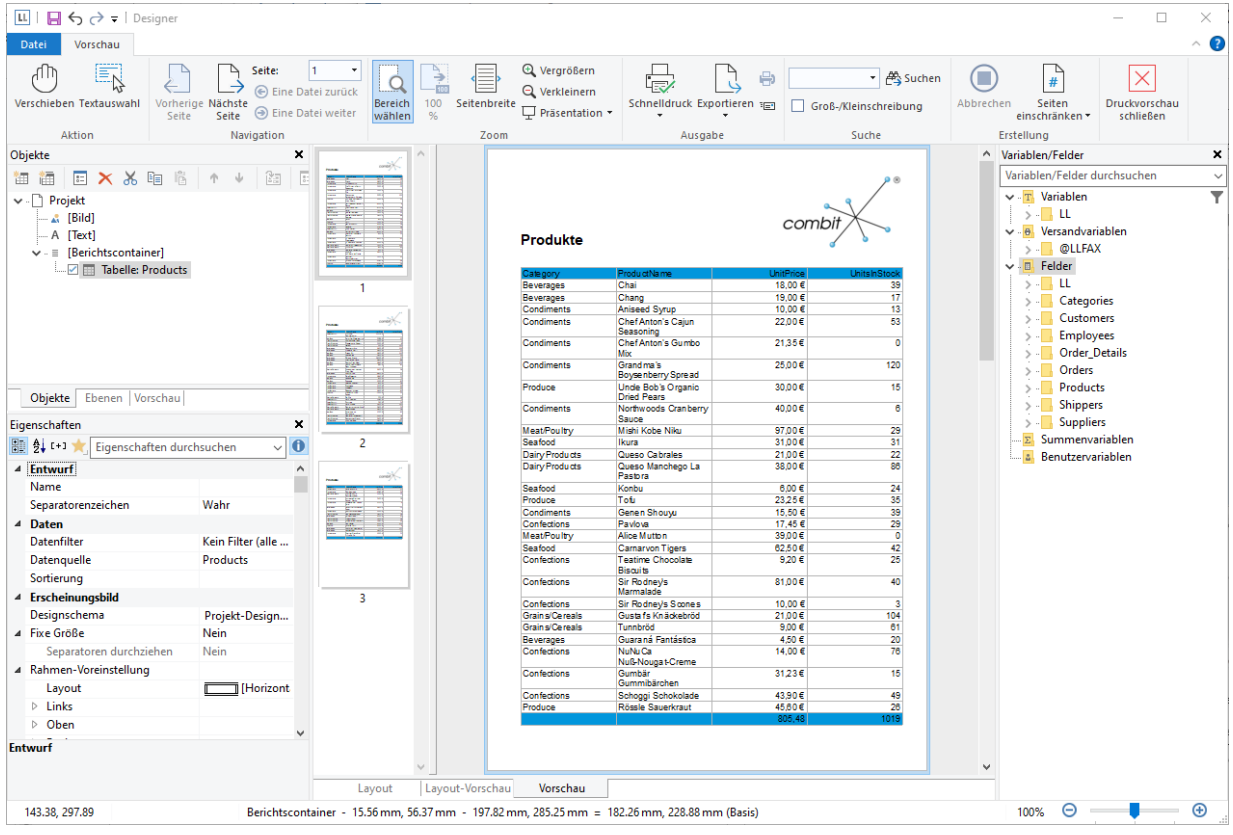

*Abbildung 2.20: Echtdatenvorschau*

#### <span id="page-17-0"></span>**2.2.6 Eine Seitenzahl hinzufügen**

Im unteren Bereich der Seite bietet es sich an die Seitenzahl einzufügen. Dazu fügen Sie erneut ein Textobjekt ein, da Sie bei diesem Objekt zusätzlich zu festem Text auch Funktionen (wie z. B. die Seitenzahlfunktion) verwenden werden.

1. Wählen Sie Einfügen > Text (Objekte > Einfügen > Text).

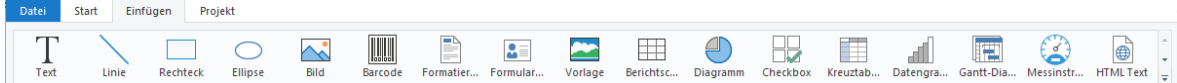

*Abbildung 2.21: Registerkarte "Einfügen"*

- 2. Ziehen Sie im Arbeitsbereich mit gedrückter linker Maustaste das Objekt auf die gewünschte Größe auf.
- 3. Daraufhin erscheint der Formel-Assistent über den Sie den Inhalt des Textobjekts bestimmen können. Im rechten Bereich werden die verfügbaren Funktionen angezeigt. Über dieser Liste haben Sie ein Eingabefeld für den Autofilter zur Verfügung. Geben Sie in dieses Filterfeld den Ausdruck "Page" ein. Als Folge werden Ihnen alle Funktionen angezeigt, die den Begriff "Page" enthalten.
	- Die Funktion "Page\$()" liefert Ihnen die Seitenzahl.
	- Die Funktion "TotalPages\$()" liefert Ihnen die Gesamtseitenzahl.

Übernehmen Sie per Doppelklick die Funktion "Page\$()" in den Ergebnisbereich.

- 4. Wenn Sie nun eine Fußzeile im Stil "Seite 1 von 2" ausgeben möchten, können Sie den Text " von " wie gewohnt direkt eingeben. Denken Sie daran, dass einzelne Bestandteile mit einem "+" verbunden werden und Text immer in Anführungszeichen stehen muss.
- 5. Für die Gesamtzahl der Seiten fügen Sie die Funktion "TotalPages\$()" per Doppelklick ein. Die Formel sieht dann in etwa so aus:

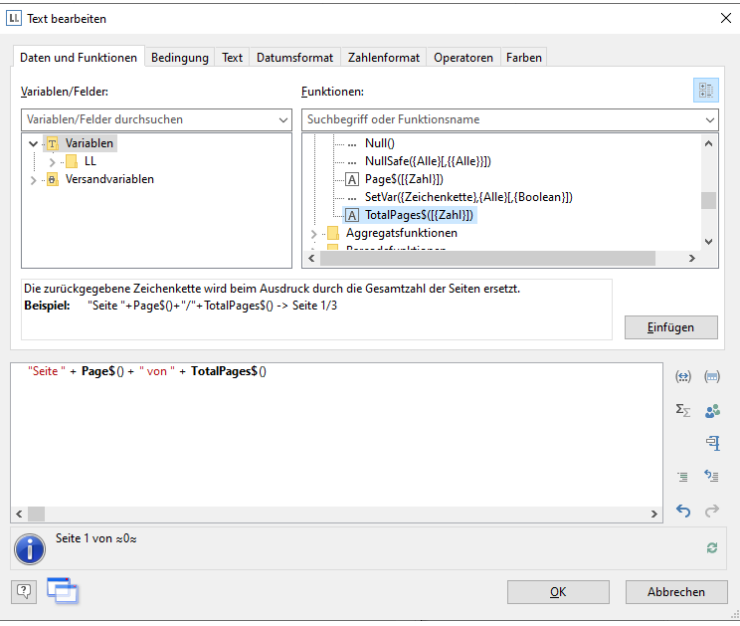

*Abbildung 2.22: Formel-Assistent mit Eingabe von Funktionen und Text*

6. Und im Bericht haben Sie dann wieder wie gewohnt die Möglichkeit, diese Zeile zentriert darzustellen:

|             | 日もみす                                             |         | Texttools                  | Designer                                                                                                   |   |                                           |                                        |                                                    |                                                                               |
|-------------|--------------------------------------------------|---------|----------------------------|----------------------------------------------------------------------------------------------------|---|-------------------------------------------|----------------------------------------|----------------------------------------------------|-------------------------------------------------------------------------------|
| Datei       | Einfügen<br><b>Start</b>                         | Projekt | Text                       |                                                                                                    |   |                                           |                                        |                                                    |                                                                               |
| E<br>Inhalt | Ebene zuweisen<br><b>⊞</b> Rahmen ▼<br>X Löschen | Arial   |                            | $\cdot$ 12 pt $\cdot$ A A<br><b>B</b> <i>I</i> U <b>S</b> A <b>·</b> A $\equiv$ $\equiv$ $\equiv$ $\equiv$ | 固 | ℅<br>E<br>$=$<br>Anhängen Einfügen Format | ↑ Nach oben<br>Nach unten<br>X Löschen | Nach<br>Nach<br>vorne • hinten • <b>I Position</b> | <b>Ⅰ</b> Ausrichten ▼<br>$\rightarrow$ $\overrightarrow{p}$ Gruppieren $\sim$ |
|             | Objekt                                           |         | Schriftart und Ausrichtung |                                                                                                    |   | Absatz                                    |                                        | Anordnen                                           |                                                                               |

*Abbildung 2.23: Schnellformatierung über die Texttools*

7. Wechseln Sie in die Vorschau um das Ergebnis anzuschauen:

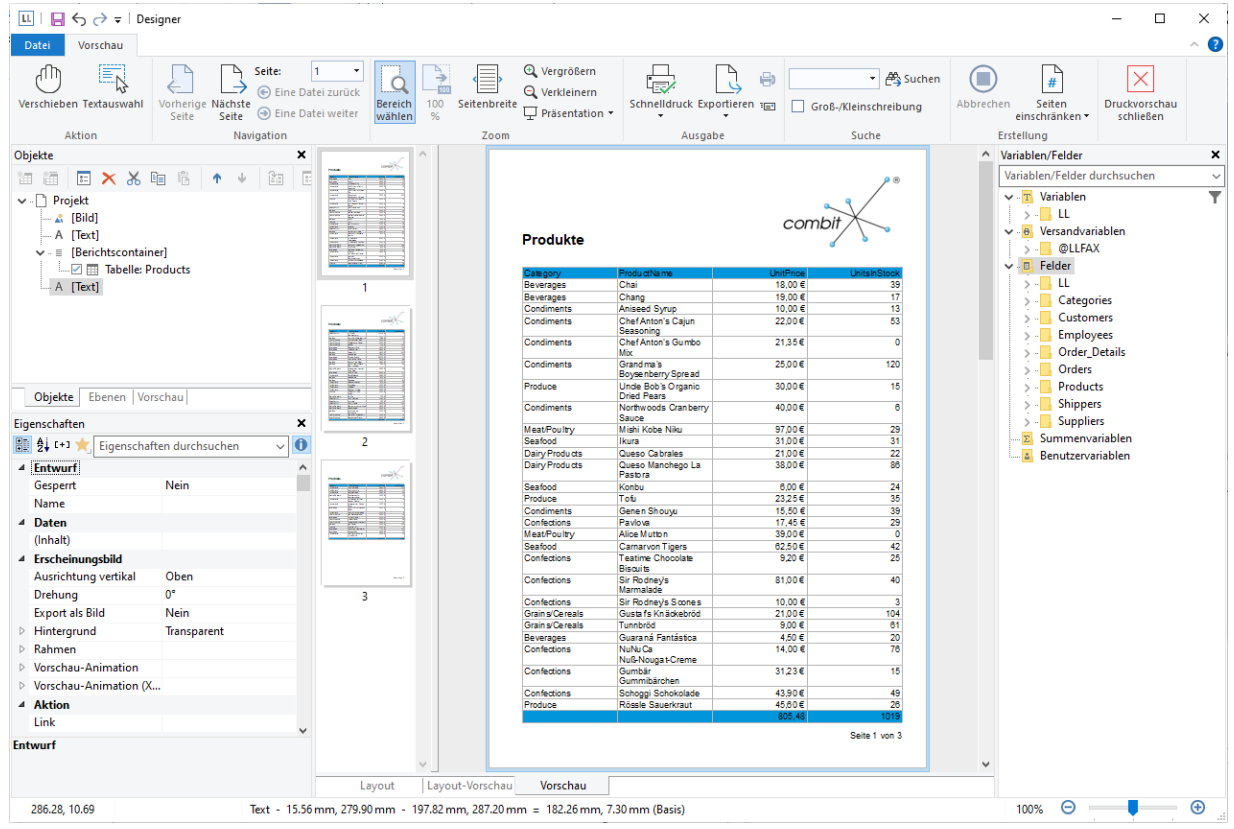

*Abbildung 2.24: Echtdatenvorschau im Designer*

#### <span id="page-19-0"></span>**2.2.7 Den Bericht drucken**

Der Druck und Export kann direkt aus dem übergeordneten Programm, aus der Echtdatenvorschau oder über Datei > Drucken gestartet werden.

- 1. Daraufhin erscheint der Dialog für die Ausgabe-Einstellungen.
- 2. Unter "Ausgabe auf" wählen Sie das Ausgabeformat (z. B. Vorschau, Drucker, PDF).

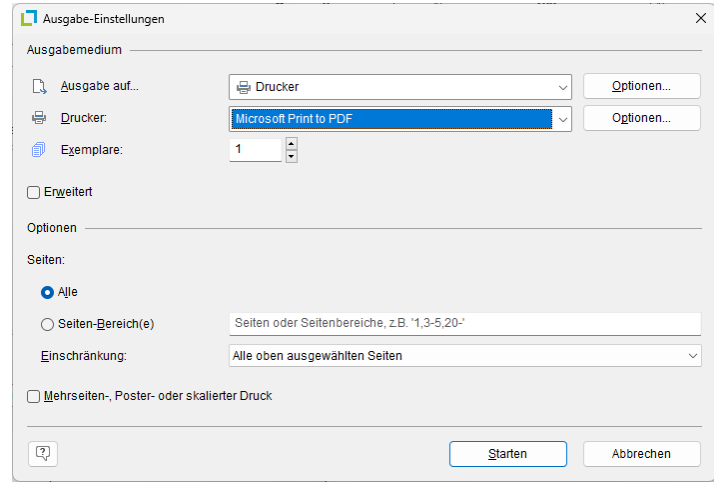

*Abbildung 2.25: Ausgabe-Einstellungen*

3. Wenn Sie ein Exportformat (wie z. B. PDF) gewählt haben, wählen Sie im folgenden Dialog "Speichern unter" den Speicherort und geben im Feld "Dateiname" einen Namen für die zu erstellende Datei an.

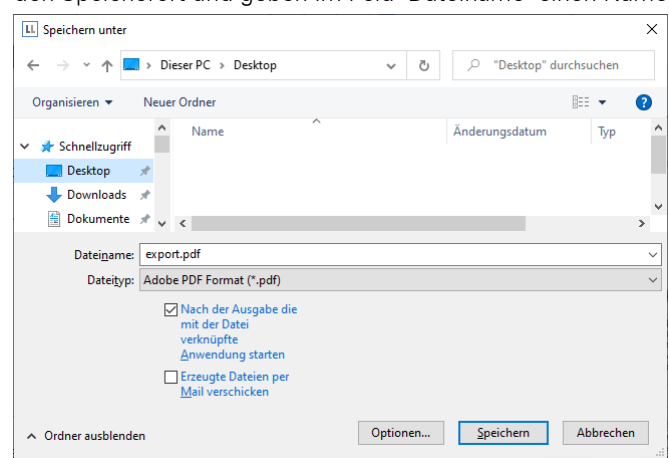

*Abbildung 2.26: Speichern-Dialog beim Export in andere Formate*

#### <span id="page-19-1"></span>**2.3 Eine einfache Rechnung erstellen**

In diesem Kapitel sehen Sie weitere Möglichkeiten des Berichtdesigns. Für das nächste Beispiel erstellen Sie eine mehrseitige Rechnung mit Anschreiben, Rechnungskopf, Summierung, Fußtexten, Anhang und Ausfertigungsdruck.

#### <span id="page-19-2"></span>**2.3.1 Eine neue Druckvorlage erstellen**

- 1. Klicken Sie in der Beispielanwendung auf die "Rechnungen"-Schaltfläche.
- 2. Daraufhin erscheint ein Dateiauswahldialog. Um ein neues Projekt zu beginnen, wählen Sie die Schaltfläche Neu.

#### <span id="page-19-3"></span>**2.3.2 Firmenlogo einfügen**

Um ein Logo einzufügen verwenden Sie das Bildobjekt.

1. Wählen Sie Einfügen > Bild (Objekte > Einfügen > Bild).

Start Einfügen Projekt  $\prod_{\text{TeV}}$ ILULU  $2 =$ P  $\Box$ € 一 H ි  $\bigoplus$ À. Е all  $\mathbf{1}$  $\subset$ Rechteck Ellipse Formular **Berichtso** Checkbox Kreuzt Datengra Gantt-I Vorlage

*Abbildung 2.27: Registerkarte "Einfügen"*

2. Ziehen Sie das Objekt auf die gewünschte Größe auf und wählen Sie eine Bilddatei aus (siehe Kapitel ["Ein](#page-10-0)  [Firmenlogo in den Bericht einfügen"](#page-10-0)).

#### <span id="page-20-0"></span>**2.3.3 Anschriftenfeld einfügen**

Um eine Anschrift einzufügen verwenden Sie das Textobjekt. Textobjekte dienen dazu, einen beliebigen Text oder Feldinhalte auf dem Arbeitsbereich zu platzieren.

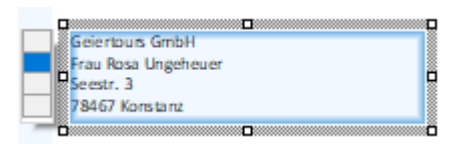

*Abbildung 2.28: Anschriftenfeld: So soll es aussehen.*

1. Wählen Sie Einfügen > Text (Objekte > Einfügen > Text).

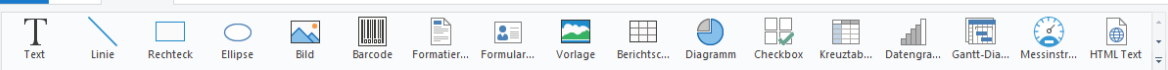

*Abbildung 2.29: Registerkarte "Einfügen"*

Datei Start Einfügen Projekt

- 2. Ziehen Sie das Objekt auf die gewünschte Größe auf. Textobjekte sollten stets in der maximal gewünschten Größe erstellt werden, die Höhe minimiert sich dann zum Druckzeitpunkt zur tatsächlich benötigten Größe.
- 3. Daraufhin erscheint der Formel-Assistent über den Sie den Inhalt des Textobjekts bestimmen können. Dieser Dialog besteht aus einer Reihe von Registerkarten. Auf der Registerkarte "Daten und Funktionen" wäh-

len Sie aus der Liste der verfügbaren Variablen die Variable für die Firmenanschrift aus (Firma).

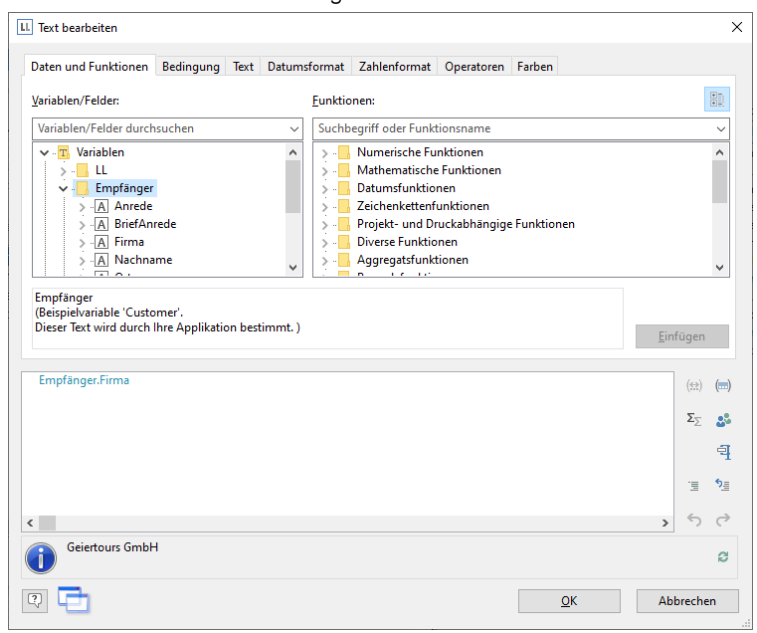

*Abbildung 2.30: Formel-Assistent mit Variable*

Über der Variablen-/Feldliste finden Sie ein Autofilter-Feld, d. h. Sie können den Begriff "Firma" eingeben um alle Felder und Variablen mit diesem Begriff im Namen anzuzeigen. Die gewünschte Variable wählen Sie dann per Doppelklick aus und bestätigen die Auswahl mit OK. Somit haben Sie die erste Zeile des Anschriftenfeldes definiert.

4. Ein Textobjekt kann beliebig viele Absätze enthalten, die jeweils ganz unterschiedliche Darstellungseigenschaften haben können. Über die Texttools können weitere Absätze eingefügt werden. Wählen Sie "Anhängen" um einen weiteren Absatz zu definieren.

| Datei                           | Einfügen<br><b>Start</b>                                  | Projekt<br>Text            |               |                                                                                                    |                                                                                     | $\sim$ $\blacksquare$ |
|---------------------------------|-----------------------------------------------------------|----------------------------|---------------|----------------------------------------------------------------------------------------------------|-------------------------------------------------------------------------------------|-----------------------|
| $\stackrel{\circ}{=}$<br>Inhalt | Ebene zuweisen v<br><b>⊞</b> Rahmen ▼<br>$\times$ Löschen | Arial                      | $12pt - A^ A$ | ↑ Nach oben<br>%<br>↓ Nach unten<br><b>B</b> $I \cup S$ $\mathbf{A} \cdot \mathbf{A}$ $\equiv \equiv \equiv$ Anhängen Einfügen Format $\times$ Löschen | Ausrichten<br>Gruppieren<br>Nach Nach<br>vorne hinten $\overline{\bullet}$ Position |                       |
|                                 | Obiekt                                                    | Schriftart und Ausrichtung |               | Absatz                                                                                                    | Anordnen                                                                            |                       |

*Abbildung 2.31: Registerkarte "Text"*

- 5. Daraufhin erscheint erneut der Formel-Assistent über den Sie den Inhalt des Absatzes bestimmen können. Nun geben Sie Vorname und Nachname des Empfängers an. Wählen Sie zunächst die Variable "Vorname".
- 6. Bevor Sie nun die Variable "Nachname" auswählen, sollten Sie noch einen Leerschritt einfügen, damit die beiden Variableninhalte nicht direkt hintereinander ausgeben werden. Ein Leerschritt ist nichts anderes als "Text".

Fester Text muss mit Anführungszeichen eingerahmt werden. Daher geben Sie nun ein "+" als Verknüpfungsoperator ein und dann " " für den Leerschritt.

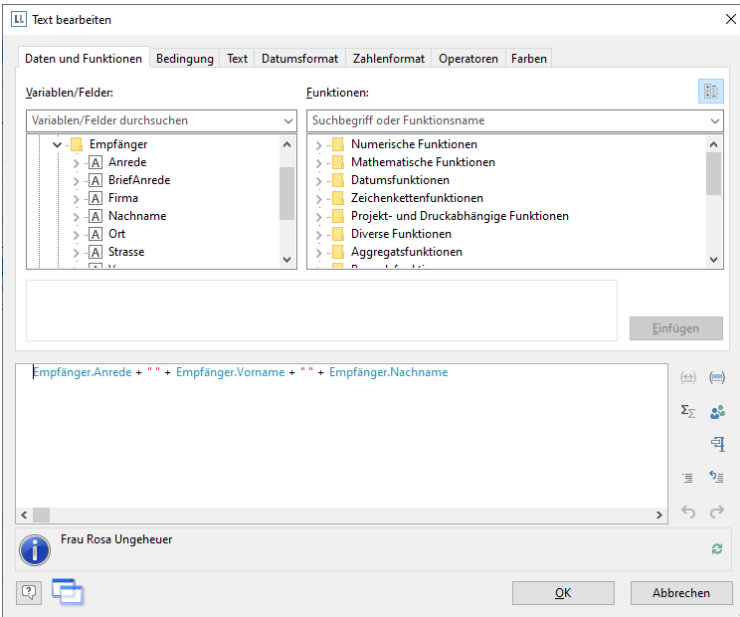

*Abbildung 2.32: Variablen und Text verknüpfen*

- 7. Anschließend wählen Sie die Variable "Nachname" aus, verknüpft wird diese natürlich auch mit einem "+".
- 8. Weiter geht's mit den übrigen Variablen Straße und Ort. Und damit ist das Anschriftenfeld fertig.

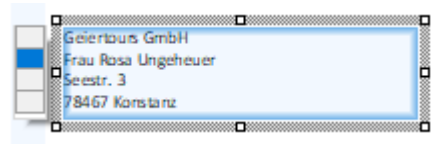

*Abbildung 2.33: Textfeld mit 4 Absätzen*

#### <span id="page-21-0"></span>**2.3.4 Rechnungskopf mit Nummer und Datum erstellen**

Um einen Rechnungskopf mit dem Text "Rechnung", dem Rechnungsdatum und der Rechnungsnummer einzufügen verwenden Sie erneut das Textobjekt.

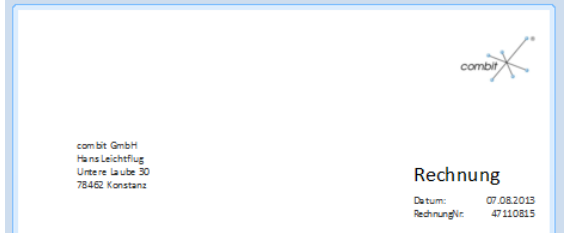

*Abbildung 2.34: Rechnungskopf: So soll er aussehen.*

- 1. Wählen Sie Einfügen > Text (Objekte > Einfügen > Text).
- 2. Ziehen Sie das Objekt auf die gewünschte Größe auf. Daraufhin erscheint der Formel-Assistent über den Sie den Inhalt des Textobjekts bestimmen können. Geben Sie den Text "Rechnung" ein.
- 3. Über Texttools > Einfügen fügen Sie einen weiteren Absatz ein.
- 4. Daraufhin erscheint der Formel-Assistent. Geben Sie den Text "Datum:" ein.
- 5. Bevor Sie nun das Rechnungsdatum einfügen geben Sie einen Tabulator an, damit das Datum rechtsbündig angezeigt wird. Einen Tabulator fügen Sie über die Registerkarte "Text" ein. Über die Schaltfläche "Tabulator" erzeugen sie einen Tabulator, über die Schaltfläche "Eigenschaften" bestimmen Sie Position und Ausrichtung.

| <b>II</b> Text bearbeiten  |                                  |                                                            |           |    |                  |                               |                      |
|----------------------------|----------------------------------|------------------------------------------------------------|-----------|----|------------------|-------------------------------|----------------------|
| Daten und Funktionen       |                                  | Bedingung Text Datumsformat Zahlenformat Operatoren Farben |           |    |                  |                               |                      |
| ÷                          |                                  |                                                            |           |    |                  |                               | $\hat{\phantom{a}}$  |
|                            |                                  |                                                            |           |    |                  |                               |                      |
|                            |                                  |                                                            |           |    |                  |                               |                      |
|                            |                                  |                                                            |           |    |                  |                               | $\checkmark$         |
| $\,<$                      |                                  |                                                            |           |    |                  | $\rightarrow$                 |                      |
| Umbruch                    |                                  | LL Tabulator-Eigenschaften                                 |           |    | $\times$         |                               |                      |
| Hier können Sie freien Tex | ◯ Linksbündig                    |                                                            | Position: | 2d | $\frac{1}{2}$ mm |                               |                      |
|                            | <b>E</b> echtsbündig             | ◯ Dezimaltabulator                                         |           |    |                  |                               |                      |
|                            |                                  |                                                            |           |    |                  | Einfügen                      |                      |
| "Datum: "                  | $\ensuremath{\mathbb{Q}}\xspace$ |                                                            | OK        |    | Abbrechen        | $(\Leftrightarrow)$           | $\left( -\right)$    |
|                            |                                  |                                                            |           |    |                  | $\Sigma_{\sum}$               | 2 <sup>o</sup>       |
|                            |                                  |                                                            |           |    |                  |                               | 킉                    |
|                            |                                  |                                                            |           |    |                  | 這                             | $\mathfrak{h}_{\Xi}$ |
|                            |                                  |                                                            |           |    |                  |                               |                      |
| $\checkmark$               |                                  |                                                            |           |    |                  | $\leftarrow$<br>$\rightarrow$ | $\rightarrow$        |
| Datum:                     |                                  |                                                            |           |    |                  |                               | e                    |
|                            |                                  |                                                            |           |    |                  |                               |                      |

*Abbildung 2.35: Tabulator zu einem Text hinzufügen*

Hinweis: Pro Zeile kann *ein* Tabulator eingefügt werden. Ein Tabulator bewirkt, dass der Text davor bis max. zum Tabulator läuft. Bei einem rechtsbündigen Tabulator wird der Text nach dem Tabulator rechtsbündig angezeigt. Über die Position des Tabulators wird der Abstand vom linken Rand angegeben.

Da es sich bei einem Tabulator auch um ein Zeichen handelt, muss dieses ebenfalls von Anführungszeichen eingerahmt sein bzw. Sie fügen in diesem Beispiel den Tabulator über "Einfügen" zum vorhandenen Text "Datum:" hinzu.

6. Anschließend setzen Sie die Einfügemarke außerhalb des Textfeldes und fügen über die Registerkarte "Daten und Funktionen" die Variable "Belegdatum" ein.

Dabei findet automatisch eine Formatkonvertierung statt.

Diese Formatkonvertierung durch die Funktion "Date\$()" ist notwendig, da es sich beim Datumsfeld um den Feldtyp "Datum" handelt und der Rückgabewert durch den eingegebenen Text "Datum:" bereits als "Zeichenkette" festgelegt ist. Der Rückgabewert muss stets eindeutig sein, daher muss der Datumswert über eine Funktion in eine Zeichenkette umgewandelt werden. Eine Möglichkeit hierfür ist die Funktion "Date\$()".

| Daten und Funktionen<br>Format             |  |                             |                                |  |               |                        |                |
|--------------------------------------------|--|-----------------------------|--------------------------------|--|---------------|------------------------|----------------|
|                                            |  | Bedingung Text Datumsformat | Zahlenformat Operatoren Farben |  |               |                        |                |
|                                            |  |                             | Ergebnis                       |  |               |                        |                |
| "%d.%m.%y"                                 |  |                             | 8.10.2020                      |  |               |                        | Α              |
| "%02d.%02m.%y"                             |  |                             | 08.10.2020                     |  |               |                        |                |
| "%d/%m/%y"                                 |  |                             | 8/10/2020                      |  |               |                        |                |
| "%02d/%02m/%y"                             |  |                             | 08/10/2020                     |  |               |                        |                |
| "%d-%m-%y"                                 |  |                             | 8-10-2020                      |  |               |                        |                |
| "%02d-%02m-%y"                             |  |                             | 08-10-2020                     |  |               |                        |                |
| "%d %m %y"                                 |  |                             | 8 10 20 20                     |  |               |                        |                |
| "%02d %02m %y"                             |  |                             | 08 10 20 20                    |  |               |                        |                |
| "%m/%d/%y"                                 |  |                             | 10/8/2020                      |  |               |                        |                |
| "%02m/%02d/%y"                             |  |                             | 10/08/2020                     |  |               |                        |                |
| "%m-%d-%y"                                 |  |                             | 10-8-2020                      |  |               |                        | $\checkmark$   |
| "Datum: +" + Date\$(Now(), "%02d.%02m.%y") |  |                             |                                |  |               | $(\bigoplus$           | $(\Box)$       |
|                                            |  |                             |                                |  |               |                        |                |
|                                            |  |                             |                                |  |               | $\Sigma_{\mathcal{L}}$ | 2 <sup>o</sup> |
|                                            |  |                             |                                |  |               |                        |                |
|                                            |  |                             |                                |  |               |                        |                |
|                                            |  |                             |                                |  |               | 這                      | $\mathbf{v}$   |
|                                            |  |                             |                                |  |               |                        |                |
|                                            |  |                             |                                |  | $\rightarrow$ |                        |                |
|                                            |  |                             |                                |  |               |                        |                |
| Datum: +08.10.2020                         |  |                             |                                |  |               |                        |                |
|                                            |  |                             |                                |  |               |                        | e              |

*Abbildung 2.36: Formatkonvertierung mit Date\$()*

Bei der automatischen Formatkonvertierung wird als Parameter für die Formatierung "%x" verwendet. Wenn Sie ein anderes Format ausgeben möchten, wechseln Sie im Formel-Assistenten auf die Registerkarte "Datumsformat". Hier können Sie direkt ein Format auswählen und dann als Datumsfeld die Variable "Belegdatum" auswählen.

7. Nun fügen Sie in der gleichen Art und Weise die Rechnungsnummer hinzu.

Dabei findet ebenfalls automatisch eine Formatkonvertierung statt. Diese Formatkonvertierung durch die Funktion "Str\$()" ist notwendig, da es sich bei der Rechnungsnummer um den Feldtyp "Zahl" handelt und der Rückgabewert durch den eingegebenen Text "Rechnungsnummer:" bereits als "Zeichenkette" festgelegt ist. Der Rückgabewert muss stets eindeutig sein, daher muss die Zahl über eine Funktion in eine Zeichenkette umgewandelt werden. Eine Möglichkeit hierfür ist die Funktion "Str\$()". Diese Funktion hat insgesamt 3 Parameter: Der erste Parameter ist die Zahl die in eine Zeichenkette gewandelt werden soll, der zweite Parameter bestimmt die Mindestlänge und der dritte Parameter die Nachkommastellen.

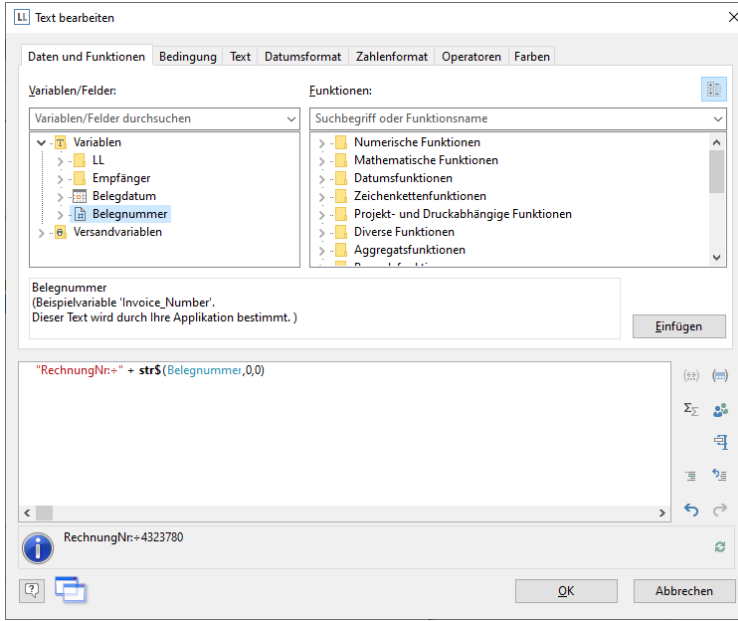

*Abbildung 2.37: Formatkonvertierung mit Str\$()*

- 8. Nun vergrößern Sie noch den Schriftgrad von "Rechnung", d. h. Sie selektieren die entsprechende Zeile. Über die Texttools setzen Sie die Schriftgröße auf 24.
- 9. Nun noch den Abstand zur nachfolgenden Zeile erhöhen, d. h. über Doppelklick auf das Textobjekt öffnen Sie den Dialog für die Absatz-Eigenschaften. In diesem Dialog können Sie die Eigenschaften jeder Zeile definieren. Setzen Sie den Wert für die Eigenschaft "Absatzabstand" der ersten Zeile auf 6pt.

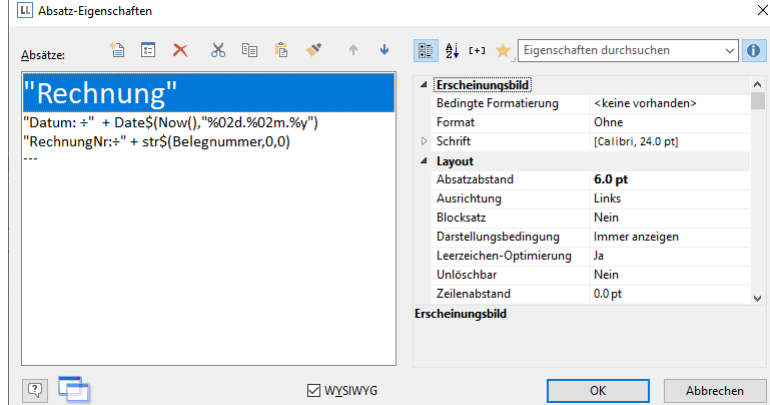

*Abbildung 2.38: Dialog für die Eigenschaften der Absätze*

10. Und im Ergebnis haben Sie den Rechnungskopf:

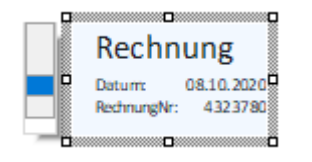

*Abbildung 2.39: Rechnungskopf*

#### <span id="page-23-0"></span>**2.3.5 Die Postenliste hinzufügen**

Um die Postenliste in den Bericht einzufügen verwenden Sie das Objekt "Berichtscontainer". Ein Berichtscontainer kann – wie der Name schon andeutet – mehrere Objekte enthalten: Tabellen und freier Inhalt, Diagramme,

Kreuztabellen und Gannt-Diagramme. Für die Postenliste benötigen Sie das Element "Tabelle", für das Anschreiben den "freien Inhalt". Für eine Einführung in die Tabellenerstellung beachten Sie Kapitel ["Die Tabelle für die Produkt](#page-13-0)[auflistung einfügen"](#page-13-0).

1. Wählen Sie Einfügen > Berichtscontainer (Objekte > Einfügen > Berichtscontainer).

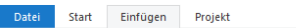

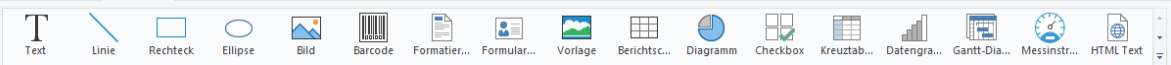

*Abbildung 2.40: Registerkarte "Einfügen"*

- 2. Ziehen Sie im Arbeitsbereich mit gedrückter linker Maustaste das Objekt auf die gewünschte Größe auf.
- 3. Daraufhin erscheint ein Auswahldialog für das gewünschte Element. Wählen Sie das Element "Tabelle" aus.

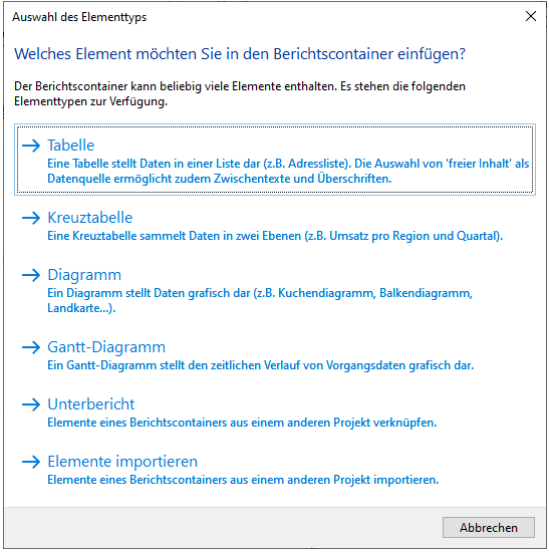

*Abbildung 2.41: Auswahl Element*

4. Im folgenden Dialog wählen Sie nun die Datenquelle aus. Es werden alle zur Verfügung stehenden Tabellen hierarchisch angezeigt, d. h. unter den Tabellen finden Sie die jeweils relational verknüpften Tabellen. Für unsere Postenliste wählen Sie die Tabelle "Posten" da hier die die gewünschten Felder enthalten sind.

Daraufhin erscheint der Daten-Auswahlassistent mit allen Feldern der Tabelle "Posten".

In diesem Dialog wählen Sie nun die Spalten für die Postenliste. Doppelklicken Sie nacheinander auf die Felder "Anzahl", "ArtikelNr", "Bezeichnung1", "Stkpreis". Die Felder werden damit in den Bereich "Spalten" übernommen. Bestätigen Sie Ihre Auswahl mit OK.

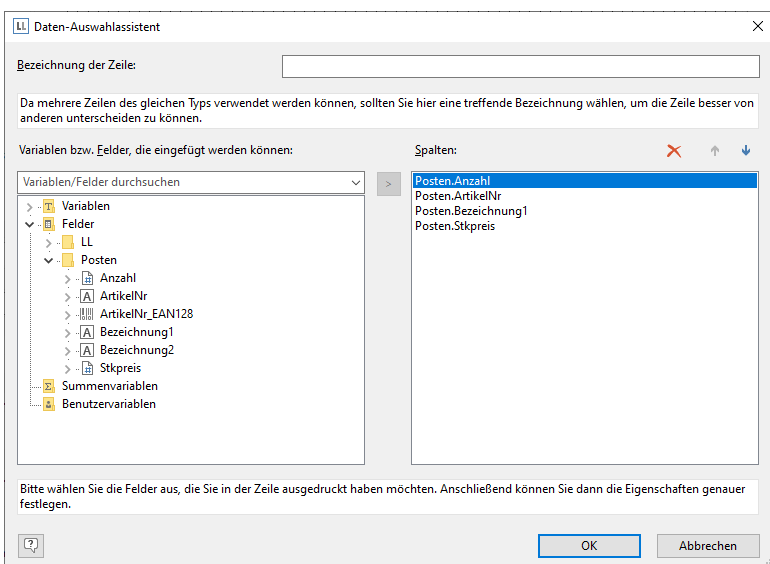

*Abbildung 2.42: Daten-Auswahlassistent*

5. Im Arbeitsbereich wird nun die Tabelle angezeigt. Es wurde automatisch eine Kopfzeile mit Zeichenketten als Spaltenüberschriften und eine Datenzeile mit den Feldinhalten erstellt.

Die Breite der Spalten wird automatisch angepasst. Sie können die Breite der Spalte manuell anpassen, indem Sie mit der Maus die Rahmenlinie nach rechts oder links verschieben.

Hinweis: Dies verändert alle Tabellenspalten, deren Separatoren innerhalb eines +/-2mm-Intervalls von der Mausposition sind. Bei gedrückter STRG-Taste wird die Aktion nur für die Linie, auf der sich die Maus befindet, durchgeführt. Bei aktivierter Option "Breite einzeln ändern" (Tabelle > Breite einzeln ändern bzw. STRG+M bzw. Projektoption "Größenveränderung verändert nächste Spalte") ist eine Änderung der Breite von Tabellenspalten auf Kosten der Folgespalte möglich, d. h. die Folgespalte wird entsprechend kleiner.

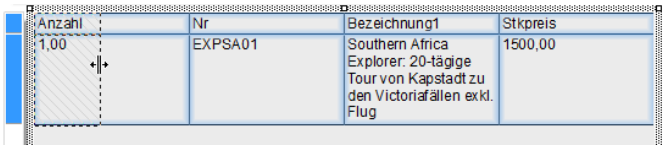

*Abbildung 2.43: Spaltenbreite mit der Maus verändern*

6. Im nächsten Schritt fügen Sie eine weitere Spalte "Gesamt" hinzu. Klicken Sie dazu in die linke obere Ecke der Zelle "Stkpreis" um dieses zu selektieren. Wählen Sie dann "Rechts einfügen" in den Tabellentools.

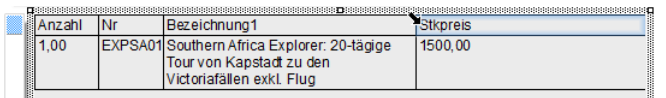

*Abbildung 2.44: Spalte selektieren*

- 7. Daraufhin erscheint ein Menü für den gewünschten Feldtyp. Hier wählen Sie "Text" aus.
- 8. Daraufhin erscheint der Formel-Assistent über den Sie den Inhalt der Spalte bestimmen können. Geben Sie den Text "Gesamt" ein und bestätigen Sie mit OK.

Daraufhin erscheint eine Hinweismeldung, die Ihnen anbietet, die Spalten so zu verkleinern, dass die neue Spalte im sichtbaren Bereich angelegt wird. Bestätigen Sie diesen Dialog. Somit haben Sie eine weitere Spalte in der Kopfzeile hinzugefügt. Diese Spalte benötigen Sie nun auch in der Datenzeile.

9. Selektieren Sie nun die (Datenzeilen-)Zelle mit dem Stückpreis und fügen eine weitere Spalte hinzu. Hier soll nun der Gesamtpreis berechnet werden. Der Gesamtpreis wird durch Eingabe von "Anzahl\*Stückpreis" berechnet. Wählen Sie dazu die entsprechenden Variablen per Doppelklick aus.

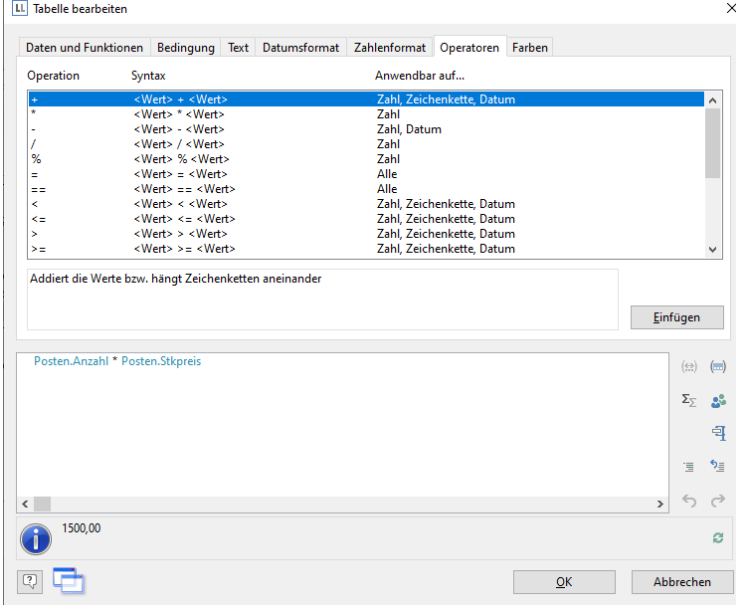

*Abbildung 2.45: Multiplikation zweier Werte im Formel-Assistent*

Hinweis: Über die Registerkarte "Operatoren" öffnen Sie die Liste der verfügbaren Operatoren. Operatoren verknüpfen zwei oder mehr Werte bzw. Variablen zu einem neuen Wert. Sie können damit arithmetische Ausdrücke (Grundrechenarten) oder logische Ausdrücke formulieren. In einer Bedingung können Sie mehrere Verknüpfungen miteinander kombinieren. Beachten Sie dabei die jeweiligen Bearbeitungshierarchien der verwendeten Operatoren und setzen Sie bei Bedarf Klammern. Von besonderer Bedeutung ist dabei der Operator "+", der sich nicht nur für Additionen (Wertetypen "Zahl" und "Datum") eignet, sondern auch zur Verknüpfung von Zeichenketten dient.

#### <span id="page-26-0"></span>**2.3.6 Ausrichtung und Formatierungen**

Nutzen Sie die Fülle von Formatierungsmöglichkeiten um die Rechnung in der gewünschten Form zu präsentieren. Ändern Sie z. B. die Spaltentitel und formatieren Sie die Beträge als Währung.

- 1. Klicken Sie in den zu ändernden Spaltentitel. Daraufhin erscheint der Formel-Assistent über den Sie den Inhalt der Zelle ändern können. Denken Sie daran, dass Text mit Anführungszeichen eingerahmt werden muss.
- 2. Außerdem soll die Spalte für den Stückpreis und den Gesamtpreis mit den Spaltenüberschriften rechtsbündig ausgerichtet werden. Klicken Sie dazu mit gedrückter UMSCHALT-Taste in die linke obere Ecke der Datenzeile "Stückpreis" um alle 4 Zellen zu selektieren. Wählen Sie dann die Schaltfläche für die rechtsbündige Ausrichtung in den Tabellentools.
- 3. Um die beiden Beträge als Währung zu formatieren klicken Sie mit gedrückter STRG-Taste jeweils in die linke obere Ecke der beiden Zellen um diese zu selektieren. Wählen Sie dann die Schaltfläche für den Formatierungsdialog.

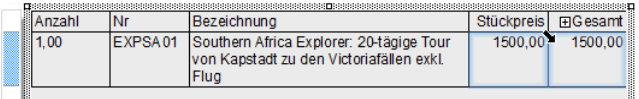

*Abbildung 2.46: Mehrfach-Selektion von Zellen*

4. Daraufhin erscheint ein Auswahldialog in dem Sie die gewünschte Formatierung für das numerische Feld auswählen können. Wählen Sie dazu auf der linken Seite die Art, also beispielsweise "Währung". Im rechten Bereich des Dialogs können Sie dann detailliert festlegen, wie die Währungsformatierung aussehen soll. Dabei wird standardmäßig die jeweilige Applikationseinstellung verwendet. Alternativ kann die Systemeinstellung oder eine benutzerdefinierte Einstellung gewählt werden.

| LL Format              |                                    |                         | $\times$     |
|------------------------|------------------------------------|-------------------------|--------------|
| kein Format<br>Zahl    | Dezimalstellen:                    | Applikationseinstellung | $\checkmark$ |
| Währung<br>Datum       | Dezimalzeichen:                    | Applikationseinstellung | $\check{~}$  |
| Zeit<br>Datum und Zeit | 1000er-Gruppierungszeichen:        | Applikationseinstellung | $\checkmark$ |
| Datums-/Zeitdifferenz  | Währungssymbol                     | Applikationseinstellung | $\checkmark$ |
| Prozent<br>Winkel      | Format für positive Werte:         | Applikationseinstellung | $\checkmark$ |
|                        | Format für negative Werte:         | Applikationseinstellung | $\checkmark$ |
|                        | Exponentialformat:                 | <b>Nein</b>             | $\checkmark$ |
|                        | Keine Ausgabe, wenn der Wert 0 ist |                         |              |
|                        | Immer 0 vor dem Dezimalzeichen     |                         |              |
|                        | Optimierter Nachkommaanteil        |                         |              |
|                        |                                    |                         |              |
| Vorschau               |                                    |                         |              |
|                        | $-12.345.67$ €                     |                         |              |
| Q                      |                                    | OK                      | Abbrechen    |

*Abbildung 2.47: Formatieren eines Feldes*

- 5. Das Feld für die Anzahl formatieren Sie als Zahl ohne Nachkommastellen.
- 6. Damit sieht unsere Postenliste so aus:

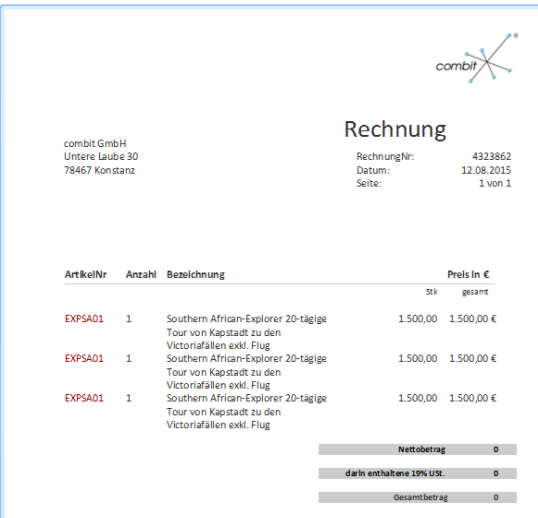

*Abbildung 2.48: Vorschau*

#### <span id="page-27-0"></span>**2.3.7 Hintergrundfarbe und Rahmen**

Der Hintergrund von Spalten wird standardmäßig mit einer Designschema-Hintergrundfarbe belegt. Sie können das Designschema ändern oder die Hintergrundfarbe anpassen.

- 1. Wählen Sie in den Projekt-Eigenschaften ein anderes Designschema, z. B. "combit" um die Farben zu ändern.
- 2. Alternativ doppelklicken Sie auf einen Spaltentitel um den Dialog für die Spalten- und Zeileneigenschaften zu öffnen. Selektieren Sie mit gedrückter STRG-Taste alle Spalten.
- 3. Erweitern Sie die Eigenschaftengruppe "Hintergrund" über das +-Zeichen.
- 4. Wählen Sie als Hintergrund die Eigenschaft "transparent" um keinen Hintergrund anzuzeigen oder wählen Sie als Farbe z. B. LL.Color.SkyBlue. Die LL.Color-Farben erreichen Sie über die Pfeil-Schaltfläche. Den Standard-Farbdialog über die ...-Schaltfläche.
- 5. Über Tabellentools > Tabelle formatieren Sie den Text "Fett".

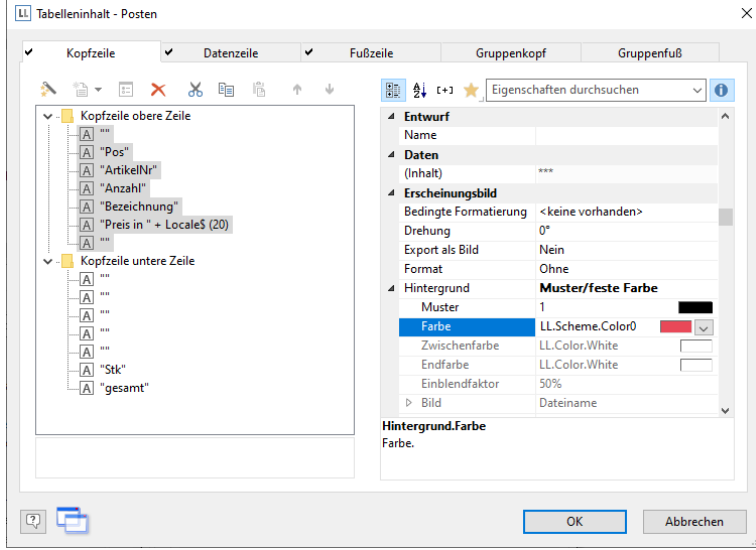

*Abbildung 2.49: Objekt-Dialog der Tabelle: Hintergrund*

6. Außerdem möchten Sie den Abstand zwischen Kopfzeile und Datenzeile erhöhen. Da es sich dabei um eine Zeileneigenschaft handelt (und nicht um eine Spalteneigenschaft) selektieren Sie die Zeile.

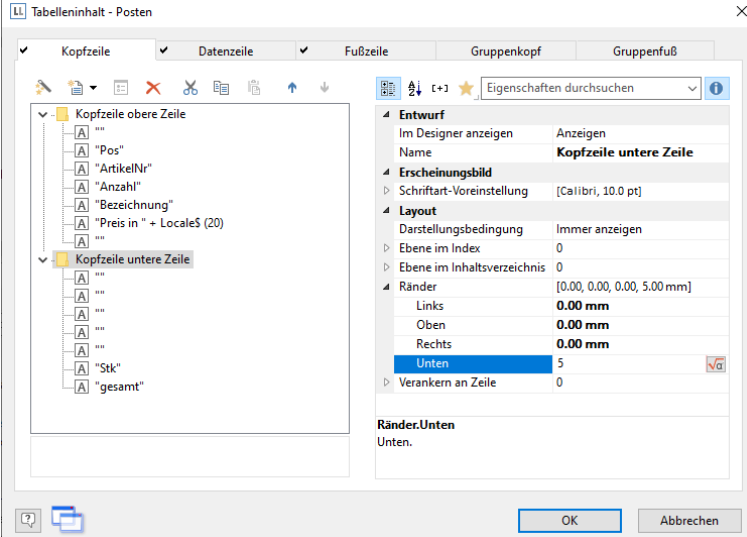

*Abbildung 2.50: Objekt-Dialog der Tabelle: Ränder*

Damit steht Ihnen die Eigenschaft "Ränder" zur Verfügung. Wählen Sie als "Rand unten" z. B. 5mm um den Abstand unterhalb der Spaltenüberschrift zu bestimmen.

7. Nun fehlen nur noch die Einstellungen für den Rahmen. Die Rahmeneinstellung kann für jede Zelle einzeln bestimmt werden. In der Regel ist es jedoch sinnvoll, diese für die gesamte Tabelle vorzunehmen. Daher gibt es in den Eigenschaften der Tabelle die Rahmen-Voreinstellung. Die Tabellen-Eigenschaften finden Sie standardmäßig links unten wenn Sie im Toolfenster "Berichtscontainer" die Tabelle selektieren. Wenn Sie die Eigenschaft selektieren, können Sie über eine Schaltfläche den Dialog für die Rahmeneigenschaften öffnen.

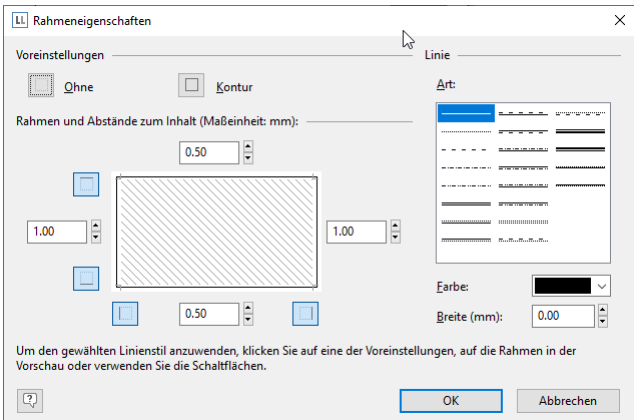

*Abbildung 2.51: Rahmeneigenschaften*

- 8. Wählen Sie als Farbe "weiß" und klicken Sie auf "Kontur" um die Farbeinstellung anzuwenden. Bitte beachten: Wenn Sie die Einstellungen nicht anwenden, sondern den Dialog lediglich mit OK bestätigen, gehen Ihre Einstellungen verloren!
- 9. Die Rechnung sieht nun in der Vorschau ungefähr so aus:

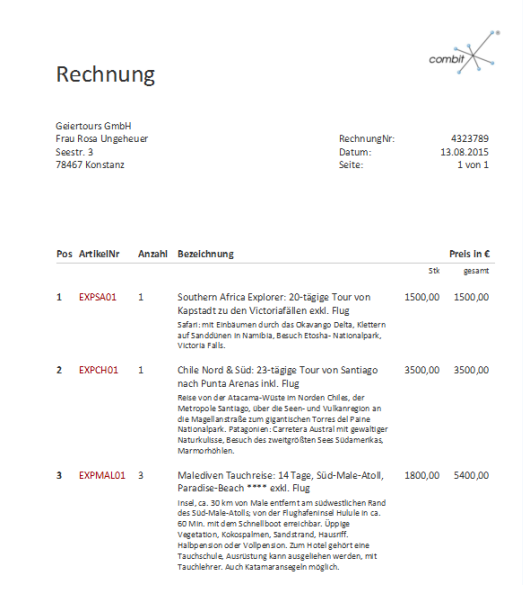

*Abbildung 2.52: Vorschau (Rahmen und Hintergrund)*

#### <span id="page-28-0"></span>**2.3.8 Rechnungsfuß mit Summierungen**

Im Rechnungsfuß geben Sie nun die Nettogesamtsumme, die Mehrwertsteuer und den Gesamtbetrag aus. Sofern diese Werte in einem Feld der Datenbank stehen können Sie diese einfach einfügen. In unserem Fall müssen Sie diese Werte aber erst berechnen. Dazu nutzen Sie die Aggregatsfunktion "Sum()". Diese Funktion summiert den übergebenen Wert.

Da die Summen am Ende der Tabelle ausgegeben werden sollen, definieren Sie für die Ausgabe eine Fußzeile.

1. Klicken Sie in den Tabellentools auf "Darunter einfügen" (Zeile anhängen) und dann auf "Fußzeile".

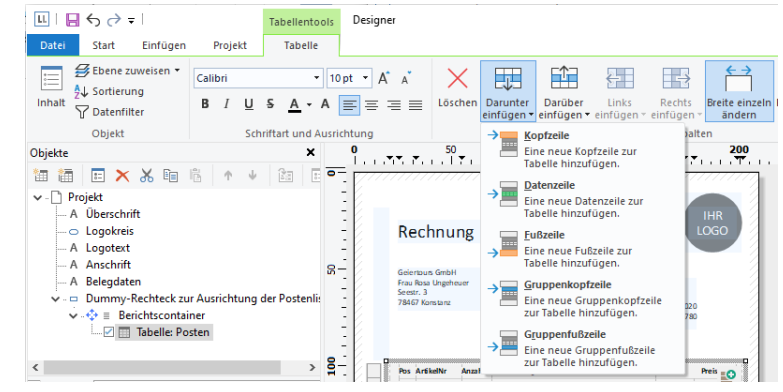

*Abbildung 2.53: Weitere Zeile hinzufügen*

2. Nun werden Sie gefragt, ob Sie eine bestehende Zeilendefinition von einer der anderen Zeilentypen übernehmen wollen. Dies würde aber an dieser Stelle keinerlei Zeitersparnis bedeuten. Daher wählen Sie den Eintrag "Einzelnes Feld oder freier Inhalt".

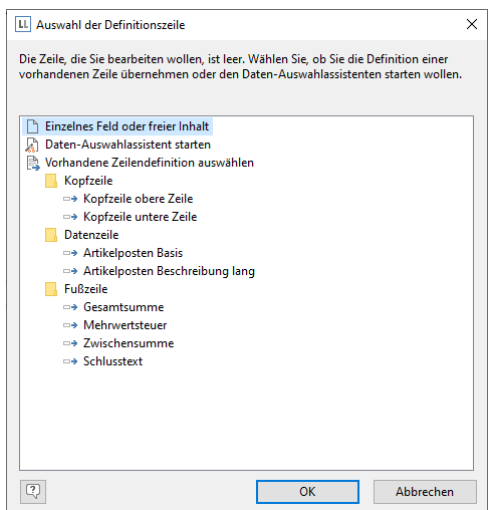

*Abbildung 2.54: Zeilendefinition übernehmen*

- 3. Daraufhin öffnet sich der Formel-Assistent damit Sie Inhalt der ersten Spalte definieren können. Geben Sie den Text "Nettogesamtbetrag" ein und denken Sie dabei an die Einrahmung mit Anführungszeichen.
- 4. Nachdem Sie die Zeile erstellt haben fügen Sie eine weitere Spalte hinzu für die Summierung. Zur Summierung von Werten verwenden Sie die Funktion "Sum()".

Tippen Sie diese entweder direkt in den Ergebnisbereich im Formel-Assistent oder wählen Sie die Funktion aus der Liste der Aggregatsfunktionen per Doppelklick aus. Als Parameter geben Sie den zu summierenden Wert an, also in diesem Fall Anzahl\*Stückpreis.

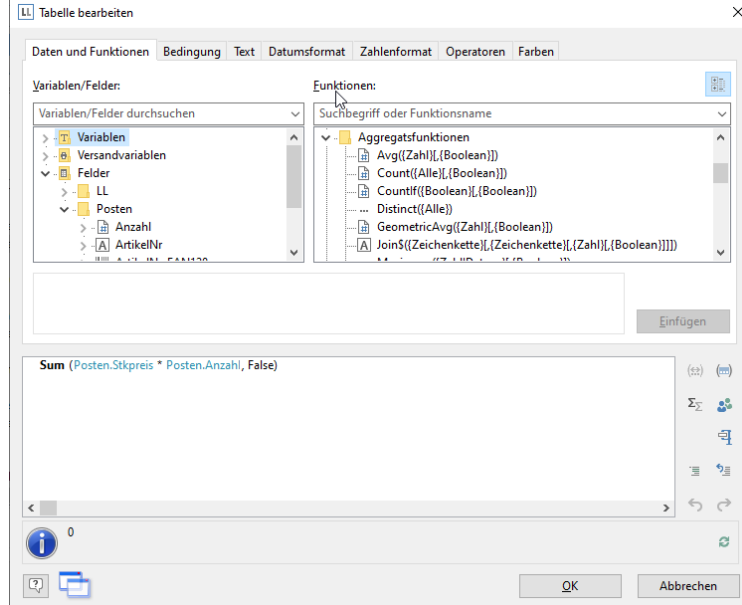

*Abbildung 2.55: Summenbildung mit Sum()*

- 5. Nun soll die ganze Zeile noch etwas nach rechts verschoben werden. Ziehen Sie dazu mit gedrückter STRG-Taste den Spaltentrenner ganz links am äußersten Rand der Tabelle nach rechts. Automatisch wird eine leere 1. Spalte als Abstand erzeugt.
- 6. Außerdem formatieren Sie dieses Summenfeld als Währung, geben beiden Spalten eine Hintergrundfarbe und der ganzen Zeile einen "Rand oben" von 3mm entsprechend dem "Rand unten" bei der Kopfzeile.
- 7. Da diese Fußzeile auch bei einer mehrseitigen Rechnung nur auf der letzten Seite ausgegeben werden soll, geben Sie bei der Zeileneigenschaft "Darstellungsbedingung" die Funktion "LastPage()" oder "LastFooterThisTable()" an.

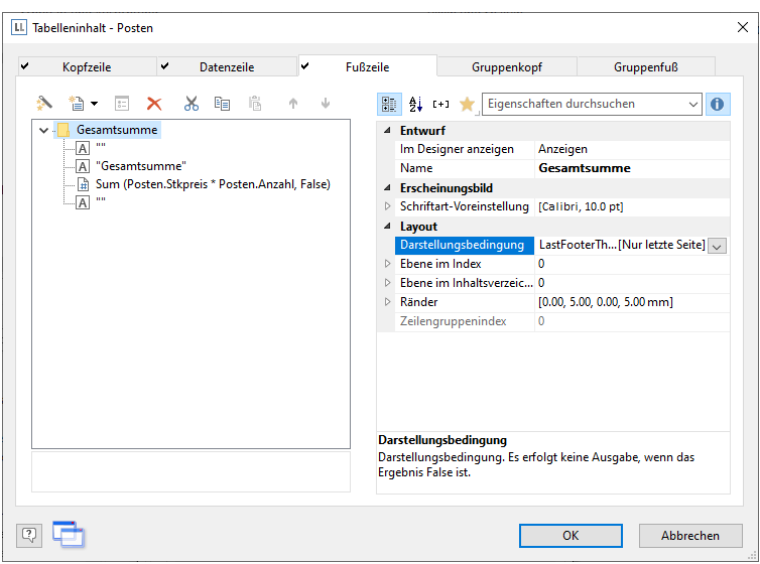

*Abbildung 2.56: Darstellungsbedingung*

8. Damit ist die erste Fußzeile definiert und die Rechnung sieht so aus:

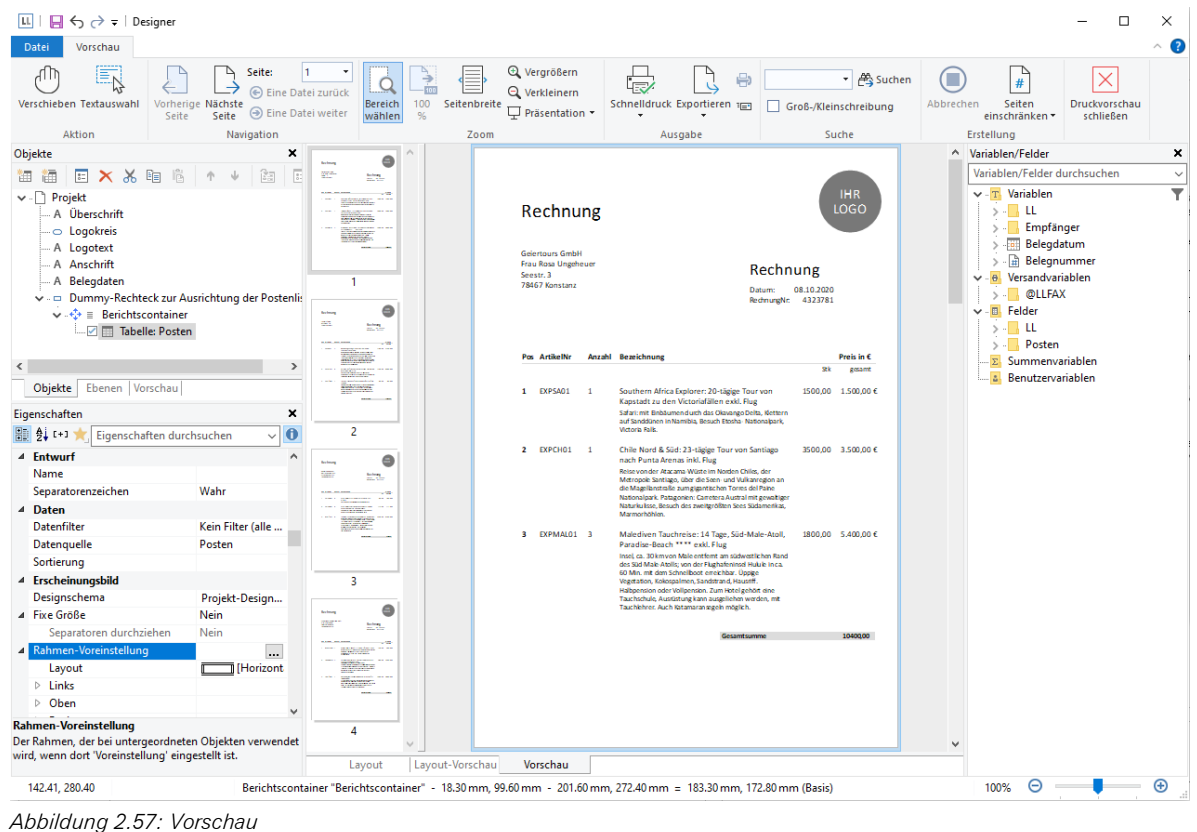

<span id="page-30-0"></span>**2.3.9 Weitere Fußzeilen anlegen**

Sie können für jeden Zeilentyp (Datenzeile, Fußzeile...) beliebig viele Zeilendefinitionen anlegen. Die verschiedenen Zeilendefinitionen werden im Objekt-Dialog als Baumstruktur angezeigt.

Legen Sie für unser Beispiel zwei weitere Fußzeilen für die Mehrwertsteuer und die Gesamtsumme an.

| <b>Nettosumme</b> | 10.400.00€ |
|-------------------|------------|
| zzgl. 19% USt.    | 1.660,50€  |
| Gesamtsumme       | 10.400.00€ |

*Abbildung 2.58: Vorschau 3 Fußzeilen*

1. Um weitere Zeilen im Objekt-Dialog anzulegen, selektieren Sie zunächst eine bestehende Zeilendefinition. Über die Schaltfläche "Eine Zeilendefinition anhängen" können Sie dann eine weitere Zeilendefinition erstellen.

Alternativ legen Sie eine neue Zeile über das Kontextmenü oder über die Tabellentools direkt im Arbeitsbereich an.

- 2. Im folgenden Dialog werden Sie gefragt, ob Sie eine bestehende Zeilendefinition übernehmen wollen. Die Übernahme der bereits angelegten Fußzeile spart uns etwas Zeit, da Sie den Abstand von links, die Ausrichtung und die Hintergrundfarbe nicht mehr anlegen müssen. Daher wählen Sie den Eintrag "Zeilendefinition 1" aus dem Bereich "Fußzeile".
- 3. Daraufhin wird die Zeile eingefügt. Klicken Sie in die Zelle "Nettogesamtbetrag" um den Inhalt im Formel-Assistenten in "Mehrwertsteuer 19%" zu ändern. Denken Sie dabei an die Einrahmung mit Anführungszeichen.
- 4. Nachdem Sie die Spalte erstellt haben klicken Sie in die Spalte für die Summierung. Anstelle des Nettogesamtbetrags soll an dieser Stelle die 19%-Mehrwertsteuer ausgegeben werden. Somit multiplizieren Sie diesen Betrag einfach mit 0,19: *Sum (Posten.Anzahl \* Posten.Stkpreis \* 0.19)*
- 5. Ebenso verfahren Sie mit der dritten Fußzeile. D. h. Sie kopieren die bestehende Fußzeile, ändern den Inhalt ab und als Formel addieren Sie hier die Mehrwertsteuer hinzu, also z. B. so: *Sum (Posten.Anzahl \* Posten.Stkpreis \* 1.19)*
- 6. Damit sind die Fußzeilen definiert und die Rechnungsvorlage ist erstellt.

#### <span id="page-31-0"></span>**2.4 Eine einfache Aggregation erstellen**

Nehmen wir an, Sie möchten den Umsatz pro Land ausgeben:

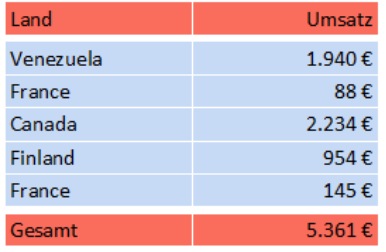

<span id="page-31-3"></span>*Abbildung 2.59: Aggregation über Fußzeilen*

Das Aggregieren von Daten erfolgt idealerweise über die Aggregatsfunktionen, z. B. Sum(), Count(), Avg(). Diese verwenden Sie dann in Gruppenfußzeilen oder Fußzeilen und setzen die jeweilige Tabellenobjekt-Eigenschaft "Datenzeilen unterdrücken" auf "True", dadurch werden dann eben nur Fußzeilen/Gruppenfußzeilen angezeigt. Durch diese Option können Sie Summenzeilen ausgeben und dadurch Aggregationen darstellen.

#### <span id="page-31-1"></span>**2.4.1 Eine neue Druckvorlage erstellen**

- 1. Klicken Sie in der Beispielanwendung auf die "Berichte"-Schaltfläche.
- 2. Daraufhin erscheint ein Dateiauswahldialog. Um ein neues Projekt zu beginnen, wählen Sie die Schaltfläche Neu.

#### <span id="page-31-2"></span>**2.4.2 Tabelle einfügen**

Gehen Sie wie folgt vor:

1. Wählen Sie Einfügen > Berichtscontainer (Objekte > Einfügen > Berichtscontainer).

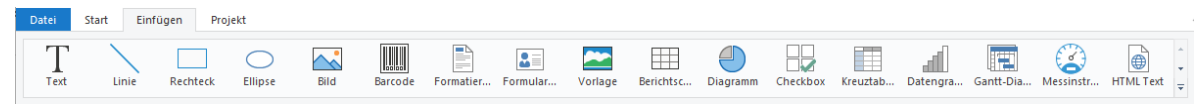

*Abbildung 2.60: Registerkarte "Einfügen"*

- 2. Ziehen Sie im Arbeitsbereich mit gedrückter linker Maustaste das Objekt auf die gewünschte Größe auf.
- 3. Daraufhin erscheint ein Auswahldialog für das gewünschte Element. Wählen Sie das Element "Tabelle" aus.

| ×<br>Auswahl des Elementtyps                                                                                                    |
|----------------------------------------------------------------------------------------------------|
| Welches Element möchten Sie in den Berichtscontainer einfügen?                                                                                                    |
| Der Berichtscontainer kann beliebig viele Elemente enthalten. Es stehen die folgenden<br>Elementtypen zur Verfügung.                                                                           |
| $\rightarrow$ Tabelle<br>Eine Tabelle stellt Daten in einer Liste dar (z.B. Adressliste). Die Auswahl von 'freier Inhalt' als<br>Datenquelle ermöglicht zudem Zwischentexte und Überschriften. |
| $\rightarrow$ Kreuztabelle<br>Eine Kreuztabelle sammelt Daten in zwei Ebenen (z.B. Umsatz pro Region und Quartal).                                                                             |
| $\rightarrow$ Diagramm<br>Ein Diagramm stellt Daten grafisch dar (z.B. Kuchendiagramm, Balkendiagramm,<br>Landkarte).                                                                          |
| $\rightarrow$ Gantt-Diagramm<br>Ein Gantt-Diagramm stellt den zeitlichen Verlauf von Vorgangsdaten grafisch dar.                                                                               |
| $\rightarrow$ Unterbericht<br>Elemente eines Berichtscontainers aus einem anderen Projekt verknüpfen.                                                                                          |
| $\rightarrow$ Elemente importieren<br>Elemente eines Berichtscontainers aus einem anderen Projekt importieren.                                                                                 |
| Abbrechen                                                                                                    |

*Abbildung 2.61: Auswahl Element*

4. Im folgenden Dialog wählen Sie nun die Datenquelle aus. Es werden alle zur Verfügung stehenden Tabellen hierarchisch angezeigt, d. h. unter den Tabellen finden Sie die jeweils relational verknüpften Tabellen.

Für eine Umsatzauswertung je Land wählen Sie z. B. die Tabelle "Orders > Order Details" damit beide Tabellen zur Verfügung stehen. Die Tabelle "Customers" ist 1:1-relational mit der Tabelle "Orders" verknüpft, daher müssen Sie diese nicht auswählen. In der Tabelle "Order\_Details" ist der Umsatz gespeichert.

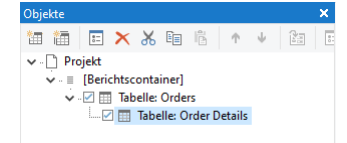

*Abbildung 2.62: Anzeige der verknüpften Tabellen in der Objektliste*

5. In der Tabelle "Orders.Order\_Details" erstellen Sie eine Datenzeile mit dem Feld "OrderID". Die Datenzeile wird zwar nicht ausgegeben (da wir sie unterdrücken), aber es wird ein Feld benötigt, damit die Tabelle überhaupt gedruckt wird.

#### <span id="page-32-0"></span>**2.4.3 Aggregation erstellen**

- 1. Als Fußzeile definieren Sie die eigentliche Statistik, d. h. in der 1. Spalte den Ländernamen und in der 2. Spalte summieren Sie den Umsatz. Diesen berechnen Sie erneut über die Formel "Sum(Order\_Details.Quantity \* Order\_Details.UnitPrice)".
- 2. In der Tabelle "Orders" erstellen Sie eine Datenzeile mit dem Feld "Country" aus der verknüpften Tabelle "Customers". Die Datenzeile wird zwar nicht ausgegeben (da wir sie unterdrücken), aber es wird ein Feld benötigt, damit die Tabelle überhaupt gedruckt wird.
- 3. Als Fußzeile definieren Sie die Gesamtsumme über alle Länder, d. h. in der 1. Spalte den Text "Gesamt" und in der 2. Spalte summieren Sie erneut den Umsatz.

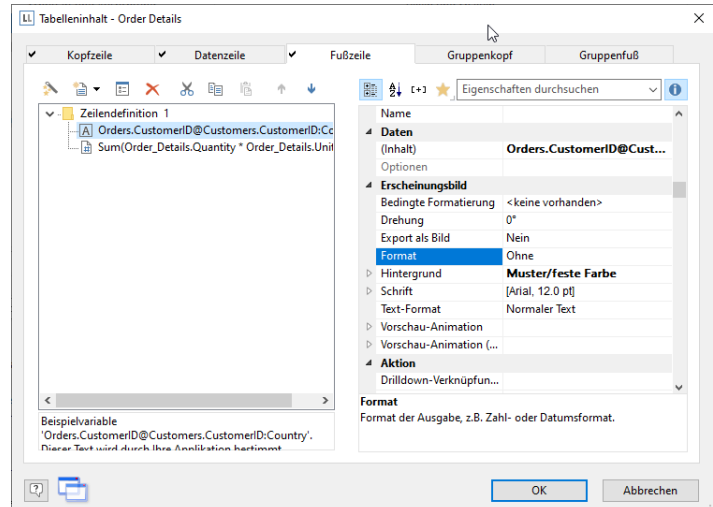

*Abbildung 2.63: Fußzeilen für Statistik erstellen*

- 4. Nun selektieren Sie im Toolfenster "Objekte" die Tabelle "Orders" und setzen die Eigenschaft "Datenzeilen > Datenzeilen unterdrücken" auf "Ja".
- 5. Selektieren Sie nun auch die Tabelle "Order\_Details" und setzen auch hier die Tabellen-Eigenschaft "Datenzeilen > Datenzeilen unterdrücken" auf "Ja".

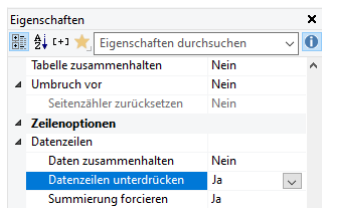

*Abbildung 2.64: Datenzeilen unterdrücken für Statistiken*

6. Die Statistik ist fertig (siehe [Abbildung 2.59\)](#page-31-3).

#### <span id="page-33-0"></span>**2.5 Ein einfaches Etikett erstellen**

Für ein erstes einfaches Etiketten-Beispiel erstellen Sie ein Artikel-Etikett.

- 1. Klicken Sie in der Beispielanwendung auf die "Etiketten"-Schaltfläche.
- 2. Daraufhin erscheint ein Dateiauswahldialog. Um ein neues Projekt zu beginnen, wählen Sie die Schaltfläche Neu.
- 3. Das Standard-Projekt für diese Projektart wird angezeigt. Im Regelfall ist dieses Standard-Projekt ein leerer Arbeitsbereich mit einer bestimmten Papiergröße und Ausrichtung.
- 4. Wählen Sie über Projekt > Layout-Bereiche (Projekt > Seitenlayout) ein Etikettenformat aus. Über die Registerkarte "Vorlagen" wählen Sie unter den vordefinierten Etikettenformaten verschiedener Hersteller die gewünschte Vorlage aus. Damit wird automatisch festgelegt, wie groß die einzelnen Etiketten sind und wie viele sich davon wie auf dem Blatt verteilen. Weitere Informationen finden Sie in Kapitel ["Vorlagen für Etikettenfor](#page-128-1)[mate"](#page-128-1).

| LL I<br>$\Box \leftrightarrow \rightarrow \bullet$ Designer                                             |                  |                                     |                                                            |                       |                                             |                      |                                                                             |                |                                                        |
|----------------------------------------------------------------------------------------------------|------------------|-------------------------------------|------------------------------------------------------------|-----------------------|---------------------------------------------|----------------------|-----------------------------------------------------------------------------|----------------|--------------------------------------------------------|
| <b>Datei</b><br><b>Start</b><br>Einfügen                                                                | Projekt          |                                     |                                                            |                       |                                             |                      |                                                                             |                |                                                        |
| $\overline{\mathbb{A}^*}$<br>Designschema<br><b>Hochformat Querformat</b><br>Layout-<br><b>Bereiche</b> |                  | <b>Bausteine Berichtsabschnitte</b> |                                                            | 乡里                    | Ebenen Objektliste Filter Berichtsparameter |                      | $\Sigma$ Summenvariablen<br>용 Benutzervariablen<br><b>马</b> Sammelvariablen |                | Vorschau<br>Variablen/Felder<br>$\triangledown$ Ebenen |
| Designs<br>Seitenlayout                                                                                 |                  | <b>Berichtsteile</b>                |                                                            |                       | Projekt                                     |                      |                                                                             |                |                                                        |
| Objekte                                                                                                 |                  | $\bf{0}$<br>×                       | 50                                                         | 100                   | 150                                         | 200                  | 250<br>300                                                                  |                | 350                                                    |
| 临<br>$\times x$<br>讍<br>$\mathbb{F}_{\square}$<br>語<br>$\left  \frac{a-1}{b-1} \right $                 | $\overline{z}$ : | LL Layout                           |                                                            |                       |                                             |                      |                                                                             |                |                                                        |
| Projekt                                                                                                 |                  |                                     |                                                            |                       |                                             |                      |                                                                             |                |                                                        |
|                                                                                                    |                  |                                     | Bereiche Ausgabemedien Vorlagen                            |                       |                                             |                      |                                                                             |                |                                                        |
|                                                                                                    |                  |                                     | Bezeichnung                                                | Größe x               | Größe y                                     | Abstand x            | Abstand v                                                                   |                | Anz. x Anz. $v \wedge$                                 |
|                                                                                                    |                  |                                     | (benutzerdefiniert)                                        |                       |                                             |                      |                                                                             |                |                                                        |
|                                                                                                    |                  |                                     | <b>Avery Zweckform</b>                                     |                       |                                             |                      |                                                                             |                |                                                        |
|                                                                                                    |                  |                                     | 32030 Visitenkarten, m                                     | 85.00 mm              | 54.00 mm                                    | $10.00$ mm           | $0.00$ mm                                                                   | $\overline{2}$ | 5                                                      |
|                                                                                                    |                  |                                     | 32032 Visitenkarten, m.                                    | 85.00 mm              | 54.00 mm                                    | $10.00$ mm           | $0.00$ mm                                                                   | $\overline{ }$ | 5                                                      |
|                                                                                                    |                  |                                     | 32084 Inkjet+Laser-Ko                                      | 210.00 mm             | 297.00 mm                                   | $0.00$ mm            | $0.00$ mm                                                                   | 1              | 1                                                      |
|                                                                                                    |                  |                                     | 32085 Inkjet+Laser-Ko                                      | 210.00 mm             | 297.00 mm                                   | $0.00$ mm            | $0.00$ mm                                                                   | 1              | 1                                                      |
|                                                                                                    |                  |                                     | 3418 Universal Etikette                                    | 200.00 mm             | 297.00 mm                                   | $0.00$ mm            | $0.00 \, \mathrm{mm}$                                                       | 1              | 1                                                      |
|                                                                                                    |                  |                                     | <b>3420 Universal Etikette</b>                             | $70.00 \,\mathrm{mm}$ | $16.90$ mm                                  | $0.00$ mm            | $0.00 \, \mathrm{mm}$                                                       | 3              | 17                                                     |
|                                                                                                    |                  |                                     | <b>3421 Universal Etikette</b>                             | 70.00 mm              | 25.40 mm                                    | $0.00$ mm            | $0.00$ mm                                                                   | 3              | 11                                                     |
| Ebenen Vorschau<br><b>Objekte</b>                                                                       |                  |                                     | <b>3422 Universal Etikette</b>                             | 70.00 mm              | 35.00 mm                                    | $0.00$ mm            | $0.00$ mm                                                                   | 3              | 8                                                      |
| Eigenschaften                                                                                           |                  | ×                                   | <b>3423 Universal Etikette</b>                             | 105.00 mm             | 35.00 mm                                    | $0.00$ mm            | $0.00$ mm                                                                   | 2              | 8                                                      |
| $\frac{A}{2}$ [+]                                                                                       | $\mathbf 0$      |                                     | <b>3424 Universal Etikette</b>                             | 105.00 mm             | 48.00 mm                                    | $0.00$ mm            | $0.00$ mm                                                                   | 2              | 6                                                      |
| 駟<br>Eigenschaften durchsuchen                                                                          | $\check{~}$      |                                     | 3425 Universal Etikette                                    | 105.00 mm             | 57.00 mm                                    | $0.00$ mm            | $0.00$ mm                                                                   | $\overline{2}$ | 5                                                      |
| 4 Allgemeine Einstellungen                                                                              |                  | ^                                   | 3426 Universal Etikette                                    | 105.00 mm             | $70.00 \,\mathrm{mm}$                       | $0.00 \,\mathrm{mm}$ | $0.00 \text{ mm}$                                                           | $\overline{a}$ | 4                                                      |
| Projektbeschreibung                                                                                     | List & Label P   |                                     | 3427 Universal Etikette                                    | 105.00 mm             | 74.25 mm                                    | $0.00 \,\mathrm{mm}$ | $0.00$ mm                                                                   | $\overline{2}$ | 4                                                      |
| Aktiver Design-Bereich                                                                                  |                  |                                     | 3448 Farbige Universal                                     | 70.00 mm              | 37.12 mm                                    | $0.00$ mm            | $0.00$ mm                                                                   | 3              | 8                                                      |
| Mindestzahl der Druckseiten                                                                             | 1                | ∢                                   | <b>DAMO PUBLICA HISTORICA</b>                              | 70.00                 | <b>27.12 June</b>                           | 0.00                 | 0.00                                                                        | ĸ.             | $\sim$<br>٠                                            |
| Ausfertigungsdruck: Anzahl der A 1                                                                      |                  |                                     |                                                            |                       |                                             |                      |                                                                             |                |                                                        |
| Mehrpassverfahren: Anzahl der Du 1                                                                      |                  |                                     | ○ Nur in die eingestellte Seite passende Vorlagen anzeigen |                       |                                             |                      |                                                                             |                |                                                        |
| Etikettenkopien: Anzahl der Kopien 1                                                                    |                  |                                     |                                                            |                       |                                             |                      |                                                                             |                |                                                        |
| Designschema                                                                                            | .                |                                     |                                                            |                       |                                             |                      |                                                                             |                |                                                        |
| Drilldown-Berichte einbetten                                                                            | False<br>[Nein]  | $\overline{c}$                      |                                                            |                       |                                             |                      | OK                                                                          |                | Abbrechen                                              |
| Sortierung                                                                                              |                  |                                     |                                                            |                       |                                             |                      |                                                                             |                |                                                        |
| <b>Transformation für Dräcentationem</b>                                                                | n                |                                     | Variablen/Felder durchsuchen                               |                       |                                             |                      |                                                                             |                |                                                        |

*Abbildung 2.65: Etikettenformat festlegen*

5. Im Arbeitsbereich wird nun ein einzelnes Etikett angezeigt.

#### <span id="page-33-1"></span>**2.5.1 Textobjekt und Bild einfügen**

Auf dem Etikett soll ein Bildobjekt (für das Artikelbild), ein Textobjekte (für Artikel.Nr und Bezeichnung) und ein Barcode (mit der Artikel.Nr) dargestellt werden.

| $\Box \leftrightarrow \rightarrow \overline{\ }$ Designer<br> 11                                           |                                | □<br>$\times$                                                                                                    |
|----------------------------------------------------------------------------------------------------|--------------------------------|----------------------------------------------------------------------------------------------------|
| Start<br>Einfügen<br>Datei<br>Projekt                                                                      |                                |                                                                                                    |
| & Ausschneiden<br>h<br><b>Exploreren</b><br>Selektieren<br>Einfügen<br>Format übertragen<br>Zwischenablage | Inhalt<br>Suchen<br>Bearbeiten | <b>Q</b> Vergrößern<br><b>SE Ebene zuweisen</b><br><b>Ill</b> a Anordnung<br>무<br>Q Verkleinern<br>Gruppieren<br><b>Ellin</b> Mehrfachkopie<br>100<br>Seitenbreite<br>Linksbündig Rechtsbündig<br>Oben<br>Unten<br><b>Bereich</b><br>Nach<br>Nach<br>×<br><b>Position</b><br>Löschen<br>wählen<br>$\frac{9}{6}$<br>vorne +<br>hinten<br>ausrichten ausrichten<br>7 <sub>oom</sub><br>Anordnen |
| Objekte                                                                                                    | $\pmb{\times}$                 | 25<br>65<br>95 [mm]<br>10<br>15<br>20<br>30<br>35<br>40<br>45<br>50<br>55<br>60<br>70<br>75                                                                                                    |
| 同义品师<br>領                                                                                                  | $\overline{z}$<br>îša          | idamaa laana laana laana laana laana laada laana laana laana laana laana laana laana laana laana laana laana laana<br>$\bullet$                                                                                                    |
| v - Projekt<br><b>Artikelbild</b><br>A ArtikelNr<br><b>IE [Barcode]</b>                                    |                                | $30 - 25 - 20 - 15 - 10 - 5$<br>EXPSA01<br>Southern Africa Explorer: 20-tägige<br>Tour von Kapstadt zu den<br>Victoriafällen exkl. Flug                                                                                                    |
| Ebenen Vorschau<br>Objekte                                                                                 |                                |                                                                                                    |
| Eigenschaften                                                                                              | $\mathbf{x}$                   |                                                                                                    |
| <b>题 红中</b><br>Eigenschaften durchsuchen                                                                   |                                | <u>oll with alw inworder it a lange so for wit</u>                                                                                                    |
| 4 Allgemeine Einstellungen                                                                                 | $\land$                        | a darawa da<br>у.                                                                                                    |
| Projektbeschreibung                                                                                        | Artikel-Etikett                |                                                                                                    |
| <b>Aktiver Design-Bereich</b>                                                                              |                                | å                                                                                                    |
| Mindestzahl der Druckseiten                                                                                |                                |                                                                                                    |
| Ausfertigungsdruck: Anzahl der A 1                                                                         |                                | <b>Tarafardana</b>                                                                                                    |
| Mehrpassverfahren: Anzahl der Du 1                                                                         |                                | $\overline{\mathbf{E}}$                                                                                                    |
| Etikettenkopien: Anzahl der Kopien 1                                                                       |                                |                                                                                                    |
| Seitenwechselbedingung<br>False                                                                            | [Falsch]                       | Layout-Vorschau<br>Layout<br>Vorschau                                                                                                    |
| Designschema                                                                                               |                                | Variablen/Felder<br>$\pmb{\times}$                                                                                                    |
| Drilldown-Berichte einbetten<br>False                                                                      | [Nein]                         |                                                                                                    |
| Sortierung                                                                                                 |                                | Variablen/Felder durchsuchen                                                                                                    |
| Transformation für Präsentationsm                                                                          | $\mathbf{u}$                   | Variablen<br>$> -T$                                                                                                    |
| 4 Mailparameter                                                                                            |                                | $\theta$<br>Versandvariablen<br>$\mathcal{L}$<br>$\overline{\Sigma}$                                                                                                    |
| An (To)                                                                                                    |                                | Summenvariablen<br>Benutzervariablen                                                                                                    |
| <b>Allgemeine Einstellungen</b>                                                                            |                                |                                                                                                    |
| 33.22, 41.76                                                                                               | -nichts selektiert-            | $\bigoplus$<br>⊝<br>100%                                                                                                    |

*Abbildung 2.66: So soll es aussehen*

1. Starten Sie mit der Platzierung des Textobjekts. Wählen Sie Einfügen > Text (Objekte > Einfügen > Text). **Datei Start Einfügen Projekt** 

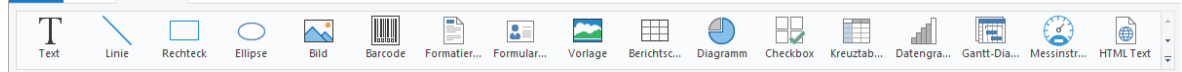

*Abbildung 2.67: Registerkarte "Einfügen"*

- 2. Ziehen Sie das Objekt auf die gewünschte Größe auf.
- 3. Daraufhin erscheint der Formel-Assistent über den Sie den Inhalt des Textobjekts bestimmen können.
- 4. Folgen Sie nun den Schritten ab Kapitel ["Anschriftenfeld einfügen"](#page-20-0).
- 5. Für das Artikelbild verwenden Sie das Bildobjekt. Ziehen Sie die Variable "Bild" aus der Variablen-/Feldliste direkt in den Arbeitsbereich. Ziehen Sie das Objekt auf die gewünschte Größe auf.

#### <span id="page-34-0"></span>**2.5.2 Barcode einfügen**

- 1. Um einen Barcode auszugeben, verwenden Sie das Barcode-Objekt. Wählen Sie Einfügen > Barcode (Objekte > Einfügen > Barcode) und ziehen Sie das Objekt auf die gewünschte Größe auf. Daraufhin erscheint der Barcode-Inhalt-Dialog über den Sie den Inhalt des Barcodes bestimmen können.
- 2. Den Inhalt können Sie in 3 Arten angeben: Text, Formel, Variable. Wählen Sie die Option "Formel" und klicken Sie auf die Schaltfläche "Bearbeiten". Daraufhin erscheint der Formel-Assistent.
- 3. Ziehen Sie nun per Drag & Drop die Variable "ArtikelNr" auf die Funktion Barcode() um die Zeichenkette in einen Barcode umzuwandeln. Die möglichen Barcodetypen werden Ihnen von der Auto-Vervollständigung des Assistenten als 2. Parameter angeboten.
- 4. Vervollständigen Sie die Formel, z. B. Barcode (Artikel.Nr,"Datamatrix") und schließen Sie den Dialog mit OK.
- 5. Zurück im Dialog "Barcode-Inhalt" können Sie über die Schaltfläche "Optionen" bei einigen Barcodes bestimmte Formatierungen angeben. Nähere Informationen finden Sie im Kapitel ["Barcode-Objekte"](#page-239-0).
- 6. Wenn Sie den Dialog über OK schließen wird das Etikett mit Barcode angezeigt.

#### <span id="page-34-1"></span>**2.5.3 Etiketten drucken**

Der Druck kann direkt aus dem übergeordneten Programm, aus der Echtdatenvorschau oder über Datei > Drucken gestartet werden.

- 1. Daraufhin erscheint der Dialog für die Ausgabe-Einstellungen.
	- In der Rubrik "Ausgabemedium" können Sie den Drucker und die Druckereinstellungen ändern.
	- Unter "Ausgabe auf" wählen Sie das Ausgabeformat (z. B. Vorschau, Drucker).

2. Über die Schaltfläche "Wählen" können Sie die Anfangsposition für den Druck des Etikettenbogens bestimmen. So können auch bereits verwendete Etikettenbögen zum Druck verwendet werden. Im Dialog zur Auswahl der Anfangsposition finden Sie einen Musteretikettenbogen Ihres Etikettenprojektes. Klicken Sie mit der Maus auf das Etikett, bei dem der Druck beginnen soll.
# <span id="page-36-0"></span>**3. Effektive Techniken im Arbeitsbereich**

In diesem Kapitel finden Sie nützliche Hinweise und die wichtigsten Techniken für einen effektiven Umgang mit dem Designer.

# <span id="page-36-1"></span>**3.1 Ansichtsmodus**

Am oberen oder unteren Rand des Arbeitsbereichs können Sie über die Registerkarten den Modus der Ansicht wählen:

Layout-Vorschau Vorschau

*Abbildung 3.1: Registerkarten zur Wahl des Ansichtsmodus*

## **3.1.1 Layout**

Im Layout-Modus sehen Sie lediglich die Objektrahmen und den Inhalt der Objekte als Formeln.

## **3.1.2 Layout-Vorschau**

Die Layout-Vorschau zeigt die Objekte in WYSIWYG-Ansicht. Zudem werden die Objekte transparent, in der Farbe der Ebene, der Sie zugeordnet sind, gezeichnet.

In den Projektoptionen (Datei (Projekt) > Optionen > Vorschau) Sie verschiedene Voreinstellungen des Vorschaufensters bestimmen:

- Farben für Vorschau einstellen: Im Bereich "Farben" können Sie über die beiden Comboboxen die Farbe für den Hintergrund und die des simulierten Papierrands bestimmen.
- Anzeige bei Etiketten / Karteikarten: Bei Etiketten oder Karteikartenprojekten können Sie über die Option "Seiten-Vorschau" bestimmen, ob in der Vorschau jeweils nur ein einzelnes Etikett oder die komplette Seite angezeigt werden soll.
- Darstellung optimieren: Unter der Rubrik "Ausgabeoptimierungen" können Sie verschiedene Details der Vorschau ausblenden um die Anzeige zu beschleunigen.
- Objekte in der Layout-Vorschau farblich markieren (entsprechend der Farbe der zugeordneten Ebene).

## **3.1.3 Echtdatenvorschau**

Die Anzeige im Vorschaumodus ist eine Echtdatenvorschau, sofern dies von der Anwendung unterstützt wird. Auf diese Weise können Sie das Layout eines Druckes überprüfen, ohne dafür Papier verschwenden zu müssen. Sie können nach erfolgter Layout-Kontrolle den eigentlichen Druck auch direkt aus der Vorschau starten.

In den Projektoptionen (Datei (Projekt) > Optionen > Vorschau) sie die maximale Zahl der Seiten angeben, die in der Echtdatenvorschau angezeigt werden sollen.

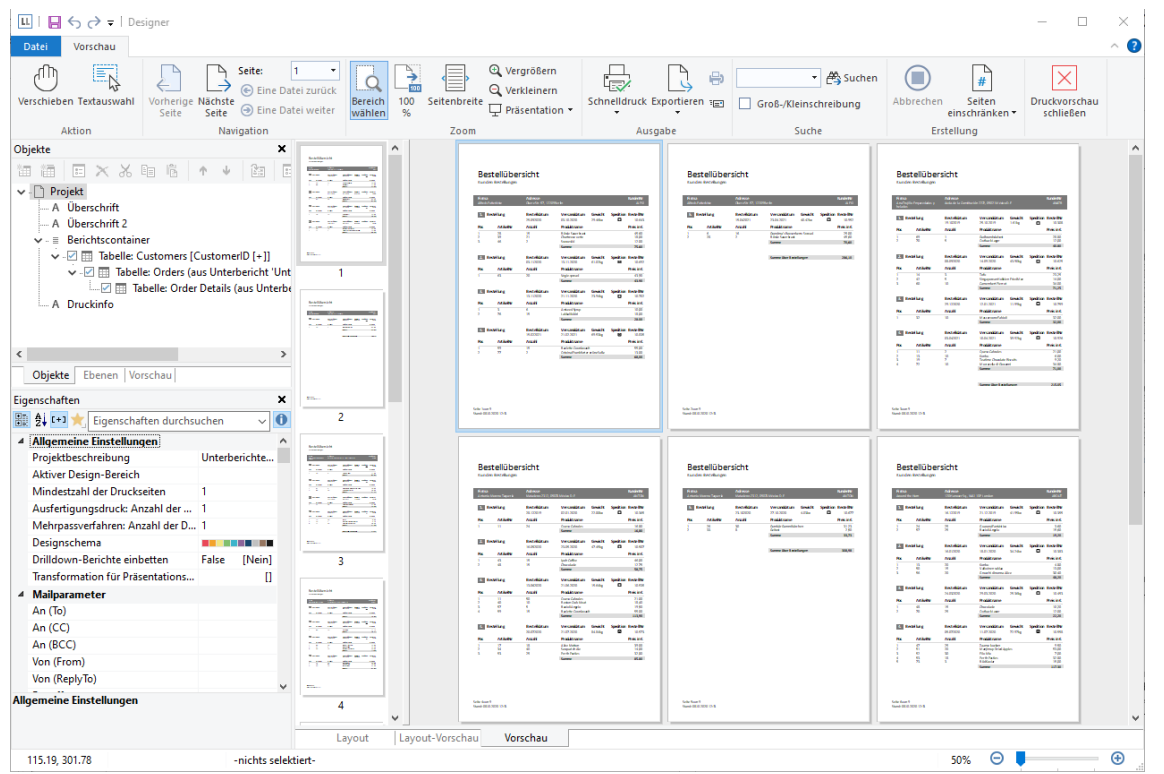

*Abbildung 3.2: Echtdatenvorschau im Designer*

Weitere Informationen finden Sie unter ["Echtdatenvorschau"](#page-138-0) im Kapitel ["Ausgabemöglichkeiten"](#page-137-0).

## **3.2 Allgemeine Arbeitsweise**

#### **3.2.1 Seitenlayout wählen**

Zuallererst sollte in einem neuen Projekt das gewünschte Seitenlayout eingerichtet werden. Wählen Sie Projekt > Layout-Bereiche (Projekt > Seitenlayout) um Eigenschaften wie Druckerauswahl, Papiergröße und Ausrichtung festzulegen.

Sofern mehrere Layoutbereiche definiert sind, kann der aktive Arbeitsbereich über die Projekt-Eigenschaft "Aktiver Design-Bereich" ausgewählt werden.

#### **3.2.2 Ansicht vergrößern**

Über die Schaltflächen "Bereich wählen", "100%", "Vergrößern" und "Verkleinern" können Sie die Ansicht im Arbeitsbereich anpassen. Über den Zoomregler in der Statuszeile können sie im Bereich 50% - 500% stufenlos verkleinern und vergrößern.

Bei aktivierter Funktion "Bereich wählen" ziehen Sie den gewünschten Ansichtsbereich mit gedrückter linker Maustaste auf. Wählen Sie dazu Start > Bereich wählen (Toolbar Objekte > Ansicht vergrößern).

| Datei | Start          | Einfügen                     | Projekt |            |                                            |          |                          |                  |  |                                         |       |       |                                                                                                 |
|-------|----------------|------------------------------|---------|------------|--------------------------------------------|----------|--------------------------|------------------|--|-----------------------------------------|-------|-------|-------------------------------------------------------------------------------------------------|
|       |                | Einfügen Seren Bereichstagen |         |            | Selektieren Inhalt Suchen $\times$ Löschen | wählen % | Bereich 100 Seitenbreite | vorne * hinten * |  | Nach Nach Linksbündig Rechtsbündig Oben | HI LI | Unten | <b>Drama</b> Ble Anordnung $\overline{\phantom{a}}$<br>ausrichten ausrichten <b>De Position</b> |
|       | Zwischenablage |                              |         | Bearbeiten |                                            |          | Zoom                     |                  |  | Anordnen                                |       |       |                                                                                                 |

*Abbildung 3.3: Registerkarte "Start"*

#### **3.2.3 Statuszeile**

Die Statuszeile ist in drei Abschnitte aufgeteilt.

281.93, 236.07 Selektieren Text "Anschrift" - 19.52mm, 49.60mm - 105.32mm, 75.70mm = 85.80mm, 26.10mm (Erste Seite)

*Abbildung 3.4: Statuszeile*

- Momentane Mauszeigerposition von oben links.
- Aktiver Arbeitsschritt (z. B. Selektieren).
- Name, Position oben links, Position unten rechts, Breite, Höhe und Ebene des selektierten Objekts.
- Zoomregler für Arbeitsbereich und Vorschau.

### <span id="page-37-0"></span>**3.2.4 Menüband**

Das Menüband enthält Registerkarten, auf die Sie klicken, um zu den Befehlen zu gelangen. Die Befehle sind danach angeordnet, wie sie verwendet werden.

Häufig verwendete Befehle stehen Ihnen schnell zur Verfügung, weniger häufig verwendete Befehle sind im Menüband weniger hervorstechend angeordnet.

Hinweis: Alternativ stehen Ihnen ein klassisches Menü und Symbolleisten zur Verfügung. Sie können die Art der Anzeige in den Projektoptionen (Datei (Projekt) > Optionen > Arbeitsbereich) wählen.

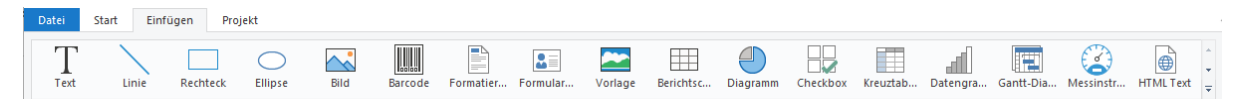

*Abbildung 3.5: Das Menüband*

Einige andere Befehle werden erst als Reaktion auf eine ausgeführte Aktion angezeigt, wenn Sie sie möglicherweise benötigen.

#### **Texttools**

Wenn Sie ein Textobjekt eingefügt haben, werden die Texttools sowie die Registerkarte Text angezeigt. Die Registerkarte enthält die Befehle, die Sie zum Arbeiten mit Textobjekten benötigen.

| $\left  \frac{1}{2} \right  \left  \frac{1}{2} \right  \left  \frac{1}{2} \right$ |         | Texttools                                                                       |                                                           |                         |
|----------------------------------------------------------------------------------------------------|---------|---------------------------------------------------------------------------------|-----------------------------------------------------------|-------------------------|
| Datei<br>Einfügen<br><b>Start</b>                                                                                                    | Projekt | Text                                                                            |                                                           |                         |
| Ebene zuweisen<br>$\equiv$<br><b>⊞</b> Rahmen ▼<br>Inhalt                                                                                                    | Calibri | $ 28pt - A^4 $<br>٠<br><b>B</b> $I \cup S \cup A = \equiv \equiv \equiv \equiv$ | let<br>吐<br>$O_{\alpha}$<br>⋿<br>Anhängen Einfügen Format | Nach oben<br>Nach unten |
| X Löschen<br>Ohiel+                                                                                                    |         | Schriftart und Ausrichtung                                                      | Aheatz                                                    | X Löschen               |

*Abbildung 3.6: Registerkarte "Text"*

Über die Texttools können Sie u. a. Schriftarten, Schriftschnitte, Schriftgrade, Ausrichtungen, Textfarben und Formatierungen anwenden, den Objekt-Dialog öffnen, Absatz anhängen/einfügen, Absätze nach unten/oben verschieben.

Um einen ganzen Absatz zu selektieren, klicken Sie auf die Leiste auf der linken Seite. Halten Sie die STRG-Taste bzw. Umschalt-Taste gedrückt um mehrere Absätze bzw. einen ganzen Bereich zu selektieren.<br>Expressionen Gener

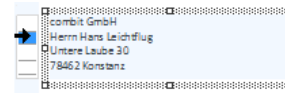

*Abbildung 3.7: Absatz selektieren*

#### **Zeichentools**

Wenn Sie ein Zeichnungsobiekt (Linie, Rechteck, Ellipse) eingefügt haben, werden die Zeichentools sowie die Registerkarte Design angezeigt. Die Registerkarte enthält die Befehle, die Sie zum Arbeiten mit Zeichenobjekten benötigen (u. a. Strichdicke, Konturfarbe).

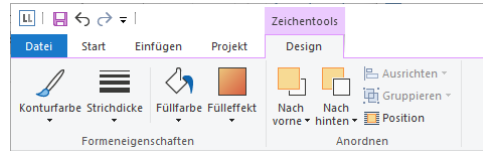

*Abbildung 3.8: Registerkarte "Design"*

#### **Tabellentools**

Wenn Sie eine Tabelle eingefügt haben, werden die Tabellentools sowie die Registerkarte Tabelle angezeigt. Die Registerkarte enthält die Befehle, die Sie zum Arbeiten mit Tabellenobjekten benötigen.

| LL.         | 日もみす                                                            |          |                                                                                                   | Tabellentools              |  |                       |                                                                   |             |             |                                 |                                                       |  |
|-------------|-----------------------------------------------------------------|----------|---------------------------------------------------------------------------------------------------|----------------------------|--|-----------------------|-------------------------------------------------------------------|-------------|-------------|---------------------------------|-------------------------------------------------------|--|
| Datei       | <b>Start</b>                                                    | Einfügen | Projekt                                                                                           | <b>Tabelle</b>             |  |                       |                                                                   |             |             |                                 |                                                       |  |
| 這<br>Inhalt | <b>B</b> Ebene zuweisen<br>A Sortierung<br><b>S</b> Datenfilter |          | $ A^{\dagger}$ $A^{\dagger}$<br><b>B</b> <i>I</i><br>高三三三<br>$\underline{U}$ <b>5</b> $A \cdot A$ |                            |  | 睫<br>Löschen Darunter | 眸<br>Darüber                                                      | 石田<br>Links | 一<br>Rechts | Breite einzeln Rahmen<br>ändern | % Format<br>← Nach links<br>$\rightarrow$ Nach rechts |  |
|             | Objekt                                                          |          |                                                                                                   | Schriftart und Ausrichtung |  |                       | einfügen » einfügen » einfügen » einfügen »<br>Zeilen und Spalten |             |             |                                 |                                                       |  |

*Abbildung 3.9: Registerkarte "Tabelle"*

Über die Tabellentools können Sie u. a. eine neue Zeile definieren, eine neue Spalte einfügen, markierte Spalten/Zellen nach links/rechts verschieben, Rahmen definieren, Schriftarten, Schriftgrade, Ausrichtungen, Textfarben und Formatierungen anwenden.

- Sie können die Breite der Spalte manuell anpassen, indem Sie mit der Maus die Rahmenlinie nach rechts oder links verschieben. Bei aktivierter Option "Breite einzeln ändern" ist eine Änderung der Breite von Tabellenspalten auf Kosten der Folgespalte möglich, d. h. die Folgespalte wird entsprechend kleiner.
- Um eine ganze Zeile zu selektieren, klicken Sie auf die Leiste auf der linken Seite. Halten Sie die STRG-Taste bzw. Umschalt-Taste gedrückt um mehrere Absätze bzw. einen ganzen Bereich zu selektieren.

| Firma |                     | Adresse                    |              |          | KundenNr            |  |  |
|-------|---------------------|----------------------------|--------------|----------|---------------------|--|--|
|       | Alfreda Putterkiste | Obere 32: 57, 12209 Scriin |              |          | <b>ALPKI</b>        |  |  |
|       | 0: Bestellung       | Bestellda tum              | Versanddatum | Gewicht  | Bestellitir         |  |  |
|       |                     | 16.11.2011                 | 28.11.2011   | 12.75 kg | 10.350              |  |  |
| Pas   | <b>ArtikelNr</b>    | Anzahl                     | Produktname  |          | Preis in $\epsilon$ |  |  |
|       | m                   |                            | <b>Chai</b>  |          | 14,00               |  |  |
|       |                     |                            | Summer       |          | o                   |  |  |

*Abbildung 3.10: Zeile selektieren*

Um eine Zelle zu selektieren klicken Sie in die linke obere Ecke der Zelle. Halten Sie die STRG-Taste bzw. Umschalt-Taste gedrückt um mehrere Zellen bzw. einen ganzen Bereich zu selektieren.

| 0. Bestellung | <b>Bestelldatum</b> | Versanddatum | Gewicht | BestellNr |
|---------------|---------------------|--------------|---------|-----------|
|               |                     |              |         |           |

*Abbildung 3.11: Zelle selektieren*

Um eine ganze Spalte zu selektieren halten Sie die ALT-Taste gedrückt. Halten Sie die STRG-Taste bzw. Umschalt-Taste gedrückt um mehrere Spalten bzw. einen ganzen Bereich zu selektieren.

| Firma<br>Alfreds Putterkiste |                      | Docto 52, 57, 12209 Sorin    |                            |                     | KundenNr<br>ALFKI  |  |  |
|------------------------------|----------------------|------------------------------|----------------------------|---------------------|--------------------|--|--|
|                              | <b>0.</b> Bestellung | Bestellda turn<br>16.11.2011 | Versanddatum<br>28.11.2011 | Gewicht<br>12.75 kg | BestellNr<br>10330 |  |  |
| Pas                          | ArtikelNr            | Anzahl                       | Produktname                |                     | Preisin $\epsilon$ |  |  |
| m                            |                      | 12                           | <b>Chai</b>                |                     | 14.00              |  |  |
|                              |                      |                              | Summe                      |                     | ٥                  |  |  |

*Abbildung 3.12: Spalte selektieren*

#### **Kreuztabellentools**

Wenn Sie die Kreuztabelle selektieren, werden die Kreuztabellentools bzw. die Registerkarte Kreuztabelle angezeigt. Die Registerkarte enthält diverse Befehle, die Sie zum Bearbeiten von Kreuztabellen benötigen.

| $H \leftrightarrow A + I$<br>ш                                                              |         | Kreuztabellentools                                                                  |                                                                                                    |
|---------------------------------------------------------------------------------------------|---------|-------------------------------------------------------------------------------------|----------------------------------------------------------------------------------------------------|
| Datei<br><b>Start</b><br>Einfügen                                                           | Projekt | Kreuztabelle                                                                        |                                                                                                    |
| Ebene zuweisen<br>$:=$<br>$\rightarrow$<br>A↓ Sortierung<br>Inhalt<br>Datenfilter<br>Obiekt | в       | $\sim$<br>$I \cup S$ $A \cdot A$<br>$\equiv$ $\equiv$<br>Schriftart und Ausrichtung | $\mathbf{A}^{\bullet}$ $\mathbf{A}^{\bullet}$<br>Kopieren Füllfarbe Rahmen Format<br>$=$<br>als *<br><b>Sec</b><br>$\mathcal{L}$<br>Zeilen und Spalten |

*Abbildung 3.13: Registerkarte "Kreuztabellentools"*

Über die Kreuztabellentools können Sie u. a. Rahmen definieren, Schriftarten, Schriftgrade, Ausrichtungen, Textfarben und Formatierungen anwenden.

- Um eine Zelle zu selektieren klicken Sie in den linken Bereich der Zelle.
- Um mehrere Zellen zu selektieren klicken Sie mit gedrückter STRG-Taste jeweils in den linken Bereich der Zellen.
- Für einen ganzen Bereich halten Sie die UMSCHALT-Taste gedrückt.
- Um eine ganze Spalte zu selektieren halten Sie die ALT-Taste gedrückt.

#### **Minimieren des Menübands**

Das Menüband kann minimiert werden, um mehr Platz auf dem Bildschirm verfügbar zu machen.

- Klicken Sie mit der rechten Maustaste auf das Menüband, und klicken Sie dann auf "Menüband minimieren".
- Sie können das Menüband schnell minimieren, indem Sie auf den Namen der aktiven Registerkarte doppelklicken. Doppelklicken Sie erneut auf die Registerkarte, um das Menüband wiederherzustellen.
- Drücken Sie STRG+F1, um das Menüband zu minimieren oder wiederherzustellen.

Sie können das Menüband verwenden, während es minimiert ist, indem Sie zuerst auf die gewünschte Registerkarte und dann auf die gewünschte Option bzw. den gewünschten Befehl klicken.

#### **Datei-Menü im Menüband**

Über die blaue Schaltfläche links oben gelangen Sie in das Datei-Menü. Hier finden Sie Befehle zum Speichern und Verwenden des Druckprojekts und die Projektoptionen.

| 日もみも<br>LL.     |                                                                                        |          |
|-----------------|----------------------------------------------------------------------------------------|----------|
| Datei           |                                                                                        |          |
| Neu             | <b>Zuletzt verwendet</b>                                                               |          |
|                 | 1 Unterberichte und Relationen.Isr                                                     |          |
| <b>Offnen</b>   | Produkte.isr<br>$\overline{c}$                                                         | -14      |
|                 | Kundenliste mit Sortierung.Isr<br>з                                                    | -14      |
| Importieren     | Kreuztabelle und Diagramm.Isr<br>4                                                     | -14<br>ᆊ |
|                 | Bedingte Formatierung und native Aggregatsfunktionen.Isr<br>5<br>Kreuztabelle.isr<br>6 | ᅠ        |
| Speichern       | <b>Bestellliste mit Scripting.Isr</b><br>7                                             | -14      |
|                 | Verschiedene Diagramme.Isr<br>8                                                        | ᆃ        |
| Speichern unter | 9 Unterberichte und Relationen mit ausklappbarem Bereich.Isr                           |          |
| Drucken         | ١                                                                                      |          |
| Exportieren     | ١                                                                                      |          |
| Optionen<br>E   |                                                                                        |          |
| Beenden         |                                                                                        |          |
|                 |                                                                                        |          |

*Abbildung 3.14: Menü "Datei"*

#### **Symbolleiste für den Schnellzugriff**

Wenn Sie häufig Befehle verwenden, die nicht so schnell zur Verfügung stehen, wie Sie möchten, können Sie sie der Symbolleiste für den Schnellzugriff hinzufügen. Diese befindet sich über dem Menüband. Die Befehle auf dieser Symbolleiste sind immer sichtbar und griffbereit.

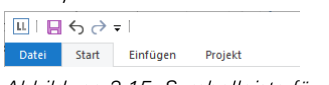

*Abbildung 3.15: Symbolleiste für den Schnellzugriff*

Um einen Befehl der Symbolleiste für den Schnellzugriff hinzuzufügen, klicken Sie mit der rechten Maustaste auf den Befehl und wählen dann "Zur Symbolleiste für den Schnellzugriff hinzufügen". Zum Löschen einer Schaltfläche klicken Sie mit der rechten Maustaste auf die Schaltfläche, und klicken Sie dann auf "Aus Symbolleiste für den Schnellzugriff entfernen".

## <span id="page-40-1"></span>**3.2.5 Mini-Symbolleiste**

Wenn Sie ein Textobjekt oder Tabellenobjekt selektieren, wird eine praktische Symbolleiste im Miniformat anzeigen.

Hinweis: Die Mini-Symbolleiste ist vor allem dann sinnvoll, wenn Sie anstatt dem Menüband das klassisches Menü und Symbolleisten verwenden. Sie können die Art der Anzeige in den Projektoptionen (Datei (Projekt) > Optionen > Arbeitsbereich) wählen. Bei Verwendung des Menübands werden die Funktionen der Mini-Symbolleiste in den Registerkarten "Texttools" und "Tabellentools" angezeigt.

Über die Mini-Symbolleiste können Sie z. B. Schriftarten, Schriftschnitte, Schriftgrade, Ausrichtungen, Textfarben und Formatierungen anwenden und den Objekt-Dialog öffnen. Eine detaillierte Beschreibung der Funktionen siehe Abschnitt ["Menüband".](#page-37-0)

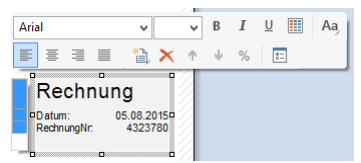

*Abbildung 3.16: Mini-Symbolleiste bei Textobjekten*

Diese Mini-Symbolleiste kann mit ESC geschlossen werden. Über die Projektoption "Mini-Symbolleisten anzeigen" (Datei (Projekt) > Optionen > Arbeitsbereich) kann die Anzeige dauerhaft unterdrückt werden.

## <span id="page-40-0"></span>**3.2.6 Voreinstellung für Schrift und Rahmen**

Öffnen Sie die Projektoptionen (Datei (Projekt) > Optionen) und wechseln Sie auf die Registerkarte "Objekte".

- Unter der Rubrik "Objektschriftart" können Sie über die Schaltfläche "Wählen" bestimmen, welche Schriftart als Voreinstellung für Objekte gelten soll.
- Unter der Rubrik "Farb-Voreinstellungen" können Sie den Rahmen und die Füllung von Objekten voreinstellen.

Standardmäßig ist in den jeweiligen Objekt-Eigenschaften (z. B. Schrift.Größe, Schrift.Fett, Schrift.Farbe) die "Voreinstellung" aktiv. Eine im Nachhinein veränderte Voreinstellung wirkt sich also auf alle Eigenschaften aus, bei denen die Schriftart nicht manuell geändert wurde. Um die Schriftart gegenüber der Voreinstellung um 2pt zu vergrößern, wählen Sie "+2" als Wert für die Größe, entsprechend "-2" um die Schrift um 2pt zu verkleinern.

Es empfiehlt sich, zu Beginn eines neuen Projektes diese Voreinstellungen auf geeignete Werte zu setzen, damit der Aufwand für manuelle Anpassungen auf ein Minimum beschränkt bleibt. Die Voreinstellungen gelten nur für das aktuelle Projekt.

## **3.2.7 Rückgängigmachen oder Wiederherstellen einer Aktion**

Sie können Aktionen rückgängig machen oder wiederherstellen.

## **Rückgängigmachen einer Aktion**

Drücken Sie so oft STRG+Z (ALT+RÜCK), bis Sie Ihren Fehler korrigiert haben. Wenn Sie lieber mit der Maus arbeiten, klicken Sie oben links auf der Symbolleiste für den Schnellzugriff auf Rückgängig.

Einige Aktionen können Sie nicht rückgängig machen, wie beispielsweise Befehle im Datei-Menü oder Speichern einer Datei.

#### **Wiederherstellen einer Aktion**

Zum Wiederherstellen einer rückgängig gemachten Aktion drücken Sie STRG+Y oder F4. Sie können aber auch auf der Symbolleiste für den Schnellzugriff auf Wiederherstellen klicken.

## **3.2.8 Suchen und Ersetzen**

Sie haben mehrere Möglichkeiten für die Suche nach bestimmten Inhalten im Projekt. Sie können Texte und Bezeichner u. a. in Objekteigenschaften, Eigenschaftsdialogen, Summen-, Benutzer- oder Sammelvariablendefinitionen suchen und ersetzen.

Die Suche (Strg+F) ist z. B. nützlich, um nach bestimmten Bezeichnungen oder Variablen/Feldern zu suchen, die nicht direkt sichtbar sind.

Beachten Sie bei der Eingabe des Suchbegriffs, dass Sie auch Wildcards ('\*' oder '?') und reguläre Ausdrücke ('/../' oder '/…/i') verwenden können. Außerdem können Sie die Berücksichtigung der Groß-/Kleinschreibung aktivieren.

Die Ergebnisse werden dann in einem separaten Toolfenster "Suchergebnisse" angezeigt. Auf der linken Seite sehen Sie die Ergebnisse in ihrem Kontext, auf der rechten Seite sehen Sie genau, wo sich der Ausdruck befindet. Sie können einfach einen Eintrag doppelklicken, um an den Ort zu gelangen.

Wenn ein Treffer geändert wird und somit nicht mehr dem Suchbegriff entspricht, können Sie über die Schaltfläche "Liste aktualisieren" die Suchergebnisse neu laden.

| Suchergebnisse                                       |                                                                                                    |
|------------------------------------------------------|----------------------------------------------------------------------------------------------------|
| 咱<br>e<br>$rac{a-1}{b-1}$                            | Berichtscontainer 'Berichtscontainer'<br><sup>L</sup> Berichtscontainer-Element 'Diagramm: Customers' |
| 2 Treffer für 'orders'                               | <sup>L</sup> Objekteigenschaften von 'Customers'                                                      |
| Sum (NativeCount (Orders.OrderID, Orders.CustomerID= | <sup>L</sup> Größenachse (y)                                                                          |
| NativeCount (Orders.OrderID, Orders.CustomerID=Custc | <sup>L</sup> Eigenschaft 'Koordinatenwert'                                                            |
|                                                      |                                                                                                    |
|                                                      |                                                                                                    |
|                                                      |                                                                                                    |
|                                                      |                                                                                                    |

*Abbildung 3.17: Suchergebnisse*

Das Ersetzen (Strg+H) ist besonders nützlich, wenn Sie Ihre Datenquelle überarbeiten oder Benutzer- oder Summenvariablen umbenennen möchten. Ein weiterer häufiger Anwendungsfall ist das Öffnen eines Projekts, das mit einer völlig anderen Datenquelle entworfen wurde.

- Geben Sie im Feld "Suchen nach" den Text ein, den Sie suchen und ersetzen möchten. Beachten Sie bei der Eingabe des Suchbegriffs, dass Sie auch Wildcards ('\*' oder '?') und reguläre Ausdrücke ('/../' oder '/…/i') verwenden können.
- Geben Sie im Feld "Ersetzen durch" den neuen Text ein. Im Fall von regulären Ausdrücken, können die Gruppeninhalte durch \1, \2 ausgedrückt werden, bei Wildcard-Suche erzeugt jedes Wildcard-Zeichen eine Gruppe.
- Außerdem können Sie die Berücksichtigung der Groß-/Kleinschreibung aktivieren.
- Wählen Sie Weitersuchen aus, und führen Sie dann eine der folgenden Aktionen aus:
	- Wenn Sie den gefundenen Text ersetzen möchten, klicken Sie auf 'Ersetzen'.
	- Wenn Sie alle Vorkommen des Texts im Projekt ersetzen möchten, klicken Sie auf 'Alle ersetzen'.
	- Wenn Sie dieses Vorkommen des Texts überspringen möchten, klicken Sie auf Weitersuchen.

## **3.2.9 Format übertragen**

Sie können Formatierungen kopieren und an einer anderen Stelle anwenden.

1. Selektieren Sie das Objekt oder das Berichtscontainer-Element (z. B. indem Sie auf die Leiste auf der linken Seite des Berichtscontainers klicken).

In Tabellen können sie auch einzelne Zellen selektieren.

| Firma<br>Alfreds Putterkiste | <b>Adresse</b><br>Obere 30: 57. 12209 Scrim |                            |                     | KundenNr<br><b>AUSO</b> |  |  |
|------------------------------|---------------------------------------------|----------------------------|---------------------|-------------------------|--|--|
| 0. Bestellung                | Bestelldatum<br>16.11.2011                  | Versanddatum<br>25.11.2011 | Gewicht<br>12.75 kg | BestellNr<br>10.550     |  |  |
| <b>ArtikelNr</b>             | Anzahl                                      | Produktname                |                     | Preis in $\epsilon$     |  |  |
| m                            | 12                                          | <b>Chai</b>                |                     | 14,00                   |  |  |
|                              |                                             | Summer.                    |                     | ñ                       |  |  |

*Abbildung 3.18: Zelle einer Tabelle selektieren*

In Kreuztabellen können Sie ebenfalls einzelne Zellen selektieren. Öffnen Sie dazu in die Eigenschaften der Kreuztabelle und wechseln Sie auf die Registerkarte "Zellendefinition".

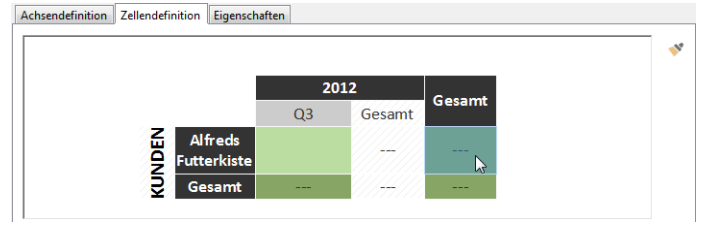

*Abbildung 3.19: Zelle einer Kreuztabelle selektieren*

- 2. Klicken Sie im Menüband "Start" auf "Format übertragen" (Bearbeiten > Format übertragen). In Kreuztabellen finden Sie diese Schaltfläche auf der Registerkarte "Zellendefinition" in der rechten oberen Ecke. Der Mauszeiger verwandelt sich in ein Pinselsymbol.
- 3. Klicken Sie auf das Objekt, die Zelle oder das Element, auf das die Formatierung angewendet werden soll.

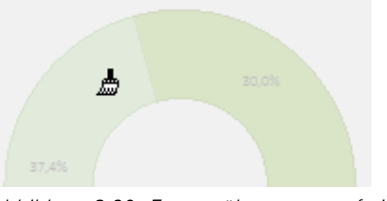

*Abbildung 3.20: Format übertragen auf ein Diagramm*

4. Wenn Sie die Formatierung auf mehr als eine Zelle, ein Objekt oder Element übertragen möchten, doppelklicken Sie auf "Format übertragen". Um die Funktion zu beenden, klicken Sie erneut auf diese Schaltfläche oder drücken Sie ESC.

## <span id="page-42-0"></span>**3.2.10 Variablen-/Feldliste und Drag & Drop**

Die Variablen-/Feldliste (Projekt > Variablen/Felder) zeigt alle im aktuellen Projekt verfügbaren Variablen und Felder an und unterstützt Drag & Drop der Variablen und Felder.

#### **Textobjekt**

- Wenn Sie Variablen in einen leeren Bereich ziehen wird ein Absatz in einem neuen Textobjekt erzeugt.
- Wenn Sie Variablen in ein bestehendes Textobjekt ziehen, kann die Variable entweder in einen bestehenden Absatz angefügt werden oder es kann ein neuer Absatz erzeugt werden.

#### **Tabelle/Diagramm/Kreuztabelle**

Wenn Sie mehr als 2 Felder in einen leeren Bereich oder in einen bestehenden Berichtscontainer ziehen, wird eine neue Tabelle oder ein neues Diagramm erzeugt. Über einen Dialog wählen Sie das gewünschte Objekt aus. Bei Diagrammen öffnet dann ein Dialog für die weitere Konfiguration des Diagramms.

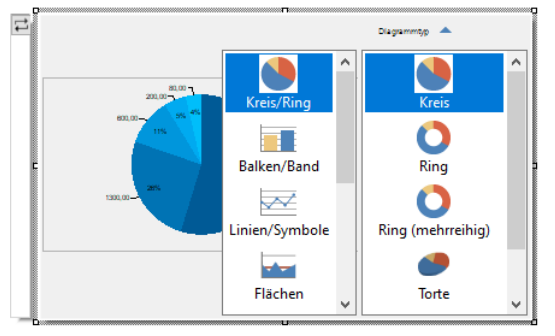

*Abbildung 3.21: Drag & Drop-Dialog bei Diagrammen*

Wenn Sie nur 1-2 Felder in einen leeren Bereich oder in einen bestehenden Berichtscontainer ziehen, steht Ihnen zusätzlich zu Tabelle und Diagramm auch das Objekt 'Kreuztabelle' zur Verfügung. Per Drag & Drop können dann weitere Datenfelder hinzugefügt werden.

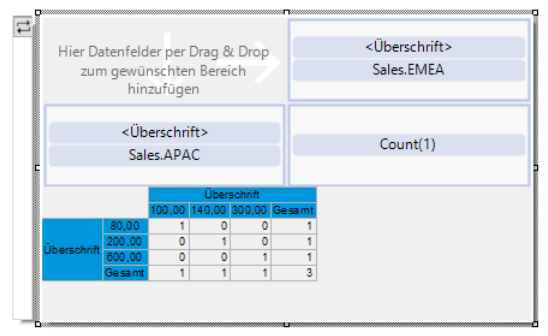

*Abbildung 3.22: Drag & Drop-Dialog bei Kreuztabellen*

- Wenn Sie Felder aus einer relational verknüpften Tabelle auf eine bestehende Tabelle ziehen (z. B. Felder aus "Orders" auf die Tabelle "Customers"), wird eine neue Untertabelle erzeugt.
- Wenn Sie in Tabellen für bestehende Zeilen weitere Spalten einfügen möchten, können Sie die gewünschten Felder einfach aus der Liste an die entsprechende Stelle mit der Maus ziehen. Das Feld kann dabei links oder rechts einer bestehenden Spalte eingefügt werden, ein Symbol zeigt die Einfügeposition grafisch an. Die Spalte (Standardbreite 30mm) wird dabei in der entsprechenden Zeile eingefügt. Beachten Sie, dass dadurch auch Spalten im nicht-sichtbaren Bereich erzeugt werden können.

Bei numerischen Feldern wird dabei automatisch eine Fußzeile mit Summen erzeugt. Wenn Sie die STRG-Taste gedrückt halten, wird keine Fußzeile erstellt.

- Wenn Sie mehrere Felder selektieren, wird die Reihenfolge der Selektion gemerkt und die Felder in der entsprechenden Reihenfolge platziert.
- Wenn Sie den Berichtscontainer selektieren, können Sie auf die schwarzen Flächen rechts oben und rechts unten per Drag & Drop einzelne oder mehrere Felder ziehen, um automatisch eine Tabelle oder Kreuztabelle als ersten bzw. letzten Eintrag im Berichtscontainer anzulegen.

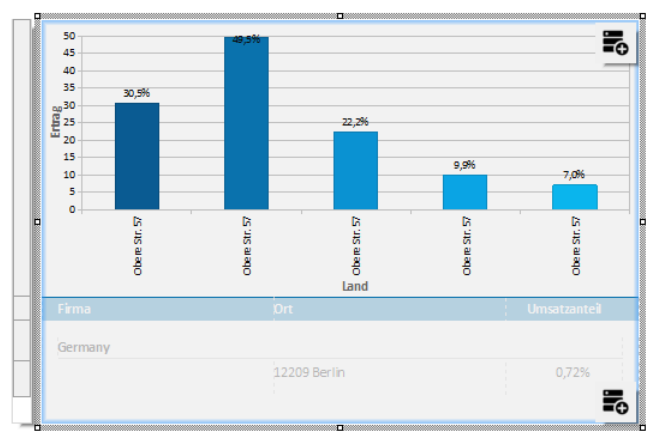

*Abbildung 3.23: Schwarze Flächen für Drag & Drop von Tabellen/Kreuztabellen*

Wenn Sie Felder auf eine bestehende Kreuztabelle ziehen, wird eine neue Gruppierung oder Ergebniszelle erzeugt. Sie können dabei natürlich auch die Formelvariablen unterhalb der Felder direkt auf die Kreuztabelle ziehen, z. B. als Gruppierung für das Jahr einer Bestellung. Auch weitere Gruppierungen (z. B. nach Quartal) können Sie durch Drag & Drop unterhalb oder oberhalb dieser Gruppierung hinzufügen.

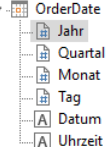

*Abbildung 3.24: Virtuelle Formelvariablen*

# **3.3 Objekte einfügen und anordnen**

Objekte sind die Bausteine Ihrer Projekte. Sie werden im Arbeitsbereich generiert und dort von einem Rahmen umgeben, über den Größe und Position verändert werden kann. Dieser Rahmen definiert den Platz, den das Objekt einnimmt und damit auch die maximale Ausdehnung, die der jeweilige Inhalt eines Objektes annehmen kann. Objekte dürfen sich ganz oder teilweise überlagern.

## **3.3.1 Objekte einfügen**

Objekte können auf verschiedene Weisen auf dem Arbeitsbereich eingefügt werden: über die Registerkarte "Einfügen" (Objekte > Einfügen), über Kurztasten oder per Drag & Drop aus der Variablen-/Feldliste. Textobjekte fügen Sie am bequemsten und zugleich effizientesten per Drag & Drop aus der Variablen-/Feldliste ein. Wählen Sie einfach die gewünschte Variable aus und ziehen Sie diese auf einen leeren Teil des Arbeitsbereichs. Alle anderen Objekttypen fügen Sie am einfachsten über die Toolleiste mit der Maus ein.

- 1. Wählen Sie den gewünschten Objekt-Typ. Der Mauszeiger verwandelt sich in ein Kreuz.
- 2. Zeigen Sie mit dem Mauszeiger auf den Punkt, an dem eine Ecke des Objektes beginnen soll. Am besten wählen Sie hierzu die linke obere Ecke des geplanten Objekts.
- 3. Drücken Sie den linken Mausbutton und ziehen Sie bei gedrücktem Mausbutton den Mauszeiger zur diagonal gegenüberliegenden Ecke des geplanten Objektes. Haben Sie mit der linken oberen Ecke begonnen, ziehen Sie den Mauszeiger zur rechten unteren Ecke des geplanten Objekts.
- 4. Während Sie ziehen, erscheint ein gestrichelter Rahmen von der Größe, die das Objekt annehmen würde, wenn Sie jetzt die Maustaste loslassen würden.
- 5. Lassen Sie den Mausbutton los, wenn das Objekt (der gestrichelte Rahmen) die gewünschte Größe hat.

## **3.3.2 Größe und Position von Objekten**

Sie können jedes selektierte Objekt verschieben oder in der Größe verändern. Wenn mehrere Objekte selektiert sind, können diese wie ein einzelnes Objekt verändert werden.

Größe ändern mit der Maus: Selektieren Sie das Objekt. Wenn der Mauszeiger sich über dem Rahmen befindet kann die Größe verändert werden, indem bei gedrückter linker Maustaste der Rahmen in eine der beiden Pfeilrichtungen gezogen wird. Die Abmessungen des Objekts werden während der Größenänderung

angezeigt. Um das Objekt gleichzeitig sowohl horizontal als auch vertikal zu verändern, muss sich der Mauszeiger auf einer Ecke des Rahmens befinden.

- Verschieben mit der Maus: Selektieren Sie das Objekt. Halten Sie die Maustaste gedrückt und ziehen Sie das Objekt an die gewünschte Position. Wenn die UMSCHALT-Taste gedrückt wird, können Objekte nur horizontal oder vertikal verschoben werden. Die Ausrichtung bleibt erhalten.
- Größe ändern und Verschieben per Dialog: Sie können Größe und Position eines Objektes auch über die Eigenschaftsliste verändern, dort lassen sich die Werte genau angeben. Wenn Sie in der Eigenschaftsliste auf die Unterrubrik "Position" doppelklicken, dann öffnet sich ein Positionsdialog, der es nochmals vereinfacht, die Größe und Position eines Objekts per Tastatureingabe näher zu bestimmen.
- Objekte verschieben und Größe verändern mit der Tastatur: Selektieren Sie das Objekt. Benutzen Sie die RICHTUNGS-Tasten, um das Objekt in die entsprechende Richtung zu verschieben. Ein Tastendruck verschiebt um die kleinstmögliche Einheit; wenn die UMSCHALT-Taste zusätzlich gedrückt ist, wird das Objekt jeweils um das zehnfache der kleinstmöglichen Einheit verschoben.

## **3.3.3 Objektliste / Objekte anordnen (Druckreihenfolge)**

Erstellte Objekte bearbeiten Sie direkt im Toolfenster "Objekte".

- Alle Aktionen sind über ein Kontextmenü erreichbar. Die häufig genutzten Aktionen zusätzlich auch über die Schaltflächen am oberen Rand.
- Das jeweils selektierte Element wird im Arbeitsbereich optisch hervorgehoben.
- Über die Checkboxen können Berichtscontainer-Elemente, Unterelemente und Zweige im Arbeitsbereich gezielt ein- und ausgeblendet werden.
- Objekte auf dem Arbeitsbereich können sich gegenseitig verdecken und dabei mehrere Lagen oder Schichten bilden. Über die Registerkarte "Start" (Objekte > Anordnen), das entsprechende Kontextmenü oder die Schaltflächen in der Objektliste können Sie Objekte von einer Schicht in eine andere verschieben (Nach vorne, In den Vordergrund, Nach hinten, In den Hintergrund).

Hinweis: Bitte beachten Sie, dass diese Form der Schichtung auf dem Arbeitsbereich nichts mit den unter ["Arbeiten mit Darstellungsebenen"](#page-48-0) beschriebenen Darstellungsebenen zu tun hat. Über "Anordnen" ändert sich lediglich die Position in der Objektliste, es ändert sich *nicht* die Zuordnung zu einer Darstellungsebene.

- Das oberste Objekt in der Objektliste ist das Objekt im Hintergrund, das unterste/letzte Objekt in der Objektliste das Objekt im Vordergrund.
- Die Objektliste ist filterbar über das Eingabefeld am oberen Rand.

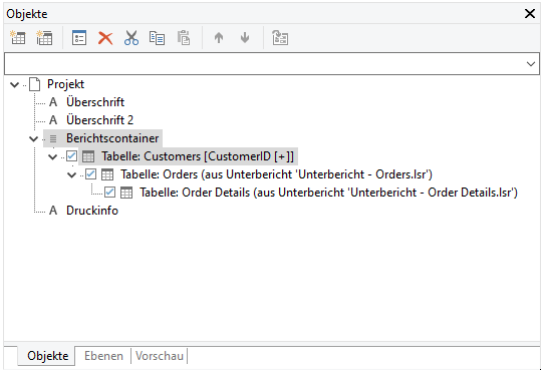

*Abbildung 3.25: Druckreihenfolge in der Objektliste*

## **3.3.4 Objekte gruppieren**

Mehrere, zusammengehörige Objekte können zu einer Gruppe zusammengefasst und dann wie ein einzelnes Objekt angesprochen werden.

- Um zwei oder mehr Objekte zu einer Gruppe zusammenzufassen, selektieren Sie die betreffenden Objekte und wählen dann Gruppierung erstellen im Kontextmenü oder den entsprechenden Befehl "Gruppierung" auf der Registerkarte "Start" (Objekte > Gruppierung erstellen).
- Um ein gruppiertes Objekt zu bearbeiten halten Sie beim Selektieren die ALT-Taste gedrückt.
- Um eine Gruppierung wieder rückgängig zu machen, wählen Sie den Befehl Gruppierung lösen/aufheben.

Bitte beachten Sie, dass ein Objekt jeweils nur Mitglied einer Gruppe sein kann. Es ist daher nicht möglich, Gruppen wiederum zu übergeordneten Gruppen zusammenzufassen.

## **3.3.5 Objekte kopieren**

Sie können Objekte einzeln oder mehrfach kopieren.

#### **Kopieren eines Objekts**

- 1. Selektieren Sie das Objekt das Sie kopieren möchten, und drücken Sie STRG+C (Start > Kopieren). Sie können auch STRG+X drücken, um das Objekt auszuschneiden.
- 2. Bewegen Sie die Maus an die Stelle, an der Sie das Element einfügen möchten und drücken Sie Strg+V (Start > Einfügen). Sie können auch den Befehl "Einfügen" im Kontextmenü klicken.

#### **Mehrfachkopien**

Wenn Sie mehrere, gleichartige Objekte mit gleichen Abständen auf dem Arbeitsbereich anordnen wollen, selektieren Sie das betreffende Objekt und wählen dann Mehrfachkopien erstellen im Kontextmenü oder den entsprechenden Befehl "Mehrfachkopie" auf der Registerkarte "Start" (Objekte > Einfügen > Mehrfachkopien). Über einen Dialog definieren Sie die Anzahl und Abstände der Objekte horizontal und vertikal.

#### **3.3.6 Objekte importieren**

Über Datei > Importieren können Sie eine Kopie aller Objekte eines anderen Projekts zum momentan geladenen Projekt hinzufügen.

## <span id="page-45-0"></span>**3.4 Objekte ausrichten**

Sie haben verschiedene Möglichkeiten Objekte auszurichten.

#### **3.4.1 Ausrichtungsgitter anzeigen**

Über Projekt > Gitternetzlinien (Projekt > Optionen > Projekt) können Sie ein Gitter für die Objektausrichtung anzeigen.

Die Eigenschaften der Gitternetzlinien können über die Projektoptionen (Datei (Projekt) > Optionen > Projekt) bestimmt werden. Dabei können Sie angeben, welche Abstände die Gitterlinien jeweils haben sollen. Die Option "horiz./vertikal synchron" erzwingt gleiche Gitterabstände in beiden Richtungen.

### **3.4.2 Objekte ausrichten**

Über die Registerkarte "Start" stehen in der Gruppe "Anordnen" (Objekte > Anordnen > Anordnung) Ausrichtungsfunktionen zur Verfügung, um mehrere Objekte aneinander ausrichten. Es müssen mindestens 2 Objekte markiert sein, damit die Funktionen verfügbar sind.

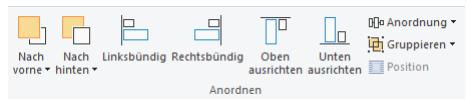

*Abbildung 3.26: Symbolleiste für die Ausrichtungsfunktionen*

- Linksbündig, Rechtsbündig, Oben ausrichten, Unten ausrichten: Die selektierten Obiekte werden an der gemeinsamen Rahmenkante ausgerichtet.
- Zentriert: Die selektierten Objekte werden in der jeweiligen Dimension (horizontal oder vertikal) innerhalb der gemeinsamen Rahmenkante zentriert.
- Größenanpassung: Die selektierten Objekte werden in der jeweiligen Dimension (horizontal oder vertikal) auf die gemeinsame Rahmengröße gezogen.
- Konstante Zwischenräume: Zwischen den Rändern der selektierten Objekte werden konstante Abstände eingestellt. Maßgeblich sind dabei auch hier die jeweils am weitesten außen liegenden Kanten. Aus Ihnen wird der durchschnittliche Zwischenraum ermittelt und die Objekte entsprechend angeordnet. Falls sich die selektierten Objekte überlagern, d. h. negative Zwischenräume haben, werden die Objekte durch diese Ausrichtung nicht auseinandergeschoben sondern lediglich der Überlappungsgrad auf den Durchschnittswert gesetzt.
- Konstante Abstände: Zwischen den Zentren der selektierten Objekte werden konstante Abstände eingestellt. Dabei wird aus den Abständen der Zentren der Durchschnittswert errechnet und die Objekte werden entsprechend angeordnet. Falls sich die selektierten Objekte überlagern, werden die Objekte durch diese Ausrichtung nicht auseinandergeschoben sondern lediglich der Überlappungsgrad auf den Durchschnittswert gesetzt.

#### **3.4.3 Hilfslinien im Arbeitsbereich**

Sie können horizontale und vertikale Hilfslinien anlegen. Dazu drücken Sie die Maus innerhalb eines Lineals und lassen sie im Arbeitsbereich wieder los. Über den sich dann öffnenden Positionsdialog können Sie die exakte Position angeben. Die neue Hilfslinie hat dieselbe Ausrichtung wie das vorher ausgewählte Lineal. Die Hilfslinien lassen sich nachträglich verschieben.

Eine Fang-Funktion hilft, Objekte genau auf die Hilfslinien zu legen. Die Objekte werden dadurch nicht dauerhaft mit der Hilfslinie verbunden, diese helfen lediglich bei der Positionierung von Objekten.

Wenn Sie die STRG-Taste beim Verschieben der Hilfslinie gedrückt halten, werden die mit der Hilfslinie verbundenen Objekte mitverschoben.

Die Optionen zu Hilfslinien werden über ein Kontextmenü definiert, das Sie über Rechtsklick auf eine Fanglinie erreichen. Damit können Sie für jede Hilfslinie einen Fangbereich in Pixel wählen. Wenn Sie der Hilfslinie dann so nahe kommen, dass Sie nur noch diese Anzahl von Pixel von ihr entfernt sind, wird das Objekt auf die Hilfslinie gezogen. Wenn beim Arbeiten mit Objekten die STRG-Taste gedrückt wird, ist die Fangfunktion generell ausgeschaltet.

Wenn Sie neue Objekte im Arbeitsbereich aufziehen, muss die linke obere Ecke an die Hilfslinie gesetzt werden, damit das Objekt mit der Hilfslinie verbunden wird.

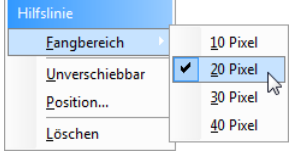

*Abbildung 3.27: Kontextmenü für die Hilfslinie*

Sie können Hilfslinien unverschiebbar machen, so dass Sie diese nicht versehentlich im Arbeitsbereich verschieben und Sie können die Position der Hilfslinie direkt angeben.

# **3.5 Projektoptionen**

In den Projektoptionen (Datei (Projekt) > Optionen) können Sie verschiedene Voreinstellungen für das Projekt, für Objekte, die Vorschau und den Arbeitsbereich bestimmen.

## **3.5.1 Optionen für das Projekt**

Unter Datei > Optionen > Projekt (Projekt > Optionen > Projekt) finden Sie verschiedene Voreinstellungen.

- Ausrichtungsgitter definieren: Siehe ["Objekte ausrichten"](#page-45-0) in Kapitel ["Effektive Techniken im Arbeitsbereich"](#page-36-0).
- Anzahl der Dezimalstellen: Hier können Sie die Anzahl von Dezimalstellen für Zahlenwerte bestimmen. Sobald Sie Zahlenwerte in Text umwandeln, wird der Wert automatisch auf die hier angegebene Anzahl Dezimalstellen gerundet, sofern der Wert nicht explizit über die Funktion Fstr\$() formatiert wird.
- Maximale Verzeichnistiefe für Inhaltsverzeichnis und Index. Siehe auch ["Inhaltsverzeichnis und Index"](#page-134-0) in Kapitel ["Seitenlayout"](#page-127-0).

## **3.5.2 Voreinstellungen für Schrift und Rahmen**

Unter Datei > Optionen > Objekte (Projekt > Optionen > Objekte) finden Sie die Voreinstellungen für Objektschriftart, Rahmenfarbe und Füllungsfarbe. Weitere Informationen siehe ["Voreinstellung für Schrift und Rahmen"](#page-40-0) in Kapitel ["Effektive Techniken im Arbeitsbereich"](#page-36-0).

## **3.5.3 Vorschau**

Unter Datei > Optionen > Vorschau (Projekt > Optionen > Vorschau) finden Sie die Voreinstellungen für die Vorschau. Weitere Informationen siehe ["Ansichtsmodus"](#page-36-1) in Kapitel ["Effektive Techniken im Arbeitsbereich"](#page-36-0).

## **3.5.4 Optionen für den Arbeitsbereich**

Der Arbeitsbereich kann über Datei > Optionen > Arbeitsbereich (Projekt > Optionen > Arbeitsbereich) durch verschiedene Optionen angepasst werden.

#### **Schriftart für Formelassistent**

Hier kann die im Formelassistent verwendete Schriftart eingestellt werden. Somit können Sie die Standardschriftart z. B. zu einer nichtproportionalen Schriftart (Consolas etc.) ändern, um das Schreiben komplexer Ausdrücke zu erleichtern.

## **Vorgaben für die Bedienung**

In der Rubrik "Bedienung" können Sie verschiedene Voreinstellungen festlegen.

- Über die Option "Objekt-Info" kann die Bezeichnung des Objektes, auf dem der Mauscursor gerade steht, in einem Tooltip angezeigt werden.
- "Assistent für Neuanlage": Sofern diese Option eingeschaltet ist, hilft Ihnen ein übersichtlicher Assistent bei der Neuanlage aller Projekttypen.
- Selektionsmodus nach Einfügen eines Objekts: Über diese Option können Sie wählen, ob nach der Anlage eines Objektes automatisch der Selektionsmodus aktiviert werden soll. Dies verhindert z. B., dass Sie unbeabsichtigt weitere Objekte einfügen. Ansonsten können Sie mehrere Objekte des gleichen Typs ohne weitere Auswahl hintereinander generieren.
- Menüband benutzen: Bei deaktivierter Option wird eine Symbolleiste angezeigt. Siehe dazu auch ["Menüband"](#page-37-0) im Kapitel ["Effektive Techniken im Arbeitsbereich"](#page-36-0).
- Mini-Symbolleisten anzeigen: Wenn Sie ein Textobjekt oder Tabellenobjekt selektieren, wird eine praktische Symbolleiste im Miniformat angezeigt. Siehe dazu auch ["Mini-Symbolleiste"](#page-40-1) im Kapitel ["Effektive Techniken im](#page-36-0)  [Arbeitsbereich"](#page-36-0).
- Meldungen reaktivieren: Deaktivierte Meldungen werden wieder aktiviert.
- Eigenschaftslisten: Sie können wählen, ob die Zustände der Eigenschaftslisten permanent gespeichert, beim Beenden des Designers gelöscht oder nicht gespeichert werden sollen.

#### **Spaltenbreitenveränderung über Maus**

Die Breite eines Feldes bzw. einer ganzen Spalte kann präzise über die Eigenschaft "Breite" angegeben werden. Sie können die Breite aber auch direkt im Arbeitsbereich mit der Maus ändern, indem Sie dort das gewünschte Tabellenobjekt markieren und die rechte Begrenzungslinie einer Spalte entsprechend verschieben. Dies verändert alle Tabellenspalten, deren Separatoren innerhalb eines +/-2mm-Intervalls von der Mausposition sind.

- Bei gedrückter STRG-Taste wird die Aktion nur für die Linie, auf der sich die Maus befindet, durchgeführt.
- Bei nicht gedrückter Shift-Taste wird die Linie an eine Separatorenmarkierung gezogen, wenn sie sich innerhalb eines 10-Pixel-Intervalls von ihr befindet. Shift schaltet diese Option aus.
- Mit der Option "Größenveränderung verändert nächste Spalte" ist eine Änderung der Breite von Tabellenspalten auf Kosten der Folgespalte möglich, d. h. die Folgespalte wird entsprechend kleiner.
- Deaktivieren Sie "Nur sichtbare Zeilen bearbeiten" wenn auch die Spaltenbreiten verändert werden sollen, die gerade nicht sichtbar sind.

#### **AutoWiederherstellen**

Es kann vorkommen, dass ein Projekt nicht ordnungsgemäß beendet wurde und Sie Änderungen nicht speichern konnten. Ursache kann z. B. ein Stromausfall oder ein Fehler in der Anwendung sein.

Mithilfe der Option AutoWiederherstellen wird das Projekt beliebig oft automatisch gespeichert. Somit sind die seit dem letzten Speichern vorgenommenen Änderungen zumindest teilweise in der Datei enthalten, je nachdem wie kurz Sie den Zeitraum für das Speichern wählen.

Der Designer erkennt beim Öffnen des Projekts, dass eine Autowiederherstellen-Datei verfügbar ist. Sie können dann entweder die wiederhergestellte Datei unter einem neuen Dateinamen speichern und öffnen oder die die Datei ignorieren und fortfahren.

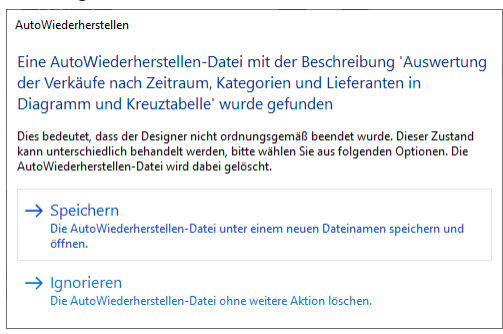

*Abbildung 3.28: Autowiederherstellen-Datei gefunden*

# **4. Darstellungsbedingungen meistern**

In diesem Kapitel betrachten wir das Konzept der Darstellungsbedingungen am Beispiel eines mehrseitigen Standard- bzw. Serienbriefes. Über Darstellungsbedingungen bestimmen Sie, wann Objekte, Elemente, Absätze, Zeilen oder Spalten gedruckt/angezeigt werden.

Außerdem ist es oft hilfreich, inhaltlich zusammengehörige Objekte einer sog. Darstellungsebene zuzuweisen. Für jede Ebene kann eine Darstellungsbedingung definiert werden die bestimmt, unter welchen Bedingungen die Objekte dieser Ebene gedruckt werden sollen.

# **4.1 Wo werden Objekte gedruckt?**

Sofern für Objekte keine Darstellungsbedingung definiert ist werden diese auf jeder Seite gedruckt.

Abweichend davon werden Objekte vom Typ Tabelle, Kreuztabelle, Text und Formatierter Text fortlaufend gedruckt, beginnend auf der 1. Seite.

Bei Text und Formatierter Text muss dabei die Eigenschaft "Seitenumbruch" auf "Ja" gesetzt sein.

Eine weitere Seite wird somit automatisch erzeugt, sobald der zur Verfügung stehende Platz im Objekt nicht mehr ausreicht. Sie müssen eine 2. Seite daher nicht extra erzeugen, diese wird automatisch durch ein Objekt vom Typ Tabelle, Kreuztabelle, Text, Formatierter Text oder durch die Projekteigenschaft "Mindestzahl der Druckseiten" erzeugt.

## **4.2 Arbeiten mit Darstellungsbedingungen**

Über Filterbedingungen können die auszugebenden Daten genau kontrolliert werden. So lassen sich sowohl für die Darstellung von Datensätzen, als auch für die Darstellung von Objekten Bedingungen angeben.

Bei diesen Bedingungen handelt es sich um logische Ausdrücke, deren Ergebnis darüber entscheidet, ob ein bestimmter Datensatz oder ein bestimmtes Objekt gedruckt wird, oder nicht. Ist der logische Ausdruck wahr (True) wird der Datensatz oder das Objekt gedruckt. Ist der logische Ausdruck falsch (False) wird der Datensatz oder das Objekt *nicht* gedruckt.

Um dies zu erreichen definieren Sie eine entsprechende "Darstellungsbedingung". Diese finden Sie in den Eigenschaften von Projekten, Ebenen, Objekten, Elementen, Absätzen, Zeilen oder Spalten.

Wenn Sie z. B. in der Fußzeile einer Postentabelle die Zahlungsbedingungen ausgeben möchten, definieren Sie über die Darstellungsbedingung dieser Zeile, dass diese nur auf der letzten Seite ausgeben wird. Sonst wird diese Fußzeile auf jeder Seite am Ende der Tabelle ausgegeben.

Beispiel "nur letzte Seite": LastPage()

Oder Sie definieren eine Bedingung, dass das Firmenlogo nur ausgegeben wird, wenn der Brief als PDF-Datei erzeugt wird, da beim Druck auf den Drucker das Firmenlogo bereits auf dem Geschäftspapier aufgedruckt ist.

```
Beispiel "nur bei PDF-Ausgabe": LL.OutputDevice="PDF"
```
In Darstellungsbedingungen von Tabellen-Fußzeilen können Sie auch einen vordefinierten Wert "Nur letzte Seite" verwenden. Dieser Eintrag verwendet intern die Funktion "LastPage()" bzw. "LastFooterThisTable()".

In Darstellungsbedingungen von Tabellen-Kopfzeilen können Sie einen vordefinierten Wert "Nur erste Seite" verwenden. Dieser Eintrag verwendet intern die Funktion "not LastPage()" bzw. "FirstHeaderThisTable()".

# <span id="page-48-0"></span>**4.3 Arbeiten mit Darstellungsebenen**

Wenn Sie die Darstellungsbedingung für eine Ebene definieren, können Sie in der Folge dieser Ebene Objekte zuordnen. Gerade bei umfangreichen und komplexen Projekten stellt dies eine große Vereinfachung dar, da Sie die einer Ebene zugeordneten Objekte über die Checkbox im Toolfenster "Ebenen" gezielt ein- und ausblenden können.

Damit vermeiden Sie, dass sich die verschiedenen Objekte auf dem Arbeitsbereich überlagern, was das Bearbeiten einzelner Objekte erschweren würde.

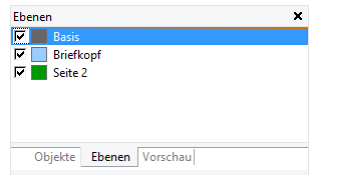

*Abbildung 4.1: Toolfenster Ebenen*

## **4.3.1 Darstellungsebenen definieren**

Darstellungsebenen definieren Sie über Projekt > Ebenen (Projekt > Ebenen bearbeiten) oder über Doppelklick in das Toolfenster "Ebenen".

Im Dialog "Ebenen" können über die Schaltfläche "Neu" oder "Kopieren/Einfügen" beliebig viele Ebenen definiert werden. Jede neue Ebene erscheint zunächst unter dem Namen "Ebene". Über das Feld "Name" vergeben Sie einen aussagekräftigen Namen.

- Beim Anlegen von neuen Projekten werden automatisch die Ebenen "Basis", "Erste Seite" und "Folgeseiten" vorgegeben.
- Um die verschiedenen Ebenen auf dem Arbeitsbereich besser voneinander unterschieden zu können, ist es empfehlenswert, den Ebenen verschiedene Farben zuzuweisen. Dadurch werden auch die Objekte der jeweiligen Ebenen im Darstellungsmodus Layout-Vorschau in verschiedenen Farben dargestellt. Auf den tatsächlichen Druck hat diese Farbe jedoch keine Auswirkungen.
- Wenn Sie eine Ebene löschen, werden die zugeordneten Objekte automatisch der Basisebene zugewiesen. Es muss mindestens *eine* Ebene definiert werden.
- Neue Objekte werden automatisch der obersten sichtbaren Ebene zugeordnet.
- Die Funktion LastPage() kann in Darstellungsbedingungen von Ebenen nur bei Objekten die mit einer Tabelle verkettet sind, korrekt ausgewertet werden.
- Benutzervariablen dürfen nicht innerhalb von Darstellungsbedingungen von Ebenen verwendet werden.

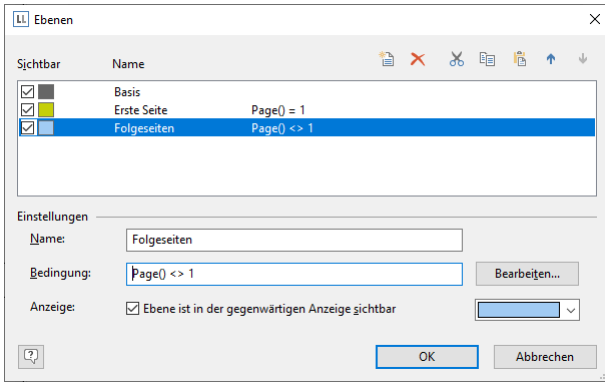

*Abbildung 4.2: Dialog zur Definition der Ebenen*

Im Feld "Bedingung" definieren Sie die Darstellungsbedingung für diese Ebene. Diese Darstellungsbedingung bezieht sich dann auf sämtliche Objekte der betreffenden Ebene, d. h. die zugeordneten Objekte werden nur gedruckt, wenn die Bedingung der Ebene zutrifft.

Typische Darstellungsbedingungen:

| Bedingung       | Erläuterung                                                        |
|-----------------|--------------------------------------------------------------------|
| keine Bedingung | Die Objekte dieser Ebene werden immer gedruckt.                    |
| $Page() = 1$    | Die Objekte dieser Ebene werden nur auf der ersten Seite gedruckt. |
| $Page(\geq>1)$  | Die Objekte dieser Ebene werden ab der zweiten Seite gedruckt.     |

#### **4.3.2 Objekte einer Ebene zuweisen**

Nachdem Sie die Ebenen definiert haben, können Sie die Objekte diesen Ebenen zuordnen. Sie haben dabei 2 Möglichkeiten:

1. Um ein oder mehrere Objekte einer Ebene zuzuweisen, selektieren Sie die Objekte im Arbeitsbereich und wählen Ebene zuweisen aus dem Kontextmenü.

Im daraufhin erscheinenden Dialog wählen Sie die gewünschte Ebene aus und bestätigen den Dialog mit OK.

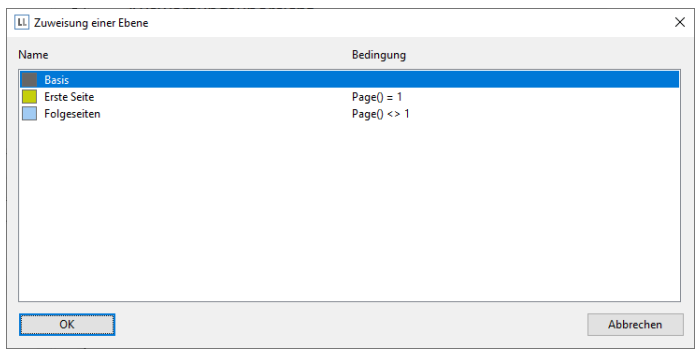

*Abbildung 4.3: Dialog zum Zuordnen von Objekten zu einer Ebene*

Die zugewiesenen Objekte erhalten auf dem Arbeitsbereich automatisch die Farbe der entsprechenden Ebene, um sie leichter von anderen Objekten unterscheiden zu können. Das betrifft jedoch nur die Darstellung auf dem Arbeitsbereich, nicht den Druck.

2. Alternativ können Objekte auch in eine Ebene hineinkopiert werden. Das ist praktisch, wenn Sie mehrere gleiche Objekte in verschiedenen Ebenen verwenden wollen. Beispiel: Sie erstellen pro Sprache eine Ebene. Dann kopieren Sie alle Objekte in die neue Sprachebene und übersetzen diese.

Dabei bleibt das Objekt in seiner bisherigen Ebene erhalten und eine Kopie des Objekts wird in einer weiteren Ebene angelegt. Wählen Sie dazu In Ebene Kopieren aus dem Kontextmenü eines selektierten Objekts.

## **4.4 Praxis: Einen Serienbrief erstellen**

Die grundsätzlichen Arbeitsweisen haben Sie in Kapite[l 2](#page-9-0) erfahren. In diesem Kapitel sehen Sie nun weitere Funktionen und Möglichkeiten des Berichtdesigns am Beispiel eines Serienbriefes bzw. Standardbriefes. Im Unterschied zu den bisherigen Beispielen verwenden Sie hier das Formatierte Textobjekt für den Serienbrieftext und ändern ab der zweiten Seite die Position dieses Objektes.

## **4.4.1 Eine neue Druckvorlage erstellen**

- 1. Starten Sie den Designer.
- 2. Daraufhin erscheint ein Dateiauswahldialog. Um ein neues Projekt zu beginnen, wählen Sie die Schaltfläche Neu.

## **4.4.2 Firmenlogo einfügen**

Um ein Logo einzufügen verwenden Sie das Bildobjekt.

1. Wählen Sie Einfügen > Bild (Objekte > Einfügen > Bild).

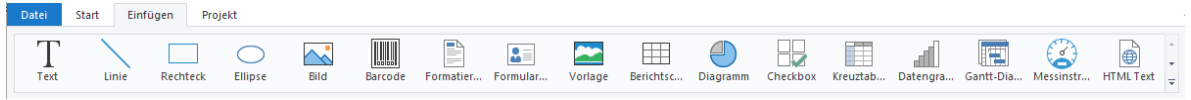

*Abbildung 4.4: Registerkarte "Einfügen"*

- 2. Ziehen Sie das Objekt auf die gewünschte Größe auf und wählen Sie eine Bilddatei aus (siehe Kapitel ["Ein](#page-10-0)  [Firmenlogo in den Bericht einfügen"](#page-10-0)).
- 3. Das Firmenlogo soll aber nur bei der PDF-Ausgabe gedruckt werden. Beim Druck auf den Drucker soll das Logo nicht gedruckt werden. D. h. Sie selektieren das Bildobjekt und geben in der Objekteigenschaft "Darstellungsbedingung" die logische Bedingung "LL.OutputDevice = "PDF"" an. Siehe auch Kapitel ["Übersicht der LL-Variablen und LL-Felder"](#page-162-0).

## **4.4.3 Anschriftenfeld einfügen**

Um eine Anschrift einzufügen verwenden Sie das Textobjekt. Textobjekte dienen dazu, einen beliebigen Text oder Feldinhalte auf dem Arbeitsbereich zu platzieren.

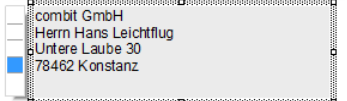

*Abbildung 4.5: Anschriftenfeld: So soll es aussehen.*

1. Wählen Sie Einfügen > Text (Objekte > Einfügen > Text).

| Datei | Start | Einfügen | Projekt        |      |                            |  |  |  |  |                                                                                    |  |
|-------|-------|----------|----------------|------|----------------------------|--|--|--|--|------------------------------------------------------------------------------------|--|
| Text  | Linie | Rechteck | <b>Ellipse</b> | Bild | Barcode Formatier Formular |  |  |  |  | Vorlage Berichtsc Diagramm Checkbox Kreuztab Datengra Gantt-Dia Messinstr HTMLText |  |

*Abbildung 4.6: Registerkarte "Einfügen"*

- 2. Ziehen Sie das Objekt auf die gewünschte Größe auf.
- 3. Daraufhin erscheint der Formel-Assistent über den Sie den Inhalt des Textobjekts bestimmen können.

Dieser Dialog besteht aus einer Reihe von Registerkarten. Auf der Registerkarte "Daten und Funktionen" wählen Sie aus der Liste der verfügbaren Variablen und Felder die Variable für die Firmenanschrift aus (Firma).

Über der Variablen-/Feldliste finden Sie ein Autofilter-Feld, d. h. Sie können den Begriff "Firma" eingeben um alle Felder und Variablen mit diesem Begriff im Namen anzuzeigen. Die gewünschte Variable wählen Sie dann per Doppelklick aus und bestätigen die Auswahl mit OK. Somit haben Sie die erste Zeile des Anschriftenfeldes definiert.

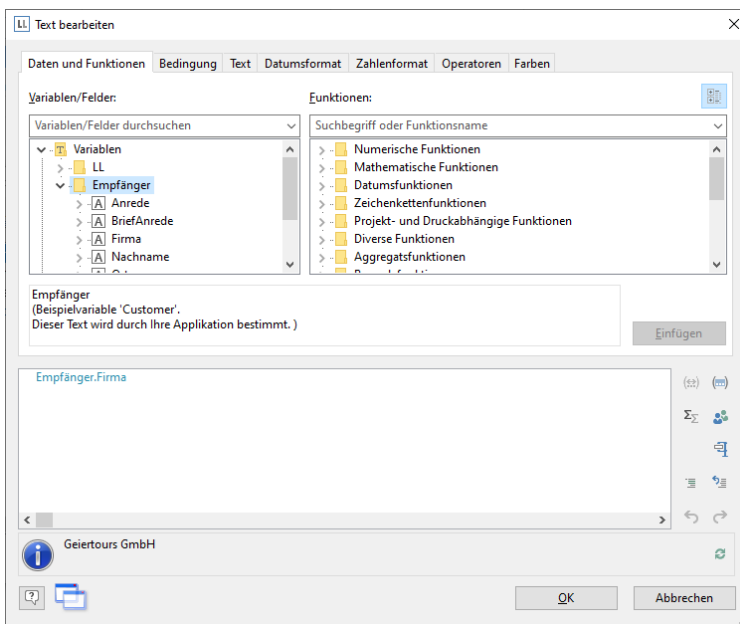

*Abbildung 4.7: Formel-Assistent mit Variable*

4. Ein Textobjekt kann beliebig viele Absätze enthalten, die jeweils ganz unterschiedliche Darstellungseigenschaften haben können. Über die Texttools (Mini-Symbolleiste) können weitere Absätze eingefügt werden. Wählen Sie "Anhängen" (Absatz anhängen) um einen weiteren Absatz zu definieren.

| $\mathbb{L} \setminus \mathbb{H} \setminus \mathbb{H}$                                                                        | Texttools                    |                              |                                          |    |                                                 |                                      |
|----------------------------------------------------------------------------------------------------|------------------------------|------------------------------|------------------------------------------|----|-------------------------------------------------|--------------------------------------|
| <b>Datei</b><br><b>Start</b><br>Einfügen                                                                                      | Projekt                      | Text                         |                                          |    |                                                 |                                      |
| Ebene zuweisen<br>$\overline{a}$<br>$\stackrel{\scriptscriptstyle \textrm{!}}{=}$<br><b>⊞ Rahmen</b> ▼<br>Inhalt<br>X Löschen | Calibri<br><b>B</b> <i>I</i> | ٠<br><u>U</u> S <u>A</u> - A | 28 pt $\rightarrow$ $A^4$ $A^3$<br>불타 공목 | 巨井 | 낰<br>$\%$<br>_<br>_<br>Anhängen Einfügen Format | Nach oben<br>Nach unten<br>X Löschen |
| Obiekt                                                                                                    | Schriftart und Ausrichtung   |                              | Absatz                                   |    |                                                 |                                      |

*Abbildung 4.8: Registerkarte "Text"*

- 5. Daraufhin erscheint erneut der Formel-Assistent über den Sie den Inhalt des Absatzes bestimmen können. Nun geben Sie Vorname und Nachname des Empfängers an. Wählen Sie zunächst die Variable "Vorname".
- 6. Bevor Sie nun die Variable "Nachname" auswählen, sollten Sie noch einen Leerschritt einfügen, damit die beiden Variableninhalte nicht direkt hintereinander ausgeben werden. Ein Leerschritt ist nichts anderes als "Text". Fester Text muss mit Anführungszeichen eingerahmt werden. Daher geben Sie nun ein "+" als Verknüpfungsoperator ein und dann " " für den Leerschritt.
- 7. Anschließend wählen Sie die Variable "Nachname" aus, verknüpft wird diese natürlich auch mit einem "+". Das ganze sieht dann so aus:

| <b>II.</b> Text bearbeiten                                                                                                    |                                                            |                                                                                                    |    |              |                        | $\times$     |
|----------------------------------------------------------------------------------------------------|------------------------------------------------------------|----------------------------------------------------------------------------------------------------|----|--------------|------------------------|--------------|
| Daten und Funktionen                                                                                                    | Bedingung Text Datumsformat Zahlenformat Operatoren Farben |                                                                                                    |    |              |                        |              |
| Variablen/Felder:                                                                                                    | <b>Funktionen:</b>                                         |                                                                                                    |    |              |                        | 罰            |
| Variablen/Felder durchsuchen                                                                                                    | $\checkmark$                                               | Suchbegriff oder Funktionsname                                                                                                    |    |              |                        | $\checkmark$ |
| $\vee$ T. Variablen<br>$>$ $\blacksquare$ LL<br>$\vee$ Empfänger<br>$> -A$ Anrede<br>> - A BriefAnrede<br>$>$ - A Firma<br>$>$ - A Nachname<br>$\Box$ | Α<br>v                                                     | > - Numerische Funktionen<br>Mathematische Funktionen<br>Datumsfunktionen<br>Zeichenkettenfunktionen<br>Projekt- und Druckabhängige Funktionen<br><b>Diverse Funktionen</b><br>> - Aggregatsfunktionen<br><b>Ellis State Avenue</b> |    |              | Einfügen               | ^            |
| Empfänger.Anrede + "" + Empfänger.Vorname + "" + Empfänger.Nachname                                                                                   |                                                            |                                                                                                    |    |              | $(\Leftrightarrow)$    | Œ            |
|                                                                                                    |                                                            |                                                                                                    |    |              | $\Sigma_{\mathcal{L}}$ | о.           |
|                                                                                                    |                                                            |                                                                                                    |    |              |                        | 勻            |
|                                                                                                    |                                                            |                                                                                                    |    |              | 三                      | ঀ            |
| $\overline{\phantom{a}}$                                                                                                    |                                                            |                                                                                                    |    | $\mathbf{r}$ |                        |              |
| Frau Rosa Ungeheuer                                                                                                    |                                                            |                                                                                                    |    |              |                        | a            |
|                                                                                                    |                                                            |                                                                                                    | OK |              | Abbrechen              |              |

*Abbildung 4.9: Variablen und Text verknüpfen*

8. Weiter geht's mit den übrigen Variablen Straße und Ort. Und damit ist das Anschriftenfeld fertig.

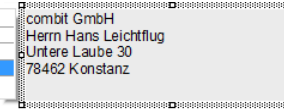

*Abbildung 4.10: Textfeld mit 4 Absätzen*

#### **4.4.4 Datum und Seitenzahl einfügen**

Um ein Briefdatum und die Seitenzahl einzufügen verwenden Sie erneut das Textobjekt.

- 1. Wählen Sie Einfügen > Text (Objekte > Einfügen > Text).
- 2. Ziehen Sie das Objekt auf die gewünschte Größe auf.
- 3. Daraufhin erscheint der Formel-Assistent über den Sie den Inhalt des Textobjekts bestimmen können. Wechseln Sie auf die Registerkarte "Datumsformat".
- 4. Wählen Sie hier das gewünschte Datumsformat aus. Dabei wird automatisch die Funktion Now() in die Funktion Date\$() eingefügt. Damit wird das aktuelle Datum in der gewünschten Formatierung ausgegeben.
- 5. Anschließend erstellen Sie im Fußbereich ein weiteres Textobjekt für die Seitenzahl. Im Formel-Assistenten geben Sie im Ergebnisbereich direkt die Funktion Page\$() für die Ausgabe der Seitenzahl ein.

#### **4.4.5 Formatierten Brieftext einfügen**

Den Brieftext geben Sie mit dem Formatierten Textobjekt aus. Mit diesem Objekt können Sie im Gegensatz zum normalen Textobjekt auch Formatierungswechsel innerhalb einer Zeile vornehmen. Ab Windows 8 unterstützt der Dialog die Windows-Rechtschreibprüfung inklusive Korrekturvorschlägen.

1. Wählen Sie Einfügen > Text (Objekte > Einfügen > Text).

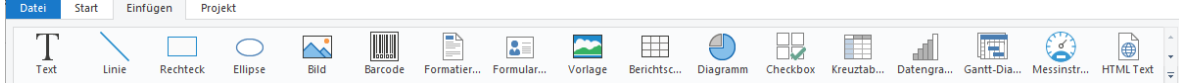

*Abbildung 4.11: Registerkarte "Einfügen"*

- 2. Ziehen Sie das Objekt auf die gewünschte Größe auf.
- 3. Daraufhin erscheint ein Dialog über den Sie den Brieftext als fortlaufenden Text schreiben können.
- 4. Alternativ kann aus der Auswahlliste "Quelle" auch eine Variable im RTF-Format ausgewählt werden sofern eine solche zur Verfügung steht.

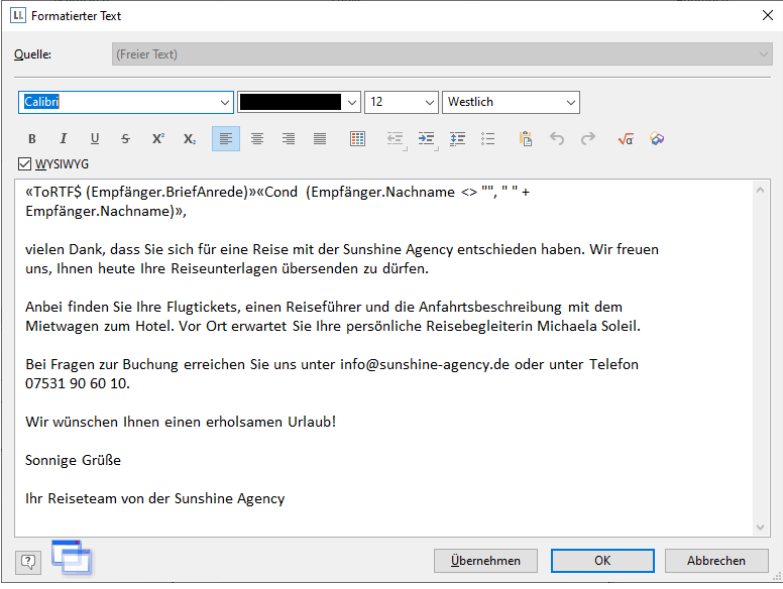

*Abbildung 4.12: Objekt-Dialog Formatierter Text*

Experten-Tipp: Sofern das aktuelle Formatierte Text-Objekt an ein anderes Formatiertes Text-Objekt angehängt ist, bei dem die Option "Seitenumbruch" aktiviert ist, steht die Option "Resttextübernahme von ..." als Quelle zur Verfügung. Wählt man diese Option aus, ist keine Eingabe in dem Formatierten Text-Objekt möglich, da der (Rest-) Text automatisch von dem anderen Formatierten Text-Objekt übernommen wird (z. B. für 2-spaltigen Druck).

5. Über die Formel-Schaltfläche steht Ihnen auch in diesem Dialog der Formel-Assistent zum Einfügen von Variablen zur Verfügung.

Da Sie den Empfänger persönlich ansprechen möchten, erstellen Sie nun die Briefanrede. Dabei beachten Sie bitte, dass am Ende der Anredeformel kein überschüssiges Leerzeichen erzeugt wird, falls das Feld "Name" bei der Briefanrede "Sehr geehrte Damen und Herren" leer sein sollte. Eine Möglichkeit für eine perfekte Formel für die Briefanrede wäre bei Verwendung von Rtrim\$() z. B.: «Rtrim\$(Empfaenger.BriefAnrede + " " + Empfaenger.Nachname)»,

6. Schreiben Sie nun den Brieftext. Ihnen stehen dabei viele verschiedene Formatierungsoptionen zur Verfügung. Einen Tabulator erzeugen Sie über STRG+TAB.

Alternativ können Sie den Brieftext oder auch Bilder und Grafiken in Ihrer gewohnten Textverarbeitung (z. B. MS Word) erstellen und dann über STRG+C kopieren und in diesem Dialog über STRG+V einfügen. Das Layout kann dabei nicht immer 1:1 übernommen werden.

- 7. Über die Schaltfläche "WYSIWYG" (What You See Is What You Get) wird der Wortumbruch anhand der Objektgröße angezeigt. Dies ist nur ein ungefährer Anhaltspunkt und kann minimal differieren.
- 8. Der Seitenumbruch wird dabei automatisch erzeugt, wenn der zur Verfügung stehende Platz nicht mehr ausreicht und die Objekt-Eigenschaft "Seitenumbruch" auf "Ja" gesetzt ist. Wenn Sie den Seitenumbruch selbst auslösen möchten, verwenden Sie dazu die Funktion PageBreak\$() oder Sie wählen im Kontextmenü das Sonderzeichen 'Seitenumbruch'.

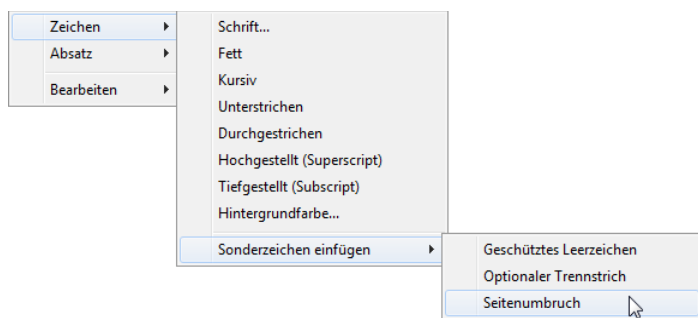

*Abbildung 4.13: Kontextmenü für benutzerdefinierten Seitenumbruch*

#### **4.4.6 Position des Brieftextes für die Folgeseiten anpassen**

Damit der Brieftext bei einem mehrseitigen Serienbrief auf der Folgeseite am oberen Blattrand beginnt (auf der ersten Seite beginnt er tiefer wegen der Anschrift), wird die Position (oben, Höhe) des formatierten Text-Objekts mit einer Bedingung gesetzt, die auf den Folgeseiten das Textfeld nach oben verschiebt und in der Höhe vergrößert.

- 1. Selektieren Sie das formatierte Text-Objekt.
- 2. Selektieren Sie die Objekt-Eigenschaft "Position.oben" und setzen Sie die Bedingung Cond(Page()=1,100,50)
- 3. Selektieren Sie die Objekt-Eigenschaft "Position.Höhe" und setzen Sie die Bedingung Cond(Page()=1,170,220)

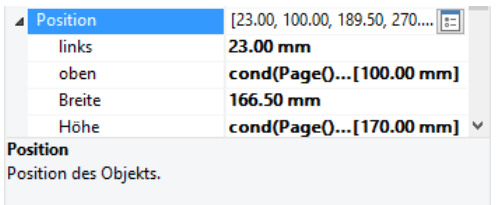

*Abbildung 4.14: Position per Formel bestimmen*

## **4.4.7 Die Objekte den Darstellungsebenen zuordnen**

Damit die Objekte für die Anschrift, das Firmenlogo und das Datum nur auf der ersten Seite gedruckt werden, können Sie diese Objekte der entsprechenden Darstellungsebene zuordnen.

- 1. Selektieren Sie mit gedrückter STRG-Taste die Objekte für die Anschrift, das Firmenlogo und das Datum.
- 2. Öffnen Sie per Rechtsklick das Kontextmenü und wählen Sie "Ebene zuweisen".
- 3. Daraufhin erscheint ein Dialog in dem Sie die gewünschte Ebene "Erste Seite" auswählen können. Bestätigen Sie den Dialog mit OK.
- 4. Die Objekte sind nun der Ebene "Erste Seite" zugeordnet. Sie erkennen dies in der Layout-Vorschau an der grünen Farbe der Objekte, da dieser Ebene diese Farbe zugeordnet wurde.
- 5. Das Objekt "Formatierter Text" bleibt der Ebene "Basis" zugeordnet damit es auf jeder Seite gedruckt wird!

# **5. Berichte und Tabellen erstellen**

In diesem Kapitel erweitern wir die bisherigen Beispiele durch weitere Funktionen, geben Daten gruppiert aus, ermöglichen eine mehrseitige Ausgabe durch die Verwendung von Darstellungsbedingungen und Ebenen und fügen weitere Elemente in den Berichtscontainer ein.

# **5.1 Arbeiten mit dem Berichtscontainer**

Um eine Tabelle einzufügen verwenden Sie das Objekt "Berichtscontainer". Ein Berichtscontainer kann – wie der Name schon andeutet – mehrere Elemente enthalten.

Unterberichte, Tabellen, Kreuztabellen, Diagramme und Gantt-Diagramme können in beliebiger Abfolge eingefügt werden, auch als Unterelemente von Tabellen. Damit lassen sich Berichte mit fast beliebigen Relationen zwischen Tabellen definieren.

Zusätzlich zu einem Berichtscontainer kann es beliebig viele weitere Berichtscontainer und zudem auch separate Diagramme, Kreuztabellen oder Gantt-Diagramme geben.

Hinweis: Der Berichtscontainer und die Möglichkeit separate Diagramme, Kreuztabellen oder Gantt-Diagramme einzufügen ist nicht in jeder Anwendung verfügbar. In Anwendungen ohne Berichtscontainer nutzen Sie das Objekt "Tabelle".

## **5.1.1 Berichtscontainer und Objektliste**

Neue Elemente sowie die gewünschte hierarchische Struktur definieren Sie direkt im Toolfenster "Objekte".

- Alle Aktionen sind über ein Kontextmenü erreichbar. Die häufig genutzten Aktionen zusätzlich auch über die Schaltflächen am oberen Rand.
- Um ein neues Element in den Berichtscontainer einzufügen, wählen Sie die Schaltfläche "Ein Element anhängen" bzw. "Ein Unterelement anhängen". Unterelemente sind nur bei Tabellen möglich.
- Elemente werden mit der jeweiligen Datenquelle [Relationsname, Sortierungsname] dargestellt.
- Das jeweils selektierte Element wird im Arbeitsbereich optisch hervorgehoben. Über die Checkboxen können Elemente, Unterelemente und Zweige im Arbeitsbereich gezielt ein- und ausgeblendet werden.

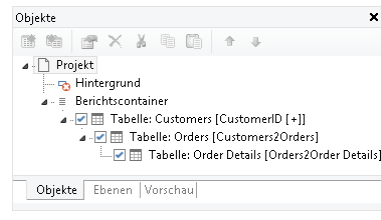

*Abbildung 5.1: Toolfenster "Objekte"*

## **5.1.2 Mehrere Berichtscontainer**

Sie können beliebig viele Berichtscontainer verwenden, damit lassen sich z. B. klassische Side-by-Side Berichte erzeugen. Die Datenquellen der Berichtscontainer können sich dabei unterscheiden.

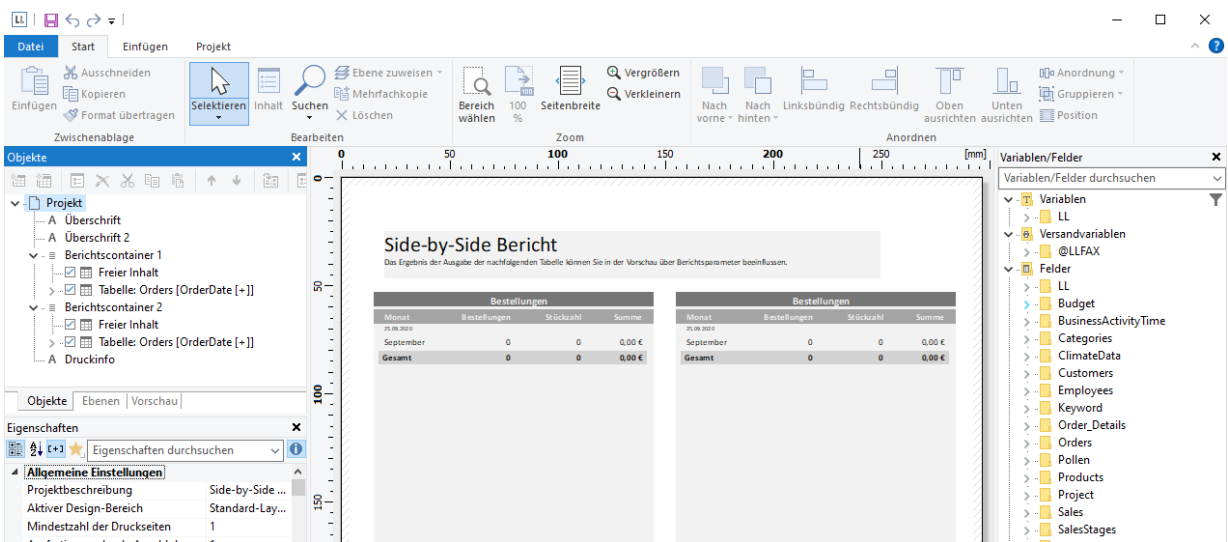

*Abbildung 5.2: Side-by-Side Bericht mit zwei Berichtscontainern*

### **5.1.3 Elemente verknüpfen oder importieren**

Häufig enthalten Berichte ähnliche, sich wiederholende Elemente, wie z. B. eine Reihe von Diagrammen oder Kreuztabellen, die nur nach verschiedenen Kategorien gefiltert wurden, ansonsten aber gleich sind. Oder auch Tabellen und Untertabellen die stets die gleichen Spalten haben, die Sie überall dort (im gleichen Layout) haben möchten, wo diese Tabelle verwendet wird (z. B. die Posten einer Rechnung).

Wenn Sie einzelne Berichtscontainerelemente (d. h. einzelne Berichtsteile) erneut verwenden möchten, wählen Sie "Ein Element anhängen" oder auch "Ein Unterelement anhängen". Wählen Sie dann "Unterbericht" um ein Element eines anderen Projekts mit dem aktuellen Projekt zu verknüpfen. Das Element ist somit verknüpft, und wird jedes Mal, wenn der Bericht erstellt oder gedruckt wird, aus dem Unterbericht geladen.

Oder wählen Sie "Elemente importieren" um ein Element eines anderen Projekts in das aktuelle Projekt zu importieren. Sofern im ausgewählten Projekt mehrere Elemente vorhanden sind, können Sie das gewünschte Element über einen Dialog auswählen.

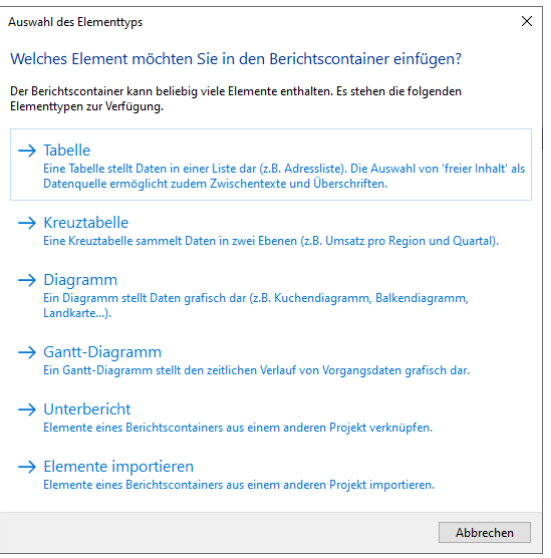

*Abbildung 5.3: Auswahl Unterbericht bzw. Element*

Wenn Sie ein Unterelement importieren bzw. verknüpfen möchten, muss die erforderliche Hierarchie im "übergeordneten" Projekt zum aktuellen Projekt passen. Die Formatierung wird übernommen.

Wenn Sie ein Element verknüpfen, können Sie eine Reihe von Eigenschaften entweder erben oder überschreiben.

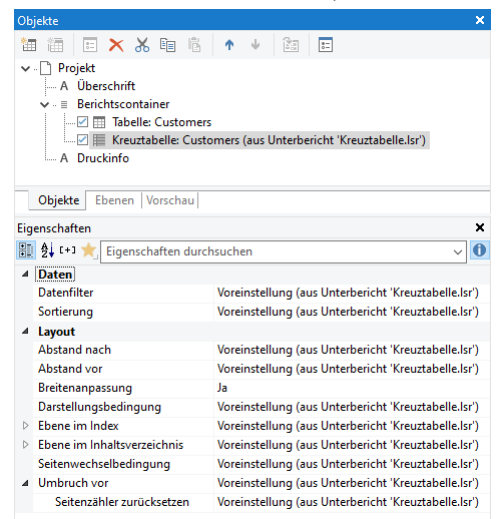

*Abbildung 5.4: Vererbte Eigenschaften*

Beachten Sie, dass Sie über die Eigenschaft "Breitenanpassung" die Spaltenbreiten an den verfügbaren Platz anpassen können. Dies ist besonders dann praktisch, wenn der Unterbericht in unterschiedlich breiten Berichtscontainern wiederverwendet wird.

## **5.1.4 Tabellen einfügen**

1. Sie haben verschiedene Möglichkeiten, Tabellen auszugeben:

- a) Eine Tabelle als Element im Berichtscontainer. Fügen Sie das Objekt über das Toolfenster "Objekte" ein. Wenn noch kein Berichtscontainer im Arbeitsbereich platziert wurde, wählen Sie Einfügen > Berichtscontainer (Objekte > Einfügen > Berichtscontainer) und ziehen Sie im Arbeitsbereich mit gedrückter linker Maustaste das Objekt auf die gewünschte Größe auf. Daraufhin erscheint ein Auswahldialog für das gewünschte Element. Wählen Sie das Element "Tabelle" aus.
- b) Eine Tabelle als Objekt, sofern der Berichtscontainer von der Anwendung nicht unterstützt wird. Wählen Sie Einfügen > Tabelle (Objekte > Einfügen > Tabelle) und ziehen Sie im Arbeitsbereich mit gedrückter linker Maustaste das Objekt auf die gewünschte Größe auf.
- c) Wenn Sie Felder aus der Variablen-/Feldliste in einen leeren Bereich oder in einen bestehenden Berichtscontainer ziehen, wird eine neue Tabelle und ggf. ein neuer Berichtscontainer erzeugt. Weitere Informationen zu Drag & Drop finden Sie in Kapitel ['Variablen-/Feldliste und Drag & Drop'.](#page-42-0)
- d) Tabellen können in einer Tabellenzelle ausgegeben werden. Wählen Sie dazu im Tabellen-Objektdialog über das Kontextmenü den entsprechenden Eintrag aus. Wenn Sie aggregierte Daten ausgeben möchten, bietet sich die Ausgabe in einer Fußzeile an. Weitere Informationen finden Sie in Kapitel ['Tabellen in Spalten'](#page-66-0) und ['Aggregation / Statistiken'.](#page-104-0)
- 2. Im folgenden Dialog wählen Sie nun die Datenquelle aus. Es werden alle zur Verfügung stehenden Tabellen hierarchisch angezeigt, d. h. unter den Tabellen finden Sie die jeweils relational verknüpften Tabellen.
- 3. Informationen zur weiteren Konfiguration finden Sie in Kapitel ['Die Felder und Spalten bearbeiten'.](#page-60-0)

### **5.1.5 Beziehung zwischen Tabellen**

Tabellen und Untertabellen können auf zwei Arten miteinander verknüpft werden: Entweder sind die Tabellen über eine tatsächliche Relation auf Datenquellenebene verknüpft, oder die Beziehungen werden über eine Filterbedingung definiert.

#### **Verknüpfung über Relationen**

Viele Anwendungen übergeben die Beziehungen zwischen Tabellen, so dass diese Verknüpfungen im Designer zur Verfügung stehen. Im "Datenquelle auswählen"-Dialog werden diese Relationen dann hierarchisch dargestellt, also z. B. Customers>Orders>OrderDetails.

Wenn Sie in diesem Dialog die Orders-Tabelle auswählen, haben Sie direkt eine Customers-Tabelle platziert und zusätzlich die Untertabelle "Orders".

Alternativ platzieren Sie zuerst die Orders-Tabelle, klicken Sie dann im Objekt-Fenster auf "Unterelement anhängen". Da es im Schema eine direkte Beziehung zur Tabelle "Orders" gibt, wählen Sie im Dialog daher "Verknüpfung über Relationen". Wählen Sie dann die Orders-Tabelle aus.

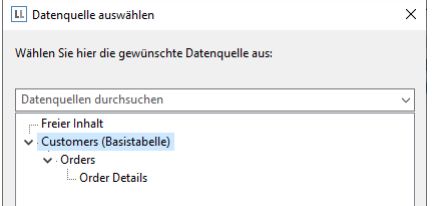

*Abbildung 5.5: Tabellen die über eine Relation verknüpft sind*

#### **Verknüpfung über Filter**

Für die Beziehung über eine Filterbedingung gibt es einige typische Anwendungsfälle:

- Eine SQL-Datenbank, in der die Beziehungen nicht auf Serverebene festgelegt sind (was häufiger vorkommt als man denkt).
- Zwei lose zusammenhängende Tabellen, in denen der Schlüssel eine Kombination aus mehreren Feldern sein kann.
- Eine gemischte Datenquelle, z. B. eine CSV-Datei und eine XML-Datei, die über ein ID-Feld verknüpft sind.
- Eine Anwendung, die die Beziehungen zwischen Tabellen nicht übergibt.

Gehen Sie zur Definition folgendermaßen vor:

1. Um eine solche Beziehung zu definieren, klicken Sie im Objekt-Fenster auf "Unterelement anhängen", um zu einer definierten Tabelle eine Untertabelle hinzuzufügen. Im Schema gibt es keine direkte Beziehung zwischen den beiden Tabellen, wählen Sie im Dialog daher "Verknüpfung über Filter".

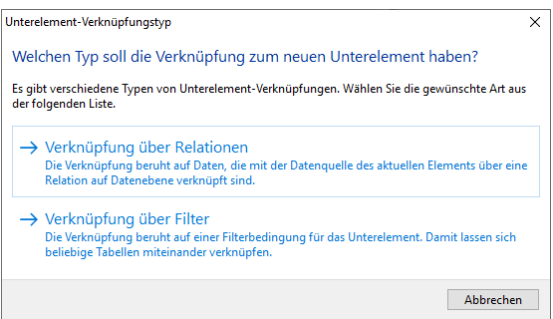

*Abbildung 5.6: Verknüpfungstyp auswählen*

- 2. Sie können nun eine andere Tabellen der Datenbank auszuwählen.
- 3. Im folgenden Dialog bestimmen Sie die Filterbedingung für das Unterelement. Für die Bedingung stehen Ihnen Felder aus den beiden beteiligten Tabellen zur Verfügung. Beachten Sie, dass der Filter aus Geschwindigkeitsgründen in einen Filterausdruck des Datenbanksystems übersetzt werden können sollte. Je nach Datenquelle können Sie dies im folgenden Dialog leicht prüfen.

Die Zuordnung des gewünschten Filters ist in diesem Fall natürlich denkbar einfach. Beachten Sie, dass der Filter in diesem Fall auf dem Datenbanksystem durchgeführt werden kann:

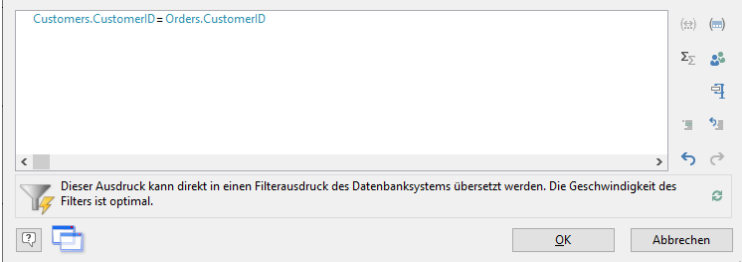

*Abbildung 5.7: Filterbedingung für das Unterelement*

## **5.2 Praxis: Untertabellen korrekt definieren**

Nehmen wir an, Sie möchten eine Liste aller Kunden realisieren, in der die Bestellungen des jeweiligen Kunden und alle Bestellposten sichtbar sind.

In der zugrundeliegenden Datenquelle stehen dafür die relational verknüpften Tabellen Kunden (Customers) > Bestellungen (Orders) > Posten (Order\_Details) zur Verfügung.

Sie stellen sich das Ergebnis ungefähr so vor:

|                     |                     | Kunden Bestellungen                           |                            |                     |                          |                                 |
|---------------------|---------------------|-----------------------------------------------|----------------------------|---------------------|--------------------------|---------------------------------|
| Firma               | Alfreds Futterkiste | <b>Adresse</b><br>Obere Str. 57, 12209 Berlin |                            |                     |                          | <b>KundenNr</b><br><b>ALFKI</b> |
| $\mathbf{1}$        | <b>Bestellung</b>   | <b>Bestelldatum</b><br>25.09.2019             | Versanddatum<br>03.10.2019 | Gewicht<br>29.46 kg | Spedition BestellNr<br>п | 10.643                          |
| <b>Pos</b>          | <b>ArtikelNr</b>    | Anzahl                                        | Produktname                |                     |                          | Preis in $\epsilon$             |
| $\mathbf{1}$        | 28                  | 15                                            | <b>Rössle Sauerkraut</b>   |                     |                          | 45.60                           |
| $\overline{2}$      | 39                  | 21                                            | Chartreuse verte           |                     |                          |                                 |
| R                   | 46                  | $\overline{ }$                                | Spegesild                  |                     |                          | 12.00                           |
|                     |                     |                                               | <b>Summe</b>               |                     |                          | 75,60                           |
|                     | 2. Bestellung       | <b>Bestelldatum</b><br>03112019               | Versanddatum<br>13.11.2019 | Gewicht<br>61.02 kg | Spedition BestellNr<br>⊡ | 10.692                          |
| Pos                 | <b>ArtikelNr</b>    | Anzahl                                        | Produktname                |                     |                          | Preis in 6                      |
| 1                   | 63.                 | 20                                            | Vegie-spread               |                     |                          | 43.90                           |
|                     |                     |                                               | <b>Summe</b>               |                     |                          | 43.90                           |
| 3.1                 | <b>Bestellung</b>   | <b>Bestelldatum</b><br>13112019               | Versanddatum<br>21.11.2019 | Gewicht<br>23.94 kg | Spedition BestellNr<br>п | 10.702                          |
| Pos                 | <b>ArtikelNr</b>    | <b>Anzahl</b>                                 | Produktname                |                     |                          | Preis in $\epsilon$             |
| 1<br>$\overline{2}$ | R                   | 6                                             | Aniseed Syrup              |                     |                          | 10.00                           |
|                     | 76                  | 15                                            | Lakkalikööri               |                     |                          | 18.00                           |

*Abbildung 5.8: Hierarchische Rechnungsliste*

Gehen Sie dazu folgendermaßen vor:

1. Wählen Sie Einfügen > Berichtscontainer (Objekte > Einfügen > Berichtscontainer).

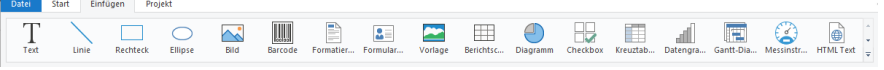

*Abbildung 5.9: Registerkarte "Einfügen"*

- 2. Ziehen Sie im Arbeitsbereich mit gedrückter linker Maustaste das Objekt auf die gewünschte Größe auf.
- 3. Daraufhin erscheint ein Auswahldialog für das gewünschte Element. Wählen Sie das Element "Tabelle" aus.

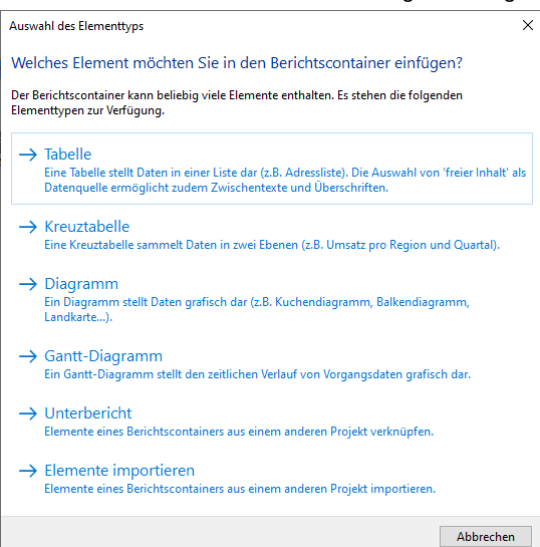

*Abbildung 5.10: Auswahl Element*

4. Geben Sie im folgenden Dialog die Datenquelle an. Es werden alle zur Verfügung stehenden Tabellen hierarchisch angezeigt, d. h. unter den Tabellen finden Sie die jeweils relational verknüpften Tabellen. Über das Suchfeld können Sie eine 'Enthält'-Suche durchführen.

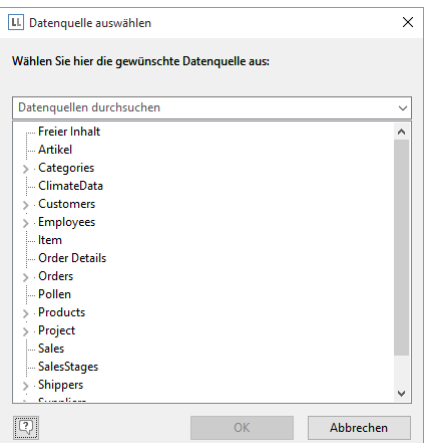

*Abbildung 5.11: Datenquelle auswählen*

Für die Rechnungsliste benötigen Sie die Struktur Kunden (Customers) > Bestellungen (Orders) > Posten (Order\_Details).

Sie haben an dieser Stelle nun 2 alternative Vorgehensweisen:

- a) Sie wählen die Tabelle "Customers" aus um zuerst die "oberste" Tabelle zu erstellen. Dies entspricht einer TopDown-Vorgehensweise, d. h. anschließend fügen Sie über das Toolfenster "Objekte" die Untertabelle "Orders" und dann die Untertabelle "Order-Details" hinzu.
- b) Oder Sie wählen sofort die gewünschte Struktur aus, indem Sie die "unterste" Tabelle auswählen. Dies entspricht einer BottomUp-Vorgehensweise, d. h. alle 3 Tabellen werden erstellt und Sie beginnen mit dem Design der "untersten" Tabelle.
- 5. Für dieses Beispiel entscheiden Sie sich für die 2. Möglichkeit, d. h. Sie selektieren die Tabelle "Customers > Orders > Order\_Details".
- 6. Daraufhin erscheint ein Auswahldialog mit allen Feldern der Tabelle "Order\_Details".

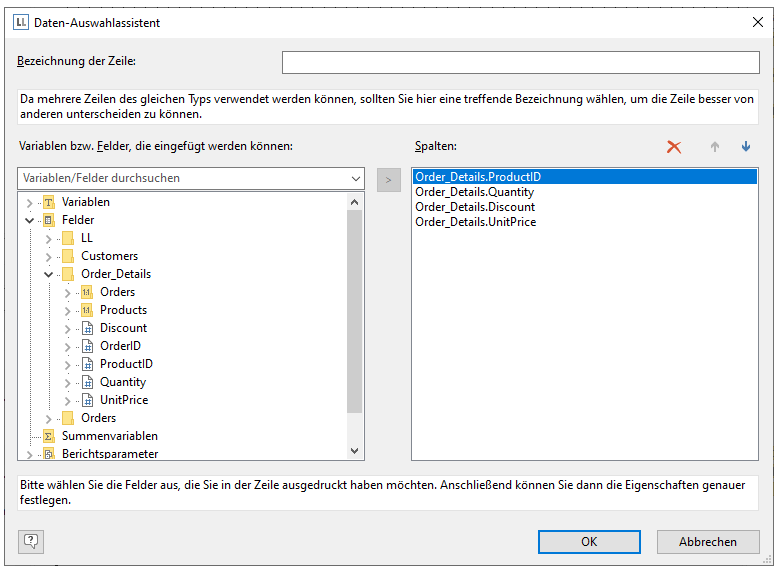

*Abbildung 5.12: Daten-Auswahlassistent*

In diesem Dialog wählen sie nun die Spalten für diese Untertabelle. Doppelklicken Sie beispielsweise auf die Felder "ProductID", "Quantity", "UnitPrice" und "ProductName" aus der 1:1-verknüpften Tabelle "Products". Die Felder werden damit in den Bereich "Spalten" übernommen. Die Reihenfolge lässt sich dann über die Pfeil-Schaltflächen ändern.

- 7. Im Arbeitsbereich werden nun alle Tabellen angezeigt, die Tabelle "Order Details" wird optisch hervorgehoben.
	- Die ausgewählten Felder werden in der Datenzeile ausgegeben, d. h. die Datenzeile enthält die Daten.
	- Außerdem wurde automatisch eine Kopfzeile erstellt. Kopfzeilen werden meist als Spaltenüberschriften genutzt, d. h. hier werden nun die ausgewählten Feldnamen als Text dargestellt.
	- Die Breite der Spalten wird automatisch angepasst. Sie können die Breite der Spalte manuell anpassen, indem Sie mit der Maus die Rahmenlinie nach rechts oder links verschieben.

Hinweis: Dies verändert alle Tabellenspalten, deren Separatoren innerhalb eines +/-2mm-Intervalls von der Mausposition sind. Bei gedrückter STRG-Taste wird die Aktion nur für die Linie, auf der sich die Maus befindet, durchgeführt. Bei aktivierter Option "Breite einzeln ändern" (Tabelle > Breite einzeln ändern bzw. STRG+M bzw. Projektoption "Größenveränderung verändert nächste Spalte") ist eine Änderung der Breite von Tabellenspalten auf Kosten der Folgespalte möglich, d. h. die Folgespalte wird entsprechend kleiner.

8. Um nun die Spalten der Tabelle "Orders" zu definieren doppelklicken Sie diese im Toolfenster "Objekte".

## <span id="page-60-0"></span>**5.3 Die Felder und Spalten bearbeiten**

Um Tabellen mit weiteren Spalten zu erweitern, diese zu bearbeiten und detailliert zu formatieren stehen Ihnen 3 Vorgehensweisen zur Verfügung:

#### **5.3.1 Tabellentools und Mini-Symbolleiste**

Wenn Sie eine Tabelle eingefügt haben, werden die Tabellentools sowie die Registerkarte Tabelle angezeigt. Die Registerkarte enthält die Befehle, die Sie zum Arbeiten mit Tabellenobjekten benötigen.

Optional kann auch eine Mini-Symbolleiste genutzt werden (Datei (Projekt) > Optionen > Arbeitsbereich).

| $\mathbf{L}\mathbf{L}$ | 目もます                                                    |          |         |         | Tabellentools                        |                         |         |               |                    |                       |                                                                        |                                 |        |                                                       |
|------------------------|---------------------------------------------------------|----------|---------|---------|--------------------------------------|-------------------------|---------|---------------|--------------------|-----------------------|------------------------------------------------------------------------|---------------------------------|--------|-------------------------------------------------------|
| Datei                  | <b>Start</b>                                            | Einfügen |         | Projekt | <b>Tabelle</b>                       |                         |         |               |                    |                       |                                                                        |                                 |        |                                                       |
| ίΞ<br>Inhalt           | Ebene zuweisen<br>A↓ Sortierung<br><b>Y</b> Datenfilter |          | $B$ $I$ |         | $\underline{U}$ <b>5</b> $A \cdot A$ | $ A^*$ $A^*$<br>로 프 프 트 | Löschen | 址<br>Darunter | 窜<br>Darüber       | $\leftarrow$<br>Links | $\Rightarrow$<br>Rechts<br>einfügen » einfügen » einfügen » einfügen » | Breite einzeln Rahmen<br>ändern | $\sim$ | % Format<br>← Nach links<br>$\rightarrow$ Nach rechts |
|                        | Objekt<br>Schriftart und Ausrichtung                    |          |         |         |                                      |                         |         |               | Zeilen und Spalten |                       |                                                                        |                                 |        |                                                       |

*Abbildung 5.13: Registerkarte "Tabellentools"*

Über die Tabellentools können Sie u. a. eine neue Zeile definieren, eine neue Spalte einfügen, markierte Spalten/Zellen nach links/rechts verschieben, Rahmen definieren, Schriftarten, Schriftgrade, Ausrichtungen, Textfarben und Formatierungen anwenden.

- Um eine Zelle zu selektieren klicken Sie in die linke obere Ecke der Zelle.
- Um mehrere Zellen zu selektieren klicken Sie mit gedrückter STRG-Taste jeweils in die linke obere Ecke der Zellen.
- Für einen ganzen Bereich halten Sie die UMSCHALT-Taste gedrückt.

Um eine ganze Spalte zu selektieren halten Sie die ALT-Taste gedrückt.

## **5.3.2 Objekt-Dialog**

Für weitergehende Funktionalitäten nutzen Sie den Objekt-Dialog. Diesen öffnen Sie über die entsprechende Schaltfläche in der Mini-Symbolleiste oder über Doppelklick auf das Element im Toolfenster "Objekte".

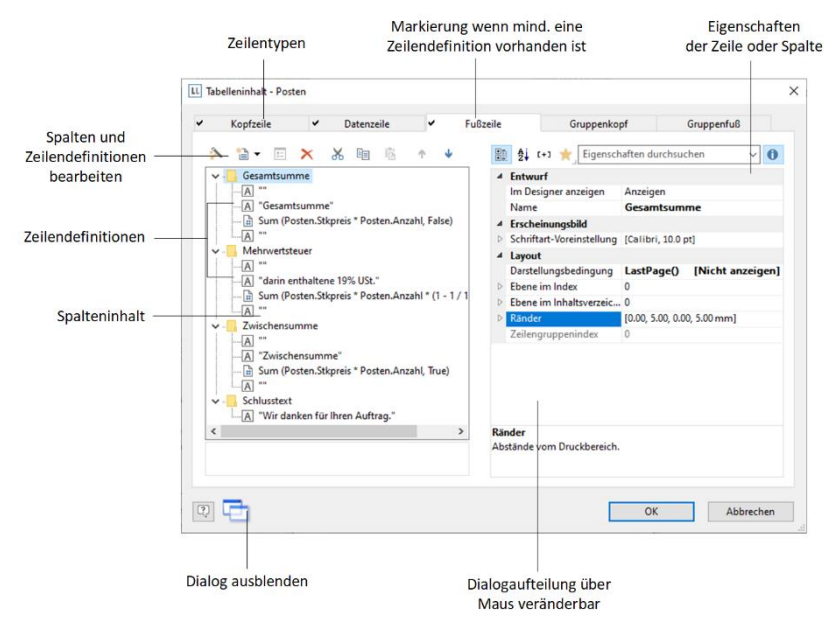

#### *Abbildung 5.14: Objekt-Dialog bei Tabellen*

Für jeden Zeilentyp gibt es eine Registerkarte zur Definition der verschiedenen Zeilendefinitionen und Spalten der jeweiligen Zeile. Folgende Zeilentypen sind möglich: Kopfzeilen, Datenzeilen, Fußzeilen, Gruppenkopfzeilen und Gruppenfußzeilen. Wenn für einen Zeilentyp mindestens eine Zeilendefinition vorhanden ist wird dies durch ein Häkchen auf der Registerkartenlasche angezeigt.

- Kopfzeilen werden meist als Überschriften der Tabellenspalten eingesetzt.
- Datenzeilen enthalten die Formatierung der tatsächlichen Tabellenzeilen mit den Daten, die in der Tabelle dargestellt werden sollen.
- Fußzeilen werden ganz am Ende der Tabelle dargestellt und können abschließende Informationen der darüber ausgegebenen Datenzeilen enthalten.
- Gruppenkopf- und Fußzeilen dienen der Strukturierung der Datenzeilen anhand von "Zwischen-Überschriften" und "Zwischen-Fußzeilen".

Alle Zeilentypen lassen sich unabhängig voneinander definieren.

- So könnten die Spalten einer Kopfzeile anders aussehen als die darunterliegenden Datenzeilen oder Fußzeilen.
- Für die einzelnen Zeilentypen lassen sich ebenfalls jeweils verschiedene Zeilenlayouts oder Zeilendefinitionen anlegen. Über spezielle Darstellungsbedingungen können dann je nach Bedarf die verschiedenen Zeilendefinitionen aktiviert werden.

## **5.3.3 Feldliste und Drag & Drop**

Die Variablen-/Feldliste (Projekt > Variablen/Felder) zeigt alle im aktuellen Projekt verfügbaren Variablen und Felder an und unterstützt Drag & Drop der Variablen und Felder. Siehe auch Kapitel ["Variablen-/Feldliste und Drag & Drop"](#page-42-0)

#### **5.3.4 Summen und Zähler definieren**

Summen und Zähler definieren Sie über die entsprechenden Aggregatsfunktionen oder Summenvariablen. Weitere Informationen finden Sie in den Kapiteln ["Funktionen verwenden"](#page-154-0), ["Übersicht der Funktionen"](#page-165-0) und ["Summenvariablen"](#page-121-0).

## **5.4 Mehrere Zeilenlayouts definieren**

Für jeden Zeilentyp können verschiedene Layouts definiert werden. In Abhängigkeit von Darstellungsbedingungen wird je nach Situation das jeweils passende Layout verwendet. Auf diese Weise können z. B. 2 Tabellenzeilen pro Datensatz ausgegeben werden:

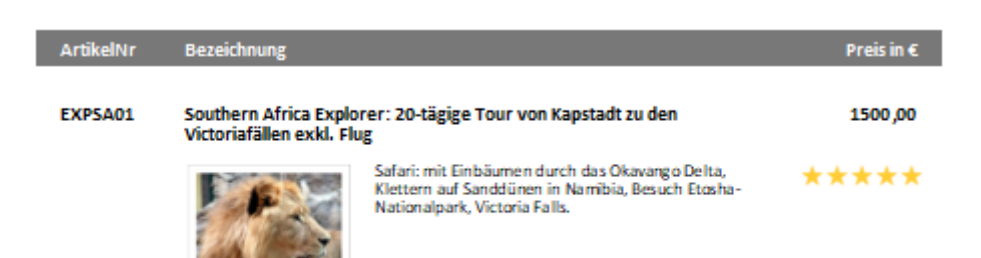

#### *Abbildung 5.15: Zwei Zeilendefinitionen*

Gehen Sie zum Erstellen von Tabellenzeilen im Objekt-Dialog folgendermaßen vor:

- 1. Wählen Sie zunächst den Zeilentyp aus, den Sie bearbeiten wollen, indem Sie auf die entsprechende Registerkarte klicken, z. B. Datenzeile.
- 2. Wählen Sie nun über das Kontextmenü "Neue Tabellenzeile einfügen". Alternativ können Sie auch eine bestehende *Zeilen*definition selektieren und dann die Schaltfläche "Neu" klicken.
- 3. Im folgenden Dialog "Auswahl der Definitionszeile" können Sie nun entweder
	- ein bereits bestehendes Layout als Vorgabe für das neue Zeilenlayout auswählen (sehr praktisch wenn das Layout ähnlich ist).
	- den Daten-Auswahlassistent starten (sehr praktisch um mehrere Spalten in einem Arbeitsschritt anzulegen).
	- oder eine leere Zeilendefinition erstellen um die Spalten dann über den Objekt-Dialog anzulegen.

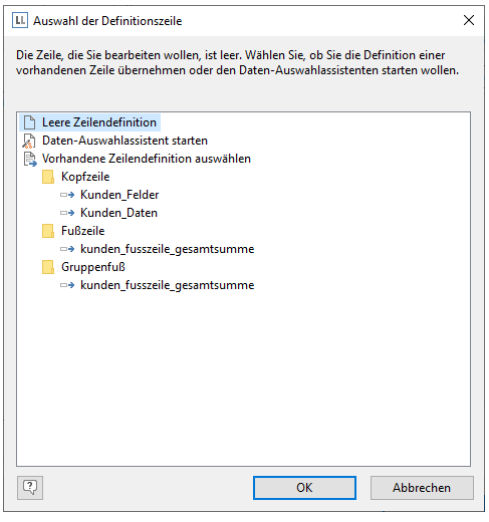

*Abbildung 5.16: Auswahl der Definitionszeile*

- 4. Die neue Zeile wird damit erstellt. Die Spalten bearbeiten Sie wie unter ["Die Felder und Spalten bearbeiten"](#page-60-0) beschrieben. Die Reihenfolge der Zeilen ändern Sie über die Pfeil-Schaltflächen oder per Drag & Drop.
- 5. Für die neu angelegte Zeile als Ganzes können Sie dann das Erscheinungsbild festlegen. Hier stehen u. a. folgende Eigenschaften zur Verfügung:
	- Über die "Darstellungsbedingung" bestimmen Sie, wann diese Zeile gedruckt wird. Praktisch, wenn Sie mehrere Zeilenlayouts definieren, die in Abhängigkeit von bestimmten Werten gedruckt werden sollen. Sie gelangen dabei in den bekannten Dialog zur Definition von logischen Ausdrücken.

*Beispiel Zeile1: Zwischensumme nicht auf letzter Seite*

Darstellungsbedingung: not LastPage()

*Beispiel Zeile 2: Gesamtsumme nur auf letzter Seite*

Darstellungsbedingung: LastPage()

- Name der Zeile z. B. "Artikeldaten obere Zeile". Dies ermöglicht es Ihnen bei komplexen Layouts, diese Zeile schnell wiederzufinden.
- Im Designer anzeigen: Damit können Sie Zeilen im Arbeitsbereich ausblenden sehr nützlich, wenn Sie z. B. sehr viele Zeilendefinitionen haben.
- Ränder: Hier definieren Sie die Abstände der Zeile nach oben, unten, rechts und links. Die Abstände "oben" bzw. "unten" bewirken dabei entsprechende Leerräume zwischen den einzelnen Tabellenzeilen. Über die Abstände "links" bzw. "rechts" erreichen Sie Einzüge relativ zum Tabellenobjekt, Sie können damit also Zeilen bzw. Spalten einrücken.
- Über die Eigenschaft "Schriftart-Voreinstellung" können Sie die Schriftart für die ganze Tabellenzeile voreinstellen. Neu eingefügte Spalten erscheinen dann zunächst in dieser Schriftart.
- Verzeichnisebene des Lesezeichens für die Vorschau oder den PDF-Export.

Siehe auch Kapitel ["Übersicht der Eigenschaften"](#page-225-0) und ["Gruppenzeilen definieren"](#page-64-0).

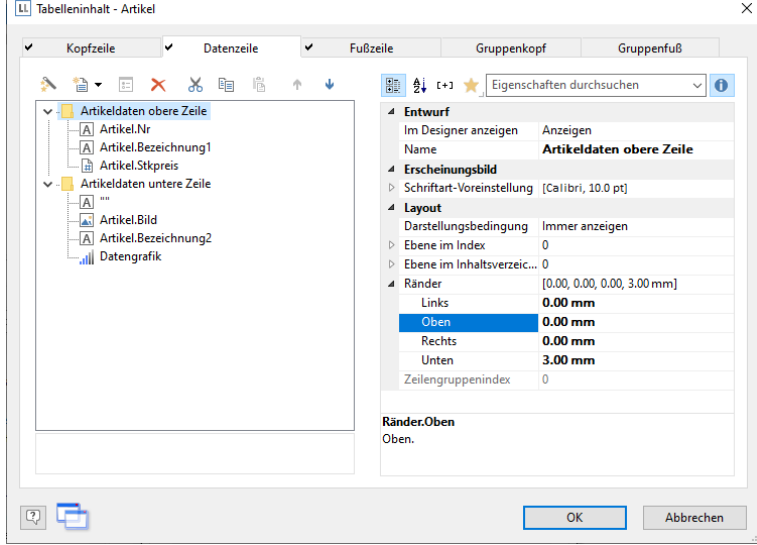

*Abbildung 5.17: Eigenschaften der Zeile*

# **5.5 Spalteninhalt definieren**

Für jede Zeile können beliebig viele Spalten definiert werden. Sie müssen lediglich darauf achten, dass diese Spalten aufgrund der definierten Breite einer Tabelle auch dargestellt werden können.

Die einzelnen Spalten werden im Objekt-Dialog innerhalb der Baumstruktur angezeigt. Über die Schaltflächen können Sie die selektierten Spalten bearbeiten, löschen, ausschneiden, kopieren, einfügen und verschieben. Spalten können dabei auch per Drag & Drop über Zeilendefinitionen hinweg verschoben werden.

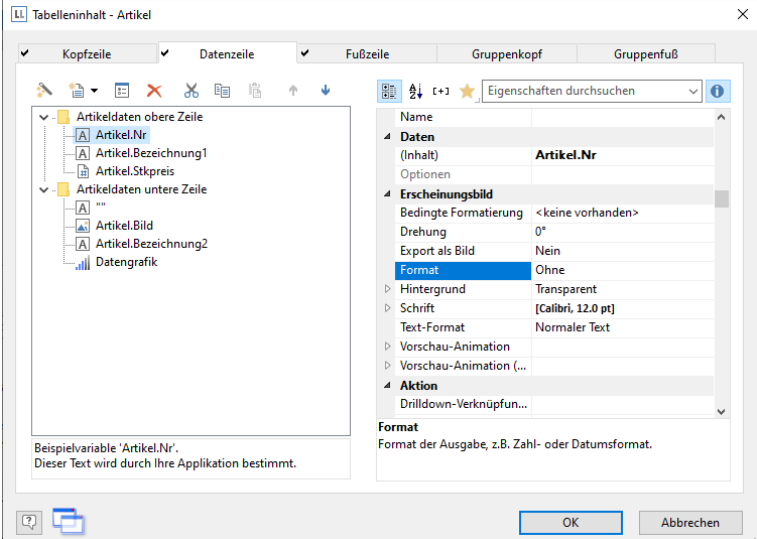

*Abbildung 5.18: Eigenschaften der Spalte*

Gehen Sie zum Erstellen von neuen Spalten im Objekt-Dialog folgendermaßen vor:

- 1. Wählen Sie zunächst die Zeile aus, in die Sie eine neue Spalte einfügen möchten.
- 2. Wählen Sie nun über das Kontextmenü "Neue Spalte in Tabellenzeile einfügen/anhängen" (ALT+EINFG). Alternativ können Sie auch eine bestehende *Spalten*definition selektieren und dann die Schaltfläche "Neu" klicken bzw. auf den kleinen Pfeil nach unten neben dieser Schaltfläche um den Typ der Spalte zu bestimmen.
- 3. Jede Spalte hat einen bestimmten Typ. Als Spaltentypen stehen Ihnen folgende Objekttypen zur Verfügung: Text, Bild, Barcode, Formatierter Text, Formularelement, Tabelle, Diagramm, Checkbox, Datengrafik Messinstrument, HTML-Text, PDF und OLE Container. Bei Auswahl eines Feldes wird dieser Datentyp aber auch automatisch gesetzt.
- 4. Zur Definition des Inhalts gelangen Sie in den bekannten Formeleditor, in dem Sie beliebige Ausdrücke als Spalteninhalte definieren können. Weitere Informationen finden Sie unter ["Variablen, Felder und Ausdrücke".](#page-146-0)
- 5. Definieren Sie dann die Eigenschaften der Spalte. Jede Spalte einer Zeile kann separat bearbeitet und formatiert werden. Selektieren Sie die gewünschte Spalte im Objekt-Dialog innerhalb der Baumstruktur. Um mehrere Spalten zu selektieren halten Sie die STRG-Taste bzw. UMSCHALT-Taste gedrückt.

Ihnen stehen u. a. folgende Eigenschaften zur Verfügung:

- Formatierung, z. B. als Zahl oder Währung.
- Name der Spalte: Bei komplexen Ausdrücken können Sie damit die Übersichtlichkeit erhöhen. Wenn Sie den Namen direkt in der Baumstruktur ändern, wird Ihre Änderung auch als "Inhalt" übernommen, sofern dies Sinn macht.
- Über die "Darstellungsbedingung" bestimmen Sie, wann diese Spalte gedruckt wird. Praktisch, wenn Sie mehrere Spalten definieren die in Abhängigkeit von bestimmten Werten gedruckt werden sollen. Sie gelangen dabei in den bekannten Dialog zur Definition von logischen Ausdrücken.
- Drehung des Inhalts in 90°-Schritten.
- Hintergrund, Rahmen, Schrift, Ausrichtung vertikal und horizontal.
- Eine feste Höhe der Zelle unabhängig vom Inhalt.
- Die Spaltenbreite in mm.

Siehe auch Kapitel ["Übersicht der Eigenschaften"](#page-225-0).

## <span id="page-64-0"></span>**5.6 Gruppenzeilen definieren**

Ein besonderer Zeilentyp sind die Gruppenzeilen. Diese dienen dazu, die zu druckenden Datenzeilen zu Gruppen zusammenzufassen.

Über die Zeileneigenschaft "Gruppieren nach" wird bestimmt, wie die Daten gruppiert werden. D. h. jedes Mal wenn sich das Ergebnis des Ausdrucks von einer Datenzeile zur nächsten ändert, wird die Zeile gedruckt. Wenn kein Ausdruck angegeben wird, wird die Zeile nicht gedruckt und die Eigenschaft wird im Eigenschaftenfenster rot hervorgehoben. Beim Anlegen einer Gruppierung wird jetzt versucht, automatisch eine passende Sortierung zu ermitteln und diese optional direkt auf die Tabelle anzuwenden.

Ein Gruppenkopf wird entsprechend *vor* Ausgabe der Datenzeile gedruckt, also z. B. als Gruppenüberschrift "Artikelgruppe XYZ".

Ein Gruppenfuß erscheint nachdem sich die Bedingung der Eigenschaft "Gruppieren nach" geändert hat, also *nach* Ausgabe der Datenzeile. Gruppenfußzeilen eignen sich z. B. für Summierungen von Daten innerhalb einer Gruppe. Über die Precalc()-Funktion können Sie im Berichtscontainer eine Gruppensumme auch im Gruppenkopf ausgeben, also z. B. über Precalc (Sum(Artikel.Stkpreis), Left\$(Artikel.Nr,1)).

Beispiel: Gruppierung nach dem Anfangsbuchstaben von Feld "Artikel.Nr".

1. Legen Sie auf der Registerkarte "Gruppenkopf" eine neue Zeilendefinition an. Als Inhalt für die Spalte geben Sie z. B. folgenden Ausdruck an:

"'Hauptgruppe: ' + Left\$(Artikel.Nr,1)"

Das Ergebnis des Ausdrucks "Left\$(Artikel.Nr,1)" ist das erste Zeichen der Variablen "Artikel.Nr".

Für jeden neuen Anfangsbuchstaben bei "Artikel.Nr" würde dann als Zwischenüberschrift der Text "Hauptgruppe: " und der jeweilige 1. Buchstabe gedruckt werden.

2. Als Bedingung für die Eigenschaft "Gruppieren nach" geben Sie "Left\$(Artikel.Nr,1)" an. Mit jedem neuen Anfangsbuchstaben wird also eine entsprechende Zwischenüberschrift in die Liste gedruckt.

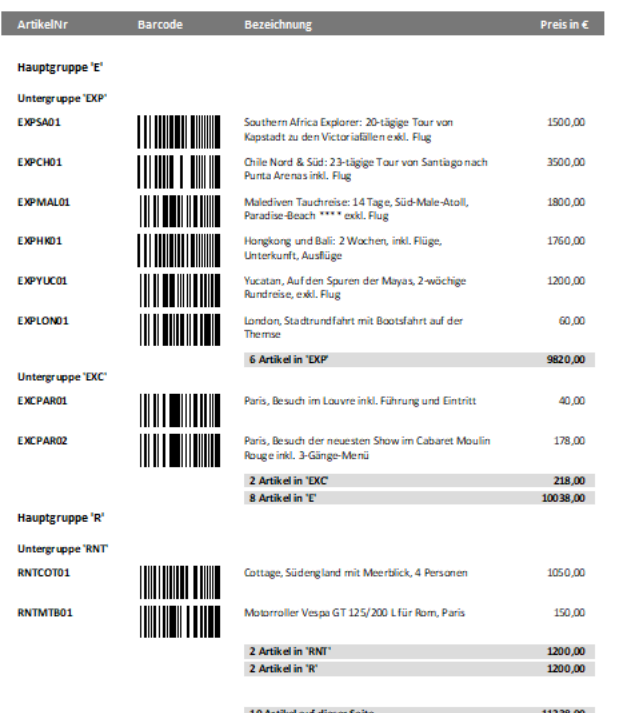

*Abbildung 5.19: Gruppenzeilen einer Artikelliste*

3. Auch bei Gruppenzeilen sind mehrere Zeilenlayouts möglich. Damit lassen sich z. B. hierarchisch abgestufte Zwischenüberschriften realisieren. So können Sie ein Zeilenlayout definieren, das wie im obigen Beispiel Zwischenüberschriften anhand des ersten Buchstabens der Variable "Artikel.Nr" erzeugt. Zusätzlich definieren Sie ein zweites Zeilenlayout, das Zwischenüberschriften anhand der ersten drei Zeichen von "Artikel.Nr" erzeugt.

Legen Sie analog eine weitere Gruppierung für den Untergruppenkopf an. Als Bedingung für die Eigenschaft "Gruppieren nach" geben Sie "Left\$(Artikel.Nr,3)" an.

Als Inhalt für die Spalte geben Sie z. B. "'Untergruppe: ' + Left\$(Artikel.Nr,3)" an:

Wenn sich die ersten 3 Buchstaben ändern wird nun eine entsprechende Zwischenüberschrift in die Liste gedruckt.

Ihnen stehen neben den Eigenschaften der "normalen" Zeilen u. a. auch folgende Eigenschaften zur Verfügung:

- Gruppensummen: Hier können Sie verwendete Summenvariablen nach der Ausgabe auf 0 setzen, um Gruppensummen zu realisieren.
- Seitenumbruch vor Ausgabe einer Gruppenkopfzeile bzw. Umbruch nach Ausgabe einer Gruppenfußzeile.
- Den Gruppenkopf zusätzlich auch immer am Tabellenanfang anzeigen, wenn die Gruppe durch einen Seitenumbruch getrennt wird.

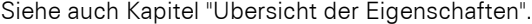

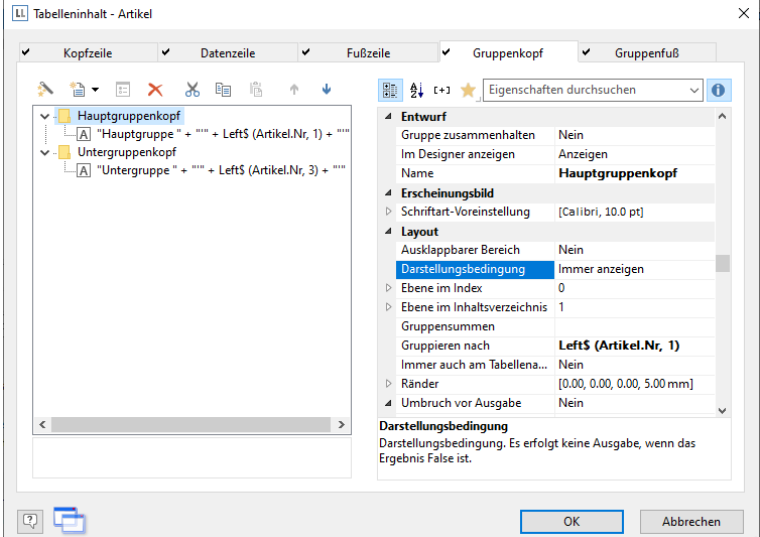

*Abbildung 5.20: Gruppenkopfzeilen*

# <span id="page-66-0"></span>**5.7 Tabellen in Spalten**

Sie können Detaildaten einer Untertabelle in einer Spalte ausgeben. Wenn Sie z. B. alle Bestellungen eines Kunden rechts neben dem Kundennamen ausgeben möchten, erstellen Sie eine Spalte vom Typ "Tabelle" und geben dann die Detaildaten aus.

Wenn Sie die Tabelle auswählen, können Sie die Eigenschaften des Tabellenobjekts bearbeiten. Ein Doppelklick bringt Sie zum üblichen Tabelleninhalt-Dialog.

An diese Tabelle können Sie über die Aktion "Untertabelle anhängen" zudem weitere Tabelle anhängen, z. B. die Summe der jeweiligen Bestellpositionen.

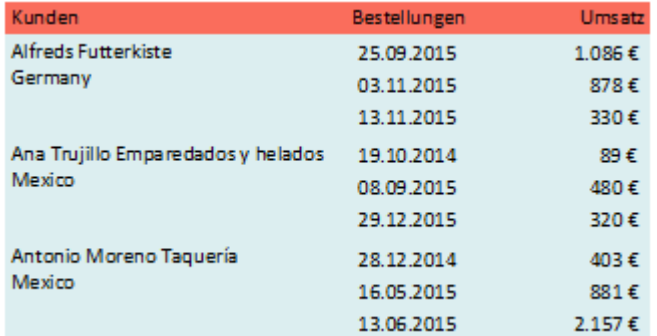

<span id="page-66-1"></span>*Abbildung 5.21: (Unter-)Tabellen in Spalten ausgeben*

Bitte beachten:

- 1. Wenn in der übergeordneten Tabelle (Elterntabelle) mehrere Zeilendefinitionen definiert werden, muss die Option "Zeilen zusammenhalten" auf "False" gesetzt werden, da bei Untertabellen keine Vorberechnung der Höhe möglich ist und somit nach jeder Datenzeile ein Seitenumbruch ausgelöst wird.
- 2. Wenn Sie Zähler mit Summenvariablen verwenden, müssen Sie bei der Definition der Summenvariablen den jeweiligen Tabellennamen (z. B. 'Haupttabelle') angeben, da ansonsten auch die Datensätze der "Untertabelle" mitgezählt werden. Beispiel: Cond(LL.CurrentContainerItem = "Haupttabelle",1,0)
- 3. Tabellen in Spalten werden in Datenzeilen, Gruppenköpfen und Kopfzeilen unterstützt. Bei Kopfzeilen werden dabei nur statische Inhalte unterstützt.

Gehen Sie zur Definition folgendermaßen vor:

- 1. Erstellen Sie im Berichtscontainer ein neues Element und wählen Sie als Objekttyp "Tabelle".
- 2. Im folgenden Dialog wählen Sie nun die Datenquelle aus. Für eine Umsatzauswertung je Kunde wählen Sie z. B. die Tabelle "Customers". Als Feld wählen Sie z. B. "Customer.CompanyName".
- 3. In diese Datenzeile fügen Sie nun eine weitere Spalte hinzu und geben dabei die Daten einer 1:N-verknüpften Tabelle aus. Wählen Sie über das Kontextmenü "Neue Spalte in Tabellenzeile einfügen/anhängen" (ALT+EINFG).

Alternativ können Sie auch eine bestehende *Spalten*definition selektieren und dann auf den kleinen Pfeil nach unten neben dieser Schaltfläche klicken um den Typ der Spalte zu bestimmen.

- 4. Wählen Sie als Spaltentyp "Tabelle" und dann z. B. die Spalte "Orders.OrderID". Die Datenzeile wird zwar nicht ausgegeben (da wir sie unterdrücken), aber es wird ein Feld benötigt, damit die Tabelle überhaupt gedruckt wird.
- 5. Zurück im Tabellendialog selektieren Sie die Tabelle "Orders" und setzen die Tabellen-Eigenschaft "Datenzeilen > Datenzeilen unterdrücken" auf "Ja".

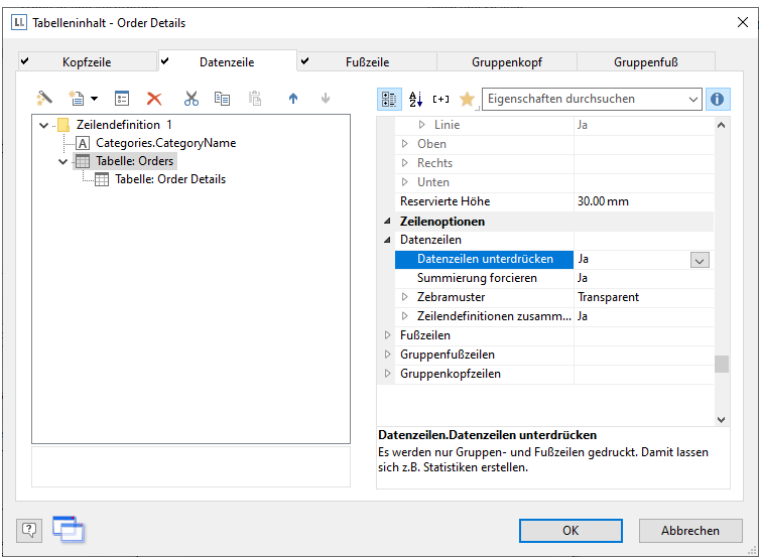

*Abbildung 5.22: Datenzeilen unterdrücken bei einer Tabellenspalte*

6. Wählen Sie nun über das Kontextmenü "Untertabelle anhängen".

Alternativ können Sie auch die Tabelle selektieren und dann auf den kleinen Pfeil nach unten neben dieser Schaltfläche klicken um eine Untertabelle anzuhängen.

- 7. Wählen Sie als Datenquelle die Tabelle "Order Details" und dann erneut die Spalte "Orders.OrderID". Die Datenzeile wird zwar auch nicht ausgegeben (da wir sie unterdrücken), aber es wird ein Feld benötigt, damit die Tabelle überhaupt gedruckt wird.
- 8. Als Fußzeile definieren Sie die Summe der Bestellpositionen, d. h. in der 1. Spalte das Bestelldatum (Orders.OrderDate) und in der 2. Spalte summieren Sie den Umsatz. Diesen berechnen Sie z. B. über die Formel "Sum(Order\_Details.Quantity \* Order\_Details.UnitPrice)". Diese beiden Spalten werden dann neben dem Namen des Kunden ausgegeben, da die Ausgabe der Datenzeilen jeweils unterdrückt wird.

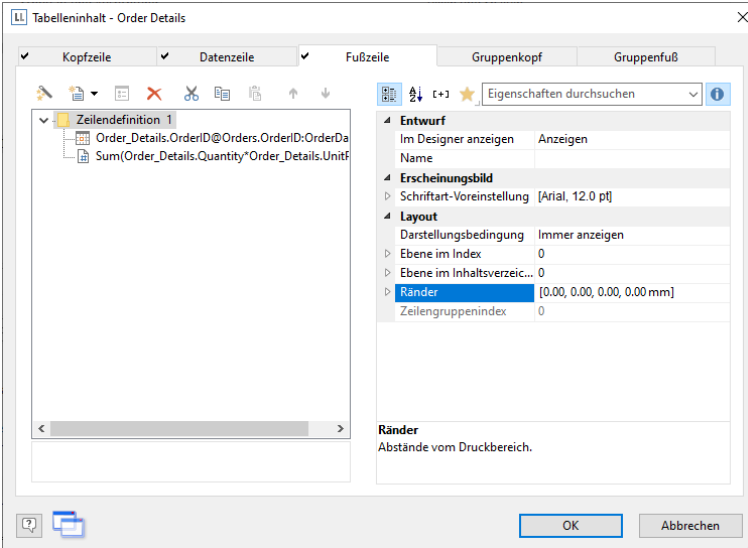

*Abbildung 5.23: Aggregation in der Fußzeile*

- 9. Zurück im Tabellendialog selektieren Sie die Tabelle "Order Details" und setzen auch hier die Tabellen-Eigenschaft "Datenzeilen > Datenzeilen unterdrücken" auf "Ja".
- 10. Die Auswertung ist fertig, d. h. Sie sehen neben dem Kundennamen die Bestellungen und daneben die Summe der Bestellpositionen (siehe [Abbildung 5.21\)](#page-66-1).

# **5.8 Layout bei Tabellen**

Um das Layout einer Tabelle zu beeinflussen, stehen diverse Eigenschaften und Funktionen zur Verfügung. Siehe dazu auch Kapitel ["Aggregation / Statistiken",](#page-104-0) ["Drilldown Berichte \(Detailtiefe erhöhen\)"](#page-105-0), ["Seitenlayout"](#page-127-0) und ["Übersicht der Eigenschaften"](#page-225-0).

## **5.8.1 Spalten ausrichten**

Es gibt diverse Möglichkeiten, die Arbeit mit dem Tabellenobjekt zu vereinfachen.

- Wenn Sie beim Verkleinern der ganzen Tabelle die STRG-Taste gedrückt halten, werden alle Spalten automatisch um den gleichen Faktor verkleinert.
- Sie können die Breite einer Spalte manuell anpassen, indem Sie im Arbeitsbereich mit der Maus den Spaltenrahmen (Trenner, Separator) nach rechts oder links verschieben.

Dies verändert alle Tabellenspalten, deren Separatoren innerhalb eines +/-2mm-Intervalls von der Mausposition liegen. Bei gedrückter STRG-Taste wird die Aktion nur für die Linie, auf der sich die Maus befindet, durchgeführt.

Bei aktivierter Option "Breite einzeln ändern" (Tabelle > Breite einzeln ändern bzw. STRG+M bzw. Projektoption "Größenveränderung verändert nächste Spalte") ist eine Änderung der Breite von Tabellenspalten auf Kosten der Folgespalte möglich, d. h. die Folgespalte wird entsprechend kleiner.

Bei Spaltenanpassungen werden alle Zellen, die von der Größenänderung betroffen sind, farbig dargestellt. Somit erhalten Sie eine sofortige Rückmeldung darüber, welche Zelle sich auf welche Weise ändert – graue Zellen bleiben unverändert, blaue Zellen vergrößern bzw. verkleinern sich. Sobald Sie den Vorgang der Spaltenanpassung beenden, sehen Sie wieder die ursprüngliche Darstellung.

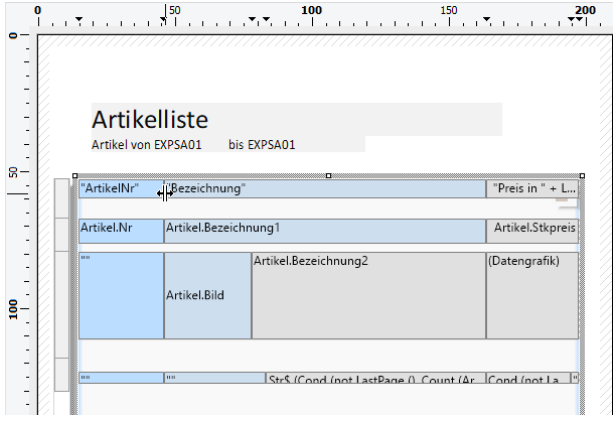

*Abbildung 5.24: Tabellendarstellung bei Spaltenanpassungen*

- Wenn Sie den ersten Spaltenseparator mit der Maus nach rechts schieben, wird eine leere Spalte in allen Zeilendefinitionen angelegt.
- Nutzen Sie für effizientes Arbeiten die Tastaturkürzel. Diese Tastaturkürzel werden während des Größenänderungsvorgangs in der Statusleiste angezeigt.
	- Das Ziehen mit der UMSCHALT-Taste passt alle folgenden Spalten in der Größe an die neue Größe der geänderten Spalte an.
	- Mit der ALT-Taste wird vorübergehend die Einstellung für "Breite individuell ändern" invertiert.
	- Die STRG-Taste stellt sicher, dass nur eine Spalte in der Größe verändert wird, auch wenn es passende andere Spalten gibt, z. B. in einer Kopf- oder Fußzeile.
- Sie können die Spaltenreihenfolge ändern, indem Sie im Arbeitsbereich mit der Maus die eigentliche Spalte (nicht den Spaltenseparator) ziehen. Also z. B. die zweite Spalte nach links verschieben.

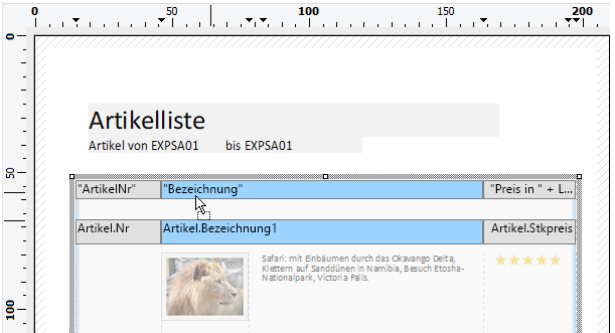

*Abbildung 5.25: Spaltenreihenfolge per Drag & Drop*

Um eine um Spaltenbreiten relativ anzugeben verwenden Sie die Funktion TableWidth(). Diese gibt die Breite des Tabellenobjekts zurück. Mit der Breitenangabe von TableWidth()\*30/100 nimmt die Spalte z. B. 30% der Breite ein.

- Um bei einer Vielzahl von Zeilendefinitionen die Übersichtlichkeit zu erhöhen, können Sie Zeilentypen (Kopfzeilen, Datenzeilen, Fußzeilen, Gruppenzeilen) im Arbeitsbereich ausblenden. Selektieren Sie dazu das Tabellenobjekt und wählen dann Sichtbare Zeilentypen im Kontextmenü.
- Um (Unter-)Tabellen und Spalten exakt aneinander auszurichten können Sie als optische Unterstützung die Separatorenzeichen im Lineal nutzen (kann über eine Eigenschaft deaktiviert werden).

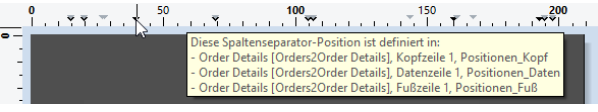

*Abbildung 5.26: Tooltip für ein Spaltenseparatorzeichen*

Wenn die Spalte automatisch an den Inhalt angepasst werden soll, setzen Sie die Spaltenbreite einfach auf "Null()".

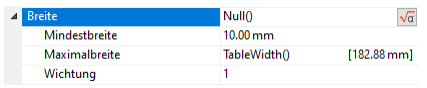

#### *Abbildung 5.27: Automatische Spaltenanpassung*

Die verfügbaren Einstellungen für die automatische Größenanpassung ermöglichen dann eine Feinabstimmung des Verhaltens:

- Mindestbreite: Legen Sie die Mindestbreite fest, die verwendet werden soll, auch wenn der Inhalt dies nicht erfordern würde.
- Maximalbreite: Legen Sie die maximale Breite fest, die verwendet werden soll, auch wenn der Inhalt tatsächlich breiter ist.
- Wichtung: Diese Einstellung bestimmt das Weißraum-Verhältnis, d. h. zu welchem Anteil der Weißraum hinzugefügt werden soll (oder - wenn die aggregierten Spaltenbreiten größer als die Tabellenbreite sind um welchen Anteil die Breite verringert werden soll). Beispiel: Wenn für die erste Spalte die Wichtung "0" gesetzt wird, Wichtung "2" für Spalte 2, und Wichtung "1" für die dritte. Dann wird die erste Spalte optimal eingepasst (d. h. kein Leerraum nach dem letzten Buchstaben), während die zweite Spalte verglichen mit der dritten die doppelte Breite an Weißraum erhält. Diese Einstellung ist tabellenspezifisch.

| CompanyName                                                      | <b>Address</b>           | City                |
|------------------------------------------------------------------|--------------------------|---------------------|
| <b>Alfreds Futterkiste</b>                                       | Obere Str. 57            | <b>Berlin</b>       |
| Ana Trujillo Emparedados y helados Avda. de la Constitución 2222 |                          | México D.F.         |
| Antonio Moreno Taquería                                          | Mataderos 2312           | México D.F.         |
| Around the Hom                                                   | 120 Hanover Sq.          | London              |
| Berglunds snabbköp                                               | Berguvsvägen 8           | Tuleå.              |
| <b>Blauer See Delikatessen</b>                                   | Forsterstr. 57           | <b>Mannheim</b>     |
| Blondel père et fils                                             | 24. place Kléber         | Strasbourg          |
| Bólido Comidas preparadas                                        | C/ Araguil, 67           | Madrid              |
| Bon app'                                                         | 12. rue des Bouchers     | Marseille           |
| <b>Bottom-Dollar Markets</b>                                     | 23 Tsawassen Blvd        | Tsawassen           |
| <b>B's Beverages</b>                                             | <b>Fauntleroy Circus</b> | London              |
| Cactus Comidas para llevar                                       | Cerrito 333              | <b>Buenos Aires</b> |
| Centro comercial Moctezuma                                       | Sierras de Granada 9993  | México D.F.         |
| <b>Chop-suev Chinese</b>                                         | Hauptstr. 29             | <b>Bern</b>         |
| Comércio Mineiro                                                 | Av. dos Lusíadas, 23     | São Paulo           |

*Abbildung 5.28: Wichtung bei automatischer Spaltenbreite*

## **5.8.2 Fixe Größe**

Über die Eigenschaft "Fixe Größe" können Sie bestimmen, dass die Tabelle Ihre Größe nicht automatisch anpassen soll, wenn weniger Datenzeilen gedruckt werden als Platz im Tabellenobjekt verfügbar ist.

Diese Eigenschaft ist praktisch, um Fußzeilen immer am Ende der Seite auszudrucken, wenn z. B. die Seitenzahl in einer Fußzeile ausgeben wird. Bei ausgeschalteter Eigenschaft rückt das Ende der Tabelle (und damit die Fußzeilen) automatisch nach oben.

## **5.8.3 Kopfzeilen und Fußzeilen erneut drucken**

Wenn der Druck einer Tabelle aus Platzmangel auf der Folgeseite fortgesetzt wird, wird die Kopfzeile dieser Tabelle und der äußersten Tabelle erneut gedruckt. Um den erneuten Druck der Kopfzeilen auf der Folgeseite zu unterdrücken, verwenden Sie als Darstellungsbedingung die Funktion FirstHeaderThisTable().

Diese Funktionalität gibt es auch bei Fußzeilen, hier verwenden Sie als Darstellungsbedingung die Funktion Last-FooterThisTable(). Damit werden die Fußzeilen nur auf der letzten Tabellenseite ausgegeben, falls der Druck der Tabelle aus Platzgründen auf der Folgeseite fortgesetzt wird.

## **5.8.4 Größe der Tabelle variabel definieren**

Es ist möglich, die Höhe und Breite des Berichtscontainers variabel zu definieren, um zu vermeiden, dass Daten abgeschnitten werden, wenn das Seitenformat geändert wird (z. B. von Hochformat auf Querformat).

Selektieren Sie dazu im Toolfenster "Objekte" den Berichtscontainer und verwenden Sie dann für die Angabe der Höhe und Breite die LL.Device.Page-Variablen und die Funktion UnitFromSCM():

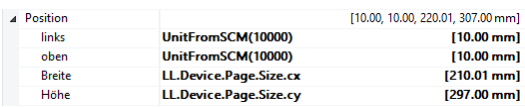

*Abbildung 5.29: Variable Größendefinition des Berichtscontainers*

#### **5.8.5 Seitenwechsel pro Datensatz oder Gruppe**

Bei komplexen Projekten mit hierarchischen Tabellen kann es sinnvoll sein, vor Ausgabe einer Datenzeile der "obersten" Tabelle einen Seitenumbruch zu erzeugen. Nutzen Sie dazu die Eigenschaft "Seitenwechselbedingung". Bei Gruppenkopfzeilen gibt es dazu die Eigenschaft 'Umbruch vor Ausgabe' und bei Gruppenfußzeilen entsprechend 'Umbruch nach Ausgabe'.

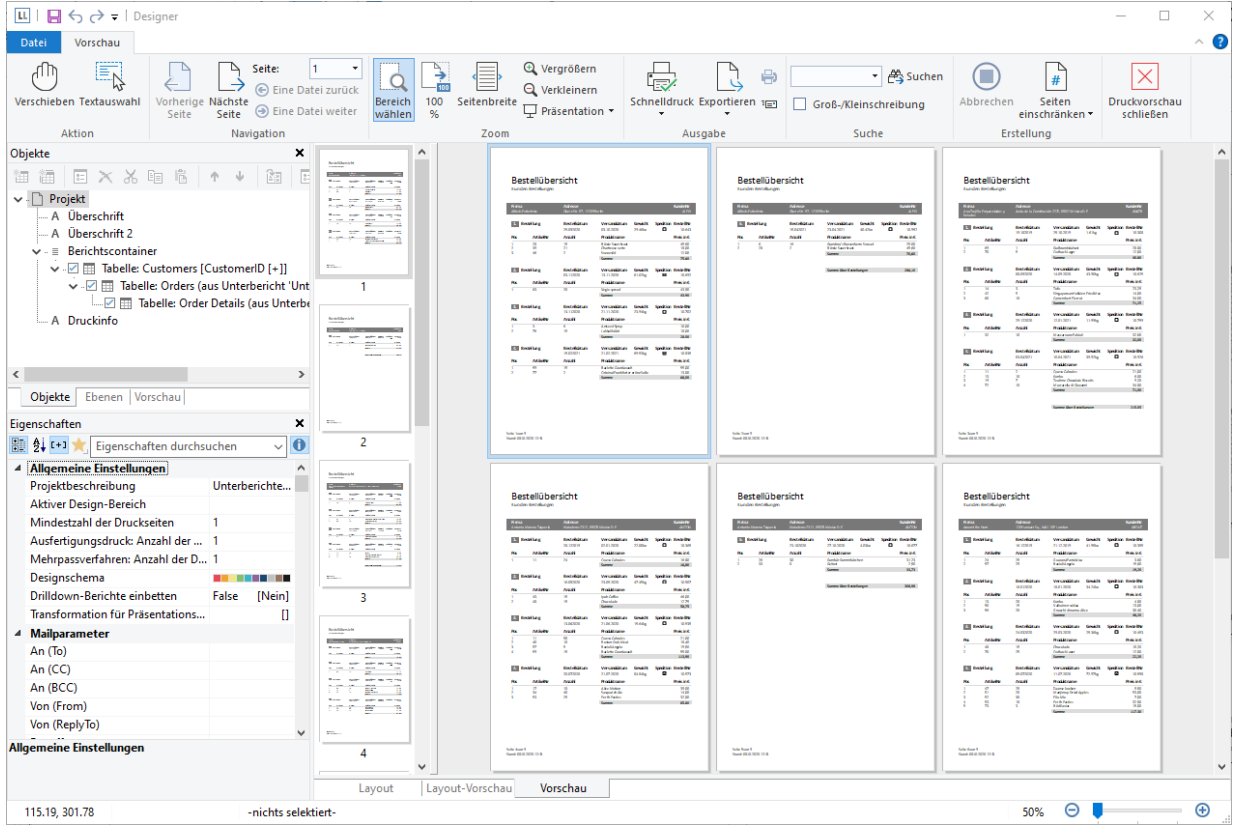

*Abbildung 5.30: Aktive Seitenwechselbedingung*

## **5.8.6 Mehrspaltige Tabellen**

Mehrspaltige Layouts für Tabellen sind sehr beliebt für Berichte im Zeitungsformat. Wann immer Sie nur ein paar wenige Tabellenspalten haben, ist es praktisch, den Platz auf der Seite zu nutzen, indem Sie die Tabelle in mehrere Spalten aufteilen.

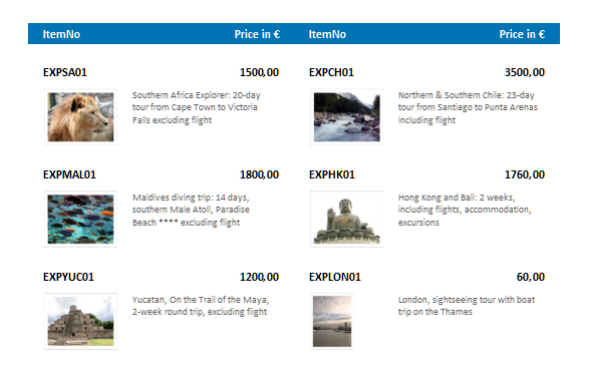

*Abbildung 5.31: mehrspaltige Tabellen*

Dafür setzen Sie die Tabellen-Eigenschaft "Spaltenzahl" auf die Anzahl der gewünschten Spalten, also z. B. "2". Ihnen stehen dann noch weitere Eigenschaften zur Verfügung, u. a.:

Abstand: Hier definieren Sie den Abstand zwischen den einzelnen Spalten.

- Horizontal füllen: Wenn Sie die Tabelle horizontal füllen, wird die erste Spalte nicht mehr vertikal bis zum Ende der Seite gefüllt, bevor die zweite Spalte begonnen wird, sondern eben horizontal.
- Spaltenwechselbedingung: Wenn das Ergebnis bei Ausgabe einer Datenzeile "True" ist, wird ein Spaltenumbruch ausgelöst. Nicht aktivierbar bei "Horizontal füllen".

### **5.8.7 Bereiche zusammenhalten**

Wenn der Druck einer Tabelle aus Platzmangel auf der Folgeseite fortgesetzt wird, können Sie entscheiden, ob Zeilen getrennt oder wenn möglich zusammengehalten werden sollen.

#### **Daten zusammenhalten**

Über die Tabellen-Eigenschaft "Daten zusammenhalten" können Sie definieren, dass die einzelnen Datensätze der Tabelle, einschließlich eventuell vorhandener Untertabellen, wenn möglich nicht getrennt werden. Dabei können Sie sich zwischen den beiden Optionen "Datenzeilen und Untertabellen" und "Datenzeilen, Untertabellen, Fußzeile und Gruppenfuß" entscheiden.

#### **Gruppe zusammenhalten**

Bei Verwendung von Gruppenzeilen können Sie über die Gruppenkopf-Eigenschaft 'Gruppe zusammenhalten' definieren, dass ein Umbruch ausgelöst wird, falls nicht alle Datensätze dieser Gruppe auf die aktuelle Seite passen.

#### **Zeilendefinitionen zusammenhalten**

Wenn lediglich die Zeilendefinitionen nicht getrennt werden sollen, können Sie dies über die Tabellen-Eigenschaften "Zeilendefinitionen zusammenhalten" definieren. Dann werden z. B. mehrzeilige Datenzeilen oder die Fußzeilen einer Rechnung (Netto-, MwSt.- und Bruttozeile) nicht getrennt. Diese Option steht Ihnen bei Datenzeilen, Fußzeilen, Gruppenfußzeilen und Gruppenkopfzeilen zur Verfügung.

#### **Einzelne Zeilendefinitionen (Zeilengruppen) zusammenhalten**

Wenn lediglich einzelne, aufeinanderfolgende Zeilendefinitionen nicht getrennt werden sollen, können Sie dies über die Spalten-Eigenschaften "Zeilengruppenindex" definieren. Voraussetzung ist, dass Sie die Tabellen-Eigenschaft "Datenzeilen > Zeilendefinitionen zusammenhalten > Zeilengruppen" aktiviert haben. Aufeinanderfolgende Zeilen mit gleichem Zeilengruppenindex (größer 0) werden dann, wenn möglich, zusammengehalten.

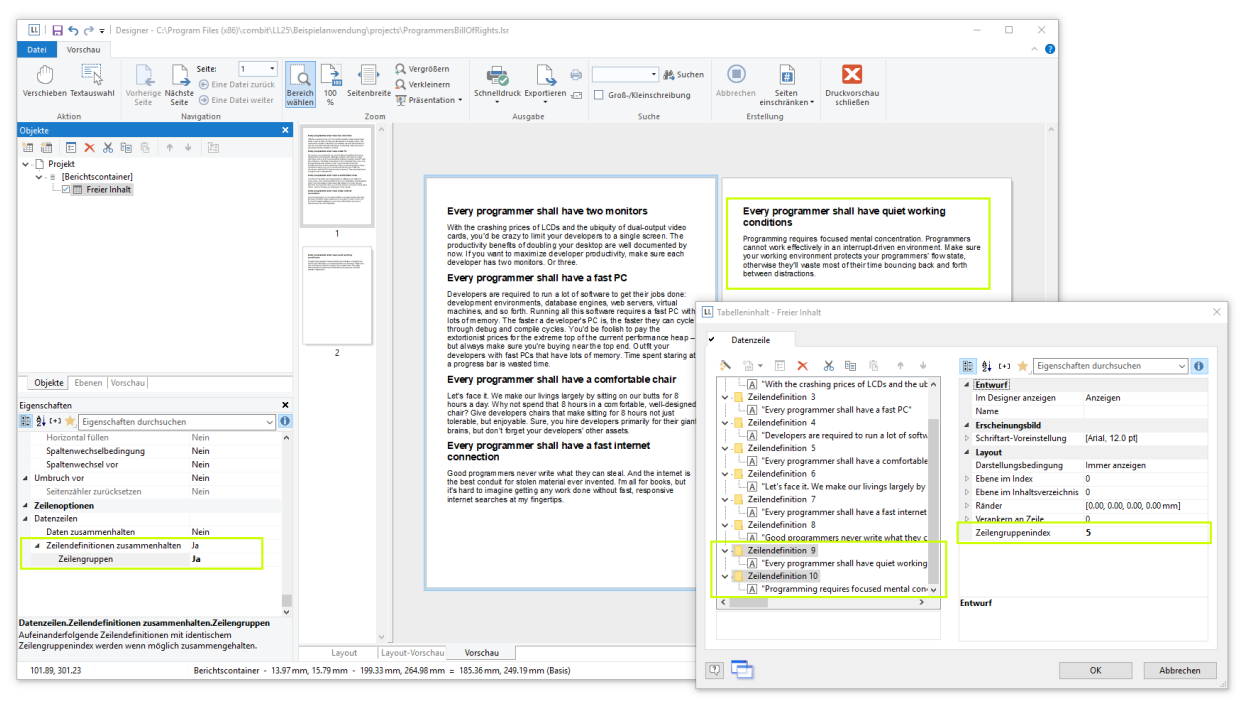

*Abbildung 5.32: Zeilengruppen zusammenhalten*

#### **Verbleibender Tabellenplatz**

Außerdem können Sie über die Eigenschaft "Seitenwechselbedingung" und die Funktion RemainingTableSpace() einen Seitenumbruch erzeugen, falls nicht alle Datensätze dieser Gruppe auf die aktuelle Seite passen. Die Funktion gibt den zur Verfügung stehenden Platz zurück, wenn Sie den 2. Parameter auf "True" setzen, wird dieser Wert in 1/1000mm geliefert. Wenn Sie nun festlegen möchten, dass ein Seitenumbruch erfolgen soll, wenn vor Ausgabe der Datenzeile weniger als 3cm Platz zur Verfügung steht, geben Sie für die Eigenschaft "Seitenwechselbedingung" die Formel 'RemainingTableSpace(True)<30000' an.
### **5.8.8 Freien Inhalt vor und nach einer Tabelle ausgeben**

Sie können beliebigen Text vor oder nach einer Tabelle ausgeben. Verwenden Sie dazu z. B. das Formatierte Text-Objekt und binden Sie dieses Objekt über den Berichtscontainer als freien Inhalt in das Projekt ein.

Erzeugen Sie für unser Rechnungs-Beispiel aus Kapitel ["Eine einfache Rechnung erstellen"](#page-19-0) ein Deckblatt mit einem Anschreiben und einen Anhang mit den AGB.

- 1. Um ein neues Element in den Berichtscontainer einzufügen, wählen Sie die Schaltfläche "Ein Element anhängen" im Toolfenster "Objekte".
- 2. Daraufhin erscheint ein Auswahldialog für das gewünschte Element. Wählen Sie das Element "Tabelle" aus.
- 3. Im folgenden Dialog wählen Sie als Datenquelle "freier Inhalt".

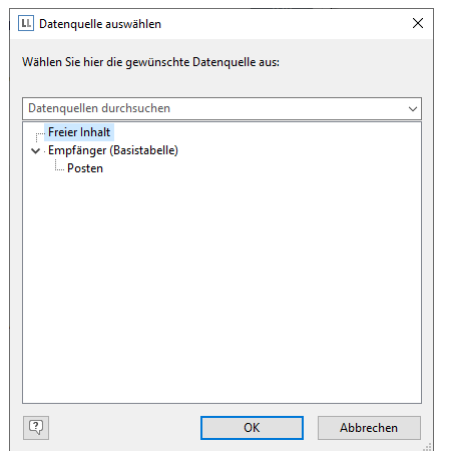

*Abbildung 5.33: freien Inhalt in den Berichtscontainer einfügen*

4. Im Eigenschaften-Dialog des Tabellen-Objekts fügen Sie dann eine Spalte ein. In unserem Fall möchten wir das Anschreiben als Formatierter Text erstellen. Wählen Sie daher über den kleinen Pfeil rechts der Schaltfläche den Eintrag "Formatierter Text" aus.

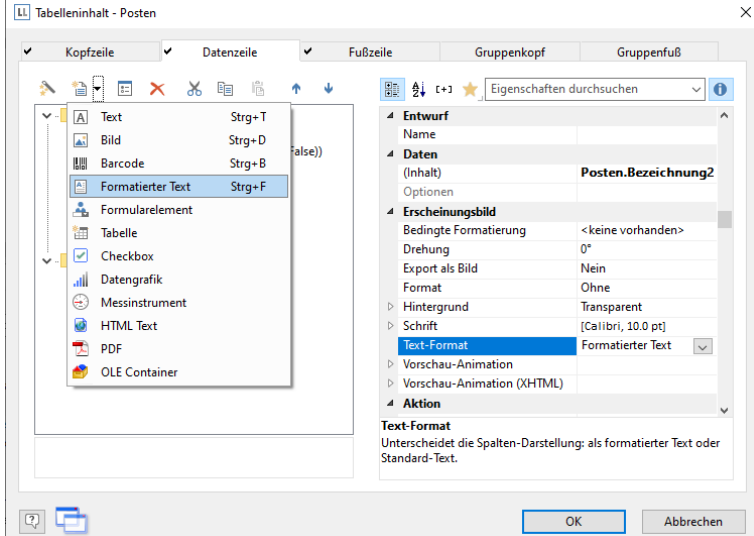

*Abbildung 5.34: Formatierter Text als Spalteninhalt bestimmen*

- 5. Daraufhin erscheint ein Dialog über den Sie das Anschreiben als fortlaufenden Text schreiben können. Eine detaillierte Anleitung für das Arbeiten mit dem "Formatierter Text"-Objekt finden Sie in Kapitel ["Praxis: Einen](#page-50-0)  [Serienbrief erstellen".](#page-50-0)
- 6. Denken Sie daran, beim freien Inhalt den (Spalten-)Rahmen zu entfernen. Idealerweise entfernen Sie den Rahmen über die Eigenschaft "Rahmen-Voreinstellung" in den Elementeigenschaften. Außerdem vergrößern Sie die Spaltenbreite über die Eigenschaft "Breite" auf die Breite des Berichtscontainers.
- 7. Außerdem müssen Sie u. U. die Bedingung der Ebenen ändern, da auf der 1. Seite nun ein Anschreiben ausgegeben wird.
- 8. Wenn nun im Anschluss an die Rechnung noch die AGB ausgegeben werden sollen, fügen Sie nach der Postentabelle einen weiteren freien Inhalt in den Berichtscontainer ein. Dann haben Sie mehrere Möglichkeiten:
	- Verwenden Sie ebenfalls das Formatierte Text-Objekt.
	- Verwenden Sie das PDF-Objekt und binden Sie die AGB im PDF-Format ein.

▪ Für die Ausgabe auf der Rückseite siehe ["Rückseite"](#page-135-0) in Kapitel ["Berichtsabschnitte"](#page-133-0).

# **5.8.9 Zeilen verankern (Zellen überlappen)**

Nehmen wir an, Sie möchten den Inhalt einer Spalte über 2 Zeilen hinweg ausgeben. Dies können Sie erreichen, indem Sie 2 Zeilen über die Zeileneigenschaft "Verankern an Zeile" aneinander verankern (Index (1-basierend) der Zeile; 0=keine Verankerung). Damit wird der Beginn der nächsten Zeilendefinition an den Beginn oder das Ende einer anderen Zeilendefinition gezwungen. Somit können sich Zellen überlappen.

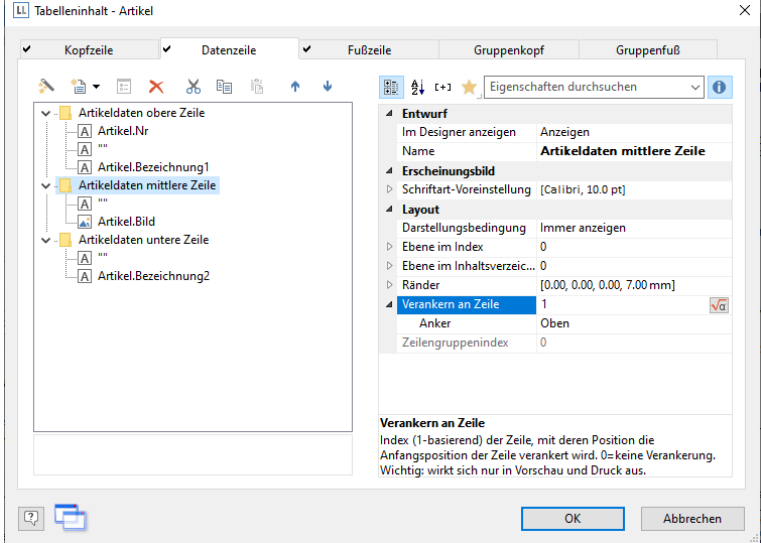

*Abbildung 5.35: Datenzeilen verankern*

Um z. B. 2 Zeilen neben einer Bildspalte auszugeben, gehen Sie folgendermaßen vor:

- 1. Definieren Sie in der ersten Zeile 3 Spalten: "Artikel.Nr" (Spaltenbreite 30), leerer Inhalt, d. h. einen Leerschritt (Spaltenbreite 30), "Artikel.Bezeichnung1" (Spaltenbreite 90).
- 2. Definieren Sie in der zweiten Zeile 2 Spalten: leerer Inhalt, "Artikel.Bild" (beide Spaltenbreite 30). in den Zeileneigenschaften setzten Sie die Eigenschaft "Verankern an Zeile" auf "1" um diese mit der ersten Zeilendefinition zu verketten. Bei "Anker" wählen Sie "Oben".
- 3. Definieren Sie in der dritten Zeile ebenfalls 2 Spalten: leerer Inhalt (Spaltenbreite 60), "Artikel.Bezeichnung2" (Spaltenbreite 90). In den Zeileneigenschaften setzten Sie die Eigenschaft "Verankern an Zeile" ebenfalls auf "1" und "Anker" auf "Unten".
- 4. Damit wird die zweite Zeile an der gleichen Anfangsposition wie die erste Zeile ausgegeben und die Zellen können sich überlappen:

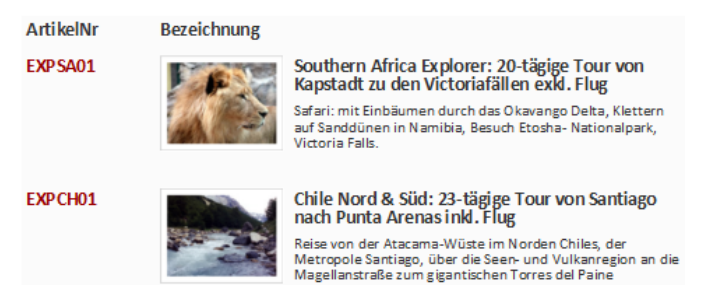

*Abbildung 5.36: Spalteninhalt über 2 Zeilen*

Hinweis: Diese Funktion wird nicht von allen Exportformaten unterstützt.

# <span id="page-73-0"></span>**5.8.10 Ausklappbarer Bereich**

Wenn Sie die Eigenschaft "Ausklappbarer Bereich" aktivieren, werden die Unterelemente eines Elements beim Druck in die Vorschau zunächst nicht gedruckt, dafür erhält die Zeile selber ein Aufklapp-Symbol. Voraussetzung hierfür sind definierte Datenzeilen. Ein Klick darauf expandiert den Bereich für die entsprechende Zeile, man hat so eine Drilldown-Möglichkeit, ohne die aktuelle Vorschau zu verlassen und ohne dafür ein eigenes Projekt zu designen.

Die Funktion wird für Tabellen mit Untertabellen und Gruppenkopfzeilen unterstützt.

Über das Kontextmenü dieses Aufklapp-Symbols können Sie alle Einträge einer Ebene einklappen oder ausklappen und alle Details eines Eintrags ausklappen.

|                    | Firma                      |                  | <b>Adresse</b>              |                         |           |                            | <b>KundenNr</b>     |
|--------------------|----------------------------|------------------|-----------------------------|-------------------------|-----------|----------------------------|---------------------|
|                    | <b>Alfreds Futterkiste</b> |                  | Obere Str. 57, 12209 Berlin |                         |           |                            | <b>ALFKI</b>        |
|                    |                            |                  |                             |                         |           |                            |                     |
|                    |                            |                  |                             |                         |           |                            |                     |
|                    | <b>Bestellung</b>          |                  | <b>Bestelldatum</b>         | Versanddatum            | Gewicht   | <b>Spedition BestellNr</b> |                     |
|                    |                            |                  | 25.09.2019                  | 0310.2019               | 29.46 kg  | п                          | 10.643              |
|                    | Pos                        | <b>ArtikelNr</b> | Anzahl                      | Produktname             |           |                            | Preis in $\epsilon$ |
|                    |                            |                  |                             |                         |           |                            |                     |
| 1                  |                            | 28               | 15                          | Rössle Sauerkraut       |           |                            | 45,60               |
| 2                  |                            | 39               | 21                          | Chartreuse verte        |           |                            | 18,00               |
| ٩                  |                            | 46               | 2                           | Spegesild               |           |                            | 12,00               |
|                    |                            |                  |                             | Summe                   |           |                            | 75,60               |
|                    |                            |                  |                             |                         |           |                            |                     |
| D.                 | <b>Bestellung</b>          |                  | <b>Bestelldatum</b>         | Versanddatum            | Gewicht   | <b>Spedition BestellNr</b> |                     |
|                    |                            |                  | 03.11.2019                  | 1311 2019               |           | ⊡                          | 10.692              |
|                    |                            |                  |                             |                         | 61.02 kg  |                            |                     |
| D                  | <b>Bestellung</b><br>з.    |                  | <b>Bestelldatum</b>         | Versanddatum            | Gewicht   | <b>Spedition BestellNr</b> |                     |
|                    |                            |                  | 13.11.2019                  | 2111.2019               | 23.94 kg  | п                          | 10.702              |
| D.<br>$\mathbf{4}$ | <b>Bestellung</b>          |                  | <b>Bestelldatum</b>         | Versanddatum            | Gewicht   | <b>Spedition BestellNr</b> |                     |
|                    |                            |                  | 15.02.2020                  | 2102.2020               | 69.53 kg  | ⊡                          | 10.835              |
| ▷                  | <b>Bestellung</b><br>-5.   |                  | <b>Bestelldatum</b>         | Versanddatum            | Gewicht   | <b>Spedition BestellNr</b> |                     |
|                    |                            |                  | 15.04.2020                  | 23.04.2020              | 40.42 kg  | ⊓                          | 10.952              |
| D<br>-6.           | <b>Bestellung</b>          |                  | <b>Bestelldatum</b>         | Versanddatum            | Gewicht   | <b>Spedition BestellNr</b> |                     |
|                    |                            |                  | 09.05.2020                  | 13.05.2020              | $1.21$ kg | п                          | 11.011              |
|                    |                            |                  |                             |                         |           |                            |                     |
|                    |                            |                  |                             | Summe über Bestellungen |           |                            | 320.85              |

*Abbildung 5.37: Ausklappbare Bereiche*

# **5.9 Sortierungen in der Vorschau**

Sie können Kopfzeilenfelder so konfigurieren, dass Sie in der Vorschau durch Klick auf das Feld die Sortierung der Daten ändern können. So können Sie z. B. schnell die Kunden von A-Z auflisten.

Gehen Sie wie folgt vor:

1. In einer Kundenliste werden für die Kopfzeilenfelder "Name" und "Land" die jeweils gewünschten Sortierungen über die Eigenschaften "Sortierungen > Aufsteigend" und "Sortierungen > Absteigend" definiert.

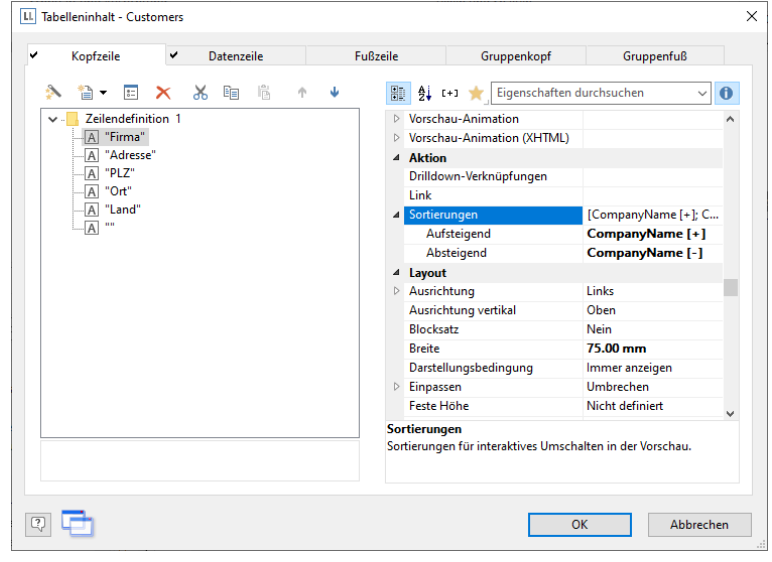

*Abbildung 5.38: Sortierungen für Kopfzeilenfelder*

2. Im Vorschaufenster erscheinen dann neben den Kopfzeilen kleine Symbole, über die die Sortierung angesteuert werden kann. Ein Klick auf das Land und die Kunden sind entsprechend sortiert.

| Firma                      | $\hat{=}$ Adresse                   | <b>PLZ</b> | $=$ Ort             | $\div$ Land   | $\overline{\phantom{a}}$ |
|----------------------------|-------------------------------------|------------|---------------------|---------------|--------------------------|
| Cactus Comidas para llevar | Cerrito 333                         | 1010       | <b>Buenos Aires</b> | Argentina     | $\overline{\phantom{a}}$ |
| Océano Atlántico Ltda      | Ing. Gustavo Moncada 8585 Piso 20-A | 1010       | <b>Buenos Aires</b> | Argentina     | $\overline{\phantom{a}}$ |
| Rancho grande              | Av. del Libertador 900              | 1010       | <b>Buenos Aires</b> | Argentina     | $\overline{\phantom{a}}$ |
| <b>Ernst Handel</b>        | Kirchgasse 6                        | 8010       | Graz                | Austria       |                          |
| Piccolo und mehr           | Geislweg 14                         | 5020       | Salzburg            | Austria       |                          |
| <b>Maison Dewey</b>        | Rue Joseph-Bens 532                 | B-1180     | <b>Bruxelles</b>    | Belgium       |                          |
| Suprêmes délices           | Boulevard Tirou, 255                | B-6000     | Charleroi           | Belgium       | п                        |
| Comércio Mineiro           | Av. dos Lusíadas, 23                | 05432-043  | São Paulo           | <b>Brazil</b> | ۰                        |
| Familia Arquibaldo         | Rua Orós, 92                        | 05442-030  | São Paulo           | <b>Brazil</b> | $\bullet$                |

*Abbildung 5.39: Kundenliste mit Sortierung in der Vorschau*

# **6. Auswertungen erstellen**

Sie können Daten u. a. durch Diagramme, Messinstrumente, Kreuztabellen, Gantt-Diagramme, Fußzeilen in Tabellen oder Drilldown-Berichte auswerten.

# <span id="page-75-0"></span>**6.1 Diagramm erstellen**

Diagramme dienen zur grafischen Auswertung und Darstellung von Daten. Damit können Sie sich einen Überblick über Ihre Daten verschaffen und Auffälligkeiten schnell erkennen.

Sie können damit z. B. Umsatzverläufe untersuchen, prozentuale Anteile visualisieren und Daten in mehreren Dimensionen darstellen. Es steht Ihnen eine Vielzahl verschiedener Diagrammtypen zur Verfügung:

- Kreis/Ring: Torte, Kreis, Ring
- Balken/Band (Darstellung auch als Zylinder, Pyramide, Kegel, Oktaeder)
	- **•** Einfach [3D] (z. B. Umsatz pro Kunde)
	- Gestaffelt (3D) (z. B. Umsatz pro Kunde über die Jahre gestaffelt je Kunde)
	- Gruppiert [3D] (z. B. Umsatz pro Kunde über die Jahre gruppiert)
	- Gestapelt [3D] (z. B. Umsatzanteile pro Kunden über die Jahre gestapelt)
	- Gestapelt [3D] relativ (z. B. relative Umsatzanteile pro Kunde über die Jahre)
- Linien/Symbole: Einfach, Gestaffelt, Gestapelt, Gestapelt relativ
- Flächen: Einfach, Gestapelt, Gestapelt relativ
- Blasen/Punkte: Verteilt, Geordnet
- Trichter: Vertikal, Horizontal (z. B. Darstellung der Verkaufsprozess-Phasen)
- Landkarte/Shapefile (z. B. Temperaturverteilung auf der Welt)
- Netz/Radar: Einfach, Gestaffelt, Gestapelt, Gestapelt relativ
- Treemap: Einfach, Gestaffelt

In Diagrammen stehen Ihnen in der Feldliste spezielle LL.ChartObject-Felder zur Verfügung. Weitere Informationen finden Sie im Kapitel ["Übersicht der Felder"](#page-163-0).

# **6.1.1 Ein Diagramm einfügen**

- 1. Sie haben verschiedene Möglichkeiten, Diagramme auszugeben:
	- a) Ein Diagramm als Element im Berichtscontainer. Fügen Sie das Objekt über das Toolfenster "Objekte" ein. Wenn noch kein Berichtscontainer im Arbeitsbereich platziert wurde, wählen Sie Einfügen > Berichtscontainer (Objekte > Einfügen > Berichtscontainer) und ziehen Sie im Arbeitsbereich mit gedrückter linker Maustaste das Objekt auf die gewünschte Größe auf. Daraufhin erscheint ein Auswahldialog für das gewünschte Element. Wählen Sie das Element "Diagramm" aus.
	- b) Ein Diagramm als Objekt, sofern dies von der Anwendung unterstützt wird. Wählen Sie Einfügen > Diagramm (Objekte > Einfügen > Diagramm) und ziehen Sie im Arbeitsbereich mit gedrückter linker Maustaste das Objekt auf die gewünschte Größe auf.
	- c) Wenn Sie Felder in einen leeren Bereich oder in einen bestehenden Berichtscontainer ziehen, wird ein neues Diagramm erzeugt. Weitere Informationen zu Drag & Drop finden Sie in Kapitel ['Variablen-/Feldliste und Drag](#page-42-0)  [& Drop'.](#page-42-0)
	- d) Diagramme können in einer Tabellenzelle ausgegeben werden. Wählen Sie dazu im Tabellen-Objektdialog über das Kontextmenü den entsprechenden Eintrag aus. Wenn Sie aggregierte Daten ausgeben möchten, bietet sich die Ausgabe in einer Fußzeile an.

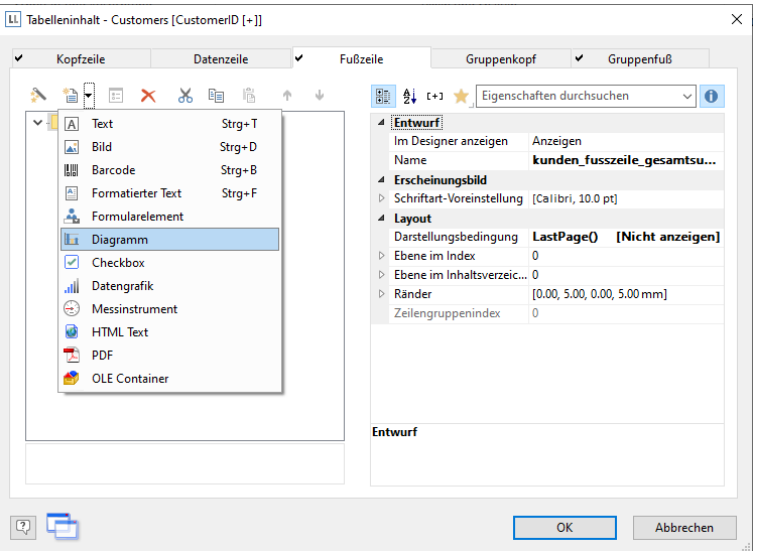

*Abbildung 6.1: Diagramm-Objekt in einer Fußzeile* 

2. Im folgenden Dialog wählen Sie nun die Datenquelle aus. Es werden alle zur Verfügung stehenden Tabellen hierarchisch angezeigt, d. h. unter den Tabellen finden Sie die jeweils relational verknüpften Tabellen.

Für eine Umsatzauswertung je Land wählen Sie in der Beispielanwendung z. B. die Tabelle "Customers > Orders > Order Details" damit Sie alle 3 Tabellen zur Verfügung haben. In der Tabelle "Customers" ist das Land enthalten, in der Tabelle "Orders" das Bestelldatum und in der Tabelle "Order Details" der Umsatz.

3. Daraufhin erscheint der Diagramm-Objektdialog.

Über die Auswahllisten oben links können Sie den Basistyp und jeweiligen Untertyp auswählen.

4. Die Achsen werden über die Registerkarten (Rubrikenachse, Reihenachse, Größenachse, Datenquelle, Segment, Trichterabschnitt, Shapefile usw.) definiert. Sie können direkt in die Live-Vorschau klicken (z. B. auf die Überschrift oder Achsenbeschriftung) um schnell zur zugehörigen Eigenschaft zu wechseln.

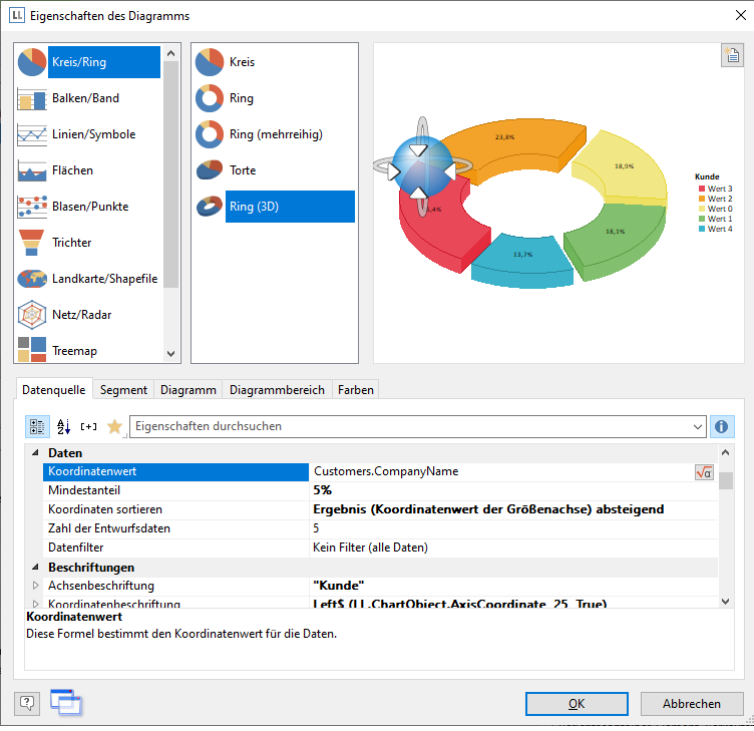

*Abbildung 6.2: Diagramm-Objektdialog*

- 5. Auf der Registerkarte "Diagramm" wählen Sie die allgemeinen Diagrammoptionen (z. B. Perspektive, Farbmodus). Siehe auch Kapitel ["Übersicht der Eigenschaften"](#page-225-0).
- 6. Auf der Registerkarte "Diagrammbereich" wählen Sie die allgemeinen Layoutoptionen des gesamten Diagrammobjekts (z. B. Überschrift, Position der Überschrift, Hintergrund). Siehe auch Kapitel ["Übersicht der](#page-225-0)  [Eigenschaften"](#page-225-0).
- 7. Auf der Registerkarte "Farben" können Sie die Farbdarstellung des Diagramms bestimmen, sofern nicht auf der Registerkarte "Diagramm" der Farbmodus "Monochrom" gewählt wurde.
	- Designschema: Bestimmt die Farben und Farbreihenfolge für diejenigen Datenreihen, die nicht über "Feste Farben" bestimmt werden. Über die Auswahlliste können Sie ein vordefiniertes Set von Farben auswählen. Über die Eigenschaften können diese Farben noch angepasst werden.
	- Feste Farben: Es ist möglich, bestimmten Achsenwerten feste Farben zuzuordnen. Über die Schaltfläche "Neu" können Sie eine neue Zuordnung eingeben. Definieren Sie dann die Bedingung (z. B. Customers.Country = "Germany") und wählen Sie entweder eine feste Farbe aus oder geben Sie den Farbwert als Formel an.

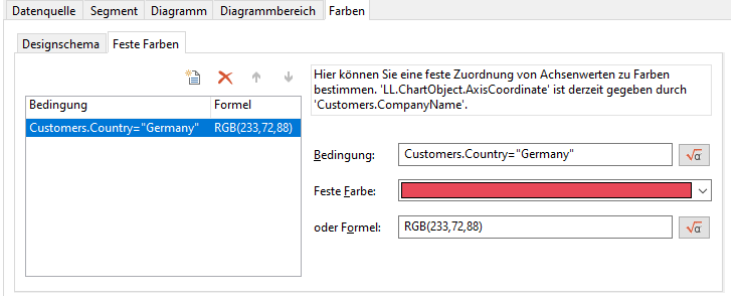

*Abbildung 6.3: Definition der Farben im Objekt-Dialog.*

### **6.1.2 Torte, Ring oder Kreisdiagramm**

Nehmen wir an, Sie möchten den Umsatz pro Kunde untersuchen. Dann ist ein Kreisdiagramm die erste Wahl. An diesem können Sie direkt die Anteile ersehen.

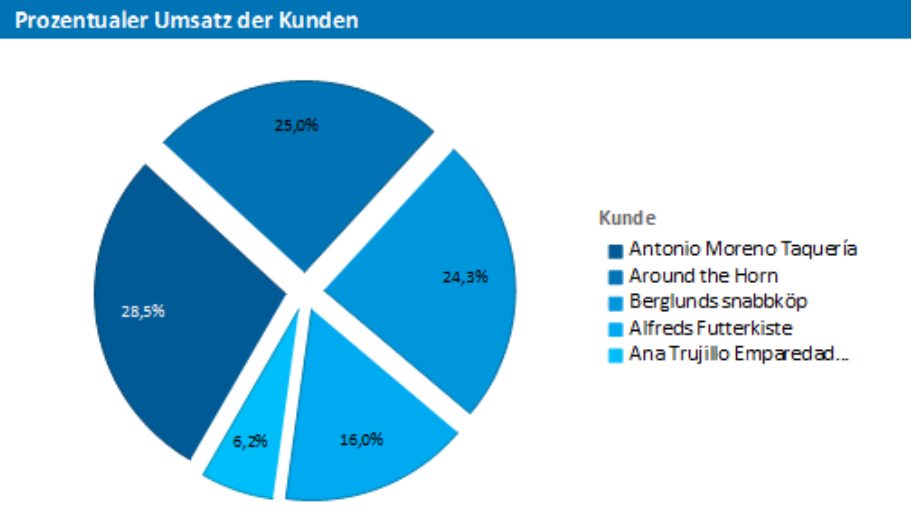

*Abbildung 6.4: Kreisdiagramm*

Gehen Sie wie folgt vor:

- 1. Wählen Sie als Datenquelle die Tabelle "Customers > Orders > Order Details".
- 2. Wählen Sie als Diagrammtyp Kreis/Ring > Kreis.
- 3. Bestimmen Sie zuerst den Koordinatenwert der Datenquelle, d. h. denjenigen Wert der das einzelne Segment bestimmt, z. B. Customers.CompanyName.

| 颙<br>$\frac{1}{2}$ <b>C+1 x</b> Eigenschaften durchsuchen<br>4 Daten |                                                       |            |
|----------------------------------------------------------------------|-------------------------------------------------------|------------|
| Koordinatenwert                                                      | Customers.CompanyName                                 | $\sqrt{a}$ |
| Mindestanteil                                                        | 5%                                                    |            |
| Koordinaten sortieren.                                               | Ergebnis (Koordinatenwert der Größenachse) absteigend |            |
| <b>Zahl der Entwurfsdaten</b>                                        | 5                                                     |            |
| Datenfilter                                                          | Kein Filter (alle Daten)                              |            |
| <b>Beschriftungen</b><br>4                                           |                                                       |            |
| Achsenbeschriftung                                                   | "Kunde"                                               |            |
| Koordinatenbeschriftung<br><b>Koordinatenwert</b>                    | Left\$ (LL.ChartObiect.AxisCoordinate 25 True)        |            |

*Abbildung 6.5: Definition der Datenquelle im Objekt-Dialog*

4. Wechseln Sie auf die Registerkarte "Segment" um den Koordinatenwert für die Größe des Segments zu bestimmen, also den Umsatz. Doppelklicken Sie in die Eigenschaft "Koordinatenwert".

Im folgenden Dialog "Koordinatenwert" wählen Sie nun die gewünschte Aggregatsfunktion für den Inhalt aus. Da Sie eine Umsatzauswertung erstellen möchten wählen Sie die Aggregatsfunktion "Summe".

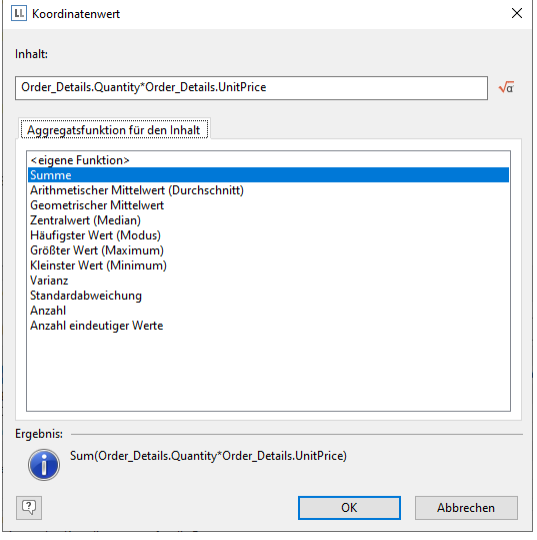

*Abbildung 6.6: Assistent zum Erstellen der Koordinatenwert-Formel*

- 5. Im oberen Teil des Dialogs können Sie dann den Inhalt bestimmen, indem Sie über die Formel-Schaltfläche den Formel-Assistent aufrufen. Der Umsatz pro Bestellung wird in der Beispielanwendung nicht direkt als Feld geliefert, daher müssen Sie diesen über die Formel "Order\_Details.Quantity \* Order\_Details.UnitPrice" berechnen.
- 6. Für die Beschriftung der Segmente mit dem Prozentwert ist die "Koordinatenbeschriftung auf Objekt" bereits mit "ja" definiert. Definieren Sie über die Eigenschaft "Formatierung" den Wert als "Prozent" ohne Nachkommastellen

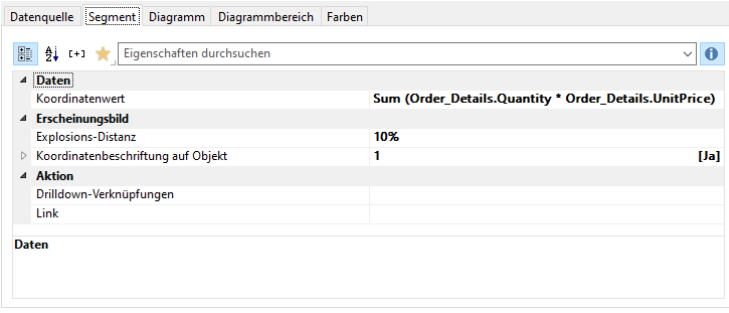

*Abbildung 6.7: Definition des Segments im Torte-Diagrammobjekt*

7. Sie können über die Eigenschaft "Explosions-Distanz" für die Segmente eine Distanz zur Mitte angeben. Über das LL.ChartObject-Feld "ArcIndex" das die Segmente der Größe nach durchnummeriert, können Sie dann sogar z. B. das größte Segment mit einer größeren Distanz darstellen. Beispiel:

Cond (LL.ChartObject.ArcIndex=1,20,10)

- 8. Auf der Registerkarte "Diagramm" wählen Sie die allgemeinen Diagrammoptionen. Ihnen stehen u. a. folgende Eigenschaften zur Verfügung:
	- Die Stärke der Perspektive, z. B. stark verzerrt.
	- Den Farbmodus, z. B. einfarbig

Siehe auch Kapitel ["Übersicht der Eigenschaften"](#page-225-0).

- 9. Auf der Registerkarte "Diagrammbereich" wählen Sie die allgemeinen Layoutoptionen. Hier stehen u. a. folgende Eigenschaften zur Verfügung:
	- Überschrift
	- Hintergrund inkl. Füllung, Rand und Schatten, z. B. Rand = transparent

Siehe auch Kapitel ["Übersicht der Eigenschaften"](#page-225-0).

### **6.1.3 Gruppiertes Balkendiagramm**

Nehmen wir an, Sie möchten den Umsatz mehrerer Kunden über Jahre gruppiert untersuchen. Dann ist ein gruppiertes Balkendiagramm die beste Wahl. Sie erhalten ein Diagramm, aus dem Sie für jedes Quartal ablesen können, wie viel Umsatz der jeweilige Kunde generiert wurde.

#### **Jahresumsatz pro Kunde**

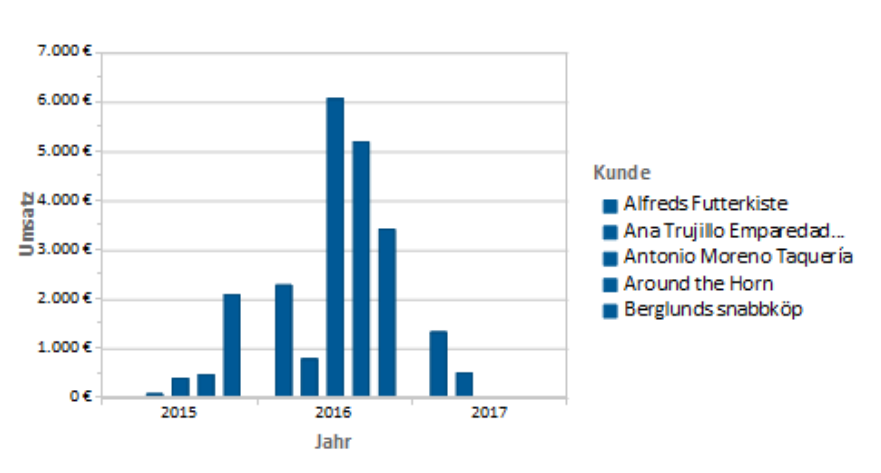

*Abbildung 6.8: Gruppiertes Balkendiagramm*

Gehen Sie wie folgt vor:

- 1. Wählen Sie als Datenquelle die Tabelle "Customers > Orders > Order Details".
- 2. Wählen Sie als Diagrammtyp Balken/Band > Gruppiert
- 3. Bestimmen Sie zuerst den Koordinatenwert der Rubrikenachse, d. h. den Wert der x-Achse. Das Jahr der Bestellung wird in der Beispielanwendung nicht direkt als Feld geliefert, daher müssen Sie diesen Wert über die Formel "Year\$(Orders.OrderDate)" berechnen.

Rubrikenachse (x) Reihenachse (y) Größenachse (z) Diagramm Diagrammbereich Farben

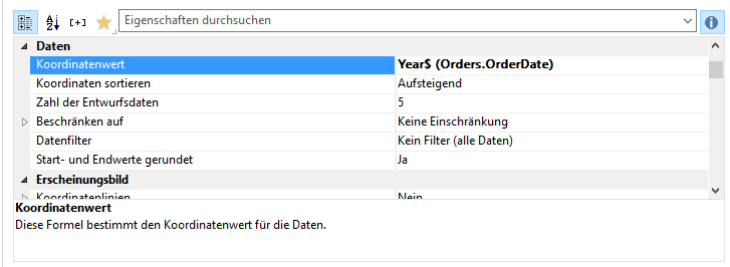

*Abbildung 6.9: Definition der Rubrikenachse*

4. Bestimmen Sie den Koordinatenwert der Reihenachse, d. h. den Wert der y-Achse. Wählen Sie über den Formel-Assistenten das Feld "Customers.CompanyName".

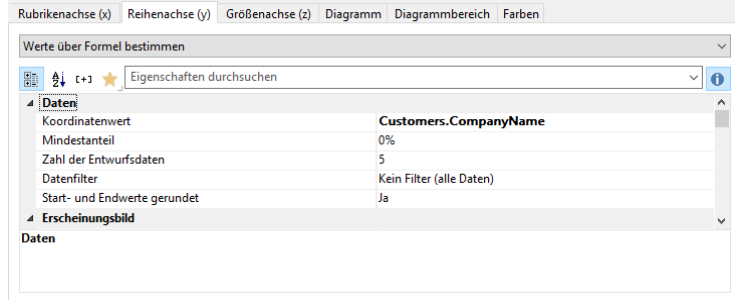

*Abbildung 6.10: Definition der Reihenachse*

5. Bestimmen Sie den Koordinatenwert der Größenachse (z-Achse), d. h. die Höhe der Balken, also den Umsatz. Doppelklicken Sie in die Eigenschaft "Koordinatenwert".

Im folgenden Dialog "Koordinatenwert" wählen Sie nun die gewünschte Aggregatsfunktion für den Inhalt aus. Da Sie eine Umsatzauswertung erstellen möchten wählen Sie die Aggregatsfunktion "Summe".

- 6. Im oberen Teil des Dialogs können Sie dann den Inhalt bestimmen, indem Sie über die Formel-Schaltfläche den Formel-Assistenten aufrufen. Der Umsatz pro Bestellung wird in der Beispielanwendung nicht direkt als Feld geliefert, daher müssen Sie diesen über die Formel "Order Details.Quantity \* Order Details.UnitPrice" berechnen.
- 7. Auf dieser Registerkarte stehen Ihnen u. a. noch folgende Layoutoptionen zur Verfügung:
	- Maximalwertautomatik: Sie können den angezeigten Bereich beschränken, um z. B. "Ausreißer" nach oben zu berücksichtigen.
- Darstellung: Es stehen unterschiedliche Darstellungsarten zur Verfügung: Zylinder, Balken, Pyramide, Band, Oktaeder, Kegel
- Dicke der Balken, Zebramodus für den Hintergrund

Siehe auch Kapitel ["Übersicht der Eigenschaften"](#page-225-0).

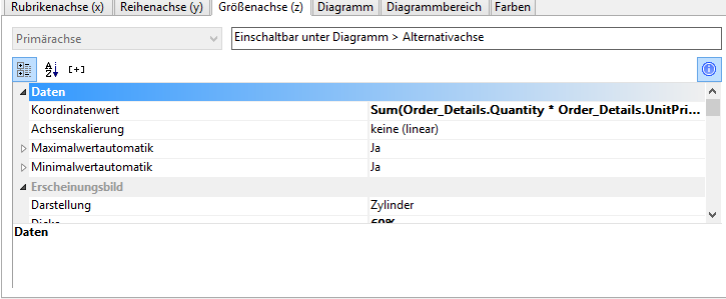

*Abbildung 6.11: Definition der Größenachse*

والمناسب

- 8. Auf der Registerkarte "Diagramm" wählen Sie die allgemeinen Diagrammoptionen. Ihnen stehen u. a. folgende Eigenschaften zur Verfügung:
	- Die Projektion, z. B. flach.

للمسترات والمتنازل

Farbmodus: Bestimmt die generelle Farbgebung des Diagramms entsprechend z. B. den Y-Achsen-Werten.

Siehe auch Kapitel ["Übersicht der Eigenschaften"](#page-225-0).

 $\sim$   $\sim$ 

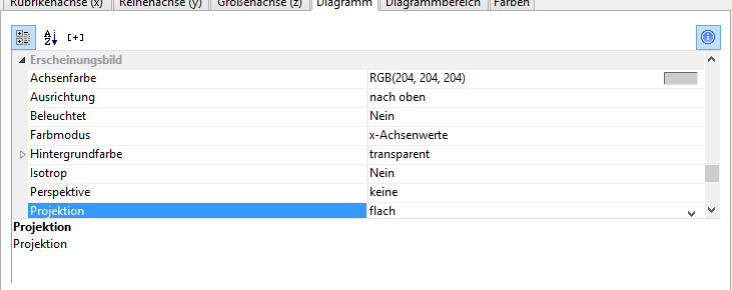

*Abbildung 6.12: Definition der Diagrammoptionen*

- 9. Auf der Registerkarte "Diagrammbereich" wählen Sie die allgemeinen Layoutoptionen des gesamten Diagramms. Hier stehen u. a. folgende Eigenschaften zur Verfügung:
	- **Überschrift**
	- Hintergrund inkl. Füllung, Rand und Schatten, z. B. Rand = transparent
	- Siehe auch Kapitel ["Übersicht der Eigenschaften"](#page-225-0).

### **6.1.4 Relativ gestapeltes Balkendiagramm**

Das Tortendiagramm aus dem ersten Beispiel erlaubt einen Überblick über die Prozentanteile des gesamten Auswertungszeitraums. Um nun aber Trends erkennen zu können, wäre es schön, zu sehen wie sich die Anteile im Laufe des Auswertungszeitraums verschoben haben. Genau für diese Anwendung können Sie ein relativ gestapeltes Balkendiagramm verwenden. Der jeweilige Anteil an der Balkenlänge entspricht direkt dem Umsatzanteil der jeweiligen Produktkategorie.

#### Gesamtumsatz der Kategorien

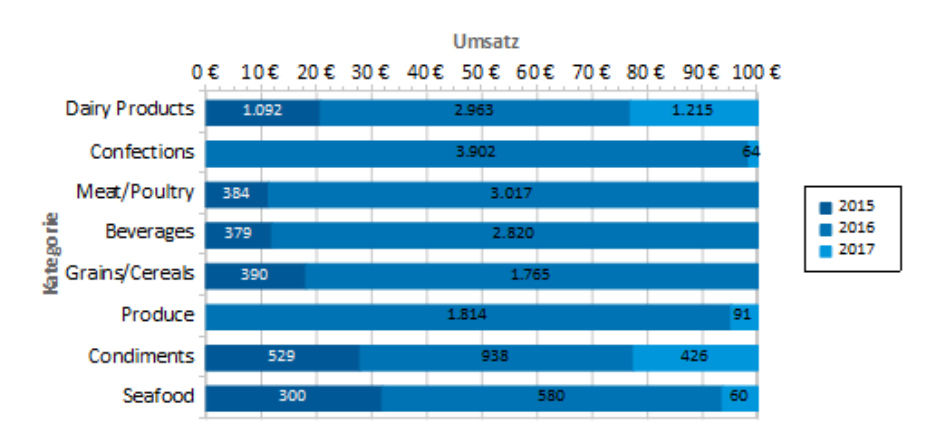

#### *Abbildung 6.13: Relativ gestapeltes Balkendiagramm*

Gehen Sie wie folgt vor:

- 1. Wählen Sie als Datenquelle die Tabelle "Customers > Orders > Order Details".
- 2. Wählen Sie als Diagrammtyp Balken/Band > gestapelt relativ
- 3. Bestimmen Sie zuerst den Koordinatenwert der Rubrikenachse, d. h. den Wert der x-Achse. Wählen Sie über den Formel-Assistenten das Feld "CategoryName".
- 4. Bestimmen Sie den Koordinatenwert der Reihenachse, d. h. den Wert der y-Achse. Das Jahr der Bestellung wird in der Beispielanwendung nicht direkt als Feld geliefert, daher müssen Sie diesen Wert über die Formel "Year\$(Orders.OrderDate)" berechnen.
- 5. Bestimmen Sie den Koordinatenwert der Größenachse (z-Achse), d. h. Sie berechnen den Umsatz über die Formel "Sum(Order\_Details.Quantity \* Order\_Details.UnitPrice)".
- 6. Auf der Registerkarte "Diagramm" wählen Sie als "Ausrichtung" den Wert "nach rechts" um ein horizontales Diagramm zu erstellen.

### **6.1.5 Gestaffeltes Liniendiagramm**

Als Alternative zum gestaffelten Balkendiagramm bietet sich ein Liniendiagramm an. Hier lassen sich Werte schneller ablesen.

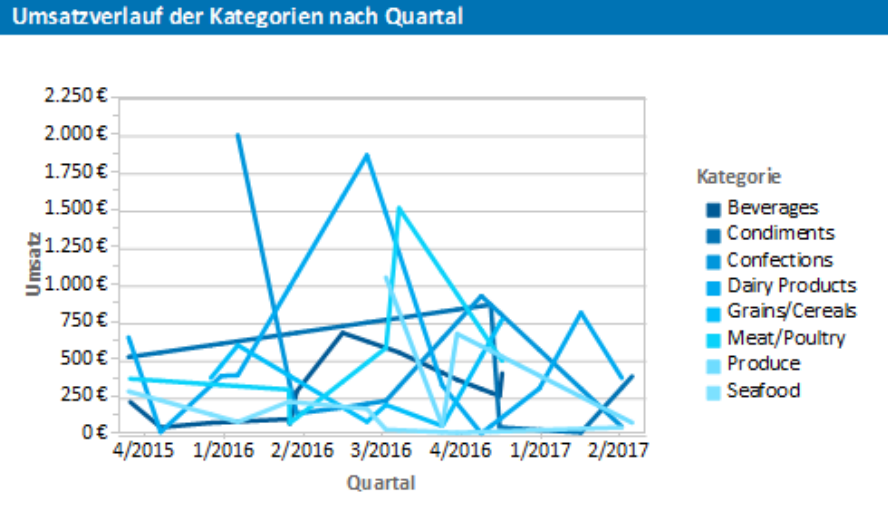

#### *Abbildung 6.14: Gestaffeltes Liniendiagramm*

- 1. Wählen Sie als Datenquelle die Tabelle "Customers > Orders > Order Details".
- 2. Wählen Sie als Diagrammtyp Linien/Symbole > gestaffelt
- 3. Bestimmen Sie zuerst den Koordinatenwert der Rubrikenachse, d. h. den Wert der x-Achse. Wählen Sie als Feld "Orders.OrderDate".
- 4. Wählen Sie die Eigenschaft "Koordinatenbeschriftung > Formatierung" und definieren Sie "%q/%y" als benutzerspezifische Datumsformatierung.
- 5. Bestimmen Sie den Koordinatenwert der Reihenachse, d. h. den Wert der y-Achse. Wählen Sie über den Formel-Assistenten das Feld "CategoryName".
- 6. Bestimmen Sie den Koordinatenwert der Größenachse (z-Achse), d. h. Sie berechnen den Umsatz über die Formel "Sum(Order\_Details.Quantity \* Order\_Details.UnitPrice)".

# **6.1.6 Gestapeltes Flächendiagramm**

Als Alternative zum gestaffelten Liniendiagramm bietet sich ein Flächendiagramm an. Hier lassen sich Verhältnisse schneller ablesen, da die Flächen zwischen den Linien eingefärbt sind.

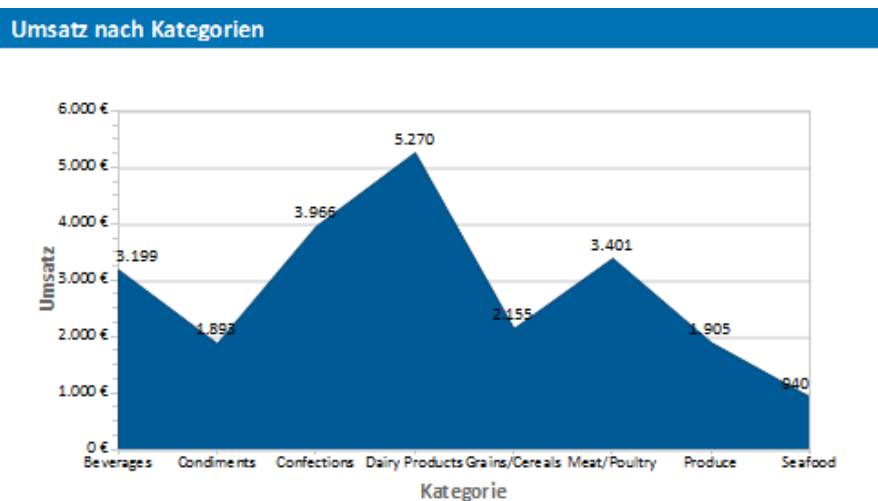

*Abbildung 6.15: Gestapeltes Flächendiagramm*

Gehen Sie wie folgt vor:

- 1. Wählen Sie als Datenquelle die Tabelle "Customers > Orders > Order Details".
- 2. Wählen Sie als Diagrammtyp Flächen > gestapelt
- 3. Bestimmen Sie zuerst den Koordinatenwert der Rubrikenachse, d. h. den Wert der x-Achse. Wählen Sie über den Formel-Assistenten das Feld "CategoryName".
- 4. Bestimmen Sie den Koordinatenwert der Reihenachse, d. h. den Wert der y-Achse. Das Jahr der Bestellung wird in der Beispielanwendung nicht direkt als Feld geliefert, daher müssen Sie diesen Wert über die Formel "Year\$(Orders.OrderDate)" berechnen.
- 5. Bestimmen Sie den Koordinatenwert der Größenachse (z-Achse), d. h. Sie berechnen den Umsatz über die Formel "Sum(Order\_Details.Quantity \* Order\_Details.UnitPrice)".

# **6.1.7 Verteiltes Blasendiagramm**

Blasendiagramme erlauben eine vierdimensionale Darstellung, indem neben der Position in x- und y-Richtung und der Farbe auch die Größe durch Daten definiert werden kann. Für die Blasendarstellung stehen Ihnen verschiedene Optionen zur Verfügung.

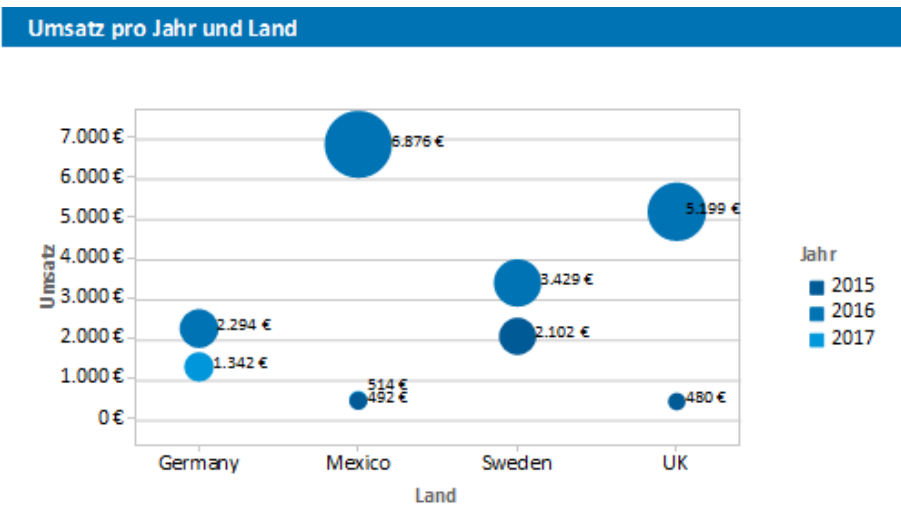

*Abbildung 6.16: Verteiltes Blasendiagramm*

- 1. Wählen Sie als Datenquelle die Tabelle "Customers > Orders > Order Details".
- 2. Wählen Sie als Diagrammtyp Blasen/Punkte > verteilt
- 3. Bestimmen Sie zuerst den Koordinatenwert der Rubrikenachse, d. h. den Wert der x-Achse. Wählen Sie über den Formel-Assistenten das Feld "Customers.Country".
- 4. Bestimmen Sie den Koordinatenwert der Reihenachse, d. h. den Wert der y-Achse. Das Jahr der Bestellung wird in der Beispielanwendung nicht direkt als Feld geliefert, daher müssen Sie diesen Wert über die Formel "Year\$(Orders.OrderDate)" berechnen.
- 5. Bestimmen Sie den Koordinatenwert der Größenachse (z-Achse) und den Wert für die Blasengröße, d. h. Sie berechnen den Umsatz über die Formel "Sum(Order Details.Quantity \* Order Details.UnitPrice)".

Auf dieser Registerkarte finden Ihnen auch die Optionen für die Blasendarstellung. Siehe auch Kapitel ["Übersicht der Eigenschaften"](#page-225-0).

6. Auf der Registerkarte "Diagramm" wählen Sie die allgemeinen Diagrammoptionen; auf der Registerkarte "Diagrammbereich" wählen Sie die allgemeinen Layoutoptionen des gesamten Objekts. Auf der Registerkarte "Farben" können Sie die Farbdarstellung bestimmen.

# **6.1.8 Trichter**

Mit einem Trichter/einer Pipeline können Sie z. B. Ihre Verkaufsprozesse in den verschiedenen Phasen darstellen. Für die Darstellung stehen Ihnen verschiedene Optionen zur Verfügung.

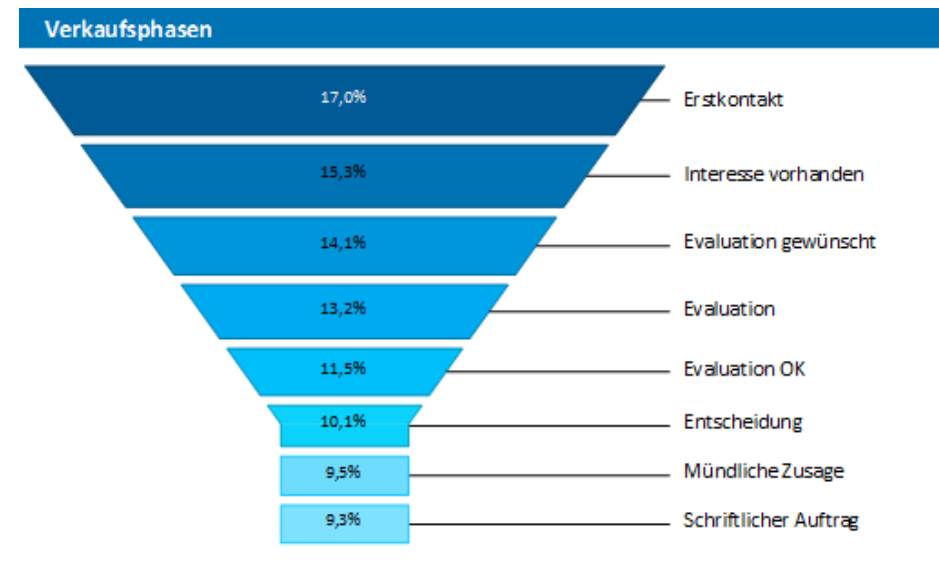

### *Abbildung 6.17: Vertikaler Trichter*

- 1. Wählen Sie als Datenquelle die Tabelle "SalesStages".
- 2. Wählen Sie als Diagrammtyp Trichter > Vertikaler Trichter.
- 3. Bestimmen Sie zuerst den Koordinatenwert der Datenquelle, d. h. denjenigen Wert der den einzelnen Trichterabschnitt bestimmt (die Verkaufsphase). Wählen Sie über den Formel-Assistenten das Feld "SalesStages.StageID" und als Koordinatenbeschriftung "SalesStages.DescriptionDE".
- 4. Wechseln Sie auf die Registerkarte "Trichterabschnitt" um den Koordinatenwert für die Größe des Trichterabschnitts zu bestimmen (z. B. Anzahl der Verkaufschancen). Doppelklicken Sie in die Eigenschaft "Koordinatenwert". Im folgenden Dialog "Koordinatenwert" wählen Sie nun das Feld "SalesStages.Number" aus und evtl. eine Aggregatsfunktion, z. B. Anzahl.
- 5. Für die Beschriftung der Trichterabschnitte mit dem Prozentwert ist die "Koordinatenbeschriftung auf Objekt" bereits mit "ja" definiert. Definieren Sie über die Eigenschaft "Formatierung" den Wert als "Prozentanteil ohne Nachkommastellen" oder als "Absolutwert".
- 6. Sie können über die Eigenschaft "Explosions-Distanz" eine Distanz für die Trichterabschnitte angeben.
- 7. Auf der Registerkarte "Diagramm" wählen Sie die allgemeinen Diagrammoptionen. Ihnen stehen u. a. folgende Eigenschaften zur Verfügung:
	- Relative Breite des Trichteranfangs / des Trichterendes.
	- Farbmodus, z. B. einfarbig
- 8. Auf der Registerkarte "Diagrammbereich" wählen Sie die allgemeinen Layoutoptionen des gesamten Objekts. Hier stehen u. a. folgende Eigenschaften zur Verfügung:
	- Überschrift
- Hintergrund inkl. Füllung, Rand und Schatten, z. B. Rand = transparent
- 9. Auf der Registerkarte "Farben" können Sie die Farbdarstellung bestimmen.

# **6.1.9 Landkarte/Shapefile**

Shapefiles ermöglichen verschiedenste Visualisierungsmöglichkeiten über ein standardisiertes Vektorbeschreibungsformat. Über entsprechende Vorlagen können verschiedenste Landkarten, Sitzpläne oder Grundrisse ausgegeben werden. Das Shapefile bestimmt die Form und eine zugehörige Attributsdatenbank ermöglicht einen Bezug der Shapes zu den Eigenschaften (z. B. Ländername).

Hinweis: Die Verfügbarkeit dieses Diagramms hängt von der Anwendung ab.

Temperaturverteilung nach Ländern (Welt)

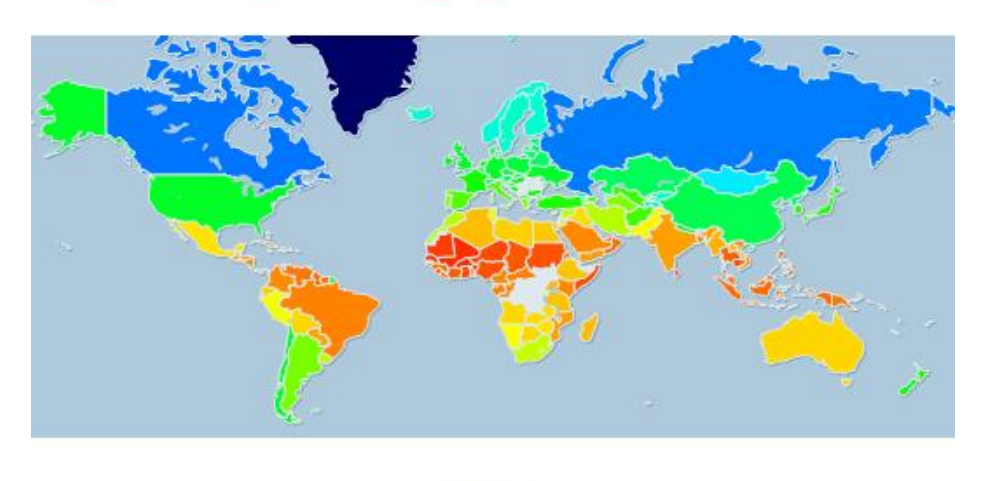

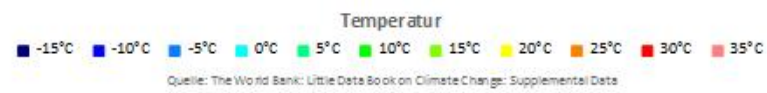

*Abbildung 6.18: Temperaturverteilungsvisualisierung*

Gehen Sie wie folgt vor, um für die Erde eine Temperaturverteilungsvisualisierung zu erstellen:

- 1. Wählen Sie als Datenquelle die Tabelle "ClimateData".
- 2. Wählen Sie als Diagrammtyp Landkarte/Shapefile. Daraufhin erscheint ein Auswahldialog für die mitgelieferten Shapefile-Vorlagen. Wählen Sie "Welt mit Ozeanen und Seen" aus.

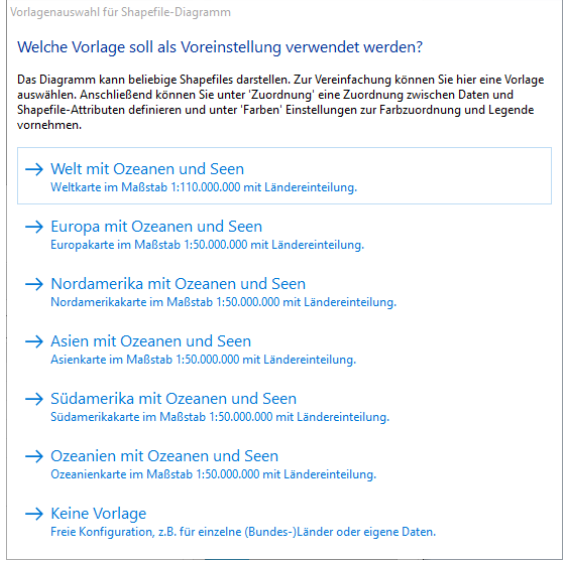

*Abbildung 6.19: Vorlagenauswahl*

3. Auf der Registerkarte "Shapefile-Auswahl" sehen Sie nun das vorkonfigurierte Daten-Shapefile. Neben den eigentlichen Daten können Sie auch Vordergrund- und Hintergrundshapefiles auswählen um z. B. die Meere in den Hintergrund und die Flüsse und Seen in den Vordergrund zu legen.

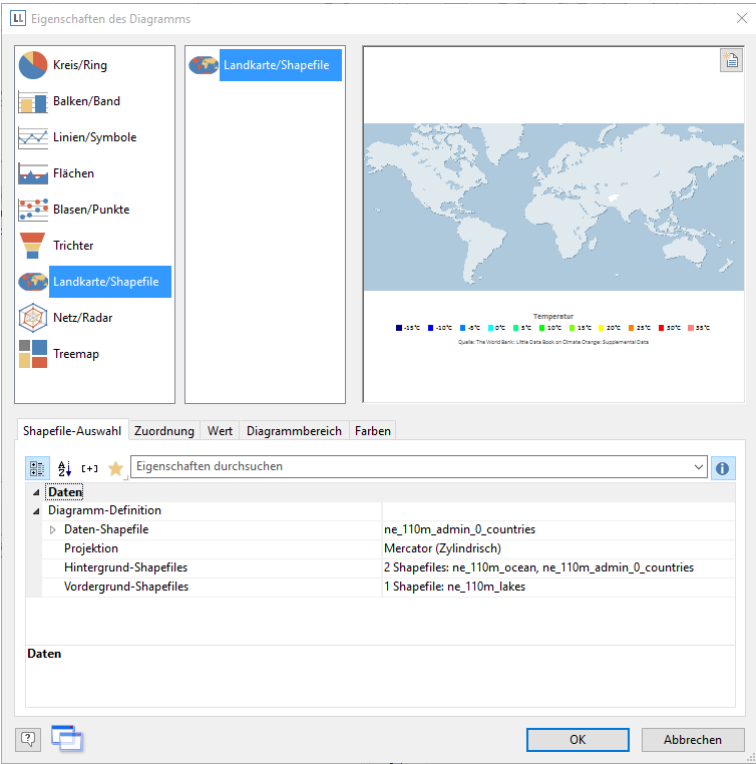

*Abbildung 6.20: Shapefile-Auswahl*

4. Wechseln Sie auf die Registerkarte "Zuordnung" um die Daten mit den Umrissen zu verknüpfen.

Shapefile-Auswahl Zuordnung Wert Diagrammbereich Farben

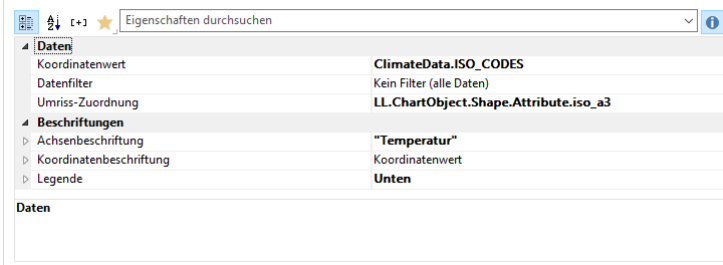

*Abbildung 6.21: Zuordnung*

Verknüpfen Sie den Koordinatenwert "ISO\_CODES" aus den Daten mit dem Attribut "iso\_a3" aus dem Shapefile. Somit werden die Daten, die z. B. zu 'DEU' gehören mit dem Umriss von 'DEU' verknüpft, die Temperatur von 'Deutschland' gehört zu 'Deutschland' usw.

- 5. Wechseln Sie auf die Registerkarte "Wert" und wählen Sie als "Wert" die mittlere Temperatur, also das Feld "ClimateData.Tmean".
- 6. Wechseln Sie auf die Registerkarte "Farben" um die Legende zu definieren. Definieren Sie als obersten Eintrag die Farbe über die Funktion HeatmapColor(LL.ChartObject.AxisCoordinate,-20,40) und setzen Sie die Bedingung auf "True". Somit wird der Wert für die tatsächliche Einfärbung verwendet und Sie erhalten eine kontinuierliche Einfärbung. Siehe auch Kapitel ["Übersicht der Eigenschaften"](#page-225-0).
- 7. Für die weiteren diskreten Legendenwerte geben Sie die jeweilige Funktion an, z. B. HeatmapColor(5,-20,40) mit Legendentext "5°" und setzen die Bedingung auf "False". Somit wird der Wert nur für die Legende verwendet.

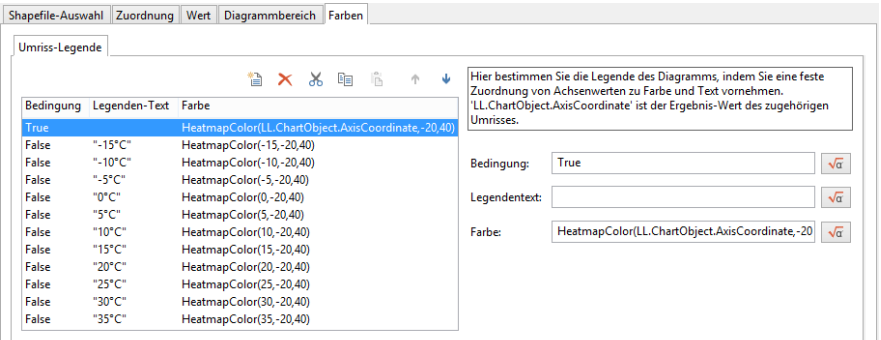

*Abbildung 6.22: Farben*

### **6.1.10 Netz/Radardiagramm**

Das Netzdiagramm, auch Radardiagramm, Spinnennetzdiagramm oder Sterndiagramm, ist die grafische Darstellung von Werten mehrerer, gleichwertiger Kategorien in einer Spinnennetzform. Besonders gut eignet sich dieses Diagramm zur Visualisieren und schnellen Vergleich von mehreren Reihen.

Für jede Kategorie gibt es eine Achse. Für alle Achsen gilt die gleiche Orientierung; die höheren Werte liegen einheitlich im Zentrum oder außerhalb der Strahlen.

Die Achsen werden gleichmäßig kreisförmig angeordnet. Die Werte jeder Reihe werden mit Linien verbunden. Bei mehreren Reihen werden verschiedene Farben verwendet. Die eingeschlossene Fläche kann farbig ausgefüllt werden.

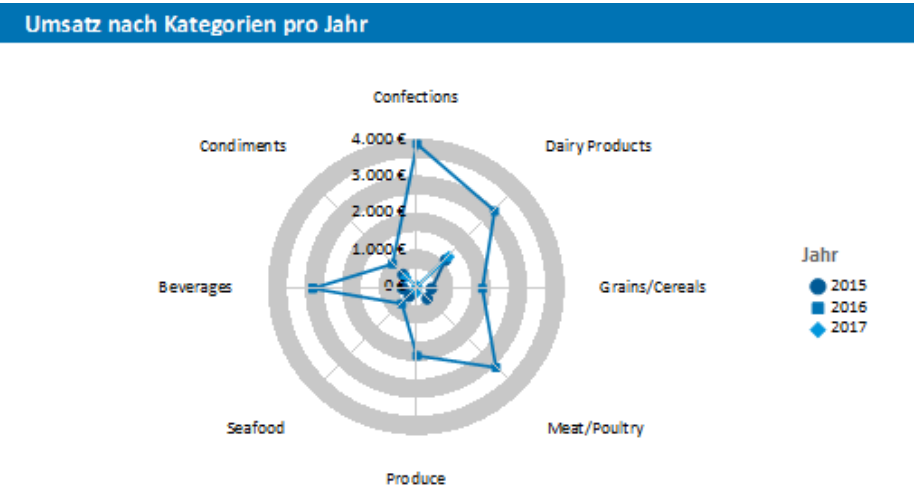

*Abbildung 6.23: Gestaffeltes Netzdiagramm*

Gehen Sie wie folgt vor:

- 1. Wählen Sie als Datenquelle die Tabelle "Customers > Orders > Order Details".
- 2. Wählen Sie als Diagrammtyp Netz/Radar > Gestaffelt
- 3. Bestimmen Sie zuerst den Koordinatenwert der Rubrikenachse. Wählen Sie über den Formel-Assistenten das Feld "CategoryName".
- 4. Bestimmen Sie den Koordinatenwert der Reihenachse, d. h. wir geben mit Hilfe der Funktion Year\$() das Jahr der Bestellung aus: "Year\$(Orders.OrderDate)".
- 5. Bestimmen Sie den Koordinatenwert der Größenachse, d. h. Sie berechnen den Umsatz über die Formel "Sum(Order\_Details.Quantity \* Order\_Details.UnitPrice)".

Auf dieser Registerkarte finden Ihnen auch die Optionen für die Darstellung (Fläche, Linie, Symbole). Siehe auch Kapitel ["Übersicht der Eigenschaften"](#page-225-0).

6. Auf der Registerkarte "Diagramm" wählen Sie die allgemeinen Diagrammoptionen, auf der Registerkarte "Diagrammbereich" die allgemeinen Layoutoptionen des gesamten Objekts und auf der Registerkarte "Farben" können Sie die Farbdarstellung bestimmen. Siehe auch Kapitel ["Übersicht der Eigenschaften"](#page-225-0).

### **6.1.11 Treemap**

Eine Treemap (Baumkarte) dient der Visualisierung hierarchischer Strukturen durch die Darstellung ineinander verschachtelter Rechtecke. Damit können Größenverhältnisse anschaulich dargestellt werden, indem die Fläche der Rechtecke proportional zur Größe des Werts gewählt wird.

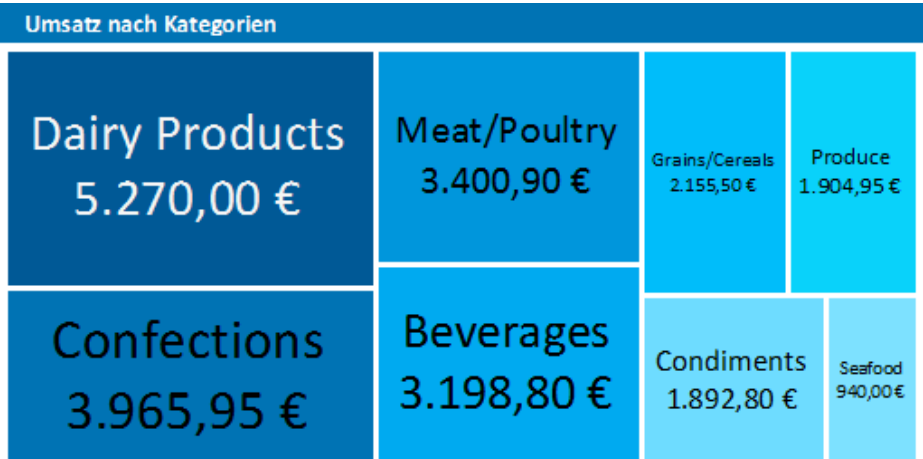

*Abbildung 6.24: Treemap*

Gehen Sie wie folgt vor:

- 1. Wählen Sie als Datenquelle die Tabelle "Customers > Orders > Order Details".
- 2. Wählen Sie als Diagrammtyp Treemap > Simple
- 3. Bestimmen Sie zuerst den Koordinatenwert der Rubrikenachse, d. h. den Wert der x-Achse. Wählen Sie über den Formel-Assistenten das Feld "CategoryName".
- 4. Bestimmen Sie den Koordinatenwert der Größenachse (y-Achse), d. h. Sie berechnen den Umsatz über die Formel "Sum(Order\_Details.Quantity \* Order\_Details.UnitPrice)".
- 5. Auf der Registerkarte "Diagramm" wählen Sie die allgemeinen Diagrammoptionen, auf der Registerkarte "Diagrammbereich" die allgemeinen Layoutoptionen des gesamten Objekts und auf der Registerkarte "Farben" können Sie die Farbdarstellung bestimmen. Siehe auch Kapitel ["Übersicht der Eigenschaften"](#page-225-0).
- 6. In Treemaps stehen Ihnen in der Feldliste spezielle LL.ChartObject-Felder zur Verfügung. Weitere Informationen finden Sie im Kapitel ["Übersicht der Felder".](#page-163-0)

### **6.1.12 Rscript**

Voraussetzung für ein Rscript-Diagramm ist eine vorhandene R auf Ihrem System Installation (empfohlen wird mindestens Version 4.1.0 oder höher). R ist eine durch Pakete erweiterbare, freie Programmiersprache für statistische Anwendungen, die ihrerseits eine breite Unterstützung für Diagramme jeder Art mitbringt. Die aktuelle Version finden Sie unter [https://www.r-project.org/.](https://www.r-project.org/)

Sie können Skripte entweder direkt im großen Code-Eingabefeld schreiben oder einen externen Editor verwenden, der hierfür in den List & Label Workflow integriert wird. In diesem Fall kann der Code automatisch zwischen List & Label und dem externen Editor ausgetauscht werden. Da sich die freie RStudio Entwicklungsumgebung weitgehend als Standard für R etabliert hat, empfehlen wir zur effektiven Entwicklung von Skripten explizit die zusätzliche Installation und Verwendung von RStudio als externen Editor. RStudio stellt Mittel zum Debugging bereit. Sie können dann nicht nur in List & Label jederzeit das Ergebnis ansehen, sondern auch in der RStudio Umgebung. Die aktuelle Version finden Sie unte[r https://posit.co/.](https://posit.co/)

Hinweis: Bei der Ausführung eines Skriptes werden zunächst alle angeforderten Daten aus List & Label in eine oder mehrere CSV Dateien exportiert, anschließend werden diese mittels RScript.exe verarbeitet und die Ausgabedatei in List & Label übernommen. Bei der visuellen Beurteilung der Ausgabe müssen Sie daher eine eventuell eingeschränkte Verfügbarkeit von Daten jeweils zum Erzeugungszeitpunkt des Diagramms in Betracht ziehen.

- 1. Auf der Registerkarte "Datenquelle" erstellen Sie Einträge für Felder und Variablen, die Sie exportieren wollen, um sie anschließend in Ihrem Rscript zu verwenden.
	- Felder entsprechen hierbei den Spalten, die in jedem einzelnen Datensatz vorhanden sind. Die Auswahl an Feldern dient in erster Linie der Definition der zu verarbeitenden Daten.
	- Variablen hingegen entsprechen zwar ebenfalls Spalten eines Datensatzes, im Unterschied zu Feldern wird dieser Datensatz aber nur einmalig definiert. Die Auswahl an Variablen dient in erster Linie der Definition von Randbedingungen und Parametern. Hier können Sie z. B. bequem Variablen für z. B. Überschrift, Farben usw. generieren und an das Skript durchreichen.
	- Wenn nicht anders angegeben, werden Felder in dem Dataset "Data" und Variablen in dem Dataset "Var" generiert. Sowohl für Felder, als auch für Variablen kann man aber auch eigene "R-Dataset" Namen definieren. Jedes definierte Dataset entspricht beim Export einer einzelnen CSV Datei.
- 2. Auf der Registerkarte "Diagramm" definieren Sie die allgemeinen Diagrammoptionen.
	- Automatische Variablen, die Sie unter "Diagramm > Automatische Variablen" auswählen, werden dem ersten vorhandenen Dataset oder "Var" hinzugefügt. Sie können häufig benötigte Basiseinträge hiermit bequemer in Ihr Skript übernehmen, ohne eine Vielzahl von Einzeleinträgen in der "Datenquelle" zu benötigen. Aus Gründen einer besseren Übersichtlichkeit sollte man bei Verwendung von automatischen Variablen aber auch die Option "Variablen als Code hinzufügen" aktivieren. Statt im Dataset- oder Var-Bereich werden diese Einträge dann direkt als Code und somit strukturiert in der eigenen Liste "cmbtll" zur Verfügung gestellt. Ebenso finden sich in diesem Codeblock dann allgemeine Angaben zu Dateinamen und z. B. Größenverhältnissen, die bei einer benutzerdefinierten Ausgabe verwendet werden können.
	- Während die List & Label Diagrammtypen mit generierten Beispieldaten arbeiten, benötigt ein Rscript-Diagramm aus technischen Gründen Echtdaten. Aus Performancegründen können Sie mittels der Eigenschaft "Zahl der Entwurfsdaten" die Anzahl der Datensätze in der Echtdatenvorschau limitieren. Bei einem Wert von 0 werden alle Datensätze exportiert. Die Echtdatenvorschau kann bei Bedarf auch vollständig deaktiviert werden.
	- Über die Eigenschaft "Zeitüberschreitung" können Sie die Laufzeit des Skriptes begrenzen. Ohne Angabe wird ein Skript nach 30 Sekunden automatisch mit Fehler beendet.
	- Das Ausgabeformat können Sie über die gleichnamige Eigenschaft sowie die dort vorhandenen Untereigenschaften beeinflussen.
- 3. Auf der Registerkarte "Diagrammbereich" können Sie analog zu den anderen Diagrammtypen z. B. Hintergrund und Füllung des gesamten Objekts anpassen. Beachten Sie hierbei, dass ein Rscript-Diagramm natürlich auch einen eigenen Hintergrund erzeugen könnte. In diesem Fall sollte der List & Label Hintergrund entweder deaktiviert oder transparent sein.
- 4. Auf der Registerkarte "Farben" können Sie die Farbdarstellung bestimmen. Beachten Sie, dass Sie in diesem Fall die Diagrammfarben über die automatischen Variablen zunächst in das Skript übertragen und diese dann dort verwenden müssen.

# **6.1.13 Werte über Reihen bestimmen**

Die Werte der Reihenachse (y-Achse) können bei dreiachsigen Diagrammen auch über Reihen bestimmt werden. Damit definieren Sie die verschiedenen Reihen (z. B. Messwert/Sollwert/Istwert) mit einem einzigen Datensatz und können diese z. B. in einem Balkendiagramm parallel darstellen.

Als Beispiel erstellen wir ein Diagramm, das die Währungsanteile der 3 Wirtschaftsräume darstellt. Die Daten der APAC, EMEA und NAFTA werden als Reihen geliefert.

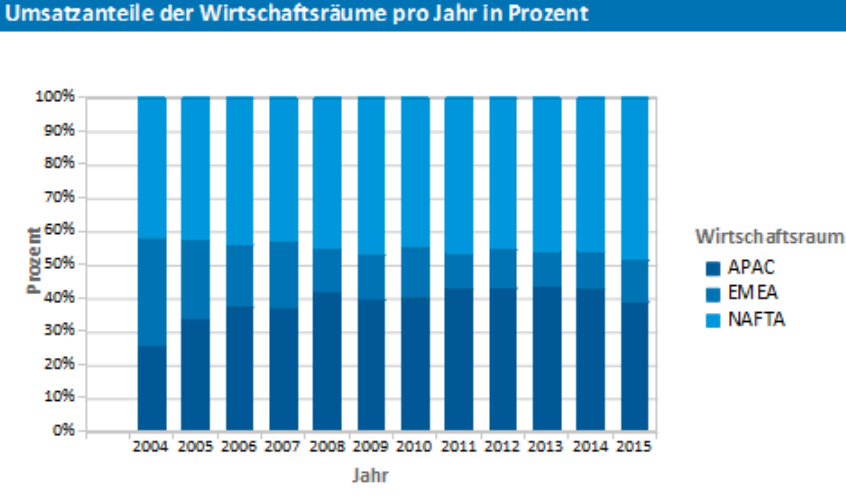

*Abbildung 6.25: Beispiel für ein Reihendiagramm*

- 1. Wählen Sie als Datenquelle die Tabelle "Sales".
- 2. Wählen Sie als Diagrammtyp Balken/Band > gestapelt relativ
- 3. Bestimmen Sie zuerst den Koordinatenwert der Rubrikenachse, d. h. den Wert der x-Achse. Wählen Sie über den Formel-Assistenten das Feld "Sales,Year". Über die Formel "Str\$(Sales.Year,0,0)" entfernen Sie die 2 Nachkommastellen.
- 4. Bestimmen Sie den Koordinatenwert der Reihenachse, d. h. den Wert der y-Achse. Wechseln Sie über die Combobox oberhalb der Eigenschaftsliste zum Eintrag "Werte über Reihen bestimmen".

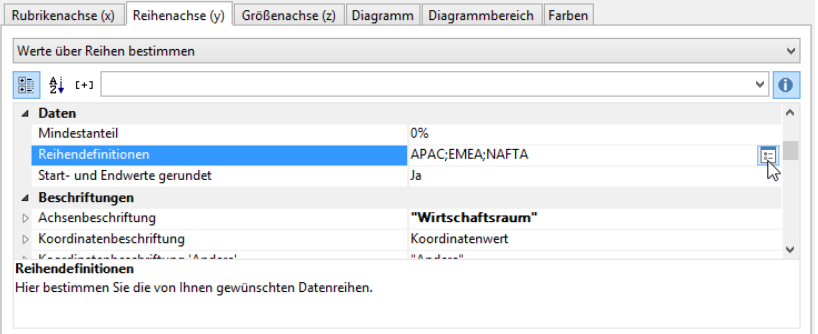

*Abbildung 6.26: Auswahlliste für die Werte-Bestimmung über Reihen*

Damit ändern sich die Eigenschaften der Reihenachse und es steht über die Eigenschaft "Reihendefinitionen" ein Dialog zur Definition der Reihen zur Verfügung. Erstellen Sie die einzelnen Reihen und wählen Sie jeweils als Koordinatenwert das Feld "Sales.APAC", "Sales.EMEA" bzw. "Sales.NAFTA" aus.

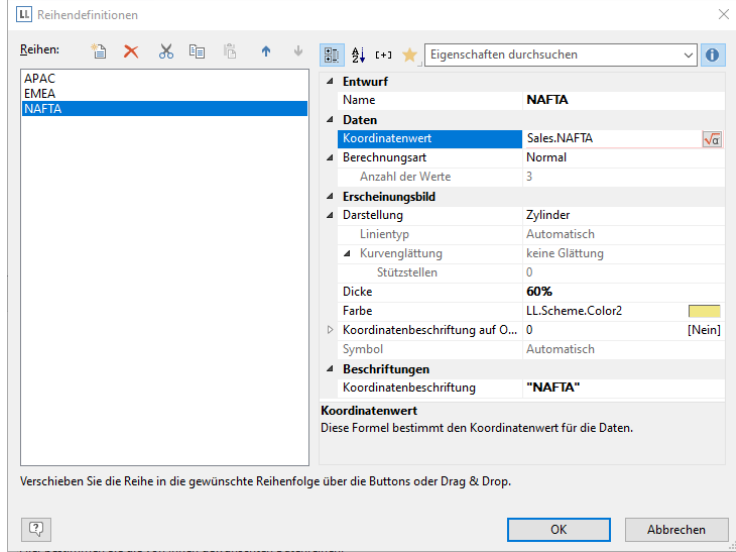

*Abbildung 6.27: Dialog zur Reihendefinition*

5. Über die Eigenschaft "Berechnungsart" können sie eine Aggregation wählen, um z. B. einen gleitenden Mittelwert darzustellen.

### **6.1.14 Diagrammtypen mischen**

Sie können Balken- mit Liniendiagrammen vermischen. Neben der Möglichkeit, parallel zu den Balken eine andere Datenreihe als Linie auszugeben, können Sie auch Berechnungsmöglichkeiten wie gleitende Durchschnitte und Aggregations-Möglichkeiten nutzen. Damit sehen Sie auf den ersten Blick Gesamtumsätze, Trends in den Daten oder auch Datenausreißer nach oben oder unten.

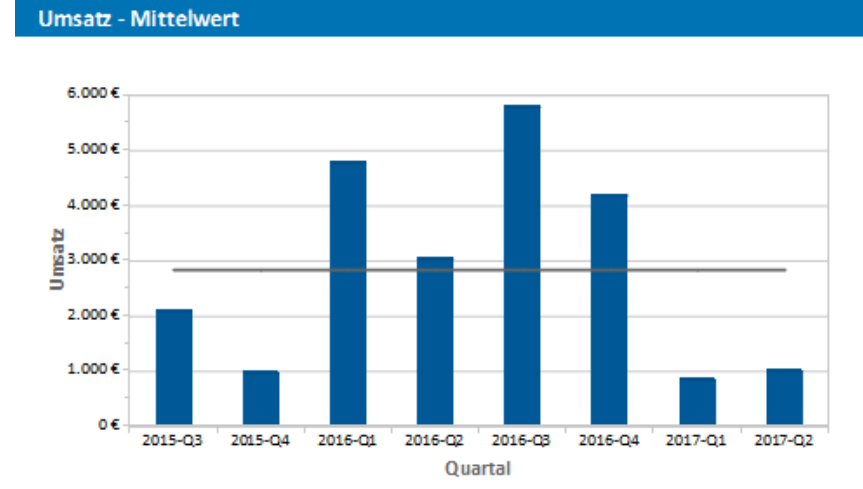

*Abbildung 6.28: Mittelwertgerade*

Um ein Balkendiagramm (Umsatz pro Land) mit einer Mittelswertgerade zu mischen gehen Sie wie folgt vor:

- 1. Wählen Sie als Datenquelle die Tabelle "Customers > Orders > Order Details".
- 2. Wählen Sie als Diagrammtyp Balken/Band > gruppiert
- 3. Bestimmen Sie zuerst den Koordinatenwert der Rubrikenachse. Wählen Sie über den Formel-Assistenten das Feld "Customers.Country".
- 4. Bestimmen Sie nun den Koordinatenwert der Reihenachse. Wechseln Sie über die Combobox oberhalb der Eigenschaftsliste zum Eintrag "Werte über Reihen bestimmen".

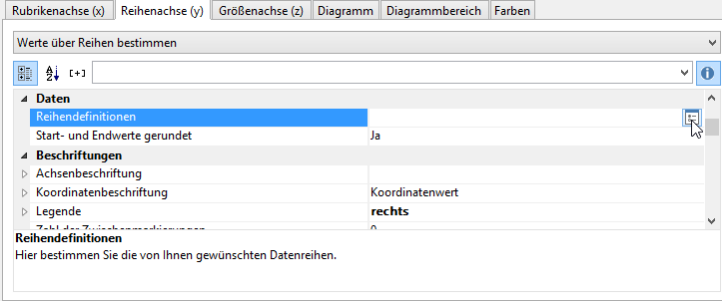

*Abbildung 6.29: Auswahlliste für die Werte-Bestimmung über Reihen*

Damit ändern sich die Eigenschaften der Reihenachse und es steht über die Eigenschaft "Reihendefinitionen" ein Dialog zur Definition der Reihen zur Verfügung.

- 5. Definieren Sie eine neue Reihe "Einzelumsätze" und berechnen Sie den Umsatz über die Formel "Sum(Order\_Details.Quantity \* Order\_Details.UnitPrice)" mit Berechnungsart "normal" und Darstellung "Zylinder".
- 6. Definieren Sie eine weitere Reihe "Mittelwert" und berechnen Sie den Umsatz über die Formel "Sum(Order\_Details.Quantity \* Order\_Details.UnitPrice)" mit Berechnungsart "Mittelwert" und Darstellung "Linie".

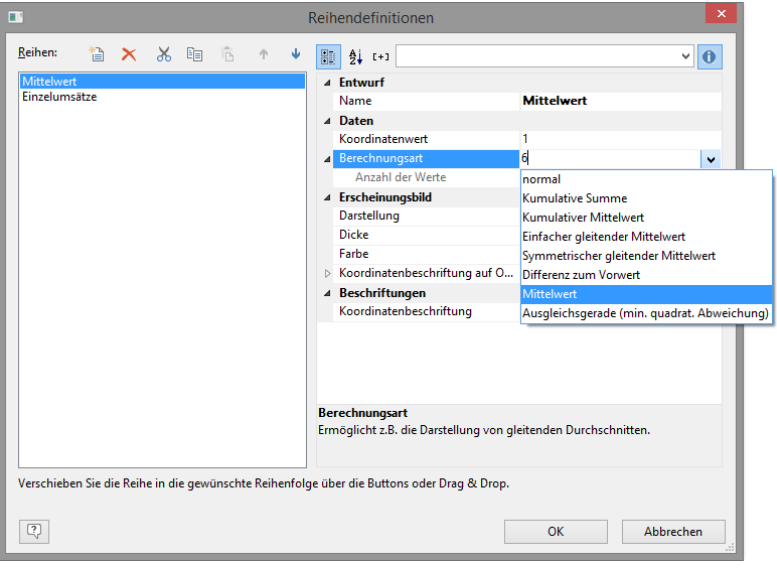

*Abbildung 6.30: Reihendefinition*

- 7. Im Ergebnis erhalten Sie Umsatzauswertung mit einer Mittelwertgeraden.
- 8. Bei Berechnungsart "Ausgleichsgerade" erhalten Sie eine Trendlinie:

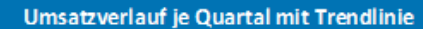

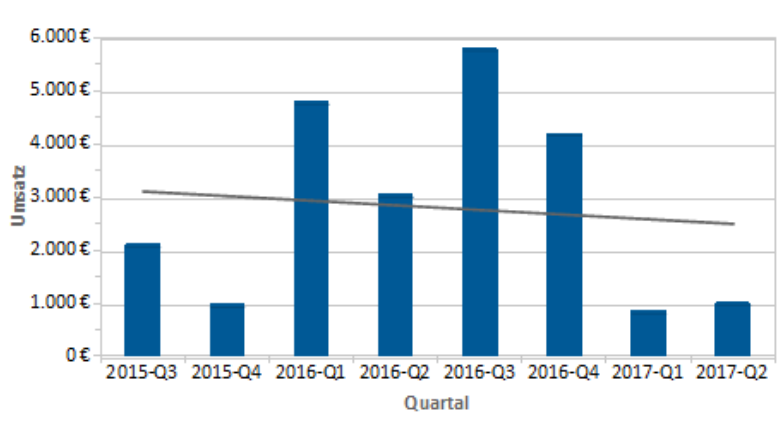

*Abbildung 6.31: Ausgleichsgerade*

### <span id="page-91-0"></span>**6.1.15 Diagramm aus Kreuztabelle erstellen**

Kreuztabellen und Diagramme haben viel gemeinsam. Daher können Sie über die Funktion 'Kopieren als' im Kontextmenü oder im Menüband 'Kreuztabelle' eine Kreuztabelle in ein Kreisdiagramm, Balkendiagramm oder Liniendiagramm umwandeln bzw. kopieren.

Beim Kreisdiagramm haben Sie natürlich nur 2 Achsen zur Verfügung, daher bietet sich wohl häufiger ein Balkendiagramm oder Liniendiagramm an. Nach der Anwendung einiger Optimierungen, wie z. B. das Sortieren der Daten nach Wert und die Angabe einer Beschränkung auf wenige Einträge erhalten Sie das gewünschte Diagramm.

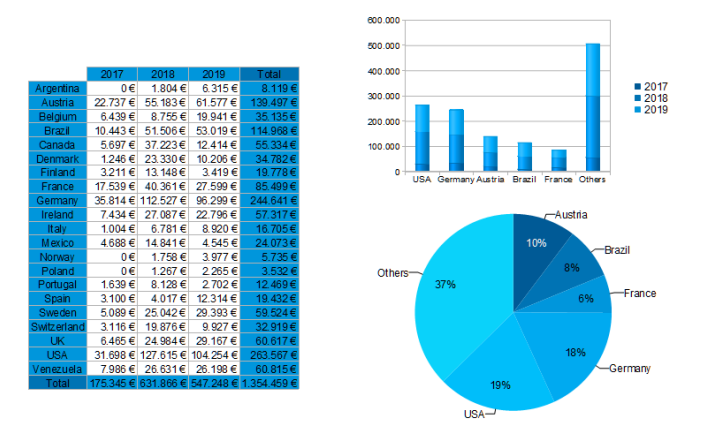

*Abbildung 6.32: Umwandlung Kreuztabelle zu Diagramm*

# **6.2 Checkbox erstellen**

Zur Darstellung von Boolean-Werten bieten sich Checkboxen an. Angenommen Sie möchten die Verfügbarkeit eines Produkts visualisieren oder das Ergebnis einer sonstigen beliebigen Bedingung (wahr, falsch). Dann können Sie dies mit einer Checkbox realisieren. Zur Auswahl stehen eine Vielzahl verschiedener Grafiken, zudem können Sie auch eigene Dateien einbinden.

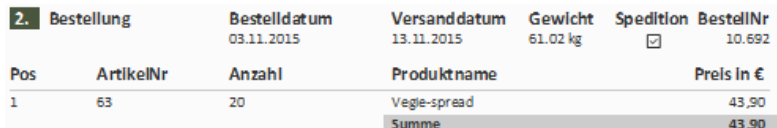

*Abbildung 6.33: Checkbox zur Darstellung von Ja/Nein* 

# **6.2.1 Eine Checkbox einfügen**

Sie haben verschiedene Möglichkeiten Datengrafiken auszugeben:

- 1. Eine Checkbox als Objekt. Wählen Sie Einfügen > Datengrafik (Objekte > Einfügen > Checkbox) und ziehen Sie im Arbeitsbereich mit gedrückter linker Maustaste das Objekt auf die gewünschte Größe auf.
- 2. Eine Checkbox kann in einer Tabellenzelle ausgegeben werden. Wählen Sie dazu im Tabellen-Objektdialog über das Kontextmenü den Eintrag "Checkbox" aus.

| 圖<br>$\overline{z}$ :<br>$\mathbf{x}$<br>咱<br>$\mathsf{\times}$<br>个<br>僧<br>$\vee$ .<br>$\sqrt{A}$<br>Text<br>$Strq+T$<br>۸ŝ<br><b>Bild</b><br>$Strq + D$<br>關<br>$Strg + B$<br><b>Barcode</b><br><b>Formatierter Text</b><br>$Strq + F$<br>A)<br>Formularelement<br>Ã.<br>M.<br><b>Tabelle</b><br>Diagramm<br>łπ<br>Checkbox<br>٧<br>Datengrafik<br>.nll<br>Messinstrument<br>63<br><b>HTML Text</b><br>PDF<br><b>OLE</b> Container | 黜<br>4 Entwurf<br><b>Name</b><br>4 Aktion<br>4 Layout<br>$\triangleright$ Fhene im Index<br>D.<br>$\triangleright$ Ränder | ☆ Eigenschaften durchsuchen<br>Im Designer anzeigen<br>4 Erscheinungsbild<br>Schriftart-Voreinstellung [Calibri, 10.0 pt]<br>Drilldown-Verknüpfun<br>Ebene im Inhaltsverzeic 0<br>Zeilengruppenindex | Anzeigen<br>0<br>$\mathbf{0}$ | $\theta$<br>◡<br>kunden fusszeile gesamtsu<br>Darstellungsbedingung LastPage() [Nicht anzeigen]<br>$[0.00, 5.00, 0.00, 5.00$ mm] |
|----------------------------------------------------------------------------------------------------|----------------------------------------------------------------------------------------------------|----------------------------------------------------------------------------------------------------|-------------------------------|----------------------------------------------------------------------------------------------------|
|                                                                                                    | <b>Fntwurf</b>                                                                                                    |                                                                                                    | OK                            | Abbrechen                                                                                                    |

*Abbildung 6.34: Checkbox in einer Tabellenspalte* 

### **6.2.2 Eigenschaften bestimmen**

- 1. Über die Eigenschaft "Inhalt" geben Sie das Feld oder die Formel an, die das Aussehen der Checkbox bestimmt.
- 2. Wählen Sie die Darstellung für 'Wahr', d. h. wenn die Berechnung der Inhaltsformel 'wahr' ergibt. Wählen Sie eine der internen Grafiken oder bestimmen Sie eine externe Grafik. Bei internen Grafiken können die Rahmenfarbe und die Iconfarbe über Auswahllisten anpassen.
- 3. Wählen Sie dann die Darstellung für 'Falsch' und 'NULL', also für eine undefinierten Wert.

Siehe auch Kapitel ["Übersicht der Eigenschaften"](#page-225-0).

# **6.3 Datengrafik erstellen**

Angenommen, Sie haben eine Datenreihe zu den Verkaufszahlen Ihrer Produkte im Zeitraum eines Jahres in einer Tabelle erstellt. Und jetzt wollen Sie direkt daneben das dazugehörige Diagramm platzsparend einbinden. Oder Sie möchten die Kundenbewertung eines Produkts als Symbol darstellen. Genau das geht mit einer Datengrafik. Diese einfachen Diagramme stellen ganze Datenreihen oder Istwerte in einer einzigen Zelle dar. So überblicken Sie schnell die Entwicklung Ihrer Daten. Zur Auswahl stehen Balkengrafiken und Symbole (z. B. Pfeile, Sterne, Ampeln).

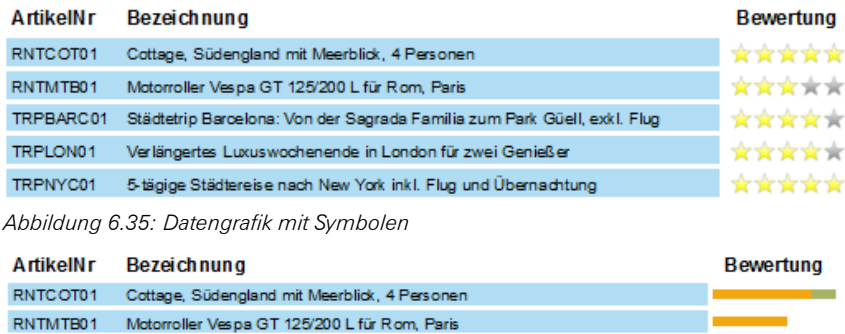

*Abbildung 6.36: Datengrafik mit Balken*

TRPNYC01

### **6.3.1 Eine Datengrafik einfügen**

Sie haben verschiedene Möglichkeiten Datengrafiken auszugeben:

TRPBARC01 Städtetrip Barcelona: Von der Sagrada Familia zum Park Güell, exkl. Flug TRPLON01 Verlängertes Luxuswochenende in London für zwei Genießer

5-tägige Städtereise nach New York inkl. Flug und Übernachtung

- 1. Eine Datengrafik als Objekt. Wählen Sie Einfügen > Datengrafik (Objekte > Einfügen > Datengrafik) und ziehen Sie im Arbeitsbereich mit gedrückter linker Maustaste das Objekt auf die gewünschte Größe auf.
- 2. Eine Datengrafik kann in einer Tabellenzelle ausgegeben werden. Wählen Sie dazu im Tabellen-Objektdialog über das Kontextmenü den Eintrag "Datengrafik" aus. Wenn Sie aggregierte Daten ausgeben möchten, bietet sich die Ausgabe in einer Fußzeile an.

| ٧<br>Kopfzeile<br>v<br><b>Datenzeile</b><br>屇<br>$\mathbb{R}$<br>临<br>酯<br>$\mathsf{x}$<br>×<br>$\vee$ .<br>Text<br>$\overline{A}$<br>$Strq+T$<br><b>Bild</b><br>$Strq + D$<br>۸ł<br>$Strg + B$<br>関<br>Barcode<br>$\overline{A}$<br><b>Formatierter Text</b><br>$Strg + F$<br>Formularelement<br>A<br>語<br><b>Tabelle</b><br>ь<br>Diagramm<br>Checkbox<br>V<br>Datengrafik<br>all<br>63<br>Messinstrument<br><b>HTML Text</b><br>PDF | $\checkmark$<br>小 | Fußzeile<br>郮<br>4 Entwurf<br>Name<br>4 Aktion<br>4 Layout<br>$\triangleright$ Ränder | Gruppenkopf<br>☆ Eigenschaften durchsuchen<br>Im Designer anzeigen<br>4 Erscheinungsbild<br>> Schriftart-Voreinstellung [Calibri, 10.0 pt]<br>Drilldown-Verknüpfun<br>$\triangleright$ Fhene im Index<br>Ebene im Inhaltsverzeic 0<br>Zeilengruppenindex | $\checkmark$<br>Anzeigen<br>$\mathbf{0}$<br>$[0.00, 5.00, 0.00, 5.00$ mm]<br>$\mathbf{0}$ | Gruppenfuß<br>$\theta$<br>$\checkmark$<br>kunden fusszeile gesamtsu<br>Darstellungsbedingung LastPage() [Nicht anzeigen] |
|----------------------------------------------------------------------------------------------------|-------------------|---------------------------------------------------------------------------------------|----------------------------------------------------------------------------------------------------|-------------------------------------------------------------------------------------------|----------------------------------------------------------------------------------------------------|
| <b>OLE</b> Container                                                                                                    |                   | <b>Entwurf</b>                                                                        |                                                                                                    | OK                                                                                        | Abbrechen                                                                                                    |

*Abbildung 6.37: Datengrafik in einer Tabellenspalte* 

### **6.3.2 Werte bestimmen**

Auf der Registerkarte "Allgemein" bestimmen Sie zunächst den Wert der in der Datengrafik dargestellt wird. Dieser bestimmt die Balkenlänge bzw. die Darstellung des Symbols.

Der Minimal- und Maximalwert bezieht sich dabei auf die untere und obere Grenze der Darstellung, d. h. der Minimalwert entspricht 0% bei Prozent-Skalierung und der Maximalwert entspricht 100% bei Prozent-Skalierung. Die Skalierung wird über die jeweilige Eigenschaft "Teilbereiche" bestimmt.

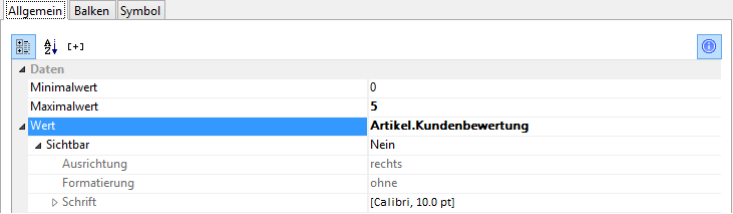

*Abbildung 6.38: Werte der Datengrafik*

# **6.3.3 Balken definieren**

Auf der Registerkarte "Balken" definieren Sie eine Balkengrafik. Hier stehen u. a. folgende Eigenschaften zur Verfügung:

- Ausrichtung: wenn Sie "von der Basislinie ausgehend nach links oder rechts" wählen, kann ein Basiswert vorgegeben werden, in dessen Abhängigkeit der Balken nach links oder rechts angezeigt wird. Hier könnte die Precalc()-Funktion nützlich sein.
- Abrundung, Balkenhöhe
- Teilbereiche: Definieren Sie über einen Start- und Endwert verschiedene Bereiche um die Farben der Balkenabschnitte zu definieren.

Siehe auch Kapitel ["Übersicht der Eigenschaften"](#page-225-0).

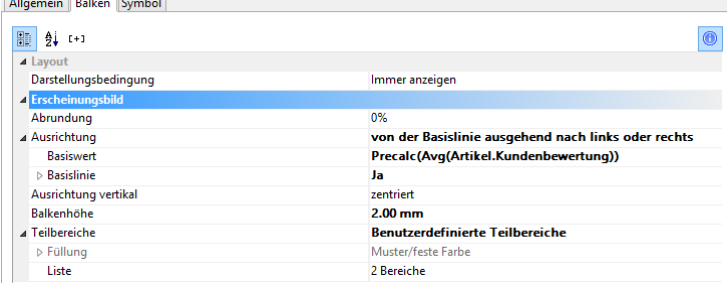

*Abbildung 6.39: Balken-Eigenschaften*

### **6.3.4 Symbol definieren**

Auf der Registerkarte "Symbol" definieren Sie die Symbole.

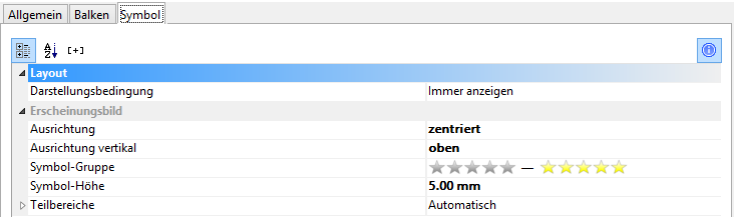

*Abbildung 6.40: Symbol-Eigenschaften*

Hier stehen u. a. folgende Eigenschaften zur Verfügung:

- Zur Auswahl stehen verschiedene Symbolgruppen, wie z. B. Sterne, Pfeile, Ampeln und Balkendiagramme.
- Symbol-Höhe
- Teilbereiche: Definieren Sie über einen Start- und Endwert verschiedene Bereiche um das anzuzeigende Symbol dieser Symbolgruppe zu definieren.

Siehe auch Kapitel ["Übersicht der Eigenschaften"](#page-225-0).

# **6.4 Messinstrument erstellen**

Zur Darstellung von Istwerten bieten sich Messinstrumente an.

Nehmen wir an, Sie möchten den aktuellen Umsatz im Verhältnis zum Zielwert ausgeben. Dann ist ein Messinstrument die erste Wahl. An diesem können Sie direkt den Wert ablesen.

### **6.4.1 Ein Messinstrument einfügen**

Sie haben verschiedene Möglichkeiten Messinstrumente auszugeben:

- 1. Ein Messinstrument als Objekt. Wählen Sie Einfügen > Messinstrument (Objekte > Einfügen > Messinstrument) und ziehen Sie im Arbeitsbereich mit gedrückter linker Maustaste das Objekt auf die gewünschte Größe auf.
- 2. Messinstrumente können in einer Tabellenzelle ausgegeben werden. Wählen Sie dazu im Tabellen-Objektdialog über das Kontextmenü den Eintrag "Messinstrument" aus. Wenn Sie aggregierte Daten ausgeben möchten, bietet sich die Ausgabe in einer Fußzeile an.

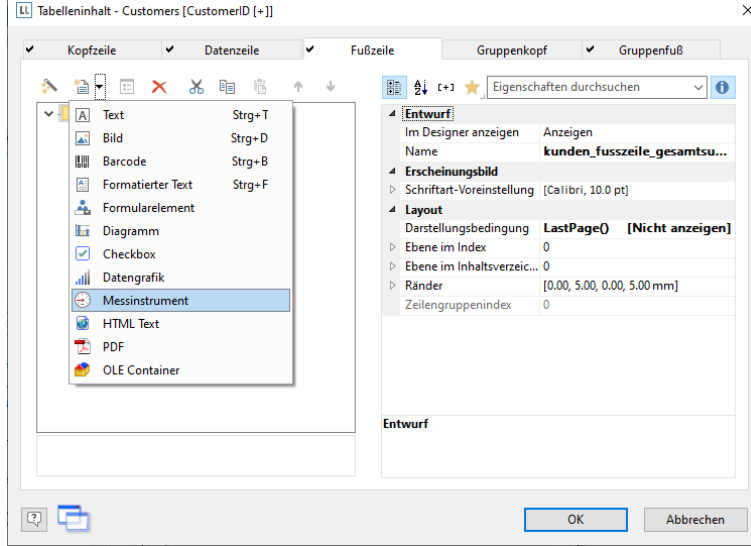

*Abbildung 6.41: Messinstrument-Objekt in einer Fußzeile* 

### **6.4.2 Eigenschaften bestimmen**

- 1. Wählen Sie Typ, Form, Schatten und Zeigerform des Instruments über die Auswahllisten.
- 2. Über die Eigenschaft "Wert" bestimmen Sie den Wert den der Zeiger anzeigen soll, z. B. Umsatz oder Rating des Kunden. Hier könnte die Precalc()-Funktion nützlich sein.
- 3. Außerdem stehen Ihnen u. a. noch folgende Layoutoptionen zur Verfügung:
	- Erscheinungsbild: Füllung, Zeigeroptionen, Glaseigenschaften.
	- Beschriftung: Rotationswinkel, Anfangs- und Endabstand des Skalenbereichs, Skalenmarkierungen, Skalenbeschriftung, Signalbereiche, Textfelder
	- Werte: Minimal- und Maximalwert der Skala

Siehe auch Kapitel ["Übersicht der Eigenschaften"](#page-225-0).

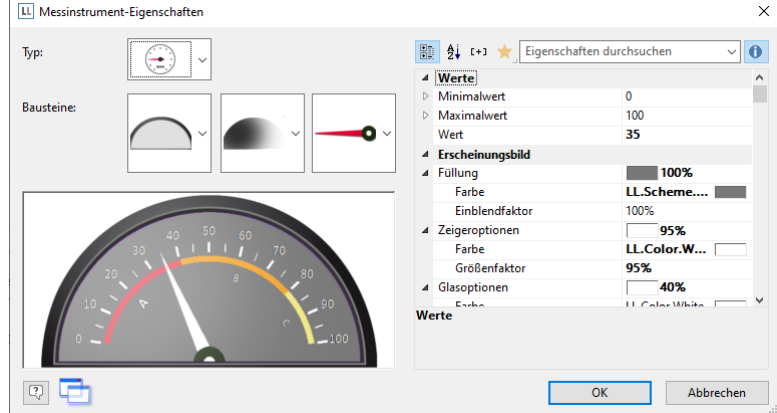

*Abbildung 6.42: Eigenschaften des Messinstruments* 

- 4. Ändern Sie den Signalbereich-Anfangs und Endabstand auf 67% bzw. 71%.
- 5. Bestimmen Sie z. B. die Einfärbung des Signalbereichs um den optimalen Bereich zu signalisieren. Setzen Sie dazu die Eigenschaft "Signalbereiche" auf "Anzeigen" und öffnen Sie über die "..." – Schaltfläche den Dialog zur Definition der Bereiche. In diesem Dialog erstellen Sie über die "Neu"-Schaltfläche die jeweiligen Bereiche mit Start- und Endwert und weisen die gewünschte Farbe zu.

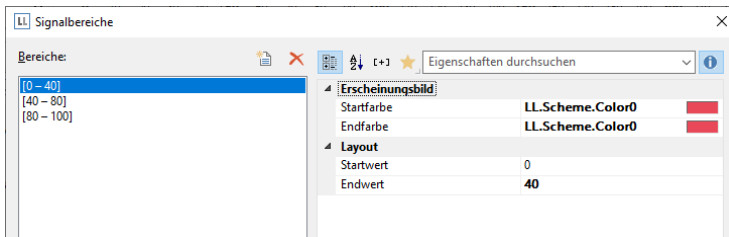

*Abbildung 6.43: Dialog zur Signalbereichsdefinition*

6. Auf die gleiche Weise können Sie auch Textfelder definieren, d. h. Sie können beliebige Texte an beliebigen Positionen ausgeben. Setzen Sie dazu die Eigenschaft "Textfelder" auf "Anzeigen" und öffnen Sie über die "..." – Schaltfläche den Dialog zur Definition der Felder. In diesem Dialog erstellen Sie über die "Neu"-Schaltfläche die jeweiligen Textfelder mit Position, Drehung, Rahmengröße, Hintergrund, Schrift und Formatierung. Die Position wird dabei in Prozent relativ zur Fläche des Messinstruments angegeben (gemessen von links bzw. oben). D. h. eine vertikale und horizontale Position von jeweils 50% positioniert das Textfeld genau in die Mitte.

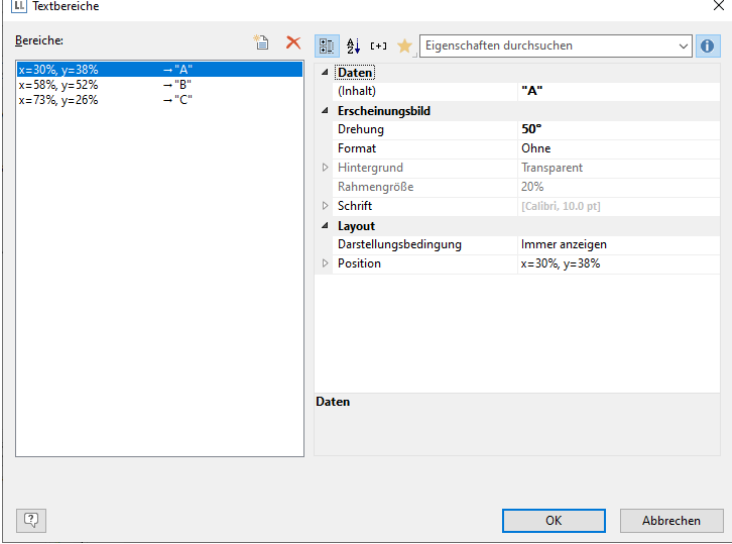

*Abbildung 6.44: Dialog zur Textfelddefinition*

# **6.5 Kreuztabelle erstellen**

 $\mathbb{L}$ 

Eine Kreuztabelle dient der Auswertung und Darstellung von Daten in mehreren Dimensionen. Kreuztabellen (auch: Kontingenztafeln) sind somit Tabellen, die die Häufigkeiten von Kombinationen bestimmter Merkmalsausprägungen enthalten.

Diese Häufigkeiten werden ergänzt durch deren Randsummen, die die sogenannten Randhäufigkeiten bilden. Für eine dreidimensionale Kreuztabelle (drei Merkmale) fügt man eine zusätzliche Spaltengruppierung in die Tabelle ein.

Sie können somit z. B. Umsatzverläufe pro Jahr und Region untersuchen, Auswertung der Verkäufe nach Stückzahlen und Kunden, wobei Sie dann Randsummen nach Quartalen und Jahren bilden können.

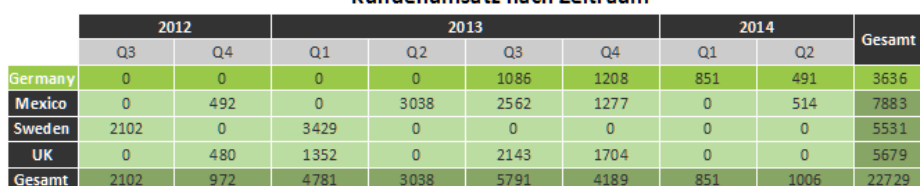

Kundenumeatz nach Zeitraum

*Abbildung 6.45: Beispiel für eine dreidimensionale Kreuztabelle*

Im Gegensatz zu einer normalen ("flachen") Tabelle, die in der 1. Zeile Attributbezeichnungen und in allen weiteren Zeilen Ausprägungen dieser Attribute besitzt, enthalten in einer Kreuztabelle sowohl Zeilen- als auch Spaltenüberschriften Merkmalsausprägungen und am Schnittpunkt der entsprechenden Spalte und Zeile wird ein Wert dargestellt, der von den in der jeweiligen Spalte und Zeile angegebenen Merkmalen abhängt.

Zur grafischen Darstellung zweidimensionaler Kreuztabellen bieten sich gruppierte 3D Balkendiagramme an. Weitere Informationen dazu finden Sie im Kapitel ["Diagramm erstellen"](#page-75-0).

Kreuztabellen und Diagramme haben viel gemeinsam. Daher können Sie über die Funktion 'Kopieren als' im Kontextmenü oder im Menüband 'Kreuztabelle' eine Kreuztabelle in ein Kreisdiagramm, Balkendiagramm oder Liniendiagramm umwandeln bzw. kopieren. Weitere Informationen dazu finden Sie im Kapitel ["Diagramm aus Kreuztab](#page-91-0)[elle erstellen"](#page-91-0).

# **6.5.1 Ein Kreuztabellenobjekt einfügen**

Nehmen wir an, Sie möchten den Umsatzverlauf pro Jahr, Quartal und Land untersuchen. Gehen Sie wie folgt vor:

- 1. Die Kreuztabelle ist ein Element im Berichtscontainer, daher fügen Sie dieses Objekt über das Toolfenster "Objekte" ein. Wenn noch kein Berichtscontainer im Arbeitsbereich platziert wurde, wählen Sie Einfügen > Berichtscontainer (Objekte > Einfügen > Berichtscontainer) und ziehen Sie im Arbeitsbereich mit gedrückter linker Maustaste das Objekt auf die gewünschte Größe auf.
- 2. Alternativ kann sofern von der Anwendung unterstützt eine Kreuztabelle auch direkt als Objekt platziert werden. Wählen Sie Einfügen > Kreuztabelle (Objekte > Einfügen > Kreuztabelle) und ziehen Sie im Arbeitsbereich mit gedrückter linker Maustaste das Objekt auf die gewünschte Größe auf.
- 3. Wenn Sie Felder in einen leeren Bereich oder in einen bestehenden Berichtscontainer ziehen, wird eine neue Kreuztabelle erzeugt. Weitere Informationen zu Drag & Drop finden Sie in Kapitel ['Variablen-/Feldliste und Drag](#page-42-0)  [& Drop'.](#page-42-0)
- 4. Daraufhin erscheint ein Auswahldialog für das gewünschte Element. Wählen Sie das Element "Kreuztabelle" aus.
- 5. Im folgenden Dialog wählen Sie nun die Datenquelle aus. Es werden alle zur Verfügung stehenden Tabellen hierarchisch angezeigt, d. h. unter den Tabellen finden Sie die jeweils relational verknüpften Tabellen.

Für unsere Umsatzauswertung wählen Sie die Tabelle "Customers > Orders > Order Details" damit Sie alle 3 Tabellen zur Verfügung haben. In der Tabelle "Customers" ist das Land enthalten, in der Tabelle "Orders" das Bestelldatum und in der Tabelle "Order\_Details" der Umsatz.

6. Daraufhin erscheint ein Assistent, der Sie durch die 3 Konfigurationsdialoge des Kreuztabellen-Objekts führt.

# **6.5.2 Die Gruppierungen definieren**

Im ersten Dialog des Assistenten bzw. auf der Registerkarte "Achsendefinition" bestimmen Sie zunächst die Gruppierungen für die Zeilen und Spalten, also die Merkmale.

- 1. Klicken Sie im Bereich "Zeilen" auf die Schaltfläche "Eine Zeilengruppierung einfügen".
- 2. Im Formel-Assistenten geben Sie nun das Feld oder den Ausdruck für die Zeilengruppierung an, z. B. Customers.Country. Damit ist die Zeilengruppierung erstellt und die Daten werden nach diesem Merkmal gruppiert.
- 3. Klicken Sie im Bereich "Spalten" auf die Schaltfläche "Eine Spaltengruppierung einfügen".
- 4. Im Formel-Assistenten geben Sie nun das Feld oder den Ausdruck für die Spaltengruppierung an.

Da Sie die Daten zunächst nach dem Jahr der Bestellung gruppieren möchten, geben Sie hier einen Ausdruck an, der Ihnen das Jahr des Bestelldatums liefert. Im Formel-Assistenten steht Ihnen dafür die Funktion Year() zur Verfügung, d. h. Sie wählen diese in der Liste der Funktionen per Doppelklick aus und fügen als Parameter das Bestelldatum ein. Die Formel sieht dann so aus: Year(Orders.OrderDate).

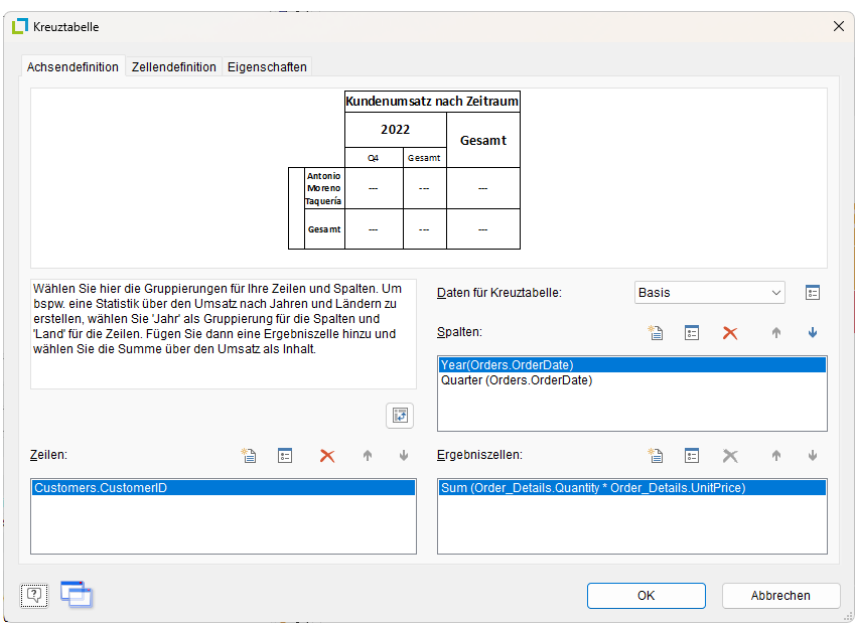

*Abbildung 6.46: Achsendefinition einer dreidimensionalen Kreuztabelle*

- 5. Da wir die Daten noch nach einer weiteren Dimension auswerten möchten, fügen Sie nun über die Schaltfläche "Eine Spaltengruppierung einfügen" eine zusätzliche Spaltengruppierung ein.
- 6. Hier geben Sie nun einen Ausdruck an, der Ihnen das Quartals-Argument des Bestelldatums liefert. Im Formel-Assistenten steht Ihnen dafür die Funktion Quarter() zur Verfügung. Die Formel sieht dann z. B. so aus: Quarter(Orders.OrderDate).

Hinweis: Über die Pfeil-Schaltflächen kann die Reihenfolge der Gruppierungen geändert werden. Die unterste Spalte ist die innerste Gruppierung. Um Zeilen und Spalten zu tauschen (Pivot-Funktion) verwenden Sie auf der Registerkarte "Achsendefinition" die Schaltfläche rechts unten. Diese Schaltfläche steht Ihnen nur im Objekt-Dialog und nicht im Assistent zur Verfügung,

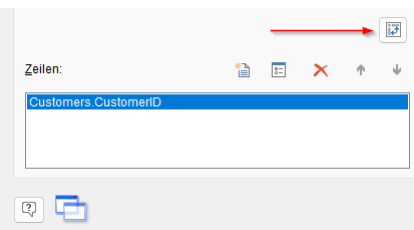

*Abbildung 6.47: Alle Spalten und Zeilen vertauschen*

Damit sind die Gruppierungen erstellt und Sie können den Wert für den Schnittpunkt der entsprechenden Spalten und Zeilen definieren.

- 7. Klicken Sie im Bereich "Ergebniszellen" auf die Schaltfläche "Eine Ergebniszelle einfügen".
- 8. Im folgenden Dialog "Zelleninhalte" wählen Sie nun zunächst auf der Registerkarte "Zusammenfassen nach" die gewünschte Aggregatsfunktion für den Inhalt aus.

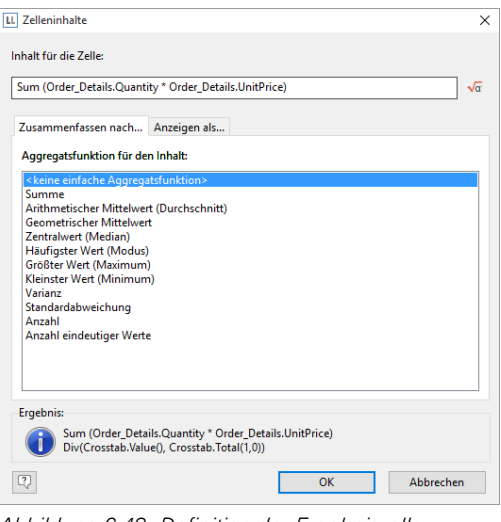

*Abbildung 6.48: Definition der Ergebniszelle*

Da Sie eine Umsatzauswertung erstellen möchten wählen Sie die Aggregatsfunktion "Summe". Im oberen Teil des Dialogs können Sie dann den Inhalt bestimmen, indem Sie über die Formel-Schaltfläche den Formel-Assistenten aufrufen.

Der Umsatz pro Bestellung wird in der Beispielanwendung nicht direkt als Feld geliefert, daher müssen Sie diesen über die Formel "Order\_Details.Quantity \* Order\_Details.UnitPrice" berechnen.

9. Wechseln Sie dann auf die Registerkarte "Anzeigen als" um die Darstellung der Zelle zu definieren.

# **6.5.3 Weitere Gruppierungen definieren (Verknüpfte Kreuztabellen)**

In der Spaltenebene können mehrere, komplett unterschiedliche Gruppierungen verwendet werden, die hintereinander ausgegeben werden. Ein einfaches Beispiel wäre die Gruppierung der Umsätze verschiedener Produkte zunächst im zeitlichen Verlauf, z. B. über die Jahre; und dann zusätzlich im Vergleich der Länder oder Regionen:

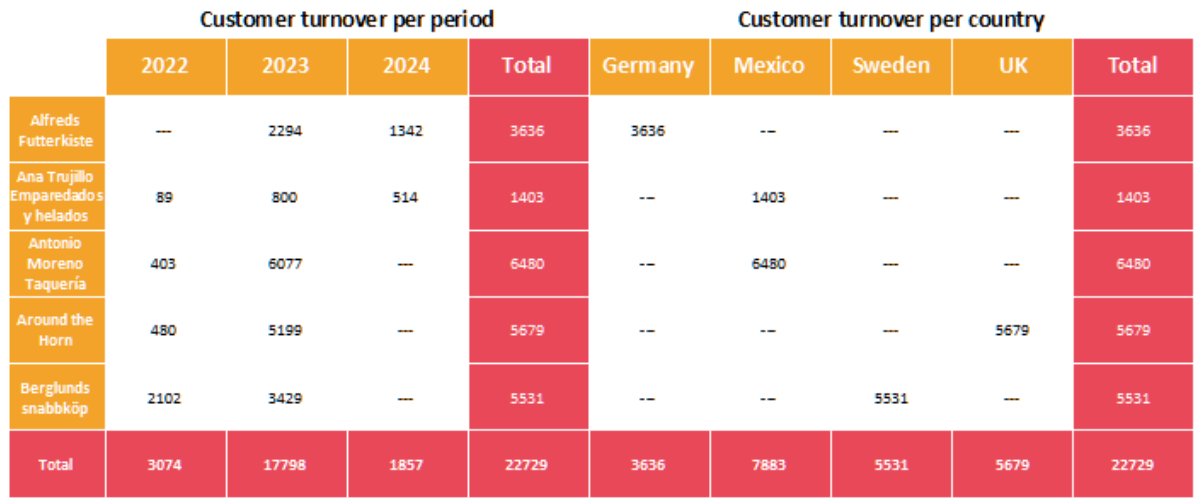

#### *Abbildung 6.49: Mehrere Gruppierungen in einer Kreuztabelle*

Dabei können die Zwischensummierungen ausgeblendet werden. Zudem können beide Kreuztabellen-Teile auch über unterschiedliche Werte aggregieren. Über die Auswahlliste "Daten für Kreuztabelle" wird bestimmt, welche Kreuztabelle bearbeitet wird. Standardmäßig steht hier nur die "Basis" zur Verfügung.

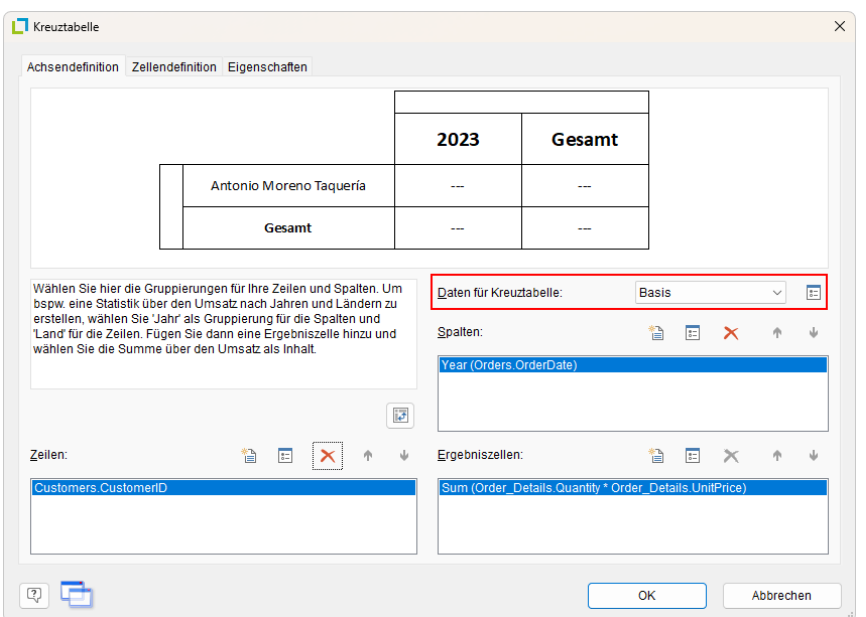

*Abbildung 6.50: Gruppierung bestimmen*

Über die Schaltfläche hinter der Auswahlliste kann ein Dialog geöffnet werden, über den weitere, verknüpfte Kreuztabellen angelegt werden können. Diese können nun in der Achsendefinition bearbeitet werden. Um z. B. die gewünschte Auswertung nach Ländern zu erreichen wird die entsprechende Auswahl unter "Spalten" getroffen. Zu beachten ist dabei, dass die Zeilengruppierung für alle Kreuztabellen die gleiche ist - daher ist diese auch nur für die Basisebene zu bearbeiten.

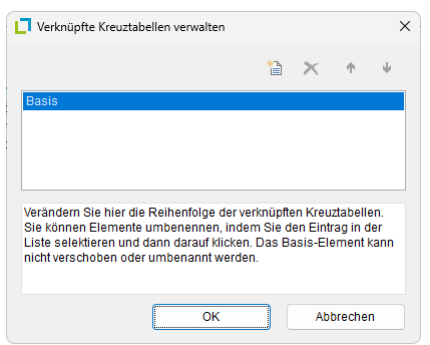

*Abbildung 6.51: Weitere Gruppierungen anlegen*

### **6.5.4 Die Zelleneigenschaften definieren**

Im zweiten Dialog des Assistenten bzw. auf der Registerkarte "Zellendefinition" bearbeiten Sie die Eigenschaften der verschiedenen Zellen.

Sie können die Zellen direkt in der Skizze im oberen Bereich des Dialogs selektieren und anschließend deren Eigenschaften bearbeiten. Um mehrere Zellen zu selektieren, halten Sie die STRG-Taste gedrückt oder ziehen mit der Maus einen Rahmen um die Zellen.

- 1. Angenommen die Länder sollen nicht alphabetisch aufgelistet sein, sondern absteigend nach dem Umsatz. Selektieren Sie dazu die entsprechende Zeilenüberschrift (hier: Germany) und wählen Sie dann für die Eigenschaft "Sortierung" den Eintrag "Ergebnis absteigend". In Kombination mit der Eigenschaft "Beschränken auf" erhalten Sie damit eine Top-N-Auswertung.
- 2. Sie möchten als Spaltenbeschriftung anstelle der reinen Quartalszahl ein "Q" voranstellen.

|                                                      |                                                 |             | N                                                               |      |        |                 |                                                                                                    |  |
|------------------------------------------------------|-------------------------------------------------|-------------|-----------------------------------------------------------------|------|--------|-----------------|----------------------------------------------------------------------------------------------------|--|
|                                                      |                                                 |             |                                                                 | 2020 |        |                 | Gesamt                                                                                                    |  |
|                                                      |                                                 |             |                                                                 | Q2   | Gesamt |                 |                                                                                                    |  |
|                                                      | Überschrift                                     |             | <b>Mexico</b>                                                   | 0,00 | 0,00   |                 | 0,00                                                                                                    |  |
|                                                      |                                                 |             | Gesamt                                                          | 0,00 | 0,00   |                 | 0,00                                                                                                    |  |
| Dargestellter Inhalt<br>$\triangleright$             | Automatisches Auffüllen                         | <b>Nein</b> | "Q"+Str\$(Quarter(Orders.OrderDate),0,0)<br>Keine Einschränkung |      |        | $\sqrt{\alpha}$ | Strg-Taste oder Markieren eines ganzen<br>Bereiches - auch mehrere Zellen<br>selektieren und dann links deren<br>Eigenschaften wählen. |  |
| Beschränken auf                                      |                                                 | Aufsteigend |                                                                 |      |        |                 |                                                                                                    |  |
| D<br>Sortierung<br>D                                 |                                                 |             |                                                                 |      |        | $\checkmark$    |                                                                                                    |  |
| Erscheinungsbild<br>4<br><b>Dargestellter Inhalt</b> | Text, der in der Zelle dargestellt werden soll. |             |                                                                 |      |        |                 |                                                                                                    |  |

*Abbildung 6.52: Zellendefinition der Kreuztabelle*

Selektieren Sie dazu die entsprechende Spaltenüberschrift und doppelklicken Sie dann auf die Eigenschaft "Dargestellter Inhalt". Über diese Eigenschaft können Sie nun den Text bestimmen, der in dieser Zelle dargestellt werden soll (unabhängig vom Wert, den Sie für diese Spaltengruppierung definiert haben).

Im Formel-Assistenten definieren Sie nun eine entsprechende Formel, also z. B. "Q " + Str\$(Quarter(Orders.OrderDate)).

3. Alternativ nutzen Sie die Eigenschaft "Formatierung". Dann entfernen Sie im Feld "Dargestellter Inhalt die Quarter\$()-Funktion (d. h. im Feld steht nur noch das Datumsfeld) und formatieren den Wert dann direkt über die Eigenschaft.

Doppelklicken Sie dafür auf die Eigenschaft "Formatierung", wählen dann als Formatierungsart "Datum" und anschließend über die Auswahlliste den Eintrag "benutzerdefiniert" aus. Am Ende der Liste finden Sie ein Beispiel für eine Quartalsformatierung mit Jahreszahl. Da wir die Jahreszahl nicht benötigen kürzen Sie die Formatierungszeichenkette auf "Q%q".

- 4. Somit ist diese Zelle formatiert und Sie können nun alle anderen Zellen ebenfalls formatieren. Es stehen Ihnen u. a. folgende Eigenschaften zur Verfügung:
	- Drehung des Inhalts in 90°-Schritten
	- **Hintergrund**
	- **Rahmen**
	- **Schrift**
	- Ausrichtung vertikal und horizontal
	- Maximalbreite, Mindestbreite und Mindesthöhe
	- Siehe auch Kapitel ["Übersicht der Eigenschaften"](#page-225-0).

### **6.5.5 Die Layout-Optionen und das Umbruchverhalten**

Im dritten Dialog des Assistenten bzw. auf der Registerkarte "Eigenschaften" bearbeiten Sie die Layout-Eigenschaften und legen das Umbruchverhalten fest.

Es stehen Ihnen u. a. folgende Layout-Eigenschaften zur Verfügung:

- **Hintergrund**
- Rahmen-Voreinstellung
- Mindestgröße (%) und Mindesthöhe (mm)

Außerdem können Sie das Umbruchverhalten für Spalten und Zeilen bestimmen, denn häufig sind Kreuztabellen breiter und höher als das festgelegte Seitenformat. Es werden so viele Seiten (Schattenseiten) erzeugt, wie notwendig sind. Die Zeilenbezeichner werden dabei standardmäßig auf allen Seiten wiederholt, während die Spaltenbezeichnungen nicht wiederholt werden.

Es stehen Ihnen u. a. folgende Umbruch-Eigenschaften zur Verfügung:

- Bezeichner wiederholen: Gibt an, ob die Spalten- bzw. Zeilenbeschriftung bei einem Umbruch erneut gedruckt werden soll.
- Umbruchebene: Gibt die optimale Umbruchebene an, also z. B. "0". Dies entspricht der untersten Gruppe, also z. B. das Quartal.

Spalten > Umbruch auf Schattenseiten: Wenn die Kreuztabelle in horizontaler Richtung zu groß wird, werden die Umbruchstücke auf Schattenseiten gedruckt. Eine Schattenseite wird nicht als "echte" Seite gezählt, erhält also auch keine Seitennummer. In der Voreinstellung werden die Umbruchstücke unterhalb der Tabelle ausgegeben.

Siehe auch Kapitel ["Übersicht der Eigenschaften"](#page-225-0).

Um Tabellen mit weiteren Spalten zu erweitern, diese zu bearbeiten und detailliert zu formatieren stehen Ihnen 3 Vorgehensweisen zur Verfügung:

# **6.5.6 Kreuztabellentools und Mini-Symbolleiste**

Wenn Sie die Kreuztabelle selektieren, werden die Kreuztabellentools bzw. die Registerkarte Kreuztabelle angezeigt. Die Registerkarte enthält diverse Befehle, die Sie zum Bearbeiten von Kreuztabellen benötigen.

Optional kann auch eine Mini-Symbolleiste genutzt werden (Datei (Projekt) > Optionen > Arbeitsbereich).

| 目もみず<br>Ш                            |         | Kreuztabellentools                                           |                                   |                                           |                    |             |  |
|--------------------------------------|---------|--------------------------------------------------------------|-----------------------------------|-------------------------------------------|--------------------|-------------|--|
| Datei<br>Einfügen<br><b>Start</b>    | Projekt | Kreuztabelle                                                 |                                   |                                           |                    |             |  |
| Ebene zuweisen<br>⊫<br>A↓ Sortierung |         | $\mathcal{L}$                                                | $\overline{A}^*$ $\overline{A}^*$ |                                           |                    |             |  |
| Inhalt<br>Datenfilter                |         | $I \cup S \cup A \cdot A \equiv \equiv \equiv \equiv \equiv$ |                                   | Kopieren Füllfarbe Rahmen Format<br>als * | $\mathcal{L}$      | <b>Sec.</b> |  |
| Obiekt                               |         | Schriftart und Ausrichtung                                   |                                   |                                           | Zeilen und Spalten |             |  |

*Abbildung 6.53: Registerkarte "Kreuztabellentools"*

Über die Kreuztabellentools können Sie u. a. Rahmen definieren, Schriftarten, Schriftgrade, Ausrichtungen, Textfarben und Formatierungen anwenden.

- Um eine Zelle zu selektieren klicken Sie in den linken Bereich der Zelle.
- Um mehrere Zellen zu selektieren klicken Sie mit gedrückter STRG-Taste jeweils in den linken Bereich der Zellen.
- Für einen ganzen Bereich halten Sie die UMSCHALT-Taste gedrückt.
- Um eine ganze Spalte zu selektieren halten Sie die ALT-Taste gedrückt.

# **6.5.7 Spezielle Funktionen**

In Kreuztabellen stehen Ihnen zusätzliche Funktionen zur Verfügung. Siehe auch Kapitel ["Übersicht der Funktionen"](#page-165-0).

- Crosstab.Value() gibt den Inhalt der Zelle (als Zahl) zurück.
- Crosstab.Total() gibt den Wert der zugehörigen Gesamtspalte einer Zelle zurück.
- Crosstab.Cells.Avg() gibt den Mittelwert der Zelleninhalte zurück
- Crosstab.Cells.Sum() gibt die Summe der Zelleninhalte zurück
- Crosstab.Col\$() bzw. Crosstab.Row\$() gibt den Spalten- bzw. Zeilenbeschreibungstext für die aktuelle Zelle zurück.

Damit könnten Sie z. B. dem Hintergrund einer Spalte oder Reihe eine bestimmte Farbe zuweisen. Im folgenden Beispiel wird die Hintergrundfarbe aller Zellen einer Reihe auf Orange gesetzt, wenn der Zeilenbezeichner "Germany" lautet:

Cond(Crosstab.Row\$()="Germany",LL.Color.Blue,LL.Color.White)

Alternativ kann in Formeln auch ganz einfach Bezug auf die Felder der Datenquelle genommen werden, z. B. Cond(Customer.Country="Germany", LL.Color.Blue, LL.Color.White)

|                |                | 2012         | 2013 |                |                |      | 2014         |                |        |
|----------------|----------------|--------------|------|----------------|----------------|------|--------------|----------------|--------|
|                | Q <sub>3</sub> | Q4           | Q1   | Q <sub>2</sub> | Q <sub>3</sub> | Q4   | Q1           | Q <sub>2</sub> | Gesamt |
| <b>Germany</b> | 0              |              | ō    | 0              | 1086           | 1208 | 851          | 491            | 3636   |
| <b>Mexico</b>  | ٥              | 492          | o    | 3038           | 2562           | 1277 | $\mathbf{0}$ | 514            | 7883   |
| Sweden         | 2102           | $\mathbf{0}$ | 3429 | ٥              | 0              |      |              | 0              | 5531   |
| <b>UK</b>      | ٥              | 480          | 1352 | o              | 2143           | 1704 |              | 0              | 5679   |
| Gesamt         | 2102           | 972          | 4781 | 3038           | 5791           | 4189 | 851          | 1006           | 22729  |

Kundenumsatz nach Zeitraum

*Abbildung 6.54: Eine bestimmte Reihe einfärben*

▪ Crosstab.Cells.Max() bzw. Crosstab.Cells.Min() gibt den größten bzw. kleinsten Wert der Zelleninhalte zurück. Damit können Sie z. B. den größten oder kleinsten Wert der Datenmenge besonders hervorheben oder damit Berechnungen durchführen. Im folgenden Beispiel wird die Hintergrundfarbe der Zelle mit dem größten Wert auf Grün gesetzt:

Cond(Crosstab.Value=Crosstab.Cells.Max(),LL.Color.Green,

Cond(Crosstab.Row\$()="Germany",LL.Color.Orange,LL.Color.White))

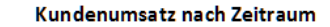

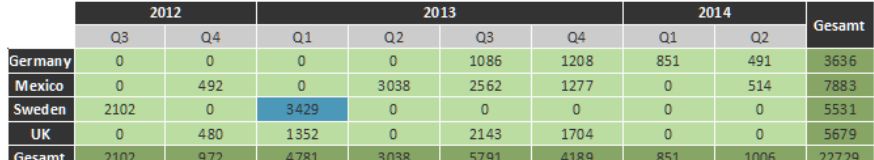

*Abbildung 6.55: Eine bestimmte Zelle einfärben*

▪ Crosstab.Col() bzw. Crosstab.Row() liefert den Spalten- bzw. Zeilenindex für die aktuelle Zelle zurück. Damit können Sie z. B. die Hintergrundfarbe jeder zweiten Zeile besonders hervorheben und somit ein Zebramuster erzeugen. Beispiel: Cond(Odd(Crosstab.Row()),LL.Color.LightGray,LL.Color.White)

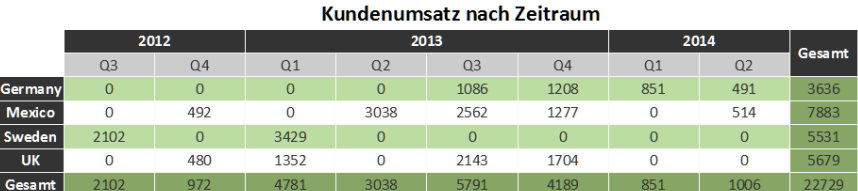

*Abbildung 6.56: Ein Zebramuster erzeugen*

▪ Join\$() gibt die gesammelten Zeichenketten zurück, getrennt durch ein Trennzeichen. Damit könnten Sie z. B. zusätzlich zum Gesamtumsatz die Einzelumsätze ausgeben. Beispiel:

Fstr\$(Sum(Order\_Details.Quantity\*Order\_Details.UnitPrice),"-##,###,###") + "¶["+ Join\$(Fstr\$(Sum(Order\_Details.Quantity\*Order\_Details.UnitPrice),"-##,###,###"))+"]"

|               |                                                                       | 2012                          |                                                                                  | 2013                                                           |                                                           |                                  | 2014                                    |                                      | Gesamt |  |  |  |  |
|---------------|-----------------------------------------------------------------------|-------------------------------|----------------------------------------------------------------------------------|----------------------------------------------------------------|-----------------------------------------------------------|----------------------------------|-----------------------------------------|--------------------------------------|--------|--|--|--|--|
|               | Q <sub>3</sub>                                                        | Q <sub>4</sub>                | Q1                                                                               | Q <sub>2</sub>                                                 | Q <sub>3</sub>                                            | Q <sub>4</sub>                   | Q1                                      | Q2                                   |        |  |  |  |  |
| Germany       |                                                                       |                               |                                                                                  |                                                                | 1086 (684,00;<br>378,00; 24,00)                           | 1208 (878,00;<br>60,00; 270,00)  | 851 (825,00; 26,00) 491 (400,00; 91,20) |                                      | 3636   |  |  |  |  |
| <b>Mexico</b> |                                                                       | 492 (28,80; 60,00;<br>403.20) |                                                                                  | 3038 (690,00;<br>191,25; 1050,00;<br>184,00; 97,50;<br>825,00) | 2562 (69,75; 70,00;<br>340,00; 702,00;<br>560,00; 820,00) | 1277 (320,00;<br>936,90; 20,00)  |                                         | 514 (42,00; 60,00;<br>64.40: 348.00) | 7883   |  |  |  |  |
| Sweden        | 2102 (248,00;<br>660,00; 280,80;<br>300,00; 43,20;<br>384,00; 186,00) |                               | 3429 (1814,40;<br>408,00; 312,00;<br>373,50; 115,20;<br>231,00; 86,40;<br>88,50) |                                                                |                                                           |                                  |                                         |                                      | 5531   |  |  |  |  |
| <b>UK</b>     |                                                                       | 480 (90,00; 390,00)           | 1352 (96,00;<br>195,00; 608,00;<br>153,00; 300,00)                               |                                                                | 2143 (237,50;<br>1060,00; 210,00;<br>590,40; 45,00)       | 1704 (504,00;<br>780,00; 420,00) |                                         |                                      | 5679   |  |  |  |  |
| Gesamt        | 2102                                                                  | 972                           | 4781                                                                             | 3038                                                           | 5791                                                      | 4189                             | 851                                     | 1006                                 | 22729  |  |  |  |  |

*Abbildung 6.57: Detaildaten anzeigen*

# **6.6 Gantt-Diagramm erstellen**

Dieser Diagrammtyp erlaubt die grafische Darstellung von Aktivitäten ("Vorgängen") in ihrer zeitlichen Abfolge auf einer Zeitachse.

Die einzelnen Aktivitäten werden in Zeilen mit einem waagerechten Balken visualisiert. Je länger der Balken, desto länger dauert die Aktivität. Sich überschneidende Aktivitäten werden durch überlappende Balken dargestellt. Die Balken können flexibel konfiguriert werden, u. a. mit frei definierbaren Farbbereichen.

# **6.6.1 Ein Gantt-Diagramm einfügen**

Nehmen wir an, Sie möchten das Pollenaufkommen im Jahresverlauf darstellen. Über eine farbliche Kennzeichnung soll schwaches, mäßiges und starkes Vorkommen signalisiert werden.

- 1. Das Gantt-Diagramm ist ein Element im Berichtscontainer, daher fügen Sie dieses Objekt über das Toolfenster "Objekte" ein. Wenn noch kein Berichtscontainer im Arbeitsbereich platziert wurde, wählen Sie in der Registerkarte "Einfügen" den Objekt-Typ "Berichtscontainer" und ziehen Sie im Arbeitsbereich mit gedrückter linker Maustaste das Objekt auf die gewünschte Größe auf.
- 2. Alternativ kann sofern von der Anwendung unterstützt ein Gantt-Diagramm auch direkt als Objekt platziert werden. Wählen Sie Einfügen > Gantt-Diagramm (Objekte > Einfügen > Gantt-Diagramm ) und ziehen Sie im Arbeitsbereich mit gedrückter linker Maustaste das Objekt auf die gewünschte Größe auf.
- 3. Daraufhin erscheint ein Auswahldialog für das gewünschte Element. Wählen Sie das Element "Gantt-Diagramm" aus.
- 4. Im folgenden Dialog wählen Sie nun die Datenquelle aus. Es werden alle zur Verfügung stehenden Tabellen hierarchisch angezeigt, d. h. unter den Tabellen finden Sie die jeweils relational verknüpften Tabellen. Wählen Sie die Tabelle "Pollen".

5. Daraufhin erscheint der Eigenschaftsdialog des Gantt-Diagramms.

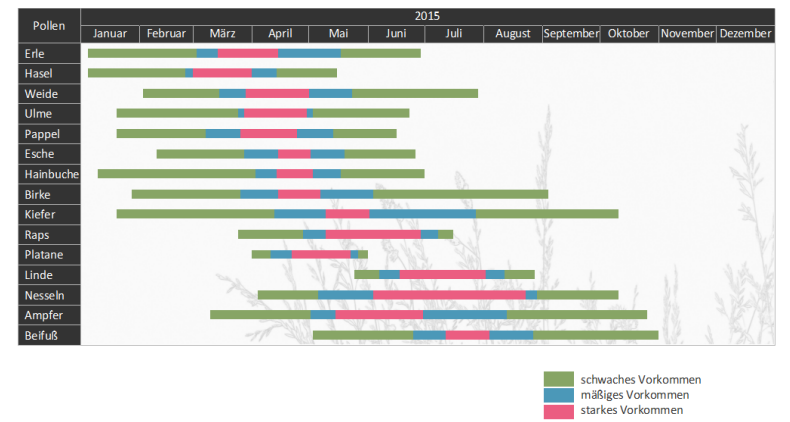

*Abbildung 6.58: Pollenvorkommen als Gantt-Diagramm*

# **6.6.2 Eigenschaften bestimmen**

Im Bereich "Feldzuordnungen" bestimmen Sie zunächst die Gruppierungen für die Zeilen und Spalten, also die Vorgänge und die Zeitachse.

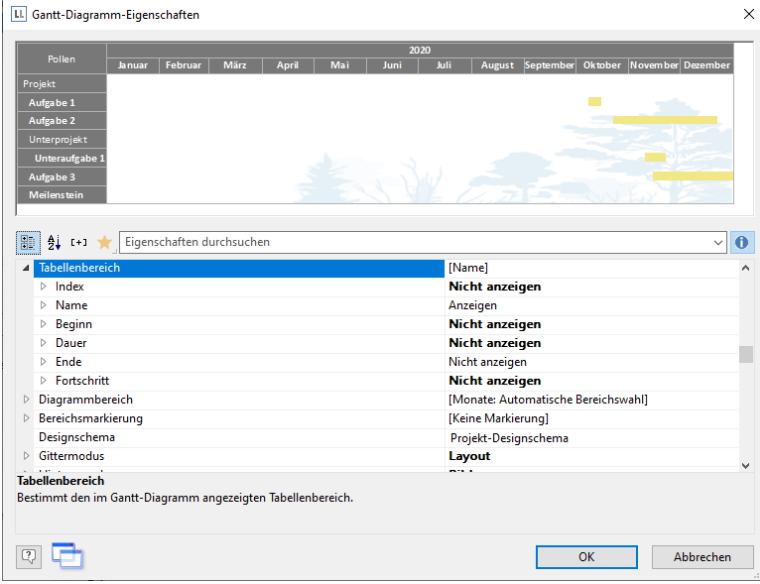

*Abbildung 6.59: Eigenschaften des Gantt-Diagramms*

Bitte beachten: In einem Gantt-Diagramm können keine Aggregatsfunktionen oder LL.Fcount…-Felder verwendet werden.

1. Wählen Sie als Sammelvorgangsname im Formel-Assistenten das Feld "PollenDescriptionDE". Der Sammelvorgangsname definiert einen übergeordneten Vorgang, bei Projekten z. B. Hauptprojekt und Unterprojekte. Sofern Sie keine Sammelvorgänge anzeigen möchten, geben Sie an dieser Stelle den gleichen Wert wie bei "Vorgangsname" an.

Bitte beachten: Ein Sammelvorgang muss immer ein echter Datensatz sein, der entweder aus der "Basistabelle" kommen kann oder aber aus der Tabelle, auf der das Gantt-Diagramm selbst basiert.

2. Wählen Sie als Vorgangsname im Formel-Assistenten das Feld "PollenDescriptionDE". Der Vorgangsname definiert den Vorgang, bei den Pollen z. B. Erle oder Hasel.

Bitte beachten: Bei mehreren Vorgängen für 1 Zeile müssen diese Datensätze hintereinander weg kommen, d. h. die Datensätze müssen sortiert sein.

- 3. Wählen Sie das Feld "PeriodBegin" für den Beginn des Vorgangs. Bei Sammelvorgängen (also z. B. Baum-Pollen) wird dieser automatisch auf den Beginn des ersten Vorgangs gesetzt.
- 4. Wählen Sie das Feld "PeriodEnd" für das Ende des Vorgangs. Bei Sammelvorgängen (also z. B. Baum-Pollen) wird dieser automatisch auf das Ende des letzten Vorgangs gesetzt. Der Vorgang wird als Meilenstein interpretiert, wenn die Endzeit der Anfangszeit entspricht und die Dauer 0 ist.
- 5. Wählen Sie die Dauer eines Vorgangs in Tagen. In unserem Beispiel die Differenz von Beginn und Ende: DateDiff(Pollen.PeriodEnd,Pollen.PeriodBegin). Bei Sammelvorgängen wird dies automatisch durch die Tagesdifferenz berechnet.
- 6. Wählen Sie den Fortschritt eines Vorgangs, wenn dieser Wert angezeigt werden soll (z. B. bei einem Projektvorgang).
- 7. Im Bereich "Erscheinungsbild" haben Sie verschiedene Layout-Möglichkeiten:
	- Definieren Sie Hintergrund und Schrift von Titelzeile, Sammelvorgangszeile und Vorgangszeile.

Die Farbe des Balkens wird über die Eigenschaft "Vorgangszeilen > Balkeneigenschaften > Füllung unerledigt > Farbe" definiert. Um Bereiche unterschiedlich einzufärben, können Sie eine Formel definieren, z. B. Cond(Pollen.Perio-

dType=1,LL.Scheme.Color3,Cond(Pollen.PeriodType=2,LL.Scheme.Color8,LL.Color.Red))

- Unter "Tabellenbereich" können Sie bestimmen, welche Werte zusätzlich in Spalten angezeigt werden sollen. Zur Auswahl stehen z. B. ein fortlaufender Index, der Vorgangsname, Vorgangsbeginn, Vorgangsdauer, Vorgangsende, Vorgangsfortschritt.
- Unter "Diagrammbereich" definieren Sie den angezeigten Zeitbereich. Für unser Pollen-Diagramm wählen wir "Monate". Die übergeordnete Zeiteinheit ist "Jahre". Bei einem Projekt-Diagramm wäre z. B. die Zeiteinheit "Tage" und die übergeordnete Zeiteinheit wäre "Monate".
- Siehe auch Kapitel "Übersicht der Eigenschaften".
- 8. Außerdem können Sie das Umbruchverhalten für Spalten und Zeilen bestimmen, denn häufig sind Gantt-Diagramme breiter als das festgelegte Seitenformat. Es werden so viele Seiten (Schattenseiten) erzeugt, wie notwendig sind. Die Zeilenbezeichner werden dabei standardmäßig auf allen Seiten wiederholt, während die Spaltenbezeichnungen nicht wiederholt werden.

Es stehen Ihnen u. a. folgende Umbruch-Eigenschaften zur Verfügung:

- Umbruch auf Schattenseiten: Wenn das Gantt-Diagramm zu breit wird, werden die Umbruchstücke auf Schattenseiten gedruckt. Eine Schattenseite wird nicht als "echte" Seite gezählt, erhält also auch keine Seitennummer. In der Voreinstellung werden die Umbruchstücke unterhalb der Tabelle ausgegeben.
- Bezeichner wiederholen: Gibt an, ob die Zeilenbeschriftung bei einem Umbruch erneut gedruckt werden soll.
- Umbruch gleichmäßig: Gibt an, ob ein Umbruch wenn möglich an den Grenzen des übergeordneten Zeitintervalls (z. B. Monat) durchgeführt werden soll.

# **6.7 Aggregation / Statistiken**

Das Aggregieren von Daten erfolgt idealerweise über die Aggregatsfunktionen, z. B. Sum(), Count(), Avg(). Diese verwenden Sie dann in Gruppenfußzeilen oder Fußzeilen und setzen die jeweilige Tabellenobjekt-Eigenschaft "Datenzeilen unterdrücken" auf "True", dadurch werden dann eben nur Fußzeilen/Gruppenfußzeilen angezeigt. Durch diese Option können Sie Summenzeilen ausgeben und dadurch interessante Statistiken erstellen.

Man darf dabei eben nicht die "Darstellungsbedingung" zum Ausblenden der Datenzeilen verwenden, denn dann wird auch nicht summiert oder sonst wie aggregiert. Bei Verwendung von Summenvariablen ist insbesondere die Option "Summierung forcieren" sehr nützlich damit Summen auch dann berechnet werden, wenn eine Datenzeile nicht gedruckt wird.

Nehmen wir an, Sie möchten den Umsatz pro Land ausgeben:

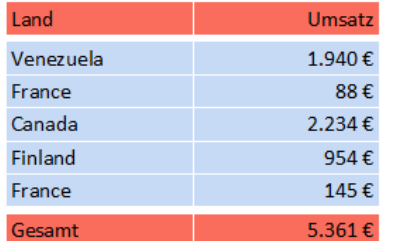

<span id="page-104-0"></span>*Abbildung 6.60: Statistiken mit Fußzeilen erstellen*

Gehen Sie wie folgt vor:

- 1. Erstellen Sie im Berichtscontainer ein neues Element und wählen als Objekttyp "Tabelle".
- 2. Im folgenden Dialog wählen Sie nun die Datenquelle aus. Es werden alle zur Verfügung stehenden Tabellen hierarchisch angezeigt, d. h. unter den Tabellen finden Sie die jeweils relational verknüpften Tabellen.

Für eine Umsatzauswertung je Land wählen Sie z. B. die Tabelle "Orders > Order\_Details" damit beide Tabellen zur Verfügung stehen. Die Tabelle "Customers" ist 1:1-relational mit der Tabelle "Orders" verknüpft, daher müssen Sie diese nicht auswählen. In der Tabelle "Order\_Details" ist der Umsatz gespeichert.

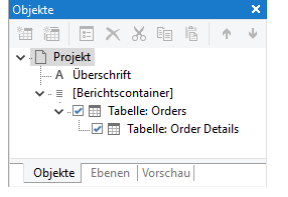

*Abbildung 6.61: Hierarchische Tabellen für Statistiken*

- 3. In der Tabelle "Orders.Order\_Details" erstellen Sie eine Datenzeile mit dem Feld "OrderID". Die Datenzeile wird zwar nicht ausgegeben (da wir sie unterdrücken), aber es wird ein Feld benötigt, damit die Tabelle überhaupt gedruckt wird.
- 4. Als Fußzeile definieren Sie die eigentliche Statistik, d. h. in der 1. Spalte den Ländernamen und in der 2. Spalte summieren Sie den Umsatz. Diesen berechnen Sie erneut über die Formel "Sum(Order\_Details.Quantity \* Order Details.UnitPrice)".

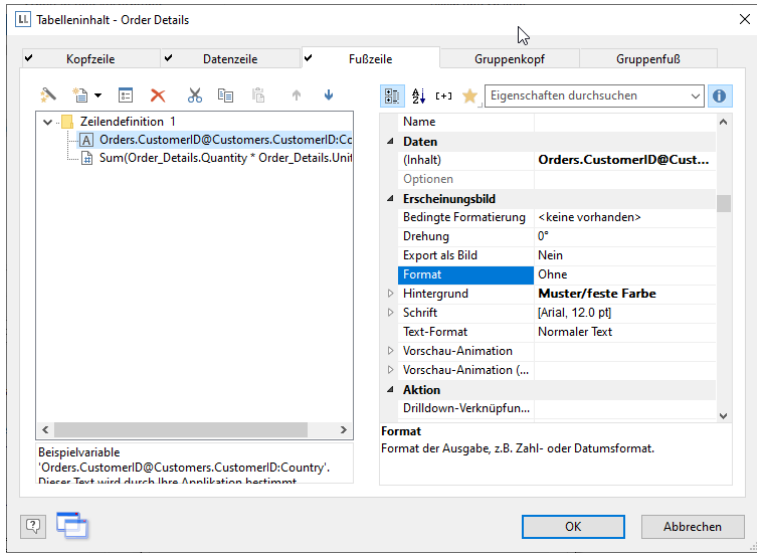

*Abbildung 6.62: Fußzeilen für Statistik erstellen*

- 5. In der Tabelle "Orders" erstellen Sie eine Datenzeile mit dem Feld "Country" aus der verknüpften Tabelle "Customers". Die Datenzeile wird zwar nicht ausgegeben (da wir sie unterdrücken), aber es wird ein Feld benötigt, damit die Tabelle überhaupt gedruckt wird
- 6. Als Fußzeile definieren Sie die Gesamtsumme über alle Länder, d. h. in der 1. Spalte den Text "Gesamt" und in der 2. Spalte summieren Sie erneut den Umsatz.
- 7. Nun selektieren Sie im Toolfenster "Objekte" die Tabelle "Orders" und setzen die Eigenschaft "Datenzeilen > Datenzeilen unterdrücken" auf "Ja".
- 8. Selektieren Sie nun auch die Tabelle "Order Details" und setzen auch hier die Tabellen-Eigenschaft "Datenzeilen > Datenzeilen unterdrücken" auf "Ja".
- 9. Die Statistik ist fertig (sieh[e Abbildung 6.60\)](#page-104-0).

# **6.8 Drilldown Berichte (Detailtiefe erhöhen)**

Als Drilldown wird die Navigation in hierarchischen Daten bezeichnet. Drilldown ermöglicht ein "Hineinzoomen", bei dem die vorhandenen Daten in unterschiedlicher Detailtiefe betrachtet werden können. Dazu werden verschiedene Druckvorlagen miteinander verknüpft.

Selbst bei sehr großen und komplexen Datenbeständen kann somit jeder schnell die gesuchte Information aufbereiten.

Es wird zunächst nur eine obere Ebene gedruckt (z. B. Kunden). Ein Klick auf einen Kunden öffnet dann einen neuen Detail-Bericht (z. B. Bestellungen).

Dieser Drilldown-Bericht kann dabei über das Kontextmenü entweder im gleichen Fenster geöffnet werden (Navigation über die Schaltflächen Eine Ansicht zurück bzw. Eine Ansicht vor im Vorschaufenster), in einem neuen Tab oder in einem neuen Tab im Hintergrund.

Die Drilldown-Funktionalität steht nur in der Vorschau zur Verfügung. Aus der Vorschau heraus kann dann jeder Drilldown-Bericht in andere Formate, wie z. B. PDF exportiert werden.

Drilldown-Berichte, die über Relationen erstellt wurden, können in die Vorschaudatei eingebettet werden, so dass diese komplett versendet oder gespeichert werden kann. Die entsprechende Option "Drilldown-Berichte einbetten" finden Sie in den Projekt-Eigenschaften.

Eine Drilldown-Verknüpfung bezieht sich bei Tabellen entweder auf ein einzelnes Feld oder eine ganze Zeile, bei Diagrammen auf die einzelnen Balken/Segmente/Linien etc. Hinter jedes dieser Elemente kann auch eine ganze Reihe von Verknüpfungen gelegt werden, um zum Beispiel verschiedene Darstellungsarten für die Daten anzubieten.

Für Drilldown-Verknüpfungen stehen verschiedene Arten zur Verfügung:

- Verknüpfung der Daten über Relationen (nur Tabellen)
- Verknüpfung der Daten über Berichtsparameter (auch Diagramme, Kreuztabelle)

Hinweis: Eine weitere Drilldown-Variante für Tabellen bieten die ausklappbaren Bereiche. Damit werden die Unterelemente eines Elements beim Druck in die Vorschau zunächst nicht gedruckt, dafür erhält die Zeile selber ein Aufklapp-Symbol. Ein Klick darauf expandiert den Bereich für die entsprechende Zeile, man hat so eine Drilldown-Möglichkeit, ohne die aktuelle Vorschau zu verlassen und ohne dafür ein eigenes Projekt zu designen. Weitere Informationen dazu finden Sie im Kapitel ["Ausklappbarer Bereich".](#page-73-0)

|   | Kunden<br>Pos Firma            | Kontaktname        | <b>Ort</b>  | KundenNr     | <b>Drilldown</b>                      |                                    |
|---|--------------------------------|--------------------|-------------|--------------|---------------------------------------|------------------------------------|
|   | <b>Alfreds Futterkiste</b>     | Maria Anders       | Berlin      | <b>ALFKI</b> | Anz<br>Bestellungen als Diagramm<br>٠ |                                    |
| 2 | Ana Trujillo Emparedados y     | Ana Trujillo       | México D.F. | <b>ANATR</b> | Anz<br>Bestellungen als Liste         | <b>Hier öffnen</b>                 |
| ٠ | Antonio Moreno Taquería        | Antonio Moreno     | México D.F. | <b>ANTON</b> | Anzeigen                              | In neuem Tab öffnen                |
|   | Around the Horn                | Thomas Hardy       | London      | <b>AROUT</b> | Anzeigen                              | In neuem Tab im Hintergrund öffnen |
| 5 | Berglunds snabbköp             | Christina Berglund | Luleå       | <b>BERGS</b> | Anzeigen                              |                                    |
| к | <b>Blauer See Delikatessen</b> | <b>Hanna Moos</b>  | Mannheim    | <b>BLAUS</b> | Anzeigen                              |                                    |
| ٠ | Blondel père et fils           | Frédérique Citeaux | Strasbourg  | <b>BLONP</b> | Anzeigen                              |                                    |

*Abbildung 6.63: Beispiel für einen Drilldown-Bericht*

### **6.8.1 Drilldown über Relationen**

Dieser Typ steht Ihnen nur bei hierarchischen Tabellen zur Verfügung. Die Verknüpfung verzweigt in einen Bericht, der auf Daten beruht, die mit der aktuellen Datenquelle des aktuellen Elements im Berichtscontainer verknüpft sind. Im Drilldown-Bericht stehen nur die Kind-Daten zur Verfügung. Diese Art der Verknüpfung kann im Vergleich zur Verknüpfung mit Berichtsparametern zu einem Geschwindigkeitsgewinn führen.

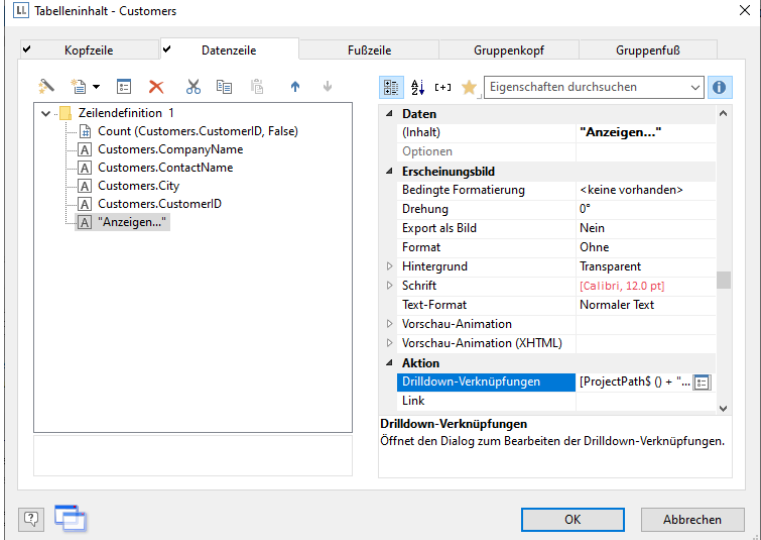

*Abbildung 6.64: Datenzeile mit zusätzlicher Spalte für eine Drilldown-Verknüpfung*

Gehen Sie folgendermaßen vor um einen Drilldown-Bericht zu erstellen:

- 1. Wählen Sie Einfügen > Berichtscontainer (Objekte > Einfügen > Berichtscontainer). Ziehen Sie im Arbeitsbereich mit gedrückter linker Maustaste das Objekt auf die gewünschte Größe auf. Daraufhin erscheint ein Auswahldialog für den gewünschten Objekttyp. Wählen Sie den Objekttyp "Tabelle" aus.
- 2. Im folgenden Dialog wählen Sie nun die Datenquelle aus. Es werden alle zur Verfügung stehenden Tabellen hierarchisch angezeigt, d. h. unter den Tabellen finden Sie die jeweils relational verknüpften Tabellen.

Um im nächsten Schritt überhaupt einen Drilldown-Bericht öffnen zu können müssen Sie hier eine Tabelle auswählen die auch eine Untertabelle besitzt! In der Beispielanwendung wählen Sie z. B. die Tabelle "Customers" aus, da für diese eine Untertabelle "Orders" existiert.

- 3. Definieren Sie nun über den Assistenten die Spalten der Tabelle, also z. B. CustomerID, CompanyName, ContactName, City.
- 4. Im Objekt-Dialog der Tabelle definieren Sie dann zusätzlich noch eine Spalte für die Drilldown-Verknüpfung. Geben Sie als Inhalt den Text "Anzeigen..." an.
- 5. Über die Spalten-Eigenschaft "Drilldown-Verknüpfungen" öffnen Sie nun den Dialog zum Erstellen der Drilldown-Verknüpfungen.
- 6. Im folgenden Dialog legen Sie über die Schaltfläche "Neu" eine neue Drilldown-Verknüpfung an.

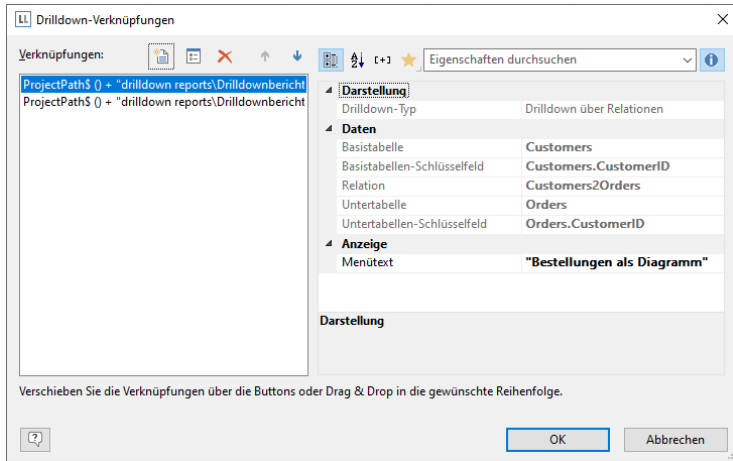

*Abbildung 6.65: Dialoge zur Definition des verknüpften Drilldown-Berichts*

- 7. Daraufhin erscheint ein Dialog über den Sie nun die Druckvorlage für den Drilldown-Bericht erstellen können. Wählen Sie die Option "ein neues Projekt anlegen" und geben Sie den Namen für die Druckvorlage an.
- 8. Es öffnet sich eine zweite Designerinstanz für die Erstellung der Druckvorlage. Gehen Sie nun wie gewohnt vor um diesen Drilldown-Bericht zu erstellen. D. h. Sie platzieren einen Berichtscontainer, wählen den Objekttyp "Tabelle", wählen als Datenquelle "Orders" und definieren nun diejenigen Spalten der Orders-Tabelle, die eben in diesem Bericht angezeigt werden sollen.
- 9. Nachdem Sie den Bericht fertig erstellt haben schließen Sie wieder diese 2. Instanz des Designers.
- 10. Zurück im Dialog "Drilldown-Verknüpfungen" definieren Sie nun noch die Eigenschaft "Menütext" für diese Verknüpfung. Wenn es mehrere Verknüpfungen gibt, wird dieser Text in einem Kontextmenü angezeigt. Falls der Text variabel ist (also z. B. "Diagramm für " + Customers.CompanyName), wird dieser auch als Tab-Titel verwendet, wenn mehrere Berichte im Vorschaufenster angezeigt werden.
- 11. Damit ist der Drilldown-Bericht erstellt und Sie können diesen in der Vorschau anzeigen lassen.

# **6.8.2 Drilldown über Berichtsparameter**

Dieser Typ steht Ihnen bei Diagrammen, Kreuztabellen und hierarchischen Tabellen zur Verfügung. Die Verknüpfung verzweigt in einen Bericht mit Berichtsparametern. Der Wert der Parameter kann in den Eigenschaften der Verknüpfung vorgegeben werden. Im Drilldown-Bericht stehen alle Daten zur Verfügung.
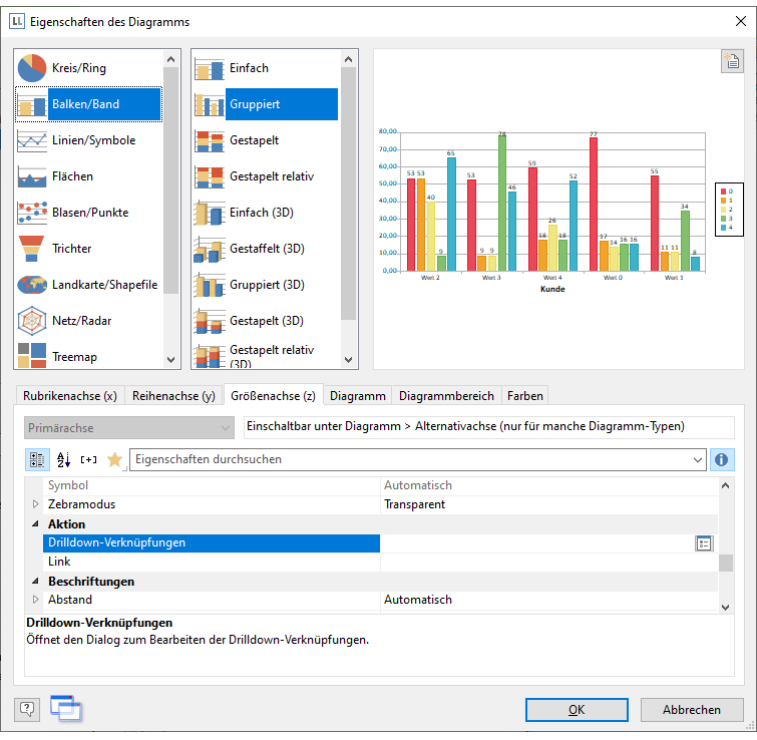

*Abbildung 6.66: Drilldown-Verknüpfung der Größenachse*

Gehen Sie folgendermaßen vor um einen Drilldown-Bericht über Berichtsparameter zu erstellen:

- 1. Wählen Sie Einfügen > Berichtscontainer (Objekte > Einfügen > Berichtscontainer). Ziehen Sie im Arbeitsbereich mit gedrückter linker Maustaste das Objekt auf die gewünschte Größe auf. Daraufhin erscheint ein Auswahldialog für den gewünschten Objekttyp. Wählen Sie den Objekttyp "Diagramm" aus.
- 2. Im folgenden Dialog wählen Sie nun die Datenquelle aus. Es werden alle zur Verfügung stehenden Tabellen hierarchisch angezeigt, d. h. unter den Tabellen finden Sie die jeweils relational verknüpften Tabellen. In der Beispielanwendung wählen Sie z. B. die Tabelle "Categories" aus.
- 3. Im Objekt-Dialog des Diagramms definieren Sie ein einfaches Balken-Diagramm:
	- Rubrikenachse (x): das 1:1-Feld "CategoryName"
	- Größenachse (y): Sum(Order\_Details.Quantity \* Order\_DetailsUnitPrice)
	- Diagramm: Ausrichtung rechts
- 4. Über die Größenachsen-Eigenschaft "Drilldown-Verknüpfungen" öffnen Sie nun den Dialog zum Erstellen der Drilldown-Verknüpfungen.
- 5. Im folgenden Dialog legen Sie über die Schaltfläche "Neu" eine neue Drilldown-Verknüpfung an bzw. es erscheint ein Dialog über den Sie nun die Druckvorlage für den Drilldown-Bericht erstellen können. Wählen Sie die Option "ein neues Projekt anlegen" und geben Sie den Namen für die Druckvorlage an.
- 6. Es öffnet sich eine zweite Designerinstanz für die Erstellung der Druckvorlage. Gehen Sie nun wie gewohnt vor um diesen Drilldown-Bericht zu erstellen. D. h. Sie platzieren einen Berichtscontainer, wählen den Objekttyp "Tabelle", wählen als Datenquelle ebenfalls "Categories>Products>Order\_Details" und definieren nun diejenigen Spalten der Tabelle, die in diesem Bericht angezeigt werden sollen.
	- Tabelle Categories: Eine Fußzeile mit 2 Spalten: Text "Gesamt" und eine Summenspalte "Sum(Order\_Details.Quantity\*Order\_Details.UnitPrice)".
	- Tabelle Products: Eine Gruppenfußzeile gruppiert nach "Products.Pro-ductName" mit 3 Spalten: Sum(Order Details.Quantity), 1:1-Feld ProductName, Sum(Oder Details.Quantity\*Order\_Details.UnitPrice).
	- Tabelle Order Details: Eine Datenzeile mit einer beliebigen Spalte. Bei dieser Tabelle setzen Sie die Eigenschaft "Datenzeilen unterdrücken" auf "Ja".
- 7. Nun erstellen wir den Berichtsparameter um die angezeigten Werte einzuschränken. Wählen Sie dazu Projekt > Berichtsparameter, klicken Sie auf "Einen Parameter einfügen" und vergeben Sie einen aussagekräftigen Namen, z. B. "Category". Alle anderen Eigenschaften sind bei einem Drilldown-Report nicht relevant.

Nähere Informationen zu Berichtsparametern finden Sie im Kapitel ["Berichtsparameter"](#page-141-0).

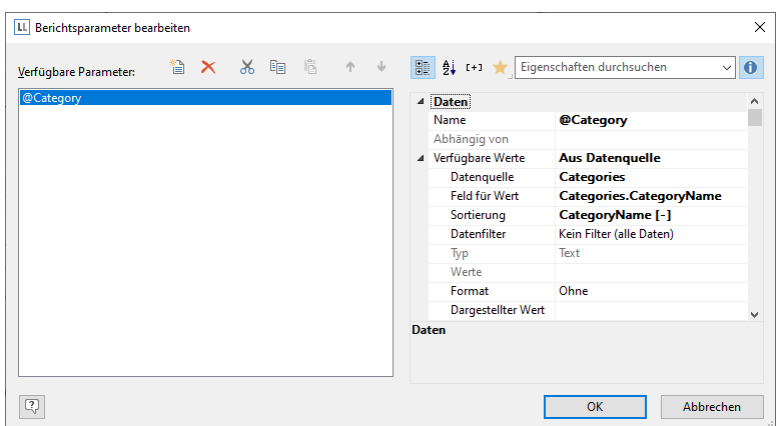

*Abbildung 6.67: Liste der Berichtsparameter*

8. Definieren Sie nun in der Eigenschaft "Datenfilter" der Tabelle "Categories" die entsprechende Formel für die Einschränkung der Daten.

Beachten Sie dabei die Hinweise im Kapitel ["Filter"](#page-120-0).

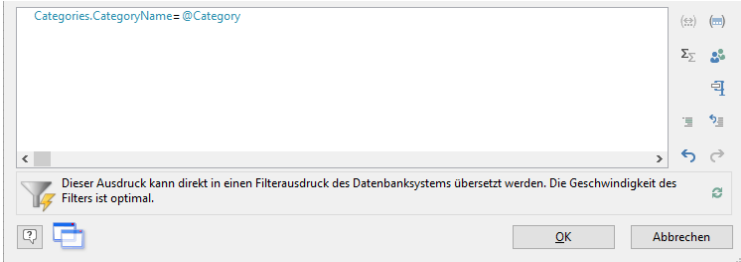

*Abbildung 6.68: Formel für den Datenfilter*

- 9. Nachdem Sie den Bericht fertig erstellt haben schließen Sie wieder diese 2. Instanz des Designers.
- 10. Zurück im Dialog "Drilldown-Verknüpfungen" definieren Sie nun noch den Berichtsparameter des Projekts, d. h. Sie geben für @Category das entsprechende 1:1-Feld "CategoryName" der Datenbank an.
- 11. Außerdem definieren Sie die Eigenschaft "Menütext" für diese Verknüpfung. Wenn es mehrere Verknüpfungen gibt, wird dieser Text in einem Kontextmenü angezeigt. Falls der Text variabel ist (also z. B. "Auswertung für " + CategoryName), wird dieser auch als Tab-Titel verwendet, wenn mehrere Berichte im Vorschaufenster angezeigt werden.

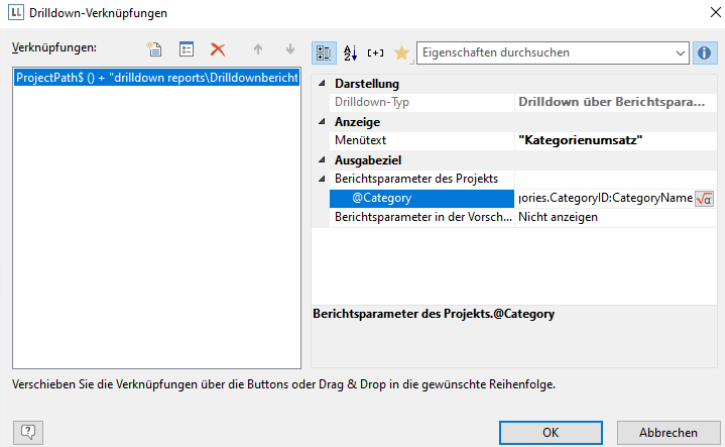

*Abbildung 6.69: Berichtsparameter des Projekts und Menütext*

12. Damit ist der Drilldown-Bericht erstellt und Sie können diesen in der Vorschau anzeigen lassen.

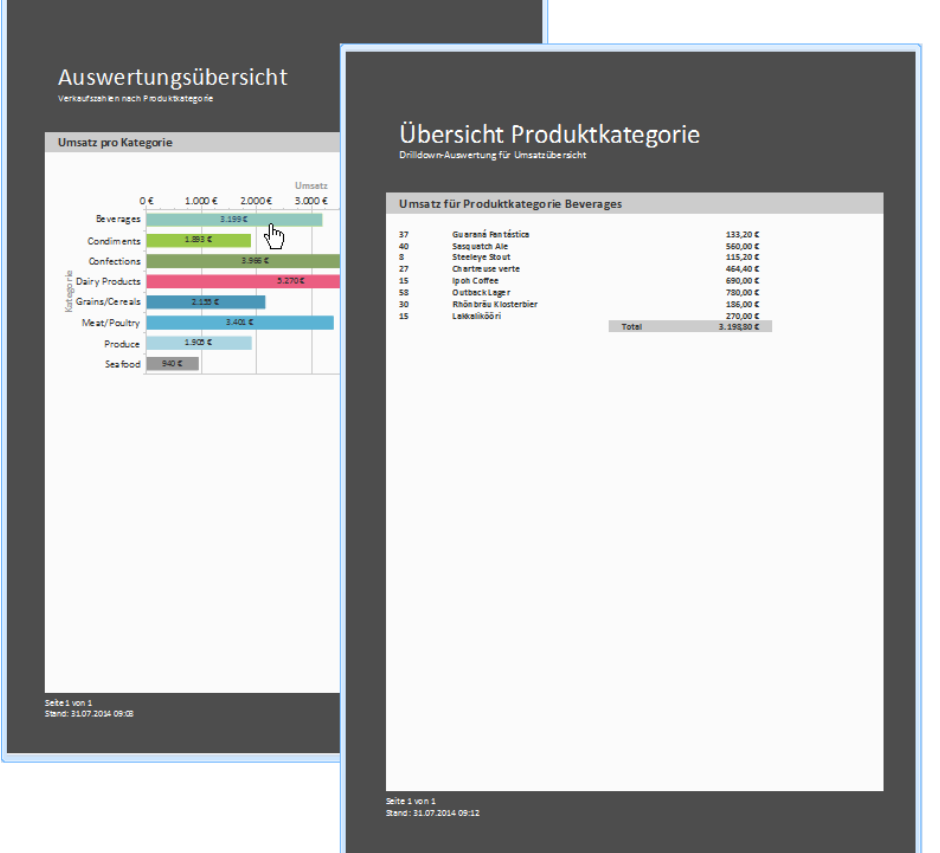

*Abbildung 6.70: DrillDown-Bericht mit Berichtsparameter*

## **6.9 Mehrspaltige Reports**

Bei komplexen Projekten mit vielen verschiedenen Diagrammen kann es sinnvoll sein, diese über mehrere Spalten darzustellen.

Die dazu benötigte Eigenschaft "Spaltenzahl" steht Ihnen sowohl im Berichtscontainer-Objekt als auch in Tabellen zur Verfügung. Sie können bis zu 5 Spalten definieren, wobei der Berichtscontainer und die enthaltenen Tabellen eine unterschiedliche Spaltenanzahl erhalten können.

Hinweis: Beachten Sie auch die Hinweise zur Verwendung von 2 nebeneinander platzierten Berichtscontainer in Kapitel ["Mehrere Berichtscontainer"](#page-55-0).

Die Erstellung ist einfach:

- 1. Selektieren Sie das Objekt "Berichtscontainer" im Toolfenster "Objekte".
- 2. Setzen Sie die Objekt-Eigenschaft "Spaltenzahl" auf "2".
- 3. Wenn Sie einzelne Objekte selektieren stehen Ihnen dann noch diverse Eigenschaften zur Umbruchsteuerung zur Verfügung:
	- Spaltenwechsel vor: Vor Ausgabe dieses Objekts erfolgt ein Spaltenumbruch.
	- Spaltenwechselbedingung: Wenn in einer mehrspaltigen Tabelle das Ergebnis bei Ausgabe einer Datenzeile "True" ist, wird ein Spaltenumbruch ausgelöst. Tipp: Das Feld "LL.CurrentTableColumn" liefert den Index der aktuellen Spalte zurück.
	- (Seiten-) Umbruch vor: Vor Ausgabe des Objekts erfolgt ein Seitenumbruch. Bei mehreren mehrspaltigen Objekten wird nach einem Objekt automatisch ein Seitenumbruch ausgelöst, wenn sich die Spaltenanzahl der Objekte unterscheidet (z. B. 2-spaltige Tabelle gefolgt von einer 3-spaltigen Tabelle) und für das nachfolgende Objekt kein Platz mehr vorhanden wäre.

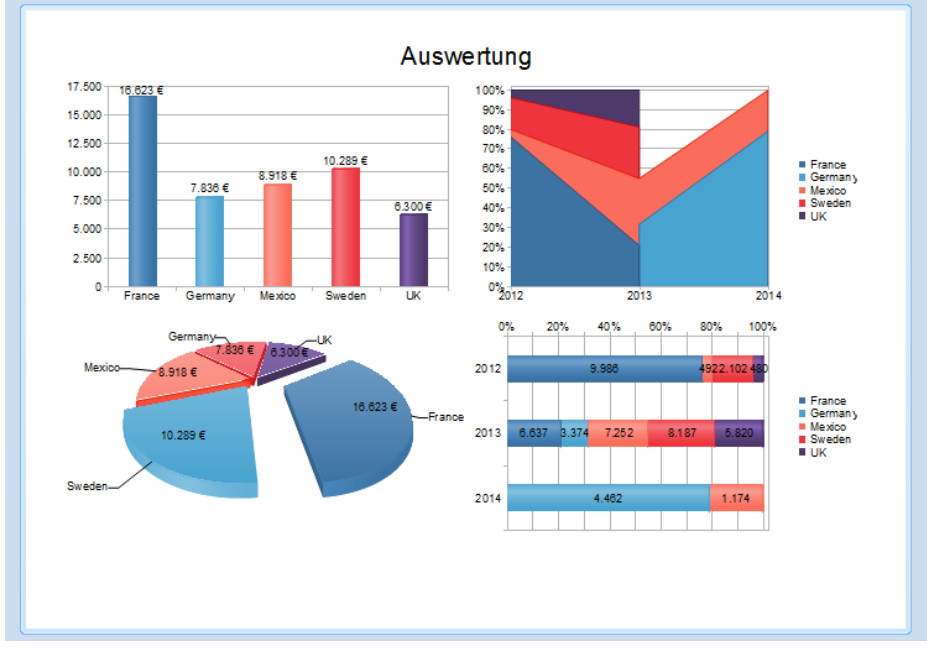

*Abbildung 6.71: Mehrspaltiger Berichtscontainer*

# **7. Funktionen für Fortgeschrittene**

In diesem Kapitel beschäftigen wir uns mit Themen, die Sie wahrscheinlich eher selten nutzen. Trotzdem sind die Möglichkeiten der Objektverkettung und der Summen- und Benutzervariablen ein wichtiges und hilfreiches Werkzeug für anspruchsvolle Druckausgaben.

## **7.1 Objekte verketten**

Über das Verketten von Objekten können Sie bewirken, dass manche Objekte zeitlich nachgeordnet zu anderen Objekten gedruckt werden und diese im Überlappungsfall überlagern ("zeitliche Verkettung"), oder dass sich manche Objekte in Größe und Position automatisch an Änderungen in anderen Objekten anpassen ("räumliche Verkettung"). Es wird dabei zwischen drei Arten der Verkettungen unterschieden:

- zeitlich
- individuelle Positions- /Größenanpassung
- an Ende, größenerhaltend

Bei der Verkettung der Objekte gibt es eine Hierarchie, das Hauptobjekt und das angehängte (verkettete) Objekt.

### **7.1.1 Objektliste**

Die Objektliste bildet eine implizite Druckreihenfolge der Objekte, es gibt also eine automatische zeitliche Verkettung. Über die Pfeil-Schaltflächen können Objekte und Elemente nach oben und unten verschoben werden.

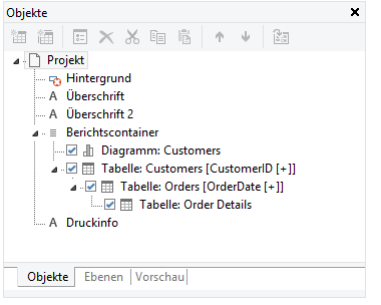

*Abbildung 7.1: Objektliste im Toolfenster*

Hinweis: Je nach Anwendung werden die Objekte in genau dieser Reihenfolge gedruckt (Variante 1) oder aber zuerst die nicht verketteten Objekte, dann die Tabellen und anschließend diejenigen, die in irgendeiner Weise mit anderen Objekten verkettet sind (Variante 2). Wenn also ein Objekt *über* einem anderen Objekt gedruckt werden soll, muss es *nach* diesem Objekt gedruckt werden. Eine zeitliche Verkettung ist daher nur bei Variante 2 notwendig und immer dann, wenn ein nicht verkettetes Objekt nach den verketteten Objekten gedruckt werden soll, ein Objekt über einen Berichtscontainer gedruckt werden soll oder Inhalte erst dann bekannt sind, wenn ein anderes Objekt gedruckt wurde.

### **7.1.2 Verkettungen erstellen**

Verkettungen werden über Projekt > Objektliste (Objekte > Objektliste) erstellt. Alternativ ziehen Sie ein Objekt im Toolfenster "Objekte" mit der rechten Maustaste auf ein anderes Objekt. Im Kontextmenü wählen Sie dann "An dieses Objekt verketten".

Zum Bearbeiten der Verkettungen öffnen Sie den Dialog "Objektliste" über Projekt > Objektliste (Objekte > Objektliste, NUM\* im numerischen Tastenfeld) oder per Doppelklick auf das Toolfenster "Objekte".

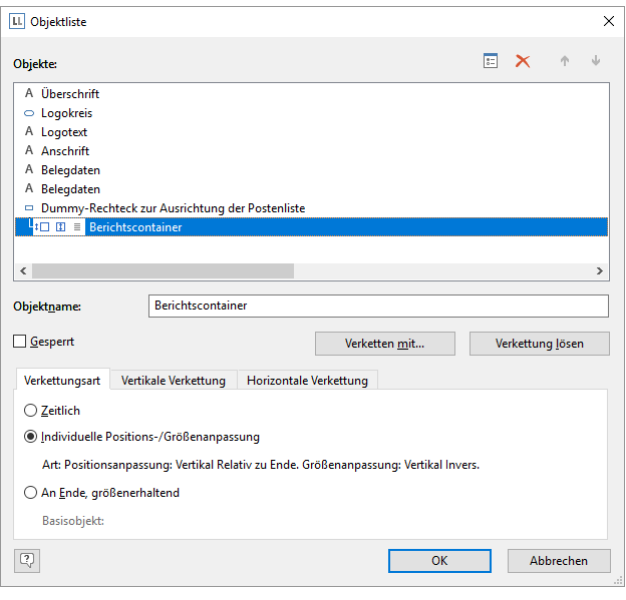

*Abbildung 7.2: Verkettungen definieren in der Objektliste*

Über die Schaltfläche "Verketten mit..." können Sie das selektierte Objekt mit anderen Objekten verketten. Die Verknüpfung wird in der Objektliste durch eine Baumstruktur angezeigt, aus der hervorgeht, welche Verkettungen definiert wurden. Sie können auch mehrere Objekte mit einem Objekt verketten.

Wenn Sie das verkettete Objekt selektieren stehen Ihnen im unteren Bereich des Dialogs die 3 verschiedenen Verkettungsarten zur Verfügung.

Über die Schaltfläche "Verkettung lösen" können Sie eine bestehende Verkettung wieder lösen, das verkettete Objekt wird anschließend wieder als eigenständiges Objekt in der Objektliste geführt.

#### **7.1.3 Die "zeitliche" Verkettung**

Zeitliche Verkettungen machen dann Sinn, wenn das verkettete Objekt erst mit Inhalt gefüllt werden kann, wenn das Hauptobjekt gedruckt worden ist oder ein Objekt *über* ein anderes Objekt gedruckt werden soll.

Hinweis: Je nach Anwendung werden die Objekte gemäß der Reihenfolge in der Objektliste gedruckt (Variante 1) oder aber zuerst die nicht verketteten Objekte, dann die Tabellen und anschließend diejenigen, die in irgendeiner Weise mit anderen Objekten verkettet sind (Variante 2). Eine zeitliche Verkettung ist daher nur bei Variante 2 notwendig und immer dann, wenn ein nicht verkettetes Objekt nach den verketteten Objekten gedruckt werden soll, ein Objekt über einen Berichtscontainer gedruckt werden soll oder Inhalte erst dann bekannt sind, wenn ein anderes Objekt gedruckt wurde.

Beispiel 1: Sie drucken eine Artikelliste und möchten auf jeder Seite über der Tabelle den Artikelnummernbereich dieser Seite ausgeben.

## **Artikelliste**

|                  | Artikel von EXPSA01       | bis EXPMAL01                                                                                                    |                     |
|------------------|---------------------------|----------------------------------------------------------------------------------------------------|---------------------|
| <b>ArtikelNr</b> | <b>Bezeichnung</b>        |                                                                                                    | Preis in $\epsilon$ |
| EXPSA01          | Victoriafällen exkl. Flug | Southern Africa Explorer: 20-tägige Tour von Kapstadt zu den                                                                          | 1500.00             |
|                  |                           | Safari: mit Einbäumen durch das Okavango Delta,<br>Klettern auf Sanddünen in Namibia, Besuch Etosha-<br>Nationalpark, Victoria Falls. | *****               |

*Abbildung 7.3: Artikelnummernbereich oberhalb der Liste*

Die letzte Artikelnummer auf der Seite kennt das Objekt "Artikel bis" erst, wenn die Tabelle gedruckt worden ist. Daher muss das Textobjekt "Artikel\_bis" an die Tabelle "Artikelliste" zeitlich gekettet werden.

Im Objektdialog selektieren Sie das Objekt "Artikel bis" und verketten dieses mit der Tabelle "Artikelliste". Als Verkettungsart ist "zeitlich" bereits ausgewählt.

Zudem muss auch die Tabelle an das Objekt "Artikel von" gekettet werden. Die zeitliche Verkettung ist hierbei ausreichend, da keine Änderungen in der Objektposition oder Objektgröße gewünscht ist.

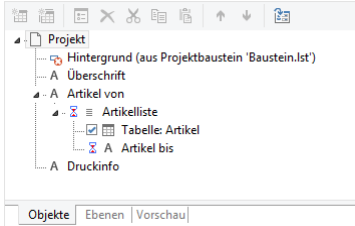

*Abbildung 7.4: Objektliste mit zeitlicher Verkettung*

Beispiel 2: Sie möchten, dass über einer Tabelle der Text "Kopie" ausgegeben wird.

Sie erstellen daher ein Textobjekt mit dem Inhalt "Kopie". Da nicht verkettete Objekte zuerst und zudem Tabellen als letztes gedruckt werden muss das Textobjekt zeitlich an die Tabelle gekettet werden. Sonst würde es *vor* der Tabelle und damit *unter* dem Objekt ausgegeben werden.

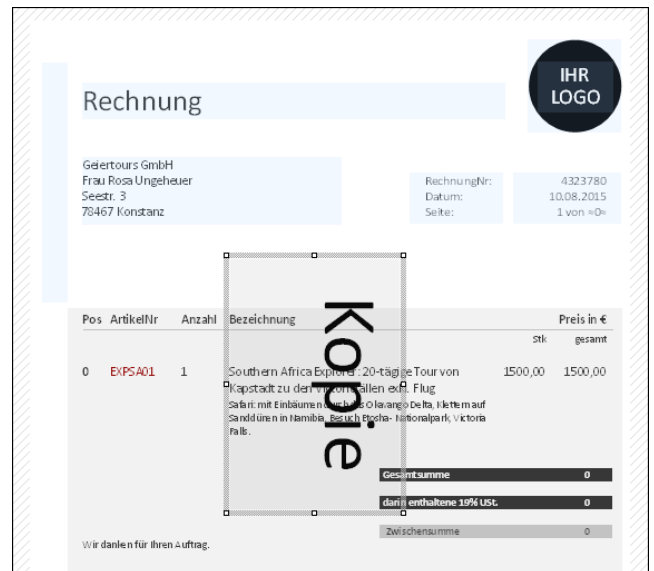

*Abbildung 7.5: Textobjekt über der Liste*

Im Objektdialog selektieren Sie das Textobjekt und verketten dieses mit der Tabelle. Als Verkettungsart ist "zeitlich" bereits ausgewählt.

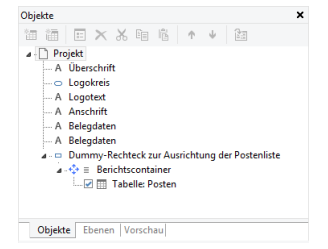

*Abbildung 7.6: Objektliste mit zeitlicher Verkettung*

#### **7.1.4 Die individuellen Positions-/Größenanpassungen**

Die individuellen Positions-/Größenanpassungen sind räumliche Verkettungsarten, d. h. das verknüpfte Objekt wird dem Hauptobjekt bezüglich der Größe oder Position nachgeordnet. Das bewirkt automatisch auch eine zeitliche Verkettung.

Ändert sich das Hauptobjekt in seiner Größe oder Position, weil die in ihm enthaltenen Variablen weniger Raum einnehmen, als das Objekt zur Verfügung stellt, passen sich die verknüpften Objekte automatisch diesen Änderungen an.

Es stehen daher 2 Verkettungsarten zur Verfügung:

- Positionsanpassung: Wenn sich das Hauptobjekt in seiner *Position* verändert, verändert sich die Position des verketteten Objektes. Dabei stehen 3 Optionen zur Auswahl:
	- relativ zu Anfang: Das verkettete Objekt verschiebt sich wie die linke obere Ecke des Eltern-Objektes.
	- relativ zu Ende: Das verkettete Objekt verschiebt sich wie die rechte untere Ecke des Eltern-Objektes.
- an Ende: Die obere Kante des verketteten Objekts beginnt am Ende des Hauptobjekts, unabhängig von seiner ursprünglichen Position. Dies bewirkt damit eine implizite Größenänderung auf der ersten Seite, auf der das Kind-Objekt gedruckt wird.
- Größenanpassung: Wenn sich das Hauptobjekt in seiner *Größe* verändert, verändert sich auch das verkettete Objekt bezüglich der Größe. Dabei stehen 2 Optionen zur Auswahl:
	- proportional: Die Größe des verketteten Objektes verändert sich genauso wie die des Eltern-Objektes. Wird dieses z. B. 10 mm kürzer, so wird auch das verkettete Objekt 10 mm kürzer.
	- invers: Die Größe des verketteten Objekts wird umgekehrt proportional zur Größe des Hauptobjekts angepasst. Wird das Hauptobjekt 10 mm kürzer, so wird das verkettete Objekt 10 mm länger.

Die Verkettung kann dabei jeweils horizontal und/oder vertikal erfolgen:

- Vertikale Verkettung: Das verknüpfte Objekt passt sich in seiner Position bzw. Höhe an vertikale Positionsbzw. Größenänderungen des Hauptobjekts an.
- Horizontale Verkettung: Das verknüpfte Objekt passt sich in seiner Position bzw. Breite an horizontale Positions- bzw. Größenänderungen des Hauptobjekts an.

Beispiel Positionsanpassung vertikal relativ zu Ende: Sie drucken eine Rechnung und möchten nach der Tabelle einen Schlusstext ausgeben.

1. Erstellen Sie ein Textobjekt und platzieren Sie es unterhalb der Tabelle.

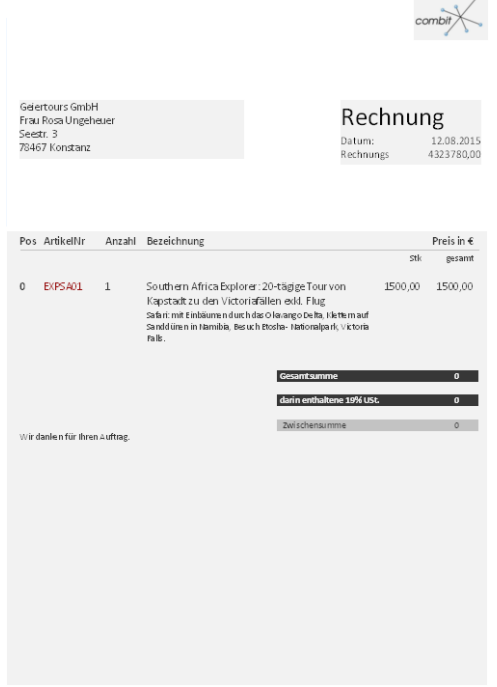

*Abbildung 7.7: Textobjekt unterhalb der Liste*

2. Im Objektdialog selektieren Sie das Textobjekt und verketten es mit der Tabelle. Als Verkettungsart wählen Sie "Positions-/Größenanpassung". Auf der Registerkarte "Vertikale Verkettung" aktivieren Sie die Positionsanpassung "vertikal" und wählen die Option "relativ zu Ende", damit das verkettete Textobjekt seine Position anhand der rechten unteren Ecke der Tabelle verändert.

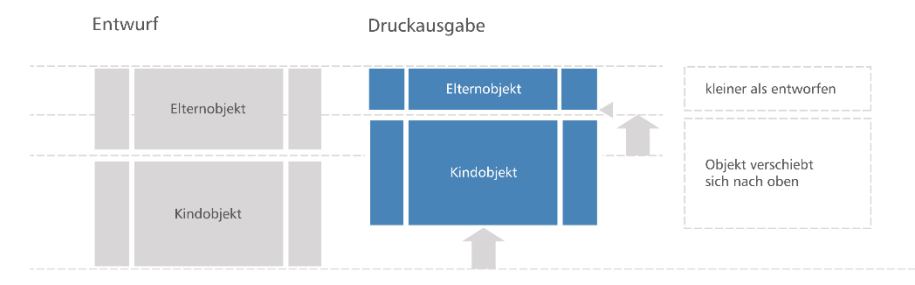

*Abbildung 7.8: Skizze Positionsanpassung vertikal relativ zu Ende*

3. Wenn die Tabelle kleiner wird, wandert das Textobjekt proportional nach oben. Egal wo die Tabelle endet, das Textobjekt wird immer in der gewählten Größe nach der Tabelle ausgegeben.

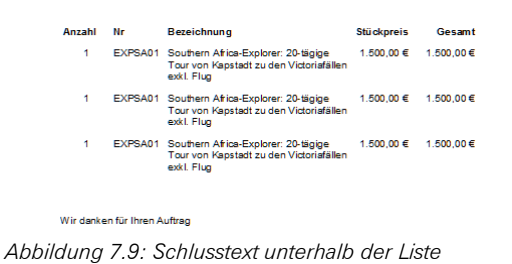

Beispiel Positionsanpassung vertikal relativ zu Ende & Größenanpassung vertikal invers: Bei einer mehrseitigen Rechnung soll die Postentabelle auf der 1. Seite unterhalb der Anschrift beginnen. Ab der 2. Seite am oberen Rand der Seite.

- 1. Erstellen Sie einen unsichtbaren Rahmen indem Sie ein Rechteck-Objekt einfügen.
- 2. Die obere Kante des Objekts ist genau dort, wo auf den Folgeseiten die Rechnungstabelle beginnen soll. Die untere Kante ist genau dort, wo die Rechnungstabelle auf der ersten Seite beginnen soll.
- 3. Dem Rechteck weisen Sie als Darstellungsbedingung "Page()=1" zu, damit dieses nur auf der 1. Seite gedruckt wird.

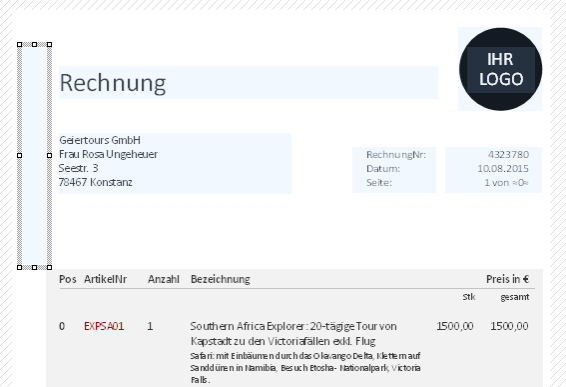

*Abbildung 7.10: Unsichtbares Rechteck-Objekt oberhalb der Tabelle*

- 4. Erstellen Sie eine Tabelle. Diese beginnt direkt unter dem Rechteckobjekt.
- 5. Nun verketten Sie die Tabelle mit dem Rechteck (Hauptobjekt) und wählen als Verkettungsart "individuelle Positions-/Größenanpassung".

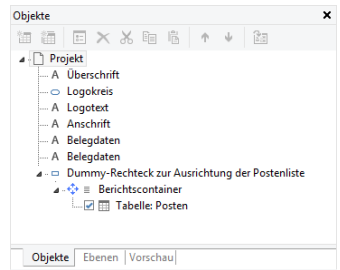

*Abbildung 7.11: Räumliche Verkettung in der Objektliste*

6. Auf der Registerkarte "vertikale Verkettung" wählen Sie als Positionsanpassung "relativ zu Ende" und als Größenanpassung "invers".

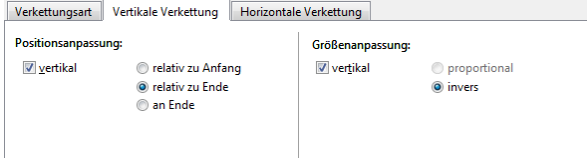

*Abbildung 7.12: Verkettungsoptionen in der Objektliste*

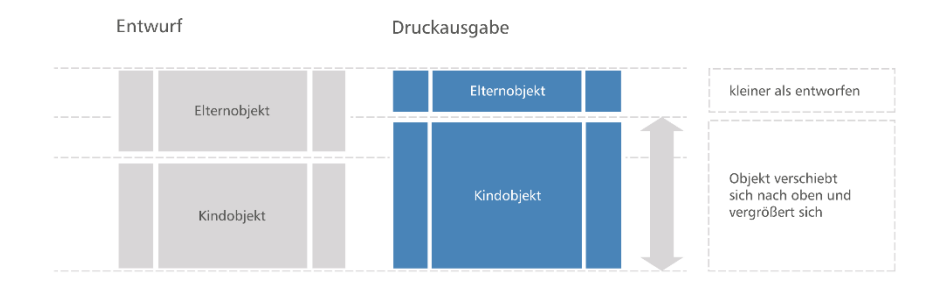

*Abbildung 7.13: Skizze: Positionsanpassung vertikal relativ zu Ende & Größenanpassung vertikal invers*

Somit verändert die Tabelle ihre Position anhand der rechten unteren Ecke des Rechtecks (Hauptobjekts) und passt sich in der Höhe umgekehrt proportional an.

Wenn das Rechteck daher auf der 2. Seite um 80 mm "schrumpft" (da es aufgrund der Darstellungsbedingung Page()=1 nicht mehr gedruckt wird), verschiebt sich die Tabelle proportional nach oben und vergrößert sich um 80 mm.

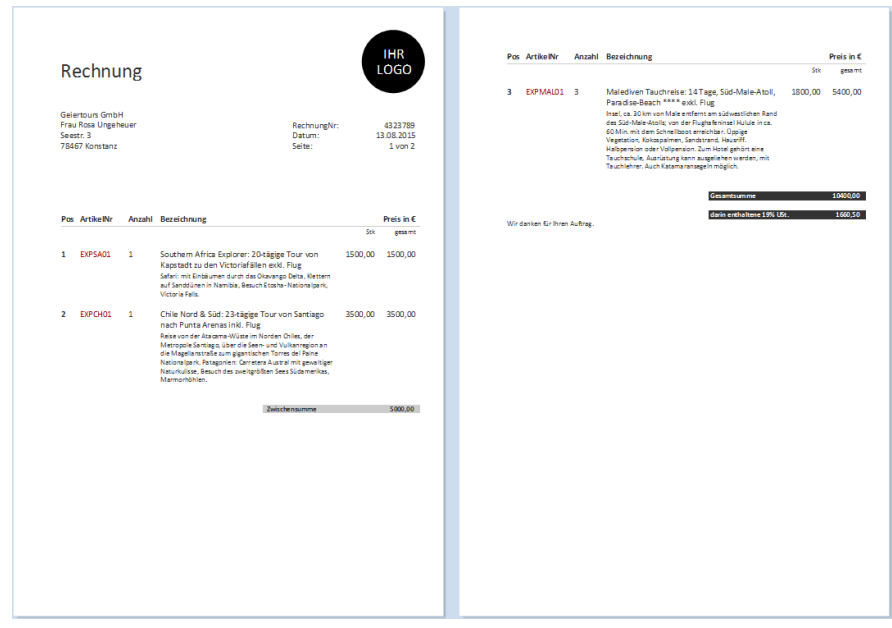

*Abbildung 7.14: Positions- und Größenänderung auf der 2. Seite*

Beispiel Positionsanpassung vertikal an Ende: Sie drucken eine Rechnung und möchten nach der Tabelle mehrere Schlusstexte ausgeben.

- 1. Erstellen Sie 2 Textobjekt und platzieren Sie diese 'über' der Tabelle. Ziehen Sie die Textobjekte auf die gleiche Größe wie den Berichtscontainer und setzen Sie als Darstellungsbedingung "LastPage()".
- 2. Im Objektdialog selektieren Sie das 1. Textobjekt und verketten es mit der Tabelle. Als Verkettungsart wählen Sie "Positions-/Größenanpassung". Auf der Registerkarte "Vertikale Verkettung" wählen Sie lediglich die Positionsanpassungs-Option "an Ende" (keine Größenanpassung!), damit das Objekt am Ende der Rechnung ausgeben wird.
- 3. Selektieren Sie dann das 2. Textobjekt und verketten es mit dem 1. Textobjekt. Als Verkettungsart wählen Sie wieder "Positions-/Größenanpassung" und auf der Registerkarte "Vertikale Verkettung" wählen Sie ebenfalls lediglich die Option "an Ende", damit das Objekt am Ende des 1. Textobjekts ausgeben wird.

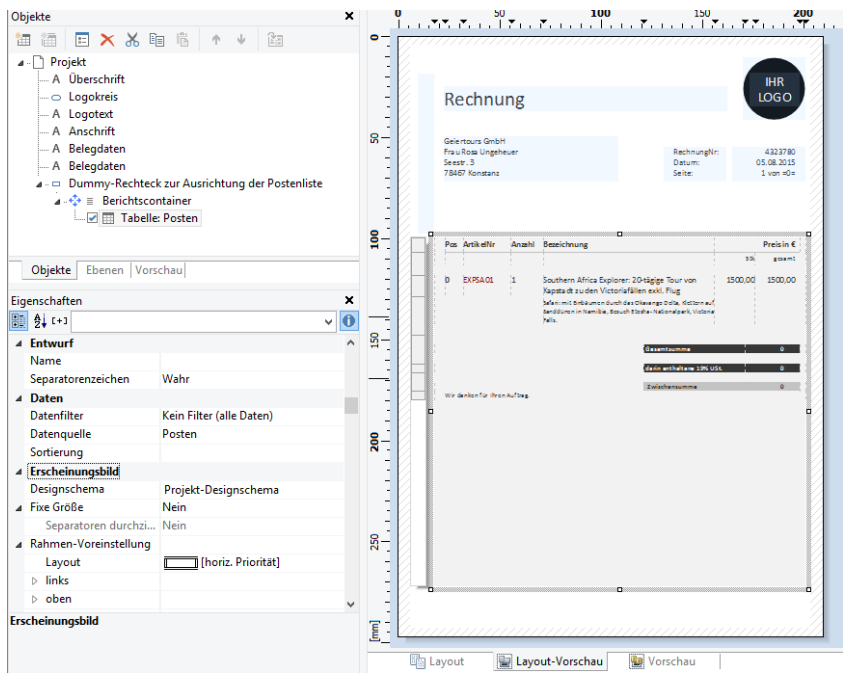

*Abbildung 7.15: Textobjekte unterhalb der Liste*

4. Das verkettete Objekt verändert seine Position anhand des Hauptobjekts. Inbegriffen ist eine Größenänderung, da sich die obere Kante des verketteten Objekts anhand des Hauptobjektes verändert, aber das Hauptobjekt an sich die Position nicht ändert.

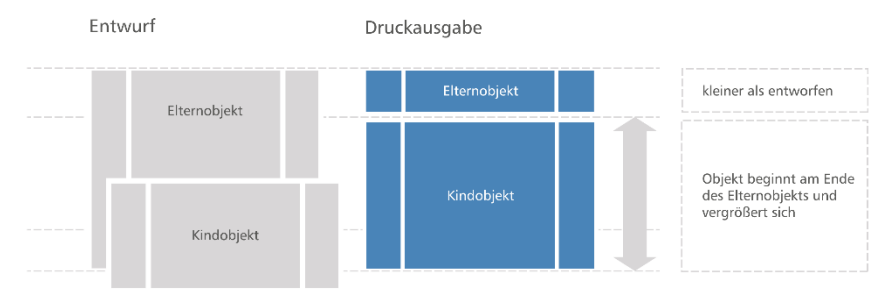

*Abbildung 7.16: Skizze: Positionsanpassung vertikal an Ende*

Das verkettete Objekt muss das Hauptobjekt überlappen. Das Hauptobjekt muss größer als das verkettete Objekt sein. Wenn das Hauptobjekt kleiner wird, verändert das verkettete Objekt seine Position nur von oben her und vergrößert sich. Wenn das Hauptobjekt größer wird, schrumpft das verkettete Objekt sozusagen ein (Hauptobjekt muss dabei im Vordergrund sein).

Beispiel Positionsanpassung vertikal, relativ zu Anfang: Das verkettete Objekt verändert seine Position anhand der linken oberen Ecke des Hauptobjekts. Bei dieser Verkettung verhält es sich genau umgekehrt wie beim "vertikal, relativ zu Ende" Beispiel: Das Hauptobjekt verändert seine Position nach oben aufgrund der Einstellung "Ausrichtung unten = True" im Designer und das verkettete Objekt folgt dieser Positionsanpassung von unten nach oben.

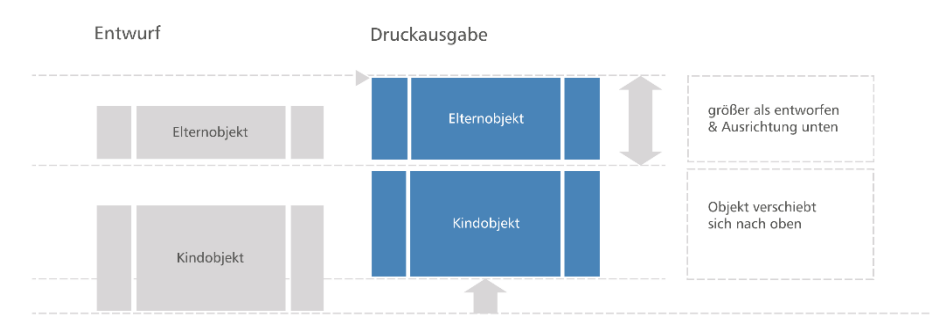

*Abbildung 7.17: Skizze: Positionsanpassung vertikal relativ zu Anfang*

### **7.1.5 Die "an Ende, größenerhaltende" Verkettung**

Diese Art der Verkettung ist ähnlich der Positionsanpassung. Jedoch wird hier der zur Verfügung stehende Platz des Hauptobjektes berücksichtigt und die Größe des verketteten Objektes wird immer beibehalten. Das heißt das Objekt wird auf jeden Fall innerhalb des Rahmens des Hauptobjekts ausgegeben. Wenn nicht genügend Platz vorhanden ist, wird ein Seitenumbruch ausgelöst.

Das verkettete Objekt muss dabei im Designer das Hauptobjekt überlappen. Wichtig ist, dass das Hauptobjekt in jedem Fall größer ist als das verkettete Objekt, da das verkettete Objekt immer versucht den Platz einzunehmen, der von der ursprünglichen Größe des Hauptobjektes übrig ist (wenn das verkettete Objekt größer ist führt dies zu einer Endlosschleife da nie genug Platz vorhanden ist).

Tipp: Um zu verhindern, dass Textobjekte auf der Folgeseite erneut ausgegeben werden, muss die Eigenschaft "Seitenumbruch" bei diesen Objekten jeweils auf "Ja" gesetzt werden, sonst werden diese auf jeder Seite, die gedruckt wird, wiederholt.

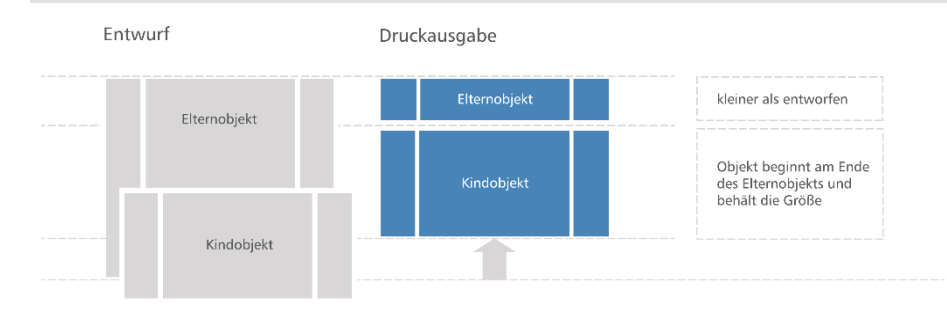

*Abbildung 7.18: Skizzierte Funktion der Verkettungsart "an Ende, größenerhaltend"*

Beispiel: Sie möchten eine eingescannte Unterschrift nach einem Text ausgeben. Die Größe der Unterschrift soll sich nicht ändern und diese soll innerhalb des Objektrahmens des Textes ausgegeben werden.

- 1. Sie erstellen daher ein Bildobjekt und platzieren es direkt auf dem Formatierten Textobjekt. Das Bildobjekt ist dabei vertikal kleiner als das Tabellenobjekt.
- 2. Im Objektdialog selektieren Sie das Bildobjekt und verketten es mit dem Formatierten Textobjekt. Als Verkettungsart wählen Sie "an Ende, größenerhaltend".
- 3. Egal wo der Text endet, das Bildobjekt wird immer in der gewählten Größe nach dem Text ausgegeben. Wenn es nicht mehr genügend Platz hinter dem Text gibt, wird das Bildobjekt auf der nächsten Seite ausgegeben um die Größe zu wahren.

Sehr geehrter Herr Leichtflug,

vielen Dank, dass Sie sich für eine Reise mit der Sunshine Agency entschieden beben. Wir freuen uns. Ihnen heute Ihre Reiseunterlagen<br>ubersenden zu dürfen.<br>ubersenden zu dürfen.

kets, einen Reiseführer und die

ickets, einen Reiseführer und die<br>iem Mietwagen zum Hotel. Vor Ort erwartet Sie<br>eiterin Michaela Soleil. Fragen zur Buchung erleichen Sie uns unter info@sunshine-agency.de<br>Fragen zur Buchung erleichen Sie uns unter info@sunshine-agency.de<br>Führer Telefon 0/531 90 60 10.

Wir wünschen Ihnen einen erholsamen Urlaub!

Sonnige Grüße

Ihr Reiseteam von der Sunshine Agency

*Abbildung 7.19: Das verkettete Bildobjekt überlappt das Hauptobjekt im Designer*

Sehr geehrter Herr Leichtflug,

vielen Dank, dass Sie sich für eine Reise mit der Sunshine Agency ntschieden haben. Wir freuen uns, Ihnen heute Ihre Reiseunterlagen übersenden zu dürfen.

Anbei finden Sie Ihre Flugtickets, einen Reiseführer und die Ander moem Sie inte Frugueses, einen Keisenanner und die<br>Anfahrtsbeschreibung mit dem Mietwagen zum Hotel. Vor Ort erwartet Sie<br>Ihre persönliche Reisebegleiterin Michaela Soleil.

Bei Fragen zur Buchung erreichen Sie uns unter info@sunshine-agency.de<br>oder unter Telefon 07531 90 60 10.

Wir wünschen Ihnen einen erholsamen Urlaub!

Sonnige Grüße

Ihr Reiseteam von der Sunshine Agency

*Abbildung 7.20: Die Unterschrift wird größenerhaltend am Ende ausgegeben*

4. Auf diese Weise können Sie auch mehrere Objekte untereinander platzieren (etwa Diagramme, Bilder, etc.); dabei ist das "Basisobjekt" der Verkettung das erste Objekt in der Verkettungshierarchie mit aktiviertem Seitenumbruch.

## <span id="page-120-0"></span>**7.2 Filter**

### **7.2.1 Projektfilter**

Über Projekt > Filter können Sie eine projektglobale Filterbedingung definieren. Nur die Datensätze, die diese Bedingung erfüllen, werden im Bericht ausgegeben.

Wir empfehlen jedoch, die Datensätze direkt durch das Datenbanksystem zu filtern (siehe folgender Abschnitt).

### **7.2.2 Datenfilter bei Objekten**

Über die Eigenschaft Datenfilter bei Berichtscontainer-Elementen können Sie eben-falls eine Filterbedingung definieren. Nur die Datensätze, die diese Bedingung erfüllen, werden im Objekt bzw. Element ausgegeben.

Dabei wird die Filterbedingung – je nach Datenquelle und Applikation - auf Kompatibilität mit dem Datenbanksystem geprüft und dann u. U. ganz oder teilweise dort aus-geführt. Dies kann zu einem erheblichen Geschwindigkeitsgewinn führen.

Es werden 3 Varianten unterschieden:

1. Volle Kompatibilität zur Datenbank: Viele Funktionen können vollständig in native Datenbankanweisungen übersetzt werden. Sollte die Datenquelle z. B. ein SQL-Server sein, können viele Operatoren und Funktionen unterstützt werden (Left\$, Right\$, Mid\$, Round, StartsWith, EndsWith, Contains, Upper\$, Lower\$, Year, Month, Day, Len, Empty, DateInRange, NumInRange, Artim\$, Ltrim\$, RTrim\$). Microsoft SQL Server unterstützt noch einige zusätzliche Funktionen wie AddDays, AddWeeks etc.

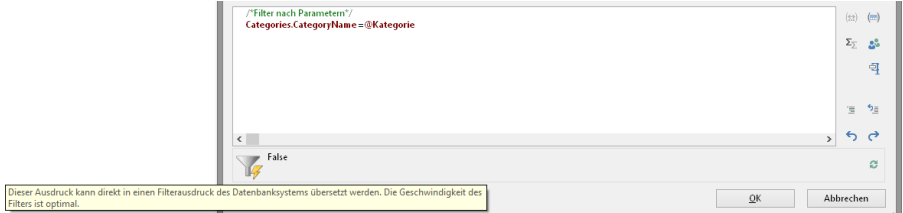

*Abbildung 7.21: Ausdruck kann direkt übersetzt werden*

2. Teilkompatibilität zur Datenbank: D. h. ein Teil des Ausdrucks kann übersetzt, ein anderer Teil (der mit "and" verkettete) kann nicht übersetzt werden. In diesem Fall wird der unterstützte Teil in eine native Datenbankanweisung übersetzt, während der nicht unterstützte Teil durch den Berichtsgenerator gefiltert wird.

|                                | Categories.CategoryName =@Kategorie and                                                                                     |           | $(\bigoplus)$ (m)     |
|--------------------------------|----------------------------------------------------------------------------------------------------|-----------|-----------------------|
|                                | Categories.CategoryName =LoadFile\$ (ProjectPath\$ () + 'Kategorie.txt')                                                    |           | $\Sigma_{\Sigma}$ and |
|                                |                                                                                                    |           |                       |
|                                |                                                                                                    | 复         | $\mathfrak{D}$        |
|                                | $\left\langle \right\rangle$                                                                                                |           | 69                    |
|                                | False                                                                                                    |           | а                     |
| des Filters ist nicht optimal. | Dieser Ausdruck kann nur teilweise in einen Filterausdruck des Datenbanksystems übersetzt werden. Die Geschwindigkeit<br>QK | Abbrechen |                       |
|                                |                                                                                                    |           |                       |

*Abbildung 7.22: Ausdruck kann teilweise übersetzt werden*

3. Keine Kompatibilität zur Datenbank: Die Filterung erfolgt durch den Berichtsgenerator. In diesem Fall sollten Sie versuchen, die Filterbedingung auf eine unterstützte Syntax zu ändern.

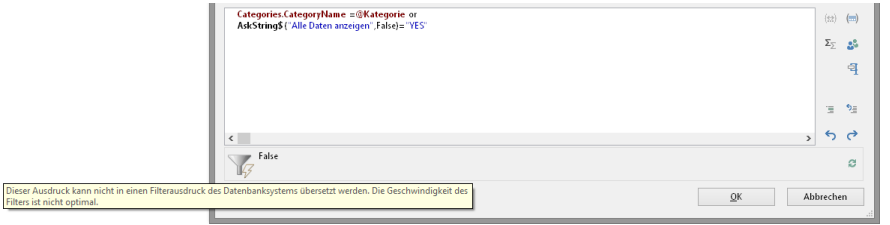

*Abbildung 7.23: Ausdruck kann nicht übersetzt werden*

## **7.3 Summenvariablen**

Summenvariablen sind eine alternative Möglichkeit Summen und Zähler zu bilden und arbeiten grundsätzlich tabellenübergreifend.

Daher bieten sich Summenvariablen genau dann an, wenn Sie Summen über verschiedene Tabellenhierarchien hinweg bilden möchten.

In allen anderen Fällen empfehlen wir zur Bildung von Summen und Zählern die Aggregatsfunktionen Sum() bzw. Count() und CountIf() zu verwenden. Aggregatsfunktionen arbeiten grundsätzlich tabellenspezifisch. Auch statistische Auswertungen lassen sich direkt über Aggregatsfunktionen erstellen, z. B. Median(), Variance(), StdDeviation(). Eine Liste aller Funktionen finden Sie direkt im Formel-Assistenten in der Funktionskategorie "Aggregatsfunktionen".

Summenvariablen können dazu benutzt werden, Summen über Datensätze hinweg zu bilden, z. B. in einer Tabelle die Summe über die Spalte "Artikel.Stkpreis" um den Gesamtpreis zu errechnen. Solche Summen sind zulässig für alle numerischen Variablen oder für Ausdrücke, die als Ergebnis einen numerischen Wert liefern.

Über Summenvariablen lässt sich aber auch bequem ein Zähler definieren, der für jeden gedruckten Datensatz entsprechend aktualisiert wird.

Summiert werden kann dabei wahlweise über alle Datensätze einer Druckseite (Seitensummen) oder über das gesamte Projekt (Gesamtsummen).

Zum nachträglichen Umbenennen von Summenvariablen können Sie die globale Ersetzen-Funktion (Strg+H) verwenden.

Zur Definition gehen Sie folgendermaßen vor:

- 1. Wählen Sie Projekt > Summenvariablen oder die Schaltfläche "Summenvariable bearbeiten" im Formel-Assistenten.
- 2. Im folgenden Dialog erstellen Sie über die Schaltfläche "Eine Variable einfügen" eine neue Summenvariable.
- 3. Daraufhin erscheint ein Eingabedialog für die Bezeichnung der neuen Variablen. Vergeben Sie einen aussagekräftigen Namen, das Zeichen "@" wird automatisch an den Anfang gesetzt.
- 4. Über die Schaltfläche "Bearbeiten" öffnen Sie den Formel-Assistenten um der neuen Summenvariablen ein Feld oder einen Ausdruck zuzuweisen.

Wenn Sie z. B. die Spalte "Artikel.Stkpreis" aufsummieren möchten, wählen Sie das numerische Feld "Artikel.Stkpreis" aus.

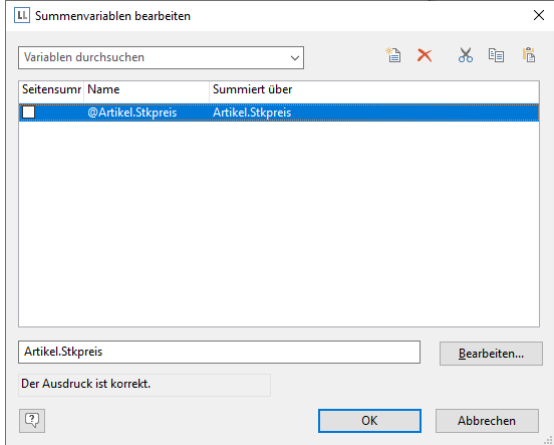

*Abbildung 7.24: Summenbildung mit Summenvariablen.*

Sie können aber auch über komplexe Ausdrücke summieren, solange das Ergebnis ein numerischer Wert ist. So können Sie z. B. auch aus Nettopreis und MwSt. den Bruttopreis summieren. In das Feld "Summiert über" geben Sie dann z. B. folgenden Ausdruck ein:

*Artikel.Stkpreis + Artikel.Stkpreis \* (Artikel.MwSt/100)*

5. Wenn Sie keine Werte aufsummieren möchten sondern lediglich einen Zähler bzw. eine Nummerierung erstellen möchten ist die Definition simpel: In das Feld "Summiert über" geben Sie einfach denjenigen Wert ein, der zum vorhandenen hinzuaddiert werden soll.

Im einfachsten Fall ist so ein Zähler eine fortlaufende Nummer, die sich für jeden Datensatz um 1 erhöht. Sie geben also lediglich den Wert "1" ein.

Wenn Sie Tabellen in Tabellenspalten definieren, müssen Sie beim Zähler den jeweiligen Tabellennamen (z. B. 'Haupttabelle') angeben, da ansonsten auch die Datensätze der "Untertabelle" mitgezählt werden.

*Cond(LL.CurrentContainerItem = "Haupttabelle",1,0)*

- 6. Über die Checkbox "Seitensumme" können Sie bestimmen, ob die Summen am Ende einer Seite auf 0 gesetzt werden sollen, damit können Sie also Seitensummen und Seitenzähler definieren.
- 7. Nachdem Sie nun definiert haben, welche Summen in welcher Summenvariablen gespeichert werden sollen, können Sie diese Summenvariablen in Ihren Objekten verwenden. Im Formel-Assistenten finden Sie die Summenvariablen am Ende der Variablen-/Feldliste im Ordner "Benutzerdefinierte Summen". Im Toolfenster "Variablen-/Feldliste" können Summenvariablen direkt per Doppelklick und Kontextmenü bearbeitet werden.

### **7.4 Benutzervariablen**

Benutzervariablen sind eine Möglichkeit Werte und Ausdrücke für eine spätere Verwendung zu speichern. Somit müssen Sie diese nicht jedes Mal neu eingeben, wenn Sie häufig in genau der gleichen Form benötigt werden oder wenn Benutzereingaben mehrfach ausgegeben werden sollen. Es handelt sich quasi um "Formelbausteine".

Diese Benutzervariablen können Sie auch in Projektbausteine auslagern, wenn diese auch in anderen Projekten verwendet werden sollen.

Zum nachträglichen Umbenennen von Benutzervariablen können Sie die globale Ersetzen-Funktion (Strg+H) verwenden.

Hinweis: Benutzervariablen können nicht innerhalb von Darstellungsbedingungen von Ebenen verwendet werden.

Um lediglich Werte im Variablenspeicher für eine spätere Verwendung zu speichern können Sie auch die Funktionen SetVar() und GetVar() verwenden. Weitere Informationen zu den Funktionen finden Sie im Kapitel ["Übersicht](#page-165-0)  [der Funktionen"](#page-165-0).

Zur Definition von Benutzervariablen gehen Sie folgendermaßen vor:

1. Wählen Sie Projekt > Benutzervariablen oder die Schaltfläche "Benutzervariable bearbeiten" im Formel-Assistenten.

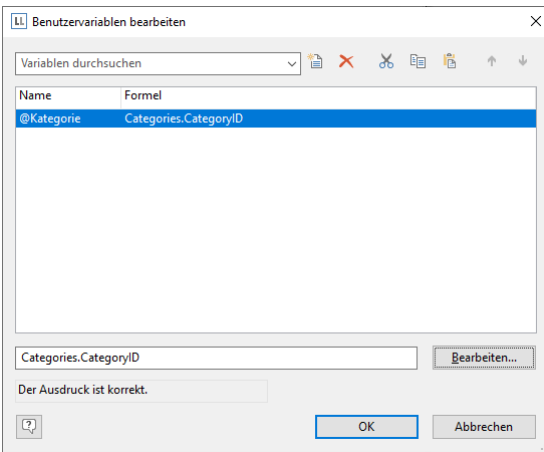

*Abbildung 7.25: Benutzervariablen bearbeiten*

- 2. Im folgenden Dialog erstellen Sie über die Schaltfläche "Eine Variable einfügen" eine neue Benutzervariable.
- 3. Daraufhin erscheint ein Eingabedialog für die Bezeichnung der neuen Variablen. Vergeben Sie einen aussagekräftigen Namen, das Zeichen "@" wird automatisch an den Anfang gesetzt.
- 4. Über die Schaltfläche "Bearbeiten" öffnen Sie den Formel-Assistenten um der neuen Benutzervariablen ein Feld oder einen Ausdruck zuzuweisen.
- 5. Über die Pfeil-Schaltflächen können Sie die Auswertungsreihenfolge bestimmen, die Variablen werden von oben nach unten ausgewertet.
- 6. Nachdem Sie die Benutzervariable definiert haben, können Sie diese in Ihren Objekten verwenden. Im Formel-Assistenten finden Sie die Benutzervariablen am Ende der Variablen-/Feldliste im Ordner "Benutzerdefinierte Variablen".
- 7. Im Toolfenster "Variablen-/Feldliste" können Benutzervariablen direkt per Doppelklick und Kontextmenü bearbeitet werden.

## **7.5 Sammelvariablen**

Mit Sammelvariablen haben Sie, wie mit Benutzervariablen, eine Möglichkeit Werte und Ausdrücke für eine spätere Verwendung zu speichern. Bei Sammelvariablen können Sie Daten zusätzlich zusammenfassen, kategorisieren und mit zusätzlichen Attributen versehen.

Diese Sammelvariablen können Sie auch in Projektbausteine auslagern, wenn diese auch in anderen Projekten verwendet werden sollen.

Zum nachträglichen Umbenennen von Sammelvariablen können Sie die globale Ersetzen-Funktion (Strg+H) verwenden.

Beispiel: Durchschnittspreis pro Artikelkategorie als Diagramm ausgeben.

Gegeben sind Artikelnummern, in denen die Kategorie steckt:

- Artikelnummer beginnt mit "EX": Reisen
- Artikelnummer beginnt mit "RNT": Vermietungen
- Artikelnummer beginnt mit "TRP": Kurztrip

Es gibt daher in den Daten kein Kategorie-Feld, das Sie z. B. in einem Diagramm benutzen könnten um den Durchschnittspreis eines Artikels je Kategorie darzustellen. Mit Sammelvariablen haben Sie aber eine Möglichkeit, die Daten der verschiedenen Kategorien zu sammeln und Eigenschaften wie einen Kategorienamen oder eine Farbe zu bestimmen.

Zur Definition von Sammelvariablen gehen Sie folgendermaßen vor:

Wählen Sie Projekt > Sammelvariablen oder die Schaltfläche "Sammelvariablen bearbeiten" im Formel-Assistenten.

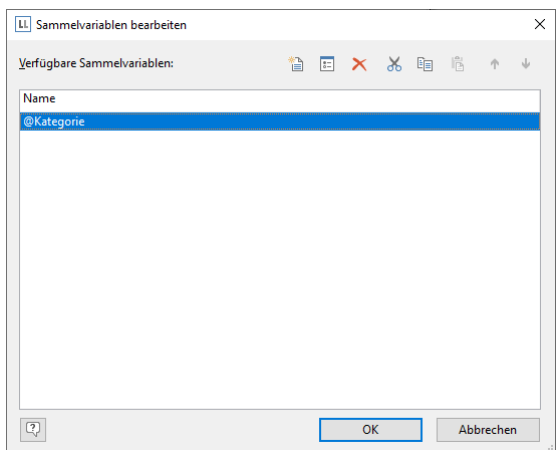

*Abbildung 7.26: Sammelvariablen bearbeiten*

2. Im folgenden Dialog erstellen Sie über die Schaltfläche "Neue Variable einfügen" eine neue Variable. Daraufhin erscheint ein Eingabedialog für die Bezeichnung der neuen Variablen. Vergeben Sie einen aussagekräftigen Namen, z. B. "Kategorie", das Zeichen "@" wird automatisch an den Anfang gesetzt.

Über die Pfeil-Schaltflächen können Sie die Auswertungsreihenfolge bestimmen, die Variablen werden von oben nach unten ausgewertet.

3. Es öffnet sich ein Dialog für die Bearbeitung der Sammelvariable "Kategorie". Über die Schaltfläche "Neue Variable (Spalte) einfügen" legen Sie nun 2 Untervariablen an: "Name" und "Farbe".

|  |  |    |  |                  | $\times$                 |
|--|--|----|--|------------------|--------------------------|
|  |  |    |  |                  |                          |
|  |  |    |  |                  |                          |
|  |  |    |  |                  |                          |
|  |  |    |  |                  |                          |
|  |  |    |  |                  |                          |
|  |  |    |  |                  |                          |
|  |  |    |  |                  |                          |
|  |  |    |  |                  |                          |
|  |  |    |  |                  |                          |
|  |  |    |  |                  |                          |
|  |  |    |  |                  |                          |
|  |  |    |  |                  |                          |
|  |  |    |  |                  |                          |
|  |  |    |  |                  |                          |
|  |  | OK |  | <b>Abbrechen</b> |                          |
|  |  |    |  |                  | <b>检 × ↑ ↓ ※ 咱 临 計 福</b> |

*Abbildung 7.27: Untervariablen für Sammelvariable bearbeiten*

4. Über die Schaltfläche "Neue Sammlung einfügen" legen Sie dann die Kategoriezuordnung an. Wählen Sie für unser Beispiel mit der Artikelnummer den Eintrag "Platzhalter".

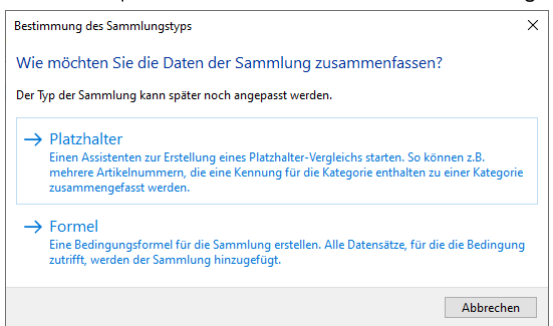

*Abbildung 7.28: Sammlungstyp einer Sammelvariable bestimmen*

5. Es öffnet sich ein Dialog für die Erstellung des Platzhalter-Vergleichs. Wählen Sie das Feld "Artikel.Nr" und geben Sie die Platzhalter-Zeichenkette an: EX\*. Fügen Sie mehrere Einträge als einzelne Zeilen ein. Unterstützte Platzhalter sind "\*" und "?".

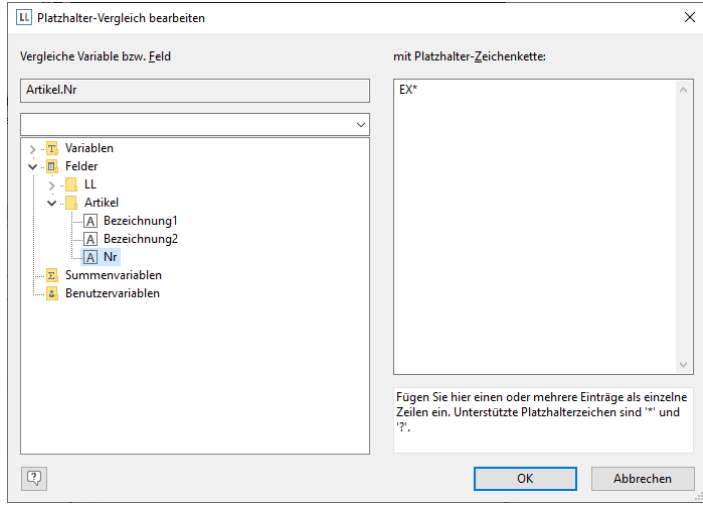

*Abbildung 7.29: Platzhalter-Vergleich einer Sammelvariable definieren*

6. Diesen Schritt wiederholen Sie für die gewünschten Kategorien und vergeben jeweils einen Namen und eine Farbe. Der Dialog sieht dann so aus:

| Sammlungen:             |                 |  | <b>管 Ⅹ ↑ ↓ 糸 頃 鳥 晶 福</b> |                  |  |           |  |
|-------------------------|-----------------|--|--------------------------|------------------|--|-----------|--|
| Sammlung                | @Kategorie.Name |  |                          | @Kategorie.Farbe |  |           |  |
| Artikel.Nr = $\{TR^*\}$ | "Kurztripps"    |  |                          | LL.Scheme.Color0 |  |           |  |
| Artikel.Nr = $\{RN^*\}$ | "Vermietungen"  |  |                          | LL.Scheme.Color1 |  |           |  |
| Artikel.Nr = ${EX^*}$   | "Reisen"        |  |                          | LL.Scheme.Color2 |  |           |  |
| <sonstige></sonstige>   | "Andere"        |  |                          | LL.Scheme.Color3 |  |           |  |
|                         |                 |  |                          |                  |  |           |  |
|                         |                 |  |                          |                  |  |           |  |
|                         |                 |  |                          |                  |  |           |  |
|                         |                 |  |                          |                  |  |           |  |
|                         |                 |  |                          |                  |  |           |  |
|                         |                 |  |                          |                  |  |           |  |
|                         |                 |  |                          |                  |  |           |  |
|                         |                 |  |                          |                  |  |           |  |
|                         |                 |  |                          |                  |  |           |  |
| Q                       |                 |  | <b>OK</b>                |                  |  | Abbrechen |  |

*Abbildung 7.30: Die Untervariablen der Sammelvariable*

- 7. Nachdem Sie die Sammelvariable definiert haben, können Sie diese in Ihren Objekten verwenden. Im Formel-Assistenten finden Sie die Variablen am Ende der Variablen-/Feldliste im Ordner "Sammelvariablen".
- 8. Die Sammelvariable "@Kategorie.Name" können Sie nun im Diagramm als Koordinatenwert für die x-Achse verwenden.
- 9. Als y-Wert geben Sie den Durchschnittspreis aller Artikel aus.
- 10. Als Farbe verwenden Sie die Sammelvariable "@Kategorie.Farbe". Wechseln Sie dafür auf die Registerkarte "Farben". Geben Sie unter "Feste Farben" als Bedingung "True" an und setzen Sie die Sammelvariable "@Kategorie.Farbe" in das Feld "Formel".

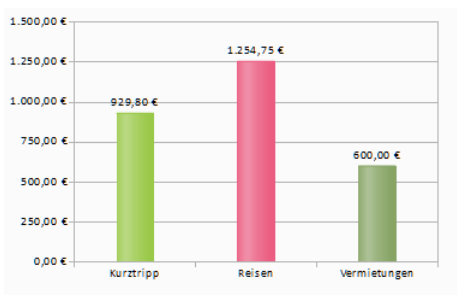

*Abbildung 7.31: Durchschnittspreis pro Artikelkategorie als Diagramm*

### **7.6 Projektbausteine**

Sofern Sie mehrere ähnliche Projekte gestalten, bietet es sich an immer wiederkehrende Elemente nicht jedes Mal neu in jedem Projekt zu erstellen, sondern andere Projekte als "Bausteine" einzubinden. Auf diese Art und Weise kann z. B. ein Briefkopf sehr einfach eingebunden werden und Änderungen können zentral an einer Stelle erfolgen, sollte z. B. das Design angepasst werden.

Auch immer wiederkehrende Benutzervariablen (z. B. komplexe Formeln im Anschriftenfeld) können in Bausteine ausgelagert werden.

- Bausteine können dabei auch weitere Bausteine enthalten, z. B. ein Brief-Baustein der die Bausteine "Fußzeile" und "Kopfzeile" enthält.
- Elemente können mit Elementen aus Bausteinen verkettet werden. Das Element aus dem Baustein ist dabei stets das Elternelement, da es zuerst gedruckt wird.

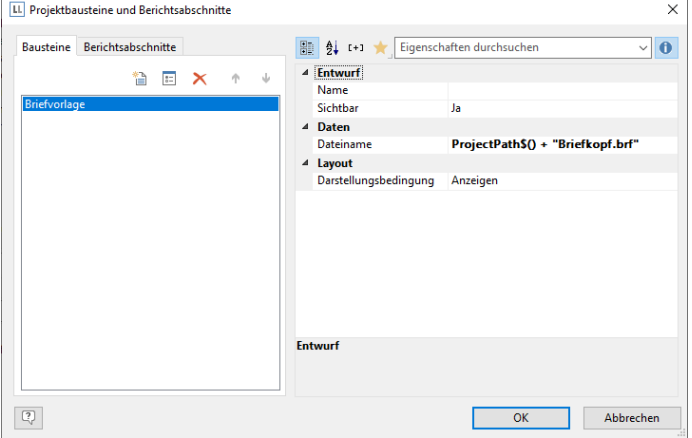

*Abbildung 7.32: Dialog zum Einbinden von Bausteinen*

Über Projekt > Bausteine können Sie andere Projekte projekttyp-übergreifend als Bausteine hinzufügen.

- Die Objekte dieser Projekte werden im Arbeitsbereich und in der Objektliste angezeigt. Projektbausteine werden immer an den Anfang der Objektliste eingefügt.
- Unverkettete Objekte aus Projektbausteinen können Sie in der Objektliste über eine Schaltfläche ausblenden.
- Ebenso werden Summen- und Benutzervariablen eingelesen und verwendet. Bitte achten Sie beim Design darauf, dass Sie hier keine Überschneidungen provozieren (z. B. ein Projekt mit einer Summenvariablen als Baustein verwenden, welche bereits im aktuellen Projekt belegt ist).
- Über die Eigenschaftsliste kann für jeden Baustein Name, Sichtbarkeit im Designer und die Darstellungsbedingung definiert werden. Die (Druck-) Reihenfolge wird über die Schaltflächen festgelegt.
- Über die Bearbeiten-Schaltfläche können Sie den Baustein in einer zweiten Designerinstanz öffnen und bearbeiten. Nachdem Sie den Baustein bearbeitet haben schließen Sie wieder diese 2. Instanz des Designers.

## **7.7 PDF-Seiten einfügen**

Zur Anzeige von mehrseitigen PDF-Dateien verwenden Sie das PDF-Objekt. Weitere Informationen zu den Eigenschaften finden Sie unter ["PDF-Objekte"](#page-281-0) im Kapitel ["Übersicht der Eigenschaften"](#page-225-0).

## **7.8 HTML-Seiten einfügen**

Zur Anzeige von HTML-Inhalten verwenden Sie das HTML-Objekt. Weitere Informationen zu den Eigenschaften finden Sie unter ["HTML-Text-Objekte"](#page-281-1) im Kapitel ["Übersicht der Eigenschaften"](#page-225-0).

## **7.9 OLE-Dokumente einfügen**

Um OLE-Server-Dokumente (z. B. Word, Excel, Visio, MapPoint) anzuzeigen verwenden Sie das OLE-Container-Objekt. Es wird dabei nur die erste Seite angezeigt, da kein Standard für mehrseitige OLE-Objekte existiert. Für den Inhalt stehen drei Möglichkeiten zur Verfügung:

- Dateiname: Link zu einer Datei, die zum Druckzeitpunkt vorhanden sein muss.
- Eingebettet: Das Dokument wird über den Windows-Standard-Dialog "Objekt einfügen" ausgewählt und in das Projekt eingebettet. Dies kann z. B. für einfache Grafiken oder eher statische Objekte sinnvoll sein.
- Formel: Erlaubt die dynamische Übergabe des Dateinamens.

# **7.10 Vorlagenobjekte einfügen**

Vorlagen sind Bilder, z. B. eingescannte Formulare, die Sie sich als Schablone in den Hintergrund Ihres Arbeitsbereiches legen, damit Sie Objekte genau passend zu dem Formular in einem Projekt platzieren können. Die Vorlagen werden zwar auf dem Arbeitsbereich angezeigt, sie werden jedoch nicht mit ausgedruckt und können auch nicht weiter bearbeitet werden.

Um sich eine Vorlage in den Hintergrund Ihres Arbeitsbereiches zu legen, wählen Sie Einfügen > Vorlage (Objekte > Einfügen > Vorlage). Nach dem Erstellen selektieren Sie Vorlagen-Objekte am besten über das Toolfenster Objekte, da diese auf dem Arbeitsbereich nicht mehr selektiert werden können. Die Positionierung erfolgt idealerweise über die Eigenschaftsliste. Weitere Informationen zu den Eigenschaften finden Sie unter ["Vorlagen"](#page-283-0) im Kapitel ["Übersicht der Eigenschaften".](#page-225-0)

# <span id="page-127-1"></span>**8. Seitenlayout**

Sie haben viele verschiedene Möglichkeiten das Layout Ihres Reports zu beeinflussen. In diesem Kapitel betrachten wir die Möglichkeiten verschiedener Layoutbereiche, definieren einen mehrspaltigen Report und steuern das Umbruchverhalten.

## <span id="page-127-0"></span>**8.1 Seitenlayout festlegen**

Zuallererst sollte in einem neuen Projekt das gewünschte Seitenlayout eingerichtet werden. Wählen Sie Projekt > Layout-Bereiche (Projekt > Seitenlayout) um Eigenschaften wie Druckerauswahl, Papiergröße und Ausrichtung festzulegen. Je nach Projektmodus (Etikett oder Liste) bestehen unterschiedliche Layout-Optionen.

Bei mehrseitigen Projekten kann es sinnvoll sein, für die verschiedenen Seiten (Bereiche) jeweils unterschiedliche Layout-Einstellungen (Drucker, Seitengröße, Ausrichtung, Papierschacht) zu wählen. Weitere Informationen finden Sie im Abschnitt ["Layout-Bereiche"](#page-129-0).

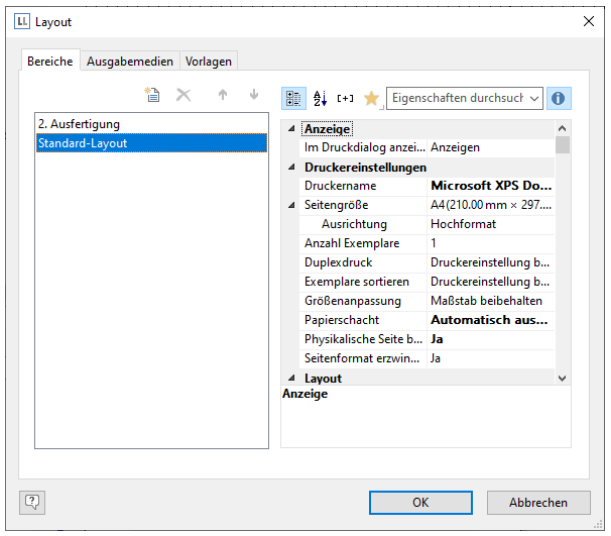

*Abbildung 8.1: Definition der Layoutbereiche*

Wenn Sie die Ausrichtung (Hochformat/Querformat) ändern, können Sie über einen Dialog entscheiden ob die Objekte automatisch an die neue Orientierung angepasst werden sollen.

### **8.1.1 Druckereinstellungen**

Über die Eigenschaften können Sie für jeden Bereich die Einstellungen für Drucker, Seitengröße, Ausrichtung, Duplexdruck, Anzahl Exemplare, Exemplare sortieren und Papierschacht (z. B. erste Seite Papier auf Geschäftspapier und für die Folgeseiten Normalpapier) vornehmen.

Die Druckereinstellungen (und geänderte Optionen der Exportformate) werden in einer gesonderten Datei gespeichert (also z. B. Artikelliste.lsp). Ist beim Druck die entsprechende Datei nicht vorhanden, wird der aktuell eingestellte Windows-Standard-Drucker verwendet.

Wenn Sie bei Karteikartenprojekten oder Einzeletiketten (1x1) die Seitengröße ändern, können Sie über die Frage "Soll die neue Seitengröße als Projektarbeitsbereich übernommen werden?" entscheiden, ob die Größe des Arbeitsbereichs beibehalten werden soll (Nein) oder der neu ausgewählten Seitengröße entsprechen soll. Wenn Sie die Seitengröße beibehalten, kann der Arbeitsbereich größer oder kleiner als die tatsächliche Seitengröße sein.

### **Größenanpassung**

Bestimmt, ob bei unterschiedlichen Druckern das Projekt auf die Seite eingepasst oder der Maßstab beibehalten werden soll.

### **Physikalische Seite benutzen**

Damit steht im Designer die ganze physikalische Seite als Arbeitsbereich zur Verfügung, inklusive des nicht bedruckbaren Randbereiches. Dies ist zur korrekten Platzierung von Etiketten gelegentlich notwendig, z. B. wenn Sie Etikettenpapier ohne Seitenränder verwenden. Der nicht bedruckbare Rand der Seite wird in der Vorschau jeweils schraffiert angezeigt.

Das ermöglicht Ihnen zwar, z. B. bei der Definition des Etikettenlayouts die komplette Etikettenseite zu nutzen, aber natürlich kann Ihr Drucker diesen Randbereich nicht bedrucken. Wenn Sie also Objekte auf solchen Etiketten platzieren, müssen Sie die nicht bedruckbaren Ränder trotzdem beachten. Ist diese Eigenschaft "False", wird als Arbeitsbereich nur der tatsächlich bedruckbare Bereich der Seite angezeigt.

#### **Seitenformat erzwingen**

Sofern keine Druckerdefinitionsdatei vorhanden ist, wird versucht, das beim Design eingestellte Seitenformat (z. B. DIN A4) soweit möglich zu erzwingen. Voraussetzung ist hierbei, dass der gewählte Drucker entweder genau dieses oder aber das Format "Benutzerdefiniert" unterstützt. Andernfalls wird zunächst geprüft, ob das Standardformat des Druckers ausreichend groß ist, ansonsten wird das nächst größere Format gewählt.

#### **8.1.2 Ausgabemedien**

Hier werden die verschiedenen Ausgabemöglichkeiten aufgelistet.

Über die beiden Schaltflächen rechts oben können Sie ein selektiertes Format als Voreinstellung für den späteren Druck festlegen und die Optionen für dieses Format bestimmen. Diese Optionen werden in einer gesonderten Datei gespeichert (also z. B. Artikelliste.lsp).

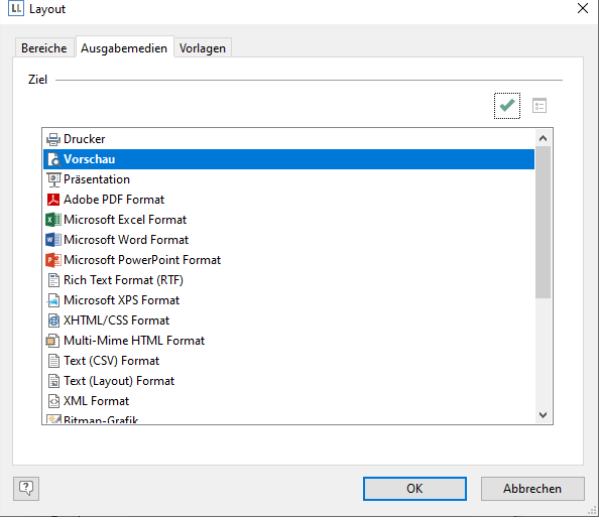

*Abbildung 8.2: Voreinstellung des Ausgabeformats*

#### **8.1.3 Vorlagen für Etikettenformate**

Im Seitenlayout für Etiketten können Sie über die Registerkarte "Vorlagen" unter zahlreichen vordefinierten Etikettenformaten verschiedener Hersteller auswählen. Damit wird automatisch festgelegt, wie groß die einzelnen Etiketten sind und wie viele sich davon wie auf dem Blatt verteilen.

| Bezeichnung                                                | Größe x               | Größe v              | Abstand x             | Abstand v            |                | Anz. x Anz. $v \wedge$ |                      |
|------------------------------------------------------------|-----------------------|----------------------|-----------------------|----------------------|----------------|------------------------|----------------------|
| (benutzerdefiniert)                                        |                       |                      |                       |                      |                |                        |                      |
| <b>Avery Zweckform</b>                                     |                       |                      |                       |                      |                |                        |                      |
| 32030 Visitenkarten, m                                     | 85.00 mm              | 54.00 mm             | $10.00 \,\mathrm{mm}$ | $0.00 \,\mathrm{mm}$ | 2              | 5                      |                      |
| 32032 Visitenkarten, m                                     | 85.00 mm              | 54.00 mm             | $10.00 \,\mathrm{mm}$ | $0.00$ mm            | $\overline{a}$ | 5                      |                      |
| 3650 Universal Etikette                                    | 48.00 mm              | 21.00mm              | 0.00mm                | 0.00mm               | 4              | 13                     |                      |
| 3658 Universal Etikette                                    | 64.60 mm              | 33.80 mm             | $0.00 \,\mathrm{mm}$  | $0.00 \,\mathrm{mm}$ | 3              | 8                      |                      |
| 3659 Universal Etikette                                    | $97.00 \text{ mm}$    | 42.30 mm             | $0.00$ mm             | $0.00$ mm            | 2              | 6                      |                      |
| 3660 Universal Etikette                                    | $97.00 \text{ mm}$    | 67.70 mm             | $0.00 \,\mathrm{mm}$  | $0.00 \,\mathrm{mm}$ | 2              | 4                      |                      |
| 3666 Universal Etikette                                    | 38.10 mm              | 21.20 mm             | 0.00mm                | $0.00 \,\mathrm{mm}$ | 5              | 13                     |                      |
| 3667 Universal Etikette                                    | 48.50 mm              | 16.90 mm             | $0.00$ mm             | $0.00 \,\mathrm{mm}$ | 4              | 16                     |                      |
| 3670 Universal Etikette                                    | 64.00 mm              | 36.00 mm             | 0.00mm                | $0.00 \,\mathrm{mm}$ | 3              | $\overline{7}$         |                      |
| 3671 Universal Etikette                                    | 64.00 mm              | 45.00 mm             | $0.00$ mm             | $0.00 \,\mathrm{mm}$ | 3              | 6                      |                      |
| 3672 Universal Frikette                                    | 64.00 mm              | $50.00 \, \text{mm}$ | $0.00 \,\mathrm{mm}$  | $0.00 \text{ mm}$    | 3              | 5                      |                      |
| 3678 Universal Frikette                                    | $97.00 \text{ mm}$    | 37.00 mm             | $0.00$ mm             | $0.00 \,\mathrm{mm}$ | 2              | 7                      |                      |
| 3679 Universal Etikette                                    | $97.00 \,\mathrm{mm}$ | 55.00 mm             | $0.00 \,\mathrm{mm}$  | $0.00 \,\mathrm{mm}$ | 2              | 5                      |                      |
| 4780 Universal Etikette                                    | 48.50 mm              | 25.40 mm             | 0.00mm                | $0.00 \,\mathrm{mm}$ | 4              | 10                     |                      |
| ATOM I Laterage of Fallenaes<br>≺                          | 0700                  | $12.20 - 10.0$       | $0.00 - 0.0$          | 0.00                 | ×              |                        | c V<br>$\rightarrow$ |
|                                                            |                       |                      |                       |                      |                |                        |                      |
| ○ Nur in die eingestellte Seite passende Vorlagen anzeigen |                       |                      |                       |                      |                |                        |                      |

*Abbildung 8.3: Definition der Etikettengröße*

#### **8.1.4 Etikettenformate selbst definieren**

Sie können Etikettenformate auch selbst definieren, falls sich das gewünschte Layout nicht unter den Vorlagen befinden sollte. Über die Bereich-Eigenschaft "Layoutdefinition" können Sie die erforderlichen Einstellungen vornehmen, dafür steht auch ein Dialog zur Verfügung:

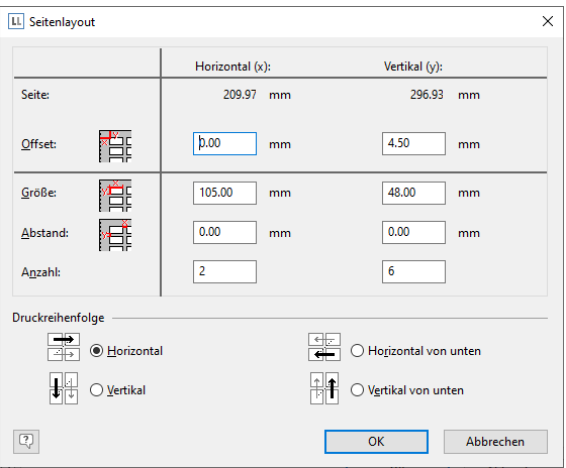

*Abbildung 8.4: Eigene Definition von Etikettenlayouts*

Offset: Der Offset gibt den horizontalen bzw. vertikalen Abstand des linken oberen Etiketts zum Rand des gewählten Seitenbereichs (physikalisch / bedruckbar) in mm an.

Hinweis: Die linke obere Ecke des Arbeitsbereichs beginnt in der Bildschirmdarstellung immer bei den Koordinaten 0/0, unabhängig von der ausgewählten Seitengröße und vom eingestellten Offset. Die Wirkung des Offsets sehen Sie jedoch in der Vorschau oder beim Ausdrucken.

- Größe: Dieser Wert definiert die Größe (horizontal=Breite / vertikal=Höhe) des Etiketts in mm.
- Abstand: Hier wird der Abstand zum nächsten Etikett in mm angegeben. Bei einspaltigen Etiketten muss nur der vertikale Abstand eingetragen werden.
- Anzahl: Diese Option gibt die Anzahl der Etiketten pro Seite an (horizontale Anzahl = Anzahl der Spalten pro Seite, vertikale Anzahl = Anzahl der Zeilen pro Seite).
- Druckreihenfolge: Bestimmt die Reihenfolge des Drucks, wenn mehrere Etiketten auf eine Seite gedruckt werden. Mögliche Werte: 0 (horizontal), 1 (vertikal), 2 (horizontal von unten), 3 (vertikal von unten).

Standard ist es, die Etiketten zeilenweise von links oben nach rechts unten zu bedrucken (horizontal). Bei angefangenen Etikettenbögen kann es jedoch dazu kommen, dass die ersten Etikettenzeilen schon aufgebraucht sind, womit der Etikettenbogen im oberen Teil seine Festigkeit verliert. Manche Drucker haben Probleme, solche angefangenen Etikettenbögen einzuziehen und reagieren mit einem Papierstau. Hier hilft es, die Etikettenbögen statt von oben nach unten umgekehrt von unten nach oben zu bedrucken. Auf diese Weise wird die oberste Etikettenzeile auf dem Bogen stets als letztes bedruckt, und der Bogen behält in diesem für den Papiereinzug kritischen Bereich seine Festigkeit.

#### **Abspeichern eigener Etikettenformate in der Etikettenvorlagenliste**

Zum Abspeichern eigener Etikettenformate können Sie die Datei "cmll??00.ltpl" bearbeiten.

Aufbau einer Etikettendefinition (alle Maße in 1/1000 mm):

 $<\!\!A\!\!>$  <B>,  $<\!\!C\!\!>$  =  $<\!\!D\!\!>$ ,  $<\!\!E\!\!>$ ,  $<\!\!F\!\!>$ ,  $<\!\!G\!\!>$ ,  $<\!\!H\!\!>$ ,  $<\!\!J\!\!>$ ,  $<\!\!K\!\!>$ 

A: Code, B: Bezeichnung, C: Seitengröße, D: Etikettenbreite, E: Etikettenhöhe, F: horizontaler Abstand zw. Etiketten, G: vertikaler Abstand zw. Etiketten, H: Anzahl horizontal, I: Anzahl vertikal, J: Rand links und rechts, K: Rand oben und unten

z. B. 3420 Universal Etiketten, 70 x 16,9mm = 70000, 16900, 0, 0, 3, 17, 0, 4850

### <span id="page-129-0"></span>**8.2 Layout-Bereiche**

Bei mehrseitigen Projekten kann es sinnvoll sein, für die verschiedenen Bereiche jeweils unterschiedliche Layout-Einstellungen (Drucker, Seitengröße, Ausrichtung, Papierschacht) zu wählen.

Die Definition der Layoutbereiche erfolgt über Projekt > Layout-Bereiche (Projekt > Seitenlayout).

Einen neuen Bereich legen Sie über die Schaltfläche "Neu" auf der Registerkarte "Bereiche" an und definieren dann die spezifischen Eigenschaften für diesen Bereich. Eine detaillierte Erläuterung der Eigenschaften finden Sie im Abschnitt ["Seitenlayout festlegen"](#page-127-0).

Als "Bedingung" geben Sie an, wann dieser Layout-Bereich angewendet werden soll. Der Bereich "Standard-Layout" ist immer der letzte Bereich mit Bedingung "Wahr" und kann nicht umbenannt werden.

Hinweis: Das Format des Bereichs, dessen Bedingung "LastPage()" enthält, sollte aber nicht von dem Layout abweichen, mit dem die Seite gedruckt würde, wenn "LastPage()" nicht "True" wäre. Das liegt darin begründet, dass bei Seitenbeginn noch nicht bekannt ist, ob die Seite die Letzte ist, und daher ein passender Bereich ohne aktives "LastPage()" ausgewählt wird. Erst nach Abschluss der Seite wird dann der Drucker des Bereichs, der "LastPage()" enthält, der Seite zugewiesen. Sollten sich Seitengröße oder Orientierung ändern, kann dies zu Größenveränderungen oder abgeschnittenen Daten führen.

### **8.2.1 Aktiver Design-Bereich**

Wenn Sie verschiedene Layouts definieren, können Sie sich entscheiden, welches Layout als Arbeitsbereich angezeigt werden soll.

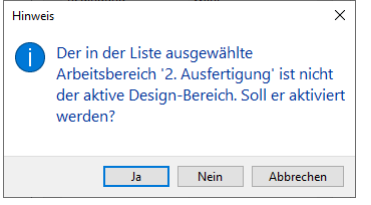

*Abbildung 8.5: Hinweis zur Auswahl des aktiven Arbeitsbereichs*

Über die Projekt-Eigenschaft "Aktiver Design-Bereich" stehen alle definierten Bereiche zur Auswahl.

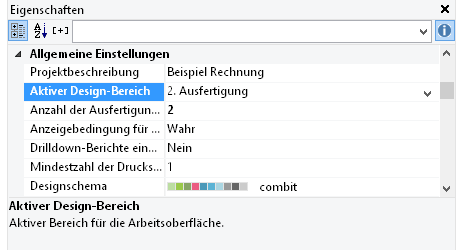

*Abbildung 8.6: Auswahl des aktiven Arbeitsbereichs*

#### **8.2.2 Praxis: Report mit wechselnder Seitenausrichtung**

Nehmen wir an, Sie möchten die Seitenausrichtung innerhalb eines Reports ändern, d. h. der 1. Bereich mit den Diagrammen soll im Querformat, der 2. Bereich mit der Tabelle im Hochformat ausgegeben werden. Im Ergebnis soll der Report so aussehen:

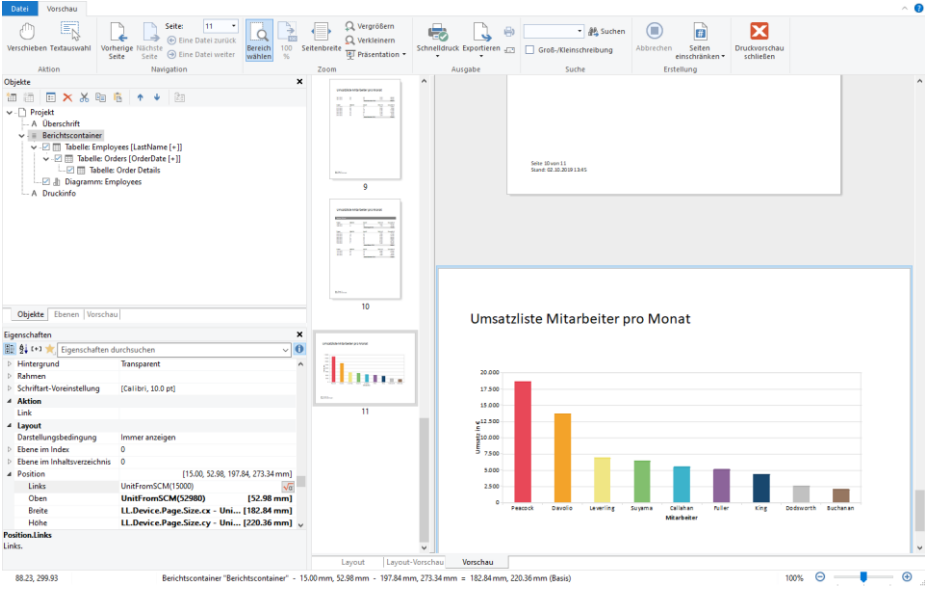

*Abbildung 8.7: Report mit unterschiedlichen Layoutbereichen*

Gehen Sie wie folgt vor:

- 1. Platzieren Sie den Berichtscontainer im Arbeitsbereich und erstellen Sie das Diagramm und die Tabelle. Weitere Informationen dazu finden Sie in Kapitel ["Auswertungen erstellen"](#page-75-0).
- 2. Da Sie die Seiten-Orientierung ändern möchten, müssen Sie auch die Höhe und Breite des Berichtscontainers anpassen. Ansonsten wird das Diagramm abgeschnitten, wenn der Berichtscontainer im Hochformat positioniert wurde.

Selektieren Sie im Toolfenster "Objekte" den Berichtscontainer und verwenden Sie dann für die Angabe der Höhe und Breite die LL.Device.Page-Variablen und die Funktion UnitFromSCM():

| <b>2</b> Position | $[15.00, 52.98, 197.88, 273.38 \text{mm}]$              |            |
|-------------------|---------------------------------------------------------|------------|
| links             | UnitFromSCM(15000)                                      | [15.00 mm] |
| oben              | UnitFromSCM(52980)                                      | [52.98 mm] |
| Breite            | LL.Device.Page.Size.cx - UnitFromSCM(27130) [182.88 mm] |            |
| Höhe              | LL.Device.Page.Size.cy - UnitFromSCM(76600) [220.40 mm] |            |

*Abbildung 8.8: Variable Größendefinition des Berichtscontainers*

- 3. Das Diagramm benennen Sie "Employees". Dieser Elementname ist dann später im Feld "LL.CurrentContainerItem" verfügbar.
- 4. Damit die Tabelle jeweils zu Beginn einer Seite gedruckt werden, setzen Sie die Eigenschaft "Seitenwechselbedingung" auf "Ja".
- 5. Nun definieren Sie die Layoutbereiche. Wählen Sie Projekt > Layout-Bereiche (Projekt > Seitenlayout).
- 6. Daraufhin erscheint der Dialog zur Definition der Bereiche. Der Default-Bereich "Standard-Layout" ist immer der letzte Bereich mit Bedingung "Wahr" und kann nicht umbenannt werden.
- 7. Erstellen Sie über die Schaltfläche "Neu" einen neuen Bereich. Über die Eigenschaft "Bezeichnung" geben Sie einen aussagekräftigen Namen für diesen Bereich an, z. B. "Chart-Layout". Wechseln Sie die Eigenschaft "Ausrichtung" auf "Querformat".
- 8. Als "Bedingung" geben Sie an, wann dieser Layout-Bereich angewendet werden soll, also z. B. wenn das Element mit dem Namen "Employees" gedruckt wird. Die Formel für die logische Bedingung lautet also: LL.CurrentContainerItem = "Employees".

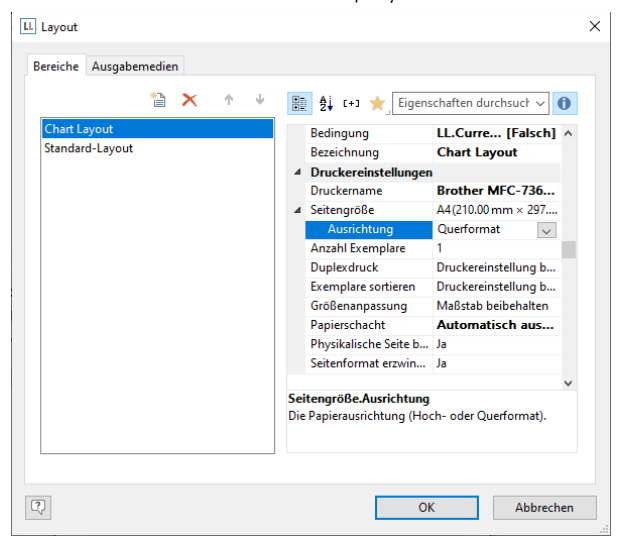

*Abbildung 8.9: Layout-Definition für ein bestimmtes Element*

#### **8.2.3 Praxis: Ausfertigungssteuerung**

Nehmen wir an, Sie möchten zwei Ausfertigungen einer Rechnung erzeugen, die erste Ausfertigung soll auf das Geschäftspapier aus Papierschacht 1 gedruckt werden, die zweite Ausfertigung soll auf das kostengünstige Papier aus Papierschacht 2 gedruckt werden.

- 1. Geben Sie in den Projekteigenschaften über die Eigenschaft "Anzahl der Ausfertigungen" die Anzahl "2" an.
- 2. Öffnen Sie den Dialog zur Bereichsdefinition über Projekt > Layout-Bereiche (Projekt > Seitenlayout).
- 3. Wählen Sie für den Bereich "Standard-Layout" den Papierschacht 1.
- 4. Erstellen Sie einen Bereich "Kopie" und definieren Sie die logische Bedingung "Issuelndex()=2". Die Funktion IssueIndex() liefert die Nummer der Ausfertigung. Wählen Sie für diesen Bereich den Papierschacht 2.

Wenn für die 2. Ausfertigung zusätzlich der Text "Kopie" ausgegeben werden soll führen Sie noch folgende Schritte durch:

- 5. Erstellen Sie ein Textobjekt mit dem Inhalt "Kopie".
- 6. Im Objektdialog selektieren Sie das Textobjekt und setzen die Objekt-Eigenschaft "Anzeigebedingung für Ausfertigungsdruck" auf den Wert IssueIndex()=2. Somit wird dieses Objekt nur bei der 2. Ausfertigung gedruckt.

| Ebene zuweisen<br>⊞ Rahmen *<br>Inhalt<br>X Löschen<br>Objekt                                                                                                    | $\star$ 36pt $\star$<br>Calibri<br>B I<br>V<br>$-5$<br>$A \cdot A \equiv \equiv$<br>Schriftart und Ausrichtung | A<br>A<br>$\equiv$ $\equiv$    | ↑ Nach oben<br>$\%$<br>Wach unten<br>Anhängen Einfügen Format<br>X Löschen<br>Absatz                             | Ausrichten -<br>Gruppieren<br>Nach<br>Nach<br>vorne ▼ hinten ▼ III Position<br>Anordnen                                                                                                    |      |
|----------------------------------------------------------------------------------------------------|----------------------------------------------------------------------------------------------------|--------------------------------|----------------------------------------------------------------------------------------------------|----------------------------------------------------------------------------------------------------|------|
| Objekte                                                                                                    |                                                                                                    | n<br>$\boldsymbol{\mathsf{x}}$ | 100<br>50<br><b>A. R. A. L. A. R. A. L. A.</b>                                                                   | 150<br>200<br>a bara na mata bara na marat                                                                                                    | [mm] |
| 国 X X<br>囲<br>阊                                                                                                    | ß<br>晒                                                                                                    | $\bullet$<br>$\mathbf{r}$      | -n                                                                                                    |                                                                                                    |      |
| Projekt<br>A Kopie<br>A Überschrift<br>o Logokreis<br>A Logotext<br>A Anschrift<br>A Belegdaten<br>A Belegdaten<br>Dummy-Rechteck zur Ausrichtung der Postenliste<br>$\mathbf{d}$ - $\mathbf{m}$ |                                                                                                    | 8                              | Α<br><b>Kopie</b><br>o<br>v<br>Rechnung<br>Gelertours GmbH<br>Frau Rosa Ungeheuer<br>Seestr, 3<br>78467 Konstanz | <b>IHR</b><br><b>LOGO</b><br>PechnungNr:<br>4323780<br>Datum:<br>11.08.2015<br>Seite:<br>1 yon 202                                                                                                    |      |
| $\blacktriangleleft \cdot \bigoplus$ $\equiv$ Berichtscontainer<br>- Ø <b>III</b> Tabelle: Posten                                                                                                |                                                                                                    | g                              | Pos ArtikelNr<br>Anzahl Bezeichnung<br><b>EXPSAO1</b><br>$\Omega$<br>Falls.                                      | Preis in $\varepsilon$<br>5%<br>gosamt<br>Southern Africa Explorer: 20-tägige Tour von<br>1500.00<br>1500.00<br>Kapstadt zu den Victoriafällen exkl. Flug<br>Safari: mit Einbäumen durch das Okavango D dta, Klettern auf<br>Sandolinen in Namibia, Besuch Etosha- Nationalpark, Victoria |      |
| Ebenen Vorschau<br>Objekte                                                                                                    |                                                                                                    | <b>SO</b>                      |                                                                                                    |                                                                                                    |      |
| Eigenschaften                                                                                                    |                                                                                                    | ×                              |                                                                                                    |                                                                                                    |      |
| 图 外 [+1]                                                                                                    | v                                                                                                    | $\bf{0}$                       |                                                                                                    | <b>Zwischensamme</b>                                                                                                    |      |
| <b>Export als Bild</b>                                                                                                    | Nein                                                                                                    |                                | Wir danken für ihren Auftrag.                                                                                    |                                                                                                    |      |
| > Hintergrund                                                                                                    | transparent                                                                                                    |                                |                                                                                                    |                                                                                                    |      |
| ▷ Rahmen<br>⊿ Aktion<br>Link                                                                                                    |                                                                                                    | 200                            |                                                                                                    |                                                                                                    |      |
| 4 Layout<br>Darstellungsbedingu<br>$\triangleright$ Ebene im Index<br>> Ebene im Inhaltsverz 0                                                                                                   | Immer anzeigen<br>$\ddot{\text{o}}$                                                                            |                                |                                                                                                    |                                                                                                    |      |
| <b>Position</b>                                                                                                    | [5.89, 4.41, 57.38, 19.85 mm]                                                                                  | Ø                              |                                                                                                    |                                                                                                    |      |
| Seitenumbruch                                                                                                    | Nein                                                                                                    |                                |                                                                                                    |                                                                                                    |      |
| Umbruch vor                                                                                                    | Nein                                                                                                    |                                |                                                                                                    |                                                                                                    |      |
| Darstellungsbedingung                                                                                                    | Darstellungsbedingung. Es erfolgt keine Ausgabe, wenn das Ergebnis                                             | $\boxed{\mathbb{E}}$           |                                                                                                    |                                                                                                    |      |

*Abbildung 8.10: Rechnung mit 2. Ausfertigung*

#### **8.2.4 Praxis: Einzahlungsschein auf letzter Seite bedrucken**

Nehmen wir an, Sie möchten nach der letzten Seite einer mehrseitigen Rechnung einen Einzahlungsschein bedrucken. Der Einzahlungsschein ist auf einem speziellen Papier aus Papierschacht 2 im unteren Bereich der Seite vorgedruckt. Die Feldinhalte müssen exakt an den richtigen Stellen aufgedruckt werden.

Gehen Sie wie folgt vor:

- 1. Öffnen Sie den Dialog zur Bereichsdefinition über Projekt > Layout-Bereiche (Projekt > Seitenlayout).
- 2. Erstellen Sie einen Bereich "Letzte Seite". Als "Bedingung" verwenden Sie für diesen Fall die Funktion Last-Page(), die Ihnen den Wert "True" liefert sobald alle Datenzeilen der Tabelle gedruckt sind. Wählen Sie für diesen Bereich den Papierschacht 2, damit die letzte Seite immer auf dem speziellen Einzahlungsschein-Vordruck aus Papierschacht 2 gedruckt wird.
- 3. Platzieren Sie für die Feldinhalte des Einzahlungsscheins alle Textobjekte exakt an der richtigen Stelle. Als Positionierungshilfe können Sie über Einfügen > Vorlage (Objekte > Einfügen > Vorlage) ein Bild des Einzahlungsscheins in den Hintergrund legen. Die Schrift für die Referenzzeile muss für die Schweiz zwingend OCR-B sein, z. B. OCRB LT von LinoType.

| <b>Datei</b><br><b>Start</b>                                                                                                    | Einfügen<br>Projekt<br>Text                                                                                               |                              | Α                                                                                                    |
|----------------------------------------------------------------------------------------------------|----------------------------------------------------------------------------------------------------|------------------------------|----------------------------------------------------------------------------------------------------|
| Ebene zuweisen<br>H Rahmen -<br>Inhalt<br>$\times$ Löschen<br>Objekt                                                                                                    | Century<br>$A \cdot A$<br>B I<br>U<br>$\mathcal{F}$<br>Schriftart und Ausrichtung                                         | $-10pt$ $-$<br>$\equiv$<br>트 | Ausrichten *<br><b>A</b> Nach oben<br>$\frac{0}{0}$<br>A A<br>Gruppieren *<br>↓ Nach unten<br>Anhängen Einfügen Format<br>Nach<br>Nach<br>$\equiv$ $\equiv$<br>X Löschen<br>vorne * hinten * E Position<br>Anordnen<br>Absatz                                                                       |
| Objekte                                                                                                    | ×                                                                                                    | o                            | 50<br>100<br>150<br>200<br>[mm]                                                                                                    |
| ■× ¥<br>Ð<br>醋<br>œ<br>J<br>a - Projekt<br>A Überschrift<br>o Logokreis<br>A Logotext<br>A Anschrift<br>Belegdaten<br>A<br>Belegdaten<br>A<br>J - Dummy-Rechteck zur Ausrichtung der Postenliste<br>$\overline{a}$ + $\overline{b}$ = Berichtscontainer<br>Tabelle: Posten [Customer2ltem]<br>--- 図 点 Formularvorlage - EZS<br>X A EZS - maschinenlesbar |                                                                                                    | ۰<br>s<br>ţ<br>÷<br>J,       | <b>IHR</b><br>Rechnung<br>LOGO<br>Geiertours GmbH<br>Frau Rosa Ungeheuer<br>4323780<br>RechnungNr:<br>11.09.2014<br>Seestr. 3<br>Datum:<br>78467 Konstanz<br>1 von «0»<br>Seite                                                                                                    |
|                                                                                                    | Z A EZS - Empfänger_1                                                                                                    | $rac{100}{100}$              | Preis in $\epsilon$<br>Pos ArtikelNr<br>Anzahl Bezeichnung                                                                                                    |
|                                                                                                    | Z A EZS - Empfänger_1                                                                                                    |                              | Stk<br>ge samt                                                                                                    |
| $\hat{}$<br>Objekte Ebenen Vorschau                                                                                                    | Z A EZS - Betrag_1<br>$-2$ A EZS - Betrag 2<br>- X A EZS - Betrag_1.1<br>$\mathbb{Z}$ A EZS - Betrag 2.1<br>$\rightarrow$ | s                            | $\bf{0}$<br>EXPSA01<br>Southern Africa-Explorer: 20-tägige Tour von<br>1500,00<br>1500,00<br>$\mathbf{1}$<br>Kapstadtzu den Victoriafällen exkl. Flug<br>Safari: mit Einbäumen-durch das Okavango Delta, Klettern auf<br>Sanddünen in Namibia, Besuch Etosha-Nationalpark, Victoria<br><b>Falls</b> |
| Eigenschaften                                                                                                    | $\boldsymbol{\mathsf{x}}$                                                                                                 |                              |                                                                                                    |
| 關 鈍 中                                                                                                    |                                                                                                    |                              | Zwischensumm                                                                                                    |
| Ausrichtung unten Nein                                                                                                    | $\lambda$                                                                                                    | t                            | Wr danken für Ihren Auftrag.                                                                                                    |
| Drehung                                                                                                    | 0°                                                                                                    | $\frac{1}{2}$                | Empfangszeiteln/Recépisse/Ricevutz.<br>Einzahlung Gro<br>Versamento Giotta<br>ent Viteme                                                                                                    |
| <b>Export als Bild</b>                                                                                                    | Nein                                                                                                    |                              | <b>Rose Ungeheuer</b><br>Rosa Ungeheuer                                                                                                    |
| <b>D</b> Hintergrund                                                                                                    | transparent                                                                                                    | 200                          | Seestr. 3<br>See str. 3<br>78467 Konstant                                                                                                    |
| <b>D</b> Rahmen                                                                                                    |                                                                                                    |                              | 78467 Konstanz                                                                                                    |
| <b>4 Aktion</b>                                                                                                    |                                                                                                    |                              |                                                                                                    |
| Link                                                                                                    |                                                                                                    |                              |                                                                                                    |
| <b>4 Layout</b>                                                                                                    |                                                                                                    |                              | CHI<br><b>CHI</b><br>$\bullet$<br>Ä<br>$\ddot{\phantom{a}}$<br>$\overline{0}$                                                                                                    |
| Darstellungsbedin Lastpage()                                                                                                    | [Anzeigen]                                                                                                    |                              |                                                                                                    |
| $\triangleright$ Ebene im Index                                                                                                    | Ō                                                                                                    | 250                          |                                                                                                    |
| <b>Ebene im Inhaltsv</b> 0                                                                                                    |                                                                                                    |                              | 6159                                                                                                    |
| <b>Position</b>                                                                                                    | [41.91, 279.43, 198.90, 285.94 mm]                                                                                        |                              |                                                                                                    |
| Seitenumbruch                                                                                                    | <b>Nein</b>                                                                                                    |                              | the deadlines of the<br>Context complete                                                                                                    |
| <b>Umbruch vor</b>                                                                                                    | IJa                                                                                                    |                              | 111111 111111 111111 11111                                                                                                    |
| <b>Umbruch vor</b>                                                                                                    | u                                                                                                    |                              |                                                                                                    |
|                                                                                                    | Vor Ausgabe dieses Objekts erfolgt ein Seitenumbruch.                                                                     | Ē<br>d                       |                                                                                                    |
|                                                                                                    | Selektieren                                                                                                    |                              | an Layout<br>Layout-Vorschau<br>Vorschau<br>G<br>Text "EZS - maschinenlesbar" - 41.91 mm, 279.43 mm - 198.90 mm, 285.94 mm = 156.99 m<br>100%                                                                                                    |

*Abbildung 8.11: Rechnung mit Feldern und Platzhalter für Einzahlungsschein*

- 4. Setzen Sie die Darstellungsbedingung bei allen Textobjekten auf LastPage() damit diese nur auf der letzten Seite ausgegeben werden (oder definieren Sie dafür eine Ebene).
- 5. Außerdem müssen alle Textfelder mit der Tabelle verkettet werden, da die Funktion LastPage() nur in Tabellen, Layoutbereichen oder in an Tabellen angehängten Objekten korrekt ausgewertet werden kann.

Verkettungen werden über den Dialog "Objektliste" erstellt und bearbeitet. Diesen Dialog öffnen Sie über Projekte > Objektliste (Objekte > Objektliste). Selektieren Sie das Tabellenobjekt und verketten dieses über die Schaltfläche "Verketten mit..." mit einem Textobjekt des Einzahlungsscheins. Als Verkettungsart ist "zeitlich" bereits ausgewählt. Die zeitliche Verkettung ist hierbei ausreichend, da keine Änderungen der Objektposition oder Objektgröße gewünscht sind.

Wiederholen Sie diesen Schritt für alle Textobjekte.

6. Nun müssen Sie noch erreichen, dass vor der Ausgabe der Einzahlungsscheinfelder ein Seitenumbruch ausgelöst wird. Setzen Sie dafür beim ersten Textfeld der Einzahlungsscheinfelder die Eigenschaft "Umbruch vor" auf "Ja".

#### **8.2.5 Praxis: PDF nach einer Tabelle auf letzter Seite ausgeben**

Nehmen wir an, Sie möchten nach der letzten Seite einer mehrseitigen Rechnung ein PDF ausgeben, z. B. mit den AGB. Die Herausforderung besteht hier darin, dass Sie vor Ausgabe des PDF einen Umbruch auslösen müssen und das PDF nur auf der letzten Seite ausgegeben wird.

Gehen Sie wie folgt vor:

- 1. Fügen Sie in der Rechnungstabelle eine Fußzeile ganz am Ende hinzu. Diese Fußzeile hat die Darstellungsbedingung 'LastPage()' und den Inhalt SetVar("TabelleGedruckt", "ja", false).
- 2. Fügen Sie ein PDF-Objekt ein, verketten es zeitlich an den Berichtscontainer und setzen Sie die Option 'Umbruch vor' auf 'True'.
- 3. Setzen Sie beim PDF-Objekt als Darstellungsbedingung LastPage() and not IsNullOrEmpty(GetVar("TabelleGedruckt")).

## <span id="page-133-0"></span>**8.3 Berichtsabschnitte**

Über Projekt > Berichtsabschnitte können Inhaltsverzeichnis, Index und Rückseitendruck als separate Seiten definiert werden.

### <span id="page-134-0"></span>**8.3.1 Inhaltsverzeichnis und Index**

Über Projekt > Berichtsabschnitte können Inhaltsverzeichnis und Index als separate Seiten zu einem Druckprojekt hinzugefügt werden. Inhaltsverzeichnis und Index sind dabei normale Projekte mit vordefinierten Verweis-Feldern.

- Im Designer kann für fast jedes Element über die jeweilige Eigenschaft "Ebene im Inhaltsverzeichnis" und "Text für Inhaltsverzeichnis" bzw. "Ebene im Index" und "Text für Index" ein Eintrag für Inhaltsverzeichnis bzw. Index definiert werden. Weitere Informationen dazu siehe auch ["Inhaltsverzeichnis und Index"](#page-145-0) im Kapitel ["Ausgabemöglichkeiten".](#page-137-0)
- Zur Druckzeit werden die entsprechenden Werte ausgelesen und Inhaltsverzeichnis und Index an den Beginn und das Ende des Projekts angefügt. In PDF und Vorschau sind die Verzeichniseinträge auch aktive Links.
- Über die Eigenschaft "Erzeugungsbedingung" können Sie definieren, wann der Berichtsabschnitt erzeugt werden soll.

Gehen Sie wie folgt vor:

1. Öffnen Sie den Dialog zur Definition der Berichtsabschnitte über Projekt > Berichtsabschnitte.

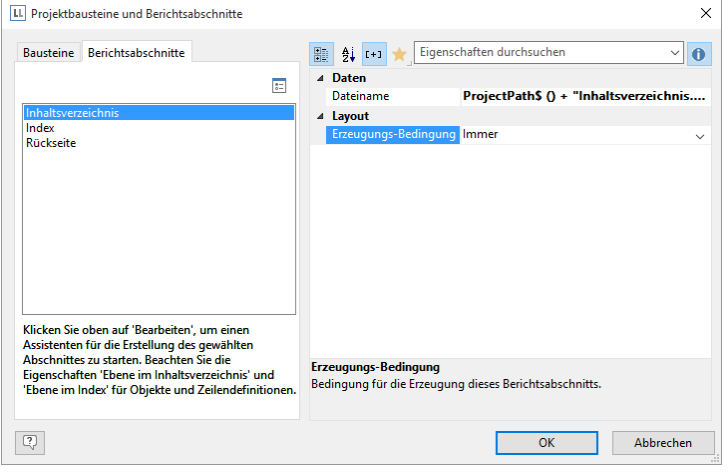

*Abbildung 8.12: Dialog zum Einbinden von Inhaltsverzeichnis und Index*

- 2. Selektieren Sie den Abschnitt "Inhaltsverzeichnis" bzw. "Index".
- 3. Klicken Sie oben auf "Bearbeiten" um den Assistenten für die Erstellung von Inhaltsverzeichnis bzw. Index zu starten.
- 4. Es öffnet sich ein Dialog, über den Sie ein neues Projekt anlegen können; dabei können Sie u. U. eine vorkonfigurierte, anpassbare Standardvorlage nutzen. Alternativ können Sie auch ein bereits bestehendes Projekt öffnen.
- 5. Passen Sie die Vorlage entsprechend an. Diese Druckvorlage können Sie jederzeit über die Eigenschaft "Dateiname" zum Bearbeiten öffnen.
	- Zur Ausgabe von Verweistext und Seitenzahl in der Datenzeile stehen Ihnen dabei die Felder Verweis.Text, Verweis.Seitenzahl bzw. Verweis.Index zur Verfügung.
	- Für die Angabe der Inhaltsverzeichnis-Ebene bzw. Index-Ebene in der Darstellungsebene der Datenzeile steht Ihnen das Feld "Verweis.Ebene" zur Verfügung.

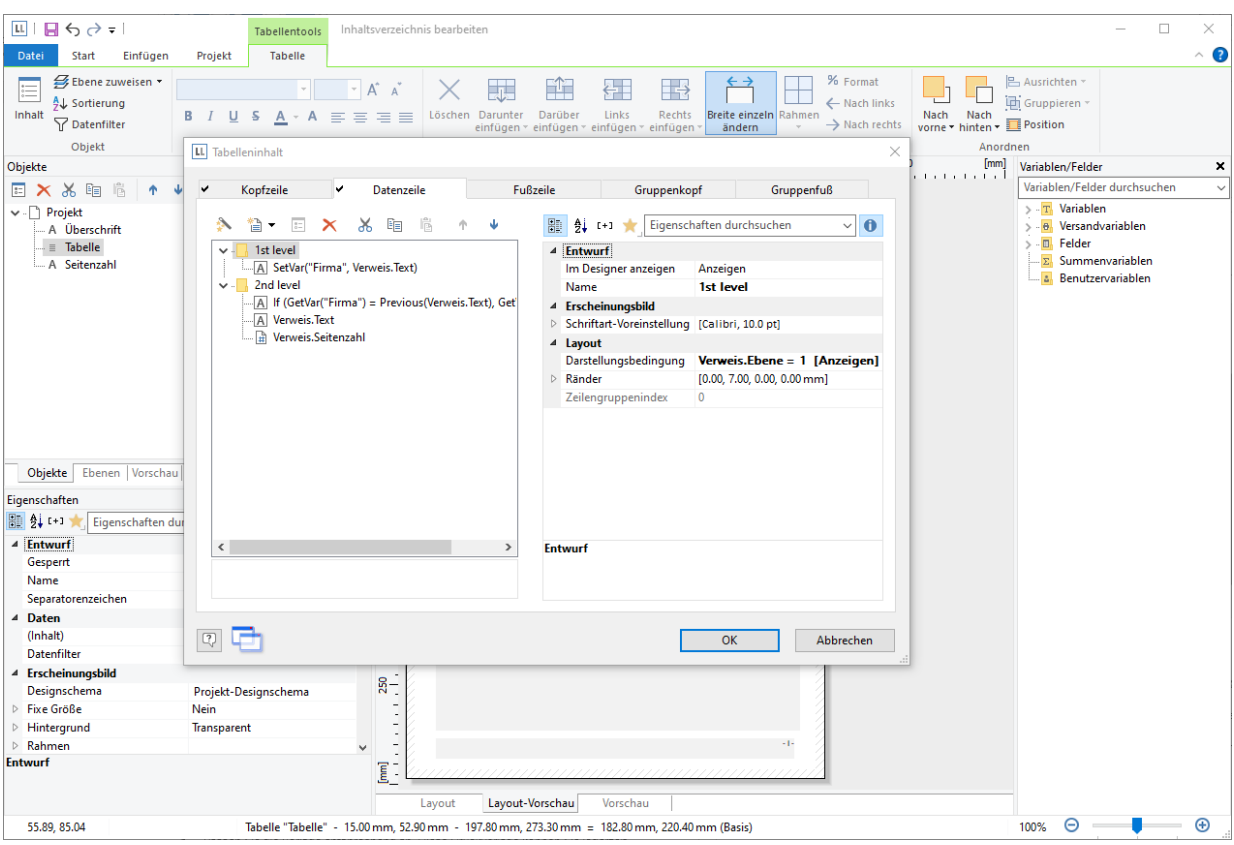

*Abbildung 8.13: Eigenständiges Projekt für das Inhaltsverzeichnis*

#### **8.3.2 Rückseite**

Über Projekt > Berichtsabschnitte kann ein Rückseitendruck definiert werden. Zur Druckzeit werden die entsprechenden Werte ausgelesen und die Datei auf jeder Rückseite oder nur auf der ersten bzw. hinter der letzten Seite ausgegeben.

Diese Funktion ist nützlich, um z. B. die AGB auf der Rückseite der letzten Seite einer Rechnung auszugeben. Über die Eigenschaft "Erzeugungsbedingung" können Sie definieren, wann der Berichtsabschnitt erzeugt werden

Gehen Sie wie folgt vor:

soll.

- 1. Öffnen Sie den Dialog zur Definition der Berichtsabschnitte über Projekt > Berichtsabschnitte.
- 2. Selektieren Sie den Abschnitt "Rückseite".

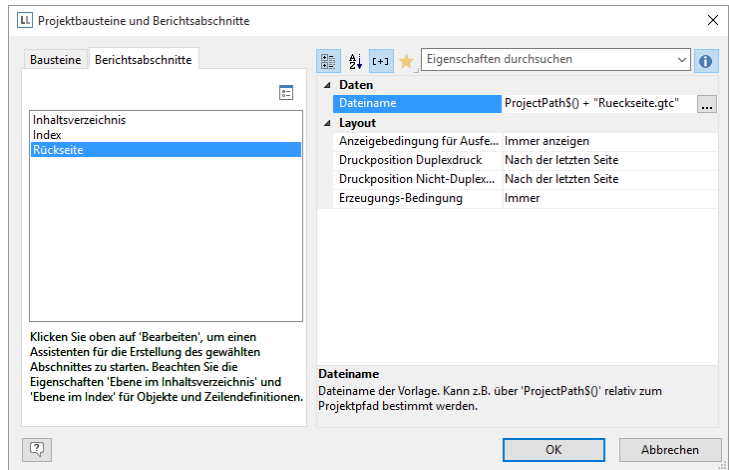

*Abbildung 8.14: Dialog zum Einbinden einer Rückseite*

3. Definieren Sie über die Eigenschaften die Position der Rückseite bei Duplexdruck: Rückseite der ersten Seite, Rückseite aller Seiten, nach der letzten Seite. Definieren Sie außerdem die Position der Rückseite bei nicht-Duplexdruck oder Export.

Hinweis: In der Vorschau erscheint die Rückseite ganz zum Schluss.

- 4. Klicken Sie oben auf "Bearbeiten" um den Assistenten für die Erstellung der Rückseite zu starten.
- 5. Es öffnet sich ein Dialog, über den Sie ein neues Projekt anlegen können; dabei können Sie u. U. eine vorkonfigurierte, anpassbare Standardvorlage nutzen. Alternativ können Sie auch ein bereits bestehendes Projekt öffnen.
- 6. Passen Sie die Vorlage entsprechend an. Diese Druckvorlage können Sie jederzeit über die Eigenschaft "Dateiname" zum Bearbeiten öffnen.

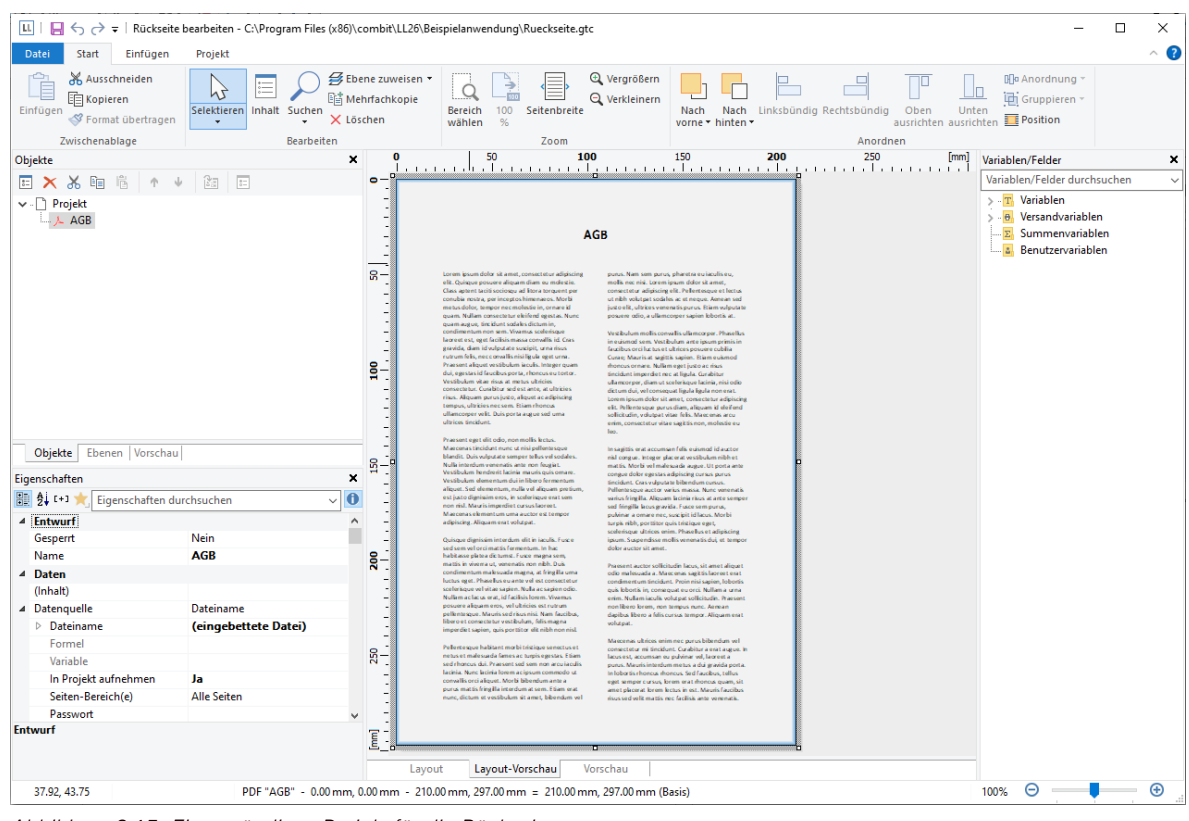

*Abbildung 8.15: Eigenständiges Projekt für die Rückseite*

# <span id="page-137-0"></span>**9. Ausgabemöglichkeiten**

Sie haben zwei Möglichkeiten Projekte zu drucken: Druckaufruf aus der übergeordneten Anwendung oder über die Echtdatenvorschau im Designer (sofern von der Anwendung unterstützt).

## **9.1 Ausgabe-Einstellungen**

Der Druck kann direkt aus dem übergeordneten Programm über einen Menüpunkt oder aus der Vorschau aufgerufen werden. Sofern Sie den Druck aus dem übergeordneten Programm aufrufen, wird nach Auswahl der gewünschten Druckvorlage in der Regel der Dialog für die Ausgabe-Einstellungen angezeigt.

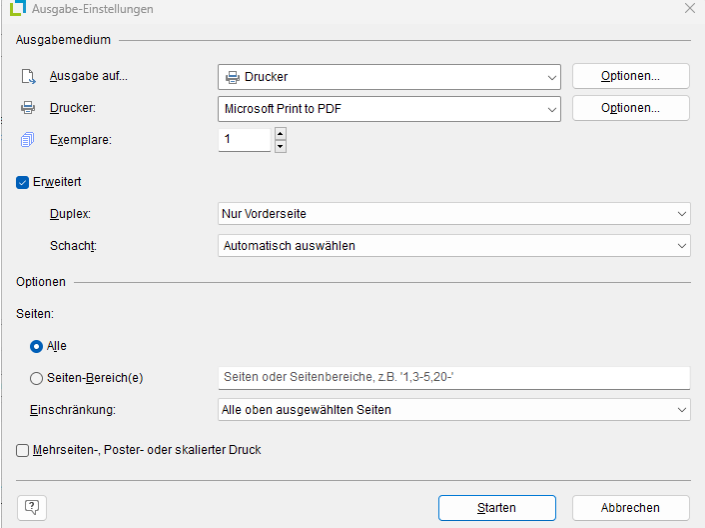

*Abbildung 9.1: Ausgabe-Einstellungen*

Sie haben hier verschiedene Konfigurationsmöglichkeiten:

- Unter "Ausgabe auf" wählen Sie das Ausgabeformat (z. B. Vorschau, Drucker, PDF).
- Über die Option "Vorschau" haben Sie die Möglichkeit, die Ausgabe nicht sofort auf den Drucker zu schicken, sondern zuerst am Bildschirm in der Echtdatenvorschau anzeigen zu lassen. Auf diese Weise können Sie das Ergebnis überprüfen.
- Unter "Drucker" können Sie die Druckereinstellungen ändern. Wenn Sie im Seitenlayout mehrere Bereiche definiert haben, können Sie hier auch die Druckereinstellungen der verschiedenen Bereiche ändern.
- Unter "Exemplare" geben Sie die Anzahl der Exemplare an.
- Über "Erweitert" können Sie je nach Druckerauswahl die Duplex- und Schacht-Einstellungen vornehmen.
- Wenn Sie die Druckerauswahl bzw. die Optionen für das gewählte Ausgabeformat ändern, können über die Option "Einstellungen permanent speichern" diese Druckerauswahl bzw. diese Einstellungen als Standard für diese Druckvorlage festgelegt werden.
- Über "Seiten" können Sie bestimmte Seiten oder einen bestimmten Seitenbereich (z. B. 1, 3-4, 10-) definieren. Über "Einschränkung" kann die Ausgabe auf gerade/ungerade bzw. die oben ausgewählten Seiten beschränkt werden.

### **9.1.1 Mehrseiten-, Poster- oder skalierter Druck**

Wenn Sie die Ausgabe auf "Drucker" wechseln, erhalten Sie eine zusätzliches Option "Mehrseiten-, Poster- oder skalierter Druck" am unteren Rand des Dialogs.

Wenn Sie diese Option aktivieren, stehen Ihnen diverse Einstellungen für den Mehrseitendruck ermöglichen. Dies können entweder mehrere Seiten auf einem Blatt (klassischer Mehrseitendruck) oder mehrere Blätter pro Seite (Posterdruck) sein. Sie können Ihre Ausdrucke auch skalieren.

Für den mehrseitigen Druck können Sie z. B. die Anzahl der Seiten in horizontaler und vertikaler Richtung auswählen. Sie können die Randbreite zwischen den Seiten einstellen und wählen, ob ein Seitenrahmen um die einzelnen Seiten gezeichnet werden soll. Wenn das Layout zwischen Hoch- und Querformat wechselt, können Sie die Seiten sogar automatisch drehen, um mehr Platz auf weniger Raum zu schaffen.

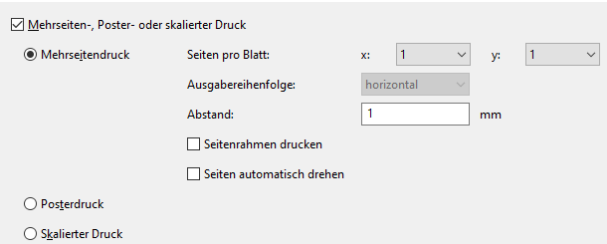

*Abbildung 9.2: Zusätzliche Ausgabe-Einstellung beim Mehrseitendruck*

Für den Posterdruck können Sie die Skalierung und eine Überlappung wählen, was das nachträgliche Zusammenkleben der Seiten erleichtert.

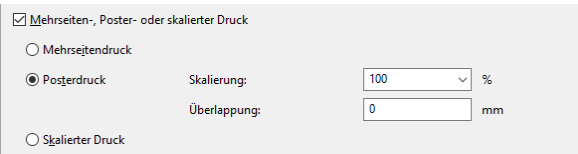

*Abbildung 9.3: Zusätzliche Ausgabe-Einstellung beim Posterdruck*

Mit dem skalierten Druck können Sie Seitenminiaturen drucken, die frei auf der Seite positioniert sind.

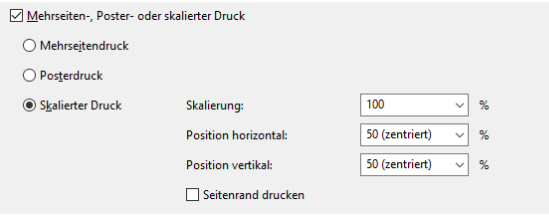

*Abbildung 9.4: Zusätzliche Ausgabe-Einstellung beim Skalierten Druck*

#### **9.1.2 Anfangsposition beim Etikettendruck**

Beim Etikettendruck können Sie zusätzlich über die Schaltfläche "Wählen" die Anfangsposition für den Druck des Etikettenbogens bestimmen.

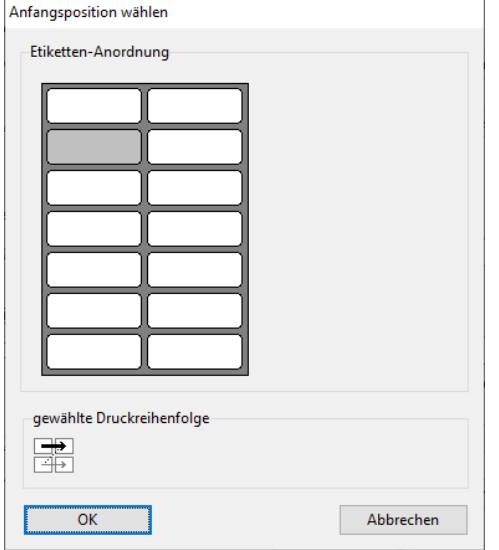

*Abbildung 9.5: Zusätzliche Ausgabe-Einstellung bei Etiketten*

So können auch bereits verwendete Etikettenbögen zum Druck verwendet werden. Im Dialog zur Auswahl der Anfangsposition finden Sie einen Musteretikettenbogen Ihres Etikettenprojektes. Klicken Sie mit der Maus auf das Etikett, bei dem der Druck beginnen soll. Bitte beachten Sie dabei die gewählte Druckreihenfolge. Gedruckt werden kann dabei nicht nur zeilenweise von links oben nach rechts unten, sondern auch spaltenweise oder umgekehrt. Von dem gewählten Anfangsetikett aus wird dann in der angegebenen Reihenfolge gedruckt.

### **9.2 Echtdatenvorschau**

Sofern von Ihrer Anwendung unterstützt, steht die Echtdatenvorschau auch direkt im Designer zur Verfügung. Auf diese Weise können Sie das Layout eines Druckes überprüfen, ohne dafür Papier verschwenden zu müssen. Die Ausgabe am Bildschirm erfolgt detailgetreu (WYSIWYG – What You See Is What You Get) genauso, wie sie auch

beim echten Druck erfolgen würde. Sie können nach erfolgter Layout-Kontrolle den eigentlichen Druck auch direkt aus der Vorschau starten, ohne den Druckbefehl nochmals aufrufen zu müssen.

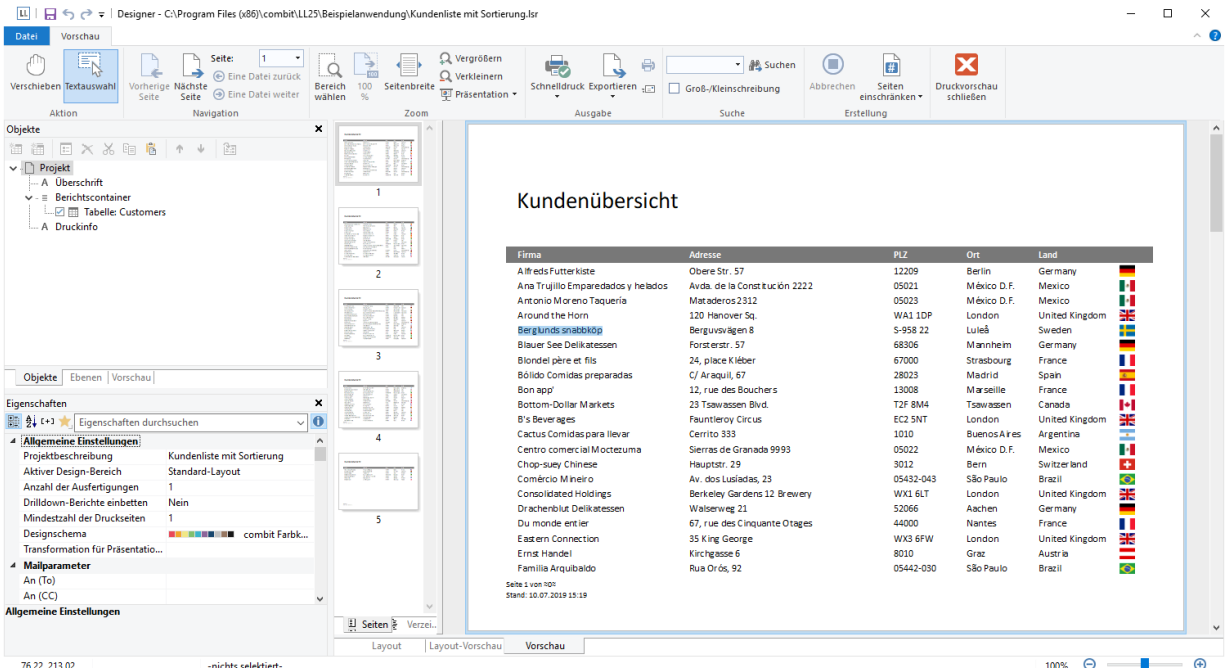

*Abbildung 9.6: Echtdatenvorschau im Designer*

- Die Seiten werden fortlaufend angezeigt. Über die Schaltfläche "Verschieben" kann der Ansichtsbereich mit der Maus verschoben werden, ansonsten per Bildlaufleiste.
- Über die Schaltfläche "Textauswahl" können Sie Texte in der Vorschau durch einfaches Markieren auswählen. Die übliche Tastenkombination STRG+C (oder über das Kontextmenü) kopiert den Text dann in die Zwischenablage.
- Über die Schaltflächen "Bereich wählen", "100%", "Seitenbreite", "Vergrößern" und "Verkleinern" können Sie die Ansicht im Arbeitsbereich anpassen.
	- Wenn Sie die Ansicht verkleinern, werden mehrere Seiten dargestellt.
	- Ein Doppelklick auf eine Seite passt die Ansicht so an, dass die ganze Seite zu sehen ist.
	- Über den Zoomregler in der Statuszeile können sie im Bereich 50% 500% stufenlos verkleinern und vergrößern.
	- Halten Sie die STRG-Taste fest und drehen Sie gleichzeitig das Mausrad um zu verkleinern und zu vergrößern.
	- Bei aktivierter Funktion "Bereich wählen" ziehen Sie den gewünschten Ansichtsbereich mit gedrückter linker Maustaste auf.
- Über die Suchfunktion können Sie die Vorschau seitenübergreifend durchsuchen.
- Zur schnellen, direkten Navigation finden Sie im linken Bereich die Registerkarten "Seiten", "Verzeichnis" und "Index". Informationen zu Verzeichnis und Index finden Sie unter ["Inhaltsverzeichnis und Index"](#page-134-0) in Kapitel ["Seitenlayout"](#page-127-1).
- Über Datei > Optionen > Vorschau (Projekt > Optionen > Vorschau) können Sie die maximale Zahl der Seiten angegeben, die in der Echtdatenvorschau angezeigt werden sollen. Über die Schaltfläche "Seiteneinschränkung" in der Toolbar kann diese Seitenanzahl aktiviert werden.
- Die in den Druckoptionen angegebene "Kopienanzahl" wird in der Vorschau nicht berücksichtigt, diese wird erst beim tatsächlichen Druck relevant.

## **9.3 Export in andere Formate (PDF, XLSX …)**

Druckausgaben können auch in verschiedene Dateiformate ausgegeben werden. Zur Verfügung stehen – je nach Anwendung – z. B. PDF, DOCX, PPT, XHTML, MHTML, HTML, XLSX, RTF, XPS, TIFF, PNG, JPEG, Bitmap, EMF, TTY, CSV, Text, XML.

Wählen Sie dazu im Druckdialog der Ausgabe-Einstellungen (aus dem Designer z. B. erreichbar über Datei > Exportieren oder über "Exportieren" in der Vorschau) das entsprechende Ausgabemedium. Bitte beachten:

- das Layout kann formatbedingt nicht immer 1:1 übernommen werden , da es bei diesen Formaten spezifische Einschränkungen bezüglich der Umsetzung gibt.
- Der Ausfertigungsdruck wird nur beim PDF-Export unterstützt.
- Beim RTF-Export wird keine Mischung von verschiedenen Seitenformaten unterstützt.

Über die Schaltfläche "Optionen" erreichen Sie bei diversen Formaten die Einstellungsmöglichkeiten.

- JPEG, TIFF, PNG, EMF
	- Bild zuschneiden: Automatisches Zuschneiden auf den Inhalt. Somit ist z. B. ein exportierter Barcode nur noch genau so groß wie mindestens nötig um den gesamten Inhalt anzuzeigen.
	- nur bei JPEG: Kompressionsqualität
- **XML** 
	- Alle Seiten in einer XML-Datei aneinanderhängen: Alle Seiten (inkl. Kopf- und Fußzeilen) werden untereinander in eine Datei exportiert.
	- Ausschließlich Daten aus Tabellenobiekten: Es werden lediglich die Daten ausgegeben, die im Tabellenobjekt enthalten sind. Die erzeugte Datei enthält in diesem Fall keine Layoutinformationen.
	- JPEG-Bildqualität
	- **Microsoft PowerPoint** 
		- Animation beim Wechsel der Folie
		- JPEG-Bildqualität
- Microsoft Word
	- Dokumentoptionen: Titel, Verfasser, Thema, Stichwörter
	- JPEG-Bildqualität
	- Tabellen verknüpfen: Tabellen werden seitenübergreifend exportiert und können somit nachträglich bearbeitet werden.
- Microsoft Excel
	- Ausschließlich Daten aus Tabellenobjekten: Es werden lediglich die Daten ausgegeben, die im Tabellenobjekt enthalten sind. Die erzeugte Datei enthält in diesem Fall keine Layoutinformationen. Die Anzahl der Spalten und Zeilen wird damit auf die notwendige Anzahl verringert. Wenn Sie diese Option aktivieren, werden die Spalten auf die optimale Breite angepasst.
	- Alle Seiten in ein Tabellenblatt: Alle Seiten (inkl. Kopf- und Fußzeilen) werden untereinander in ein Tabellenblatt exportiert.
	- Endlosseiten: Alle Seiten werden untereinander in ein Tabellenblatt exportiert. Kopf- und Fußzeilen werden nur einmal gedruckt.
	- Formeln aus Texten erzeugen, die mit '=' beginnen: Verwenden Sie z. B. die Formel "=TODAY()" in einem Textobjekt und stellen Sie sicher, dass der Inhalt als Datum formatiert ist, damit es auch in der resultierenden XLSX-Datei mit einer Datumsformatierung erscheint.
	- Exportformat: Sie können zwischen 'xls' und 'xlsx' wählen.
	- JPEG-Bildqualität
	- Tabellenblätter schützen: Sie können Tabellenblätter mit einem Passwort vor Manipulationen schützen. In Excel zeigt eine geschützte Arbeitsmappe diese Information an und kann von dort aus wieder freigegeben werden.
- XHTML/CSS
	- Alle Seiten in einer XHTML-Datei aneinanderhängen: Alle Seiten (inkl. Kopf- und Fußzeilen) werden untereinander in eine Datei exportiert.
	- Endlosseiten: Alle Seiten werden untereinander in eine Datei exportiert. Kopf- und Fußzeilen werden nur einmal gedruckt.
	- Fixierte Kopfzeile: Die Kopfzeile bleibt beim Scrollen fest am oberen Rand.
	- JPEG-Bildqualität
- Adobe PDF
	- Dokumentoptionen: Titel, Verfasser, Thema, Stichwörter, PDF Version (z. B. PDF/A)
	- JPEG-Bildqualität
	- Sicherheitsoptionen: Dokument mit Benutzer- und Besitzer-Passwort verschlüsseln. Falls aktiv: Drucken erlaubt, Bearbeiten erlaubt, Kopieren erlaubt, Kommentieren erlaubt, Formular- und Unterschriftenfelder ausfüllen erlaubt)
	- Informationen zum Erstellen eines PDF-Inhaltsverzeichnisses finden Sie unter ["Berichtsabschnitte"](#page-133-0) im Kapitel ["Seitenlayout"](#page-127-1).

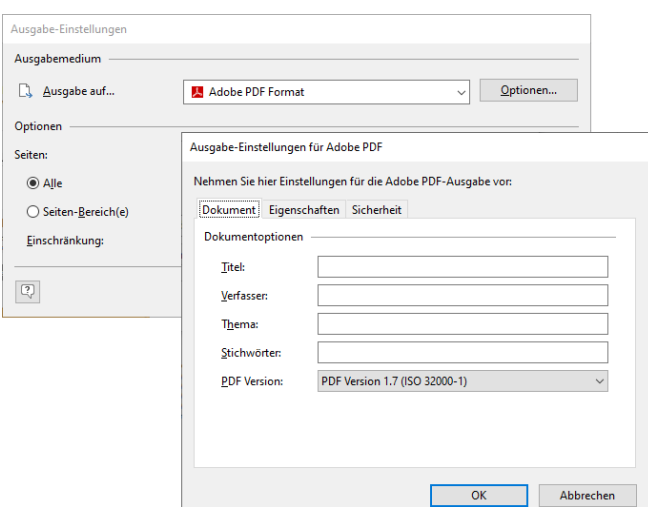

*Abbildung 9.7: Ausgabe-Einstellungen für PDF*

Wenn Sie den Druck starten, wählen Sie im folgenden Dialog "Speichern unter" den Speicherort und geben im Feld "Dateiname" einen Namen für die zu erstellende Datei an.

- Über die Option "Nach der Ausgabe die mit der Datei verknüpfte Anwendung starten" können Sie die Datei nach der Erstellung direkt im entsprechenden Programm (z. B. Excel) öffnen.
- Über die Option "Erzeugte Dateien per Mail verschicken" können Sie die Datei direkt per Mail versenden.
- Über die Option "Erzeugte Dateien digital signieren" können Sie die Datei digital signieren (nicht in allen Anwendungen verfügbar).

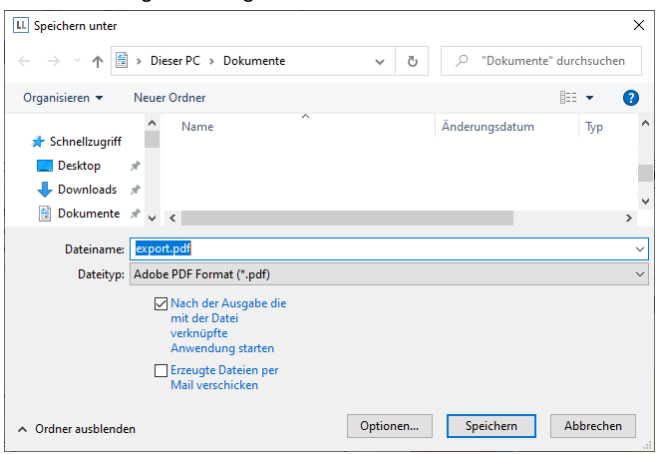

*Abbildung 9.8: Speichern unter – Dialog beim Export*

### **9.4 Probedruck im Designer**

Wählen Sie Datei > Drucken > Probedruck (Datei > Probedruck) für einen Probedruck Ihres momentanen Projekts. Fester Text erscheint im Probedruck wie im Projekt festgelegt, Variablen und Felder werden dabei jedoch durch einen vordefinierten Beispieltext bzw. durch einen einzelnen, sich wiederholenden Beispieldatensatz ersetzt.

### <span id="page-141-0"></span>**9.5 Berichtsparameter**

Die Berichtsparameter erlauben die Parametrisierung von Berichten, d. h. das Ergebnis der Ausgabe kann beeinflusst werden. Somit kann z. B. ein Datumsbereich ausgewählt oder nur bestimmte Rechnungsnummern gedruckt werden.

Diese Funktionalität kann auch zur Erstellung von DrillDown-Berichten verwendet werden. Weitere Informationen dazu finden Sie im Kapitel ["Drilldown Berichte \(Detailtiefe erhöhen\)"](#page-105-0).

Über Projekt > Berichtsparameter können Parameter definiert werden.

Hinweis: Die Zahl der definierbaren Parameter hängt von der Anwendung ab.

Beispiel: Einen Bericht in der Vorschau nach Kategorien und Datum filtern

Gehen Sie wie folgt vor:

1. Gegeben ist eine Produktstatistik über mehrere Produktgruppen und Jahre:

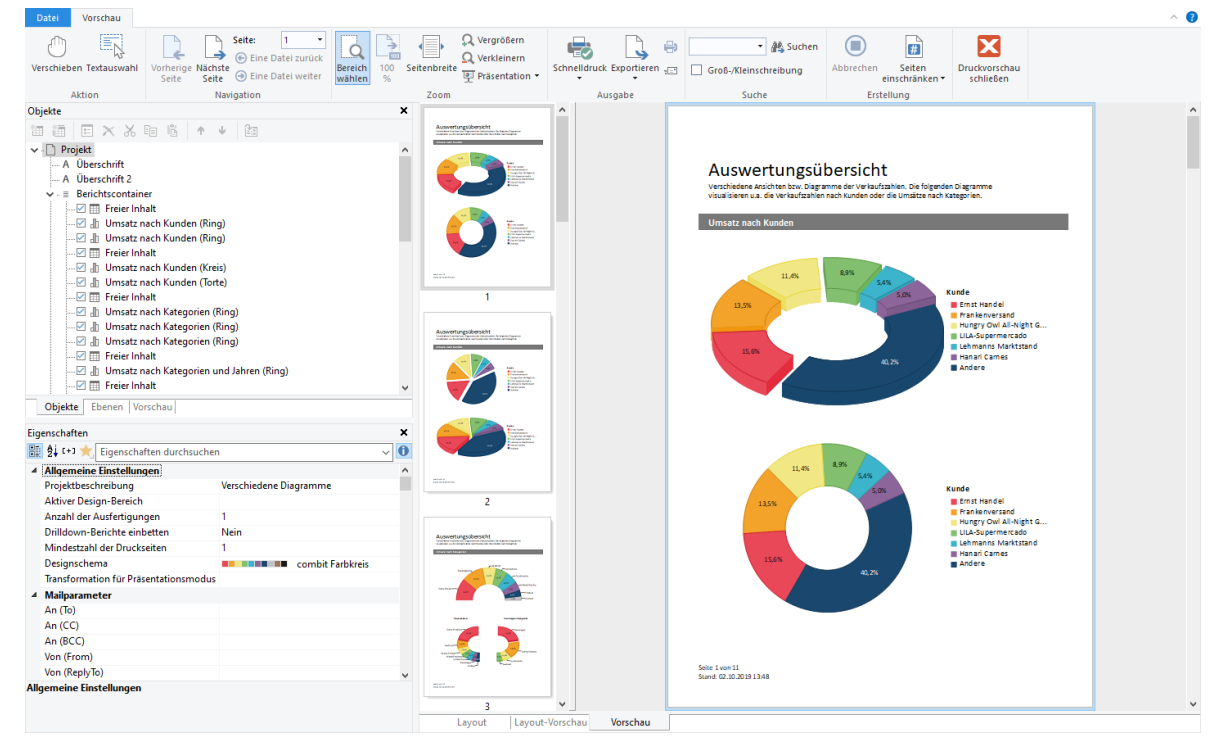

*Abbildung 9.9: Produktstatistik*

2. Legen Sie nun über Projekt > Berichtsparameter die Parameter an. Vergeben Sie einen aussagekräftigen Namen, z. B. "Categories", das Zeichen "@" wird automatisch an den Anfang gesetzt. Bei "Verfügbare Werte" wählen Sie "Aus Datenquelle" und die Datenquelle "Categories" mit dem Feld "CategoryID".

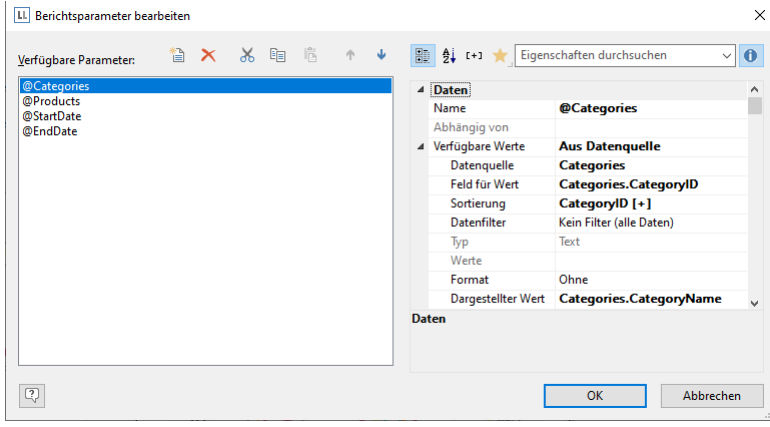

*Abbildung 9.10: Liste der Berichtsparameter – Aus Datenquelle*

3. Für die weiteren Berichtsparameter "StartDate" und "EndDate" wählen Sie als "Verfügbare Werte" die "Manuelle Eingabe". Setzen Sie "Typ" und "Control-Typ" auf "Datum" und vergeben Sie eine aussagekräftige Bezeichnung, z. B. "Startdatum" und "Enddatum".

| Verfügbare Parameter:    |  |  |  |       |                    |                          | <b>O</b><br>$\backsim$ $\mid$ |
|--------------------------|--|--|--|-------|--------------------|--------------------------|-------------------------------|
|                          |  |  |  |       |                    |                          |                               |
| @Categories<br>@Products |  |  |  |       | 4 Daten            |                          | ٨                             |
| @StartDate               |  |  |  |       | Name               | <b>@EndDate</b>          |                               |
| @EndDate                 |  |  |  |       | Abhängig von       |                          |                               |
|                          |  |  |  |       | ▲ Verfügbare Werte | <b>Manuelle Eingabe</b>  |                               |
|                          |  |  |  |       | Datenquelle        |                          |                               |
|                          |  |  |  |       | Feld für Wert      |                          |                               |
|                          |  |  |  |       | Sortierung         |                          |                               |
|                          |  |  |  |       | Datenfilter        | Kein Filter (alle Daten) |                               |
|                          |  |  |  |       | Typ                | <b>Datum</b>             |                               |
|                          |  |  |  |       | Werte              |                          |                               |
|                          |  |  |  |       | Format             | Ohne                     |                               |
|                          |  |  |  |       | Dargestellter Wert |                          | M                             |
|                          |  |  |  | Daten |                    |                          |                               |
|                          |  |  |  |       |                    |                          |                               |
|                          |  |  |  |       |                    |                          |                               |
|                          |  |  |  |       |                    |                          |                               |

*Abbildung 9.11: Liste der Berichtsparameter – Manuelle Eingabe*

4. Die Parameter stehen nun in der Variablen-/Feldliste zur Verfügung.

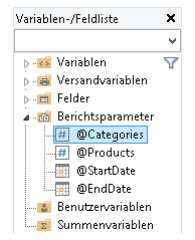

*Abbildung 9.12: Berichtsparameter in der Variablen-/Feldliste*

5. Definieren Sie nun in der Eigenschaft "Datenfilter" im Diagramm-Objekt die entsprechende Formel für die Einschränkung der Daten.

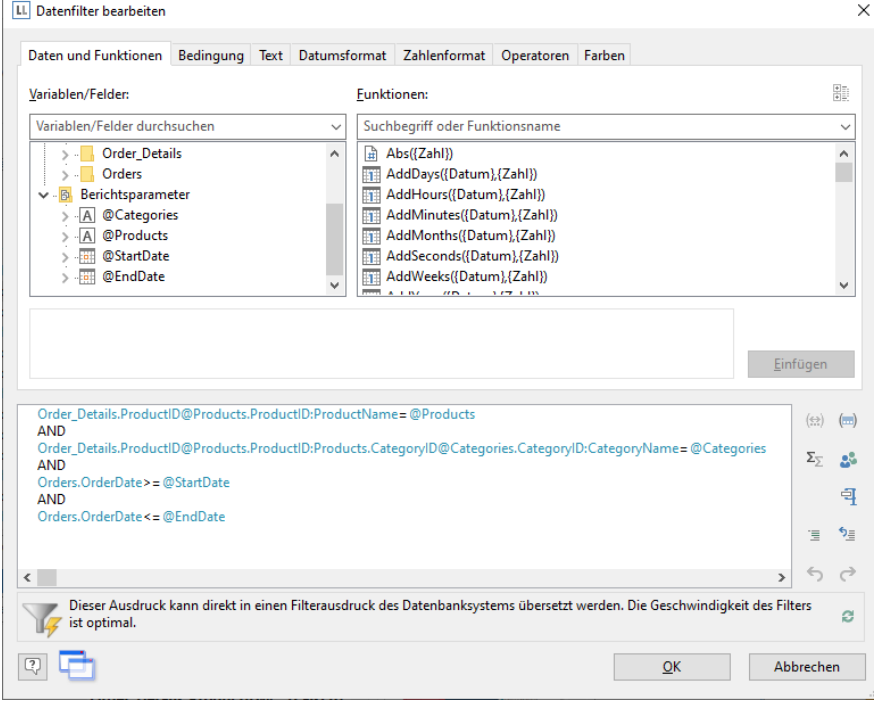

Beachten Sie dabei die Hinweise im Kapitel ["7.2](#page-120-0) [Filter"](#page-120-0).

*Abbildung 9.13: Formel für den Datenfilter*

6. Beim Druck in die Vorschau können die Parameter dann wie gewünscht eingestellt werden – der Bericht wird nach Kategorien und Datum gefiltert:
| Beverages, Condir ~<br>Kategorien<br><alle><br/>Produkte</alle>                                                                                                    | Startdatum 02.10.2018 ■▼<br>Enddatum<br>02.10.2019<br>$\checkmark$                                                                                                    | ø |
|----------------------------------------------------------------------------------------------------|----------------------------------------------------------------------------------------------------|---|
| Α<br>Auswertungsübersicht<br>Unabalan habita ba Daponesia Untukolea (a banter) aparen.<br>Idadeerak za da mende dar melihimi ida delini da melihimpira.<br><b>Billion Forder</b><br><b>Billions</b> For Minimum<br><b>The Waynes</b><br><b>Base</b><br><b>Birmings</b><br><b>Routineaux</b><br>Routineaux<br>Routineaux<br>Routineaux<br>Routineaux<br>Routineaux<br>Routineaux<br>Routineaux<br>Routineaux<br>11000<br>Auswertungsübersicht<br>produces business for the computation and control of the computation of the computation of the computation of the computation of the computation of the computation of the computation of the computation of the computation o<br>CALIFORNIA COMPANYATION INTERNATIONAL PROPERTY INTO A CALIFORNIA<br>Esternow<br><b><i><u>Factoryment</u></i></b><br><b>Greys Out Ministers</b> | Auswertungsübersicht<br>Verschiedene Ansichten bzw. Diagramme der Verkaufszahlen. Die folgenden Diagramme<br>visualisieren u.a. die Verkaufszahlen nach Kunden oder die Umsätze nach Kategorien.<br><b>Umsatz nach Kunden</b><br>15.2%<br>9.3%<br>Kunde<br>5.3%<br>Ernst Handel<br>35.3%<br>Hungry Owl All-Night G<br>Bon app <sup>*</sup><br>Blondel père et fils<br>Andere<br>34,8% | ۸ |

*Abbildung 9.14: Angewendete Berichtsparameter*

7. Wenn Sie nicht auf die Vorschau, sondern z. B. nach PDF drucken, bekommen Sie die Parameterauswahl vorab in einem Dialog angezeigt.

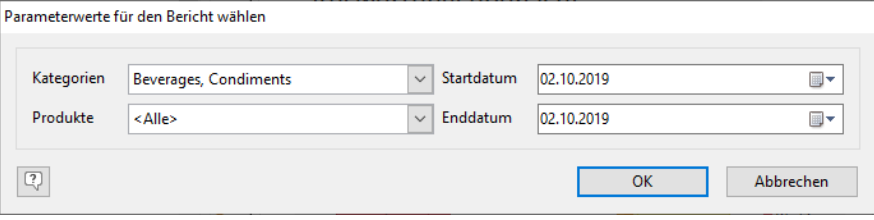

*Abbildung 9.15: Berichtsparameter-Auswahl beim Export*

8. Sie können nun noch einen weiteren abhängigen Parameter definieren – im Beispiel oben z. B. einen "Produkte"-Parameter, der von der Auswahl bei "Kategorien" abhängig ist. Über die Eigenschaft "Abhängig von" wählen Sie dabei den entsprechenden Parameter aus.

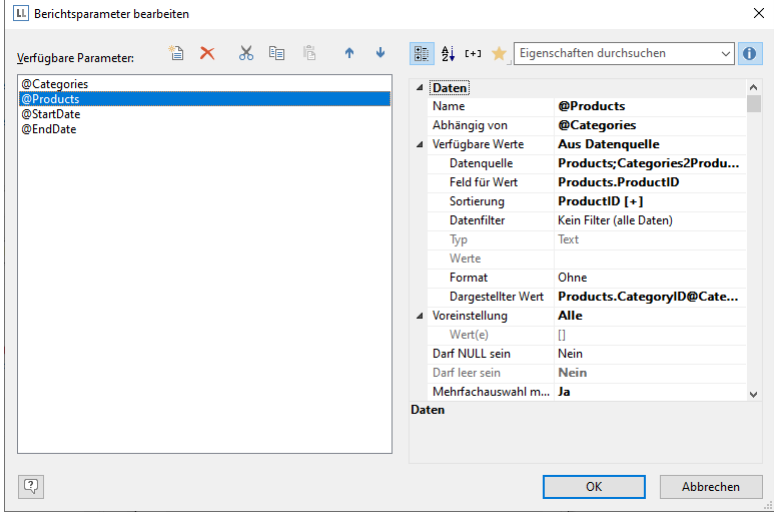

*Abbildung 9.16: Definition eines abhängigen Berichtsparameters*

9. Damit werden Ihnen im zweiten Parameter "Produkte" nur die Werte angeboten, die zur Auswahl des ersten Parameters passen. Hier im Beispiel nur die Getränke:

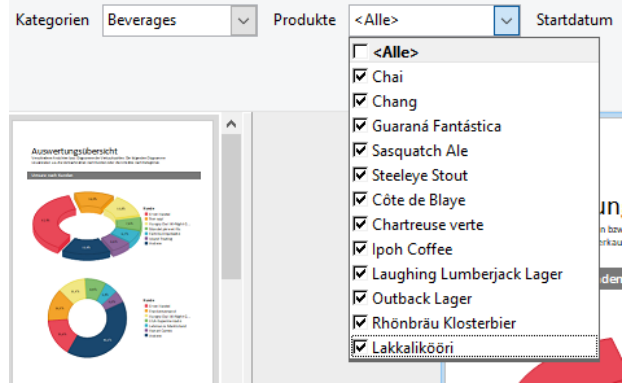

*Abbildung 9.17: Abhängiger Berichtsparameter*

## **9.6 Inhaltsverzeichnis und Index**

Sie können für Berichtscontainer-Elemente und Zeilendefinitionen in Tabellen über die Eigenschaft "Ebene im Inhaltsverzeichnis" bzw. "Ebene im Index" einen Eintrag für ein Inhaltsverzeichnis bzw. einen Index definieren.

Den Text für den Eintrag definieren Sie über die Unter-Eigenschaft "Text für Inhaltsverzeichnis" bzw. "Text für Index".

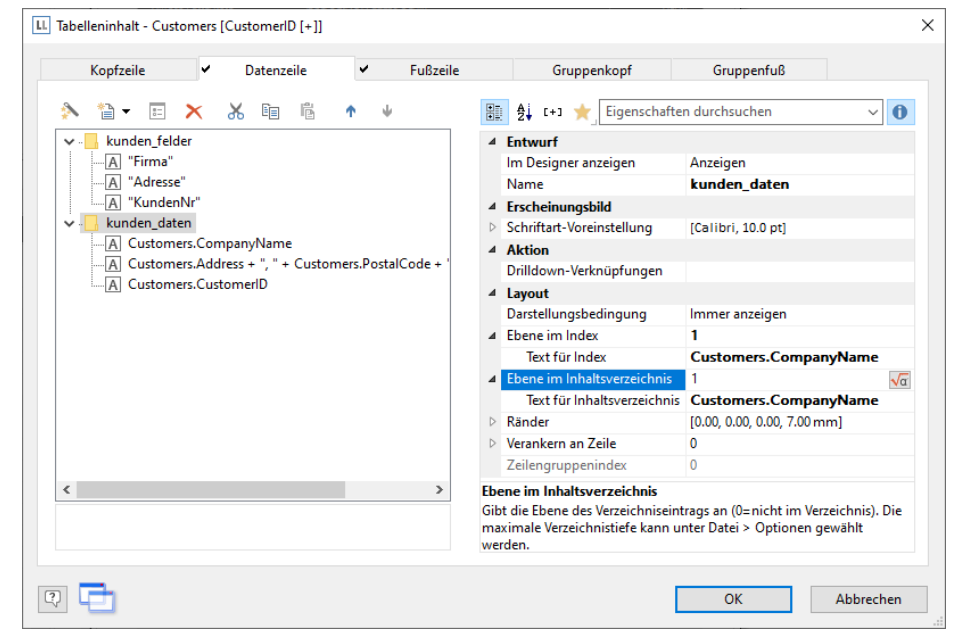

*Abbildung 9.18: Eintrag für Inhaltsverzeichnis und Index*

- Wenn Sie bei 'Ebene im Inhaltsverzeichnis/Index' eine '0' angeben, wird diese nicht im Verzeichnis/Index angezeigt.
- In der Echtdatenvorschau finden Sie Inhaltsverzeichnis und Index zur schnellen, direkten Navigation im linken Bereich in den Registerkarten "Verzeichnis" und "Index".
- Beim PDF-Export steht das Inhaltsverzeichnis in der PDF-Datei als Lesezeichen zur Verfügung.
- Wenn Sie Inhaltsverzeichnis und Index in Ihrem Druckprojekt als separate Seiten am Anfang bzw. Ende ausgeben möchten, können Sie diese als sog. Berichtsabschnitte anbinden. Weitere Informationen finden Sie unter ["Berichtsabschnitte"](#page-133-0) im Kapitel ["Seitenlayout"](#page-127-0).
- Über Datei > Optionen > Projekt können Sie die maximale Verzeichnistiefe und Indextiefe vorgeben.

# **10. Variablen, Felder und Ausdrücke**

Informationen können zum einen als "fester Text" direkt ins Projekt eingegeben werden, wie z. B. eine Absenderzeile in einem Adressetikett oder eine Überschrift über einer Liste. Fester Text wird also genau so gedruckt, wie im Projekt angegeben.

Zum anderen können diese Informationen aus dem übergeordneten Programm dynamisch übernommen werden. Solche Informationen werden als "Variablen" bzw. "Felder" in die Projekte eingefügt.

#### Variablen und Felder

Es werden demzufolge zwei Arten von Datenfeldern unterschieden: Es gibt Datenfelder, die pro gedruckter Seite (bzw. pro Etikett oder Karteikarte) nur einmal mit Daten gefüllt werden, diese werden als "Variablen" bezeichnet. Dem gegenüber stehen die Datenfelder, welche mehrfach auf einer Seite mit unterschiedlichen Daten gefüllt werden, zum Beispiel die einzelnen Datenfelder einer Postenliste einer Rechnung. Diese Datenfelder werden "Felder" genannt. Diese Felder stehen ausschließlich in Tabellenobjekten, Kreuztabellenobjekten, Diagrammen und im Berichtscontainer zur Verfügung.

Demzufolge gibt es in Etiketten- und Karteikartenprojekten lediglich Variablen, während in Listenprojekten sowohl Variablen als auch Felder vorkommen können. Für den Druck einer Rechnung würde eine Anwendung typischerweise die Rechnungskopfdaten wie Empfänger-Name und -Adresse sowie die Belegnummer als Variablen anmelden, hingegen die Postendaten wie Stückzahl, Artikelnummer, Stückpreis etc. aber als Felder.

#### Formeln und Ausdrücke

Alleine mit Variablen und Felder lassen sich bereits ansprechende Projekte gestalten, die für viele Zwecke genügen. Der Designer bietet jedoch noch weitaus mehr: Mit Hilfe von Formeln und Ausdrücken können die in Variablen/Feldern und festem Text enthaltenen Informationen nahezu beliebig verknüpft oder verändert werden. Hierzu dienen "Formeln" oder "Ausdrücke". In Formeln oder Ausdrücken können fester Text und Variablen/Felder in "Funktionen" eingesetzt und über "Operatoren" miteinander verknüpft werden.

Bei Projekten zum Druck von Adressetiketten können Sie z. B. über einen Ausdruck zu einer in einer Variablen POSTFACH gespeicherten Postfach-Nummer automatisch den Text "Postfach" ergänzen. Damit erschiene auf dem Etikett nicht nur die nackte Postfach-Nummer, sondern eben etwas wie "Postfach 111111".

Oder stellen Sie sich vor, Sie hätten in einem Feld PREIS die Nettopreise von Artikeln zur Verfügung, wollten in Ihrer Liste/Tabelle jedoch die Preise inklusive Mehrwertsteuer drucken. Hier hilft eine Formel, die aus dem Nettopreis die Mehrwertsteuer berechnet und diese hinzuaddiert. Gedruckt würde damit der Bruttopreis.

## **10.1 Variablen-/Feldliste (TreeView)**

Die Variablen-/Feldliste zeigt alle im aktuellen Projekt verfügbaren Variablen an, in Listenprojekten zudem alle verfügbaren Felder.

In der hierarchischen Liste wird zwischen Variablen, Feldern, Datenbankschemata, Tabellen, Benutzervariablen und Summenvariablen unterschieden.

Benutzerdefinierte Variablen und Felder können selbst noch hierarchisch gegliedert sein. Der Inhalt von Variablen ist im Normalfall gleichbleibend zumindest auf einer Druckseite, Felder ändern sich von Tabellenzeile zu Tabellenzeile.

| Nerfügbare Variablen (1999) - State Variablen (1999) - State Variablen (1999) - State Variablen (1999) - State Variablen (1999) - State Variablen (1999) - State State State State State State State State State State State S<br>← Variablen |                          |
|----------------------------------------------------------------------------------------------------|--------------------------|
| the control of the control of the control of the control of the control of<br>4 - III LL                                                                                                    | - List & Label Variablen |
| <b>D</b> Color                                                                                                    |                          |
| <b>Device</b>                                                                                                    |                          |
| <b>D</b> Scheme                                                                                                    |                          |
| $-\Box$ CountData                                                                                                    |                          |
| <b>En</b> CountDataThisPage                                                                                                    |                          |
| <b>In CountPrintedData</b>                                                                                                    |                          |
| - a CountPrintedDataThisPage                                                                                                    |                          |
| A CurrentContainer                                                                                                    |                          |
| A CurrentContainerItem                                                                                                    |                          |
| A CurrentLanguage                                                                                                    |                          |
| <b> a</b> CurrentTableColumn                                                                                                    |                          |
| -A FilterExpression                                                                                                    |                          |
| <b>B</b> IsForcedPage                                                                                                    |                          |
| A OutputDevice                                                                                                    |                          |
| <b>4 B</b> Versandvariablen                                                                                                    |                          |
| $\triangleright$ - $\blacksquare$ @ LLFAX                                                                                                    |                          |
| Den Verfügbare Felder<br>⊿ · m Felder                                                                                                    |                          |
| <b>Example 2014</b> List & Label Felder<br>$\triangleright$ - $\blacksquare$ LL                                                                                                    |                          |
| D - Categories 2008 - 2008 - 2009 - 2010 - 2010 - 2010 - 2010 - 2010 - 2010 - 2010 - 2010 - 2010 - 2010 - 2010                                                                                                    | Tabellenname             |
| <b>D-ClimateData</b>                                                                                                    |                          |
| <b>D-</b> Customers                                                                                                    |                          |
| <b>D-</b> Employees                                                                                                    |                          |
| D- Order_Details                                                                                                    |                          |
| 4 - Orders                                                                                                    |                          |
| <b>D</b> En Customers (Orders.CustomerID++Customers.CustomerID) - 1:1-Beziehungen                                                                                                    |                          |
| <b>D</b> Fig. Employees (Orders.EmployeeID++Employees.EmployeeID)                                                                                                    | 1:n-Beziehungen          |
| > En Shippers (Orders.ShipVia-Shippers.ShipperID)                                                                                                    |                          |
| A CustomerID ————————————————————                                                                                                    | - Textfeld               |
| $\Box$ EmployeelD                                                                                                    |                          |
| Freight Communication of the Communication of the Communication of the Communication of the Communication of the Communication of the Communication of the Communication of the Communication of the Communication of the Comm                |                          |
| Datumsfeld                                                                                                    |                          |
| ne and OrderID                                                                                                    |                          |
| 4 6 Berichtsparameter                                                                                                    |                          |
| Berichtsparameter<br>A @Category                                                                                                    |                          |
| a - g Sammelvariablen                                                                                                    |                          |
| 4 - @Sammelvariable                                                                                                    |                          |
| Sammelvariablen<br>A Farbe                                                                                                    |                          |
| A Name                                                                                                    |                          |
| 4 - & Benutzervariablen                                                                                                    |                          |
| Benutzervariablen<br>— मि ©∪ser                                                                                                    |                          |
| <b>4 - 2 Summenvariablen</b>                                                                                                    |                          |
| - h @Summe                                                                                                    | — Summenvariablen        |

*Abbildung 10.1: Variablen-/Feldliste*

## **10.1.1 Drag & Drop**

Wenn Sie bestehenden Objekten Variablen bzw. Felder zuweisen wollen, können Sie die gewünschten Variablen und Felder einfach aus der Liste auf das entsprechende Objekt mit der Maus ziehen (Drag & Drop). Das Einfügen erfolgt, wenn möglich, automatisch. Wenn Sie eine Variable auf einen freien Platz auf dem Arbeitsbereich ziehen, dann wird an dieser Stelle ein neues Textobjekt erstellt. Die Größe richtet sich dabei nach der Größe des zuletzt in der Größe bearbeiteten Objekts.

Wenn Sie Felder aus einer 1:n-Relation per Drag & Drop platzieren, wird die benötigte Hierarchie inklusive Untertabellen im Objekte-Fenster automatisch angelegt.

#### **10.1.2 Virtuelle Formelvariablen**

Felder der Typen Datum, Numerisch, Zeichenkette und Boolean verfügen über virtuelle Formelvariablen für unterschiedliche Formatierungen. So können Sie z. B. direkt das Jahr eines Datums oder einen numerischen Wert mit 2 Nachkommastellen ausgeben, ohne den entsprechenden Ausdruck zu definieren.

Es stehen u. a. folgende Variablen zur Verfügung:

Datum: Jahr (Year()), Quartal (Quarter()), Monat (Month()), Tag (Day()), lokalisiertes Datum (LocDate\$()), lokalisierte Uhrzeit (LocTime\$())

Numerisch: Lokalisiert (LocNumber\$()), Lokalisiert, 1 Nachkommastelle (LocNumber\$(,"",1)), Lokalisiert, 2 Nachkommastellen (LocNumber\$(,"",2)), Währung mit Währungssymbol (LocCurrL\$()) bzw. Mit Vorzeichen (Cstr\$(, "%+d")) bei Datentypen ohne Nachkommastellen.

Zeichenkette: Erster Buchstabe (Left\$(,1)), Großbuchstaben (Upper\$()), Kleinbuchstaben (Lower\$()) Boolean: Ja/Nein, Wahr/Falsch, 1/0 (jeweils als If()-Bedingung)

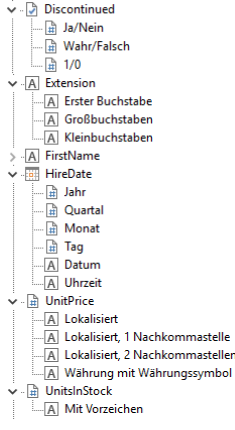

*Abbildung 10.2: Virtuelle Formelvariablen*

## **10.2 Die Elemente eines Ausdrucks**

Fester Text, Variablen, Formeln, Funktionen, Verknüpfungen und dergleichen – im Folgenden allgemein als "Elemente von Ausdrücken" bezeichnet – werden alle über einen gemeinsamen Dialog eingefügt und kombiniert.

Der Formelassistent unterstützt Sie bei der Eingabe mit einer Reihe von Eingabehilfen:

- Funktionssyntax anzeigen: Bei Funktionen erscheint ein Tooltip, der die gewählte Funktion beschreibt, die benötigten Parameter auflistet und den Ergebnistyp anzeigt.
- Auto-Vervollständigen: Nach Eingabe eines Buchstabens werden die verfügbaren Funktionen, Felder und Variablen aufgelistet, die mit diesem Buchstaben beginnen. Innerhalb von Funktionen werden für Parameter passende Werte vorgeschlagen.
- Syntax-Einfärbung: Funktionen, Parameter, Operatoren und Kommentare werden farblich unterschiedlich dargestellt.
- Automatische Typ-Konvertierung: Variablen- und Feldtypen werden beim Einfügen in bestehende Ausdrücke automatisch so konvertiert, dass der Datentyp mit dem Erwarteten übereinstimmt.

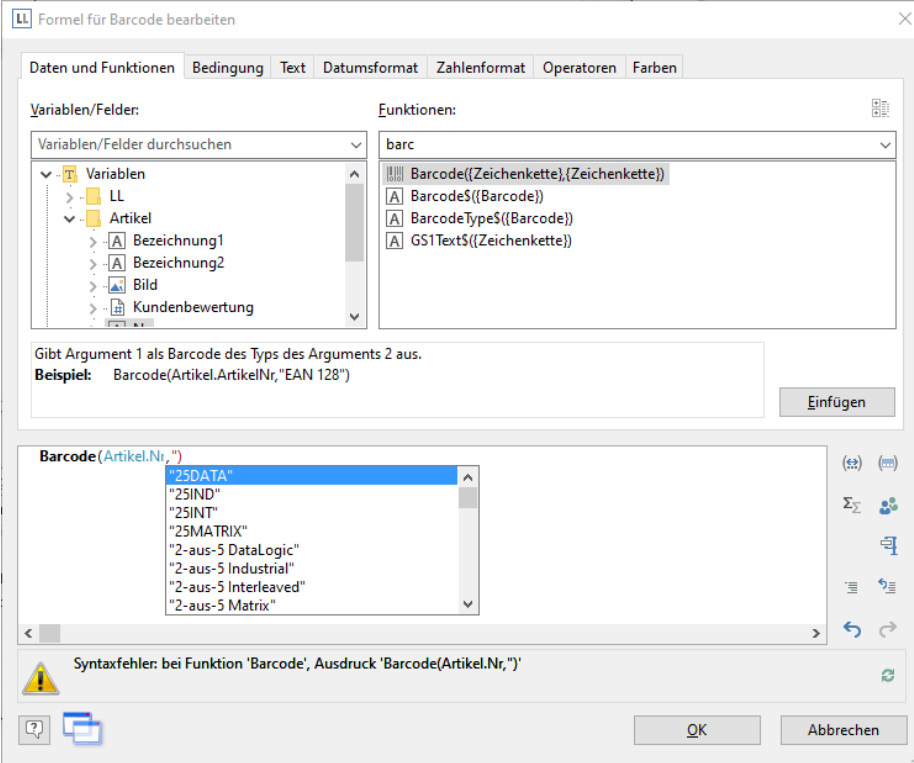

*Abbildung 10.3: Autovervollständigen im Formel-Assistenten*

#### **10.2.1 Unterschiedliche Ausdrucksmodi**

Bitte beachten Sie, dass bei der Schreibweise von Ausdrücken, je nach Anwendung, zwei unterschiedliche Modi möglich sind:

Zum einen gibt es den normalen Ausdrucksmodus, bei dem Variablennamen und Funktionen ohne Klammern eingegeben werden können. Fester Text muss mit Anführungszeichen eingerahmt werden. Die einzelnen Variablen müssen mit dem Operator "+" zusammengefügt werden.

Zum anderen gibt es den erweiterten Modus, bei dem fester Text ohne Anführungszeichen eingegeben werden kann. Variablen werden mit spitzen Klammern ("<" und ">") eingerahmt, Funktionen mit Chevrons ("«" und "»").

Um diese Chevrons einzufügen (wenn Sie z. B. eine Funktion direkt eingeben möchten) steht Ihnen in diesem Modus die Schaltfläche "Chevrons einfügen" zur Verfügung (auch ALT+174/175). Das Zusammenfügen einzelner Variablen mittels eines Operators entfällt bei diesem Modus. Der erweiterte Modus ist einfacher zu bedienen.

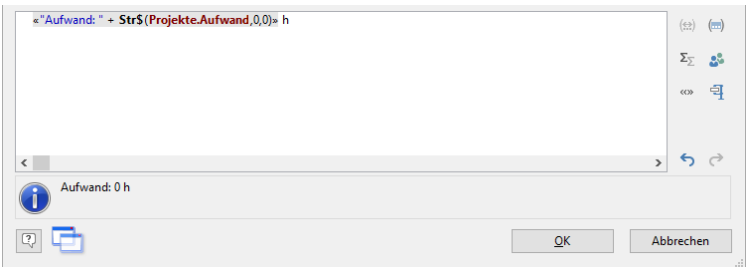

*Abbildung 10.4: Erweiterter Modus*

## **10.2.2 Die Registerkarten**

Dieser Dialog besteht aus einer Reihe von Registerkarten, die jeweils verschiedene Elemente zur Bearbeitung enthalten.

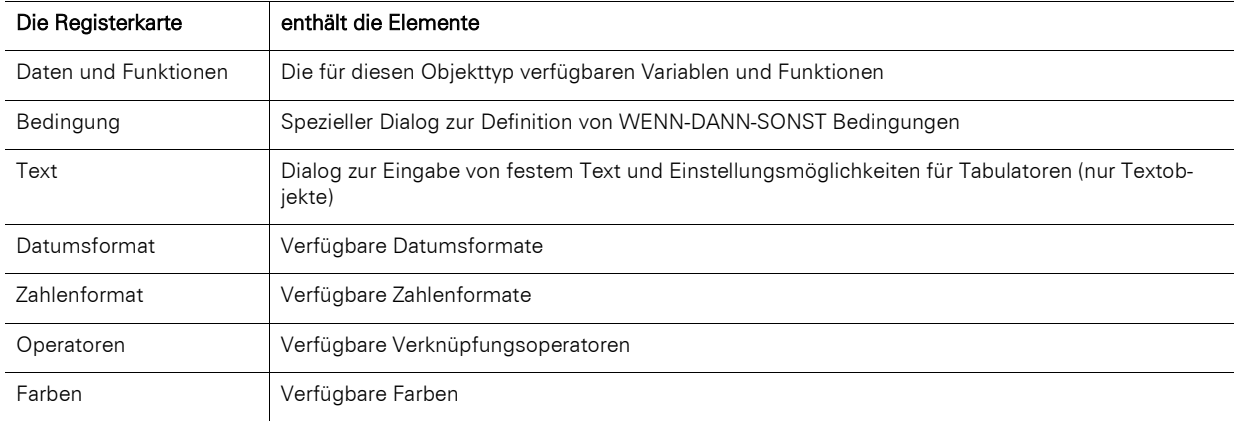

Auf jeder dieser Registerkarten finden Sie einen Button "Einfügen" über den das ausgewählte Element in die Bearbeitungszeile übernommen werden kann. Die gleiche Wirkung hat ein Doppelklick auf das entsprechende Element. Zudem können Sie die Elemente per Drag & Drop (auch in und von der Funktionsliste) in die Bearbeitungszeile ziehen.

Für die unterschiedlichen Elemente eines Ausdrucks (Variablen, Felder, Text, Funktionen, etc.) gelten jeweils bestimmte Regeln für die Schreibweise und für die Verknüpfung der einzelnen Elemente zu einem Ausdruck. Der Formel-Assistent unterstützt Sie bei der Eingabe über die jeweilige Registerkarte.

Für erfahrene Benutzer ist es ebenfalls möglich, den gewünschten Ausdruck direkt in die Bearbeitungszeile einzugeben oder den Ausdruck dort noch zu bearbeiten (z. B. Klammern setzen).

## **10.2.3 Die Bearbeitungszeile**

Die Bearbeitungszeile enthält den Ausdruck, den Sie über die verschiedenen Registerkarten zusammengesetzt, direkt eingegeben oder per Drag & Drop erstellt haben.

Der Ausdruck wird dabei bereits während seiner Entstehung ständig auf seine korrekte Schreibweise geprüft. Eventuelle Syntaxfehler werden im Infofeld unterhalb der Bearbeitungszeile angezeigt, zusammen mit einem Hinweis auf die Ursache des Fehlers. Solange der Ausdruck nicht vollständig ist, wird die Prüfung in der Regel einen Syntaxfehler ergeben, daran sollten Sie sich nicht stören. Wenn der Ausdruck komplett ist, sollte der daraus entstandene Text mit den Beispiel-Daten des Designers angezeigt werden.

Um komplexe Ausdrücke übersichtlich zu erstellen, können Sie diese mit RETURN über mehrere Zeilen verteilen. Das Ergebnis wird davon nicht beeinflusst.

Mit den verschiedenen Schaltflächen rechts neben dem Eingabefeld können Sie:

- die zum Formelausdruck gehörenden Klammern markieren.
- den gesamten Ausdruck zweier zusammengehöriger Klammermarken markieren.
- Summen-, Benutzer und Sammelvariablen bearbeiten.
- Markierung aus- oder einkommentieren
- die letzte Operation rückgängig machen.
- die letzte Rückgängig-Operation wiederherstellen machen.

#### **10.2.4 Variablen einfügen**

Es existieren unterschiedliche Datentypen für Variablen: "Zeichenkette", "Zahl", "Datum", "Boolean" (logische Werte), "Bild" und "Barcode". Der Datentyp wird wichtig, wenn Sie Variablen als Parameter in Funktionen verwenden wollen, da diese in der Regel immer nur bestimmte Datentypen als Parameter zulassen. So können Sie einen Zahlenwert auch nur mit einem Zahlenwert multiplizieren.

Die Registerkarte "Daten und Funktionen" enthält eine Übersicht aller verfügbaren Variablen, deren Datentyp in Form von einem Icon vor der Variable sowie der verfügbaren Funktionen.

Über das Eingabefeld oberhalb der Variablen-/Feldliste können Sie die Variablen filtern.

Doppelklicken Sie auf die gewünschte Variable oder betätigen Sie die Schaltfläche "Einfügen" oder ziehen Sie die Variable auf die Bearbeitungszeile, um sie zu übernehmen. Die betreffende Variable wird daraufhin in der korrekten Schreibweise in die Bearbeitungszeile übernommen. Sie können Daten auch direkt auf eine Funktion ziehen.

Um weitere Variablen in Ihren Ausdruck aufzunehmen, wiederholen Sie obige Schritte. Falls zwischen den einzelnen Variablen Leerzeichen stehen sollen, z. B. um VORNAME und NAME zu trennen, achten Sie darauf, diese Leerzeichen in die Bearbeitungszeile einzugeben.

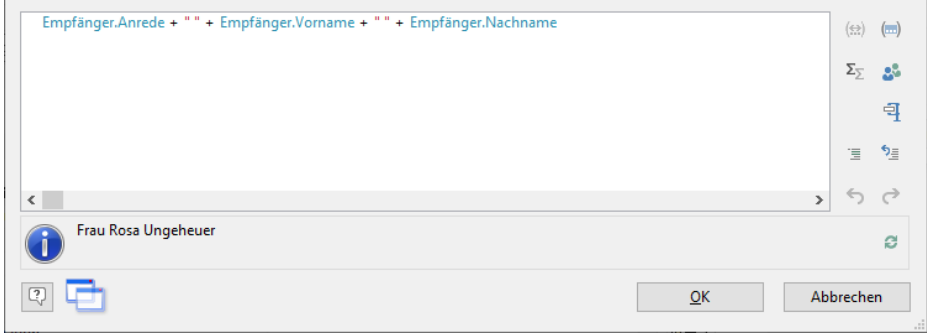

*Abbildung 10.5: Variablen und freien Text verketten*

Sie können Variablen auch einfügen, indem Sie auf dem Arbeitsbereich die gewünschte Variable aus dem Toolfenster "Feld/Variablenliste" per Drag & Drop auf das Zielobjekt oder in einen leeren Bereich "ziehen". Die Variable wird dann automatisch in dem Objekt als neue Zeile eingefügt.

#### **10.2.5 Festen Text einfügen**

Ein weiteres wichtiges Element von Ausdrücken ist fester Text, mit dem Sie z. B. einer Variablen eine Bezeichnung voranstellen können, etwa "Telefon: 1234567".

Über die Registerkarte "Text" können Sie freien Text in Ihren Ausdruck aufnehmen, Tabulatoren setzen und Zeilenumbrüche festlegen.

Geben Sie den gewünschten Text ein und klicken Sie auf "Einfügen" um Ihre Eingabe in die Bearbeitungszeile zu übernehmen. Dabei wird der Text automatisch in Anführungszeichen gesetzt. Als Alternative zu Anführungszeichen können Sie Hochkommas nutzen.

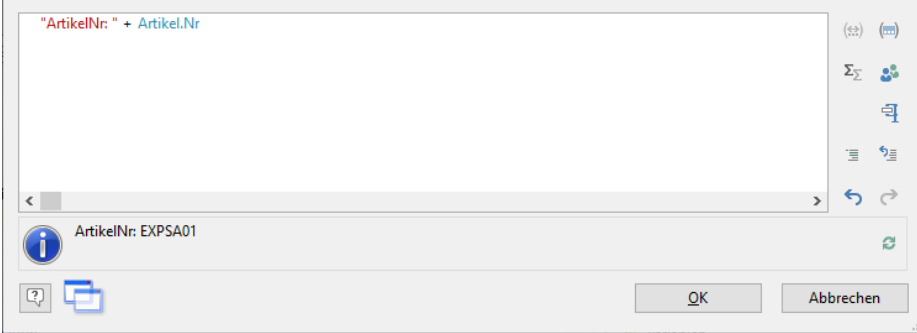

*Abbildung 10.6: Fester Text im Formel-Assistenten*

In obigem Beispiel wurde zuerst über die Registerkarte "Text" der feste Text "Name: " eingefügt und anschließend über die Registerkarte "Daten und Funktionen" die Variablen "Empfaenger.Anrede", "Empfaenger.Vorname" und

"Empfaenger.Nachname". Gedruckt würde damit zuerst der Text "Name: " gefolgt von der Anrede, dem Vornamen und Nachnamen aus der Datenbank.

Bitte beachten Sie, dass auch Leerzeichen, die z. B. als Trennzeichen zwischen Variablen oder zwischen Variablen und Text stehen sollen, als "fester Text" gelten.

Je nach Modus können Variablen und fester Text nicht einfach zusammengesetzt werden, sondern müssen über den Verknüpfungsoperator "+" verbunden werden. In diesem Beispiel wird der feste Text "Name: " über den Operator "+" mit der Variablen "Empfaenger.Anrede" verbunden.

#### **Zeilenumbrüche einfügen**

Über die Schaltfläche "Umbruch" fügen Sie einen Zeilenumbruch ("¶") in Ihre Textzeile ein.

Ein solcher Umbruch wirkt sich jedoch nur aus, wenn Sie für das betreffende Objekt (Zeile eines Textobjektes oder Spalte eines Tabellenobjektes) Umbrüche zulassen. In diesem Fall werden die Worte, die nicht mehr in die Zeile/Spalte passen, in eine neue Zeile umgebrochen und die darunterliegenden Zeilen um eine Zeile nach unten verschoben. (Achtung: Besteht der Text nicht aus mehreren Worten, sondern nur aus einem langen Wort, wird er nicht umgebrochen, sondern abgeschnitten).

Bei Textobjekten muss hierfür der Wert der "Zeilen-Umbruch"-Eigenschaft in der Eigenschaftsliste des jeweiligen Absatzes "umbrechen" sein.

Bei Tabellenobjekten muss hierfür der Wert der "Einpassen"-Eigenschaft in der Eigenschaftsliste der jeweiligen Spalte "umbrechen" sein.

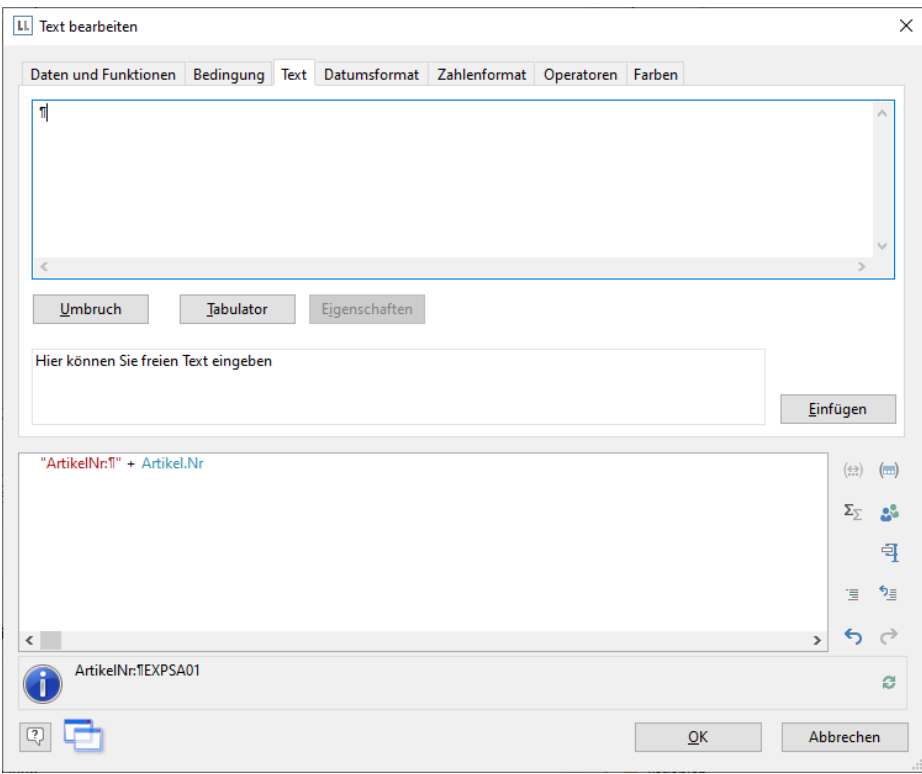

*Abbildung 10.7: Umbruch über Schaltfläche einfügen*

#### **Tabulatoren einfügen**

Tabulatoren sind nur in Textobjekten zulässig, in Tabellenobjekten erscheint diese Schaltfläche daher nicht. Da es sich bei einem Tabulator auch um ein Zeichen handelt, muss dieses ebenfalls von Anführungszeichen eingerahmt sein bzw. Sie fügen dieses zu einem vorhandenen Text hinzu.

Pro Absatz kann *ein* Tabulator eingefügt werden. Ein Tabulator bewirkt, dass der Text davor bis max. zum Tabulator läuft.

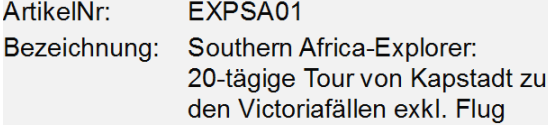

*Abbildung 10.8: 2 Absätze mit jeweils linksbündigem Tabulator*

Bei einem rechtsbündigen Tabulator wird der Text nach dem Tabulator rechtsbündig angezeigt, bei einem linksbündigen Tabulator entsprechend linksbündig und bei einem Dezimaltabulator am Dezimalzeichen ausgerichtet.

Über die Position des Tabulators wird der Abstand vom linken Objektrand angegeben.

Über die Schaltfläche "Tabulator" erzeugen sie einen Tabulator, über die Schaltfläche "Eigenschaften" bestimmen Sie Position und Ausrichtung.

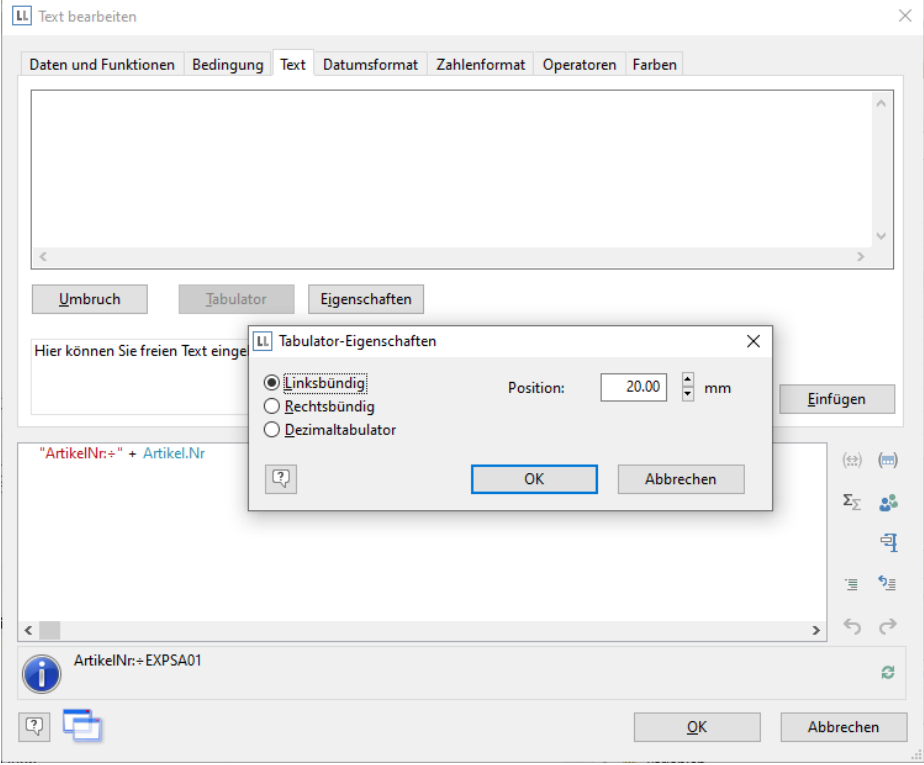

*Abbildung 10.9: Eigenschaften des Tabulators*

## **10.2.6 Kommentare einfügen**

Sofern von der Anwendung zur Verfügung gestellt, können in Formeln Kommentare hinzugefügt werden. Dies kann auf zwei Arten erfolgen:

- "/\* <text> \*/" für Kommentare in der Mitte einer Formel
- "/\* <text>" für Kommentare am Ende der Formel. Damit wird der gesamte Rest der Formel zum Kommentar, nicht nur die Zeile!

Mit den jeweiligen Schaltflächen rechts neben dem Eingabefeld können Sie eine Markierung direkt aus- oder einkommentieren.

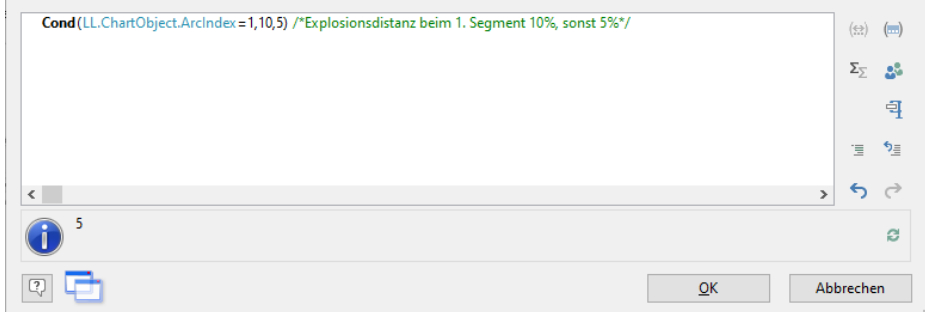

*Abbildung 10.10: Kommentare einfügen*

## **10.3 Arbeiten mit Funktionen**

Mit Funktionen wird es bei der Definition von Ausdrücken erst richtig interessant, hier eröffnen sich unzählige Möglichkeiten. So können Sie mit Hilfe dieser Funktionen rechnen, die Ergebnisse von Variablen oder deren Erscheinungsbild beeinflussen, Wertetypen umwandeln und vieles mehr.

#### **10.3.1 Schreibweise von Funktionen**

Die Funktionen folgen alle der gleichen, an die Programmiersprache BASIC angelehnten Schreibweise:

Rückgabewert = Funktion(Argumente)

Es werden nur die Funktion und die Argumente angegeben. Groß- und Kleinschreibung ist bei Funktionsnamen bedeutungslos, nicht jedoch bei den Argumenten. Insbesondere wenn Variablen als Argumente benutzt werden, ist die Groß- und Kleinschreibung wichtig.

Dieser Ausdruck wird ausgewertet und der Teil "Funktion(Argumente)" durch den "Rückgabewert" ersetzt. D. h. aus der Eingabezeile Funktion(Argumente) entsteht der *Rückgabewert.*

#### Dabei bedeuten:

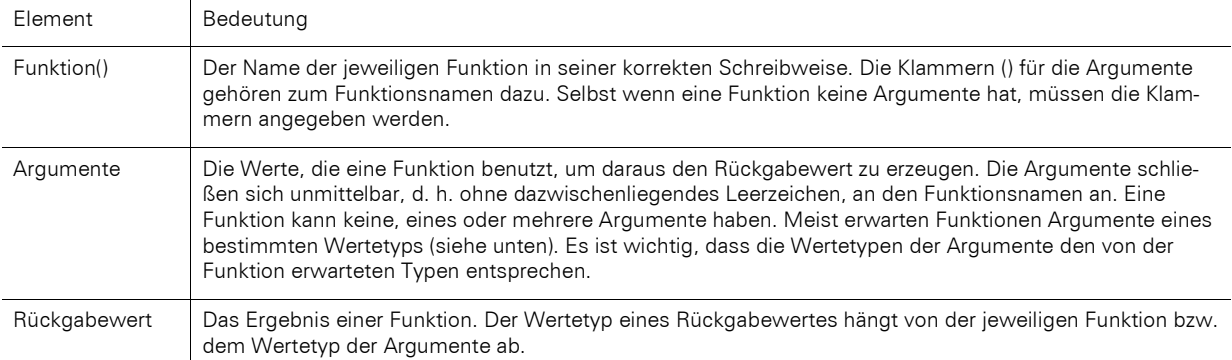

#### **10.3.2 Wertetypen**

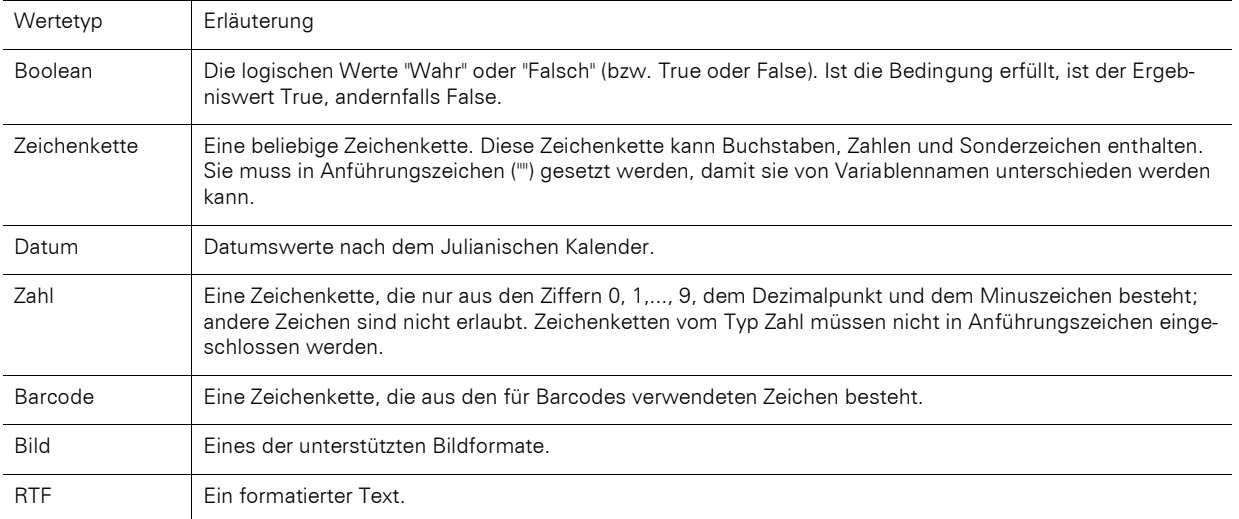

## **10.3.3 Übersicht über die Funktionen**

Eine Übersicht der verfügbaren Funktionen finden Sie auf der Registerkarte "Daten und Funktionen". Dabei erhalten Sie zur jeweils selektierten Funktion eine Erläuterung. Angezeigt werden auch Art und Typ der von der Funktion erwarteten Argumente (Parameter).

Sind zu einer Funktion keine Argumente angegeben, heißt das, dass die Funktion keine Argumente (außer den leeren Klammern) erwartet. Ansonsten erwartet die jeweilige Funktion genauso viele Argumente wie angegeben. In eckigen Klammern ([ ]) stehende Argumente sind optional, d. h. sie können auch weggelassen werden.

Dabei bedeutet das Argument "Alle", dass das Argument jeden der folgenden Wertetypen annehmen kann (Boolean, Zeichenkette, Datum, Zahl, Bild, Barcode, RTF).

Eine ausführlichere Erläuterung aller Funktionen und Parameter finden Sie unter ["Übersicht der Eigenschaften".](#page-225-0)

| <b>Funktionen:</b><br>Variablen/Felder:                                        | 距            |
|--------------------------------------------------------------------------------|--------------|
| Variablen/Felder durchsuchen<br>Suchbegriff oder Funktionsname<br>$\checkmark$ | $\checkmark$ |
| Numerische Funktionen<br>Variablen<br>$\vee$ $\cdot$                           | ۸            |
| Mathematische Funktionen                                                       |              |
| Artikel<br>Datumsfunktionen<br>$\checkmark$                                    |              |
| Versandvariablen<br>AddDays({Datum},{Zahl})                                    |              |
| AddHours({Datum},{Zahl})                                                       |              |
| AddMinutes({Datum},{Zahl})                                                     |              |
| AddMonths({Datum},{Zahl})                                                      | ы            |
| ALC: UNK<br>$1.003 \times 10710$                                               |              |
| Gibt das Datum zurück, zu dem die entsprechende Zahl Tage addiert wurde.       |              |

*Abbildung 10.11: Liste der Funktionen mit Hilfetext und Tooltip*

Die verfügbaren Funktionen auf der Registerkarte "Daten und Funktionen" werden alphabetisch sortiert oder nach Funktionsgruppe angezeigt. Folgende Funktionsgruppen werden angeboten:

- Numerische Funktionen
- Mathematische Funktionen
- **Datumsfunktionen**
- **Zeichenkettenfunktionen**
- Diverse Funktionen
- **Aggregatsfunktionen**
- **Barcodefunktionen**
- Umwandlungsfunktionen
- **Binärfunktionen**
- **Bildfunktionen**
- Projekt- und Druckabhängige Funktionen
- Logische Funktionen
- Währungsfunktionen
- Über das Eingabefeld oberhalb der Funktionsliste können Sie die Funktionen filtern.

Wenn Sie eine der Funktionen selektieren, erhalten Sie im Infobereich unten eine kurze Erläuterung dazu. Um die Funktion in die Bearbeitungszeile zu übernehmen, doppelklicken Sie auf die gewünschte Funktion, betätigen die Schaltfläche "Einfügen" oder ziehen ein Feld/eine Variable auf die Funktion.

#### **10.3.4 Funktionen verwenden**

Nachfolgend werden Beispiele einiger ausgewählter Funktionen beschrieben.

#### **Eine Zahl in eine Zeichenkette mit Str\$() umwandeln**

Die Funktion Str\$() wandelt eine Zahl in eine Zeichenkette.

Der (optionale) 2. Parameter gibt die Länge der gewünschten Zeichenkette an. Wenn die Zahl für dieses Format jedoch zu groß ist, kann die resultierende Zeichenkette länger als gewünscht werden. Wenn die Zahl zu klein ist, werden Leerstellen angehängt, je nach Vorzeichen rechts (negativ) oder links (positiv).

Der (optionale) 3. Parameter gibt die Zahl der Nachkommastellen an. Ist er positiv, wird die Zahl als Gleitkommazahl dargestellt, ist er negativ, in wissenschaftlicher Schreibweise. Wenn kein dritter Parameter angegeben ist, wird die Zahl der Nachkommastellen bei einem Ganzzahlwert auf 0 und bei einem Fließkommawert aus Kompatibilitätsgründen auf 5 gesetzt.

Beispiele:

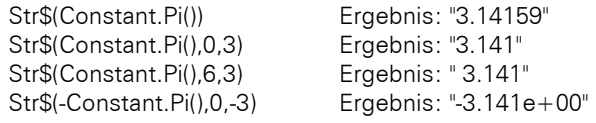

Gehen Sie zum Erstellen z. B. folgendermaßen vor:

- 1. Suchen Sie die Funktion in der alphabetischen Liste oder filtern Sie die Funktionen, indem Sie in das Filterfeld über der Funktionenliste "Str\$" eingeben.
	- Doppelklicken Sie die Funktion "Str\$()" um diese in die Bearbeitungszeile zu übertragen.
	- Ziehen Sie die Funktion per Drag & Drop in die Bearbeitungszeile.
- Um eine Variable und eine Funktion gleichzeitig einzufügen, ziehen Sie die gewünschte Variable per Drag & Drop direkt auf die Funktion in der Funktionsliste. Die Variable wird als erster Parameter eingefügt.
- 2. Mit eingefügt werden Platzhalter für die Parameter, welche die Funktion erwartet oder zulässt. Der erste dieser Parameter ist automatisch markiert und Sie werden aufgefordert, diesen Platzhalter durch einen gültigen Wert zu ersetzen. Es empfiehlt sich, zuerst alle Parameter der Funktion durch die entsprechenden Werte zu ersetzen, bevor Sie mit der Definition des Ausdrucks fortfahren.
- 3. Für die meisten Parameter sind auch Funktionen als Werte zulässig. Solange Sie diese ebenfalls über die Registerkarte "Funktion" einfügen, achtet der Designer für Sie auf die korrekte Schreibweise.
- 4. Alternativ tippen Sie direkt in der Bearbeitungszeile den Funktionsnamen "Str\$" ein und übernehmen dann die Funktion aus der Vorschlagsliste.

#### **Eine Zeichenkette mit Val() in eine Zahl umwandeln.**

Die Funktion "Val()" wandelt eine Zeichenkette in eine Zahl. Wenn ein Fehler auftritt, ist das Resultat 0. Das Dezimalzeichen muss immer als "." angegeben werden.

Beispiel:

Val ("3.141") Ergebnis: 3.14

Die Funktion "LocVal()" wandelt eine Zeichenkette in eine Zahl und formatiert das Ergebnis in der für das Land gültigen Formatierung.

Beispiele:

LocVal ("12,00","de-de") Ergebnis: 12,00 LocVal ("12,00","en-us") Ergebnis: 1200,00

#### Eine Zeichenkette mit Date() in ein Datum umwandeln

Die Funktion "Date()" wandelt eine Zeichenkette in ein Datum. Dabei wird das Trennzeichen entsprechend ausgewertet:

Beispiel:

Date ("04.07.1776") Ergebnis: 04.07.1776

#### Eine Zeichenkette mit Barcode() in einen Barcode umwandeln

Die Funktion "Barcode()" wandelt eine Zeichenkette in einen Barcode. Diese Funktion kann nur in einem Tabellenoder einem Barcodeobjekt verwendet werden.

Die möglichen Barcodetypen werden Ihnen von der Auto-Vervollständigung des Assistenten als 2. Parameter angeboten. Für einige Barcodes gibt es bestimmte Formatierungen, die eingehalten werden müssen. Nähere Informationen finden Sie im Kapitel ["Barcode-Objekte"](#page-239-0).

Beispiel:

Barcode ("Hallo Welt","GS1 128")

#### Eine Zeichenkette mit Drawing() in ein Bild umwandeln

Die Funktion "Drawing()" wandelt eine Zeichenkette in eine Bilddatei.

Beispiel:

Drawing("sunshine.gif")

#### **Zeichenketten abschneiden**

Die Funktion "Left\$()" kürzt eine Zeichenkette von links um eine bestimmte Zeichenanzahl. Die Funktion "Right\$()" kürzt die Zeichenkette von rechts und die Funktion "Mid\$()" schneidet einen Teil aus der Zeichenkette aus. Der zweite Parameter gibt die max. Anzahl der Stellen des Resultats.

Beispiele:

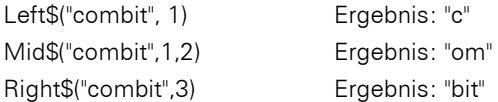

Die Funktion "StrPos()" bzw. "StrRPos()" liefert die Position des n-ten Vorkommens einer Suchzeichenkette in einer Zeichenkette zurück. Über einen dritten Parameter kann mitgegeben werden, das wievielte Vorkommen des Suchbegriffs in der Zeichenkette zurückgegeben werden soll. Das erste Zeichen der Zeichenkette entspricht Position 0. D. h. mit dieser Funktion können Sie in Abhängigkeit eines Zeichens einen Teil der Zeichenkette zurückgeben, z. B. ab dem ersten Leerzeichen.

Beispiel:

Left\$("Peter Müller",StrPos("Peter Müller"," ")) Ergebnis: "Peter"

Die Funktion "Rtrim\$()" entfernt Leerzeichen am Ende einer Zeichenkette, die Funktion "Atrim\$()" am Anfang *und* Ende einer Zeichenkette.

Beispiel:

Rtrim\$("Hallo Welt ") Ergebnis: "Hallo Welt"

### **Datumswerte mit Date\$() formatieren**

Über die Funktion Date\$() können Datumswerte formatiert werden. Damit Sie den Formatierungs-Parameter nicht selbst erstellen müssen, können Sie über die Registerkarte "Datumsformat" diesen Parameter aus einer Liste auswählen.

So können Sie bestimmen, ob Tage oder Monate ausgeschrieben werden sollen, oder ob das Jahr mit 2 oder 4 Stellen angegeben werden soll, etc. In der Formatliste finden Sie links die jeweiligen Formatierungsanweisungen und rechts das jeweilige Ergebnis.

Als Datumswert wird hier automatisch die Funktion "Now()" gewählt, die das aktuelle Datum liefert. Wenn Sie dagegen einen anderen Datumswert formatieren wollen, ersetzen Sie in dem Ausdruck "Now()" durch den gewünschten Datumswert. Weitere Informationen zur Funktion "Date\$()" finden Sie unter ["Übersicht der Funktionen"](#page-165-0).

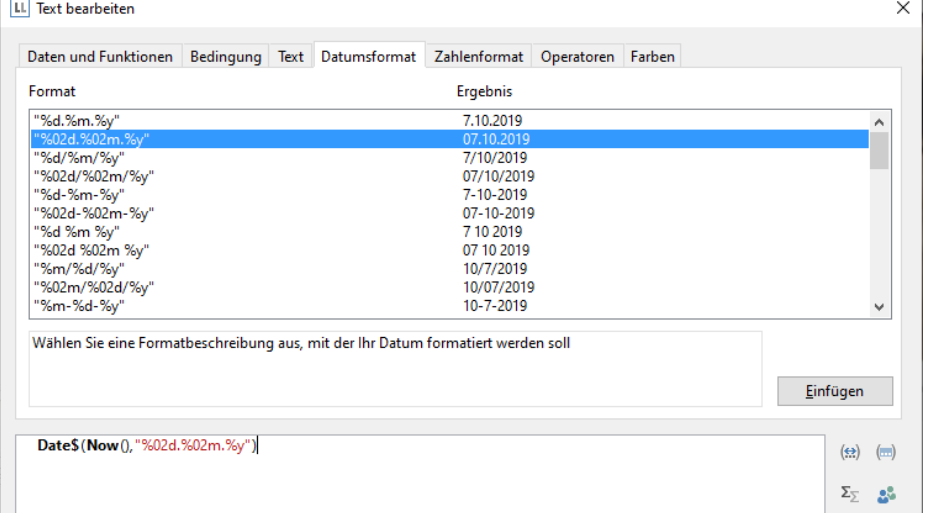

*Abbildung 10.12: Beispiel mit Date\$()*

#### **Datumswerte mit Locale\$() individuell formatieren**

Über die Funktion Locale\$() können Datumswerte länderspezifisch individuell formatiert werden. Über die Locale\$()-Funktion geben Sie den Wochentag und den Monat in englischer Sprache aus und verketten dann die restlichen Datumsbestandteile. Beispiel: Friday, September 12, 2018

Locale\$(42 + ((dow(now()) +5) % 7), "en-us") + ", " + Locale\$(56 + month(now()) - 1, "en-us") + " " +  $Day$(Now()) + ", " + Year$(Now())$ 

#### **Zahlenwerte mit Fstr\$() formatieren**

Über die Funktion Fstr\$() können Zahlenwerte formatiert werden. Dies ist besonders dann nützlich, wenn Sie numerische Werte zusammen mit Text ausgeben möchten. Damit Sie den Formatierungs-Parameter nicht selbst erstellen müssen, können Sie über die Registerkarte "Zahlenformat" diesen Parameter aus einer Liste auswählen.

So können Sie die Anzahl der Vor- und Nachkommastellen, führende Zeichen und dergleichen einstellen. Achten Sie bei komplexeren Ausdrücken mit Berechnungen darauf, dass Sie das Ergebnis formatieren und nicht einen Wert, der in der Rechenformel vorkommt. Sonst kann die Berechnung nicht durchgeführt werden.

In der Formatliste finden Sie links die jeweiligen Formatierungsanweisungen und rechts das jeweilige Ergebnis. Über Doppelklick oder "Einfügen" übernehmen Sie das gewünschte Zahlenformat in die Bearbeitungszeile.

Fügen Sie dann als Parameter den zu formatierenden Zahlenwert ein. Weitere Informationen zur Funktion "Fstr\$()" finden Sie unter ["Übersicht der Funktionen"](#page-165-0).

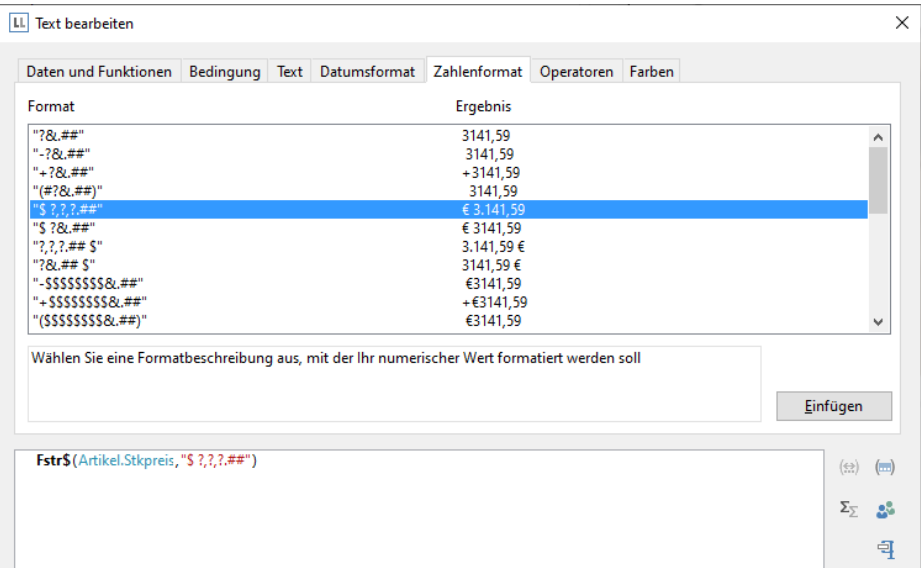

*Abbildung 10.13: Beispiel mit Fstr\$()*

## **Währungen mit LocCurrL\$() oder LocCurr\$() formatieren**

Die Funktion "LocCurrL\$()" gibt eine Zeichenkette mit der für das Land gültigen Währungsformatierung mit Währungssymbol zurück. Fügen Sie als Parameter den zu formatierenden Zahlenwert ein. Der (optionale) 2. Parameter ist das ISO 3166-Landeskürzel desjenigen Landes, dessen Währungsformatierung verwendet werden soll.

Beispiel:

LocCurrL\$(1000) Ergebnis: "1.000,00 €"

Die Funktion "LocCurr\$()" gibt eine Zeichenkette mit der für das Land gültigen Währungsformatierung ohne Währungssymbol zurück.

Beispiel:

LocCurr\$(1000) Ergebnis: "1.000,00"

Weitere Informationen zu diesen Funktionen finden Sie unter ["Übersicht der Funktionen".](#page-165-0)

#### **Seitenzahlen mit Page\$() oder Page()**

Die Funktion "Page\$()" gibt die Seitenzahl der Druckseite als Zeichenkette zurück. Beispiel:

"Seite " + Page $$($ ) + "/" + TotalPages $$($ ) Ergebnis: Seite 1/3

Die Funktion "Page()" gibt die Seitenzahl der Druckseite als Zahl zurück und bietet sich daher eher für Ausdrücke oder Formeln an, also z. B. in Bedingungen.

Beispiel:

```
Cond(Page()>1, "Seite " + Page$())
```
#### **Werte zählen mit Count()**

Die Funktion "Count()" zählt die Anzahl der Werte des ersten Arguments.

Der 1. Parameter bestimmt die zu zählenden Werte. Der (optionale) 2. Parameter bestimmt, ob nach der Ausgabe die für die Berechnung gemerkten Werte gelöscht werden sollen (True, Voreinstellung). Beispiele:

Count (Order\_Details.ProductID, False)

Count (1)

Beispiele:

#### **Nur bestimmte Werte zählen mit CountIf()**

Die Funktion "CountIf()" zählt die Anzahl der Werte, für die die Bedingung zutrifft. Verwenden Sie zusätzlich die Funktion "Distinct()", wenn mehrfach vorkommende Werte nur einmal in die Berechnung eingehen sollen.

Der 1. Parameter bestimmt den Ausdruck für den Vergleich. Der (optionale) 2. Parameter bestimmt, ob nach der Ausgabe die für die Berechnung gemerkten Werte gelöscht werden sollen (True, Voreinstellung).

CountIf (Region="D") CountIf (Distinct(Region="D")) zählt mehrfach vorkommende Werte nur einmal CountIf (IsNull (Orders.OrderDate)) zählt alle Werte mit leerem Feldinhalt

#### **Summen bilden mit Sum()**

Die Funktion "Sum()" summiert die Werte des ersten Arguments.

Der (optionale) 2. Parameter bestimmt, ob nach der Ausgabe die für die Berechnung gemerkten Werte gelöscht werden sollen (True, Voreinstellung).

Beispiel:

Sum (Order\_Details.UnitPrice)

#### **Benutzereingabe über AskString\$() und AskStringChoice\$()**

Über die Funktion "AskString\$()" können während der Laufzeit des Drucks Informationen vom Anwender abgefragt werden. Beim Druck erscheint dann eine Dialogabfrage, in der die gewünschte Information einzugeben ist.

Der erste Parameter enthält den Text, der als Eingabeaufforderung in dem Dialog zur Benutzereingabe erscheinen soll.

Der zweite Parameter ermöglicht es, festzulegen, ob die Benutzerabfrage nur einmal zu Beginn des Drucks erscheinen soll (False, Voreinstellung), oder ob die Information für jeden Datensatz individuell abgefragt werden soll (True).

Der dritte Parameter enthält die Zeichenkette, die als Vorschlagswert im Eingabefeld des Dialogs zur Benutzereingabe erscheinen soll.

Der letzte Parameter gibt die Anzahl der Stellen an, die als Benutzereingabe zulässig sein sollen. Beispiel:

AskString\$("Geben Sie den Betreff an",False,"Ihre Anfrage vom " + Date\$(Now()))

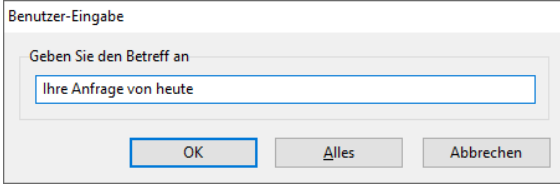

*Abbildung 10.14: Eingabedialog durch AskString\$()*

Über die Funktion "AskStringChoice\$()" wird der Wert über einen Dialog mit Combobox abgefragt.

#### **Darstellungsbedingungen mit LastPage()**

Die boolsche Funktion "LastPage()" gibt an, ob die momentane Seite die letzte Seite ist, d. h. das Ergebnis dieser Funktion ist "True" oder "False".

Diese Funktion kann nur in Fußzeilen von Tabellen, als Bedingung in einer Layoutbereichsbedingung oder in an Tabellen angehängten Objekten verwendet werden! In allen anderen Fällen ist "LastPage()" immer "False".

#### **Logische Bedingungen mit Cond()**

Die Funktionen "Cond()" und "If()" erlauben das Formulieren beliebiger Bedingungen. Das erste Argument ist ein logischer Ausdruck, der auf seinen Wahrheitsgehalt geprüft wird. Ist der Ausdruck wahr (True), so wird das zweite Argument als Ergebnis zurückgegeben. Ist der Ausdruck falsch (False), so wird das dritte Argument als Ergebnis zurückgegeben.

Ein einfaches Beispiel: Nehmen wir an, Sie möchten in der Fußzeile einer Rechnung die Seitensumme der Artikelpreise ausgeben. Auf der letzten Seite möchten Sie die Gesamtsumme der Artikelpreise ausgeben.

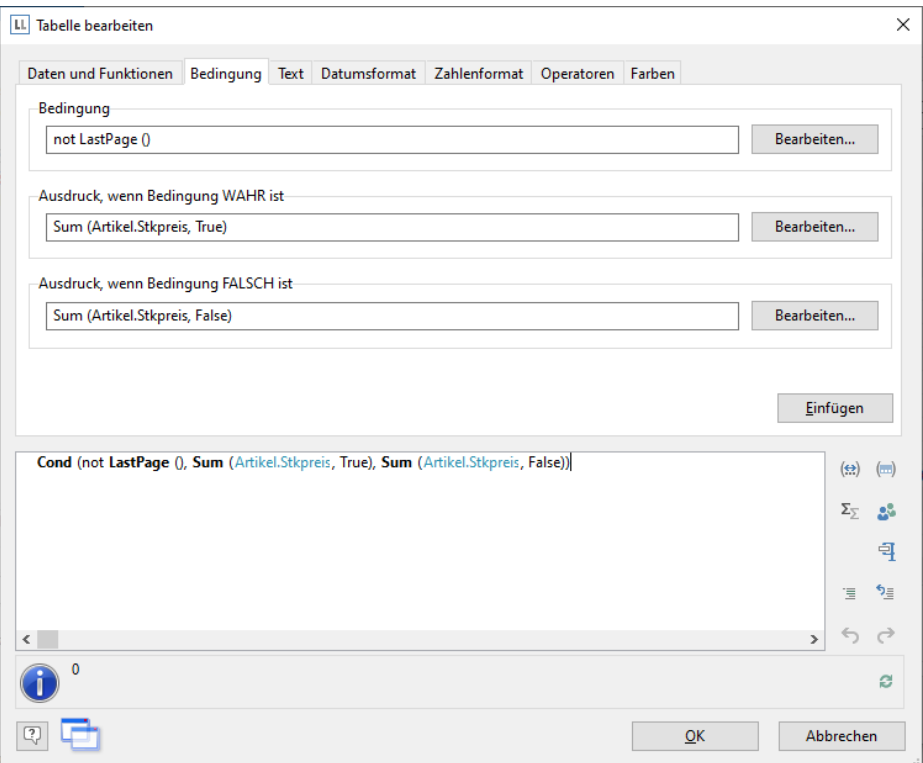

*Abbildung 10.15: Beispiel für Cond()*

Diese Funktion erstellen Sie im Formel-Assistenten entweder direkt in der Bearbeitungszeile oder über die die Registerkarte "Bedingung".

- 1. Als "Bedingung" (1. Parameter) geben Sie den Ausdruck ein, der auf WAHR oder FALSCH geprüft werden soll. In unserem Beispiel wird mit Hilfe der Funktion "not LastPage()" geprüft, ob es sich um die letzte Seite handelt.
- 2. Als "Ausdruck, wenn Bedingung WAHR ist" (2. Parameter) geben Sie den Ausdruck ein, der gelten soll, wenn die oben angegebene Bedingung WAHR ist. In unserem Beispiel ist die Bedingung wahr, wenn es nicht die letzte Seite ist, und für diesen Fall soll die Seitensumme ausgegeben werden (Parameter der "Sum()"-Funktion ist "True").
- 3. Als "Ausdruck, wenn Bedingung FALSCH ist" (optionaler 3. Parameter) geben Sie den Ausdruck ein, der gelten soll, wenn die oben angegebene Bedingung FALSCH ist. In unserem Beispiel ist die Bedingung falsch, wenn es die letzte Seite ist, und für diesen Fall soll die Gesamtsumme ausgegeben werden (Parameter der "Sum()"- Funktion ist "False").
- 4. Wenn Sie diese Funktion über die Registerkarte "Bedingung" erstellt haben, können Sie über die Schaltfläche "Einfügen" die fertige Bedingung in Ihre Bearbeitungszeile übernehmen.

#### **Arbeiten mit Null-Werten**

Es gibt verschiedene Funktionen für das Arbeiten mit Null-Werten (nicht definierte Feldinhalte).

Wenn in einem Ausdruck Null-Werte vorkommen, kann der gesamte Ausdruck Null werden. Um dies zu vermeiden nutzen Sie für Felder die leer sein könnten (z. B. Anrede oder Titel) die Funktion "NullSafe()". Diese Funktion überprüft den übergebenen Wert auf Null, und gibt einen Ersatzwert zurück, wenn das der Fall ist, ansonsten das Ergebnis des Ausdrucks.

Beispiel: Cond (Empty(FIRMA),NullSafe(VORNAME) + " " + NAME)

- Mit der Funktion "IsNull()" bzw. "IsNullOrEmpty()" können Sie überprüfen, ob der übergebene Wert oder das Ergebnis des Ausdrucks Null ist, also ein leerer Feldinhalt. Beispiel: Cond (IsNullOrEmpty(FIRMA),VORNAME + " " + NAME)
- Mit der Funktion "Null()" können Sie einen Null-Wert setzen.

## **10.4 Arbeiten mit Operatoren**

Über die Registerkarte "Operatoren" öffnen Sie die Liste der verfügbaren Operatoren. Diese dienen dazu, Variablen und frei eingegebenen Text zu komplexeren Bedingungen zusammenzusetzen und Vergleiche oder Berechnungen durchzuführen.

Auf der Registerkarte "Operatoren" finden Sie in der Spalte ganz links die jeweiligen Operatoren, in der mittleren Spalte die Schreibweise und in der rechten Spalte die Wertetypen, auf welche der jeweilige Operator anwendbar ist.

Operatoren verknüpfen zwei oder mehr Werte bzw. Variablen zu einem neuen Wert. Sie können damit arithmetische Ausdrücke (Grundrechenarten) oder logische Ausdrücke formulieren. Der Wertetyp des Ergebnisses eines Ausdruckes ist dabei abhängig von den Wertetypen der einzelnen Elemente des Ausdruckes.

Von besonderer Bedeutung ist dabei der Operator "+", der sich nicht nur für Additionen (Wertetypen "Zahl" und "Datum") eignet, sondern auch zur Verknüpfung von Variablen mit festem Text dient (Wertetyp "Zeichenkette").

In ein und derselben Bedingung können Sie mehrere Verknüpfungen miteinander kombinieren. Hierfür gelten die üblichen Bearbeitungsregeln: Logische Operatoren werden vor arithmetischen Operatoren und diese vor Vergleichsoperatoren ausgewertet. Wenn Sie eine andere Bearbeitungsreihenfolge wünschen, müssen Sie Klammern setzen. Die am weitesten "innen" stehende Klammer wird jeweils zuerst ausgewertet.

Die allgemeine Bearbeitungshierarchie ist

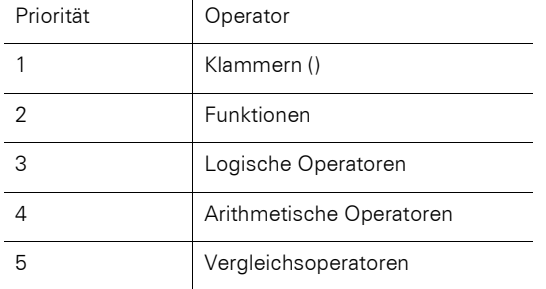

## **10.4.1 Arithmetische Operatoren**

Für arithmetische Operatoren gilt die bekannte Bearbeitungshierarchie "Punkt vor Strich". Zuerst wird der Operator "Modulo" ausgewertet, dann die Punktrechnung ("\*" und "/") zuletzt die Strichrechnung ("+" und "-"). Beispiel: NETTOPREIS+(NETTOPREIS\*0.19)

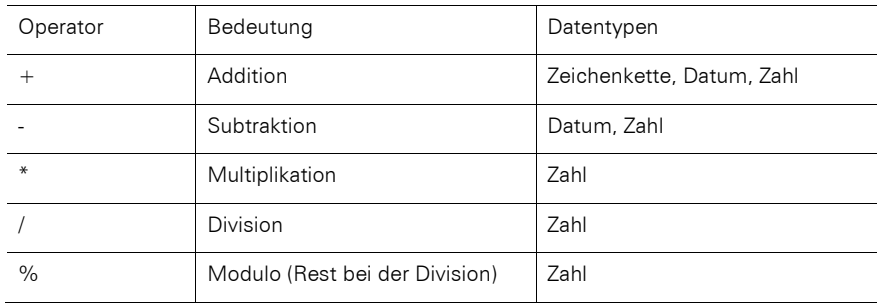

|                                 |                                                                                              |                                                                                             |               | Daten und Funktionen Bedingung Text Datumsformat Zahlenformat Operatoren Farben |             |  |  |  |                     |
|---------------------------------|----------------------------------------------------------------------------------------------|---------------------------------------------------------------------------------------------|---------------|---------------------------------------------------------------------------------|-------------|--|--|--|---------------------|
| Operation                       |                                                                                              | Syntax                                                                                      | Anwendbar auf |                                                                                 |             |  |  |  |                     |
| ÷                               |                                                                                              | <wert> + <wert><br/>Zahl, Zeichenkette, Datum</wert></wert>                                 |               |                                                                                 | ٨           |  |  |  |                     |
|                                 |                                                                                              | <wert> * <wert></wert></wert>                                                               |               |                                                                                 | Zahl        |  |  |  |                     |
|                                 |                                                                                              | <wert> - <wert></wert></wert>                                                               |               |                                                                                 | Zahl, Datum |  |  |  |                     |
|                                 | <wert> / <wert></wert></wert>                                                                |                                                                                             | Zahl          |                                                                                 |             |  |  |  |                     |
| %                               |                                                                                              | <wert> % <wert></wert></wert>                                                               |               |                                                                                 | Zahl        |  |  |  |                     |
| Ξ                               | $\langle$ Wert> = $\langle$ Wert>                                                            |                                                                                             |               | Alle                                                                            |             |  |  |  |                     |
| ᆍ                               | $\langle$ Wert $\rangle$ = $\langle$ Wert $\rangle$<br>Alle                                  |                                                                                             |               |                                                                                 |             |  |  |  |                     |
| K.                              | $\langle$ Wert> $\langle$ $\langle$ Wert><br>Zahl, Zeichenkette, Datum                       |                                                                                             |               |                                                                                 |             |  |  |  |                     |
| K=                              | $\langle Wert \rangle \langle z \rangle$ $\langle Wert \rangle$<br>Zahl, Zeichenkette, Datum |                                                                                             |               |                                                                                 |             |  |  |  |                     |
| ×                               |                                                                                              | Zahl, Zeichenkette, Datum<br><wert> &gt; <wert><br/>Zahl, Zeichenkette, Datum</wert></wert> |               |                                                                                 |             |  |  |  |                     |
| $> =$                           |                                                                                              | $\langle Wert \rangle \geq \langle Wert \rangle$                                            |               |                                                                                 |             |  |  |  |                     |
| Multipliziert die Werte         |                                                                                              |                                                                                             |               |                                                                                 |             |  |  |  | Einfügen            |
| Posten.Anzahl * Posten.Stkpreis |                                                                                              |                                                                                             |               |                                                                                 |             |  |  |  | $(\Leftrightarrow)$ |
|                                 |                                                                                              |                                                                                             |               |                                                                                 |             |  |  |  | $\Sigma_{\Sigma}$   |

*Abbildung 10.16: Beispiel einer Multiplikation von 2 Feldern*

## **10.4.2 Vergleichsoperatoren**

Vergleichsoperatoren bestehen aus zwei Werten desselben Datentyps, die miteinander verglichen werden und einen Wahrheitswert liefern. Das Ergebnis (Rückgabewert) ist der Boolean-Wert True (wahr) oder False (falsch). Beispiel: Page()>1

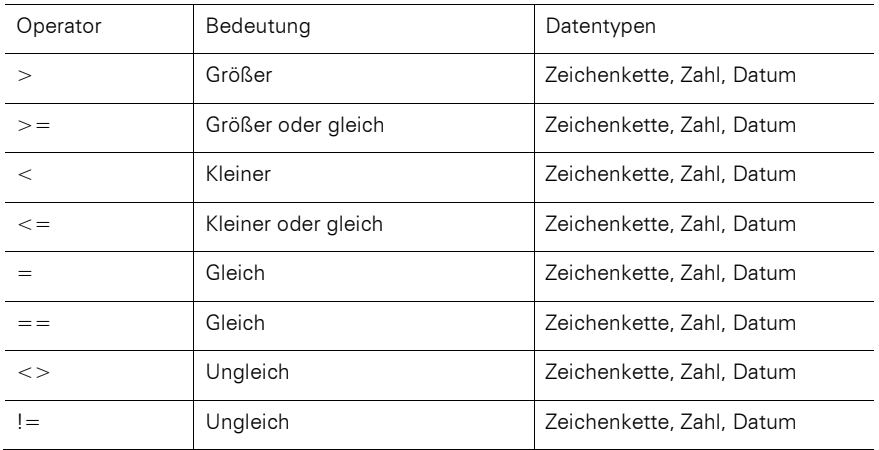

## **10.4.3 Logische Operatoren**

Ein Logischer Operator ist eine Funktion, die einen Wahrheitswert liefert. Das Ergebnis (Rückgabewert) ist der Boolean-Wert True (wahr) oder False (falsch). Je nach Art des Verknüpfungsoperators ist der zusammengesetzte Ausdruck zum Beispiel genau dann wahr, wenn beide verknüpften Ausdrücke wahr sind (UND-Verknüpfung) oder wenn mindestens einer der verknüpften Ausdrücke wahr ist (ODER-Verknüpfung). Als Bearbeitungshierarchie gilt: Zuerst werden "Negierungen" ausgewertet, dann das "logische UND", zuletzt das "logische ODER".

Beispiel: PLZ>=70000 AND PLZ<=80000

| Operator       | Bedeutung               | Datentyp |
|----------------|-------------------------|----------|
| NOT oder .NOT. | Negierung               | Boolean  |
| AND oder AND.  | logisches UND           | Boolean  |
| OR oder .OR.   | logisches ODER          | Boolean  |
| XOR oder .XOR. | logisches exklusiv-ODER | Boolean  |

## **10.4.4 Formelfehler**

Das Toolfenster "Formelfehler" wird automatisch geöffnet, wenn beim Öffnen des Projekts Fehler gefunden werden.

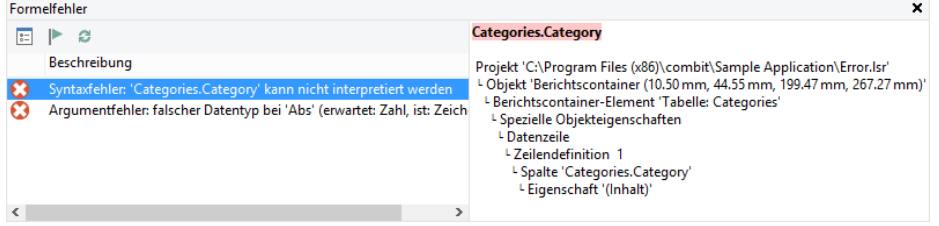

*Abbildung 10.17: Formelfehlerfenster*

Die Syntax- und Argumentfehler werden im linken Bereich aufgelistet und bei Selektion der Fehlerort in einer Baumdarstellung angezeigt. Wenn Sie einen Fehler doppelklicken wird der Eigenschaftsdialog geöffnet und die entsprechende Stelle selektiert. Der Doppelklick funktioniert an allen Stellen, an denen Sie eine Formel erstellen können, also z. B. bei Spalten, Absätzen, Eigenschaften, Summenvariablen usw.

Wenn ein Fehler behoben ist, können Sie diesen über die entsprechende Schaltfläche als erledigt kennzeichnen oder über die Schaltfläche "Liste aktualisieren" die Fehlerliste neu erzeugen.

# **11. Übersicht der LL-Variablen und LL-Felder**

Es stehen – je nach Anwendung – automatisch einige Variablen und Felder zur Verfügung. Sie finden die Variablen und Felder in den "LL"-Unterordnern in der Variablen-/Feldliste.

# **11.1 Übersicht der Variablen**

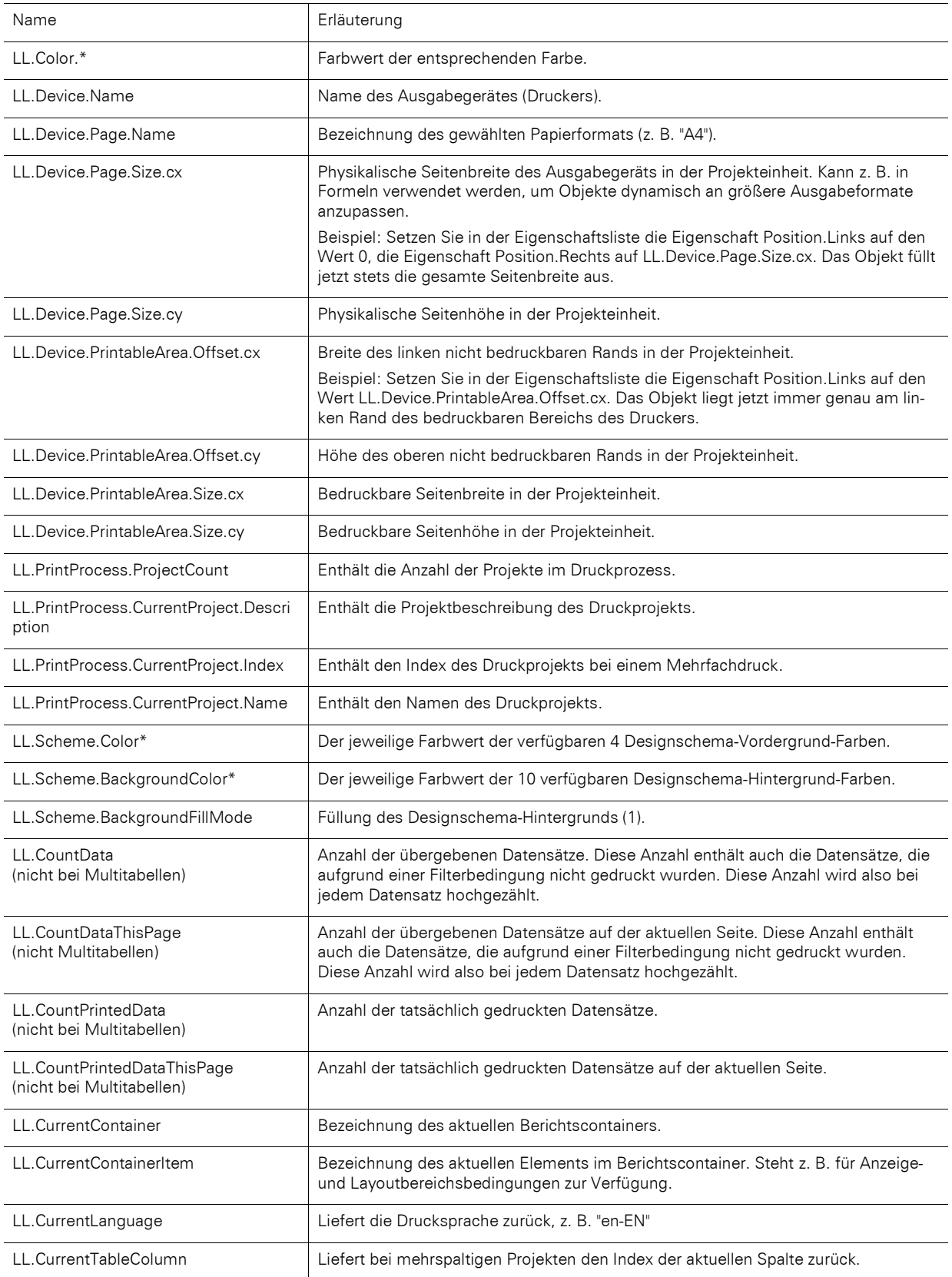

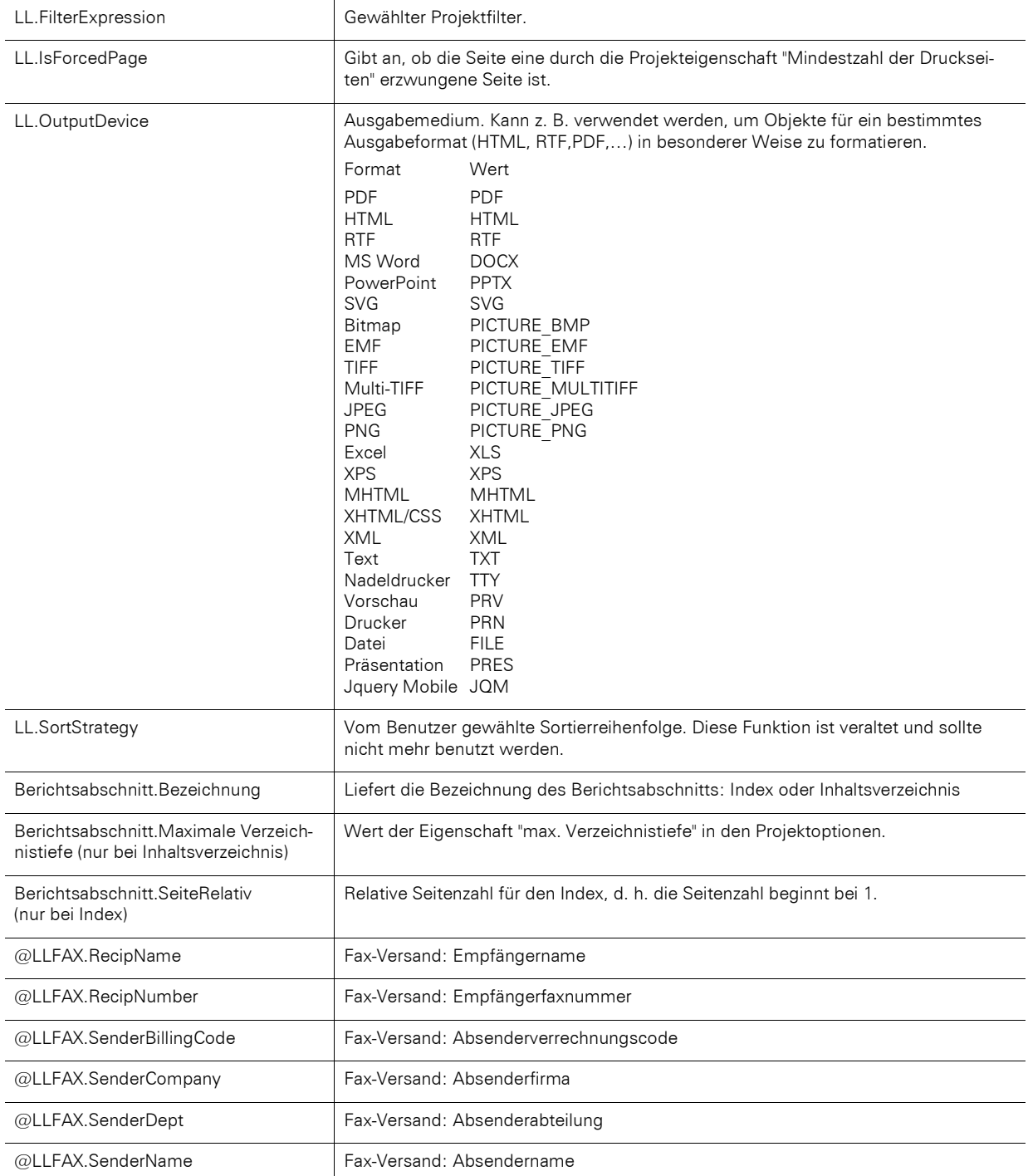

# **11.2 Übersicht der Felder**

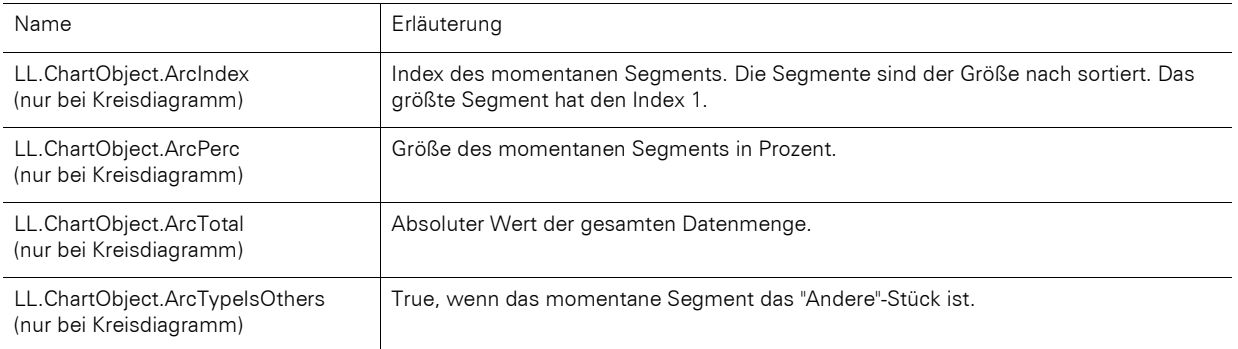

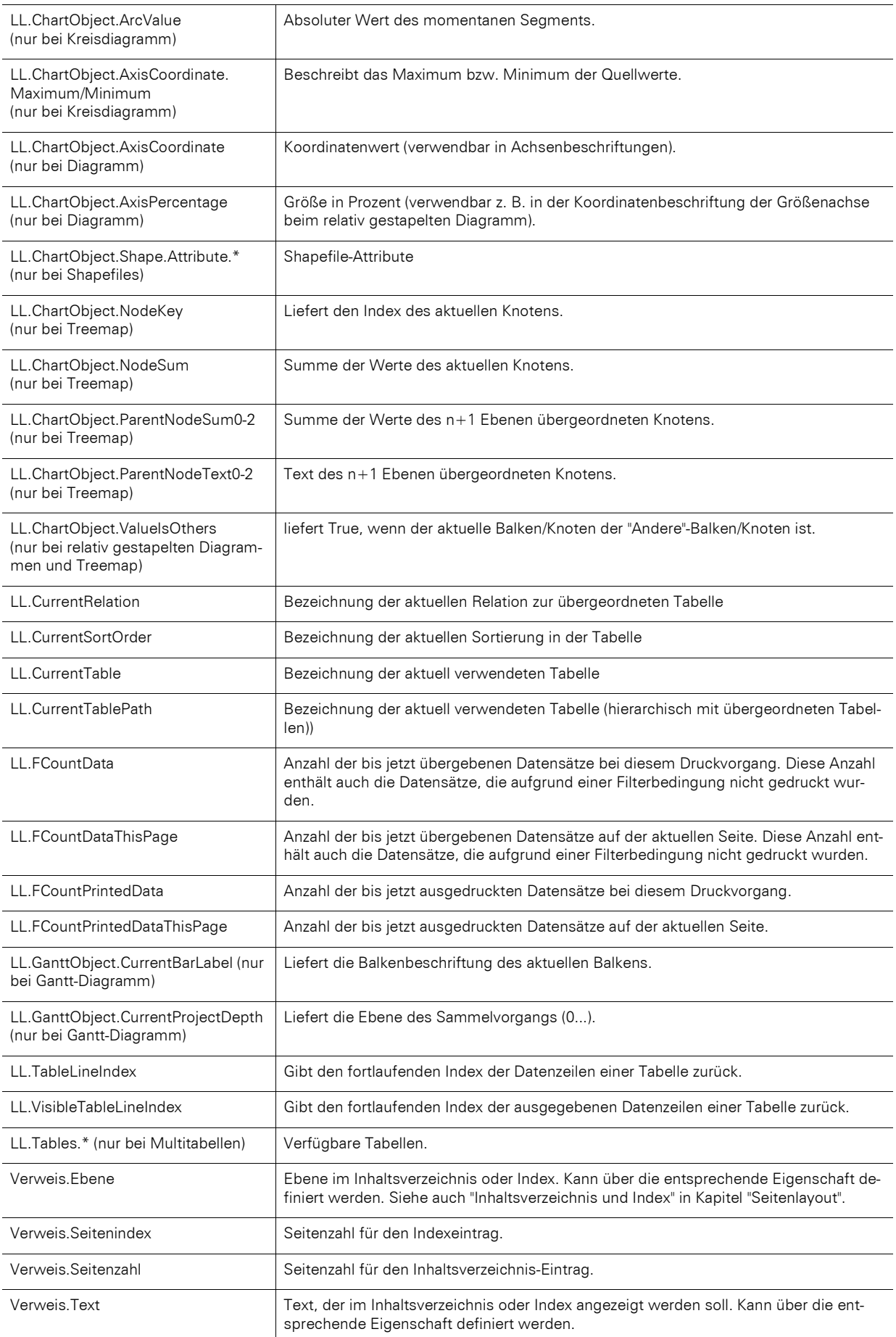

# <span id="page-165-0"></span>**12. Übersicht der Funktionen**

Hier finden Sie alle verfügbare Funktionen als alphabetische Liste. Im Formel-Assistenten steht Ihnen zusätzlich eine nach Funktionsgruppe sortierte Liste zur Verfügung.

## **Abs**

#### Aufgabe:

Gibt den Absolutwert einer Zahl zurück, d. h. eine evtl. negative Zahl wird positiv zurückgegeben, eine positive Zahl bleibt unverändert.

### Parameter:

Zahl

## Rückgabewert:

Zahl

#### Beispiele:

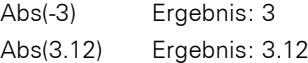

### **AddDays**

#### Aufgabe:

Addiert die angegebene Anzahl von Tagen zu dem Datum hinzu, bzw. zieht diese bei negativen Werten ab.

07.07.1776

#### Parameter:

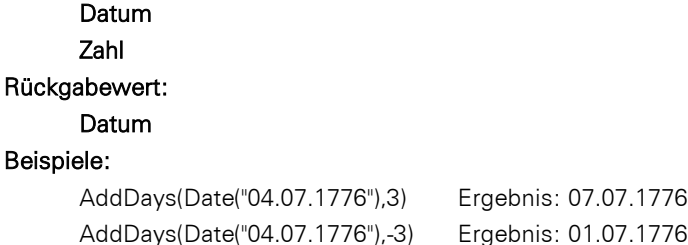

## **AddHours**

### Aufgabe:

Addiert die angegebene Anzahl von Stunden zu dem Datum hinzu, bzw. zieht diese bei negativen Werten ab.

## Parameter:

Datum

Zahl

## Rückgabewert:

Datum

### Beispiele:

```
AddHours(Date("04.07.1776"),48) Ergebnis: 06.07.1776
AddHours(Date("04.07.1776"),-48) Ergebnis: 02.07.1776
```
### **AddMinutes**

#### Aufgabe:

Addiert die angegebene Anzahl von Minuten zu dem Datum hinzu, bzw. zieht diese bei negativen Werten ab.

#### Parameter:

Datum Zahl Rückgabewert: Datum Beispiele:

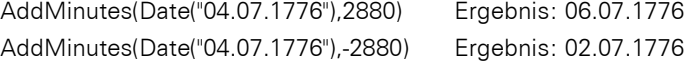

## **AddMonths**

#### Aufgabe:

Addiert die angegebene Anzahl von Monaten zu dem Datum hinzu, bzw. zieht diese bei negativen Werten ab.

### Parameter:

Datum Zahl Rückgabewert:

## Datum

#### Beispiele:

AddMonths(Date('04.07.1776'),3) Ergebnis: 04.10.1776 AddMonths(Date('04.07.1776'),-3) Ergebnis: 04.04.1776

**AddSeconds**

#### Aufgabe:

Addiert die angegebene Anzahl Sekunden zu dem Datum hinzu, bzw. zieht diese bei negativen Werten ab.

## Parameter:

Datum

## Zahl

## Rückgabewert:

Datum

## Beispiele:

AddSeconds(Date("04.07.1776"),172800) Ergebnis: 06.07.1776 AddSeconds(Date("04.07.1776"),-172800) Ergebnis: 02.07.1776

## **AddWeeks**

#### Aufgabe:

Addiert die angegebene Anzahl von Wochen zu dem Datum hinzu, bzw. zieht diese bei negativen Werten ab.

### Parameter:

Datum

Zahl

## Rückgabewert:

Datum

## Beispiele:

AddWeeks(Date("04.07.1776"),4) Ergebnis: 01.08.1776 AddWeeks(Date("04.07.1776"),-4) Ergebnis: 06.06.1776

## **AddYears**

#### Aufgabe:

Addiert die angegebene Anzahl von Jahren zu dem Datum hinzu, bzw. zieht diese bei negativen Werten ab.

#### Parameter:

Datum Zahl Rückgabewert: Datum

## Beispiele:

AddYears(Date("04.07.1776"),4) Ergebnis: 04.07.1776 AddYears(Date("04.07.1776"),-4) Ergebnis: 04.07.1772

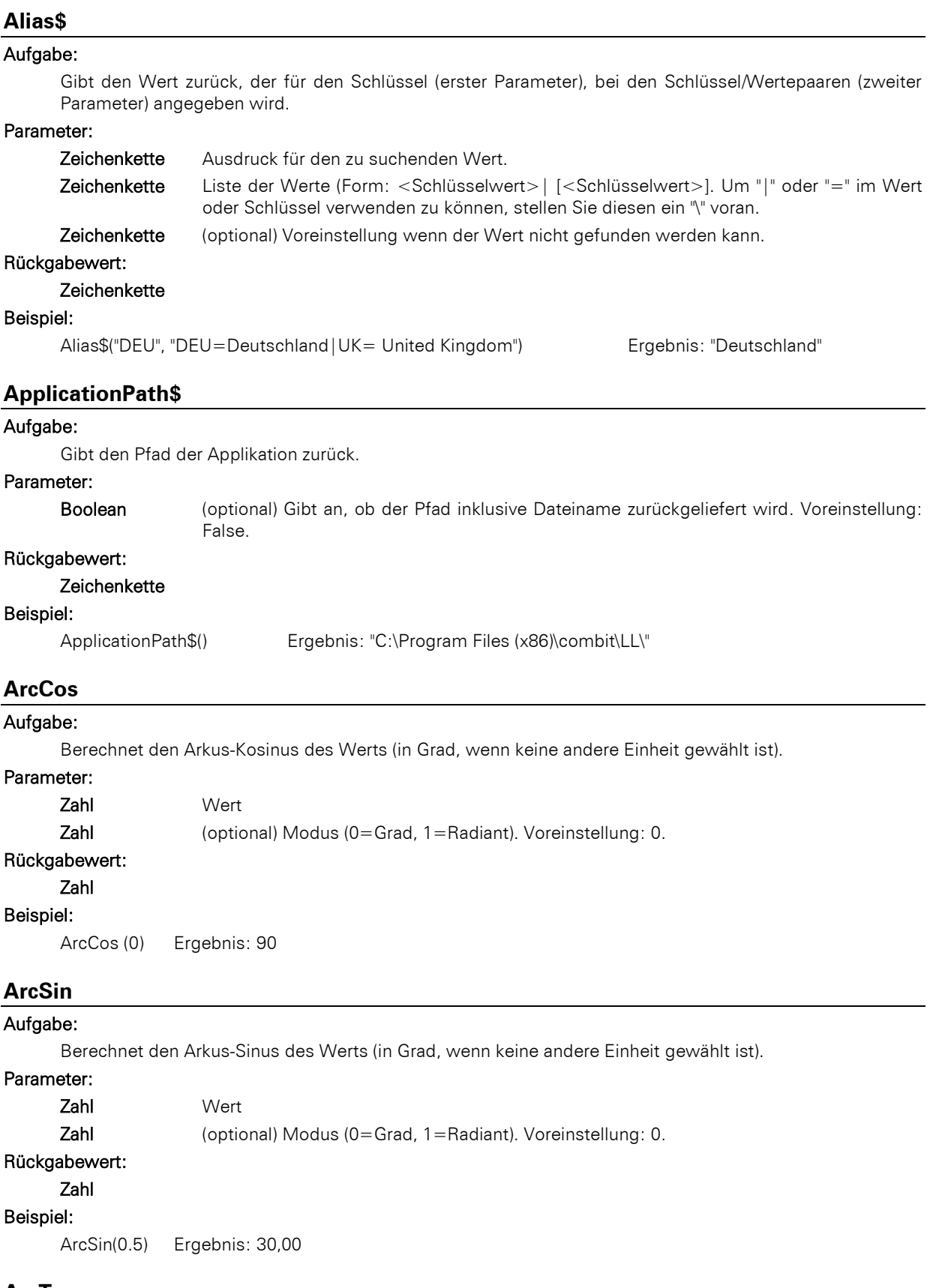

## **ArcTan**

## Aufgabe:

Berechnet den Arkus-Tangens des Werts (in Grad, wenn keine andere Einheit gewählt ist).

## Parameter:

Zahl Wert

Zahl (optional) Modus (0=Grad, 1=Radiant). Voreinstellung: 0.

### Rückgabewert:

## Zahl

## Beispiel:

ArcTan(1) Ergebnis: 45,00

## **Asc**

#### Aufgabe:

Gibt den ASCII-Code des ersten Zeichens der Zeichenkette zurück. Bei Unicode ist der Wert der Zeichenwert (Codepoint). Siehe auc[h www.unicode.org.](http://www.unicode.org/)

#### Parameter:

## **Zeichenkette**

Rückgabewert:

Zahl

#### Beispiel:

Asc("A") Ergebnis: 65

## **AskString\$**

#### Aufgabe:

Hierüber können während der Laufzeit des Drucks Informationen vom Anwender abgefragt werden. Ein typisches Anwendungsbeispiel wäre das Projekt eines Überweisungsformulars. Feststehende Angaben wie Name und Bankverbindungen des Absenders lassen sich über festen Text oder Variablen direkt in das Projekt integrieren. Die zu überweisenden Beträge werden sich jedoch von Fall zu Fall unterscheiden und können daher schlecht im Projekt vorgegeben werden. Über die Funktion AskString\$() kann jedoch eine solche Information während des Drucks vom Anwender erfragt werden.

Beim Druck erscheint dann eine Dialogabfrage, in der die gewünschte Information einzugeben ist.

Der Dialog erlaubt den eingegebenen Wert entweder zu übernehmen (Button OK) oder die Funktion abzubrechen (Button Abbrechen). Das Abbrechen der Funktion bedeutet, dass der Druckvorgang abgebrochen wird.

Über die Schaltfläche "Alles" können alle noch ausstehenden Benutzereingaben automatisch durch den aktuell eingegebenen Wert beantwortet werden. Dies ist hilfreich, wenn der Dialog für jeden einzelnen Datensatz erscheint, jedoch für alle Datensätze derselbe Wert eingegeben werden soll.

#### Parameter:

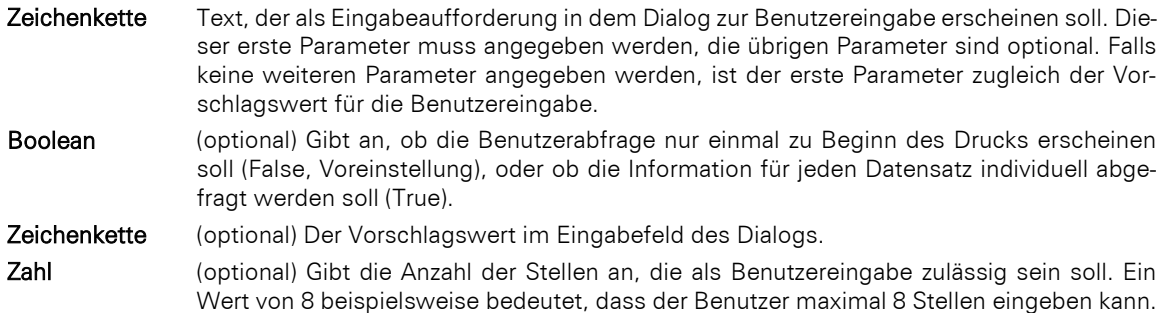

## Rückgabewert:

#### Zeichenkette

#### Beispiele:

AskString\$("Betreff",True,"Ihre Anfrage von heute",50)

Öffnet eine Dialogbox mit dem Titel "Überweisungsbetrag", dem vorgeschlagenen Wert "50,00 EUR" und zulässigen Stellenanzahl von 8 Stellen für die Eingabe. Da der zweite Parameter True lautet, erscheint diese Abfrage für jeden Datensatz im Druck.

## **AskStringChoice\$**

## Aufgabe:

Wie AskString\$(), jedoch wird der Wert über einen Dialog mit Combobox abgefragt.

## Parameter:

Zeichenkette Text der als Eingabeaufforderung in dem Dialog zur Benutzereingabe erscheinen soll.

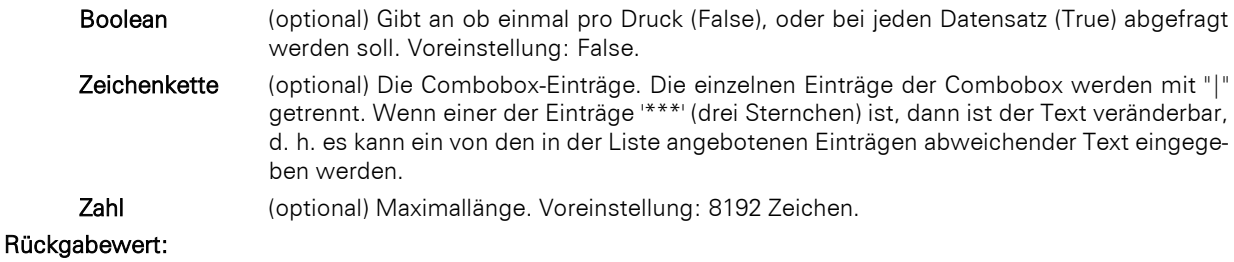

#### Zeichenkette

#### Beispiel:

AskStringChoice\$("Belegtyp",False,"Angebot|Rechnung|Lieferschein|\*\*\*")

Öffnet eine Dialogbox mit dem Titel "Belegtyp". In der Combobox sind die Einträge "Angebot|Rechnung|Lieferschein" auswählbar. Da der zweite Parameter False lautet, erscheint diese Abfrage nur für den ersten Datensatz im Druck.

#### **Atrim\$**

## Aufgabe:

Entfernt Leerzeichen oder andere Zeichenketten vom Anfang und Ende einer Zeichenkette.

### Parameter:

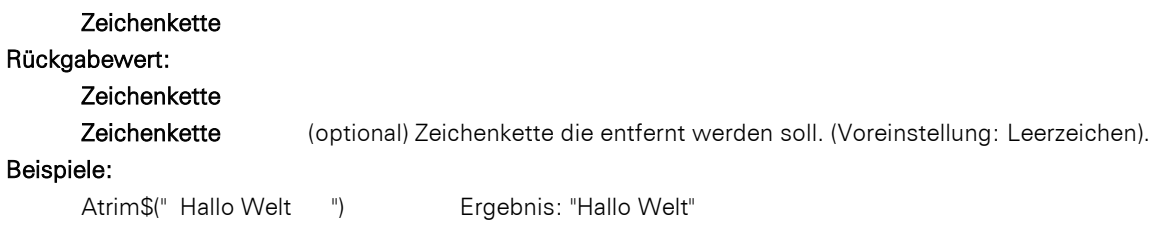

#### **Avg**

#### Aufgabe:

Liefert den arithmetischen Mittelwert der Datenmenge, die sich aus dem ersten Argument ergibt.

#### Parameter:

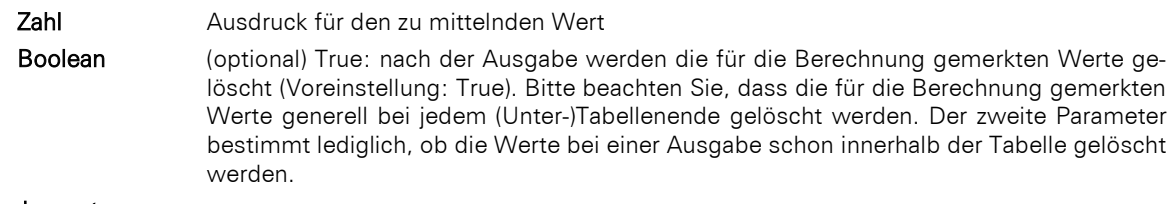

#### Rückgabewert:

Zahl

#### Beispiel:

Avg(Anzahl \* Stückpreis) Ergebnis: Mittelwert Gesamtpreis

## **Barcode**

## Aufgabe:

Wandelt eine Zeichenkette in einen Barcode um.

## Parameter:

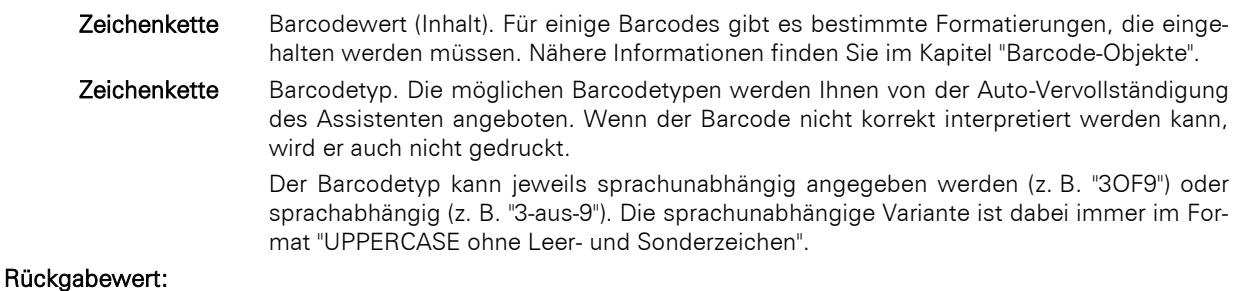

## Barcode

### Beispiel:

Barcode("Hallo Welt","GS1 128")

### **Barcode\$**

## Aufgabe:

Gibt den Textinhalt eines Barcodes zurück.

## Parameter:

## Barcode

Rückgabewert:

## Zeichenkette

## Beispiel:

Barcode\$(Artikel.Nr\_EAN128) Ergebnis: "4711"

## **BarcodeType\$**

## Aufgabe:

Gibt den Typ des Barcodes als Zeichenkette zurück.

#### Parameter:

Barcode

## Rückgabewert:

Zeichenkette

### Beispiel:

BarcodeType\$(Artikel.Nr\_EAN128) Ergebnis: "EAN 128"

## **BasedStr\$**

#### Aufgabe:

Gibt den Wert zu einer beliebigen Basis aus.

#### Parameter:

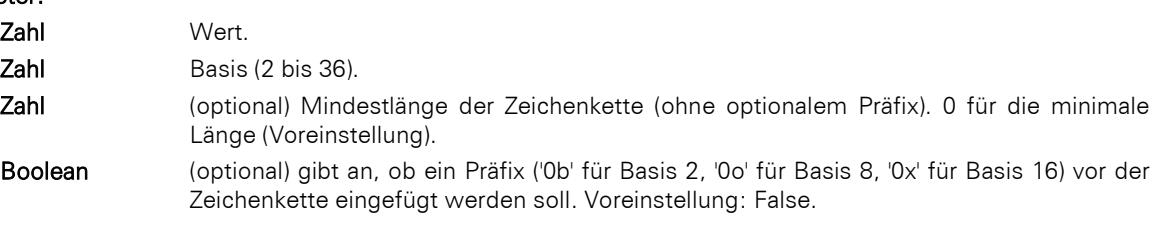

#### Rückgabewert:

**Zeichenkette** 

#### Beispiel:

BasedStr\$(1,2,1,True) Ergebnis: "0b1"

## **BinaryAND**

## Aufgabe:

Verknüpft die beiden (ganzzahligen) Parameter binär mit 'und' und gibt das Resultat zurück.

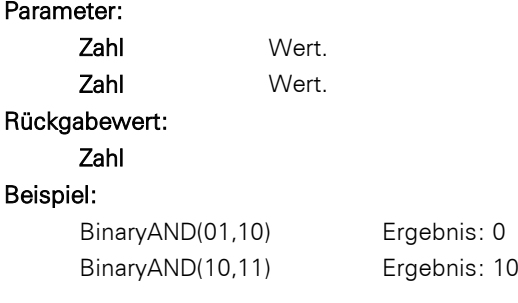

## **BinaryNOT**

#### Aufgabe:

Negiert den Wert binär und gibt das Resultat zurück.

#### Parameter:

Zahl Wert.

## Rückgabewert:

Zahl

## Beispiel:

BinaryNOT(10) Ergebnis: 5 (Zehn = 1010, Fünf = 0101)

## **BinaryOR**

```
Aufgabe:
```
Verknüpft die beiden (ganzzahligen) Parameter binär mit 'oder' und gibt das Resultat zurück.

## Parameter:

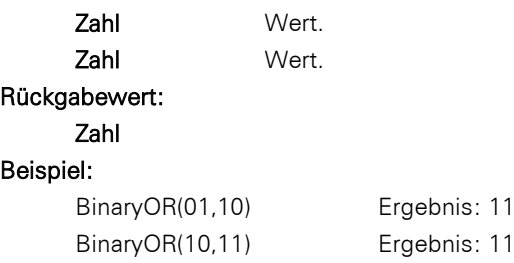

## **BinarySHL**

# Aufgabe:

Verschiebt den Wert binär nach links.

#### Parameter:

Zahl Wert. Zahl Zahl der Bits, um die der Wert verschoben wird.

## Rückgabewert:

Zahl

## Beispiel:

BinarySHL(10,1) Ergebnis: 20

## **BinarySHR**

### Aufgabe:

Verschiebt den Wert binär nach rechts.

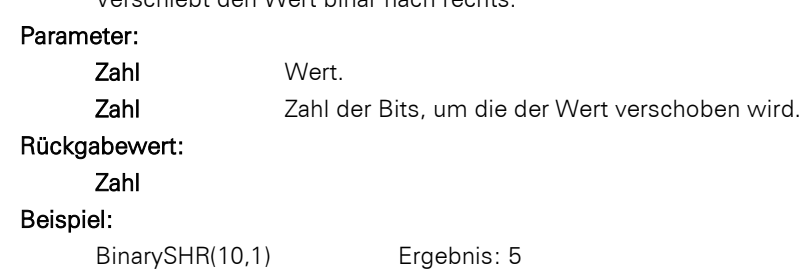

## **BinaryXOR**

## Aufgabe:

Verknüpft die beiden (ganzzahligen) Parameter binär mit 'exklusiv oder' und gibt das Resultat zurück.

## Parameter:

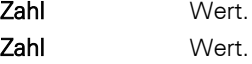

## Rückgabewert: Zahl Beispiel: BinaryXOR(01,10) Ergebnis: 11 BinaryXOR(10,11) Ergebnis: 1

### **BMPMapToGray**

## Aufgabe:

Wandelt ein Bild in Graustufen. Es wird nur das BMP-Format unterstützt.

### Parameter:

Bild oder Zeichenkette Rückgabewert: Bild Beispiel:

BMPMapToGray("sunshine.gif")

#### **BMPRotate**

#### Aufgabe:

Dreht ein Bild. Es wird nur das BMP-Format unterstützt.

## Parameter:

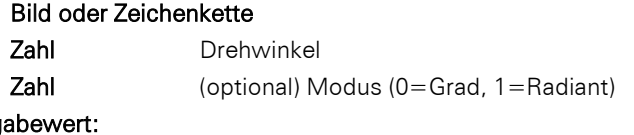

## Rückg

## Bild

## Beispiel:

BMPRotate(Artikel.Bild,90)

## **Capitalize\$**

#### Aufgabe:

Gibt eine Zeichenkette zurück, in der bei den einzelnen Wörtern der erste Buchstabe groß-, der Rest kleingeschrieben ist.

## Parameter:

#### Zeichenkette

#### Rückgabewert:

### **Zeichenkette**

#### Beispiel:

```
Capitalize$(Produkt.Kategorie) Ergebnis: "Tee, Kaffee, Und Softdrinks"
```
### **Case\$**

## Aufgabe:

Gibt einen Teil der Zeichenkette des zweiten Arguments zurück, der durch die Zahl des ersten Arguments (0-basiert) bestimmt wird. Wenn nicht genug Werte existieren, ist der Rückgabewert leer.

## Parameter:

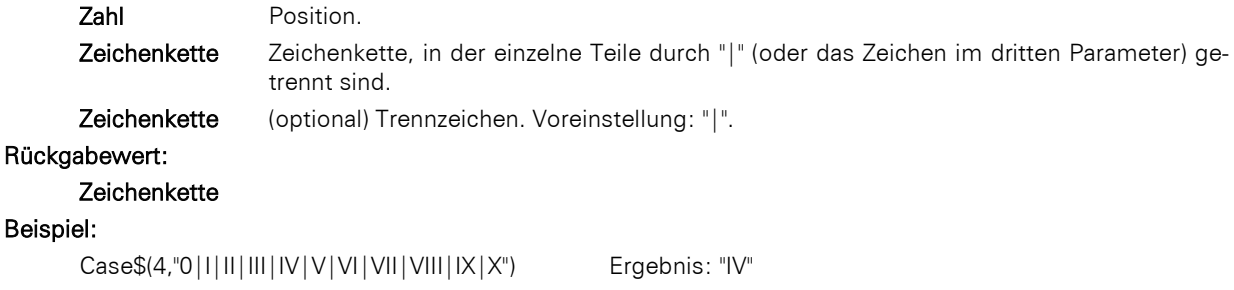

## **Ceil**

## Aufgabe:

Berechnet ausgehend vom übergebenen Wert die nächstgrößere Ganzzahl. Siehe auch Funktion Floor().

### Parameter:

Zahl

## Rückgabewert:

Zahl

#### Beispiel:

Ceil(5.6) Ergebnis: 6

#### **Century**

#### Aufgabe:

Bestimmt das Jahrhundert eines Datums und gibt es als Zahl zurück.

#### Parameter:

#### Datum

Boolean (optional) Bestimmt, ob die Berechnung "einfach" (Jahrhundert beginnt mit Jahr 0) oder historisch (Jahrhundert beginnt mit Jahr 1) durchgeführt werden soll. Voreinstellung: False (historisch).

## Rückgabewert:

Zahl

## Beispiel:

Century(Date("04.07.1776")) Ergebnis: 18

#### **ChangeLightness**

#### Aufgabe:

Ändert die Helligkeit des übergebenen Farbwertes.

## Parameter:

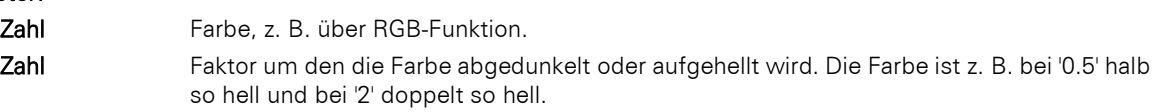

## Rückgabewert:

Zahl

#### Beispiel:

ChangeLightness(LL.Color.Red,2)

## **ChangeType**

#### Aufgabe:

Kann in einem Datenbank-Filter-Statement verwendet werden, um eine Variable als CONST zu definieren, damit ein Filter möglicherweise für das Datenbanksystem optimiert werden kann.

### Parameter:

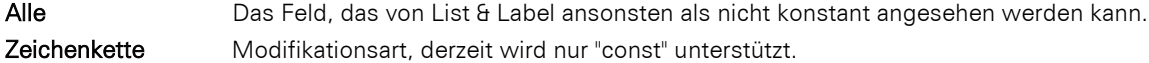

## Rückgabewert:

Alle

## Beispiel:

ChangeType("User01","const") Inhalt von "User01"

## **CheckMod10**

#### Aufgabe:

Gibt die Modulo 10 Prüfziffer der übergebenen Zeichenkette zurück. Eine spezielle Funktion mit den gewichteten Werten "{9, 4, 6, 8, 2, 7, 1, 3, 5}" für die entsprechenden Stellen. Dies wird in einigen Barcodes verwendet.

## Parameter:

Zeichenkette Barcodeinhalt (Ziffern)

Zeichenkette (optional) Gewichtung der Ziffern. Voreinstellung: '1' (alle Ziffern gleich gewichten).

## Rückgabewert:

Zahl

## Beispiel:

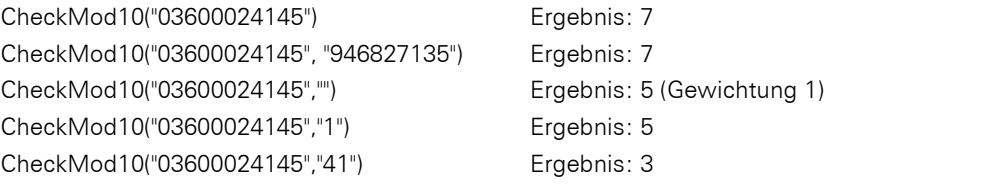

## **Chr\$**

#### Aufgabe:

Wandelt eine Zahl in eine Zeichenkette mit einem Zeichen. Dieses Zeichen hat den ANSI-Code der angegebenen Zahl. Bei Unicode ist der Wert der Zeichenwert (Codepoint). Siehe auch [www.unicode.org.](https://www.unicode.org/)

## Parameter:

Zahl

#### Rückgabewert:

#### Zeichenkette

## Beispiel:

Chr\$(64) Ergebnis: "@"

## **ChrSubst\$**

## Aufgabe:

Untersucht eine Zeichenkette auf Zeichen, die im zweiten Parameter angegeben sind. Jedes Vorkommen eines dieser Zeichen wird durch die komplette Zeichenkette im dritten Parameter ersetzt. Wenn kein dritter Parameter existiert, werden die Zeichen entfernt. Entspricht der Funktion ReplaceChr\$().

#### Parameter:

### Zeichenkette

Zeichenkette

Zeichenkette (optional)

#### Rückgabewert:

Zeichenkette

#### Beispiel

ChrSubst\$("Hallo Welt", "l", "\_") Frgebnis: "Ha\_o We\_t" ChrSubst\$("Hallo Welt", "aeiou","\_") Ergebnis: "H\_ll\_W\_lt"

## Unterschied zwischen ChrSubst\$() und StrSubst\$()

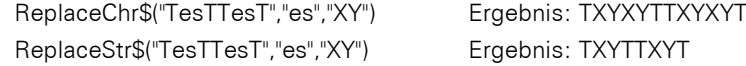

## **CMYK**

### Aufgabe:

Berechnet einen Farbwert anhand relativer C(yan), M(agenta), Y(ellow) und K(ey, Schwarzanteil)-Werte, die von 0 (kein Farbwert) bis 100 (max. Intensität) reichen können.

#### Parameter:

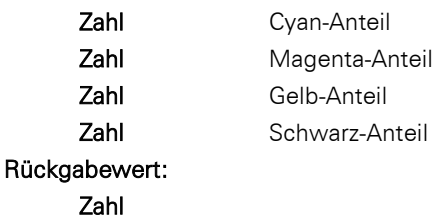

#### Beispiel:

Cond(Betrag<0, CMYK(0,100,100,0), CMYK(0,0,0,100))

### **Cond**

## Aufgabe:

Erlaubt das Formulieren beliebiger Bedingungen. Das erste Argument ist ein logischer Ausdruck, der auf seinen Wahrheitsgehalt geprüft wird. Ist der Ausdruck wahr (True), so wird das zweite Argument als Ergebnis zurückgegeben. Ist der Ausdruck falsch (False), so wird das dritte Argument als Ergebnis zurückgegeben. Ist kein drittes Argument angegeben, nimmt der Rückgabewert bei False in Abhängigkeit vom Wertetyp des zweiten Argumentes folgende Standardwerte an:

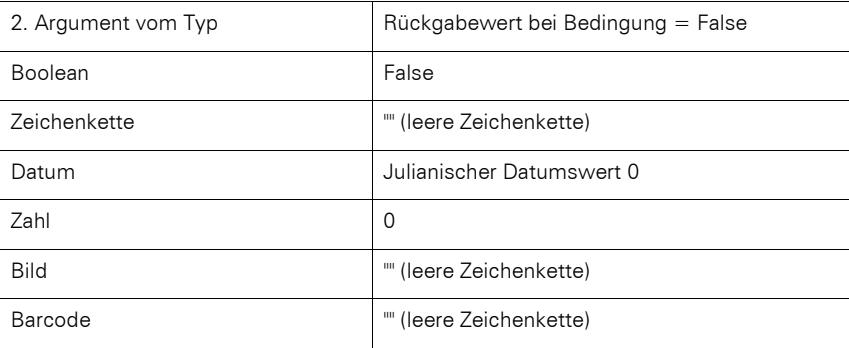

### Parameter:

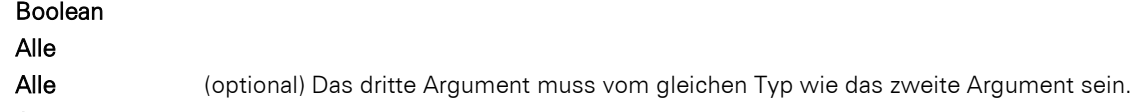

## Rückgabewert:

## Alle

## Beispiel:

Cond(Even(5), "gerade", "ungerade") Ergebnis: ungerade

**Constant.Pi**

#### Aufgabe:

Gibt den Wert der Kreiszahl Pi zurück.

### Parameter: -

#### Rückgabewert:

Zahl

### Beispiel:

Constant.Pi () Ergebnis: 3,14159 (je nach Anzahl der Dezimalstellen)

### **Contains**

#### Aufgabe:

Überprüft, ob eine Zeichenkette eine andere Zeichenkette (zweiter Parameter) enthält.

### Parameter:

Zeichenkette

```
Zeichenkette
```
Zahl (optional) 0 für Beachten der Groß- und Kleinschreibung, 1 für Ignorieren. Voreinstellung: 0.

## Rückgabewert:

Boolean

## Beispiel:

Contains ("Hallo", "ll") Ergebnis: True

#### **Continued**

## Aufgabe:

Gibt an, dass während des Ausdrucks ein Seitenumbruch erfolgt ist, d. h. die Ausgabe nicht auf der ersten Seite des Berichts erfolgt.

## Parameter: -

#### Rückgabewert:

Boolean

## **Cos**

## Aufgabe:

Berechnet den Cosinus des Werts (in Grad, wenn keine andere Einheit gewählt ist).

## Parameter:

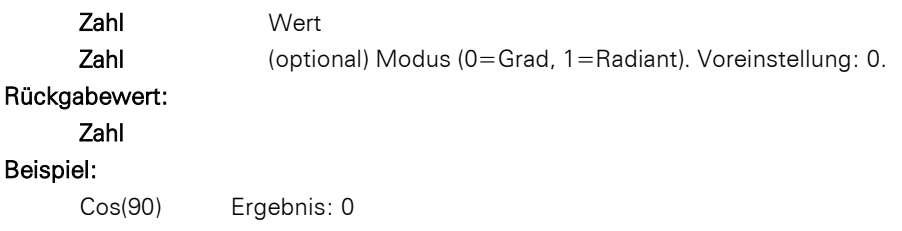

#### **Count**

#### Aufgabe:

Zählt die Anzahl der Werte des Arguments. Aggregatsfunktionen arbeiten grundsätzlich tabellenspezifisch. Bei dieser Funktion werden Null-Werte des Arguments zur Anzahl hinzugezählt. Verwenden Sie die Funktion CountIf(), wenn Sie Null-Werte ausschließen möchten.

Hinweis: Summenvariablen (siehe Kapitel ["Summenvariablen"](#page-121-0)) sind eine alternative Möglichkeit Summen und Zähler zu bilden. Summenvariablen arbeiten grundsätzlich tabellenübergreifend.

## Parameter:

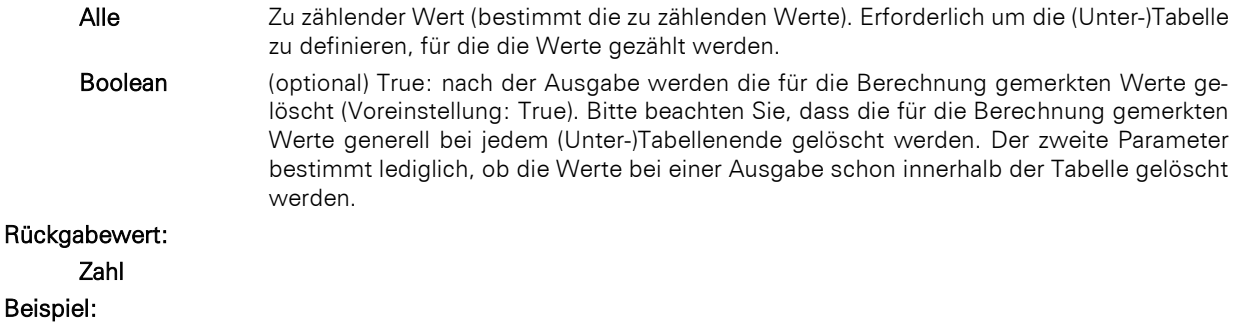

Count (LL.FcountData) Ergebnis: 1 (1 gedruckter Datensatz)

### **CountIf**

#### Aufgabe:

Zählt die Anzahl der Werte, für die die Bedingung zutrifft. Verwenden Sie zusätzlich die Funktion Distinct(), wenn mehrfach vorkommende Werte nur einmal in die Berechnung eingehen sollen.

## Parameter:

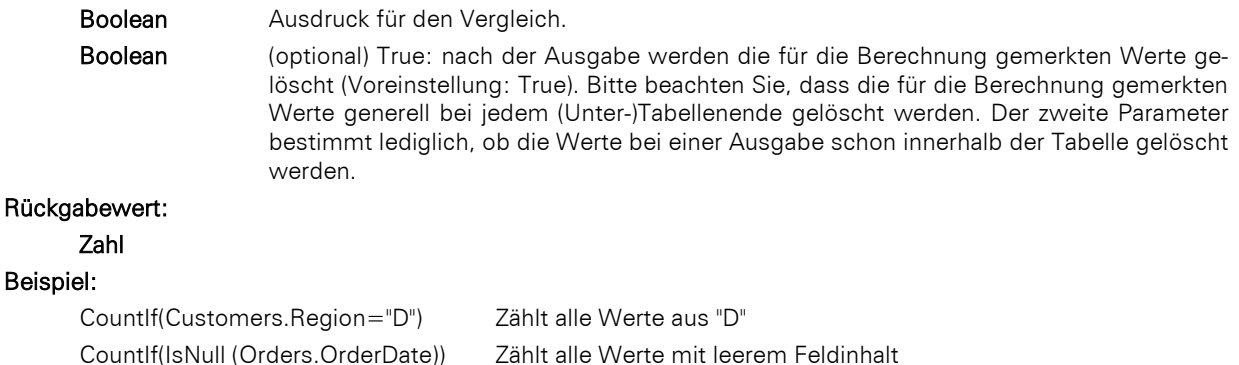

## **CountryFlag**

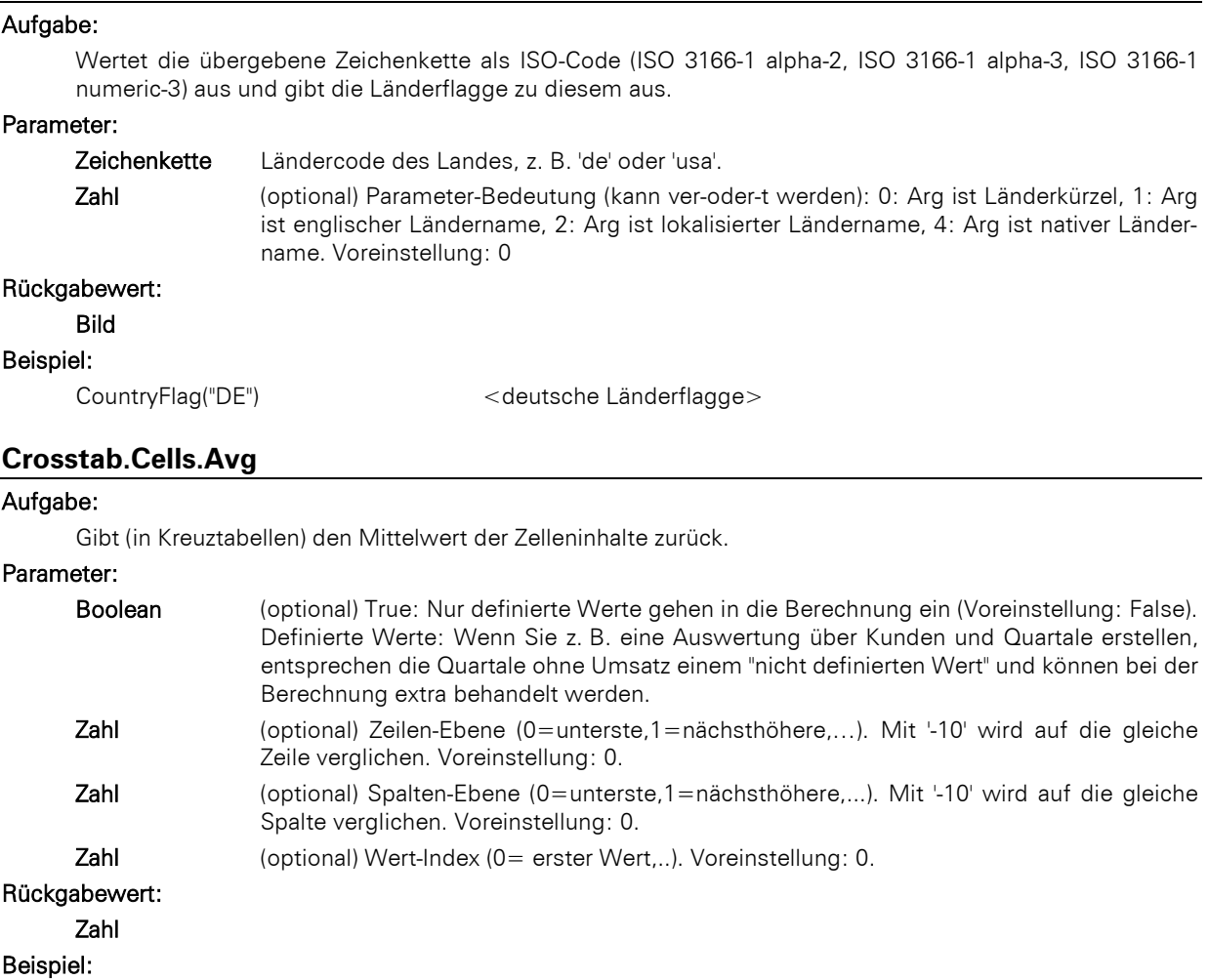

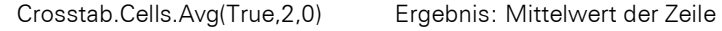

## **Crosstab.Cells.Max**

## Aufgabe:

Gibt (in Kreuztabellen) den größten Wert der Zelleninhalte zurück.

Parameter und Rückgabewert siehe Funktion Crosstab.Cells.Avg().

#### Beispiel:

Crosstab.Cells.Max(True,2,0) Ergebnis: Maximalwert der Zeile If(Crosstab.value() = Crosstab.Cells.Max (false,- 10, 0), LL.Color.Green, if(Crosstab.value() = Crosstab.Cells.Min(false,- 10, 0),LL.Color.Red, LL.Color.White)) Ergebnis: Maximal- und Minimalwert pro Zeile wird eingefärbt.

## **Crosstab.Cells.Min**

## Aufgabe:

Gibt (in Kreuztabellen) den kleinsten Wert der Zelleninhalte zurück.

Parameter und Rückgabewert siehe Funktion Crosstab.Cells.Avg().

#### Beispiel:

Crosstab.Cells.Min(True,2,0) Ergebnis: Minimalwert der Zeile

## **Crosstab.Cells.Sum**

## Aufgabe:

Gibt (in Kreuztabellen) die Summe der Zelleninhalte zurück.

Parameter und Rückgabewert siehe Funktion Crosstab.Cells.Avg().

#### Beispiel:

Crosstab.Cells.Sum(True,2,0) Ergebnis: Summe der Zeile

#### **Crosstab.Col**

#### Aufgabe:

Gibt (in Kreuztabellen) den Spaltenindex für die momentan auszugebende Zelle zurück. Die erste Spalte hat den Index 0.

### Parameter:

Boolean (optional) True: Nur Zellen der gleichen Ebene zählen. Voreinstellung: False.

Rückgabewert:

Zahl

## **Crosstab.Col\$**

#### Aufgabe:

Gibt (in Kreuztabellen) den Spaltenbezeichner für die momentan auszugebende Zelle zurück.

## Parameter:

Zahl (optional) Spalten-Ebene (0= unterste Ebene bzw. innerste Gruppierung, 1= nächsthö-

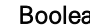

here, ...). Voreinstellung: 0. an (optional) Bestimmt, ob der dargestellte Inhalt (False) oder der Wert der Achsendefinition (True) zurückgegeben wird. Voreinstellung: False.

#### Rückgabewert:

Zeichenkette

#### **Crosstab.Row**

#### Aufgabe:

Gibt (in Kreuztabellen) den Zeilenindex für die momentan auszugebende Zelle zurück. Wird diese Funktion im Zeilenbezeichner verwendet bzw. ausgegeben, wird immer Null zurückgegeben, da zum Zeitpunkt der Bestimmung des Label-Textes nur die Koordinate, aber nicht der Spalten-/Zeilenindex bekannt ist.

#### Parameter:

Boolean (optional) True: Nur Zellen der gleichen Ebene zählen. Voreinstellung: False.

#### Rückgabewert:

Zahl

## **Crosstab.Row\$**

#### Aufgabe:

Gibt (in Kreuztabellen) den Zeilenbezeichner für die momentan auszugebende Zelle zurück. Die erste Zeile hat den Index 0.

## Parameter:

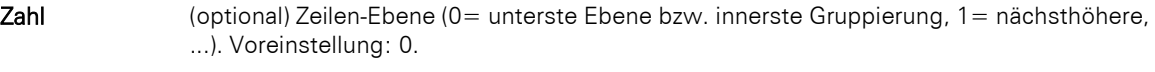

Boolean (optional) Bestimmt, ob der dargestellte Inhalt (False) oder der Wert der Achsendefinition (True) zurückgegeben wird. Voreinstellung: False.

## Rückgabewert:

Zeichenkette

## **Crosstab.Total**

#### Aufgabe:

Gibt (in Kreuztabellen) den Wert der zugehörigen Gesamtspalte einer Zelle zurück, wobei die Koordinaten relativ zur Berechnungszelle sind.

#### Parameter:

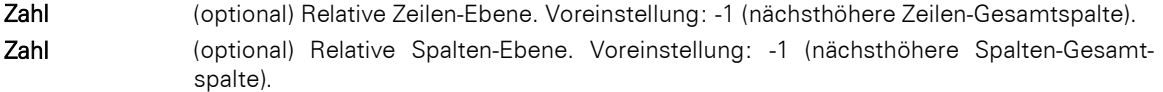

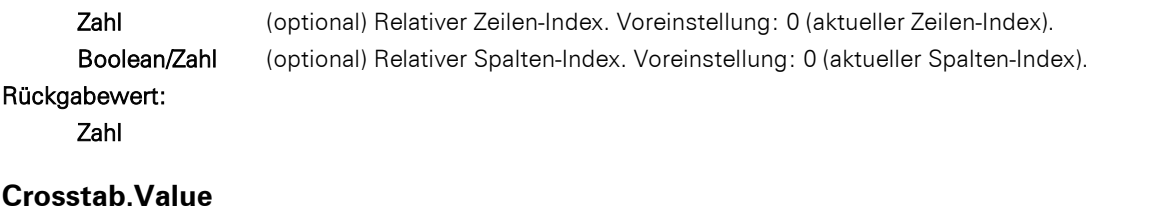

## Aufgabe:

Gibt (in Kreuztabellen) den Wert einer Zelle zurück, wobei die Koordinaten relativ zur Berechnungszelle sind. Parameter:

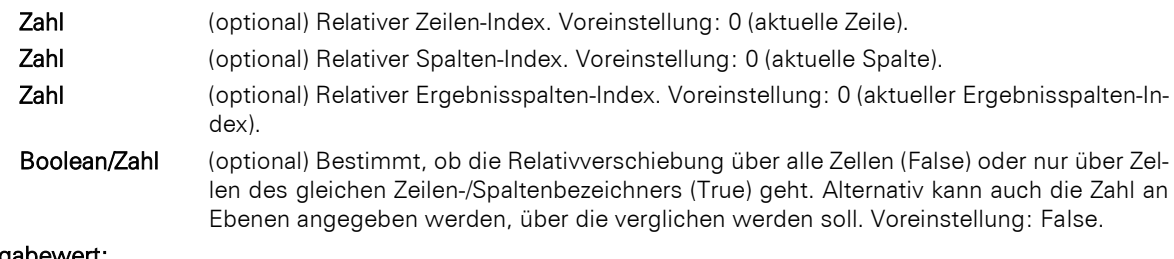

## Rückgabewert:

Zahl

## **CStr\$**

## Aufgabe:

Formatiert eine Zahl mit Hilfe einer Format-Zeichenkette. Diese ist identisch mit der Formatierungsinformation für die printf()-Funktion der Sprache C. Hierbei wird der erste Parameter als numerischer Wert doppelter Präzision übergeben, der Konversionsoperator kann z. B. folgende Werte annehmen:

'f', 'g', 'G', 'e', 'E'.

## Parameter:

Zahl Zeichenkette Formatierung in C-Notation, also meist "%<Formatierung>f".

#### Rückgabewert:

Zeichenkette

#### Beispiel:

CStr\$(Pi,"%5.1f") Ergebnis: "3.1"

CStr\$(1234.5678,"%5.2f") Ergebnis: "1234.78" CStr\$(100\*Pi,"nun: %g") Ergebnis: nun: "3.141593e+02"

#### **CurrentDataLineIndex**

#### Aufgabe:

Gibt den fortlaufenden Index der ausgegebenen Datenzeilen einer Tabelle zurück.

#### Parameter:

Zeichenkette (optional) Tabellenname (inkl. Hierarchie). Voreinstellung: aktive Tabelle.

#### Rückgabewert:

Zahl

### **CurrentLineIndex**

#### Aufgabe:

Gibt den fortlaufenden Index der Zeilendefinition zurück, in der die Funktion benutzt wird. Per Darstellungsbedingung ausgeblendete Zeilen werden nicht gezählt.

#### Parameter: -

Rückgabewert:

Zahl

#### **CurrentLineTypeIndex**

Aufgabe:
Gibt den fortlaufenden Index des Zeilentyps (Kopf, Fuß, Daten, ...) zurück, in der die Funktion benutzt wird. Per Darstellungsbedingung ausgeblendete Zeilen werden nicht gezählt.

# Parameter: -

Rückgabewert:

Zahl

# **Date**

# Aufgabe:

Wandelt eine Zeichenkette in ein Datum um.

- Wenn die Zeichenkette einen Punkt "." enthält, wird er als "t.m.j" eingelesen (deutsch).
- Wenn er einen Schrägstrich "/" enthält, wird er als "m/t/j" eingelesen (englisch).
- Wenn er einen Strich "-" enthält, wird er als "j-m-t" eingelesen (ANSI).
- Wenn er nicht fehlerlos interpretiert werden kann, repräsentiert das Datum einen Wert, der größer ist als alle anderen Daten (1e100), das Rückgabedatum kann also über "<JulianToDate(1e100)" auf Korrektheit geprüft werden.

### Parameter:

#### **Zeichenkette**

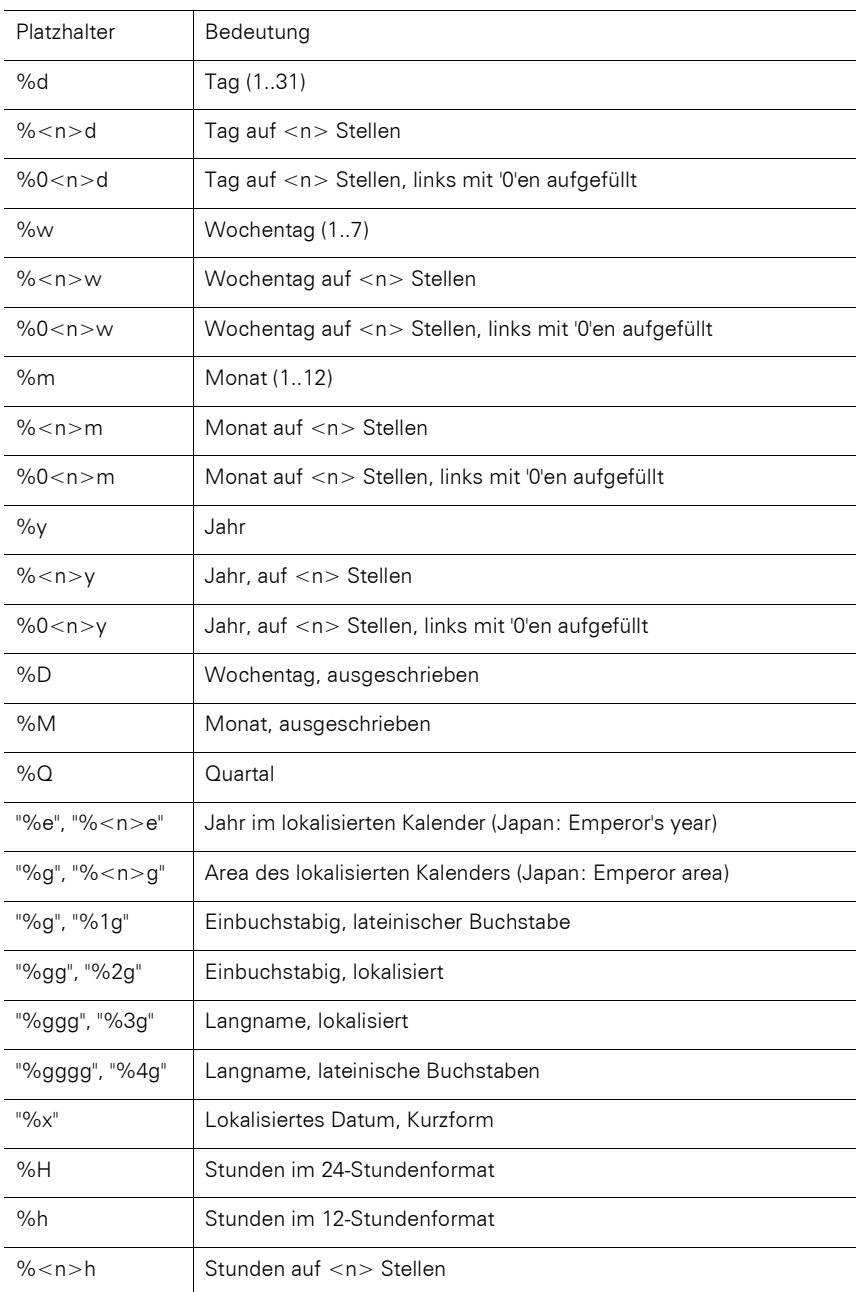

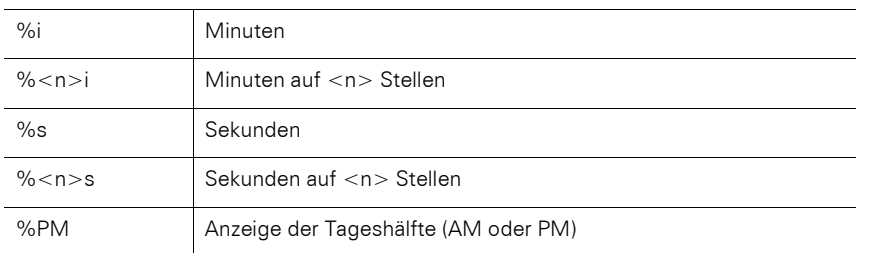

# Rückgabewert:

Datum

### Beispiel:

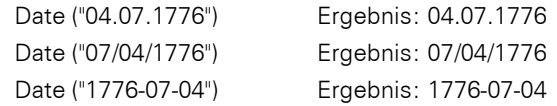

#### Hinweis:

Werden ein- oder zweistellige Jahreszahlen übergeben, so werden alle Werte unter 30 dem 21. Jahrhundert (also 20xx) und alle darüber dem 20. Jahrhundert (also 19xx) zugeordnet.

# **Date\$**

## Aufgabe:

Wandelt ein Datum über eine Format-Zeichenkette in eine entsprechend formatierte Zeichenkette um.

Aufbau der Format-Zeichenkette: Dies ist eine gewöhnliche Zeichenkette, in dem Platzhalter eingebettet werden können.

Sofern eine der obigen Formatierungsanweisungen verwendet wird, kann über den optionalen dritten Parameter das zu verwendende Locale festgelegt werden. Enthält der zweite Parameter hingegen ein gültiges ISO 3166- Länderkürzel, so kann über den dritten Parameter angegeben werden, ob das kurze ("0") oder lange ("1") Datumsformat zurückgegeben werden soll.

# Parameter:

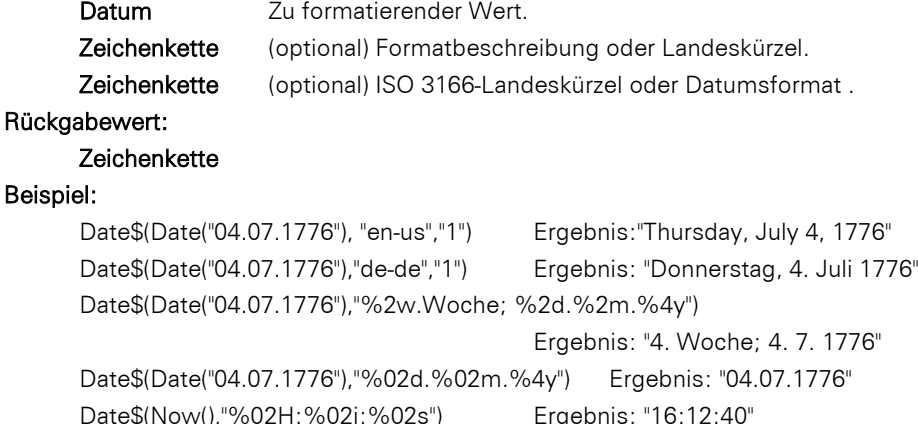

# **DateDiff**

## Aufgabe:

Berechnet den Abstand der übergebenen Datumswerte in Tagen.

### Parameter:

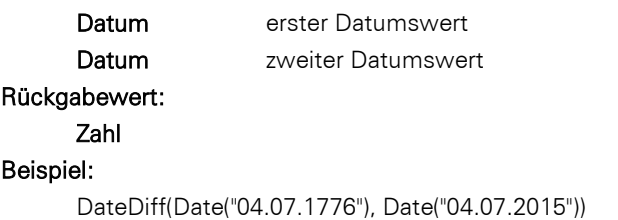

Ergebnis: 87292

# **DateDiff\$**

# Aufgabe:

Berechnet den Abstand der übergebenen Datumswerte in Tagen und gibt ihn gemäß der Formatierung als Zeichenkette zurück.

Aufbau der Format-Zeichenkette: Dies ist eine gewöhnliche Zeichenkette, in dem Platzhalter eingebettet werden können.

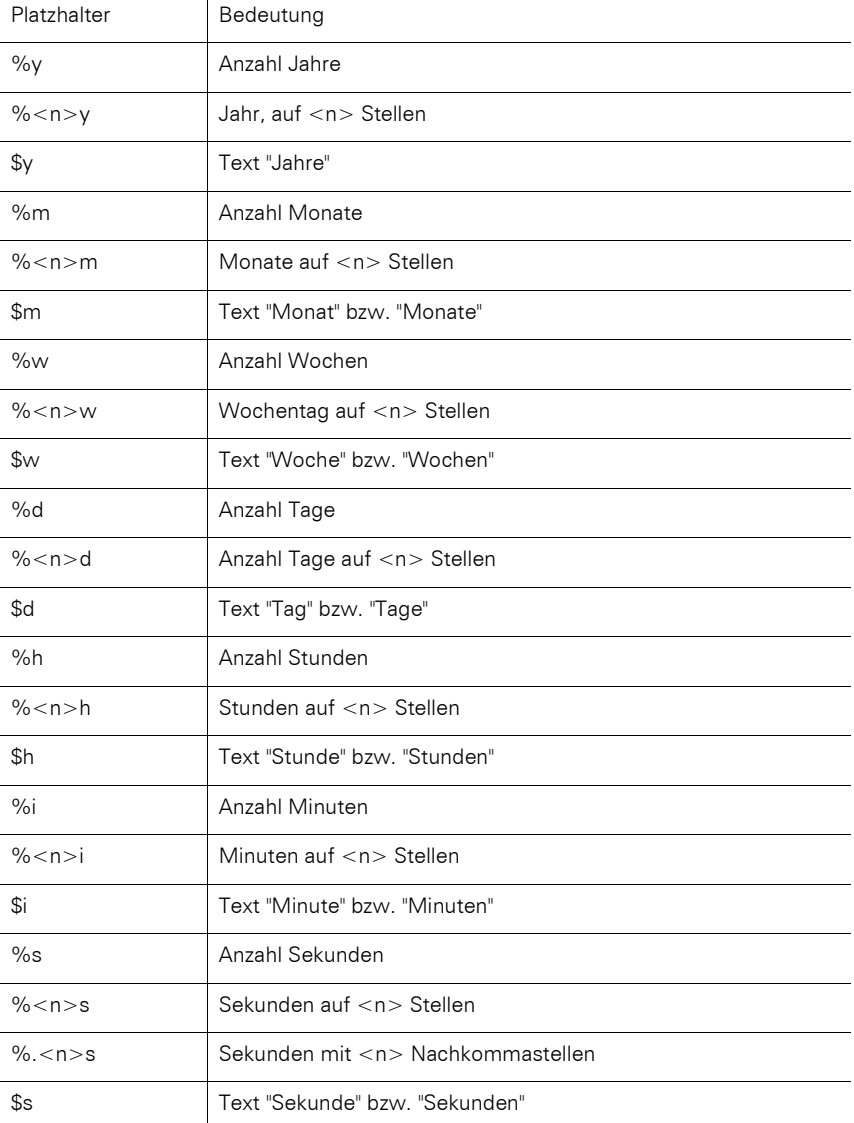

# Parameter:

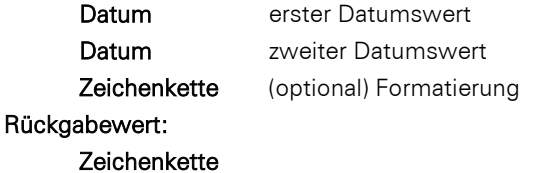

# Beispiel:

DateDiff\$(Date("04.07.1776"), Date("04.07.2015")) Ergebnis: "238 Jahre, 12 Monate"

# **DateHMS**

## Aufgabe:

Wandelt drei Zahlen für Stunde, Minute und Sekunde in ein Datum um.

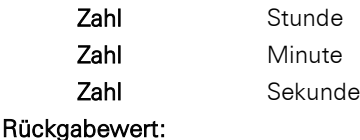

# Datum

### Beispiel:

DateHMS(55554000,90000000,45) Ergebnis: 03.08.1796

# **DateHMSStr**

### Aufgabe:

Wandelt eine Stunden:Minuten:Sekunden-Zeichenkette in ein Datum um.

#### Parameter:

Zeichenkette Stunde

#### Rückgabewert:

Datum

### Beispiel:

DateHMS(55554000:90000000:45) Ergebnis: 03.08.1796

### **DateInLeapYear**

### Aufgabe:

Überprüft, ob das angegebene Datum in einem Schaltjahr liegt oder nicht. Dabei wird die Berechnung nach dem proleptischen gregorianischen Kalender vorgenommen.

#### Parameter:

Datum Zu überprüfendes Datum.

# Rückgabewert:

### Boolean

### Beispiel:

DateInLeapYear(Date("04.07.1176")) Ergebnis: True

### **DateInRange**

#### Aufgabe:

Testet, ob das Datum sich innerhalb des durch die Grenzen angegebenen Intervalls befindet. Das Intervall ist abgeschlossen, also ist ein mit einer Grenze identischer Wert noch innerhalb. Um halboffene Intervalle zu definieren, kann die die JulianToDate()-Funktion verwendet werden:

Minimales Datum: JulianToDate(0)

Maximales Datum: JulianToDate(1e100)

### Parameter:

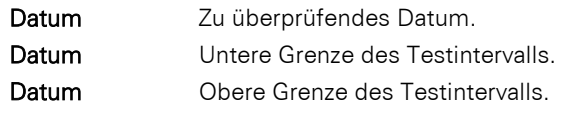

# Rückgabewert:

Boolean

# Beispiel:

DateInRange(Date('04.07.1776'),Date('01.01.1770'),Date('04.04.2000')) Ergebnis: True

# **DateToJulian**

#### Aufgabe:

Bestimmt den julianischen Wert eines Datums. Dabei wird jedem Tag (auch solchen in der Vergangenheit) eine eindeutige Zahl zugeordnet.

## Parameter:

#### Datum

#### Rückgabewert:

# Zahl Beispiel:

DateToJulian(Date("04.07.1776")) Ergebnis: 2369915

# **DateYMD**

### Aufgabe:

Wandelt drei Zahlen für Tag, Monat und Jahr in ein Datum um.

# Parameter:

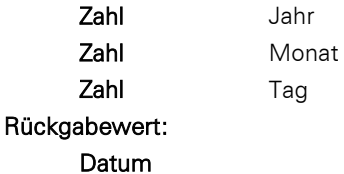

# Beispiel:

DateYMD (1776,7,4) Ergebnis: 04.07.1776

# **Day**

#### Aufgabe:

Bestimmt den Tag (1..31) des Monats eines Datums und gibt ihn als Zahl zurück.

### Parameter:

# Datum

Rückgabewert:

#### Zahl

#### Beispiel:

Day (Date("04.07.1776")) Ergebnis: 4

### **Day\$**

### Aufgabe:

Bestimmt den Tag (1..31) des Monats eines Datums und gibt ihn als Zeichenkette zurück.

# Parameter:

Datum

# Rückgabewert:

# Zeichenkette

#### Beispiel:

Day\$(Date("04.07.1776")) Ergebnis: "4"

# **Decade**

#### Aufgabe:

Bestimmt das Jahrzehnt eines Datums und gibt es als Zahl zurück. Dieser Wert ist immer relativ zum Jahrhundert (mögliche Werte: 1-10).

# Parameter:

# Datum

Boolean (optional) Bestimmt, ob die Berechnung "einfach" (Jahrzehnt beginnt mit Jahr 0) oder historisch (Jahrzehnt beginnt mit Jahr 1) durchgeführt werden soll. Voreinstellung: False (historisch).

# Rückgabewert:

#### Zahl

# Beispiel:

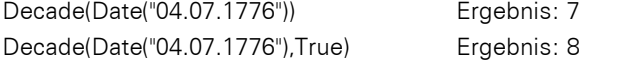

# **DisplayValues\$**

# Aufgabe:

Wandelt die Inhalte des Berichtsparameters in deren Darstellungen (gemäß der Konfiguration des Parameters).

# Parameter:

Alle **Berichtsparameter** 

#### Rückgabewert:

**Zeichenkette** 

#### Beispiel:

DisplayValues\$(@Param1) Ergebnis: "Wert1; Wert2; Wert3"

### **Distinct**

# Aufgabe:

Wirkt auf die übergeordnete Aggregatsfunktion (z. B. Sum(), Avg(), Count()...) und bewirkt, dass gleiche Werte nur einfach in die Berechnung eingehen.

### Parameter:

Alle

#### Rückgabewert:

Alle

### Beispiel:

Count(Distinct(Customers.Country))

NthLargest(Artikel.Stkpreis,Count(Distinct(Artikel.Stkpreis),True) -1, True)

berechnet den zweitkleinsten Wert und berücksichtigt dabei mehrfach vorkommende Werte nur einmal.

#### **Div**

# Aufgabe:

Teilt den ersten Parameter durch den zweiten. Wenn dieser 0 ist, wird der dritte Parameter zurückgegeben.

#### Parameter:

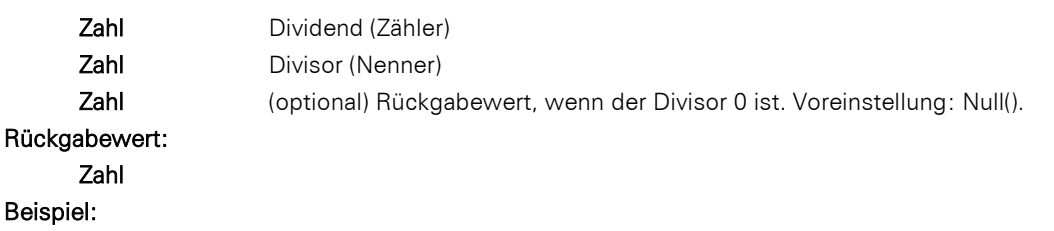

Div(6,0,0) Ergebnis: 0

### **Dow**

### Aufgabe:

Gibt den Wochentag als Zahl zurück (1..7), 1=Sonntag, 2=Montag, ...

### Parameter:

Datum Rückgabewert: Zahl

# Beispiel:

Dow(Date("04.07.1776")) Ergebnis: 5 (Donnerstag)

# **Dow\$**

# Aufgabe:

Gibt den Wochentag als Zeichenkette gemäß der Ländereinstellung zurück, "Sonntag", "Montag", ...

- Datum
- Rückgabewert:

### Beispiel:

Dow\$(Date("04.07.1776")) Ergebnis: "Donnerstag"

## **Drawing**

### Aufgabe:

Wertet Zeichenkette als Pfad für eine Bilddatei aus.

# Parameter:

Zeichenkette

# Rückgabewert:

Bild

# **Drawing\$**

# Aufgabe:

Gibt Bild-Pfad als Zeichenkette zurück.

# Parameter:

Bild

#### Rückgabewert:

Zeichenkette

### **DrawingHeightSCM**

### Aufgabe:

Gibt die Höhe des Bildes in SCM-Einheiten (1/1000 mm) zurück.

# Parameter:

Bild

#### Rückgabewert:

Zahl

# **DrawingWidthSCM**

## Aufgabe:

Gibt die Breite des Bildes in SCM-Einheiten (1/1000 mm) zurück.

#### Parameter:

Bild

#### Rückgabewert:

Zahl

## **Empty**

### Aufgabe:

Testet, ob die Zeichenkette leer ist. Wenn der zweite Parameter True ist, wird die Zeichenkette noch von den umgebenden Leerzeichen entfernt (implizites Atrim\$()).

# Parameter:

**Zeichenkette** 

Boolean (optional)

# Rückgabewert:

Boolean

# Beispiele:

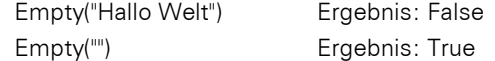

# **EndsWith**

#### Aufgabe:

Testet, ob die Zeichenkette im ersten Argument mit der Zeichenkette im zweiten Argument endet.

# Parameter:

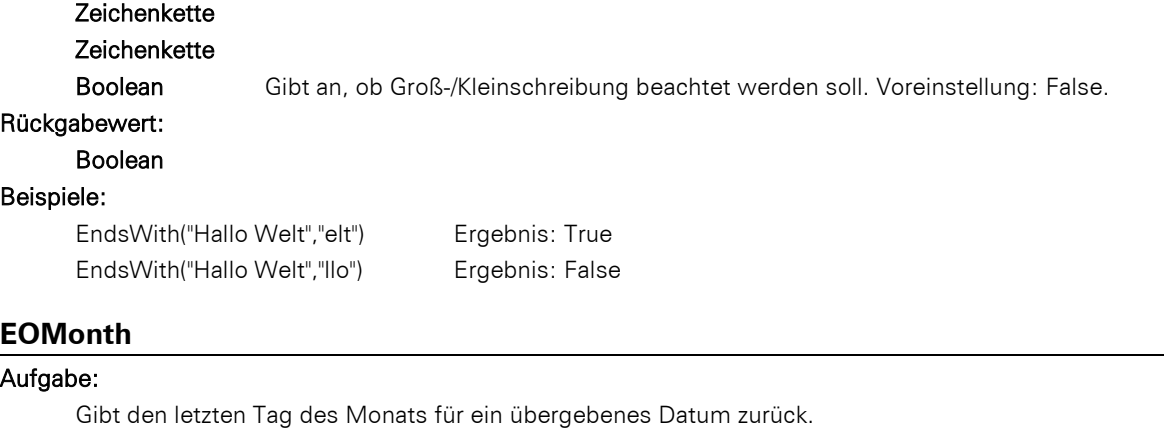

### Parameter:

Datum

# Rückgabewert:

Datum

# Beispiele:

EOMonth(Date("13.12.2021")) Ergebnis: 31.12.2021

# **Evaluate**

#### Aufgabe:

Berechnet die übergebene Formel.

# Parameter:

# Zeichenkette

Rückgabewert:

# Alle

# Beispiel:

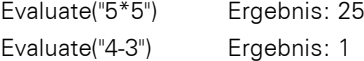

# **Even**

```
Aufgabe:
```
Testet, ob eine Zahl gerade ist oder nicht. Im geraden Fall wird True zurückgegeben, sonst False.

# Parameter:

# Zahl

# Rückgabewert:

Boolean

# Beispiel:

Even(2) Ergebnis: True

# **Exists**

# Aufgabe:

Prüft, ob die Variable bzw. das Feld mit dem übergebenen Namen existiert. Wird häufig im Zusammenhang mit GetValue() verwendet.

# Parameter:

# Zeichenkette

# Rückgabewert:

Boolean

## Beispiel:

Exists("CustomerID") Ergebnis: False

If(Exists("Kunde.Status"), Evaluate("Kunde.Status"), "In Ihrer Datenbank ist kein Status für den Kunden vergeben")

### **Exp**

# Aufgabe:

Gibt den Exponenten zur Basis e zurück (e $\hat{ }$ x).

# Parameter:

### Zahl Rückgabewert:

# Zahl

Beispiel:

Exp(3) Ergebnis: 20.08553692

# **Exp10**

# Aufgabe:

Gibt den 10er Exponenten zurück (10 $\hat{ }$ x).

# Parameter:

Zahl Rückgabewert:

# Zahl

# Beispiel:

Exp10(3) Ergebnis: 1000

## **ExtractDate**

### Aufgabe:

Gibt das Argument als Datum ohne Zeitanteil zurück.

# Parameter:

Datum

# Rückgabewert:

# Datum

Beispiel:

ExtractDate(Date('04.07.1776 12:00:00')) Ergebnis: 04.07.1776

# **ExtractTime**

### Aufgabe:

Gibt das Argument als Zeit ohne Datumsanteil zurück.

# Parameter:

# Datum

#### Rückgabewert:

#### Datum

#### Beispiel:

Date\$(ExtractTime(Date('04.07.1776 12:11:10')), "%02h:%02i:%02s") Ergebnis: 12:11:10

# **FirstHeaderThisTable**

# Aufgabe:

Liefert zurück, ob die Kopfzeile der aktuellen Tabelle zum ersten Mal ausgegeben wird. Diese Funktion kann als Darstellungsbedingung der Kopfzeile verwendet werden, um die erneute Ausgabe der Kopfzeile zu unterdrücken, falls der Druck einer Tabelle aus Platzmangel auf der Folgeseite fortgesetzt wird. Die Kopfzeile wird dann nur zu Beginn der Tabelle ausgegeben. Diese Funktion steht nur im Multitabellenmodus zur Verfügung.

#### Parameter: -

#### Rückgabewert:

# Boolean

# **Floor**

# Aufgabe:

Berechnet ausgehend vom übergebenen Wert die nächstkleinere Ganzzahl. Siehe auch Funktion Ceil().

# Parameter: Zahl

Rückgabewert:

# Zahl

# Beispiel:

Floor (5.6) Ergebnis: 5

# **Frac**

# Aufgabe:

Gibt den Nachkommaanteil einer Zahl zurück

# Parameter:

# Zahl

# Rückgabewert:

Zahl

# Beispiel:

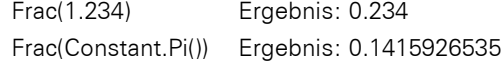

# **Fstr\$**

#### Aufgabe:

Formatiert eine Zahl mit Hilfe der Format-Zeichenkette.

Dieser besteht aus folgenden Zeichen ('wenn negativ' bezieht sich auf den zu formatierenden Wert):

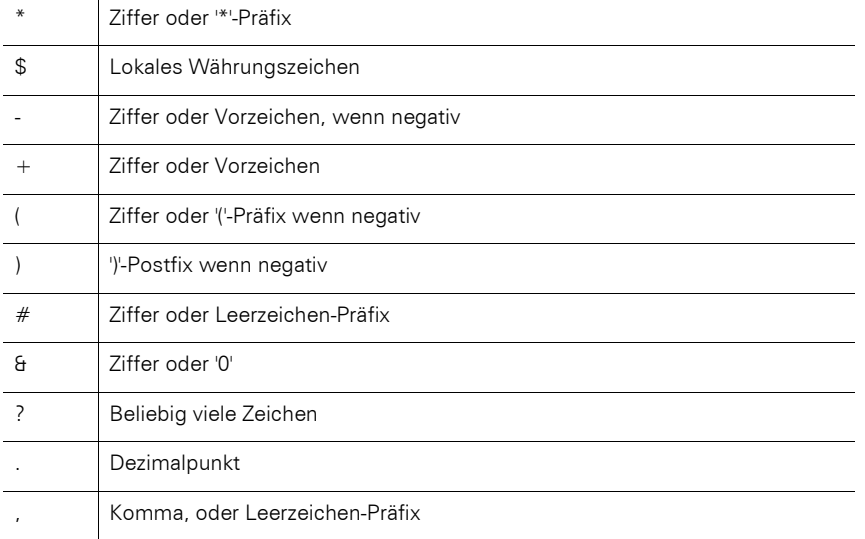

Ein Präfix ist dabei ein Zeichen, das einem Wert bei Bedarf vorangestellt wird. Der Ausdruck Fstr\$(1, "\*\*\*") ergibt z. B. "\*\*1". Dem Wert "1" werden dabei die Zeichen "\*\*" vorangestellt, weil es kürzer als die drei reservierten Stellen ist. Ein Postfix ist ein Zeichen, das einem Wert bei Bedarf nachgestellt wird. Diese Formatierungs-Zeichen dürfen beliebig kombiniert werden. Wenn die Zahl zu groß ist für die gewünschte Formatierung, wird eine Zeichenkette aus '\*' erstellt.

Über den dritten (optionalen) Parameter kann zusätzlich die Formatierung gesteuert werden.

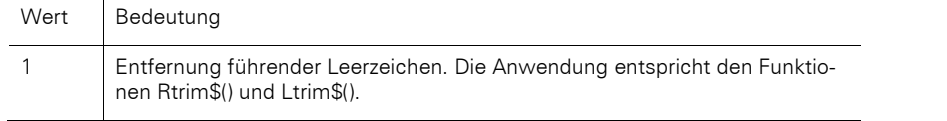

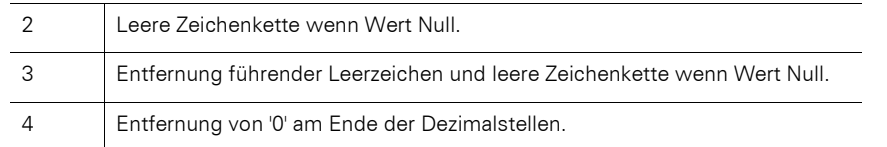

# Parameter:

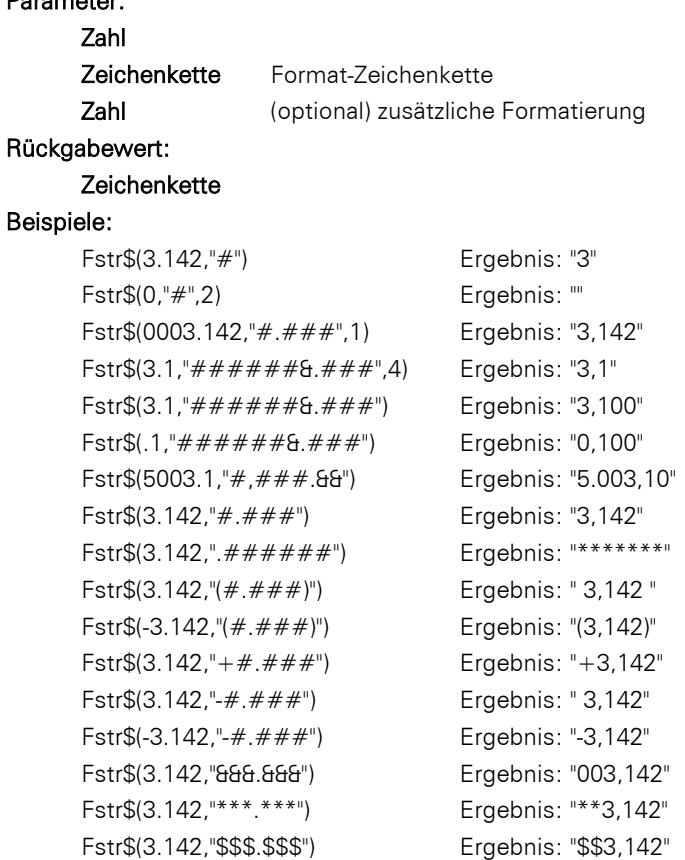

Fstr\$(3.142,"###.\*\*\*") Ergebnis: " 3,142" Fstr\$(5003.1,"#,###.&&") Ergebnis: "5.003,10" Fstr\$(3.142,"#####") Ergebnis: " 3"

# **GeometricAvg**

### Aufgabe:

Bestimmt das geometrische Mittel. Das geometrische Mittel ist ein geeignetes Lagemaß für Größen, von denen das Produkt anstelle der Summe interpretierbar ist, z. B. von Verhältnissen oder Wachstumsraten.

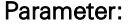

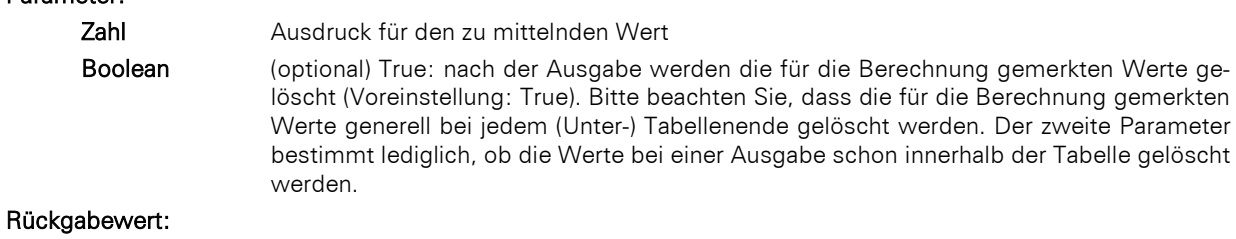

Zahl

# **GetIniString\$**

# Aufgabe:

Auslesen einer Zeichenkette.aus einer Sektion in der angegebenen INI-Datei.

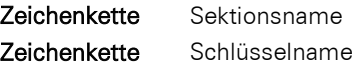

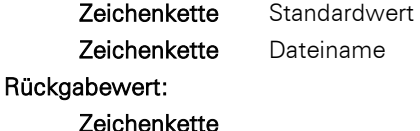

# **GetRegistryString\$**

# Aufgabe:

Auslesen des angegebenen Schlüssels aus der Registry.

# Parameter:

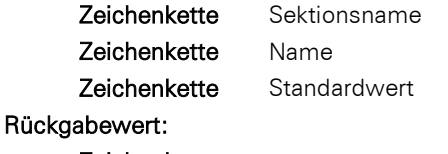

#### Zeichenkette

# **GetValue**

#### Aufgabe:

Liefert den Wert der Variablen bzw. des Feldes mit dem übergebenen Namen. Wird häufig im Zusammenhang mit Exists() verwendet.

### Parameter:

# Zeichenkette

# Rückgabewert:

# Alle

# Beispiel:

GetValue("Customers.CustomerID") Ergebnis: 1234

If (Exists("Kunde.Status"), GetValue("Kunde.Status"), "Inaktiv")

# **GetVar**

# Aufgabe:

Holt einen Wert, der über die SetVar()-Funktion gesetzt wurde, aus dem Variablenspeicher.

## Parameter:

# **Zeichenkette**

Rückgabewert:

#### Alle

#### Beispiel:

GetVar("Seite") Ergebnis: der durch SetVar() gesetzte Inhalt von "Seite".

#### **GS1Text\$**

#### Aufgabe:

Gibt die Inhaltszeichenkette eines Barcodes in der korrekten GS1-Formatierung zurück. Application Identifier werden geklammert, Steuerzeichen entfernt.

### Parameter:

Zeichenkette Barcodeinhalt

# Rückgabewert:

# **Zeichenkette**

#### Beispiel:

GS1Text\$("0204012345123456370200"+chr\$(254)+"1505043010123456"+chr\$(254)+"3102123456") Ergebnis: (02)04012345123456(37)0200(15)050430(10)123456(3102)123456

# **HeatmapColor**

### Aufgabe:

Berechnet einen Farbwert innerhalb eines 7-stufigen Farbgradienten entsprechend dem Wert des ersten Parameters.

### Parameter:

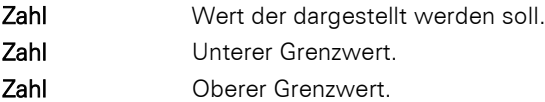

### Rückgabewert:

Zahl

#### Beispiel:

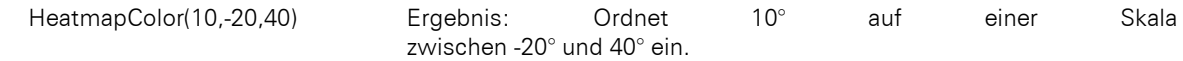

# **Hour**

### Aufgabe:

Bestimmt die Stunde des Datums und gibt sie als Zahl zurück. Wenn der Parameter weggelassen wird, wird die Stunde der Druckzeit zurückgeliefert.

## Parameter:

Datum (optional)

# Rückgabewert:

### Zahl

#### Beispiel:

 $Hour() = 10$ 

### **HSL**

# Aufgabe:

Berechnet einen Farbwert im HSL-Farbraum, bei dem man die Farbe mit Hilfe des Farbtons (englisch hue), der Farbsättigung (saturation) und der relativen Helligkeit (lightness) bestimmt.

#### Parameter:

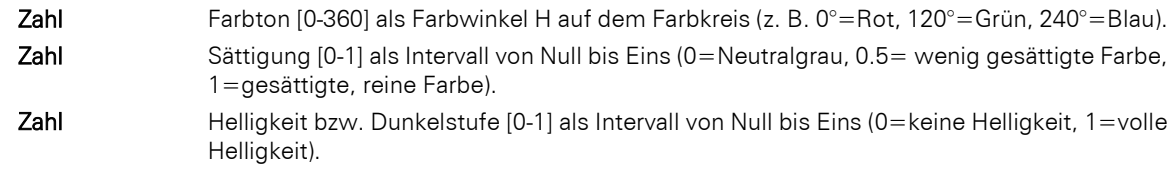

# Rückgabewert:

Zahl

# **HTMLtoPlainText\$**

## Aufgabe:

Gibt den reinen unformatierten Text des HTML-Inhalts zurück.

# Parameter:

Zeichenkette HTML-Inhalt.

#### Rückgabewert:

**Zeichenkette** 

# **Hyperlink\$**

### Aufgabe:

Die Funktion Hyperlink\$ erzeugt für die XHTML/CSS, Multi-Mime HTML und HTML Exportformate einen Hyperlink. Für andere Exportformate verwenden Sie die jeweilige Link-Eigenschaft.

Enthält ein Objekttext die Zeichenfolge:

<!--begin:hyperlink="ziel"-->"Anzeigetext"<!--end:hyperlink-->

dann wird an dieser Stelle automatisch ein Hyperlink auf das angegebene Ziel erzeugt. Die Hyperlink-Funktion erstellt automatisch eine Zeichenkette mit der benötigten Syntax.

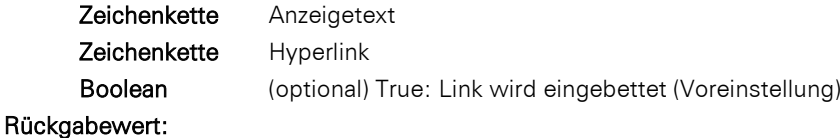

# Beispiel:

Hyperlink\$("combit","https://www.combit.com")

# **IBAN\$**

### Aufgabe:

Gibt die angegebene IBAN in einer leichter lesbaren, gruppierten Form zurück. Die Formatierung entspricht der ISO 13616-Norm.

# Parameter:

# Zeichenkette

### Rückgabewert:

Zeichenkette

# **If**

vgl. Cond()

# **Int**

## Aufgabe:

Gibt den ganzzahligen Anteil einer Zahl zurück. Der Wert wird abgeschnitten.

# Parameter:

### Zahl

### Rückgabewert:

Zahl

# Beispiele

Int(3,1) Ergebnis: 3

# **IsNull**

### Aufgabe:

Überprüft, ob der übergebene Wert oder das Ergebnis des Ausdrucks 'Null' ist, also ein leerer Feldinhalt.

#### Parameter:

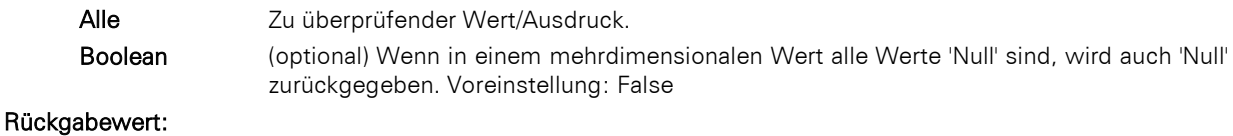

Boolean

# **IsNullOrEmpty**

# Aufgabe:

Testet, ob die Zeichenkette leer oder 'Null' ist.

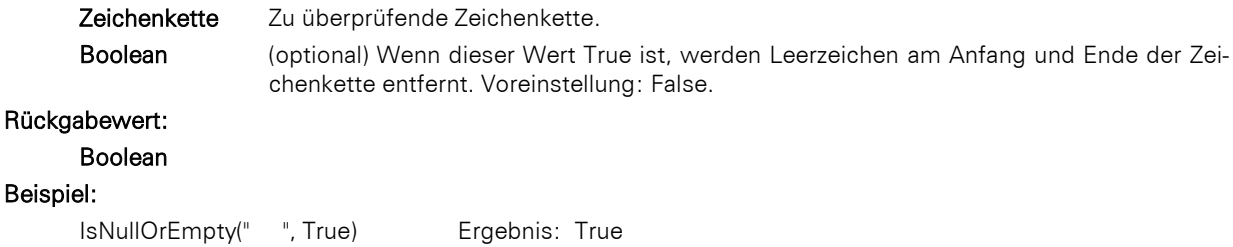

# **IssueIndex**

# Aufgabe:

Gibt den Index der Ausfertigung (1..) zurück. Verfügbar in einer Anzeige- und Layoutbereichsbedingung wenn in den Projektparametern mehrere Ausfertigungen gewählt wurden.

### Parameter:

Zahl

#### Rückgabewert:

Zahl

# **Join\$**

# Aufgabe:

Gibt die gesammelten Zeichenketten zurück, getrennt durch ein Trennzeichen.

#### Parameter:

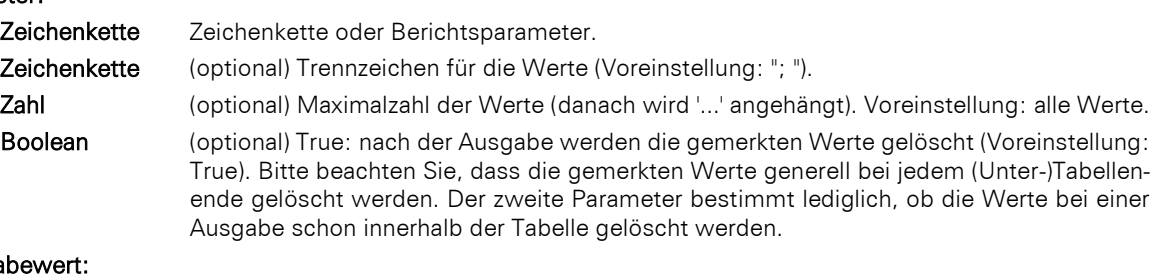

### Rückga Zeichenkette

# Beispiel:

Join\$(Str\$(Anzahl \* Stückpreis,0,2)," + ") Ergebnis: "12,55 + 33,45 + 12,12"

#### **JulianToDate**

### Aufgabe:

Interpretiert eine Zahl als julianisches Datum (jedem Tag wird eine eindeutige Zahl zugeordnet) und gibt das entsprechende Datum zurück.

### Parameter:

Zahl

#### Rückgabewert:

### Datum

# Beispiel:

JulianToDate(2369915) Ergebnis: 04.07.1776

# **LangCase\$**

#### Aufgabe:

Gibt entsprechend der eingestellten Sprache einen der Teile der Zeichenkette zurück.

### Parameter:

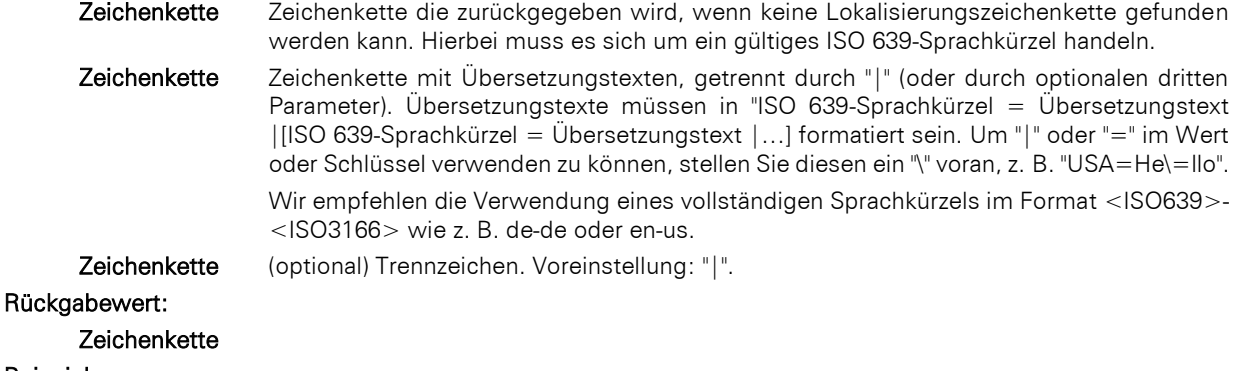

# Beispiel:

LangCase\$("Hallo","USA=Hello|ESP=Hóla") Ergebnis: "Hallo" (auf dt. System)

### **LastFooterThisTable**

## Aufgabe:

Liefert zurück, ob die Fußzeile der aktuellen Tabelle zum letzten Mal ausgegeben wird. Diese Funktion kann als Darstellungsbedingung der Fußzeile verwendet werden, um die Ausgabe der Fußzeile zu unterdrücken, falls der Druck einer Tabelle aus Platzmangel auf der Folgeseite fortgesetzt wird. Die Fußzeile wird dann nur auf der letzten Seite der Tabelle ausgegeben. Diese Funktion steht nur im Berichtscontainer zur Verfügung.

### Parameter:

### - Rückgabewert:

Boolean

# **LastPage**

# Aufgabe:

Gibt an, ob alle Datenzeilen der letzten Tabelle (des letzten Berichtscontainers) ausgegeben sind. Für alle nachfolgenden Seiten (mit Fußzeilen, angehängten Objekten usw.) bleibt LastPage() auf True.

Diese Funktion kann nur in Fußzeilen von Tabellen, als Bedingung in Layoutbereichen oder in an Tabellen angehängten Objekten (solange nicht während des Drucks der angehängten Objekte ein Seitenumbruch erfolgt ist) verwendet werden! In allen anderen Fällen ist LastPage() immer False.

Hinweis: Durch das Mehrpassverfahren ändert sich auch das Verhalten der Funktion LastPage(). Diese liefert damit nur für Objekte, die sich nach dem Berichtscontainer zeichnen True zurück (z. B. durch zeitliche Verkettung). Wenn Sie innerhalb des Containers nur auf der jeweils letzten Seite eines Durchlaufs Ausgaben erzeugen möchten, verwenden Sie die Funktion LastFooterThisTable() als Bedingung.

#### Parameter:

## - Rückgabewert:

Boolean

#### Beispiel:

Cond(LastPage(),"Endsumme","Zwischensumme")

### **Left\$**

### Aufgabe:

Kürzt eine Zeichenkette von rechts um so viele Zeichen, dass gerade noch die unter Zahl angegebene Anzahl von Zeichen übrigbleibt. Wenn die ursprüngliche Zeichenkette schon klein genug ist, wird diese nicht verändert.

#### Parameter:

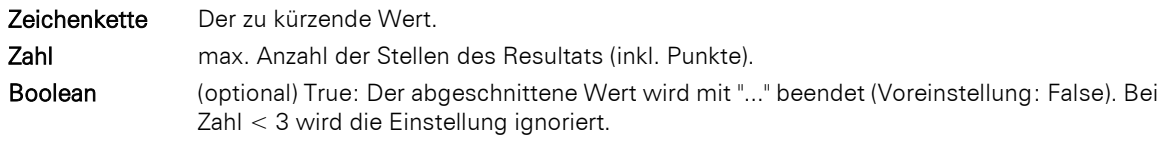

#### Rückgabewert:

## Zeichenkette

# Beispiele:

Left\$("ABCD", 2) Ergebnis: "AB"

# **Len**

# Aufgabe:

Gibt die Anzahl der Zeichen einer Zeichenkette zurück.

# Parameter:

# Zeichenkette

Rückgabewert:

# Zahl

## Beispiel:

Len("1234"+"56"+"78") Ergebnis: 8

# **LibraryPath\$**

# Aufgabe:

Gibt den Pfad der List & Label DLL zurück.

### Parameter:

Boolean (optional) Gibt an, ob der Pfad inklusive Dateiname zurückgeliefert wird. Voreinstellung: False.

### Rückgabewert:

**Zeichenkette** 

### Beispiel:

LibraryPath\$() Ergebnis: "C:\Program Files (x86)\combit\"

# **LoadFile\$**

### Aufgabe:

Gibt den Inhalt der Datei als Zeichenkette aus.

Wichtig: Bitte beachten Sie, dass die Darstellung von RTF-Texten aus Variablen/Feldern auf Inhalte ausgelegt ist, welche mit Hilfe des Microsoft RTF-Controls erzeugt wurden. Sie können diese Inhalte beispielsweise mit der Windows Anwendung "Wordpad" generieren. Inhalte, die in Microsoft Word erzeugt wurden, sind unter Umständen nicht mit dem vom Control verwendeten RTF-Standard kompatibel und sollten deshalb auch nicht verwendet werden.

#### Parameter:

# Zeichenkette

Zeichenkette (optional) Wenn die Datei nicht vorhanden ist, wird der hier angegebene Wert verwendet.

#### Rückgabewert:

### Zeichenkette

### Beispiel:

LoadFile\$(ProjectPath\$()+"\agb.txt","Datei ist nicht vorhanden")

#### **Locale\$**

## Aufgabe:

Gibt Informationen zu den Ländereinstellungen zurück wie z. B. Währung, Dezimalstellen, Separatoren, Sprache, Länderkürzel. Das Kürzel für das entsprechende Land wird im zweiten Parameter angegeben – wenn kein zweiter Parameter angegeben ist, wird das eingestellte Land verwendet.

# Parameter:

Zahl Index des Locale-Eintrags (siehe [Locale Information Constants in der Microsoft-Dokumen](https://learn.microsoft.com/en-us/windows/win32/intl/locale-information-constants#constants-used-in-the-lctype-parameter-of-getlocaleinfo-getlocaleinfoex-and-setlocaleinfo)[tation\)](https://learn.microsoft.com/en-us/windows/win32/intl/locale-information-constants#constants-used-in-the-lctype-parameter-of-getlocaleinfo-getlocaleinfoex-and-setlocaleinfo). Zeichenkette (optional) ISO-Kürzel der Sprache und des Landes, dessen Formatierung verwendet werden soll. Format: <ISO639>-<ISO3166> wie z. B. de-de oder en-us.

# Rückgabewert:

#### **Zeichenkette**

#### Beispiel:

Locale\$(42,"de-de") Ergebnis: "Montag"

## **LocaleInfo\$**

#### Aufgabe:

Gibt eine Zeichenkette mit dem Ergebnis der Windows-API-Funktion 'GetGeoInfo/GetGeoInfoEx' zurück. Das Land kann z. B. als 'de-de' übergeben werden. Mögliche Rückgabewerte siehe Windows-Dokumentation, u. a.:

0: ISO\_3166\_ALPHA\_2 1: ISO\_3166\_ALPHA\_3 2: ISO\_3166\_NUMERIC

- 3: ISO\_LCID
- 4: ISO\_RFC1766
- 5: ENGLISH\_FRIENDLY\_NAME

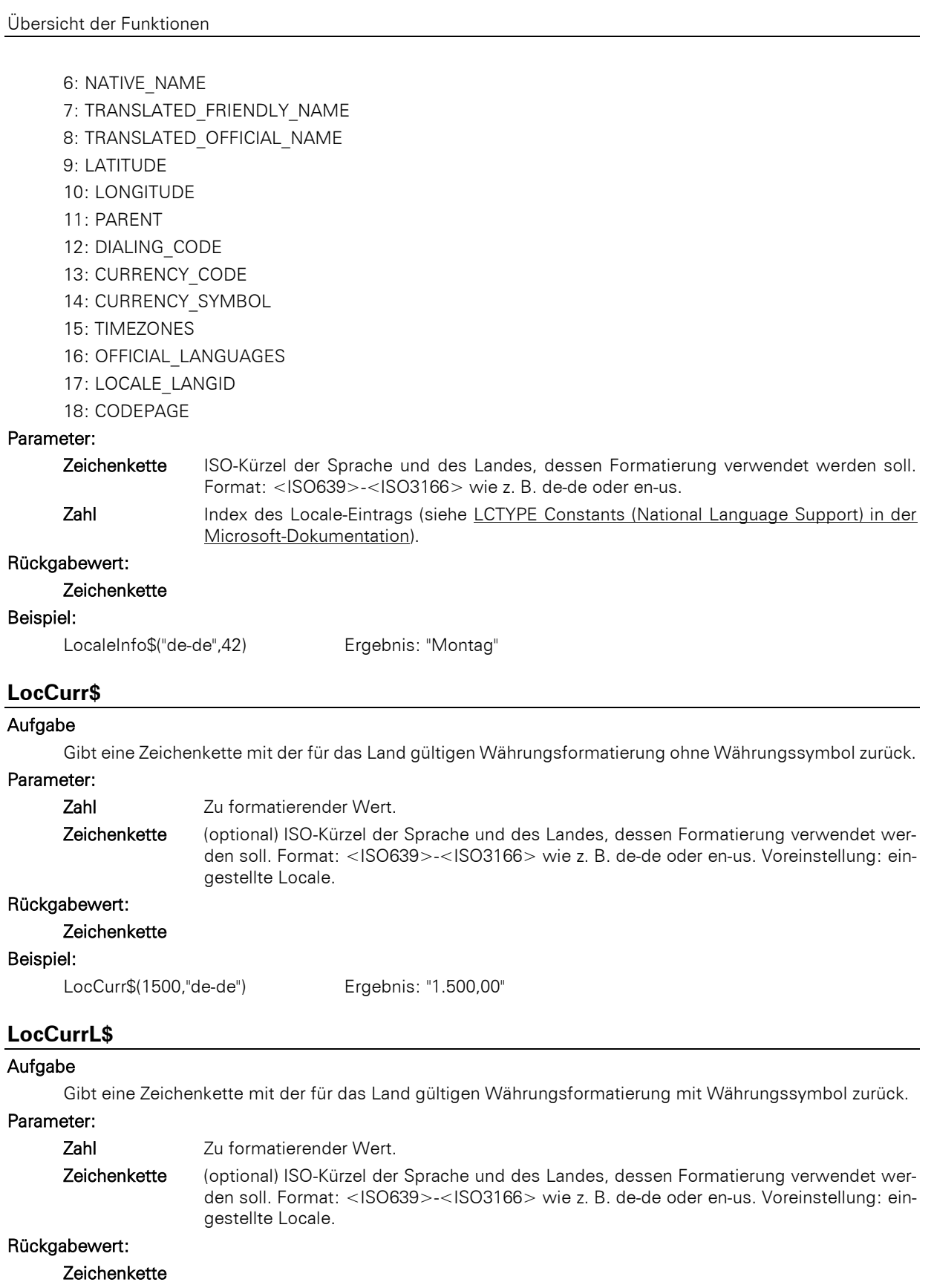

# Beispiel:

```
LocCurrL$(1500,"de-de") Ergebnis: "1.500,00 €"
```
# **LocDate\$**

# Aufgabe

Gibt eine Zeichenkette mit dem für das Land gültigen Datumsformat zurück.

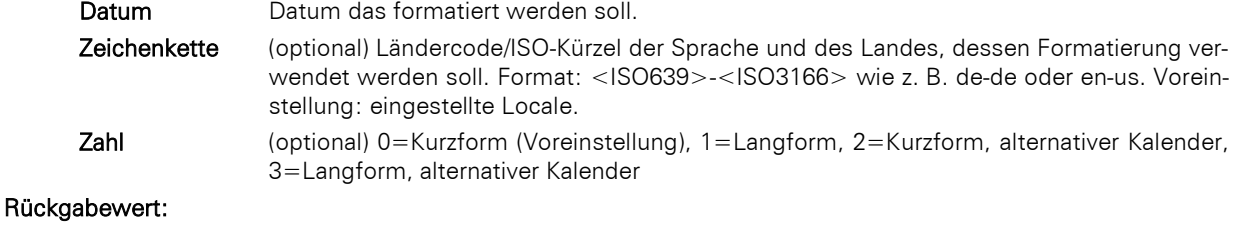

# Beispiel:

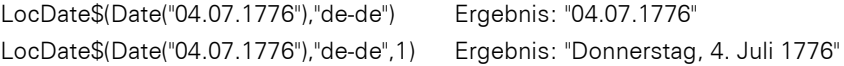

# **LocDateTime**

### Aufgabe

Wandelt die Zeichenkette in ein Datum (mit Zeit wenn erforderlich). Es wird angenommen, dass die Zeichenkette entsprechend dem angegebenen Länderkürzel formatiert ist.

### Parameter:

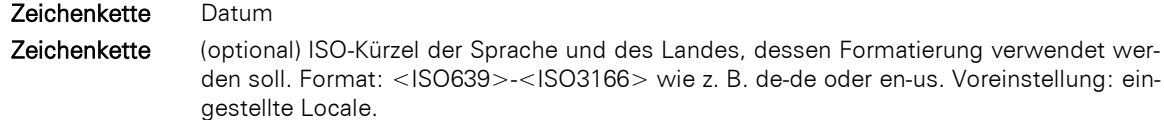

# Rückgabewert:

Datum

# Beispiel:

LocDateTime("07/04/1776","de-de") Ergebnis: 04.07.1776

# **LocNumber\$**

### Aufgabe

Gibt eine Zeichenkette mit der für das Land gültigen Zahlenformatierung zurück.

## Parameter:

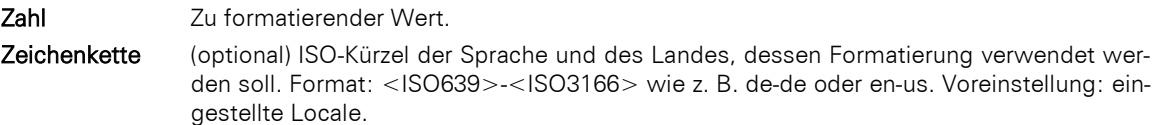

# Rückgabewert:

# Zeichenkette

#### Beispiel:

LocNumber\$(123,"de-de") Ergebnis: "123,00"

# **LocTime\$**

## Aufgabe

Gibt eine Zeichenkette mit der für das Land gültigen Zeitformatierung zurück.

Parameter:

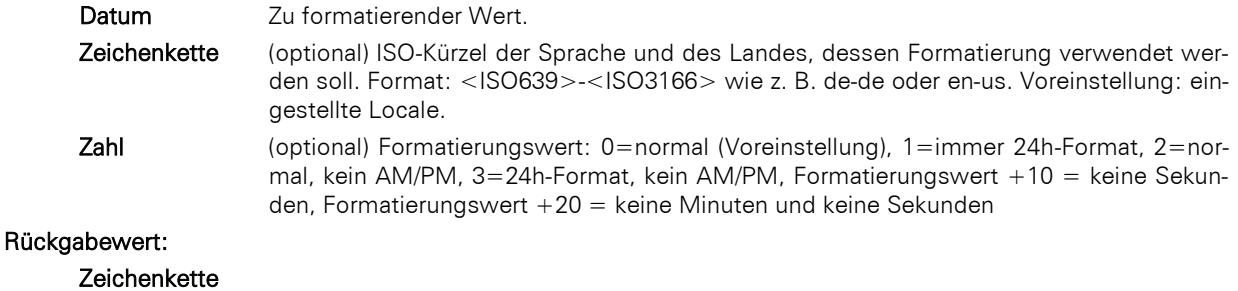

#### Beispiel:

LocTime\$(Now(),"de-de") Ergebnis: aktuelle Systemzeit

LocTime\$(Now(),"",11) Ergebnis: immer 24h-Format, keine Sekunden

### **LocVal**

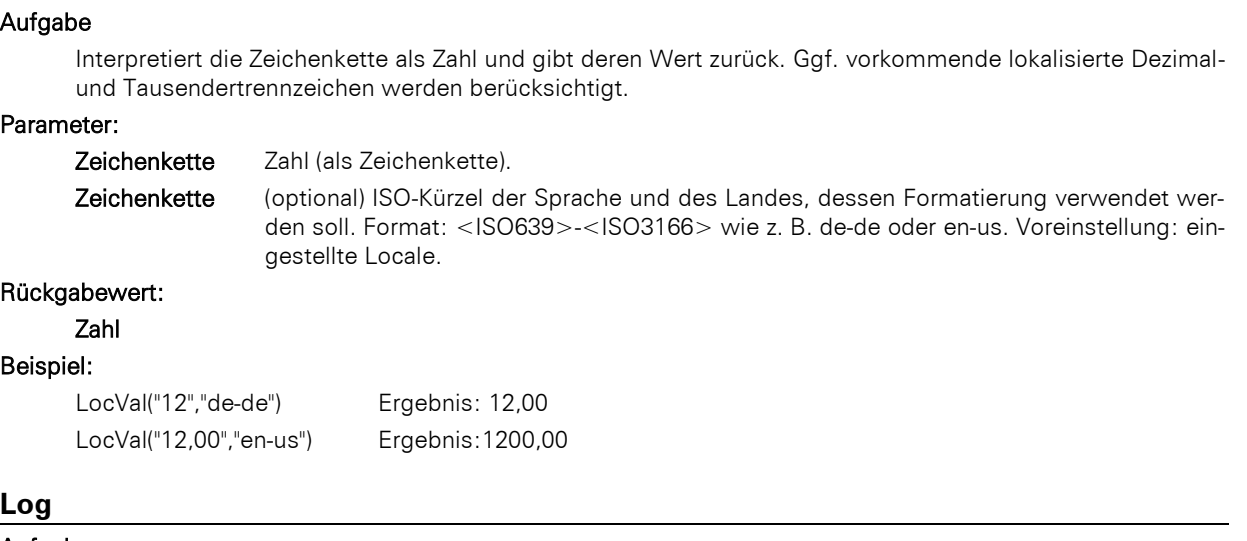

#### Aufgabe:

Gibt den Logarithmus zur Basis e zurück (ln(x)).

# Parameter:

# Zahl

Rückgabewert:

#### Zahl

### Beispiel:

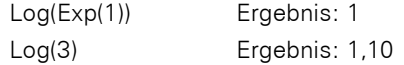

# **Log10**

# Aufgabe:

Gibt den 10er Logarithmus zurück (log(x)).

# Parameter:

Zahl

# Rückgabewert:

Zahl

# Beispiel:

Log10(1000) Ergebnis: 3

# **Lower\$**

# Aufgabe:

Wandelt die Zeichen in Kleinbuchstaben um.

# Parameter:

# **Zeichenkette**

# Rückgabewert:

# Zeichenkette

# Beispiel:

Lower\$("HALLO WELT") Ergebnis: "hallo welt"

# **Ltrim\$**

# Aufgabe:

Entfernt am Anfang einer Zeichenkette die führenden Leerzeichen oder andere Zeichenketten.

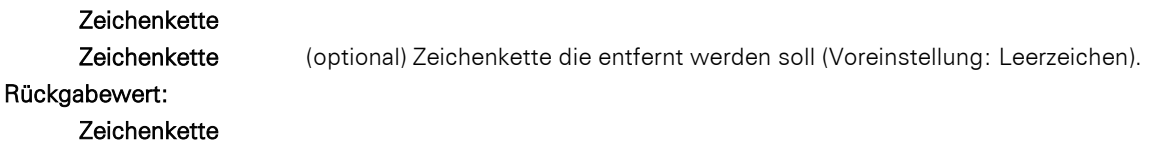

#### Beispiel:

Ltrim\$(" Hallo Welt") Ergebnis: "Hallo Welt"

# **Max**

#### Aufgabe:

Vergleicht zwei Werte vom Typ Zahl oder zwei Werte vom Typ Datum und gibt den größeren der beiden Werte zurück.

# Parameter:

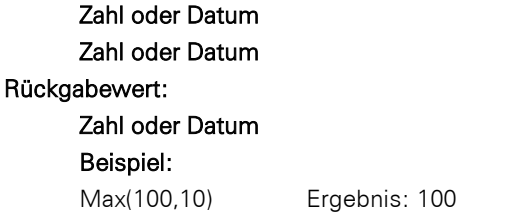

### **Maximum**

# Aufgabe:

Liefert den größten Wert der Datenmenge, die sich aus dem ersten Argument ergibt.

### Parameter:

### Zahl oder Datum

Boolean (optional) True: nach der Ausgabe werden die für die Berechnung gemerkten Werte gelöscht (Voreinstellung: True). Bitte beachten Sie, dass die für die Berechnung gemerkten Werte generell bei jedem (Unter-)Tabellenende gelöscht werden. Der zweite Parameter bestimmt lediglich, ob die Werte bei einer Ausgabe schon innerhalb der Tabelle gelöscht werden.

## Rückgabewert:

#### Zahl

Beispiel:

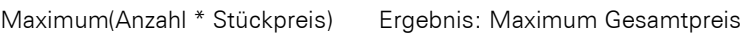

# **Median**

## Aufgabe:

Liefert den Median der Datenmenge, die sich aus dem ersten Argument ergibt.

# Parameter:

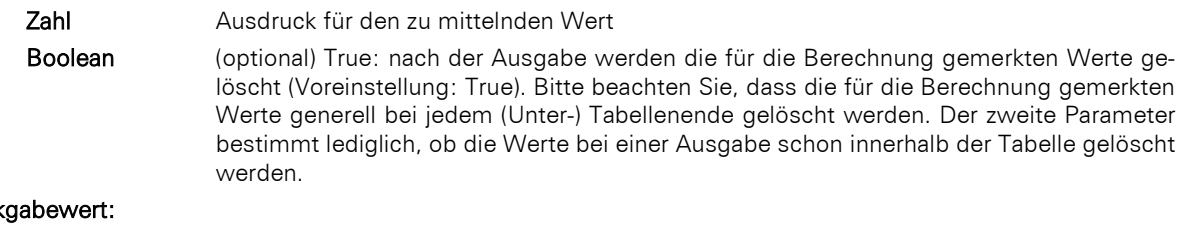

# Rück Zahl

# Beispiel:

Median(Stückpreis) Ergebnis: Median Stückpreis

# **Mid\$**

#### Aufgabe:

Die resultierende Zeichenkette wird aus dem ursprünglichen gewonnen, indem ab der Anfangsposition die gewünschte Anzahl von Zeichen zurückgegeben wird.

Wenn der 3. Parameter wegfällt, dann wird die Zeichenkette von der Anfangsposition bis zum Ende zurückgegeben.

Das erste Zeichen der Zeichenkette entspricht Position 0.

#### Parameter:

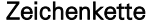

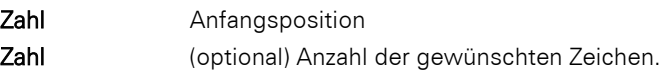

### Rückgabewert:

## Zeichenkette

Beispiel:

Mid\$("Hallo Welt",3,5) Ergebnis: "lo We"

### **Min**

#### Aufgabe:

Vergleicht zwei Werte vom Typ Zahl oder zwei Werte vom Typ Datum und gibt den kleineren der beiden Werte zurück.

# Parameter:

Zahl oder Datum

# Zahl oder Datum

# Rückgabewert:

# Zahl oder Datum

### Beispiel:

Min(100,10) Ergebnis: 10

### **Minimum**

### Aufgabe:

Liefert den kleinsten Wert der Datenmenge, die sich aus dem ersten Argument ergibt.

#### Parameter:

# Zahl oder Datum

Boolean (optional) True: nach der Ausgabe werden die für die Berechnung gemerkten Werte gelöscht (Voreinstellung: True). Bitte beachten Sie, dass die für die Berechnung gemerkten Werte generell bei jedem (Unter-)Tabellenende gelöscht werden. Der zweite Parameter bestimmt lediglich, ob die Werte bei einer Ausgabe schon innerhalb der Tabelle gelöscht werden.

## Rückgabewert:

Zahl

# Beispiel:

Minimum(Anzahl \* Stückpreis) Ergebnis: [Kleinster Gesamtpreis]

### **Minute**

Bestimmt die Minute des übergebenen Datums und gibt sie als Zahl zurück. Wenn der Parameter weggelassen wird, wird die Minute der Druckzeit zurückgeliefert.

## Parameter:

Datum (optional)

# Rückgabewert:

Zahl

# **Mode**

### Aufgabe:

Liefert den Modus (häufigsten Wert) der Datenmenge, die sich aus dem ersten Argument ergibt.

# Parameter:

Zahl Ausdruck für den zu untersuchenden Wert. Boolean (optional) True: nach der Ausgabe werden die für die Berechnung gemerkten Werte gelöscht (Voreinstellung: True). Bitte beachten Sie, dass die für die Berechnung gemerkten Werte generell bei jedem (Unter-) Tabellenende gelöscht werden. Der zweite Parameter bestimmt lediglich, ob die Werte bei einer Ausgabe schon innerhalb der Tabelle gelöscht werden.

#### Rückgabewert:

Zahl

# **Month**

# Aufgabe:

Bestimmt den Monat (1..12) eines Datums und gibt ihn als Zahl zurück.

### Parameter:

Datum

Boolean (optional) bestimmt ob die Berechnung relativ zum Jahr (1…12, Voreinstellung: False) oder absolut seit 1.1.0001 (1…) zurückgegeben werden soll.

### Rückgabewert:

Zahl

#### Beispiel:

Month(Date("04.07.1776"), False) Ergebnis: 7

### **Month\$**

#### Aufgabe:

Bestimmt den Monat (1..12) eines Datums und gibt ihn als Zeichenkette zurück.

# Parameter:

Datum

### Rückgabewert:

**Zeichenkette** 

#### Beispiel:

Month\$(Date("04.07.1776")) Ergebnis: "Juli"

#### **NativeAvg**

#### Aufgabe:

Liefert den arithmetischen Mittelwert der Datenmenge, die sich aus dem ersten Argument ergibt. Die Berechnung erfolgt direkt auf dem Datenbanksystem. Diese Funktion steht nicht in allen Anwendungen zur Verfügung.

### Parameter:

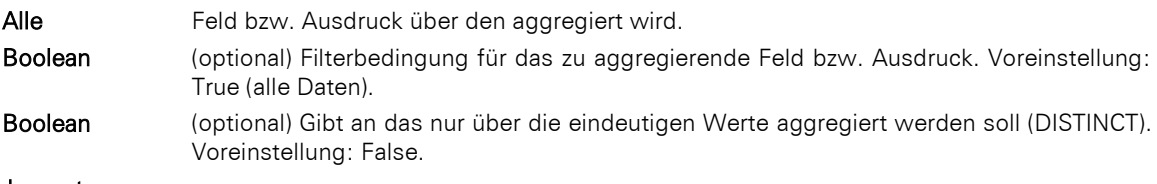

## Rückgabewert:

Zahl

### Beispiel:

NativeAvg(OrderDetails.Quantity,OrderDetails.ProductID=Products.ProductID)

### **NativeCount**

### Aufgabe:

Liefert die Anzahl der Werte innerhalb der Datenmenge, die sich aus dem ersten Argument ergibt. Die Berechnung erfolgt direkt auf dem Datenbanksystem. Diese Funktion steht nicht in allen Anwendungen zur Verfügung.

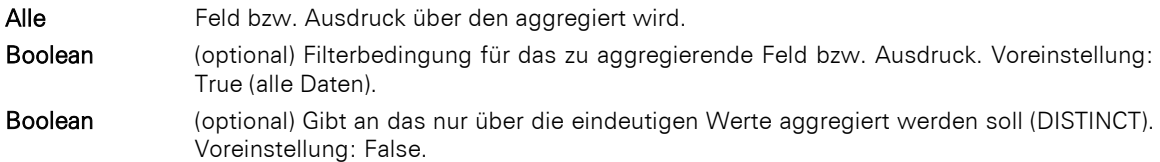

### Rückgabewert:

### Zahl

### Beispiel:

NativeCount(OrderDetails.Quantity,OrderDetails.ProductID=Products.ProductID)

# **NativeMax**

# Aufgabe:

Liefert den größten Wert innerhalb der Datenmenge, die sich aus dem ersten Argument ergibt. Die Berechnung erfolgt direkt auf dem Datenbanksystem. Diese Funktion steht nicht in allen Anwendungen zur Verfügung.

#### Parameter:

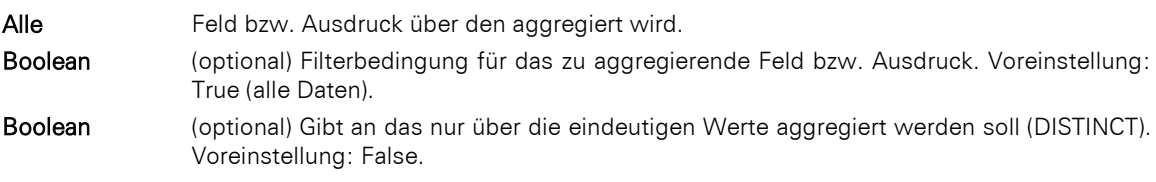

# Rückgabewert:

Zahl

#### Beispiel:

NativeMax(OrderDetails.Quantity,OrderDetails.ProductID=Products.ProductID)

## **NativeMin**

# Aufgabe:

Liefert den kleinsten Wert innerhalb der Datenmenge,, die sich aus dem ersten Argument ergibt. Die Berechnung erfolgt direkt auf dem Datenbanksystem. Diese Funktion steht nicht in allen Anwendungen zur Verfügung.

#### Parameter:

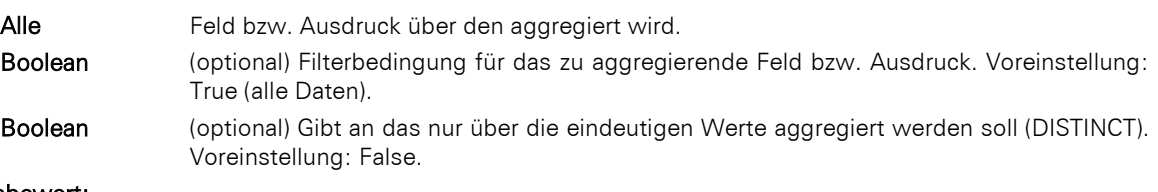

# Rückgabewert:

Zahl

# Beispiel:

NativeMin(OrderDetails.Quantity,OrderDetails.ProductID=Products.ProductID)

# **NativeStdDevPop**

# Aufgabe:

Liefert die statistische Standardabweichung für die Grundgesamtheit (Population) aller Werte innerhalb der Datenmenge, die sich aus dem ersten Argument ergibt. Die Berechnung erfolgt direkt auf dem Datenbanksystem. Diese Funktion steht nicht in allen Anwendungen zur Verfügung.

### Parameter:

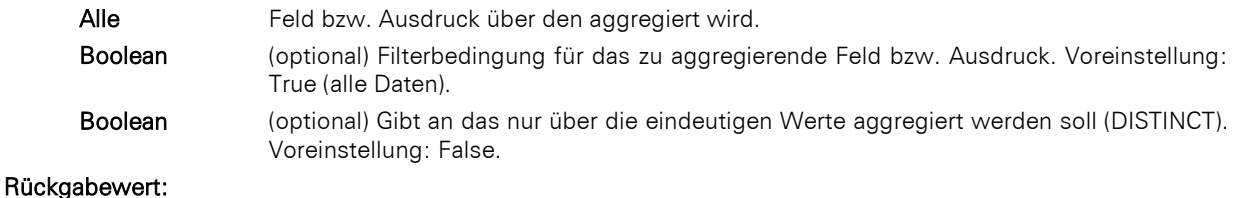

### Zahl

# Beispiel:

NativeStdDev(OrderDetails.Quantity,OrderDetails.ProductID=Products.ProductID)

### **NativeStdDevSamp**

## Aufgabe:

Liefert die statistische Standardabweichung aller Werte innerhalb der Datenmenge, die sich aus dem ersten Argument ergibt. Die Berechnung erfolgt direkt auf dem Datenbanksystem. Diese Funktion steht nicht in allen Anwendungen zur Verfügung.

### Parameter:

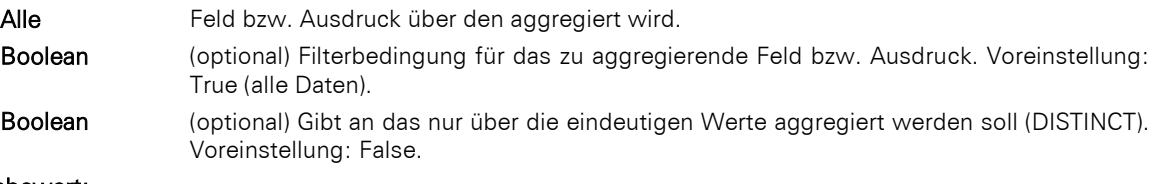

# Rückgabewert:

Zahl

#### Beispiel:

NativeStdDevSamp(OrderDetails.Quantity,OrderDetails.ProductID=Products.ProductID)

#### **NativeSum**

## Aufgabe:

Liefert die Summe aller Werte innerhalb der Datenmenge, die sich aus dem ersten Argument ergibt. Die Berechnung erfolgt direkt auf dem Datenbanksystem. Diese Funktion steht nicht in allen Anwendungen zur Verfügung.

#### Parameter:

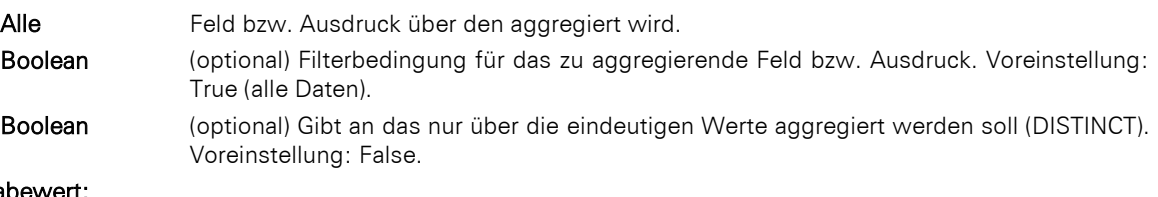

# Rückgabewert:

Zahl

#### Beispiel:

Products.UnitPrice\*NativeSum(OrderDetails.Quantity,OrderDetails.ProductID=Products.ProductID)

## **NativeVarPop**

### Aufgabe:

Liefert die statistische Varianz für die Grundgesamtheit aller Werte innerhalb der Datenmenge, die sich aus dem ersten Argument ergibt. Die Berechnung erfolgt direkt auf dem Datenbanksystem. Diese Funktion steht nicht in allen Anwendungen zur Verfügung.

# Parameter:

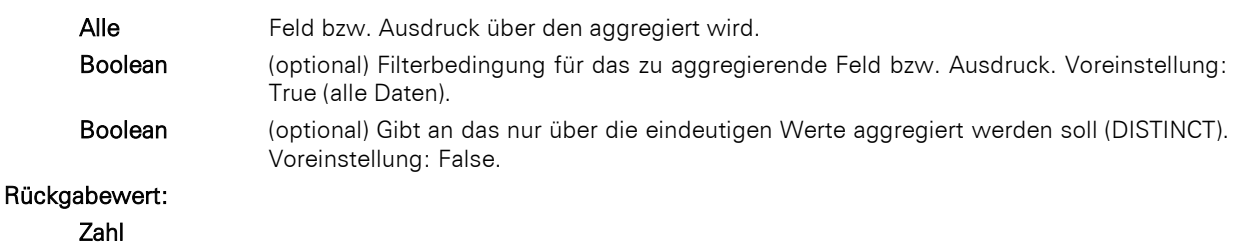

# Beispiel:

NativeVarPop(OrderDetails.Quantity,OrderDetails.ProductID=Products.ProductID)

## **NativeVarSamp**

#### Aufgabe:

Liefert die statistische Varianz aller Werte innerhalb der Datenmenge, die sich aus dem ersten Argument ergibt.. Die Berechnung erfolgt direkt auf dem Datenbanksystem. Diese Funktion steht nicht in allen Anwendungen zur Verfügung.

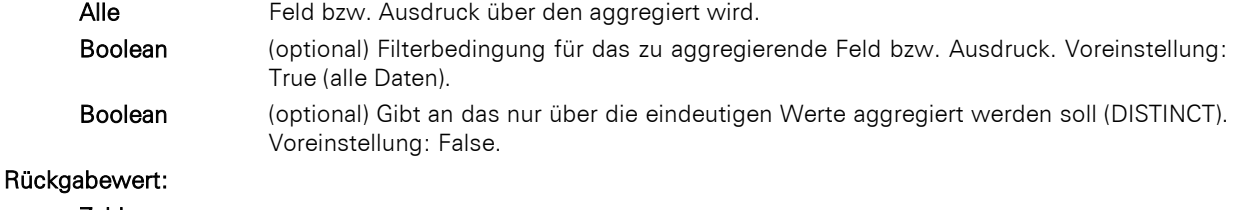

#### Zahl

# Beispiel:

NativeVarSamp(OrderDetails.Quantity,OrderDetails.ProductID=Products.ProductID)

### **Now**

# Aufgabe:

Gibt das aktuelle Datum mit Uhrzeit zurück.

# Parameter: -

Rückgabewert:

Datum

# **NthLargest**

# Aufgabe:

Liefert den n.-größten Wert der Datenmenge, die sich aus dem ersten Argument ergibt.

# Parameter:

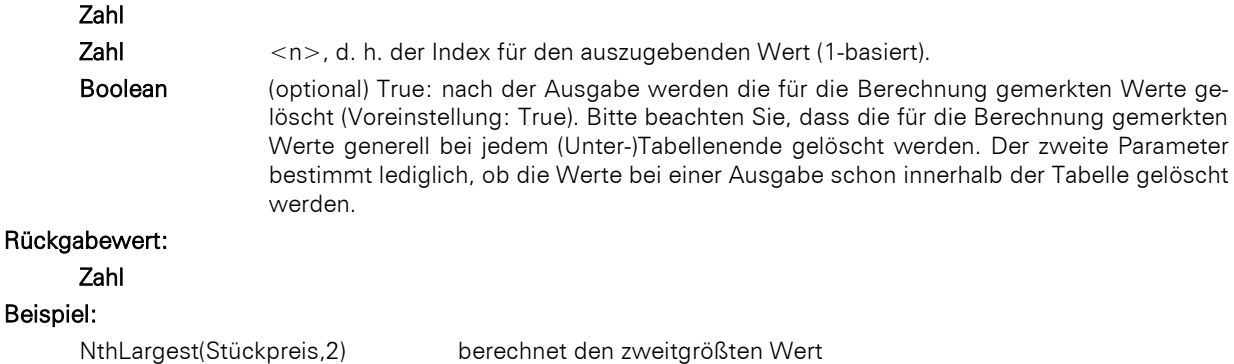

### **NthLargestIndex**

### Aufgabe:

Liefert den Index des n.-größten Werts der Datenmenge, die sich aus dem ersten Argument ergibt. Wird z. B. für NthValue() benötigt.

# Parameter:

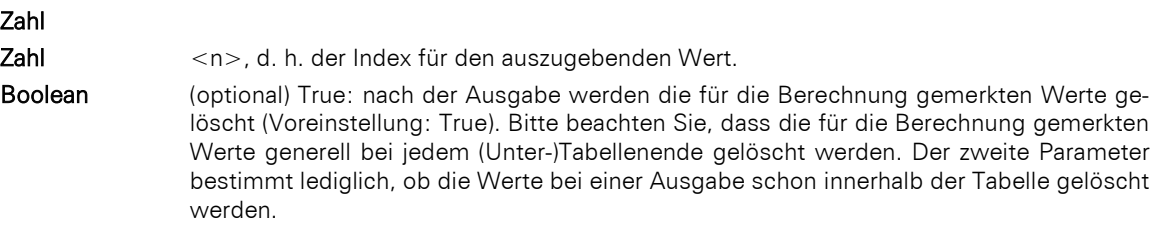

# Rückgabewert:

Zahl

# Beispiel:

NthLargestIndex(Produkt.Stückpreis,2)

# **NthValue**

#### Aufgabe:

Liefert den Inhalt des n. Wertes der Datenmenge, die sich aus dem ersten Argument ergibt. Wird gerne im Zusammenhang mit der übergeordneten Aggregatsfunktion NthLargestIndex() verwendet.

# Parameter:

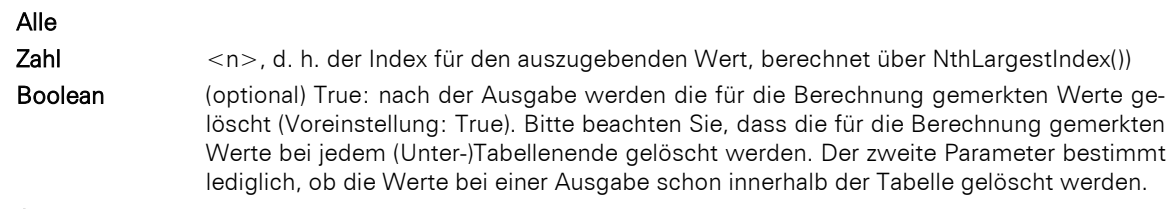

# Rückgabewert:

Alle

# Beispiel:

NthValue(Produkt.Produktname, NthLargestIndex (Produkt.Stückpreis,2)) Ergebnis: Name des zweitteuersten Produktes

### **Null**

### Aufgabe:

Ergibt einen Null-Wert (Wert nicht vorhanden).

# Parameter:

### - Rückgabewert:

Alle

# **NullSafe**

# Aufgabe:

Überprüft den Parameter auf Null, und gibt einen Ersatzwert zurück, wenn das der Fall ist, ansonsten das Ergebnis des Ausdrucks.

# Parameter:

# Alle

Alle (optional) Wert, der zurückgegeben werden soll, wenn der Ausdruck Null ist. Voreinstellung: Leere Zeichenkette bzw. 0, je nach Typ.

#### Rückgabewert:

Alle

# **NumInRange**

### Aufgabe:

Testet, ob die Zahl sich innerhalb des durch die Grenzen angegebenen Intervalls befindet. Das Intervall ist abgeschlossen, also ist ein mit einer Grenze identischer Wert noch innerhalb.

# Parameter:

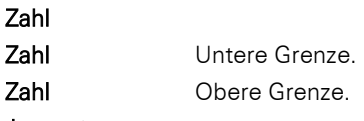

# Rückgabewert:

Boolean

### Beispiel:

NumInRange(50,25,100) Ergebnis: True

# **Odd**

# Aufgabe:

Testet, ob die Zahl ungerade ist oder nicht. Im ungeraden Fall wird True zurückgegeben, sonst False.

# Parameter:

Zahl

# Rückgabewert:

Boolean

# Beispiel:

Odd(5)Ergebnis: True

### **Ord**

# Aufgabe:

Liefert den ASCII-Wert des ersten Zeichens zurück.

## Parameter:

# Zeichenkette

Rückgabewert:

Zahl

# Beispiel:

Ord("Hallo Welt") Ergebnis: 72

#### **Page**

### Aufgabe:

Gibt die momentane Seitenzahl zurück.

In Gruppenkopfzeilen einer Tabelle kann Page() über "Umbruch vor Ausgabe > Seitenzähler zurücksetzen" auf "0" zurückgesetzt werden.

# Parameter:

Zahl (optional) einzuberechnender Offset, wird zur Seitenzahl hinzuaddiert

# Rückgabewert:

# Zahl

Hinweis: In der Layout-Vorschau wird immer 1 zurückgegeben, damit ein Beispielwert vorhanden ist, um die Formel-Syntax und die Funktion testen bzw. simulieren zu können.

#### Beispiel:

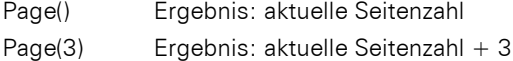

## **Page\$**

#### Aufgabe:

Gibt die Seitenzahl der Druckseite als Zeichenkette zurück.

In Gruppenkopfzeilen einer Tabelle kann Page\$() über "Umbruch vor Ausgabe > Seitenzähler zurücksetzen" auf "0" zurückgesetzt werden.

# Parameter:

Zahl (optional) einzuberechnender Offset, wird zur Seitenzahl hinzuaddiert

# Rückgabewert:

## **Zeichenkette**

Hinweis: In der Layout-Vorschau wird immer 1 zurückgegeben, damit ein Beispielwert vorhanden ist, um die Formel-Syntax und die Funktion testen bzw. simulieren zu können.

# Beispiel:

Page\$() Ergebnis: aktuelle Seitenzahl Page $$(3)$  Ergebnis: aktuelle Seitenzahl + 3

#### **PageBreak\$**

### Aufgabe:

Die zurückgegebene Zeichenkette löst in einem Textobjekt einen Seitenumbruch aus. Diese Funktion steht bei Text- und Formatierten Textobjekten als auch bei Text- und formatierten Texttabellenfeldern zur Verfügung. Die Objekt-Eigenschaft 'Seitenumbruch' muss dabei auf 'True' stehen.

#### Parameter: -

#### Rückgabewert:

#### Zeichenkette

#### Beispiel:

"Dies ist ein langer Absatz, der geteilt werden sollte "+PageBreak\$()+"um auf der nächsten Seite fortgesetzt zu werden."

# **PlainTexttoHTML\$**

# Aufgabe:

Gibt den unformatierten Text als HTML-Inhalt zurück.

#### Parameter:

Zeichenkette Text-Inhalt

#### Rückgabewert:

Zeichenkette

# **Pow**

#### Aufgabe:

Entspricht der Funktion (Basis) ^ (Exponent).

### Parameter:

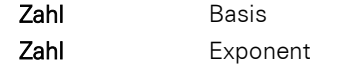

# Rückgabewert:

Zahl

# Beispiel:

Pow(2,3) Ergebnis: 8

# **Precalc**

# Aufgabe:

Berechnet den Wert der Aggregatsfunktion für die Tabelle. Diese Funktion steht nur im Berichtscontainer zur Verfügung.

## Parameter:

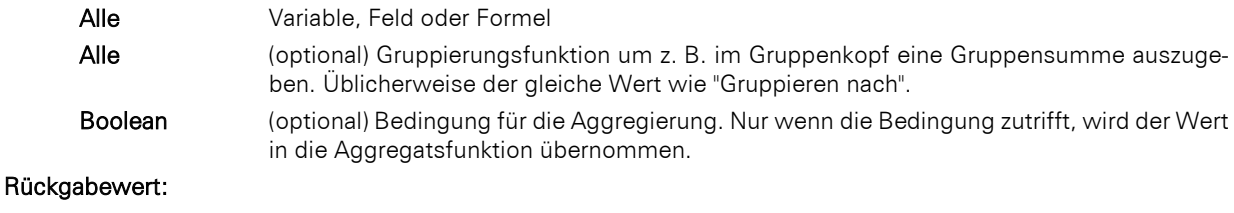

# Alle

# Beispiel:

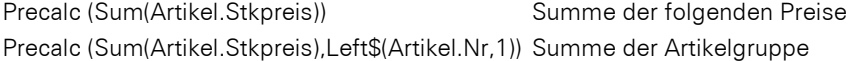

# **Previous**

# Aufgabe:

Gibt den Wert der Variablen, des Feldes bzw. der Formel zurück, den sie bei dem letzten Datensatz hatte.

# Parameter:

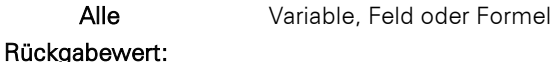

# Alle

# Beispiel:

Previous(NAME) Ergebnis: vorheriger Name

# **PreviousUsed**

### Aufgabe:

Gibt den Wert der Variablen, des Feldes bzw. der Formel zurück, den sie bei der letzten tatsächlichen Berechnung der Funktions-Instanz hatte.

Alle Variable, Feld oder Formel

### Rückgabewert:

Alle

### Beispiel:

PreviousUsed(NAME) Ergebnis: letzter Name

# **PrintPassCount**

# Aufgabe:

Gibt die Anzahl der zu druckenden Durchläufe bei Mehrpassdruck (1..) zurück.

# Parameter: -

Rückgabewert:

Zahl

# **PrintPassIndex**

# Aufgabe:

Gibt den Index des aktuellen Durchlaufs bei Mehrpassdruck (1..PrintPassCount()) zurück.

# Parameter: -

#### Rückgabewert:

Zahl

# **ProjectParameter\$**

### Aufgabe:

Gibt den Wert eines Projekt-Parameters aus. Mögliche Parameter:

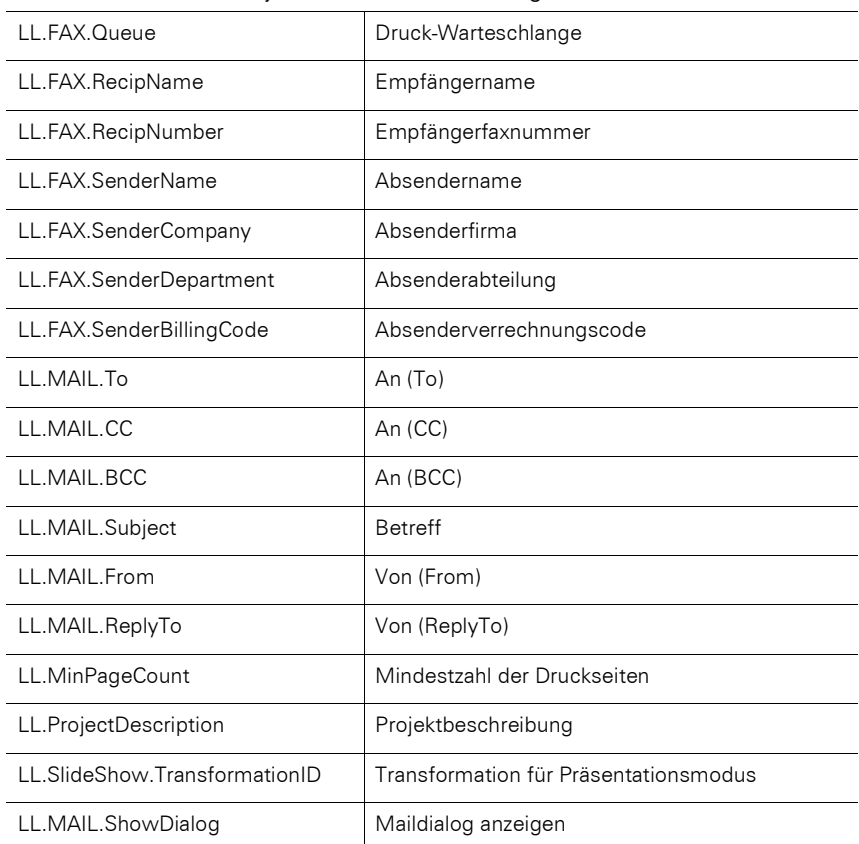

# Parameter:

Boolean (optional) Bestimmt ob der Rückgabewert direkt zurückgegeben werden soll (True), oder

Zeichenkette Name des Projekt-Parameters

berechnet werden soll (False). Voreinstellung: False.

Rückgabewert:

# Beispiel:

ProjectParameter\$("LL.ProjectDescription") Ergebnis: "Artikelliste" ProjectParameter\$("LL.Mail.To") Ergebnis: "name@combit.de"

# **ProjectPath\$**

# Aufgabe:

Gibt den Pfad der Projektdatei an, optional inklusive des Dateinamens (sonst mit "\" am Ende).

# Parameter:

Boolean (optional) Gibt an, dass der Pfad inklusive des Dateinamens zurückgeliefert wird (True). Voreinstellung: False.

# Rückgabewert:

Zeichenkette

# Beispiel:

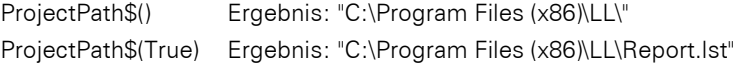

# **Quarter**

### Aufgabe:

Bestimmt die Quartalszahl eines Datums und gibt diese als Zahl zurück.

# Parameter:

#### Datum

Boolean (optional) Bestimmt, ob die Berechnung Quartal relativ zum Jahr (1..4) oder absolut seit 01.01.0001 (1..) zurückgegeben werden soll. Voreinstellung: False (relativ).

### Rückgabewert:

#### Zahl

#### Beispiel:

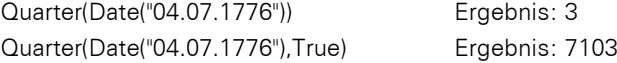

# **RainbowColor**

#### Aufgabe:

Berechnet einen Farbwert zwischen Blau und Rot entsprechend des Wertes des ersten Parameters. Z. B. für Regenbogenfarben in Crosstabs.

# Parameter:

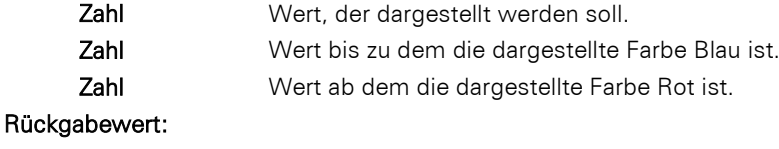

Zahl

# **RegExMatch\$**

### Aufgabe:

Gibt den einen Teil der Zeichenkette zurück, der der Regular Expression entspricht oder die Gruppe entsprechend dem 3. Parameter.

Die Regular Expression entspricht dabei der Pearl 5 Syntax, sowie in den meisten Details der Regular Expression-Syntax der Visual Basic Scripting Engine.

Wird kein Treffer erzielt, wird immer Null zurückgegeben.

# Parameter:

Zeichenkette Zeichenkette Zahl Rückgabewert:

### Beispiele:

RegExMatch\$("1234xyz5678", "[0-9]+") Ergebnis: "1234"

#### **RegExSubst\$**

### Aufgabe:

Ersetzt die Teile des ersten Arguments, bei denen der reguläre Ausdruck zutrifft, durch einen neuen Wert. Entspricht der Funktion ReplaceRegEx\$().

# Parameter:

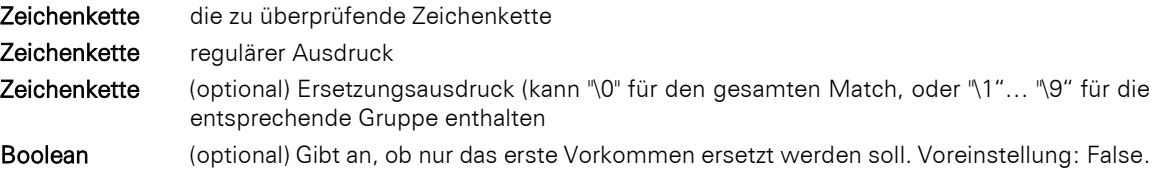

### Rückgabewert:

### **Zeichenkette**

# Beispiel:

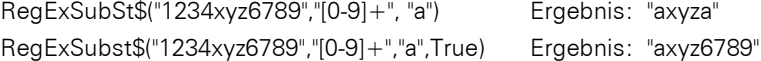

# **RemainingTableSpace**

#### Aufgabe:

Gibt den in dem Tabellenobjekt für Daten und Gruppenzeilen zur Verfügung stehenden Platz zurück. Der Parameter gibt die Einheit des Rückgabewerts an. Diese Funktion kann verwendet werden, um bedingte Seitenumbrüche vor Gruppenzeilen durchführen, z. B. "Wenn nur 5% Platz übrig, dann vorher umbrechen".

#### Parameter:

Boolean (optional) True: der Wert ist in SCM-Einheiten (1/1000mm), False: der Wert ist der Prozentwert der gesamten Tabellengröße. Voreinstellung: False.

# Rückgabewert:

Zahl

### **Rep\$**

#### Aufgabe:

Gibt eine Zeichenkette zurück, die aus der entsprechenden Anzahl Zeichen des ersten Parameters gebildet wird.

#### Parameter:

Zeichenkette

Zahl

Rückgabewert:

#### Zeichenkette

### Beispiele:

Rep\$("-",10) Ergebnis: "----------" Rep\$("+-",5) Ergebnis: "+-+-+-+-+-"

# **ReplaceChr\$**

#### Aufgabe:

Untersucht eine Zeichenkette auf Zeichen, die im zweiten Parameter angegeben sind. Jedes Vorkommen eines dieser Zeichen wird durch die komplette Zeichenkette im dritten Parameter ersetzt. Wenn kein dritter Parameter existiert, werden die Zeichen entfernt. Entspricht der Funktion ChrSubst\$().

#### Parameter:

**Zeichenkette** 

#### Zeichenkette

Zeichenkette (optional)

#### Rückgabewert:

### Beispiel

ReplaceChr\$("Hallo Welt", "I", " ") Frgebnis: "Ha\_o We\_t" ReplaceChr\$ ("Hallo Welt", "aeiou"," ") Ergebnis: "H\_II\_W\_lt"

# Unterschied zwischen ReplaceChr\$() und ReplaceStr\$()

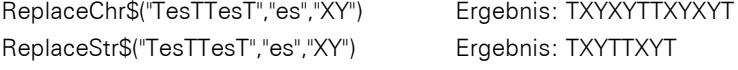

# **ReplaceRegEx\$**

# Aufgabe:

Ersetzt die Teile des ersten Arguments, bei denen der reguläre Ausdruck zutrifft, durch einen neuen Wert. Entspricht der Funktion RegExSubst\$().

### Parameter:

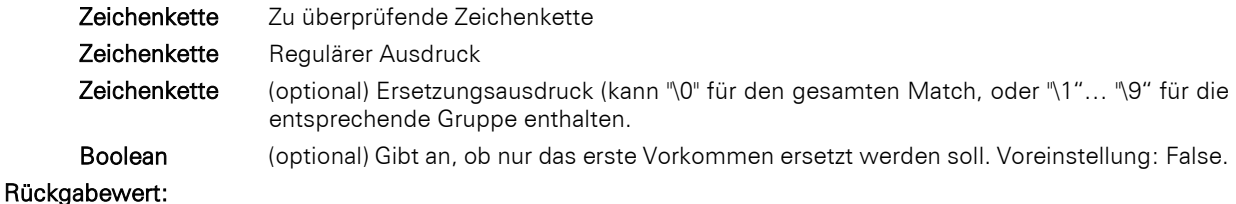

#### **Zeichenkette**

### Beispiele:

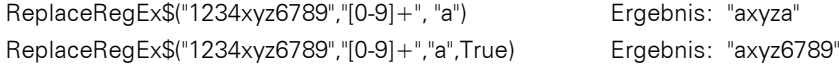

# **ReplaceStr\$**

#### Aufgabe:

Ersetzt Zeichen in der Zeichenkette des ersten Arguments. Ist kein drittes Argument vorhanden, wird die dem zweiten Argument entsprechende Zeichenkette einfach gelöscht. Entspricht der Funktion StrSubst\$().

#### Parameter:

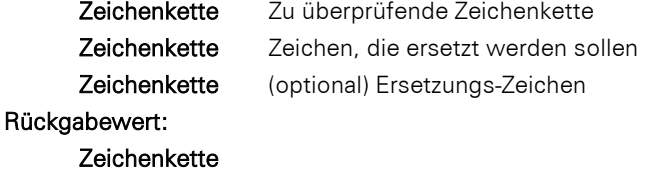

## Beispiel:

ReplaceStr\$("Hello World","ll","nn") Ergebnis: "Henno World"

# **ReportSectionID\$**

# Aufgabe:

Gibt die Bezeichnung des Berichtsabschnitts zurück ("IDX" für Index, "TOC" für Inhaltsverzeichnis). Kann in Bedingungen genutzt werden um herauszufinden, wo man sich gerade befindet.

# Parameter: -

### Rückgabewert:

Zeichenkette

# Beispiel:

ReportSectionID\$()="IDX"

# **RGB**

## Aufgabe:

Berechnet einen Farbwert anhand relativer Rot-, Grün- und Blau-Anteile (zwischen 0 und 255). Dabei bedeutet 0 kein Farbwert und 255 der maximale Farbwert. Diese Funktion kann verwendet werden, um z. B. die Schriftfarbe in Textobjekten per Formel zu bestimmen.

### Parameter:

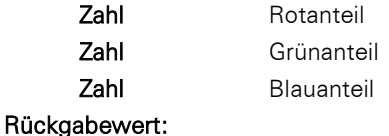

Zahl

#### Beispiel:

Cond(Betrag<0, RGB(255,0,0), RGB(0,0,0))

## **RGBStr\$**

# Aufgabe:

Wandelt einen Farbwert in eine Zeichenkette der Form #rrggbb um.

#### Parameter:

Zahl Farbwert

### Rückgabewert:

**Zeichenkette** 

#### Beispiel:

RGBStr\$(RGB(1,2,3)) Ergebnis: "#010203"

# **Right\$**

# Aufgabe:

Kürzt eine Zeichenkette von links um so viele Zeichen, dass gerade noch die unter Zahl angegebene Anzahl von Zeichen übrigbleibt. Wenn die ursprüngliche Zeichenkette schon klein genug ist, wird diese nicht verändert.

#### Parameter:

Zeichenkette

```
Zahl
```
Boolean (optional) True: Der abgeschnittene Wert beginnt mit "..." (Voreinstellung: False). Bei Zahl < 3 wird die Einstellung ignoriert.

# Rückgabewert:

#### Zeichenkette

#### Beispiel:

Right\$("ABCD", 2) Ergebnis: "CD"

# **Roman\$**

### Aufgabe:

Liefert die römische Darstellung des Absolutwertes der übergebenen Zahl.

# Parameter:

Zahl

Zahl (optional) Art der Darstellung: 0: Großbuchstaben (Voreinstellung), 1: Kleinbuchstaben, 2: Großbuchstaben Unicode, 3: Kleinbuchstaben,

# Rückgabewert:

Zahl

#### Beispiele:

Roman\$(11) Ergebnis: "XI"

### **Round**

#### Aufgabe:

Rundet den Wert einer Zahl auf die im zweiten Argument angegebene Anzahl Nachkommastellen. Die voreingestellte Anzahl Nachkommastellen ist 0.

# Parameter:

Zahl

Zahl (optional)

# Rückgabewert: Zahl Beispiele: Round(3.1454,2) Ergebnis: 3,15 Round(2.5) Ergebnis: 3 **RTFtoPlainText\$** Aufgabe: Gibt den reinen, unformatierten Text des RTF-Textes zurück. Parameter: Zeichenkette RTF-Text. Rückgabewert: Zeichenkette **Rtrim\$** Aufgabe: Entfernt Leerzeichen oder andere Zeichenketten am Ende einer Zeichenkette. Parameter: **Zeichenkette** Zeichenkette (optional) Zeichenkette die entfernt werden soll (Voreinstellung: Leerzeichen). Rückgabewert: Zeichenkette Beispiel: Rtrim\$("Hallo Welt ") Ergebnis: "Hallo Welt" **Script\$** Interpretiert das Resultat eines Skripts als Zeichenkette. Diese Funktion steht nicht in allen Anwendungen zur Verfügung. Parameter: Zeichenkette Skriptsprache (z. B. 'CSharpScript' oder 'VBScript') Zeichenkette Code Zeichenkette (optional) Funktion Zahl (optional) Timeout in ms Rückgabewert: Zeichenkette Beispiel: Script\$("CSharpScript", LoadFile\$(ProjectPath\$(False) + "Script.cs")) **ScriptBool** Interpretiert das Resultat eines Skripts als Boolean. Diese Funktion steht nicht in allen Anwendungen zur

Verfügung.

# Parameter:

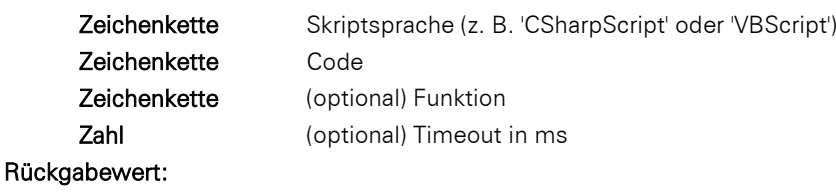

#### Boolean

### Beispiel:

ScriptBool("CSharpScript", "WScript.Result=DateTime.IsLeapYear(1971);")

# **ScriptDate**

Interpretiert das Resultat eines Skripts als Datum. Diese Funktion steht nicht in allen Anwendungen zur Verfügung.

# Parameter:

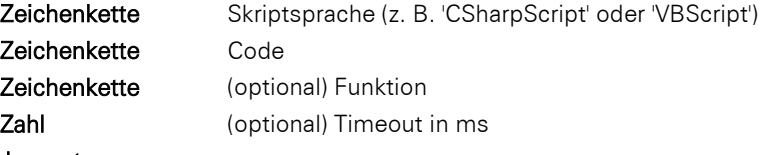

# Rückgabewert:

Datum

# Beispiel:

ScriptDate("CSharpScript", "WScript.Result=new DateTime(1971,10,25);")

### **ScriptVal**

Interpretiert das Resultat eines Skripts als Zahl. Diese Funktion steht nicht in allen Anwendungen zur Verfügung.

# Parameter:

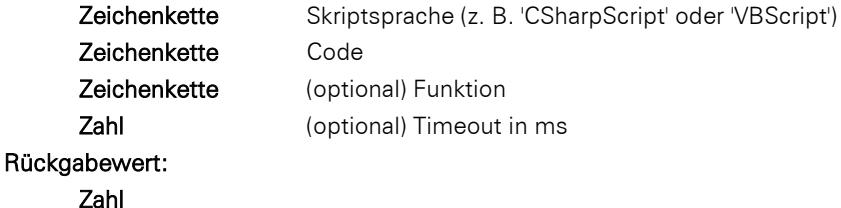

#### Beispiel:

ScriptVal("CSharpScript", LoadFile\$(ProjectPath\$(False) + "Script.cs"))

#### **Second**

Bestimmt die Sekunde des übergebenen Datums und gibt sie als Zahl zurück. Wenn der Parameter weggelassen wird, wird die Sekunde der Druckzeit zurückgeliefert.

# Parameter:

Datum (optional)

#### Rückgabewert:

Zahl

### **SetVar**

Setzt einen Wert in den Variablenspeicher für eine spätere Verwendung über die GetVar()-Funktion. Die Aufgabe dieser Funktionen ist die eines einfachen Zwischenspeichers für Werte. Sie sollten keine komplexen Verschachtelungen mit GetVar/SetVar durchführen oder die beiden Funktionen miteinander kombinieren – hier können, insbesondere in Kopf-, Fuß- und Gruppenzeilen, unerwartete Effekte auftreten.

#### Parameter:

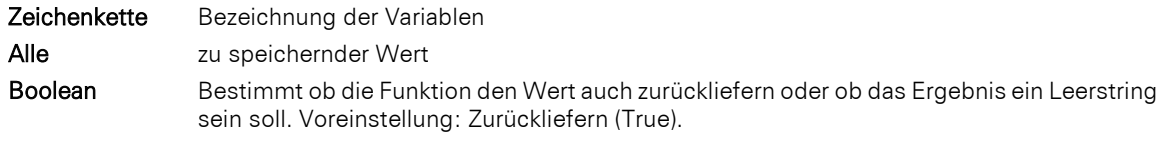

# Rückgabewert:

Alle

### Beispiel:

SetVar("Seite", Page())

### **Sign**

#### Aufgabe:

Gibt das Vorzeichen des Werts zurück (+1 für positiven Wert, -1 für negativen Wert, oder 0, wenn der Wert 0 ist).
#### Parameter:

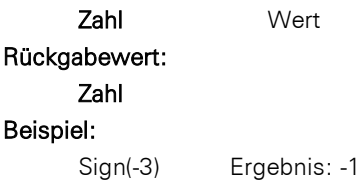

### **Sin**

#### Aufgabe:

Berechnet den Sinus des Werts (in Grad, wenn keine andere Einheit gewählt ist).

### Parameter:

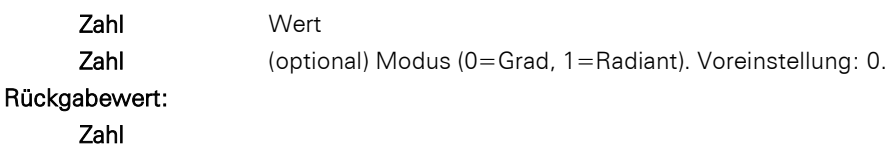

#### Beispiel:

Za

Sin(90)Ergebnis: 1

#### **Sqrt**

Aufgabe:

Gibt die Quadratwurzel einer Zahl zurück.

#### Parameter:

Zahl

### Rückgabewert:

#### Zahl

#### Beispiel:

Sqrt(4) Ergebnis: 2

# **StartsWith**

#### Aufgabe:

Testet, ob die Zeichenkette im ersten Argument mit der Zeichenkette im zweiten Argument beginnt.

#### Parameter:

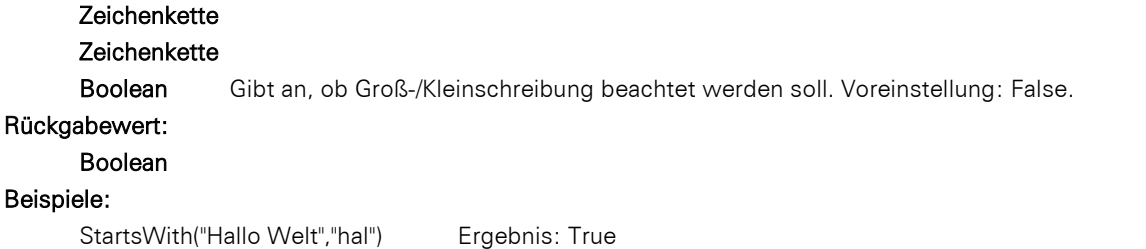

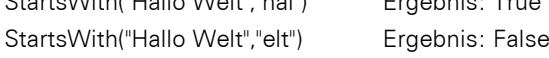

## **StdDeviation**

#### Aufgabe:

Liefert die Standardabweichung der Datenmenge, die sich aus dem ersten Argument ergibt.

### Parameter:

### Zahl

Boolean (optional) True: nach der Ausgabe werden die für die Berechnung gemerkten Werte gelöscht (Voreinstellung: True). Bitte beachten Sie, dass die für die Berechnung gemerkten Werte generell bei jedem (Unter-)Tabellenende gelöscht werden. Der zweite Parameter bestimmt lediglich, ob die Werte bei einer Ausgabe schon innerhalb der Tabelle gelöscht werden

# Rückgabewert:

Zahl

#### Beispiel:

StdDeviation(Anzahl \* Stückpreis)

### **Str\$**

### Aufgabe:

Wandelt eine Zahl oder ein Datum in eine Zeichenkette. Die Zahl wird mit 5 Nachkommastellen formatiert, dabei eventuell gerundet. Die Länge ist variabel.

#### Parameter:

### Zahl oder Datum

Zahl (optional) Gibt die Länge der gewünschten Zeichenkette an. Wenn die Zahl für dieses Format jedoch zu groß ist, kann die resultierende Zeichenkette länger als gewünscht werden. Wenn die Zahl zu klein ist, werden Leerstellen angehängt, je nach Vorzeichen rechts (negativ) oder links (positiv).

Zahl (optional) Gibt die Zahl der Nachkommastellen an. Ist sie positiv, wird die Zahl als Gleitkommazahl dargestellt, ist sie negativ, in wissenschaftlicher Schreibweise. Wenn kein dritter Parameter angegeben ist, wird die Zahl der Nachkommastellen bei einem Ganzzahlwert auf 0 und bei einem Fließkommawert aus Kompatibilitätsgründen auf 5 gesetzt.

#### Rückgabewert:

### Zeichenkette

#### Beispiele:

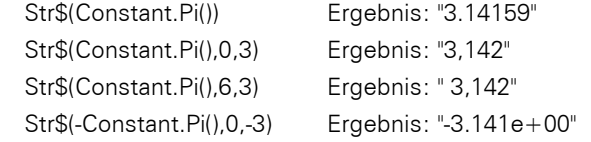

#### **StrPos**

#### Aufgabe:

Liefert die Position des n-ten Vorkommens einer Suchzeichenkette in einer Zeichenkette zurück. Über einen dritten Parameter kann mitgegeben werden, das wievielte Vorkommen des Suchbegriffs in der Zeichenkette zurückgegeben werden soll. Der Default ist 1.

Das erste Zeichen der Zeichenkette entspricht Position 0.

-1 als Rückgabewert bedeutet, dass die Zeichenkette nicht (mehr) vorkommt.

#### Parameter:

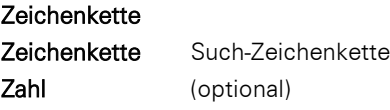

#### Rückgabewert:

#### Zahl

#### Beispiel:

StrPos("Hallo Welt", "o") Ergebnis: 4

#### **StrRPos**

#### Aufgabe:

Liefert die Position einer Suchzeichenkette in einer Zeichenkette zurück. Es wird von hinten her gesucht. Über den dritten Parameter kann mitgegeben werden, das wievielte Vorkommen des Suchbegriffs von hinten gesucht werden soll. Voreinstellung: 1.

Das erste Zeichen der Zeichenkette entspricht Position 0.

-1 als Rückgabewert bedeutet, dass die Zeichenkette nicht (mehr) vorkommt.

#### Parameter:

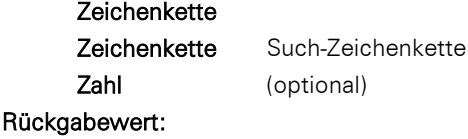

### Zahl

#### Beispiele:

StrRPos("Hallo Welt","a") Ergebnis: 1

#### **StrSubst\$**

#### Aufgabe:

Durchsucht eine Zeichenkette nach Vorkommen einer Such-Zeichenkette und ersetzt ihn durch die Zeichenkette des dritten Arguments (Ersetzungs-Zeichenkette). Ist kein drittes Argument vorhanden, wird die dem zweiten Argument entsprechende Zeichenkette einfach gelöscht.

Entspricht der Funktion ReplaceSubst\$().

#### Parameter:

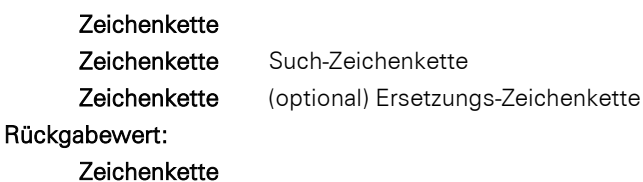

#### Beispiel:

StrSubst\$("Hallo Welt","ll","nn") Ergebnis: "Hanno Welt"

#### **Sum**

### Aufgabe:

Liefert die Summe des ersten Argumentes. Aggregatsfunktionen arbeiten grundsätzlich tabellenspezifisch. Hinweis: Summenvariablen (siehe Kapitel ["Summenvariablen"](#page-121-0)) sind eine alternative Möglichkeit Summen und Zähler zu bilden. Summenvariablen arbeiten grundsätzlich tabellenübergreifend.

#### Parameter:

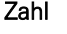

Boolean (optional) True: nach der Ausgabe werden die für die Berechnung gemerkten Werte gelöscht (Voreinstellung: True). Bitte beachten Sie, dass die für die Berechnung gemerkten Werte generell bei jedem (Unter-)Tabellenende gelöscht werden. Der zweite Parameter bestimmt lediglich, ob die Werte bei einer Ausgabe schon innerhalb der Tabelle gelöscht werden.

### Rückgabewert:

Zahl

### Beispiel:

Sum(Stückpreis) Ergebnis: Summe Stückpreise

### **TableWidth**

#### Aufgabe:

Gibt die Breite des Tabellenobjekts zurück. Kann verwendet werden um Spaltenbreiten relativ anzugeben. Parameter:

Boolean (optional) True: der Wert ist in SCM-Einheiten (1/1000mm), False: der Wert ist in Projekteinheiten. Voreinstellung: False.

# Rückgabewert:

Zahl

# Beispiel:

TableWidth()\*30/100 Ergebnis: Spalte nimmt 30% der Breite ein.

### **Tan**

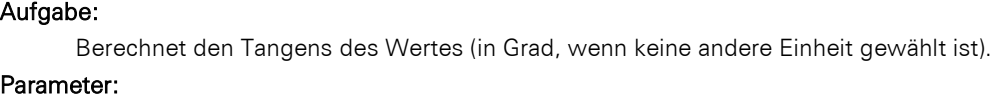

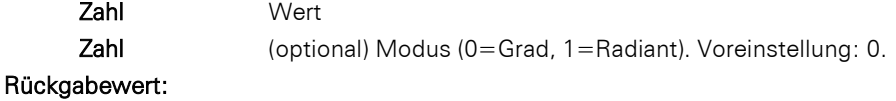

# Zahl

### Beispiel:

Tan(45) Ergebnis: 1,00

### **TextWidth**

### Aufgabe:

Gibt die Breite des Texts zurück.

### Parameter:

Zeichenkette Text

### Rückgabewert:

Zahl

### **Time\$**

### Aufgabe:

Liefert die aktuelle Zeit, die über eine Zeichenkette formatiert wird.

Folgende Formatschalter stehen zur Verfügung:

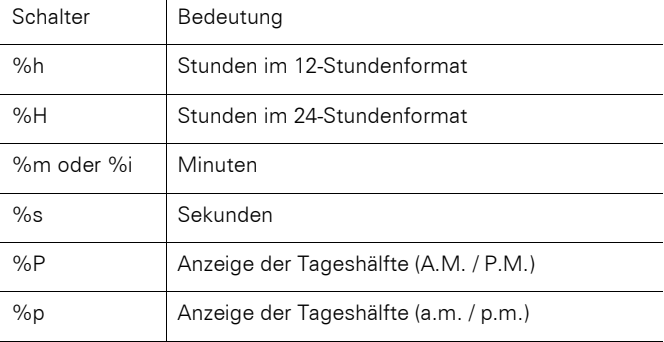

### Parameter:

### Zeichenkette

Rückgabewert:

#### Zeichenkette

#### Beispiel:

Time\$("%02h:%02m:%02s")

### **Today**

### Aufgabe:

Gibt das aktuelle Datum im Format "tt.mm.jjjj" zurück.

### Parameter: -

### Rückgabewert:

### Datum

Beispiel:

Today()

# **ToFrac\$**

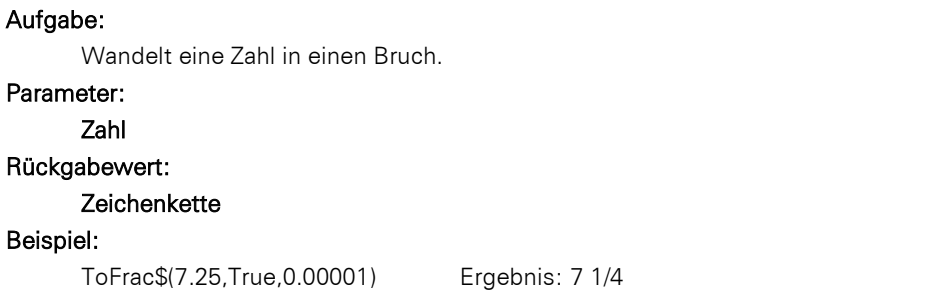

### **Token\$** Aufgabe: Gibt die n-te Zeichenkette aus dem ersten Argument zurück, das durch den Separator des dritten Parameters in einzelne Zeichenketten getrennt ist. Parameter: Zeichenkette Zeichenkette, in der einzelne Teile getrennt durch das Zeichen im dritten Parameter getrennt sind Zahl Bestimmt die Position der Zeichenkette, die als Resultat genommen wird (0-basiert) Zeichenkette Trennzeichen Zeichenkette (optional) Zeichenkette die zurückgegeben wird, wenn der Wert außerhalb des Bereichs liegt Rückgabewert: Zeichenkette

### Beispiel:

```
Token$("ABC;DEF;GHI;JKL",2,";") Ergebnis: "GHI"
```
#### **ToNumber**

#### Aufgabe:

Gibt das Argument als Zahl zurück.

#### Parameter:

#### Alle

#### Rückgabewert:

Zahl

### **ToRTF\$**

#### Aufgabe:

Liefert eine Zeichenkette im RTF-Format zurück. Das ist deshalb notwendig, weil Zeichenketten möglicherweise eines der im RTF-Format speziell definierten Symbole (\', '{' oder '}') enthalten können. Aus Kompatibilitätsgründen arbeitet die Funktion erst dann wie beschrieben, wenn der optionale zweite Parameter True ist.

#### Parameter:

#### **Zeichenkette**

Boolean (optional) erzwingt das Ersetzen von RTF-Tokens zu Plaintext. Voreinstellung: False.

### Rückgabewert:

#### **Zeichenkette**

#### Beispiel:

Wenn beispielsweise das Feld PRODCODE eins der Zeichen enthalten könnte, dann müsste man den Text folgendermaßen einfügen:

"<<ANREDE>> <<NAME>>, Sie haben unser Produkt <<PRODUKT>>, Code <<ToRTF\$(PRODCODE)>> erhalten...'

#### **ToString\$**

### Aufgabe:

Gibt das Argument als Zeichenkette zurück. Die Funktion unterstützt alle Datentypen.

### Parameter:

### Alle

### Rückgabewert:

#### **Zeichenkette**

#### Beispiel:

Achsenbeschriftung eines Diagramms muss eine Zeichenkette sein, der Datentyp der Achse ist aber variabel (Zahl, Datum, Zeichenkette).

#### **Total**

### Aufgabe:

Bestimmt, dass der Ausdruck im Argument für das gesamte Objekt berechnet wird (z. B. kategorienübergreifender Umsatz).

#### Parameter:

Alle

#### Rückgabewert:

Alle

#### Beispiel:

Prozentualer Umsatzanteil einer Kategorie: Sum(Umsatz)/Total(Sum(Umsatz))\*100

### **TotalPages\$**

#### Aufgabe:

Liefert die Gesamtzahl der Seiten. Die zurückgegebene Zeichenkette wird beim Ausdruck durch die Gesamtzahl der Seiten ersetzt.

Diese Funktion dient nur der Anzeige und kann nicht in Formeln verwendet werden. Eine Berechnung der Formel Val(TotalPages\$()) ist nicht möglich. Diese Funktion kann nicht in Formatierten Textobjekten verwendet werden.

In Gruppenkopfzeilen einer Tabelle kann TotalPages\$() über "Umbruch vor Ausgabe > Seitenzähler zurücksetzen" auf "0" zurückgesetzt werden.

Bitte beachten Sie, dass sich bei Verwendung dieser Funktion das Zeitverhalten beim Ausdruck ändern kann. Ein eventuell vorhandener Fortschrittsbalken wird schneller die 100% erreichen, durch die notwendige Nachbearbeitung der Ausgabe kann sich dann allerdings eine Verzögerung bis zur tatsächlichen Anzeige des Druckergebnisses ergeben. Beachten Sie, dass bei vieltausendseitigen Projekten eine Verwendung dieser Funktion nicht sinnvoll ist, da die Seiten der Ausgabe zwischengespeichert werden müssen, was ggf. die verfügbaren Hardwaremöglichkeiten nicht erlauben.

#### Parameter

Zahl (optional) einzuberechnendes Offset, d. h. dieser Wert wird zur Gesamtzahl der Seiten addiert. Voreinstellung: 0.

#### Rückgabewert:

#### Zeichenkette

#### Beispiel:

"Seite "+Page\$()+"/"+TotalPages\$() Ergebnis: "Seite 1/3"

### **Translate\$**

#### Aufgabe:

Übersetzt den übergebenen Text, sofern er in dem von der Applikation übergebenen Wörterbuch enthalten ist.

### Parameter:

#### Zeichenkette

#### Rückgabewert:

#### **Zeichenkette**

#### Beispiel:

Translate\$("Page {0} of {1}", Page\$(), TotalPages\$()) Ergebnis in deutscher Sprache z. B.: Seite 1 von 2

#### **UnitFromSCM**

#### Aufgabe:

Wandelt eine SCM-Einheit (1/1000 mm) in die Druckeinheit (inch/mm) um. Wichtig, um Eigenschaftswerte unabhängig von der gewählten Druckeinheit zu machen.

### Parameter:

Zahl Rückgabewert:

# Zahl

### Beispiel:

Cond(Page()=1,UnitFromSCM(100000),UnitFromSCM(20000))

#### **Upper\$**

#### Aufgabe:

Wandelt die Zeichen einer Zeichenkette in Großbuchstaben um.

#### Parameter:

#### Zeichenkette

Rückgabewert:

#### **Zeichenkette**

#### Beispiel:

Upper\$("hallo welt") Ergebnis: "HALLO WELT"

#### **URLDecode\$**

#### Aufgabe:

Gibt den URL konformen Text als reinen unformatierten Text zurück.

#### Parameter:

**Zeichenkette** 

#### Rückgabewert:

Zeichenkette

### **URLEncode\$**

### Aufgabe:

Gibt den reinen unformatierten Text als URL konformen Text zurück.

### Parameter:

#### **Zeichenkette**

Boolean (optional) Reservierte Zeichen (!\*'();:@&=+\$,/?%#[]) ebenfalls kodieren. Voreinstellung: False.

### Rückgabewert:

Zeichenkette

### **UTF8Encode\$**

#### Aufgabe:

Liefert den UTF-8-codierten Inhalt der übergebenen Zeichenkette zurück. Wichtig z. B. für Barcodes wie den QR-Code, die je nach Scanner diese Codierung bei Umlauten benötigen.

### Parameter:

#### **Zeichenkette**

### Rückgabewert:

#### Zeichenkette

### Beispiel:

Barcode(UTF8Encode\$("ÄÖÜ"), "QRCode")

### **Val**

### Aufgabe:

Die Zeichenkette wird als Zahl interpretiert und in eine solche gewandelt. Wenn ein Fehler auftritt, ist das Resultat 0. Das Dezimalzeichen muss immer als "." angegeben werden.

#### Parameter:

Zeichenkette Rückgabewert: Zahl

#### Beispiele:

Val("3.141") Ergebnis: 3.141

#### **Variance**

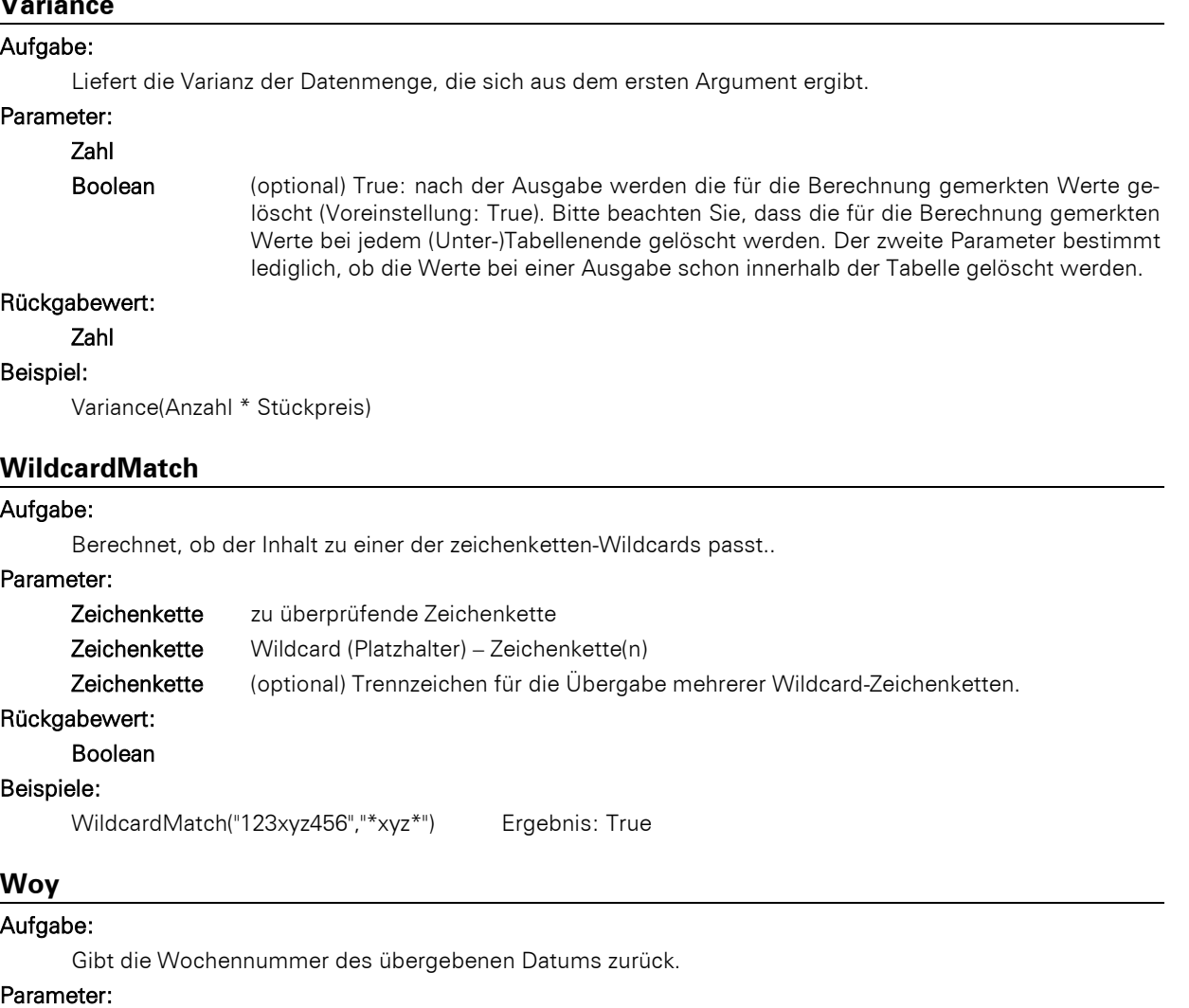

#### Datum

Zahl (optional) Der optionale zweite Parameter bestimmt, wie die erste Woche des Jahres bestimmt wird.

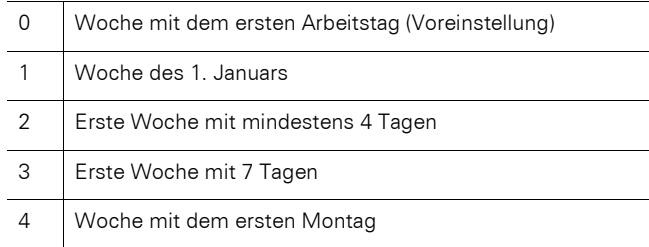

### Rückgabewert:

Zahl

### Beispiel:

Woy(Date("04.07.1776"),0) Ergebnis: 27

### **Year**

### Aufgabe:

Bestimmt das Jahr eines Datums und gibt es als Zahl zurück.

#### Parameter:

Datum

# Rückgabewert: Zahl

### Beispiel:

Year(Date("04.07.1776")) Ergebnis: 1776

# **Year\$**

# Aufgabe:

Bestimmt das Jahr eines Datums und gibt es als Zeichenkette zurück.

### Parameter:

Datum

### Rückgabewert:

### Zeichenkette

#### Beispiel:

Year\$(Date("04.07.1776")) Ergebnis: "1776

# **13. Übersicht der Eigenschaften**

Alle Eigenschaften des Projekts und der Objekte werden hier zentral beschrieben.

# **13.1 Eigenschaftenlisten**

Eigenschaften werden über die jeweiligen Eigenschaftenlisten definiert.

- Die Eigenschaften können dabei über die jeweiligen Schaltflächen entweder nach Rubrik oder alphabetisch sortiert werden.
- Über die +-Schaltfläche können konstante Formeln ein- oder ausgeblendet werden (z. B. False).

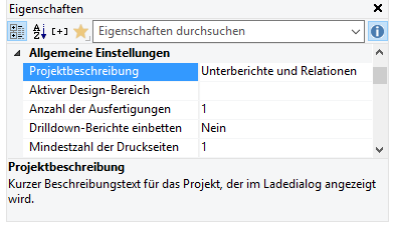

*Abbildung 13.1: Toolfenster "Eigenschaften"*

▪ Über die Favoriten-Schaltfläche können Sie diejenigen Eigenschaften auswählen, die Sie am häufigsten benötigen. Sofern Sie hier Eigenschaften selektiert haben, werden die anderen Eigenschaften standardmäßig ausgeblendet. Über Klick auf die Favoriten-Schaltfläche werden diese dann wieder eingeblendet. Um die auswahldialog für die Favoriten erneut zu öffnen klicken Sie mit der rechten Maustaste auf die Schaltfläche.

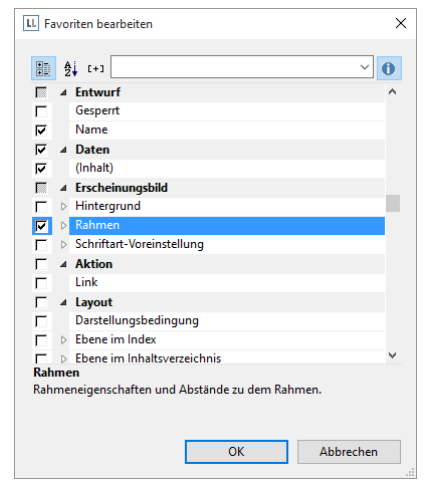

*Abbildung 13.2: Eigenschaften-Favoriten definieren*

- Über das Eingabefeld können Sie die Eigenschaften filtern.
- Selektieren Sie mehrere Objekte, können Sie gemeinsame Eigenschaften gleichzeitig einstellen.

Um den Wert zu bestimmen haben Sie je nach Eigenschaft verschiedene Möglichkeiten:

- Über die "Pfeil nach unten"-Schaltfläche eine Werteliste aufklappen.
- Beispiel: Darstellungsbedingung, Schriftfarbe, Schriftmuster. Am Ende der Werteliste steht Ihnen fast immer der Eintrag "Formel" zur Verfügung.
- Über die Formel-Schaltfläche bzw. den Eintrag "Formel" der Werteliste den Wert per Formel setzen. Beispiel: Wenn Sie die Schriftfarbe auf Rot setzen möchten wenn der Wert negativ ist, setzen Sie die Eigenschaft "Voreinstellung" für "Schrift" auf "False" und definieren dann die Eigenschaft "Schriftfarbe" per Formel, z. B.:

Cond(Artikel.Stkpreis < 0,LL.Color.Red,LL.Color.Black)

- Über die Dialog-Schaltfläche "..." einen Konfigurationsdialog öffnen. Dialoge stehen z. B. für folgende Eigenschaften zur Verfügung: Formatierung, Schrift, Rahmen, Position, Etikettenformat.
- Den Wert direkt in das Eigenschaftenfeld eingeben. Beispiel: Projektbeschreibung in den Projekteigenschaften.
- Über den Öffnen-Dialog einen Dateipfad setzen. Beispiel: Dateiname des Projektbausteins, Dateiname der Bilddatei.

# <span id="page-226-0"></span>**13.2 Projekt-Eigenschaften**

Das Eigenschaftsfenster des Projekts wird angezeigt, wenn im Arbeitsbereich keine Objekte selektiert sind.

Die Projekteigenschaften stehen auch als Felder (siehe ["Übersicht der Felder"](#page-163-0)) zur Verfügung und können über die Funktion ProjectParameter\$() ausgewertet werden.

Um den Pfad des aktuell geöffneten Projekts in die Zwischenablage zu kopieren, klicken Sie mit der rechten Maustaste auf "Projekt" im Toolfenster "Objekte" und wählen "Projektpfad kopieren" im Kontextmenü. Diese Funktion findet sich auch im Kontextmenü des Arbeitsbereichs sofern kein Objekt selektiert ist.

### **13.2.1 Allgemeine Einstellungen**

### **Projektbeschreibung**

Im Feld "Projektbeschreibung" können Sie eine Beschreibung des jeweiligen Projektes eingeben. Diese Beschreibung wird dann im Dialog Datei > Öffnen angezeigt und erleichtert es Ihnen, schnell das gewünschte Projekt auszuwählen. Alternativ kann diese Beschreibung auch im Dialog Datei > Speichern unter angegeben werden.

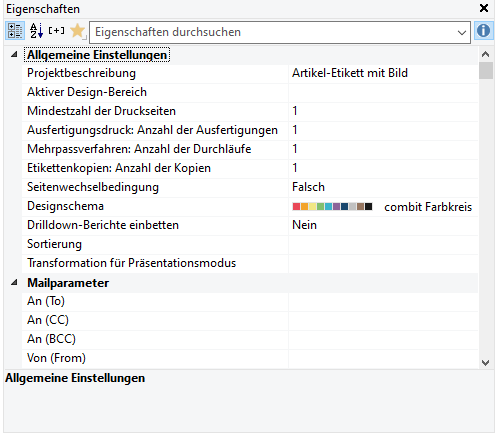

*Abbildung 13.3: Projekt-Eigenschaften*

#### **Aktiver Design-Bereich**

Bei mehrseitigen Projekten kann es sinnvoll sein, für die verschiedenen Seiten jeweils unterschiedliche Layout-Einstellungen zu wählen (Seitengröße, Ausrichtung). Im Feld "Aktiver Design-Bereich" geben Sie dann an, welche Layout-Einstellung im Arbeitsbereich angezeigt werden soll.

#### **Mindestzahl der Druckseiten**

Bei *Karteikartenprojekten* wird automatisch mindestens die hier angegebene Zahl an Seiten ausgegeben. Wenn Sie also z. B. ein vierseitiges Formular mit unterschiedlichem Layout für die vier Seiten ausgeben möchten, legen Sie für jede der Seiten eine eigene Ebene an und platzieren die Objekte auf diesen Ebenen wie für die gewünschte Ausgabe benötigt. Stellen Sie anschließend "4" als Mindestanzahl der Druckseiten ein.

Bei *Listenprojekten* bestimmt die hier angegebene Zahl die Seitenzahl, ab der die Tabelle/der Berichtscontainer ausgegeben wird. Wenn Sie z. B. ein Deckblatt benötigen, so können Sie der Tabelle die Ebene "Folgeseiten" zuweisen und die Ebene "Erste Seite" wie gewünscht gestalten. Stellen Sie dann "2" als Mindestanzahl der Druckseiten ein.

#### **Ausfertigungsdruck: Anzahl der Ausfertigungen**

Bestimmt die Anzahl der Ausfertigungen für Druck und Vorschau. Aktiviert zudem die Funktion IssueIndex() für Anzeige- und Layoutbereichsbedingungen.

Beim Export werden die Ausfertigungen nur beim PDF-Format unterstützt.

Wenn Sie mehrere Ausfertigungen bestimmen, steht Ihnen bei Objekten eine Eigenschaft "Anzeigebedingung für Ausfertigungsdruck" zur Verfügung, die den bedingten Druck von Objekten für die verschiedenen Ausfertigungen ermöglicht.

#### **Ausfertigungsdruck: Anzeigebedingung**

Wenn Sie mehrere Ausfertigungen bestimmen, steht Ihnen die Projekt-Eigenschaft "Ausfertigungsdruck: Anzeigebedingung" zur Verfügung, die den bedingten Druck von Seiten für die verschiedenen Ausfertigungen ermöglicht. Beispielsweise soll beim Druck der Kopie die letzte Seite mit den AGB nicht gedruckt werden: If (IssueIndex()=2, not LastPage(), True)

#### **Mehrpassverfahren: Anzahl der Durchläufe**

Zahl der virtuellen, nicht ausgegebenen Durchläufe, um z. B. Vorberechnungen durchführen zu können.

Hinweis: Durch das Mehrpassverfahren ändert sich auch das Verhalten der Funktion LastPage(). Diese liefert damit nur für Objekte, die sich nach dem Berichtscontainer zeichnen True zurück (z. B. durch zeitliche Verkettung). Wenn Sie innerhalb des Containers nur auf der jeweils letzten Seite eines Durchlaufs Ausgaben erzeugen möchten, verwenden Sie die Funktion LastFooterThisTable() als Bedingung.

#### **Mehrpassverfahren: Ausgabebedingung**

Wenn Sie mehrere Durchläufe beim Mehrpassverfahren bestimmen, steht Ihnen die Projekt-Eigenschaft "Mehrpassverfahren: Ausgabebedingung" zur Verfügung. Hier bestimmen Sie die Bedingung, unter der ein Durchlauf beim Mehrpassverfahren sichtbar ist, z. B. PrintPassIndex()=PrintPassCount().

#### **Etikettenkopien: Anzahl der Etiketten**

Bestimmt bei Etiketten- und Karteikartenprojekten, welches Etikett wie oft gedruckt wird, also die Anzahl der Kopien. Beispielsweise sollen diejenigen Etiketten, deren Artikelpreis 1500€ übersteigt, zweimal gedruckt werden und alle anderen Etiketten nur jeweils einmal: If(Posten.Nettopreis>1500,2,1)

#### **Etiketten: Seitenwechselbedingung**

Bei Etikettenprojekten kann hier eine Bedingung für einen Seitenwechsel definiert werden.

#### **Etiketten/Karteikarten: Sortierung**

Bei Etiketten- und Karteikartenprojekten kann hier je nach Applikation eine Sortierung der Daten gewählt werden.

#### **Designschema**

Es kann ein Designschema ausgewählt werden, um schnell optisch ansprechende Ergebnisse zu erzielen. Über die Liste sind verschiedene vordefinierte Schemata verfügbar. Diese Auswahl ist die projektglobale Voreinstellung und steht dann in den Objekten über den Eintrag "Projekt-Designschema" zur Verfügung. Über den Eintrag "Benutzerdefiniert" steht Ihnen eine "…"-Schaltfläche zur Verfügung um ein benutzerdefiniertes Schema zu definieren. Dieses Schema steht dann in den Objekten über den Eintrag "Benutzerdefiniert" zur Verfügung.

Über die beiden Schaltflächen 'In die Zwischenablage kopieren' und 'Aus der Zwischenablage einfügen' kann ein benutzerdefiniertes Schema von einem Projekt A auf ein Projekt B übertragen werden. Gehen Sie dazu folgendermaßen vor:

- 1. Ändern Sie das Designschema in Projekt A wie gewünscht. Klicken Sie dann auf 'Kopieren'.
- 2. Öffnen Sie Projekt B
- 3. Öffnen Sie erneut den Dialog 'Designschema anpassen' über den Eintrag "Benutzerdefiniert" und die "…"- Schaltfläche in der Projekt-Eigenschaft 'Designschema'. Klicken Sie dann auf 'Einfügen'.

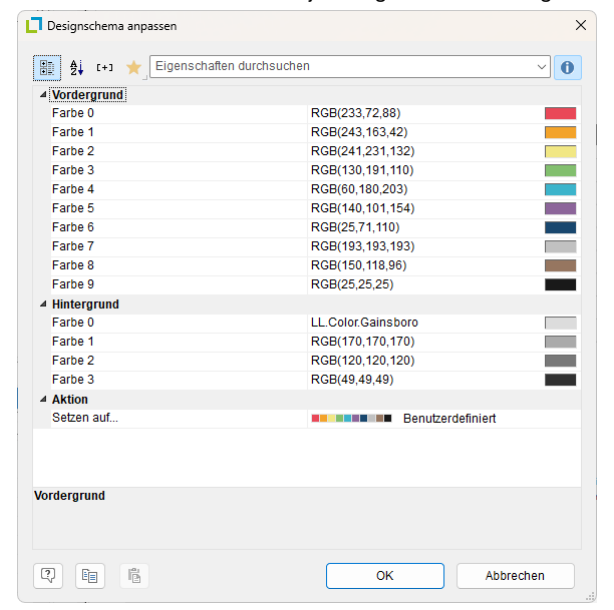

*Abbildung 13.4: Designschema anpassen*

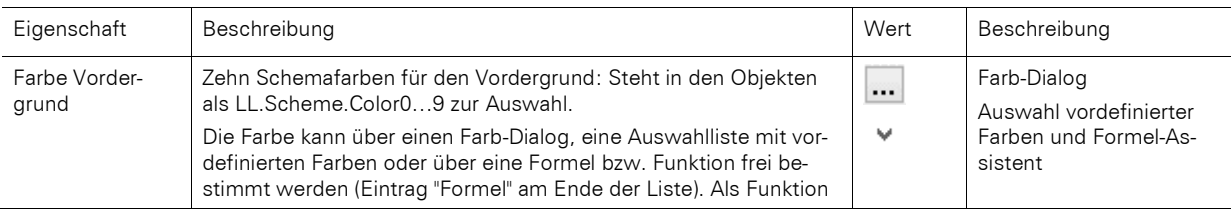

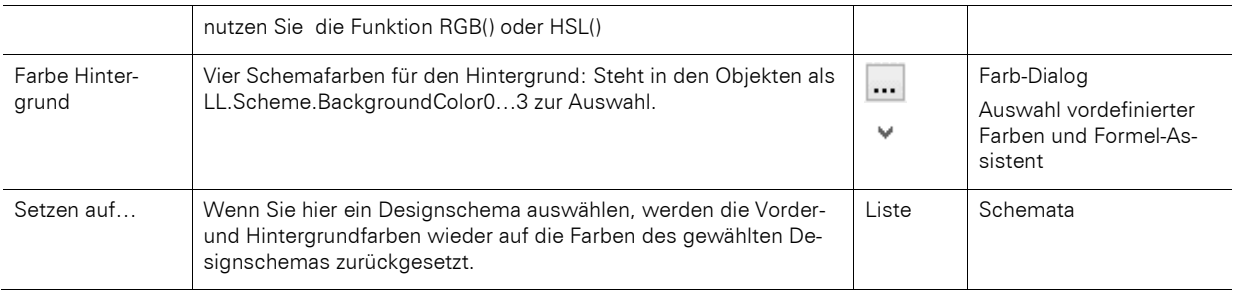

#### **Drilldown-Berichte einbetten**

Bei Drilldown-Verknüpfungen über Relationen können Drilldown-Berichte über diese Option in die Vorschaudatei eingebettet werden, so dass sie komplett versendet oder gespeichert werden können.

#### **Transformation für Präsentationsmodus**

Bestimmen Sie hier die Voreinstellung für die Art des Seitenübergangs im Präsentations-Modus der Vorschau.

#### **Sprache für den Druck**

Diese Eigenschaft steht nur zur Verfügung, wenn die Funktion Translate\$() im Projekt verwendet wird und diese Option von der Anwendung unterstützt wird. Bestimmt die Sprache für den Druck, Wenn Sie das Feld leer lassen wird die Systemsprache verwendet, weitere mögliche Werte sind abhängig von der Anwendung. Diese Einstellung wirkt sich nicht in der Designer-Echtdatenvorschau aus.

### **13.2.2 Mailparameter und Faxparameter**

Das Faxen von Dokumenten erfolgt über den Druck auf den jeweiligen Fax(drucker)treiber, d. h. Voraussetzung zum Faxen ist, dass ein Faxprogramm installiert ist.

Wenn das Fax über den Windows Faxtreiber versendet werden soll, müssen die Faxparameter (mindestens die Faxnummer) in den Projekteigenschaften angegeben werden. Geben Sie dazu im Bereich "Faxparameter" die jeweiligen Variablen an.

Wenn das Fax über einen anderen Fax(drucker)treiber versendet werden soll, übergeben Sie die Faxnummer und andere Feldinformationen (sofern unterstützt) über sogenannte Steuerbefehle (z. B. DvISE Befehle bei Tobit David). Diese Steuerbefehle platzieren Sie direkt in einem Textfeld im Druckprojekt. Dadurch wird beim Druck der Empfängerdialog unterdrückt, da alle Informationen im Dokument bereits eingebettet sind. Die genaue Vorgehensweise finden in der Dokumentation zu Ihrer Faxsoftware beschrieben.

Sie können Dokumente auch direkt per Mail versenden. Die dazu notwendigen Mail-Variablen werden ebenfalls im Eigenschaftsfenster des Projekts definiert. Die Mail-Einstellungen (SMTP, MAPI, XMAPI) werden in der jeweiligen Anwendung konfiguriert.

# <span id="page-228-0"></span>**13.3 Gemeinsame Objekt-Eigenschaften**

Die meisten Objekt-Eigenschaften werden über die Eigenschaftsliste festgelegt und / oder über zusätzliche Dialoge. Die Eigenschaften sind für jeden Objekttyp individuell verschieden. Es gibt dabei allerdings eine Reihe von Merkmalen, die allen Objekten gemeinsam sind, wie z. B. Größe, Position, Name und Darstellungsbedingung. Diese Eigenschaften werden hier nun zentral beschrieben und in den darauf folgenden Abschnitten nicht näher erläutert.

### **13.3.1 Gesperrt**

Sperrt das Objekt vor unbeabsichtigter Selektion durch einen Mausklick. Diese Eigenschaft ist nur für den Entwurf relevant, hat also keine Auswirkung auf den späteren Druck. Wenn "Gesperrt" auf "True" gesetzt ist, kann das entsprechende Objekt nicht mehr im Arbeitsbereich selektiert werden und wird in der Objektliste durch ein kleines rotes Logo gekennzeichnet.

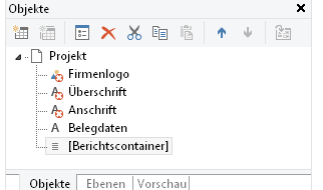

*Abbildung 13.5: Gesperrte Objekte in der Objektliste*

Ein gesperrtes Objekt kann nach wie vor in der Objektliste selektiert werden und ist damit dann auch wieder veränderbar.

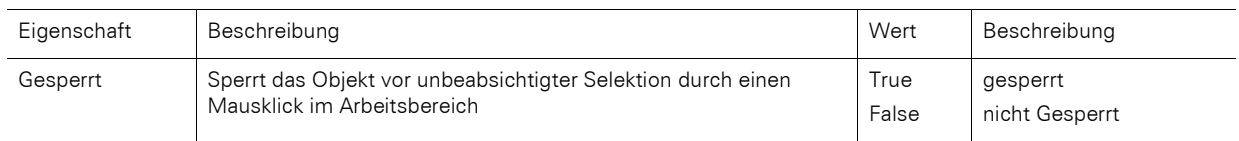

# **13.3.2 Anzeigebedingung für den Ausfertigungsdruck**

Ermöglicht den bedingten Druck von Objekten für die verschiedenen Ausfertigungen. Diese Eigenschaft steht erst dann zur Verfügung, wenn in den Projekteigenschaften mehrere Ausfertigungen bestimmt wurden. Über die Funktion IssueIndex() kann der Index der Ausfertigung angegeben werden, also z. B. IssueIndex()=2. Weitere Informationen zur Ausfertigungssteuerung finden Sie im Kapitel ["Projekt-Eigenschaften".](#page-226-0)

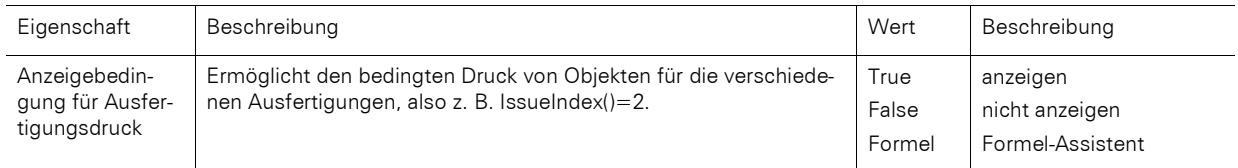

# **13.3.3 Bedingte Formatierung**

Mit der Eigenschaft bedingte Formatierung kann die Schrift- und Hintergrundfarbe, der Rahmen und das Format bestimmt werden. Zur Definition steht ein Dialog zur Verfügung.

Eine neue bedingte Formatierung legen Sie über die Schaltfläche "Neu" an und definieren dann die Bedingung für diese Formatierung. Je nach Feldtyp können Sie dann zwischen mehreren vordefinierten Funktionen wählen (Text beginnt mit/enthält/ist leer/ist nicht leer, Wert ist leer/ist nicht leer, Wert ist größer/kleiner als, Wert ist größer/kleiner oder gleich, Wert ist, Wert ist NULL/nicht NULL, Wert liegt zwischen … und) oder Sie wählen den Eintrag "Formel bearbeiten" und definieren die Bedingung im Formel-Assistenten. Verwenden sie dabei das Feld "LL.CurrentValue".

Je nach Feldtyp definieren Sie dann die Formatierung (z. B. Schrift, Rahmen, Hintergrundfarbe, Format). Bei der Schrift stehen Ihnen die Schriftfarbe und diverse Schriftstile zur Verfügung, die Definition der Schriftart wird nicht unterstützt. Den Rahmen, die Hintergrundfarbe und das Format definieren Sie über die bekannten Dialoge. Über die Pfeil-Schaltfläche können Sie die Einstellung jeweils auf die Voreinstellung zurücksetzen.

Die Bedingungen werden in der angezeigten Reihenfolge angewendet. Sie können die Reihenfolge über die Pfeil-Schaltflächen ändern. Wenn Sie bei einer Bedingung die Option "Anhalten" aktivieren, werden die nachfolgenden Bedingungen ignoriert, wenn die Bedingung zutrifft.

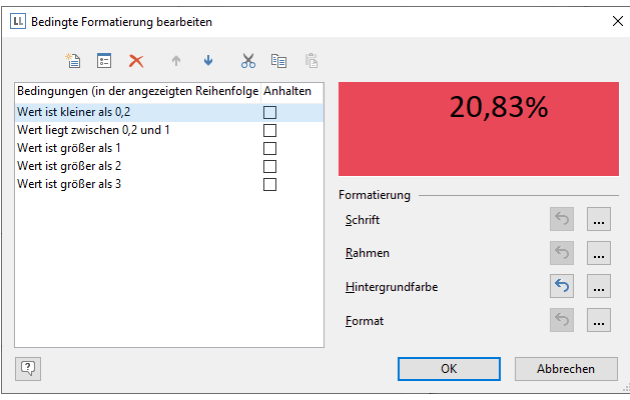

*Abbildung 13.6: Bedingte Formatierung*

### **13.3.4 Darstellungsbedingung**

Für jedes Objekt lässt sich eine Darstellungsbedingung vergeben, die bestimmt, unter welchen Umständen das Objekt ausgedruckt werden soll. Eine Anleitung zur Definition solcher Bedingungen finden Sie unter ["Variablen,](#page-146-0)  [Felder und Ausdrücke"](#page-146-0).

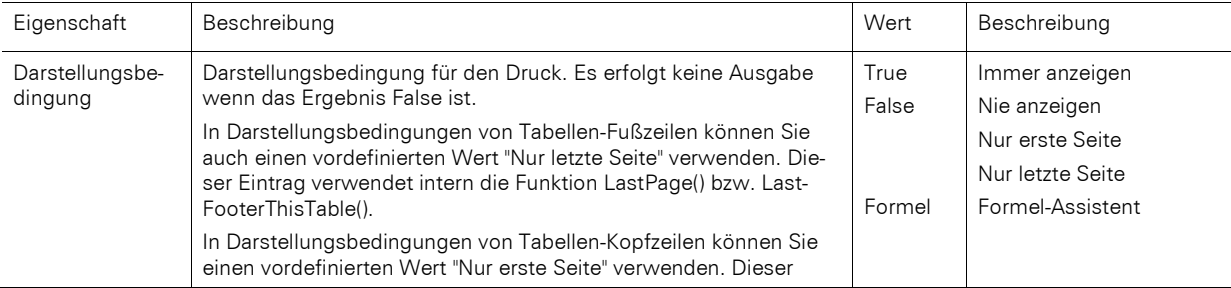

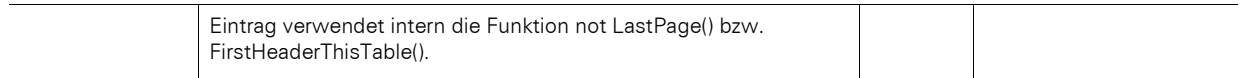

### **13.3.5 Designschema**

Es kann ein Designschema ausgewählt werden, um schnell optisch ansprechende Ergebnisse zu erzielen.

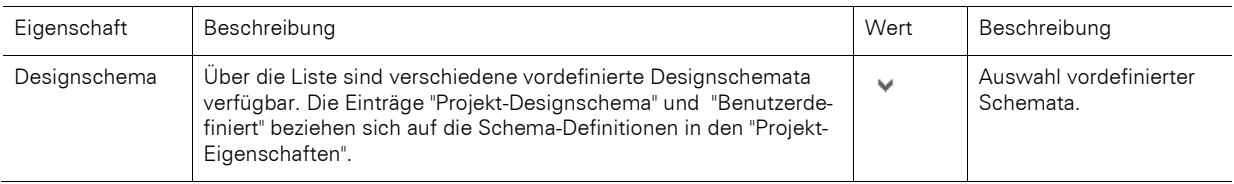

### **13.3.6 Ebene im Index**

Über Projekt > Berichtsabschnitte kann ein Index erstellt werden. Die Ebene des Eintrags und der jeweilige Text werden über diese Eigenschaft definiert und stehen dann im Projekt für den Index als Felder Verweis.Ebene und Verweis.Text zur Verfügung. Die maximale Indextiefe kann über Datei > Optionen > Projekt (Projekt > Optionen > Projekt) definiert werden.

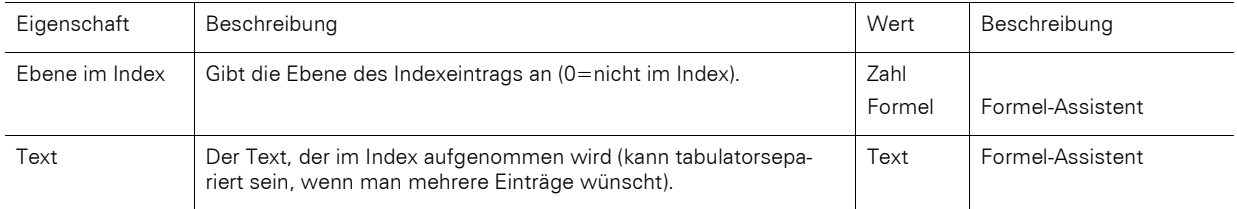

### **13.3.7 Ebene im Inhaltsverzeichnis**

Über Projekt > Berichtsabschnitte kann ein Inhaltsverzeichnis erstellt werden. Die Ebene des Eintrags und der jeweilige Text werden über diese Eigenschaft definiert und stehen dann im Projekt für das Inhaltsverzeichnis als Felder Verweis.Ebene und Verweis.Text zur Verfügung. Die maximale Verzeichnistiefe kann über Datei > Optionen > Projekt (Projekt > Optionen > Projekt) definiert werden.

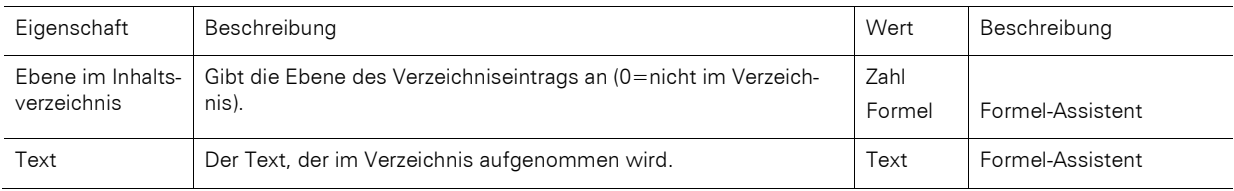

### **13.3.8 Export als Bild**

Um Objekte im Bildformat zu exportieren, wenn ein Vektorexport nicht zum Ziel führt bzw. um eine bessere Darstellung zu erzielen.

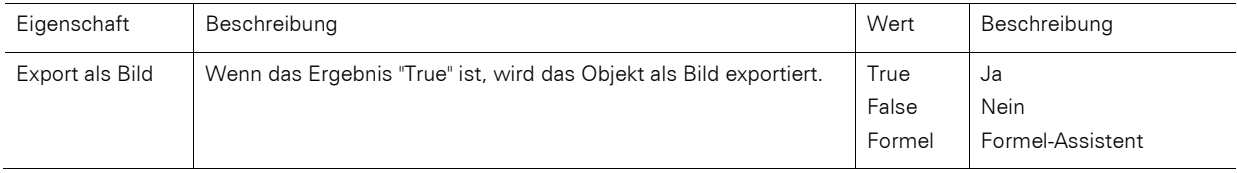

### **13.3.9 Farbe**

Mit der Eigenschaft Farbe kann die Schrift- oder Hintergrundfarbe bestimmt werden. Für eine Hintergrundfarbe müssen Sie zusätzlich die Eigenschaft "Hintergrund" auf einen Wert>0 setzen, also z. B. auf "Muster/feste Farbe". Die Farbe kann über eine Auswahlliste ausgewählt oder über eine Formel bzw. Funktion frei bestimmt werden. Zur Definition steht ein Dialog zur Verfügung.

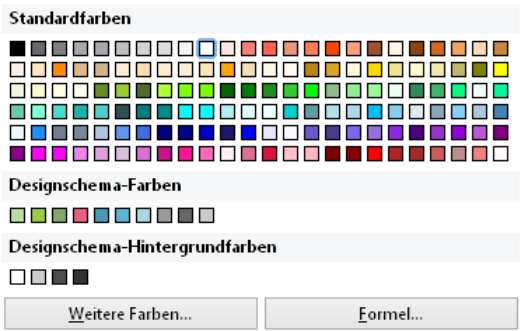

*Abbildung 13.7: Farbdialog*

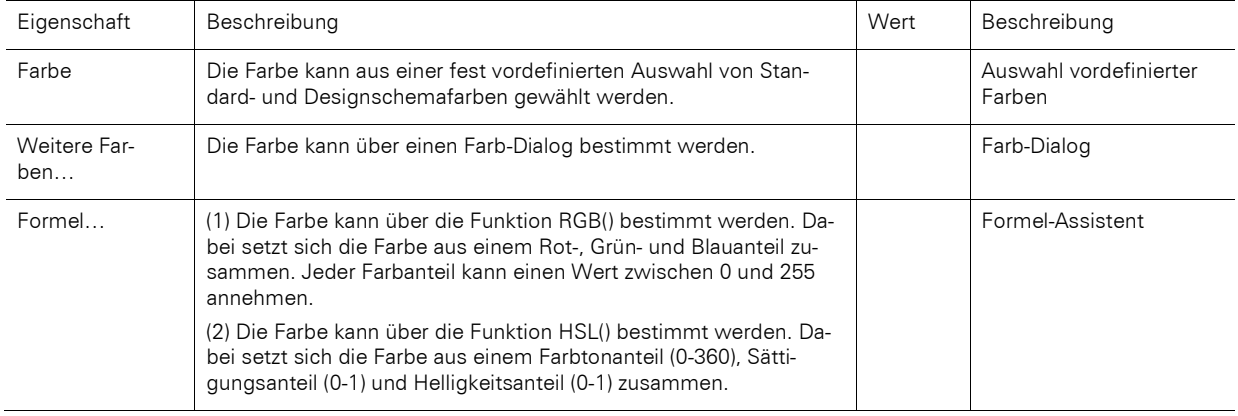

### **13.3.10 Format**

Über die Eigenschaft "Format" kann der gesamte Feldinhalt über einen Dialog als Währung, Zahl, Datum, Zeit, Datum und Zeit, Prozent, Winkel oder Datum-/Zeitdifferenz formatiert werden.

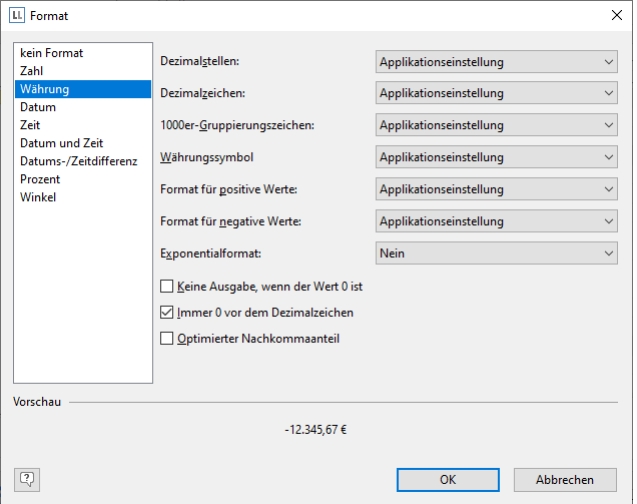

*Abbildung 13.8: Formatdialog*

Dabei wird standardmäßig die jeweilige Applikationseinstellung verwendet.

Alternativ kann die Systemeinstellung oder eine benutzerdefinierte Einstellung gewählt werden. Wenn keine Applikationseinstellung von der Anwendung übergeben wird, ist die Applikationseinstellung identisch mit der Systemeinstellung.

Die Formatierung bezieht sich dabei auf das Ergebnis des gesamten Ausdrucks.

Möchten Sie nur Teilbereiche eines Ausdrucks formatieren verwenden Sie die Formatierungsfunktionen im Formel-Assistenten (z. B. Date\$, LocCurrL\$ oder FStr\$).

### **13.3.11 Hintergrund / Füllung / Zebramuster**

Mit der Eigenschaft Hintergrund / Füllung kann eine feste Farbe oder ein Farbgradient bestimmt werden.

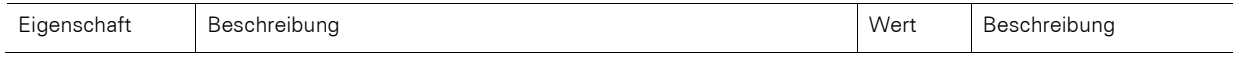

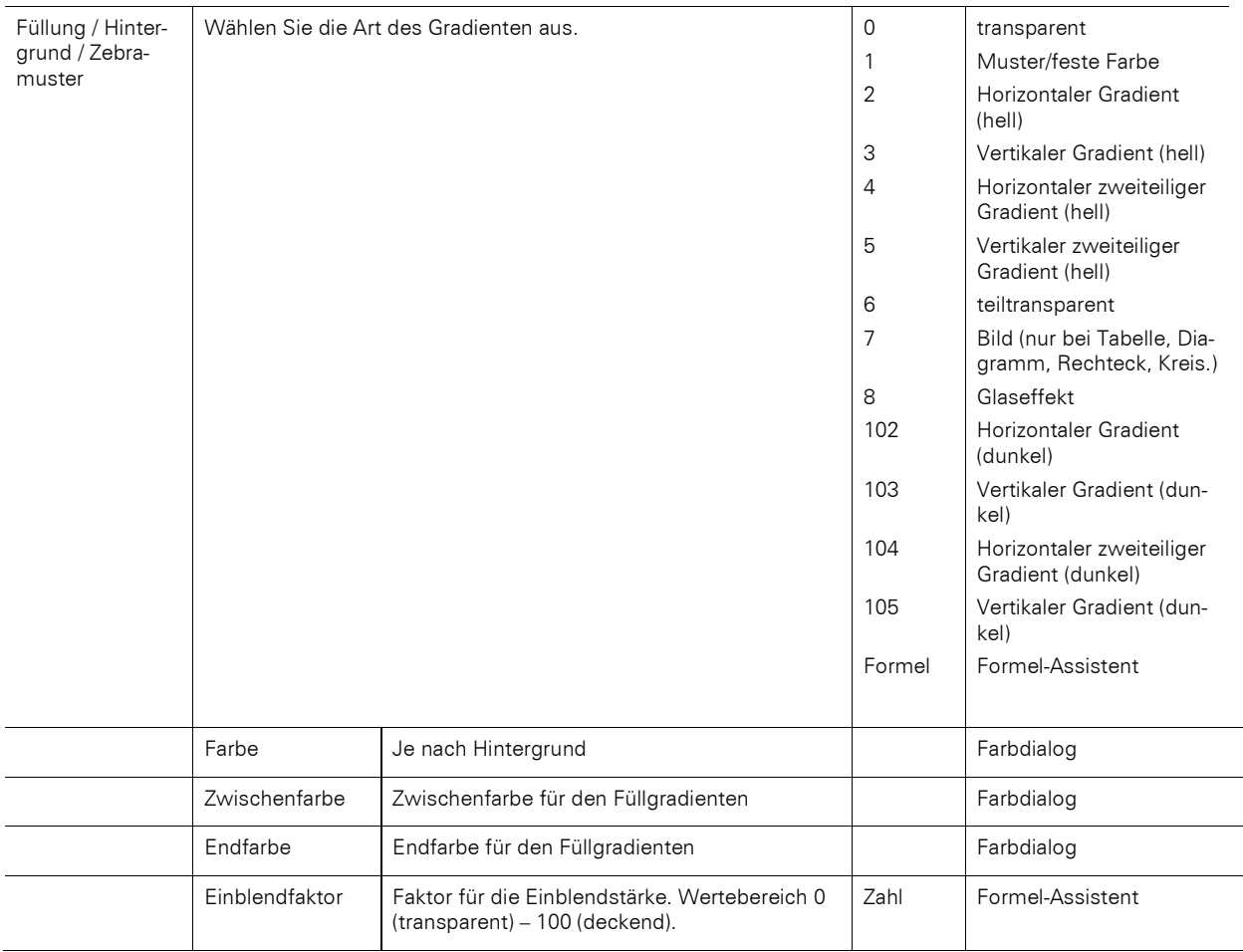

# **13.3.12 Inhalt**

Manche Objekte lassen sich nicht ausschließlich über die Eigenschaftsliste definieren. Sie enthalten Unterobjekte (oder "Inhalte"), wie z. B. das Textobjekt, dass aus mehreren Absätzen besteht. Über die Eigenschaft "Inhalt" (sofern verfügbar) öffnet sich ein Dialogfester. Eine Beschreibung der Inhaltsdialoge der einzelnen Objekte finden Sie bei den einzelnen Objektbeschreibungen.

### **13.3.13 Muster**

Mit der Eigenschaft Muster kann die Beschaffenheit einer Farbe bestimmt werden.

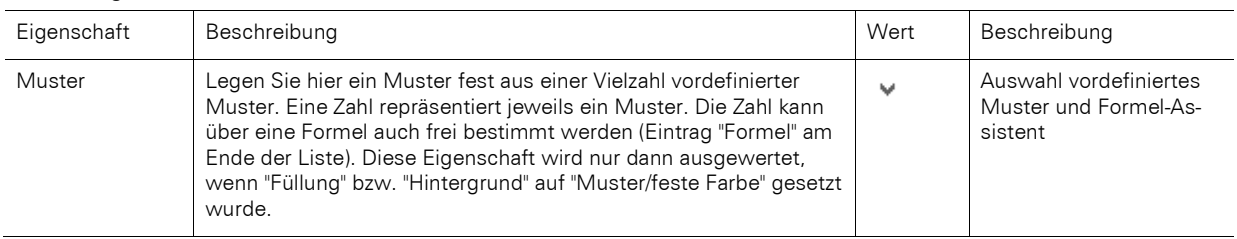

### **13.3.14 Name**

Wenn Sie ein Objekt neu auf dem Arbeitsbereich einfügen, so erscheint im rechten Segment der Statuszeile eine Objektbeschreibung, die sich aus dem Typ des Objekts (z. B. "Text") und seinen Koordinaten zusammensetzt. Dies ist der voreingestellte Name für dieses Objekt.

Wenn Sie jedoch eine größere Anzahl gleichartiger Objekte in Ihrem Projekt haben, werden diese Bezeichnungen schnell unübersichtlich. Sie haben daher die Möglichkeit, Objekten über das Toolfenster Objekte oder über die Eigenschaftsliste des Objektes einen neuen aussagekräftigen Namen zu geben, indem Sie einfach einmal auf den bestehenden Namen klicken und ihn dann verändern. Wenn Sie die Option Objekt-Info unter Datei > Optionen > Arbeitsbereich (Projekt > Optionen > Arbeitsbereich) eingeschaltet haben, erscheint der Objektname auch im eingeblendeten Tooltip.

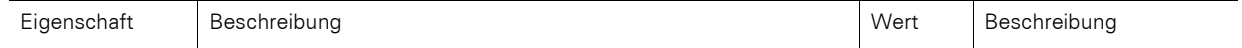

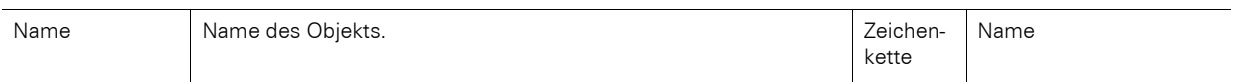

### **13.3.15 Position**

Die Eigenschaftsgruppe "Position" eines Objekts definiert die x- und y-Koordinate der linken oberen Ecke des Objekts, die Objektbreite und –höhe.

Zur Definition steht auch ein Dialog zur Verfügung.

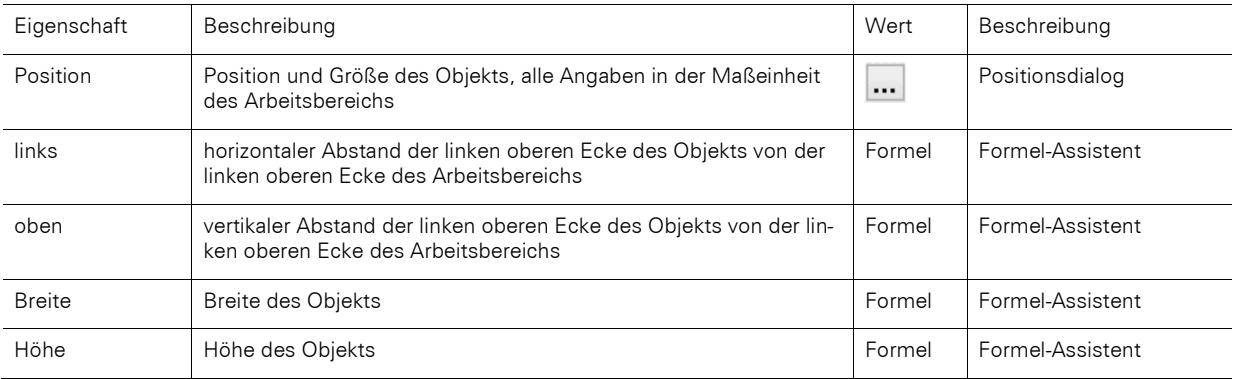

### **13.3.16 Rahmen**

Die Eigenschaftsgruppe "Rahmen" definiert die Rahmeneigenschaften und Abstände zu den Rahmen. Zur Definition steht auch ein Dialog zur Verfügung:

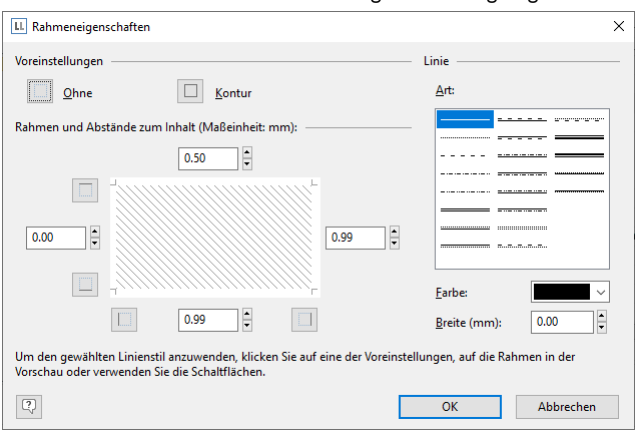

*Abbildung 13.9: Dialog für die Rahmeneigenschaften*

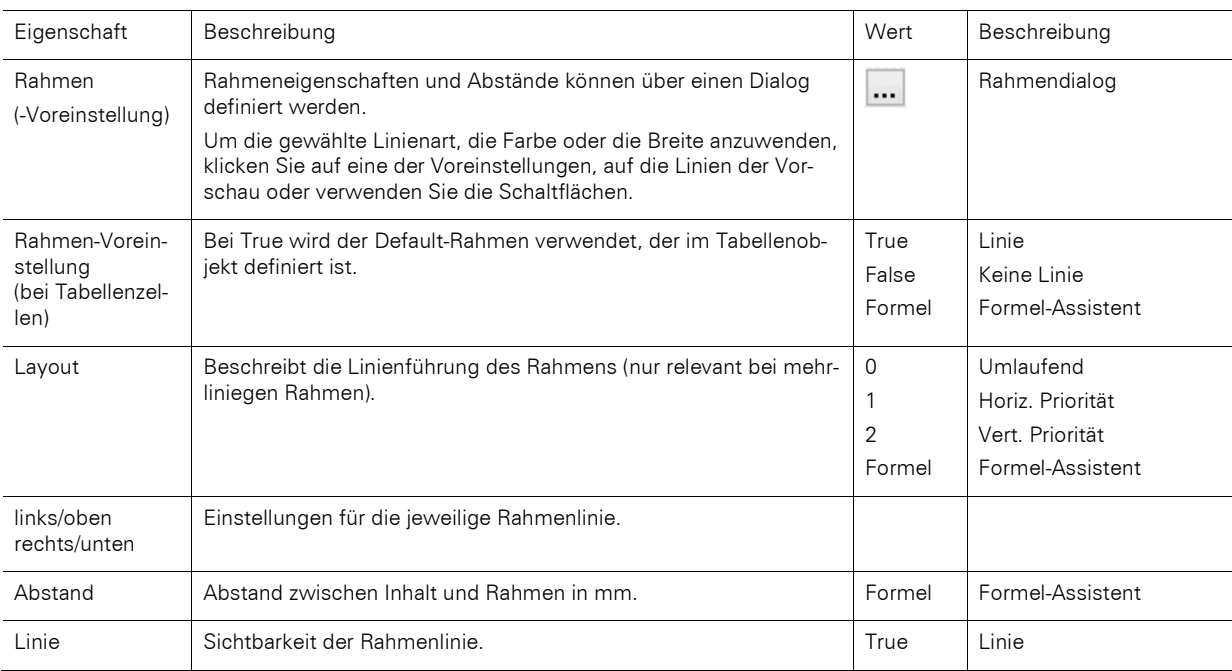

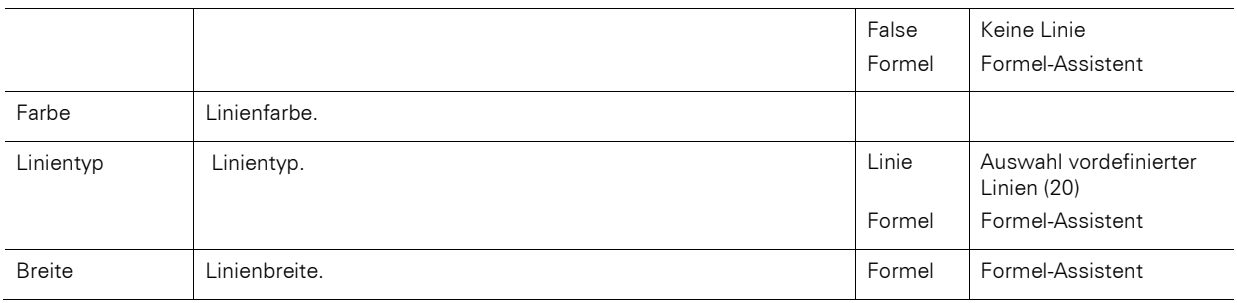

# **13.3.17 Schrift**

Wenn Voreinstellung auf "Ja" gesetzt ist, wird die Schriftart der Voreinstellung verwendet. Siehe auch Kapitel ["Voreinstellung für Schrift und Rahmen"](#page-40-0). Zur Definition steht auch ein Dialog zur Verfügung.

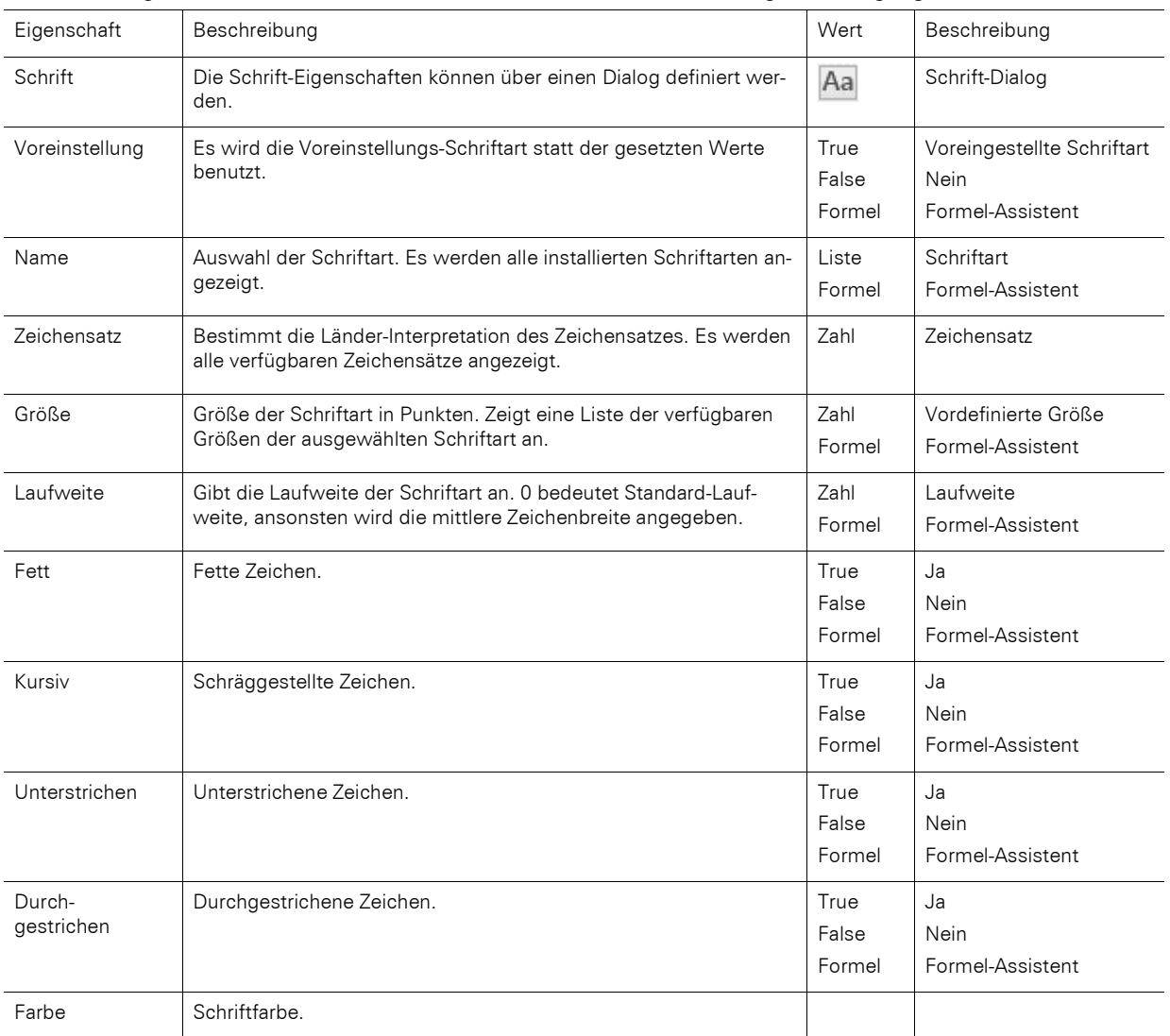

### **13.3.18 Umbruch vor Objektausgabe**

Jedes Objekt kann vor seinem Druck einen Umbruch auslösen, d. h. das Objekt beginnt dann auf einer neuen Seite.

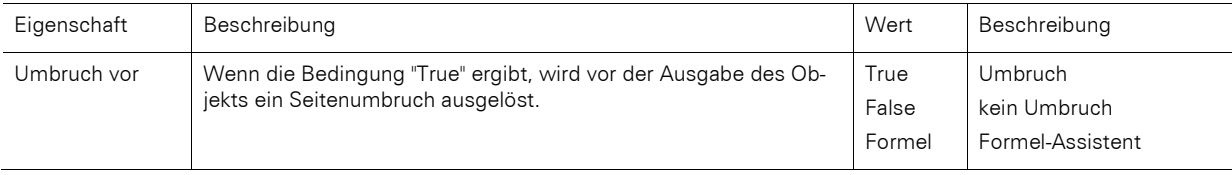

# **13.4 Textobjekte**

Textobjekte dienen dazu, einen beliebigen Text auf dem Arbeitsbereich zu platzieren. Ein Textobjekt kann beliebig viele Absätze enthalten, die jeweils ganz unterschiedliche Darstellungseigenschaften haben können. Diese Absätze und ihre Eigenschaften stellen den Inhalt des Textobjekts dar.

Textobjekte sollten stets in der maximal gewünschten Größe erstellt werden, die Höhe minimiert sich dann zum Druckzeitpunkt zur tatsächlich benötigten Größe. Dieses Verhalten ist besonders für Verkettungen nützlich.

Im Dialog Absatz-Eigenschaften können Sie die einzelnen Absätze des Textobjekts bearbeiten und mit Inhalten füllen.

### **13.4.1 Objekt-Eigenschaften**

Siehe auch Kapitel ["Gemeinsame Objekt-Eigenschaften"](#page-228-0).

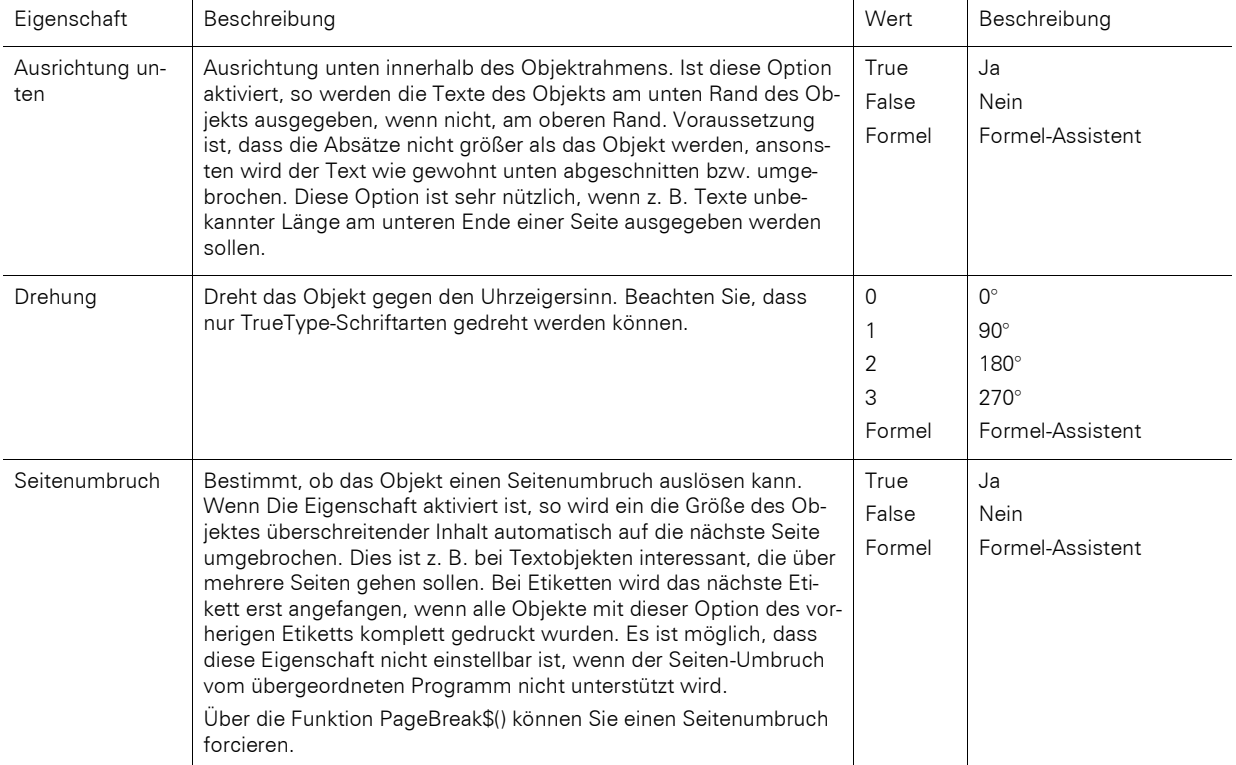

### **13.4.2 Absatzeigenschaften**

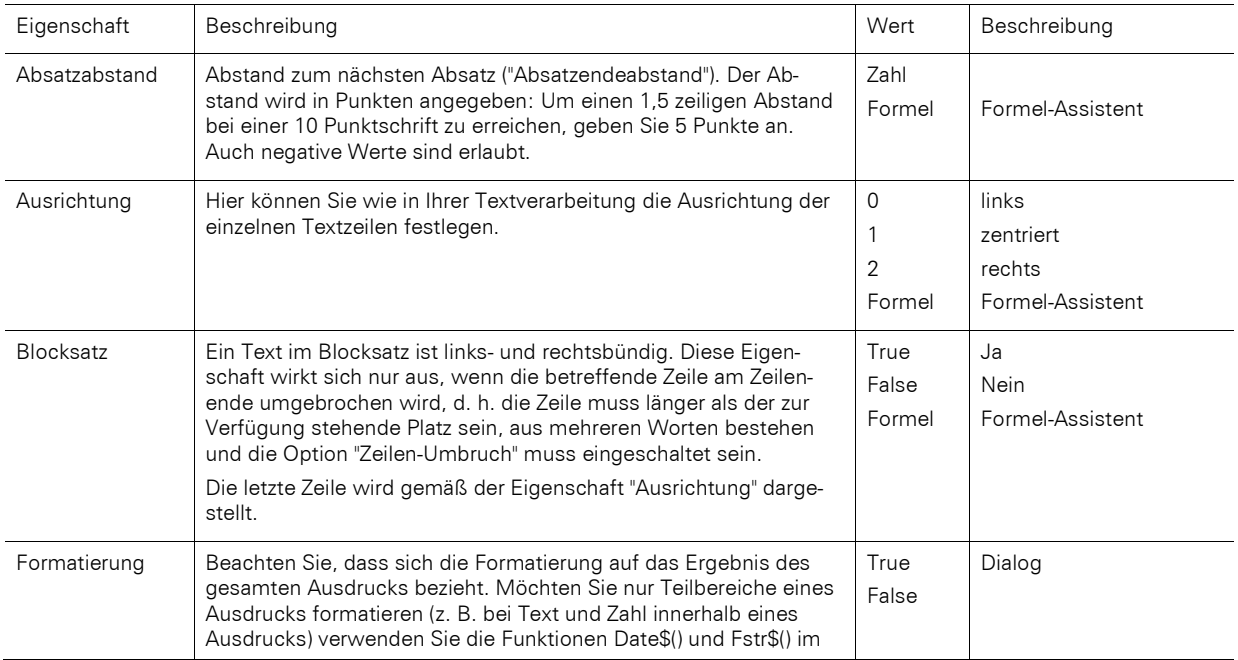

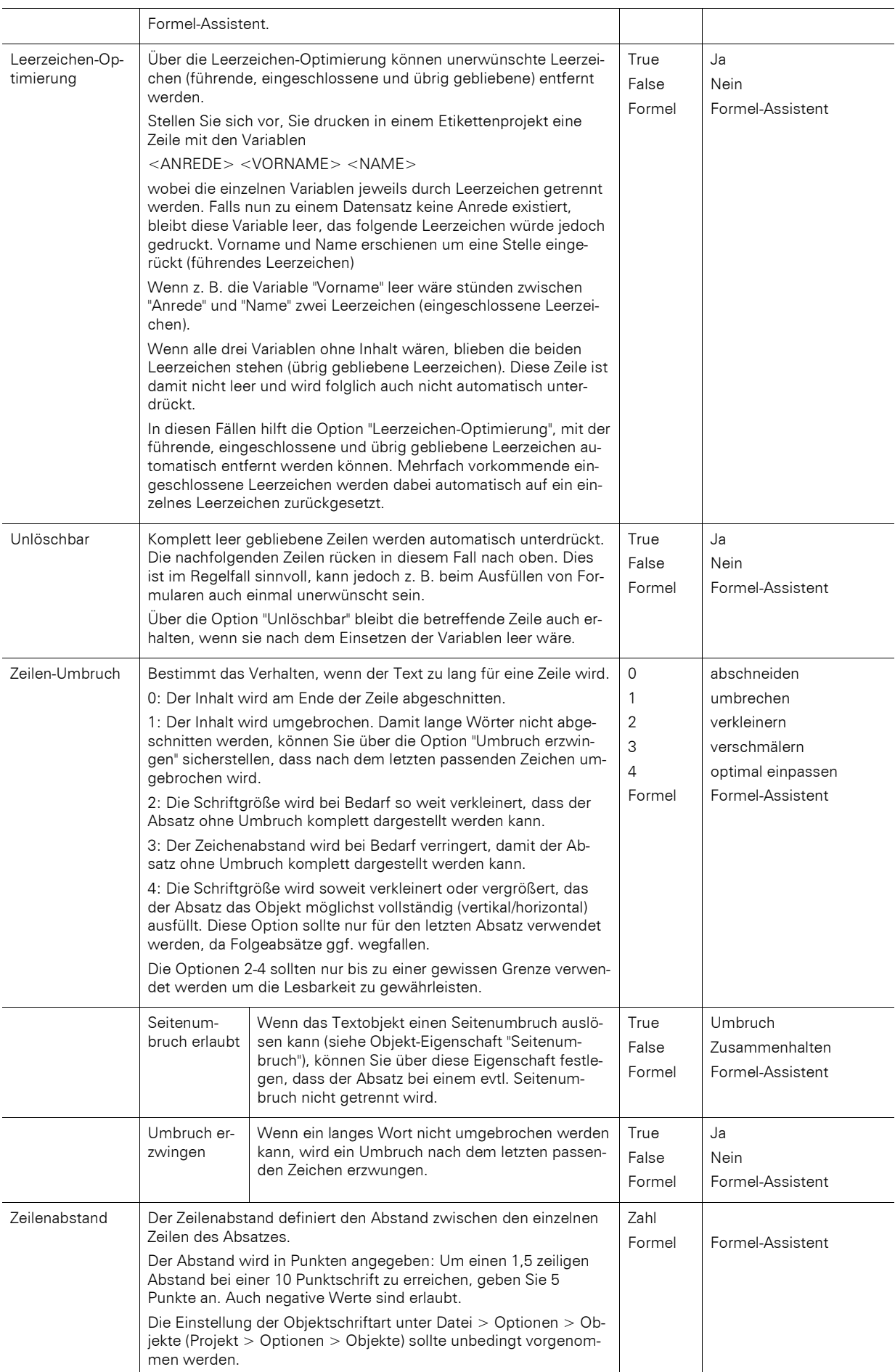

# **13.5 Linienobjekte**

Linien werden über Ausrichtung, Breite und Typ definiert.

# **13.5.1 Objekt-Eigenschaften**

Siehe auch Kapitel ["Gemeinsame Objekt-Eigenschaften"](#page-228-0).

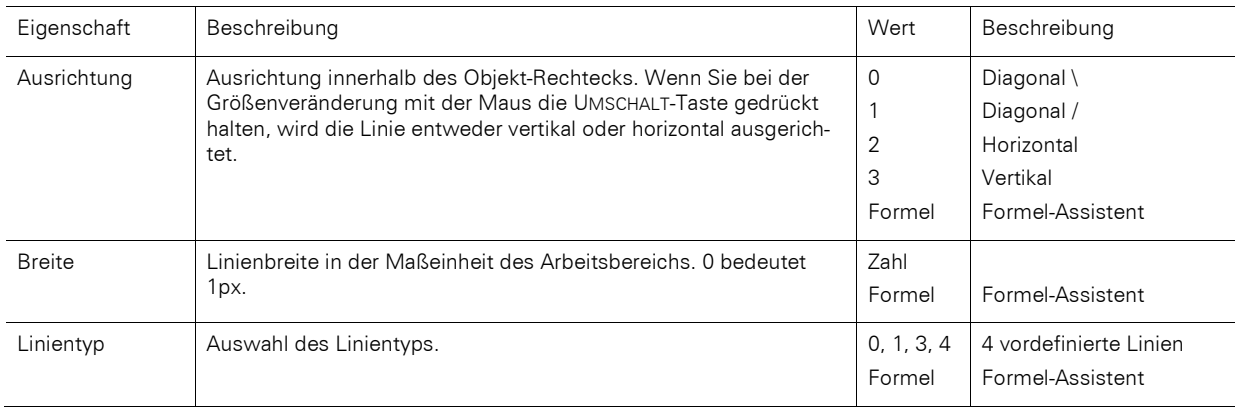

# **13.6 Rechteckobjekte**

Rechtecke werden über Rand, Rundung und Schatten definiert.

## **13.6.1 Objekt-Eigenschaften**

Siehe auch Kapitel ["Gemeinsame Objekt-Eigenschaften"](#page-228-0).

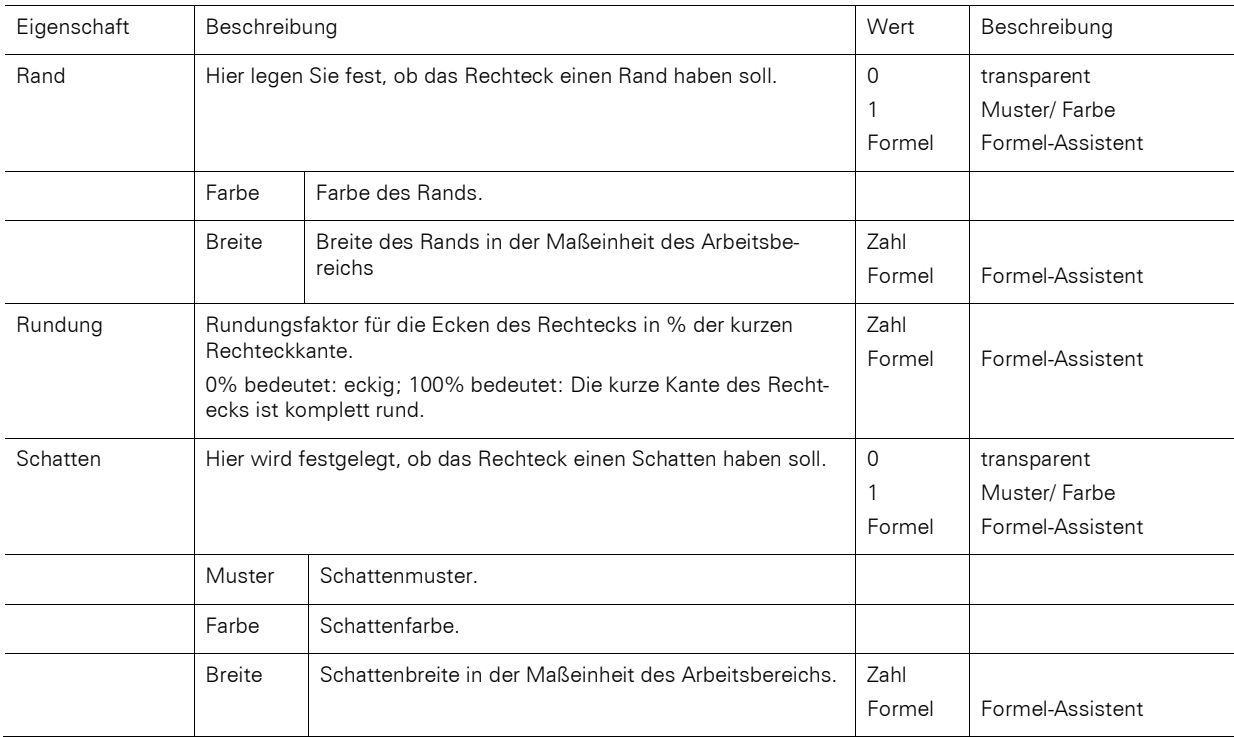

# **13.7 Kreis- und Ellipsenobjekte**

Kreise und Ellipsen werden über Rand und Füllung definiert.

# **13.7.1 Objekt-Eigenschaften**

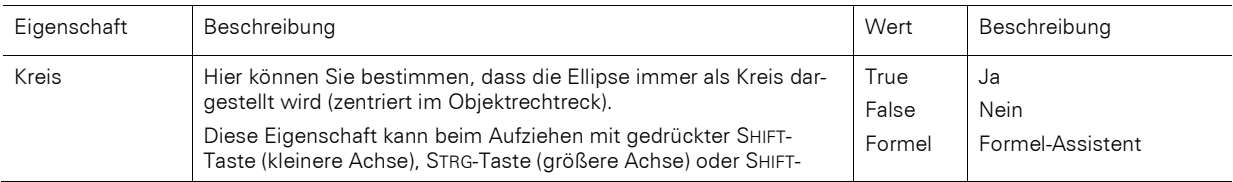

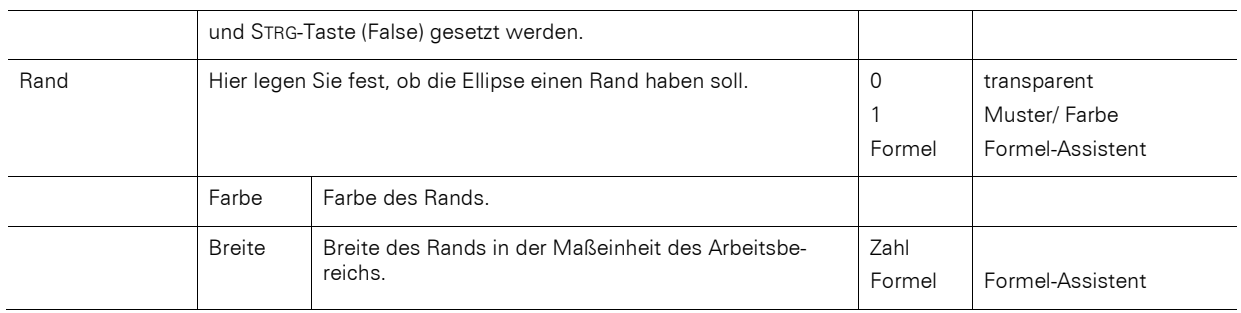

# **13.8 Bildobjekte**

Bildobjekte dienen zur Darstellung von festen Dateien oder variablen Inhalten.

Folgende Formate sind verfügbar: WMF, EMF, BMP, DIB, PCX, SCR, TIFF, GIF, JPEG, PCD, PNG, ICO. Generell sollten Sie den RGB-Farbraum verwenden (nicht CYMK). Über die entsprechenden Windows-Funktionen wird auch Transparenz in PNG-Dateien unterstützt. Nach unserer Erfahrung ist die Unterstützung bei Druckertreibern aber nicht immer zuverlässig gegeben, so dass Sie Berichte z. B. mit teiltransparenten PNG-Dateien sehr sorgfältig auf der tatsächlich zum Einsatz kommenden Hard-/Softwarekombination testen sollten. Ist dies nicht möglich, empfehlen wir auf Transparenzeffekte in Bildern zu verzichten.

Wenn Sie als Datenquelle einen Dateinamen oder eine Variable auswerten, können Sie diese auch per Doppelklick auf das Objekt auswählen.

### **13.8.1 Objekt-Eigenschaften**

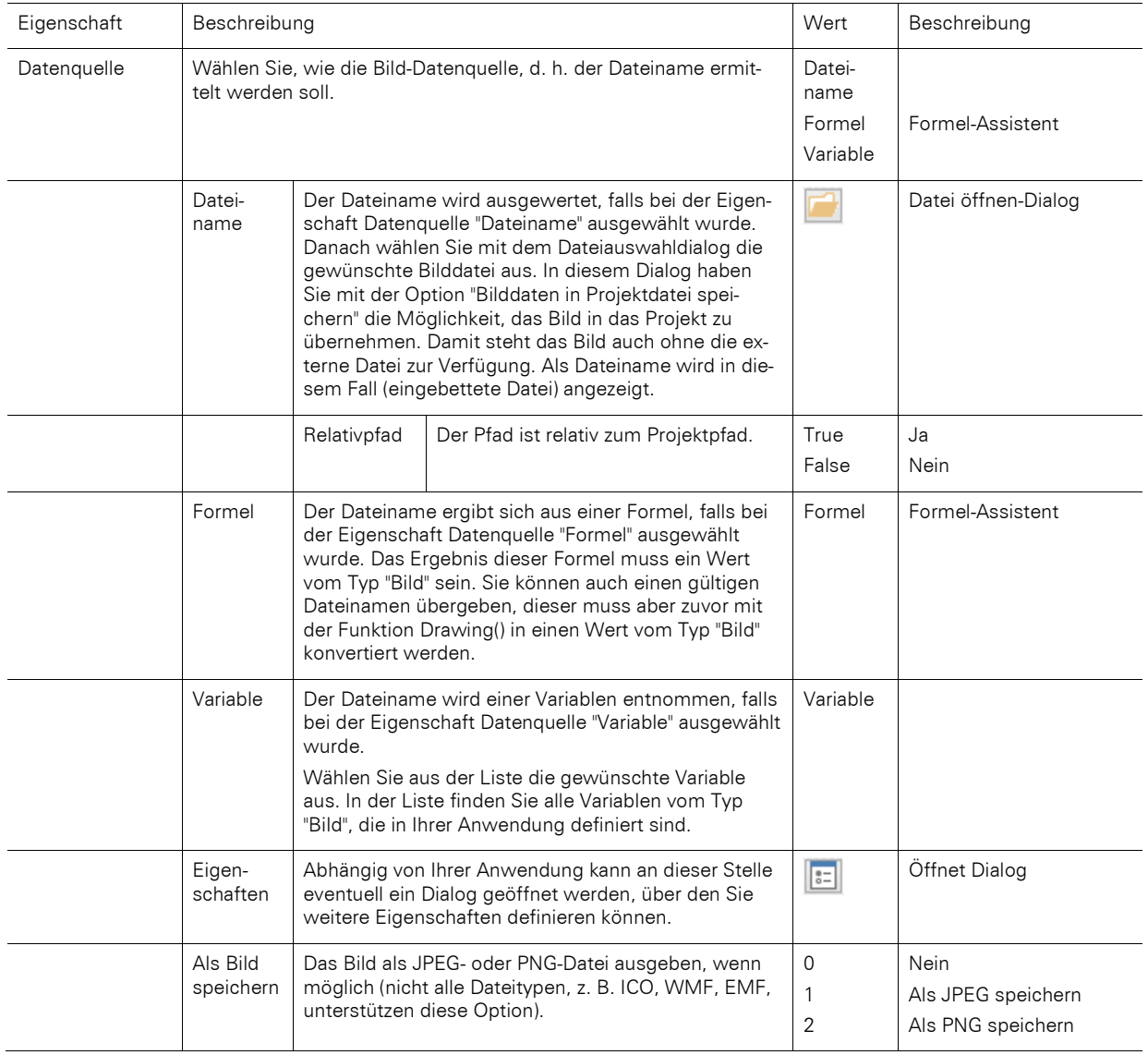

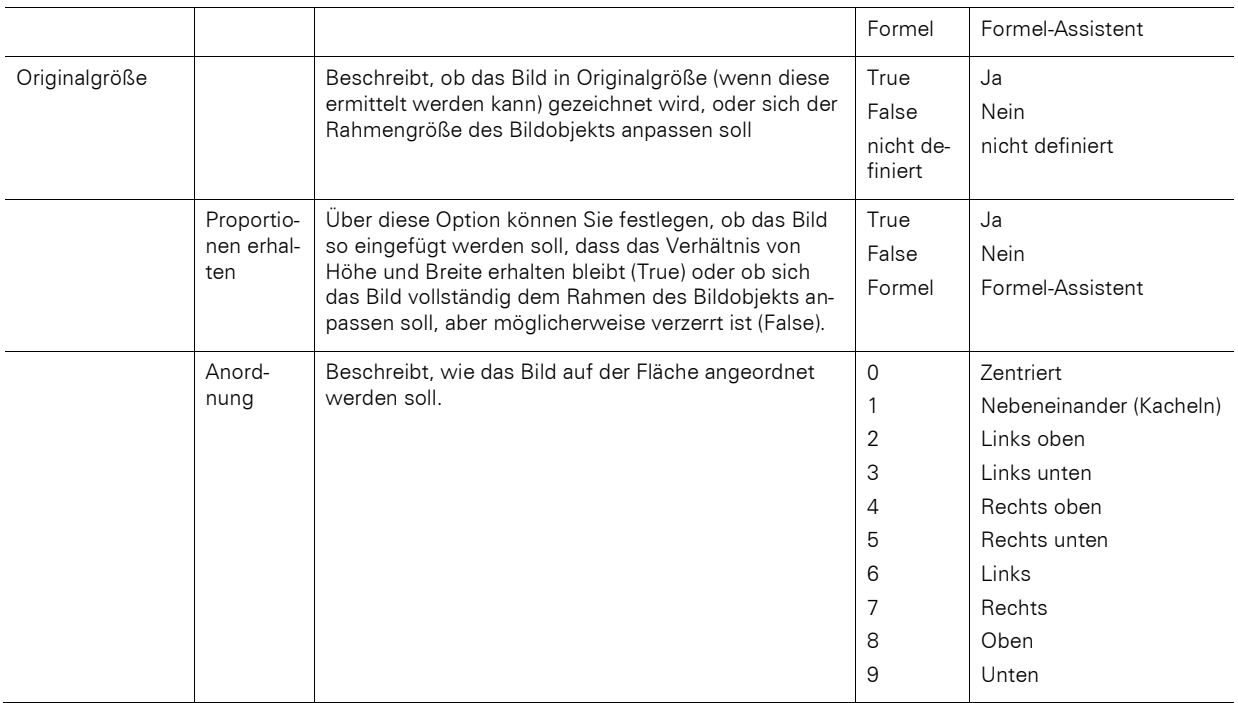

# **13.9 Barcode-Objekte**

Ein Barcode besteht normalerweise aus einer Serie unterschiedlich breiter Balken und Zwischenräume, wobei je nach Code auch in den Zwischenräumen Information übermittelt wird.

# **13.9.1 Objekt-Eigenschaften**

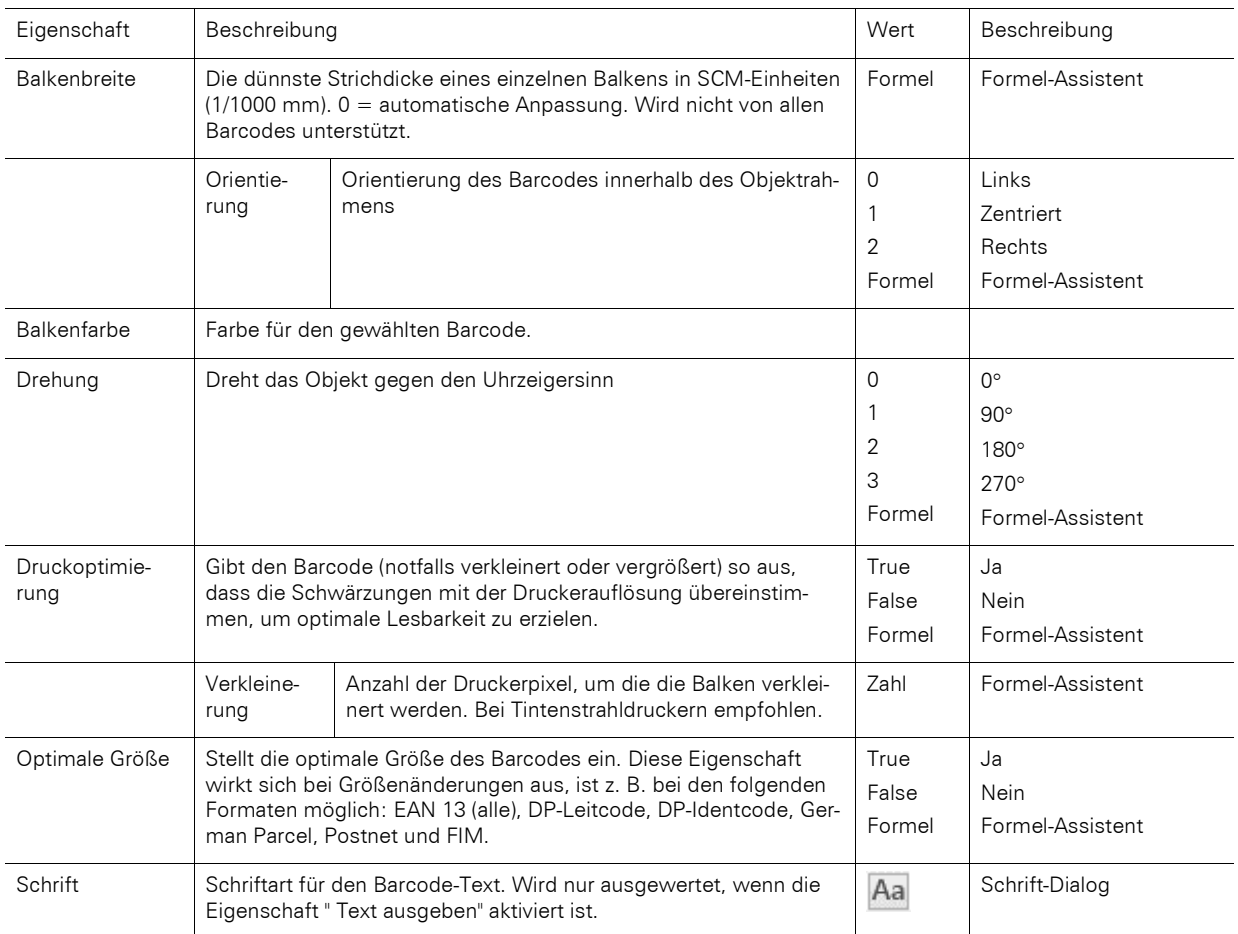

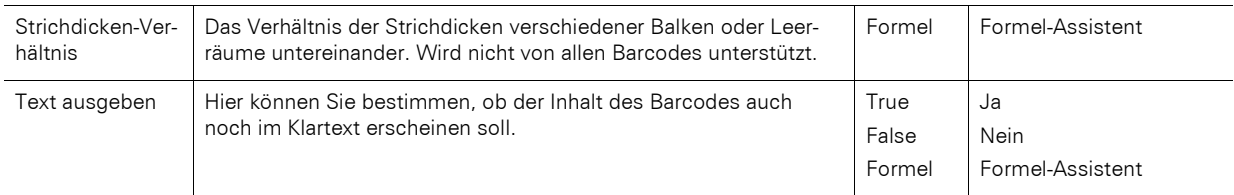

### **13.9.2 Spezifische Funktionen**

Siehe auch Kapitel ["Übersicht der Funktionen"](#page-165-0).

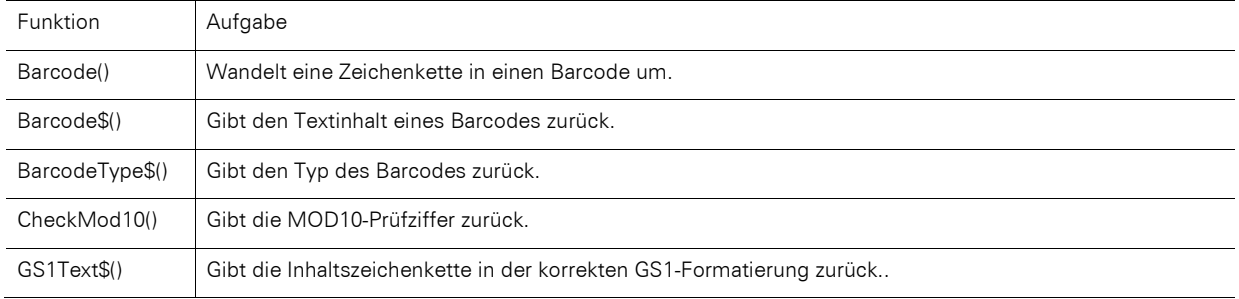

### **13.9.3 Barcodeinhalt**

Über den Inhalts-Dialog des Barcode-Objekts können Sie den Barcode näher bestimmen.

- Wählen Sie Text, wenn Sie festen Text als Barcode drucken wollen. In den ersten Teil des Eingabefeldes geben Sie den zu druckenden Wert ein. Aus dem zweiten Teil wählen Sie den gewünschten Barcode-Typ aus.
- Für manche Barcodes, wie z. B. Maxicode und PDF417, gibt es noch zusätzliche Optionen, die Sie in einem weiteren Dialog bearbeiten können.

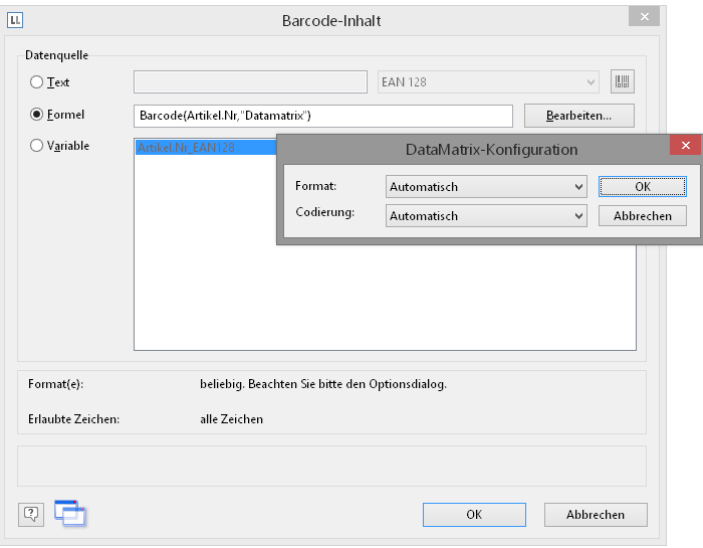

*Abbildung 13.10: Barcodeoptionen*

- Wählen Sie Formel, wenn Sie eine Formel als Barcode verwenden wollen und definieren Sie über Bearbeiten einen gültigen Formel-Ausdruck. Der Rückgabewert dieser Formel muss vom Datentyp "Barcode" sein. Natürlich können Sie auch beliebige Variablen übergeben, diese müssen zuvor allerdings mit Hilfe der Funktion Barcode() in eine Variable vom Datentyp "Barcode" konvertiert werden.
- Wählen Sie Variable, wenn Sie eine Variable als Barcode drucken wollen. In der Liste stehen Ihnen alle Variablen vom Typ Barcode zur Verfügung.

### **13.9.4 Unterstützte Barcodeformate**

Eine Reihe von Barcodeformaten werden unterstützt. Hierfür sind in der Regel keine speziellen Drucker, Schriftarten usw. notwendig – die Barcodes werden direkt gedruckt.

### **Übersicht der allgemeinen 1D-Codes**

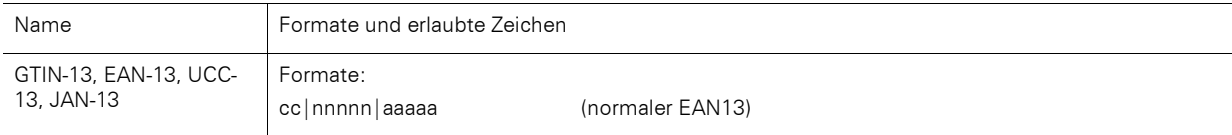

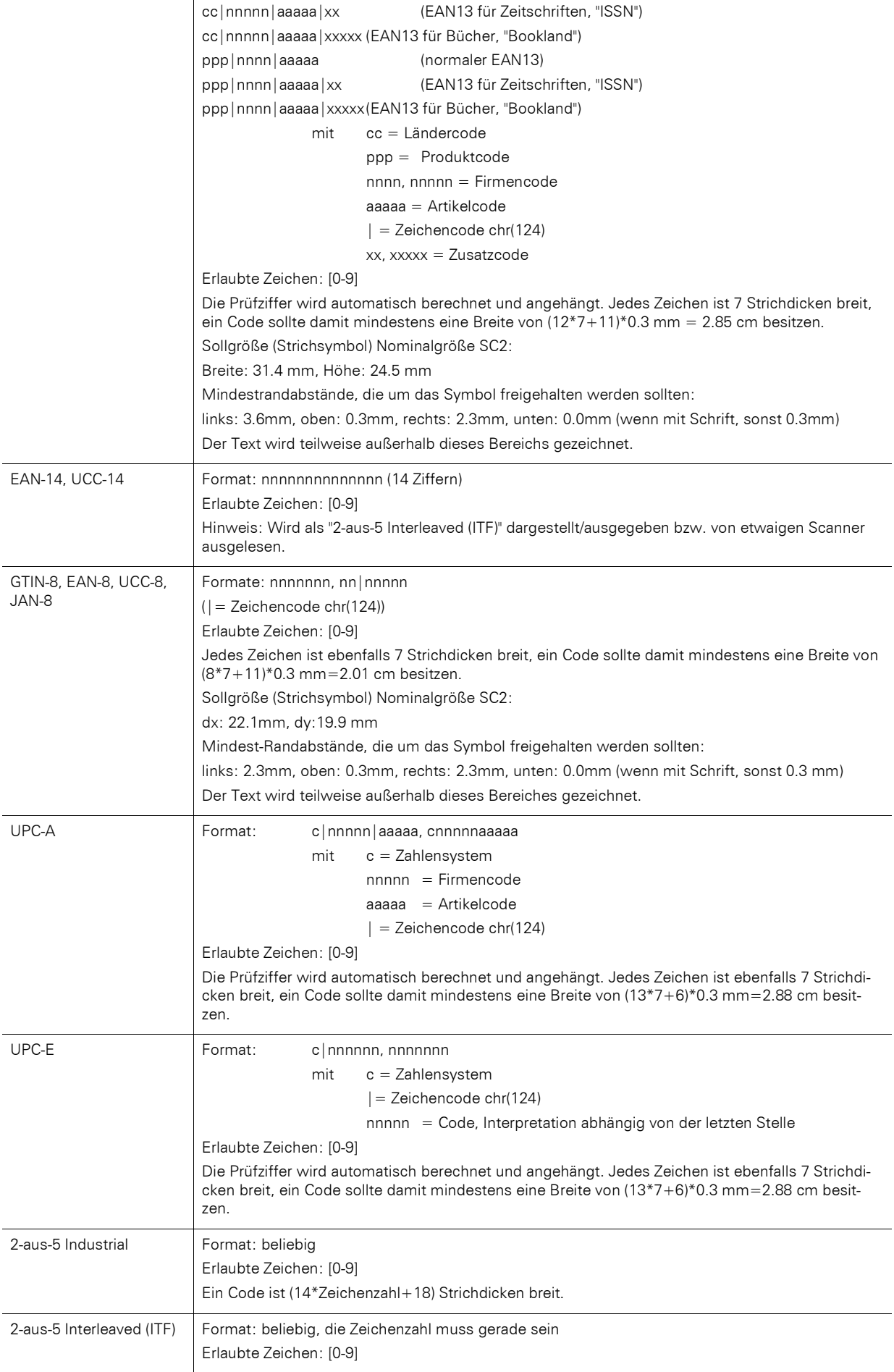

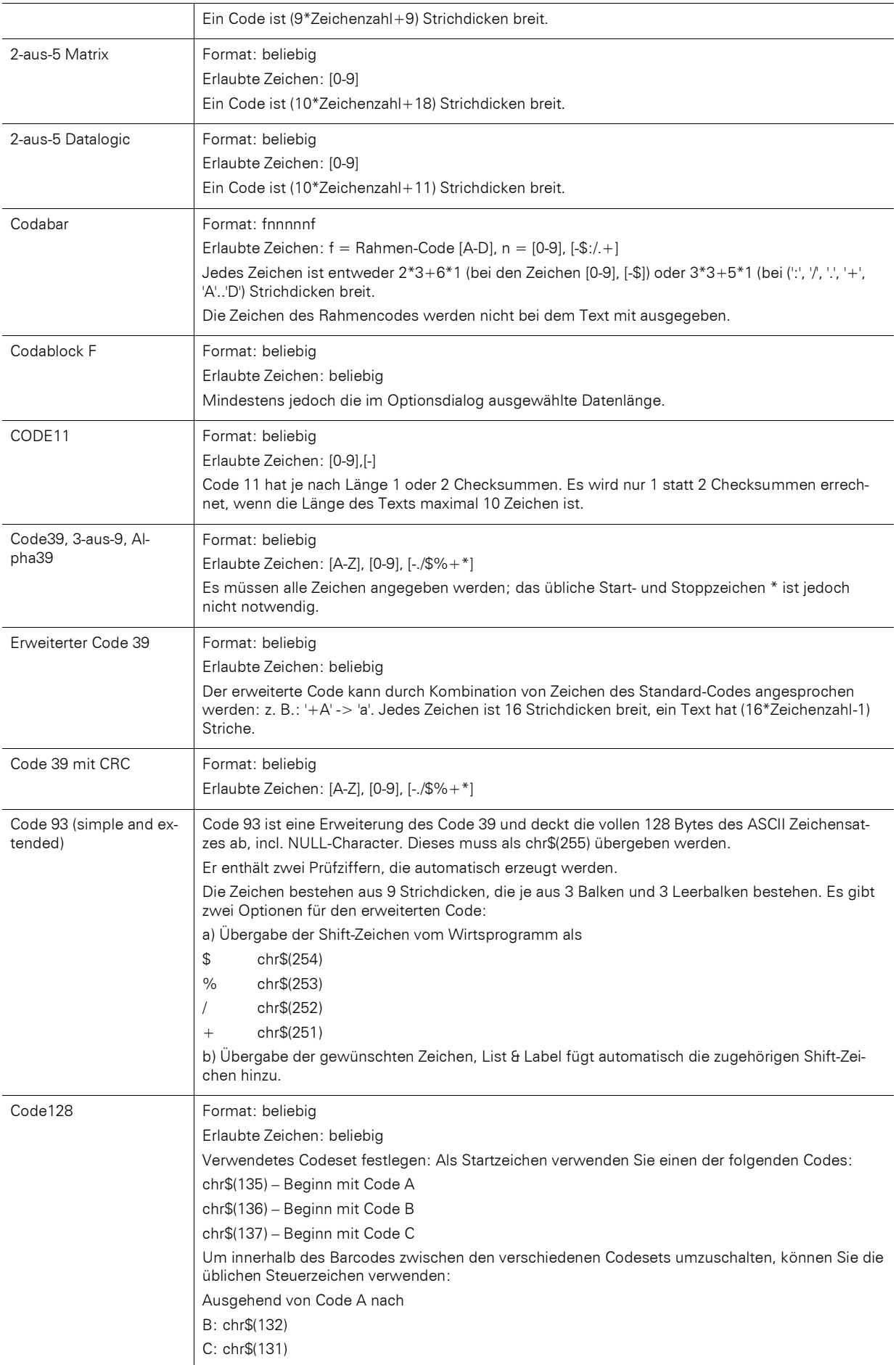

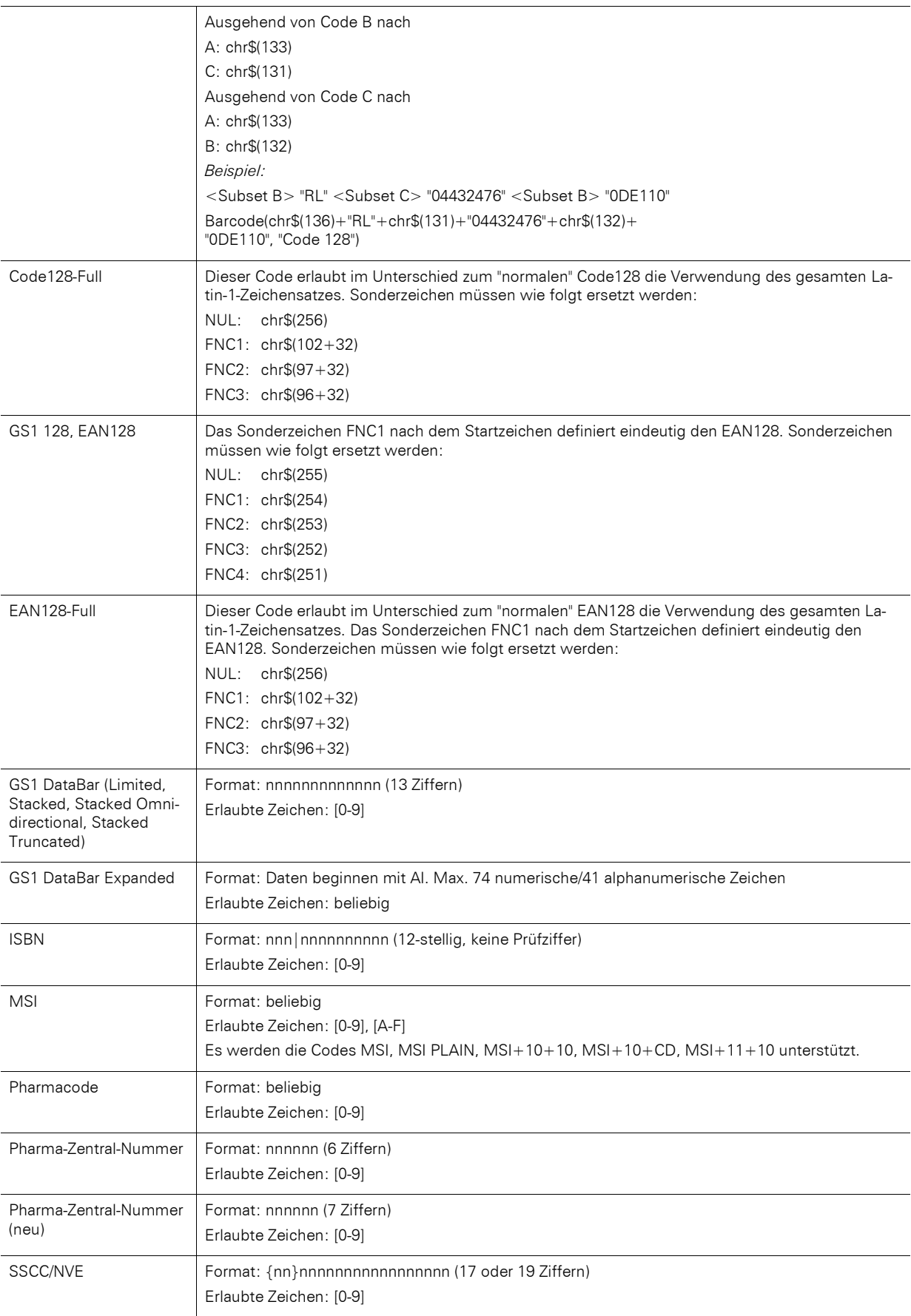

# **Übersicht der allgemeinen 2D-Codes**

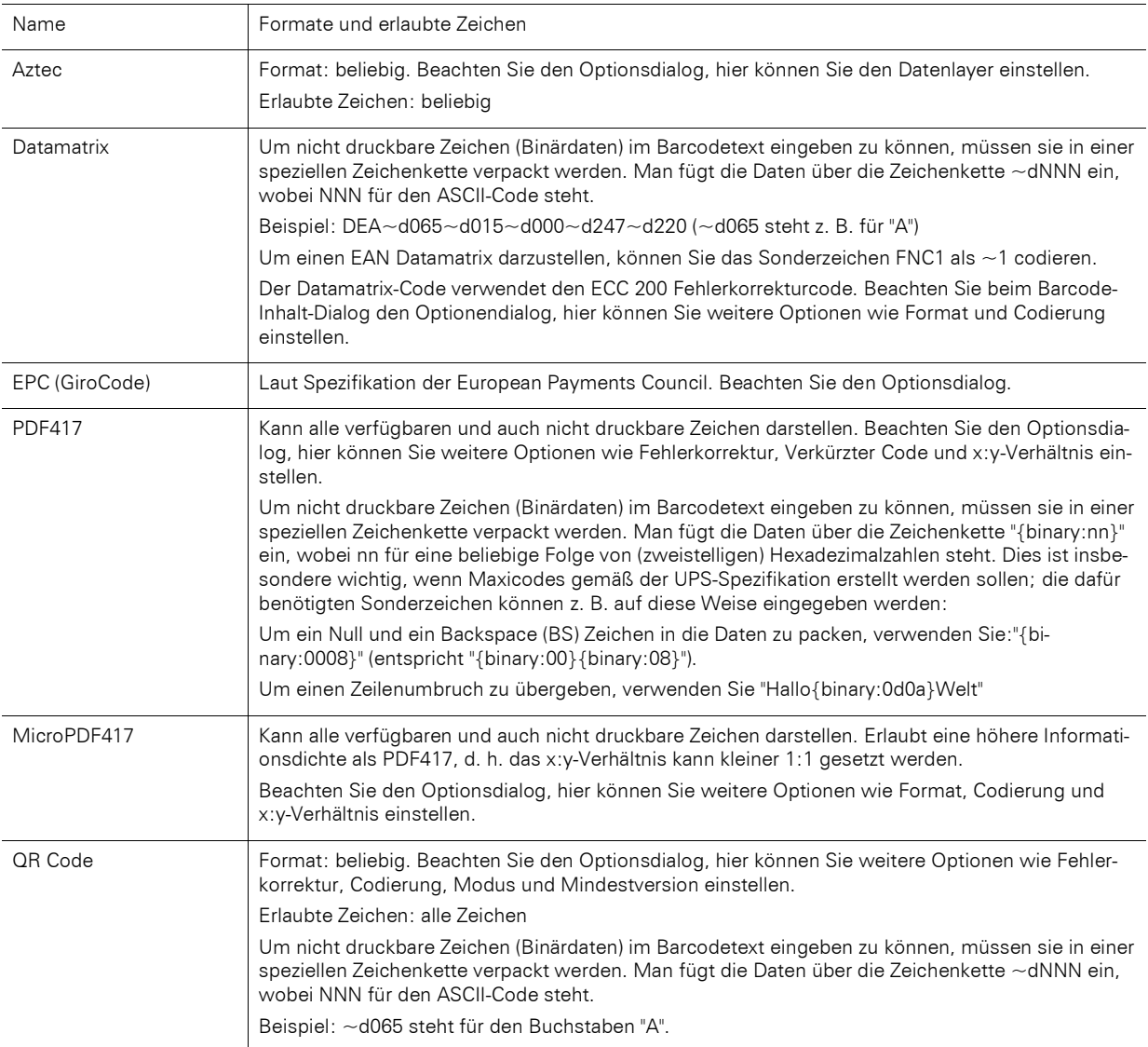

### **Übersicht der Postcodes (1D- und 2D-Codes)**

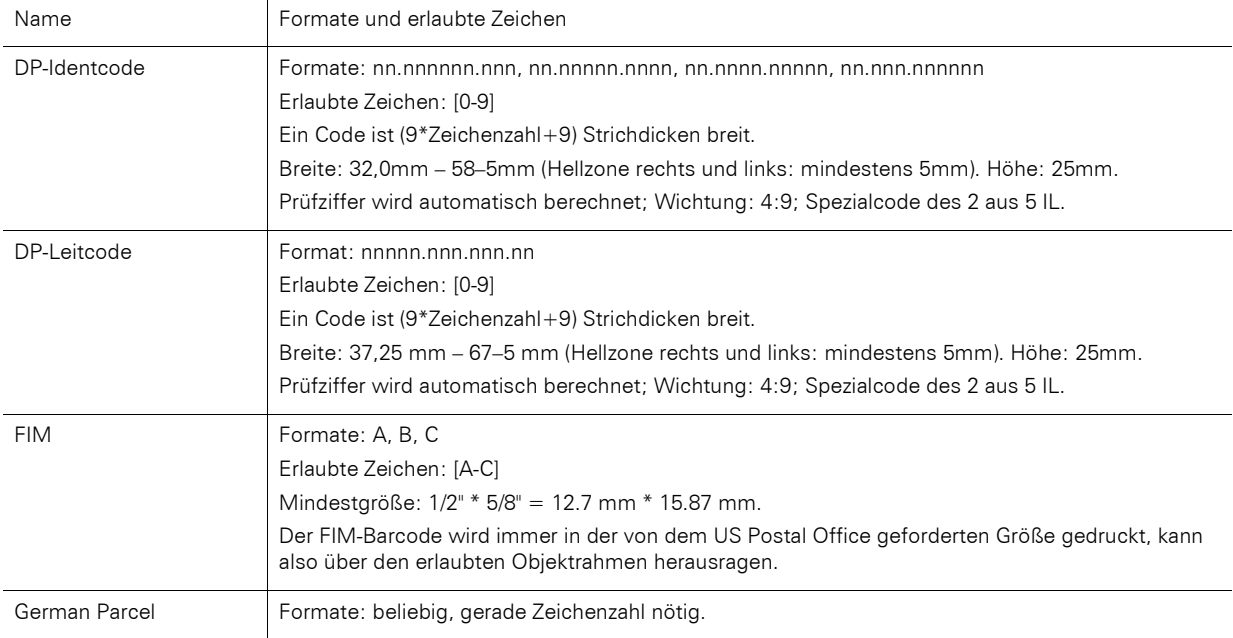

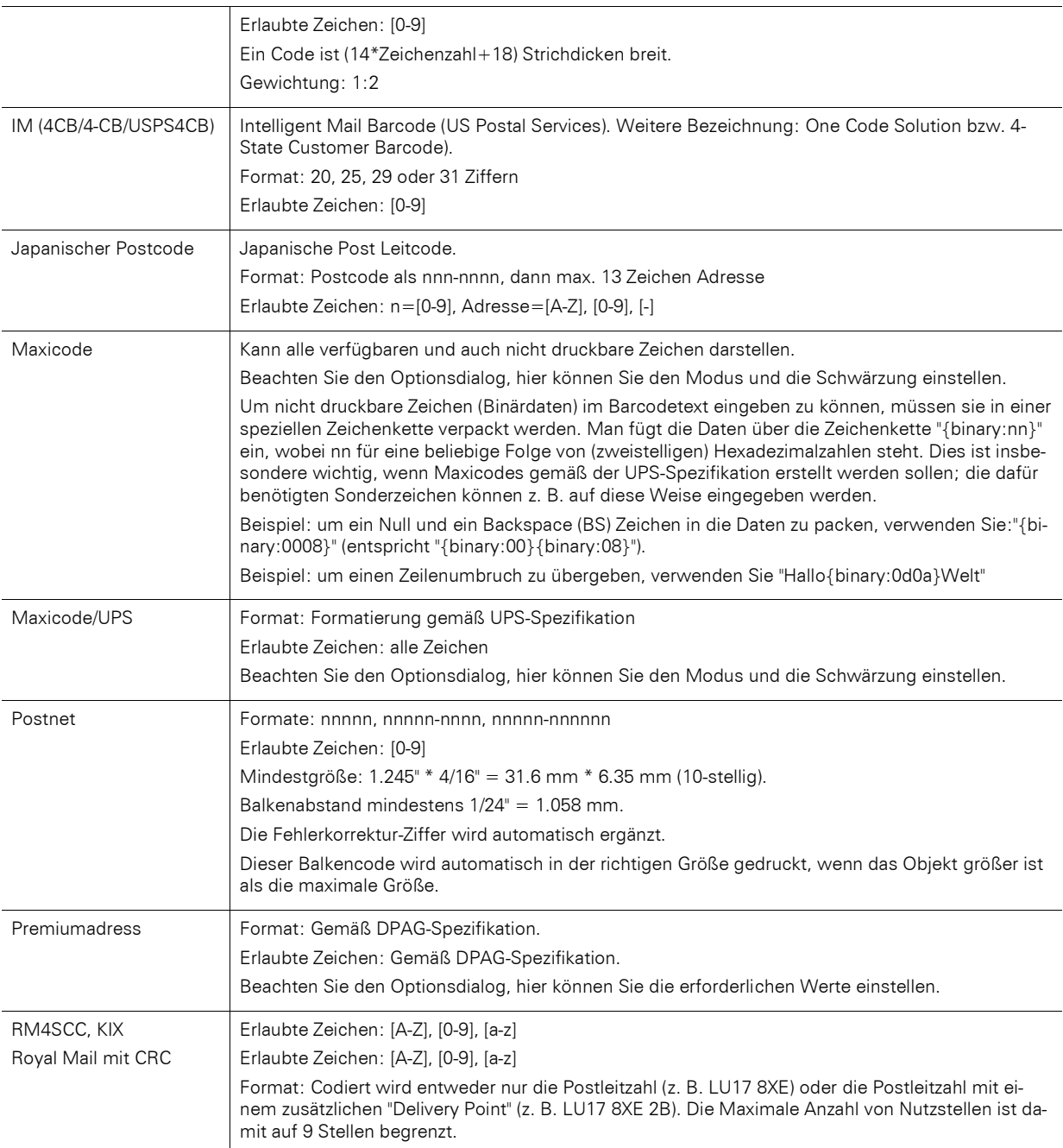

# <span id="page-245-0"></span>**13.10 Berichtscontainer-Objekt**

Ein Berichtscontainer kann Tabellen, Kreuztabellen, Diagramme und Gantt-Diagramme enthalten. Neue Elemente sowie die gewünschte hierarchische Struktur definieren Sie im Toolfenster "Objekte".

### **13.10.1 Objekt-Eigenschaften**

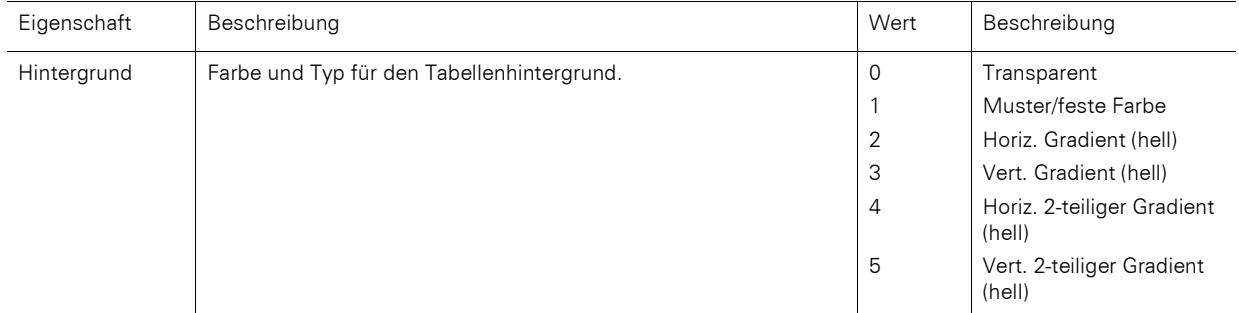

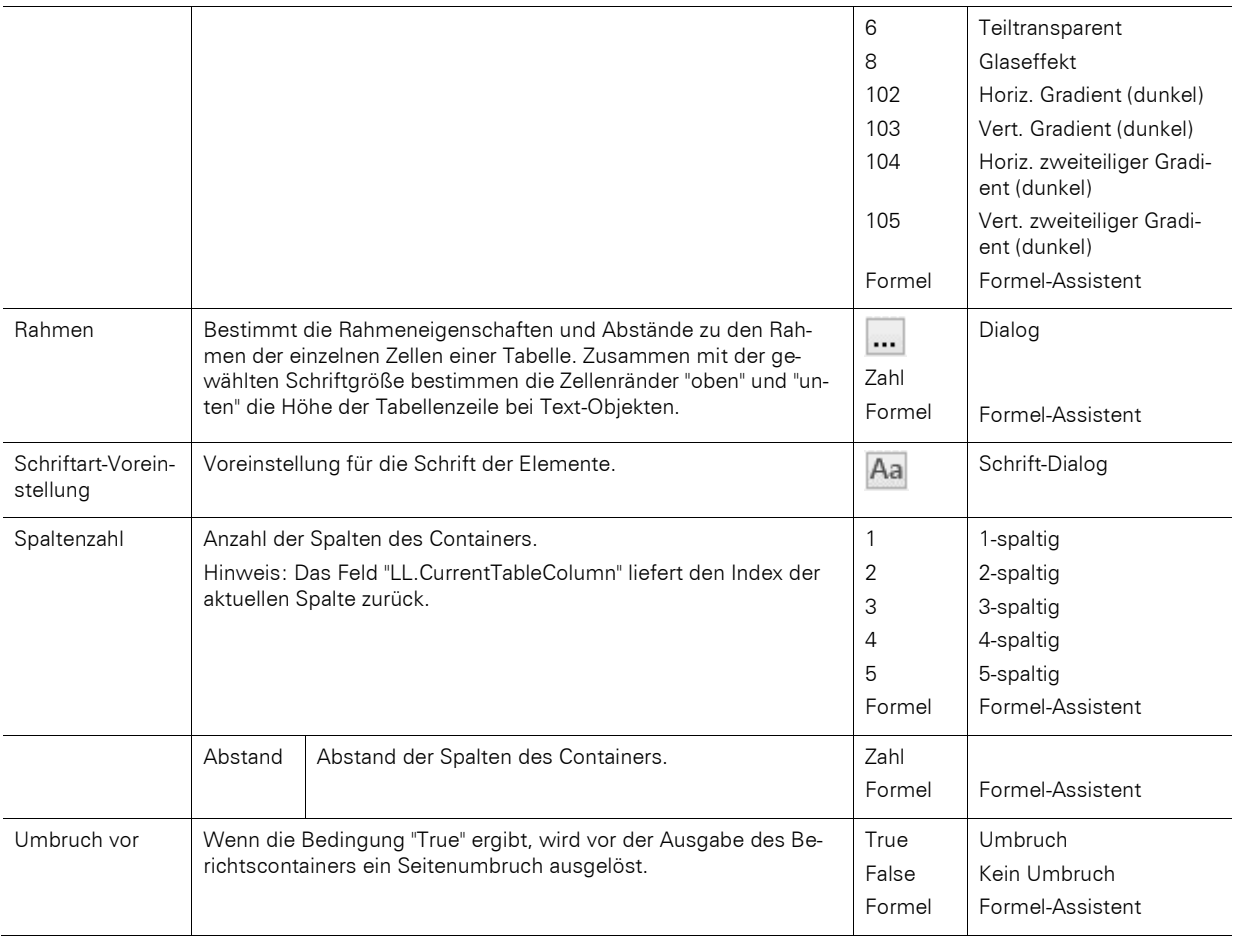

# **13.10.2 Element-Eigenschaften**

Um die Eigenschaften der Elemente anzuzeigen, markieren Sie das Element im Toolfenster "Objekte".

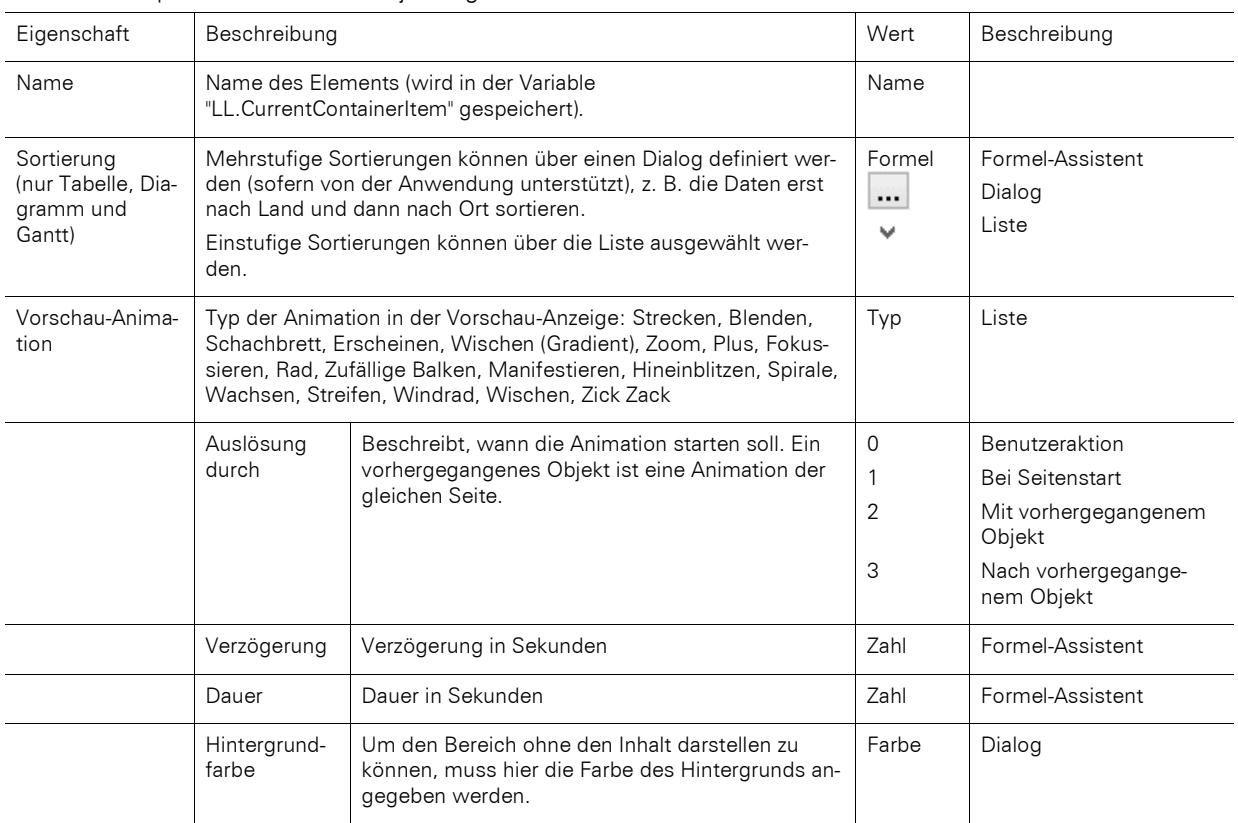

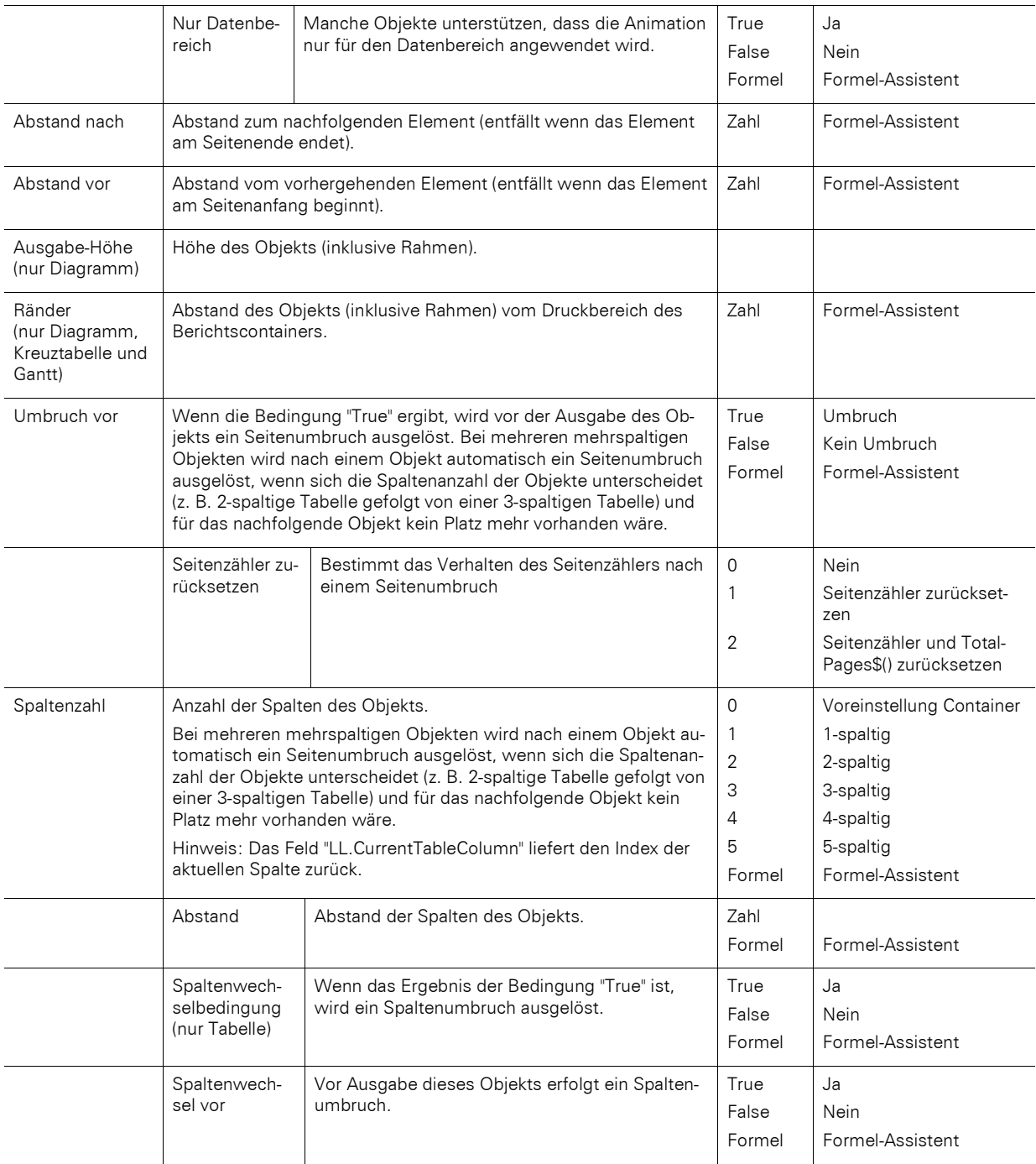

# **13.11 Tabellenobjekte**

Das Tabellenobjekt ist ein Element des Berichtscontainers.

### **13.11.1 Objekt-Eigenschaften**

Siehe auch Kapitel ["Gemeinsame Objekt-Eigenschaften"](#page-228-0) und ["Berichtscontainer-Objekt"](#page-245-0).

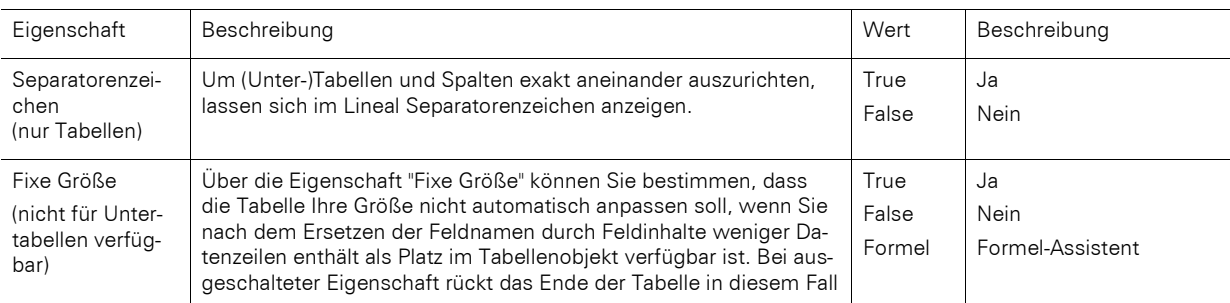

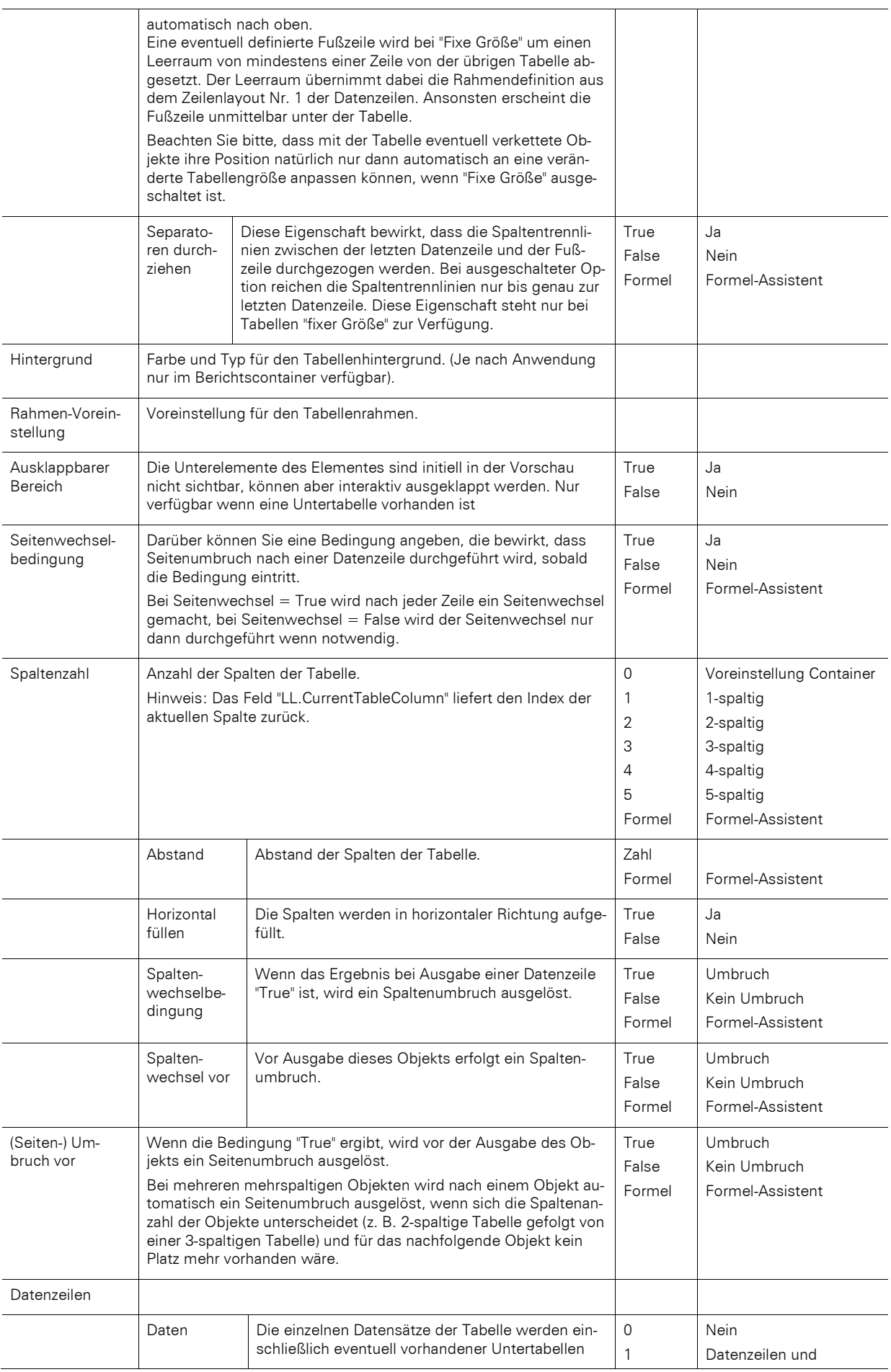

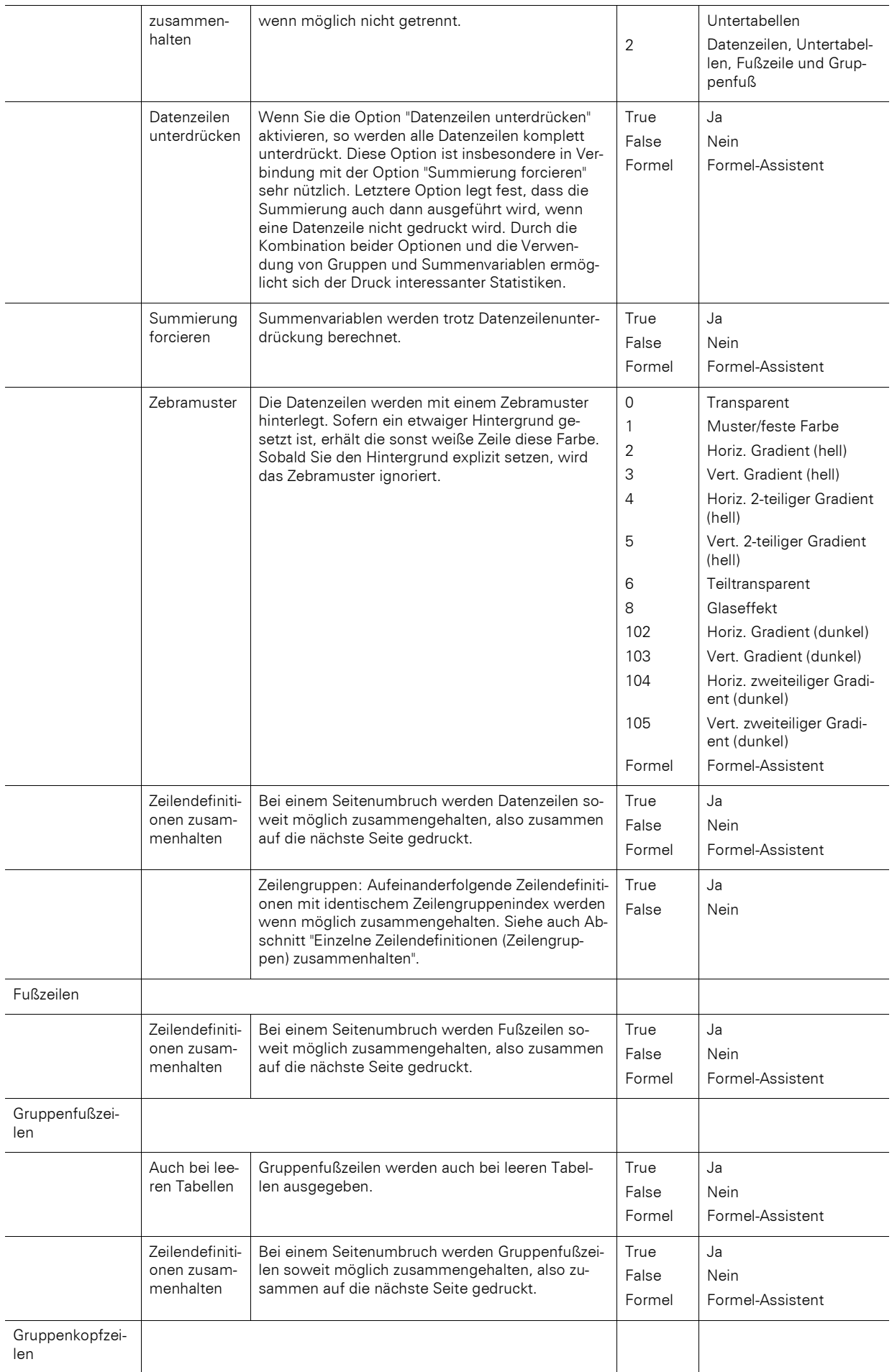

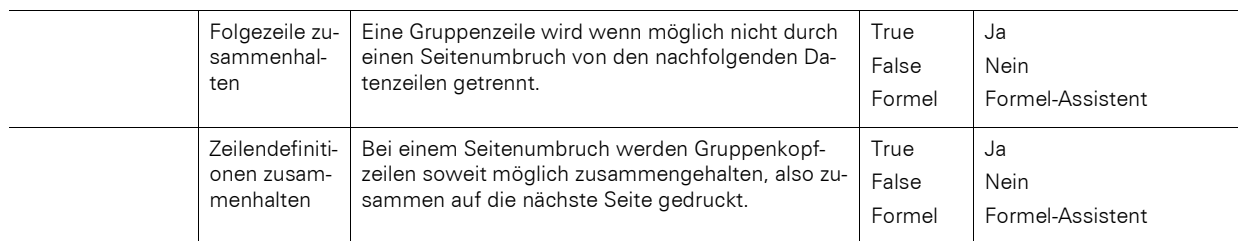

### **13.11.2 Spezifische Funktionen**

Siehe auch Kapitel ["Übersicht der Funktionen"](#page-165-0).

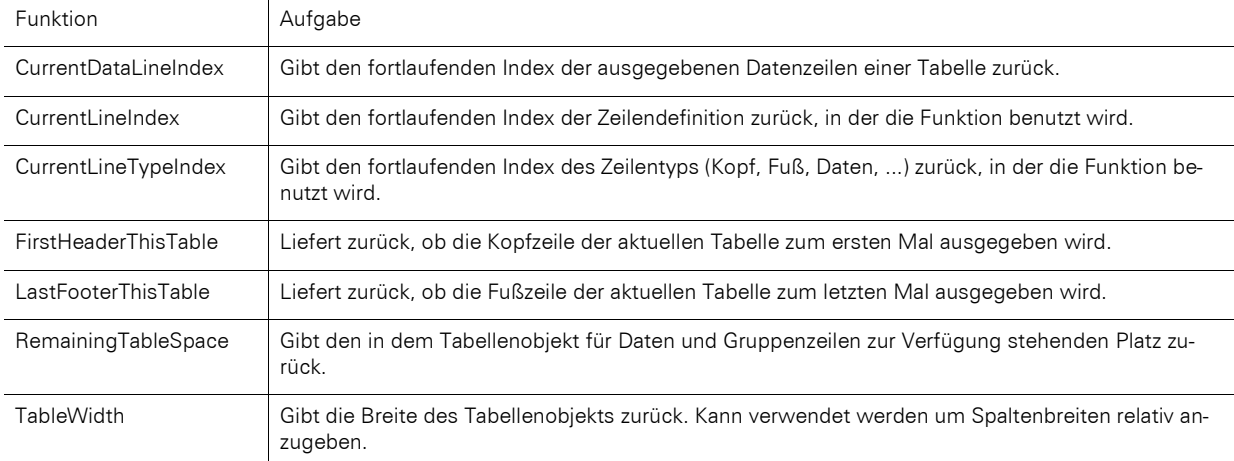

### **13.11.3 Zeilen-Eigenschaften**

Siehe auch Kapitel ["Gemeinsame Objekt-Eigenschaften"](#page-228-0):

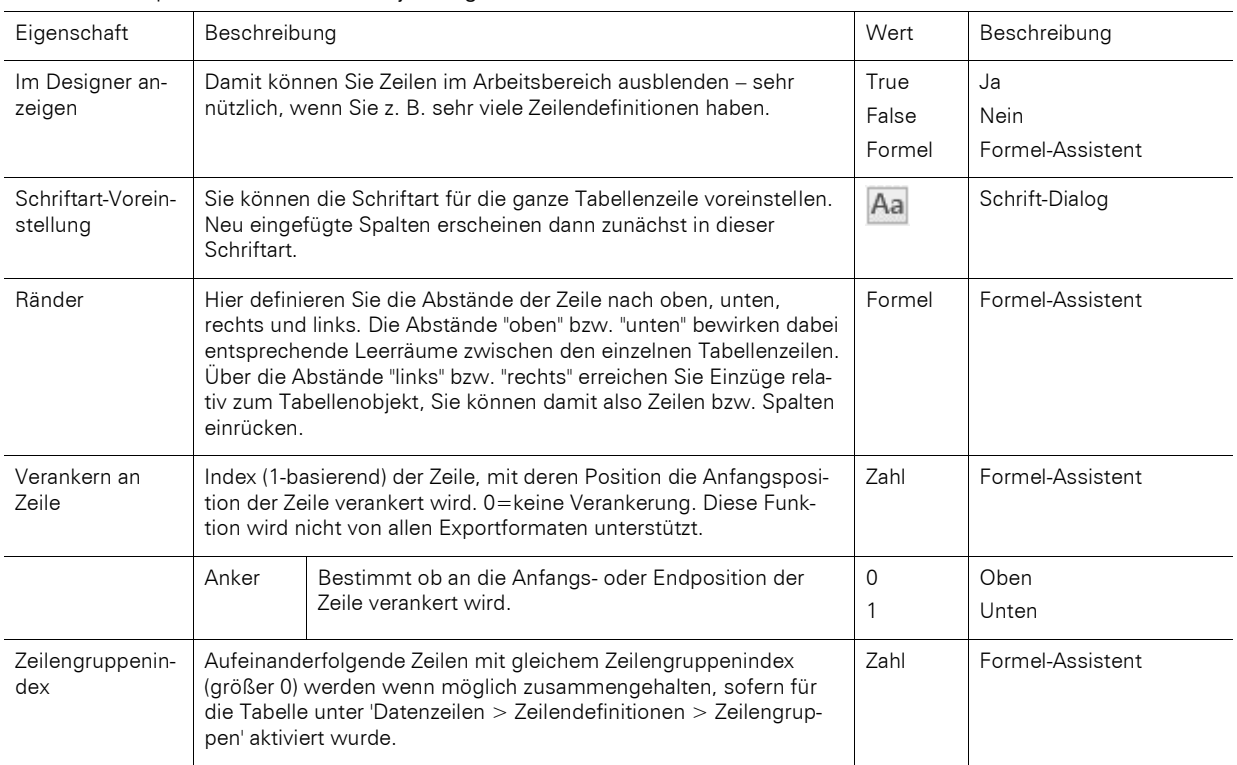

# **13.11.4 Gruppenzeilen-Eigenschaften**

Bei Gruppenzeilen zusätzlich noch folgende Eigenschaften:

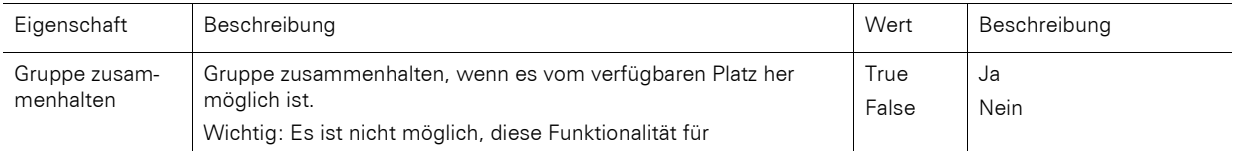

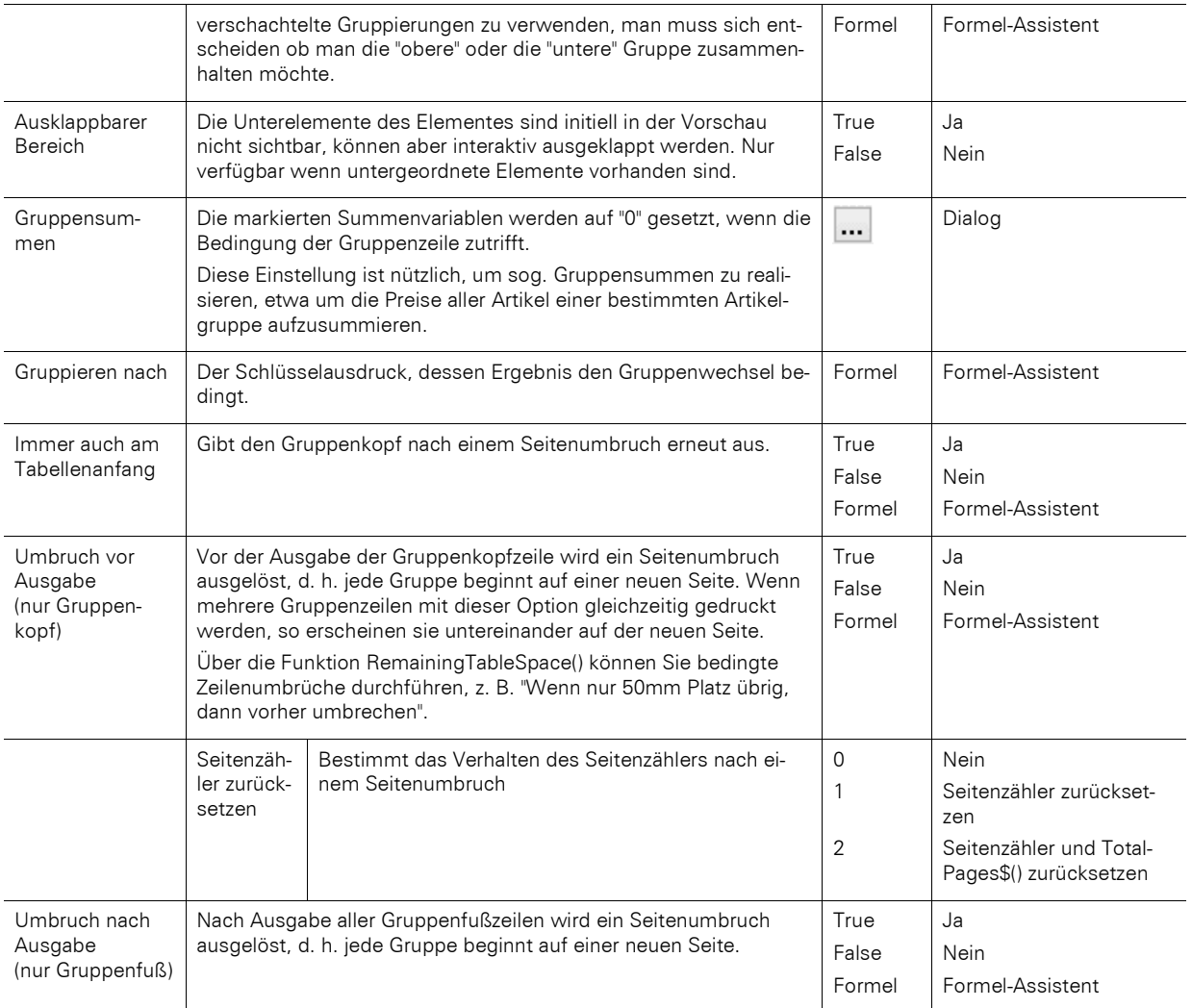

### **13.11.5 Spalten-Eigenschaften**

Die Spalteneigenschaften entsprechen jeweils mit einigen tabellenbedingten Einschränkungen den Eigenschaften des jeweiligen Objekttyps.

Eine Besonderheit gibt es bei Spalten vom Typ Text und Formatierter Text. Diese beiden Textvarianten lassen sich auch über eine Spalteneigenschaft nachträglich ineinander überführen. Abhängig von dieser Eigenschaft ändert sich dann auch die Eigenschaftsliste entsprechend.

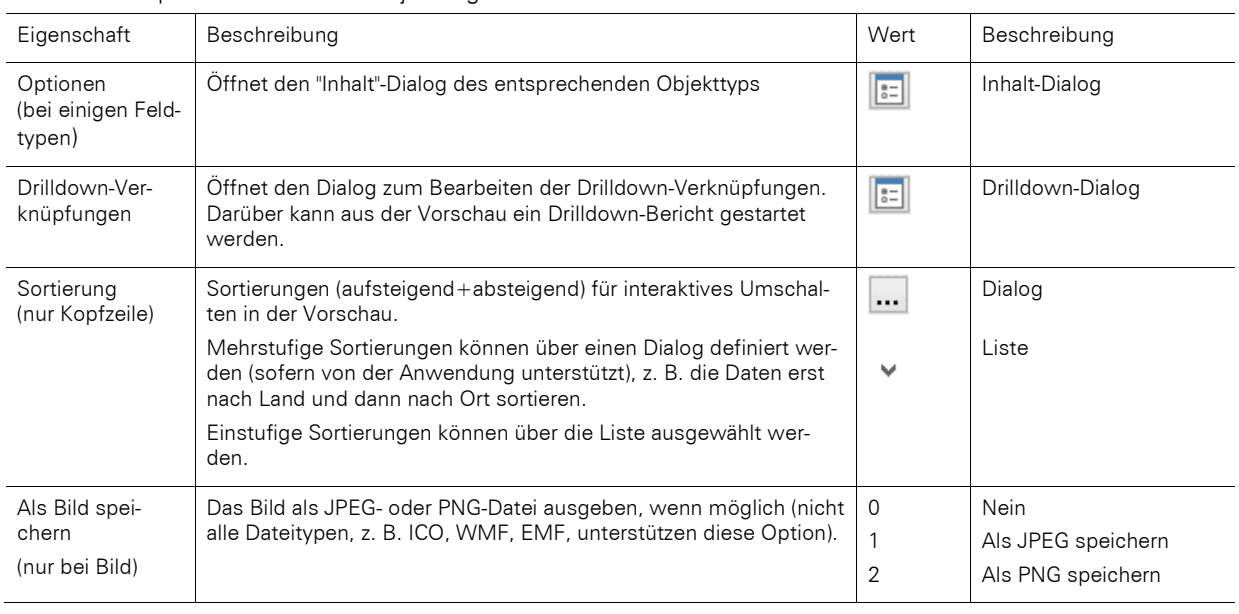
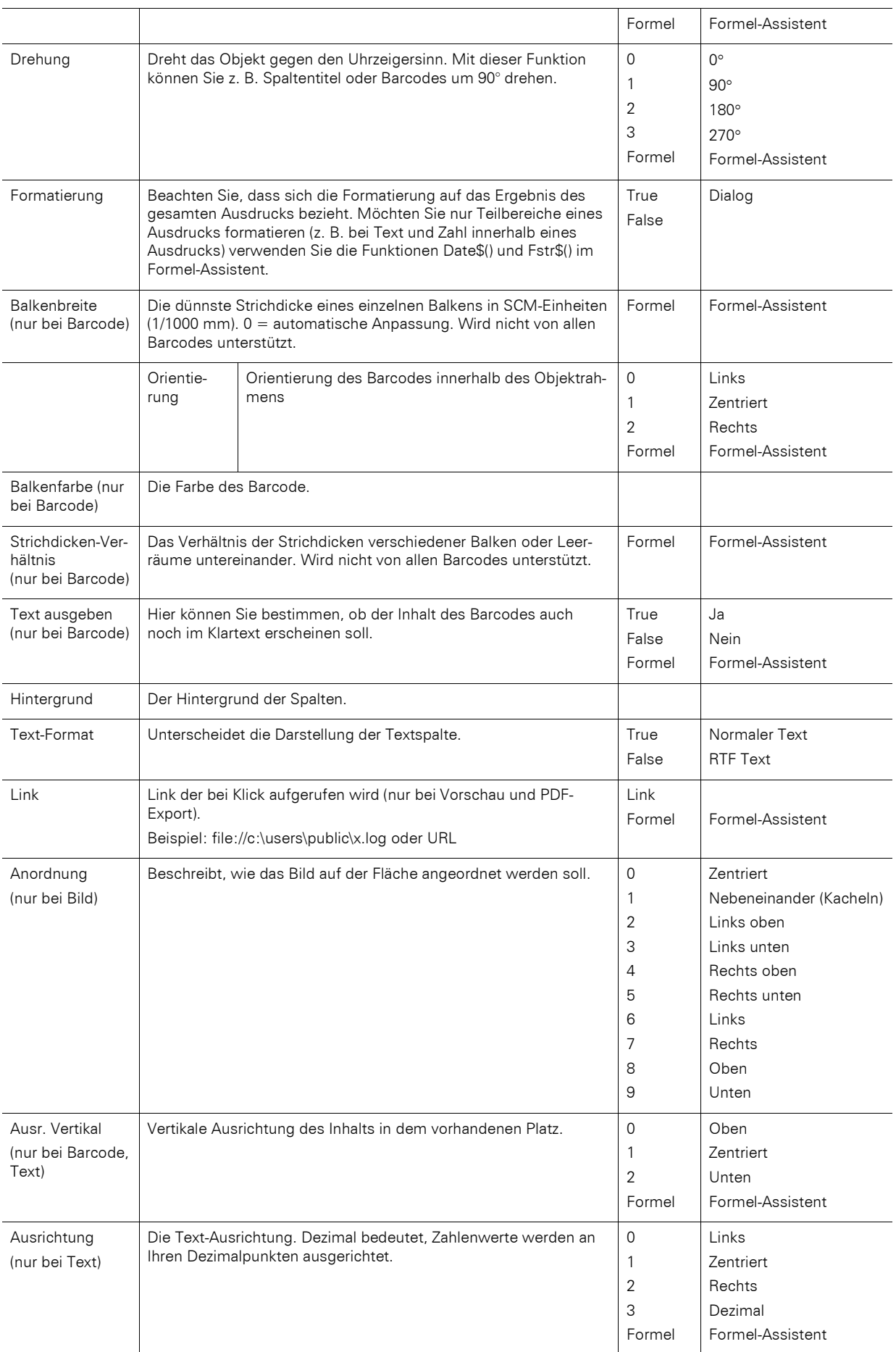

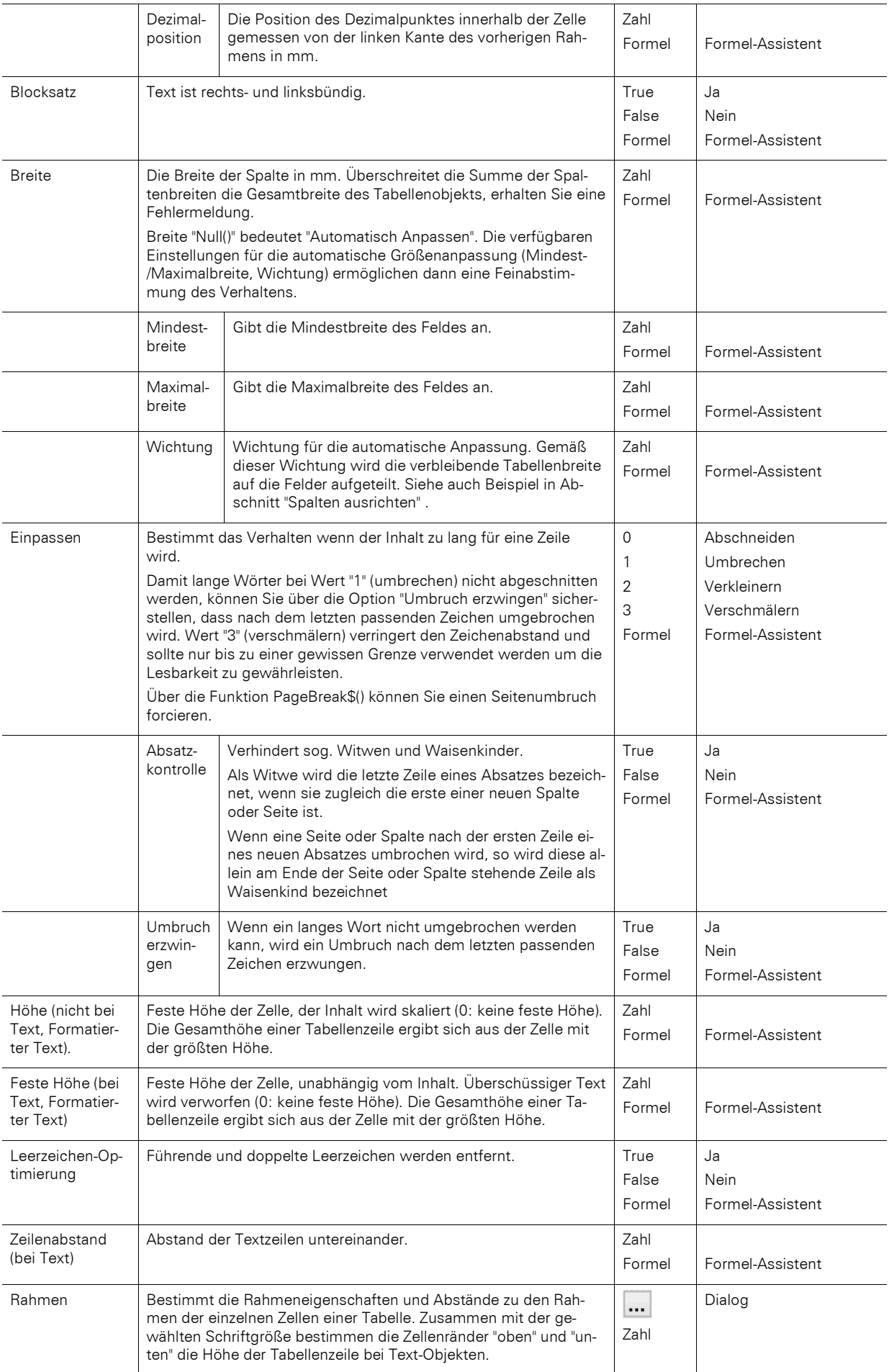

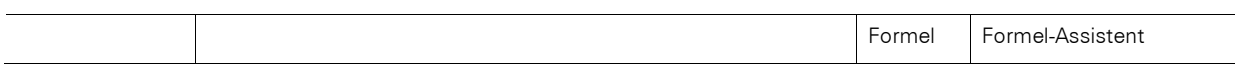

# **13.12 Diagramm-Objekte**

Das Diagramm-Objekt ist ein Element des Berichtscontainers.

# **13.12.1 Objekt-Eigenschaften**

Siehe Kapitel ["Gemeinsame Objekt-Eigenschaften"](#page-228-0) und ["Berichtscontainer-Objekt"](#page-245-0).

### **13.12.2 Spezifische Felder**

Siehe auch Kapitel ["Übersicht der LL-Variablen und LL-Felder](#page-162-0)[Übersicht der Funktionen"](#page-165-0).

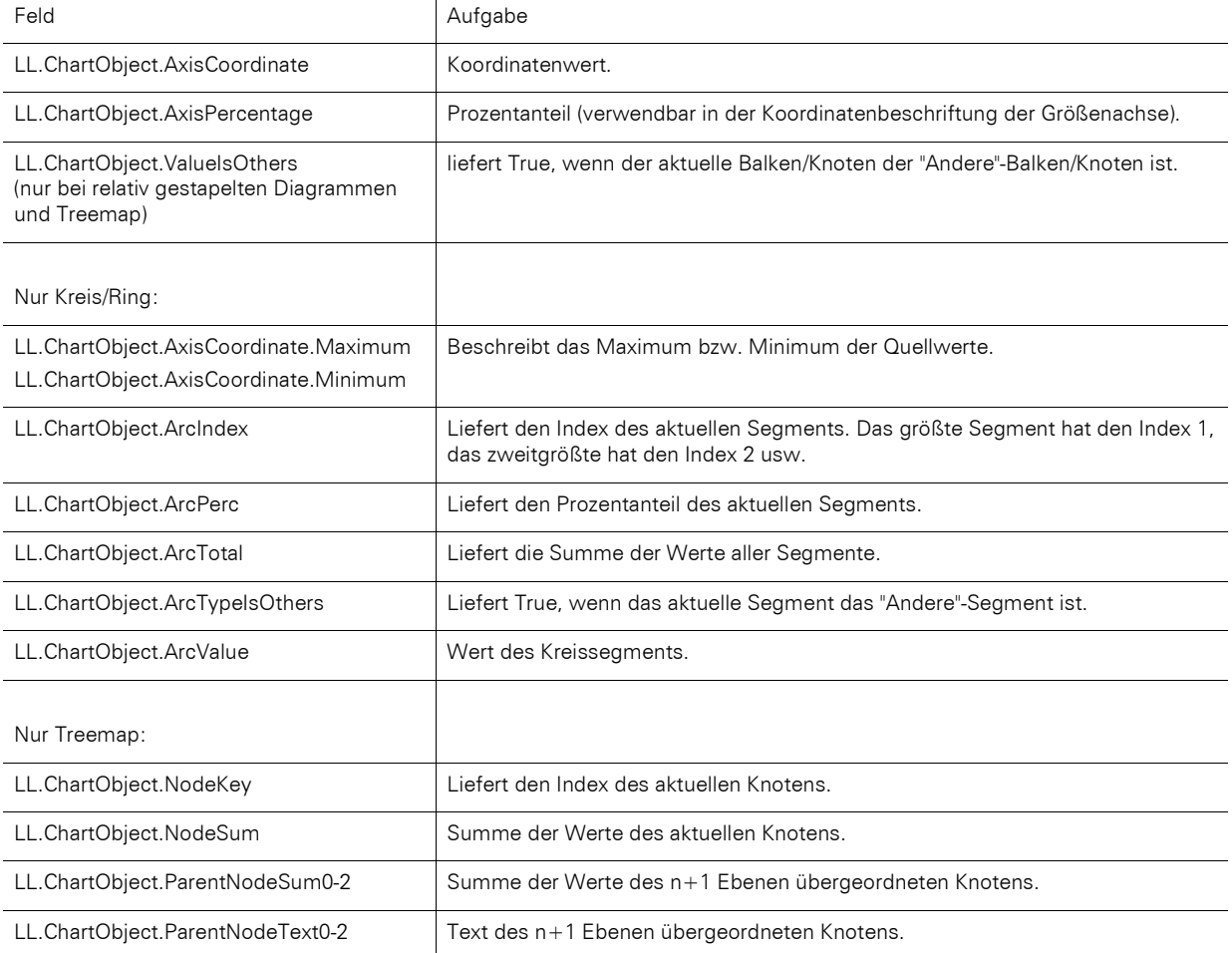

### **13.12.3 Kreis/Ring**

#### **Datenquelle**

Auf der Registerkarte "Datenquelle" können Sie den Koordinatenwert für die Daten bestimmen.

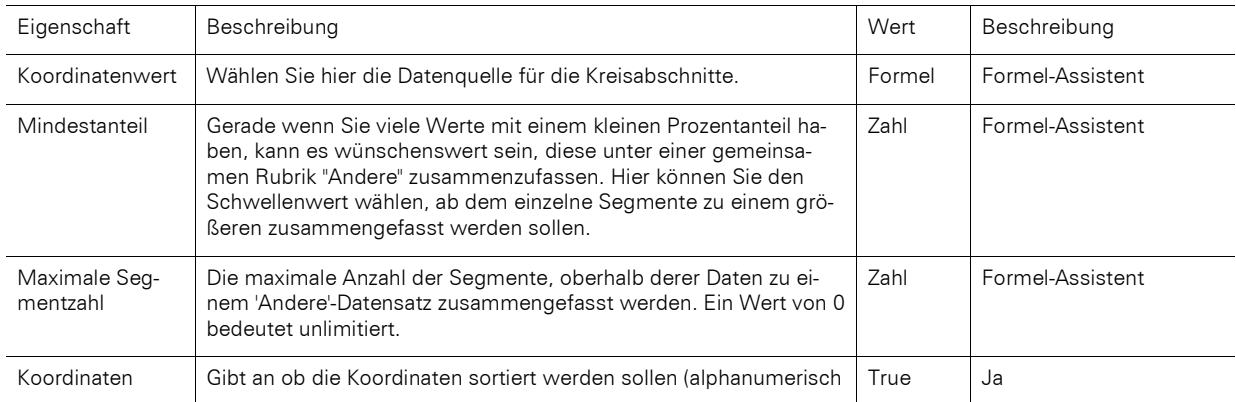

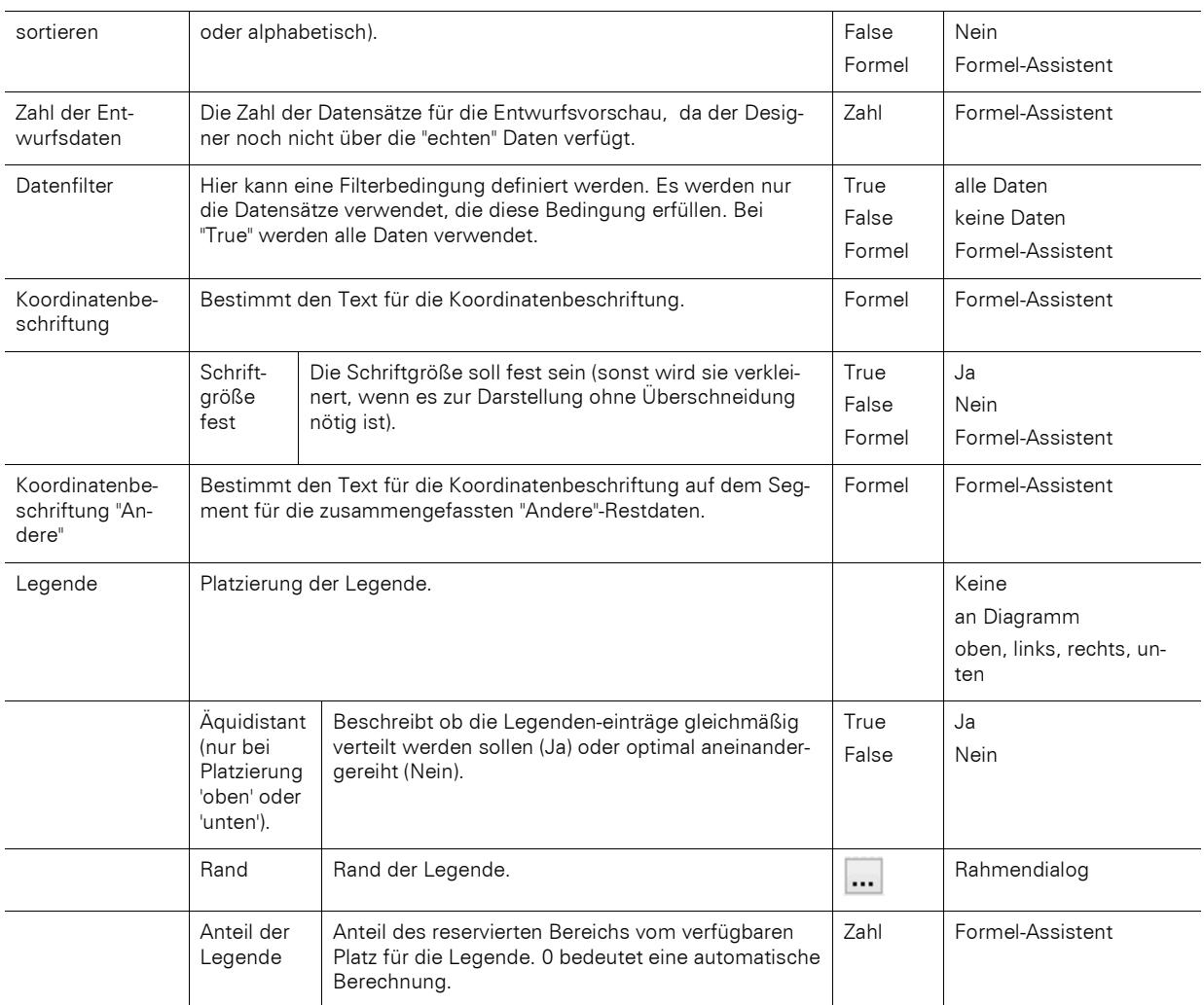

### **Rubrikenachse**

Wenn Sie sich für einen mehrreihigen Ring entschieden haben, steht Ihnen eine Rubrikenachse zur Verfügung.

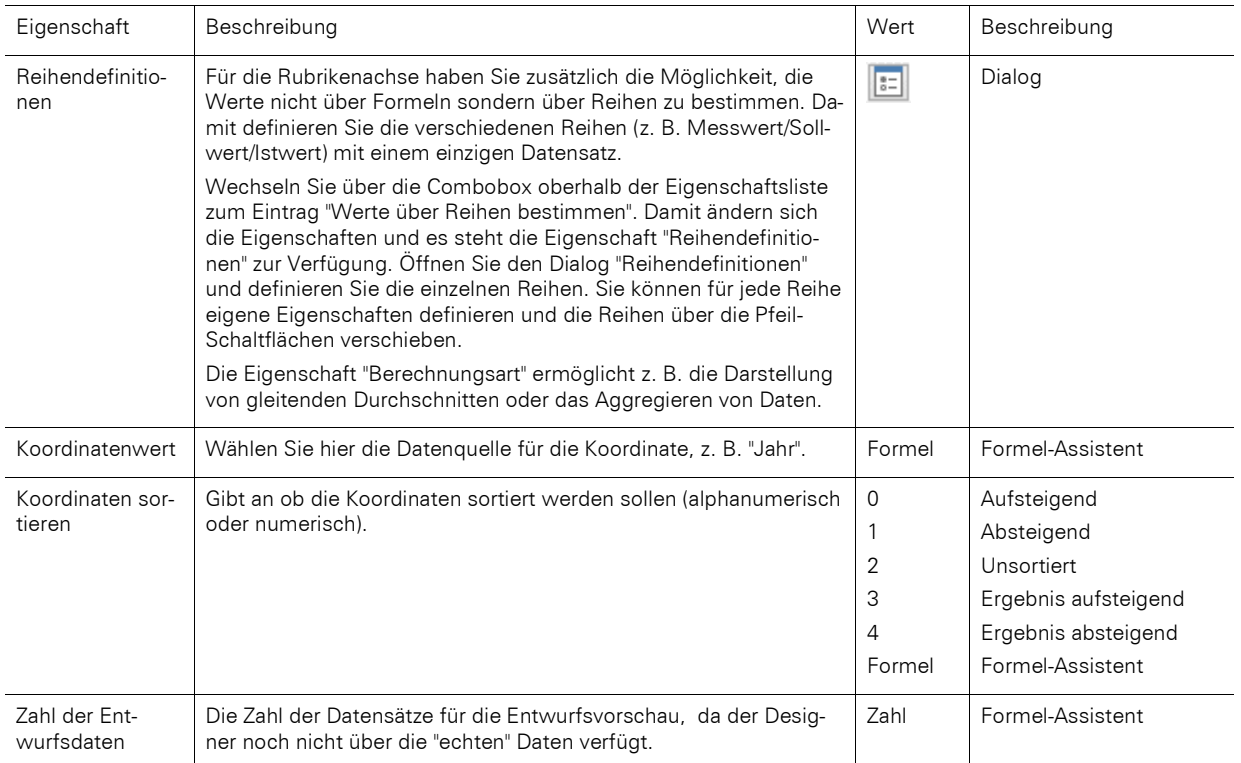

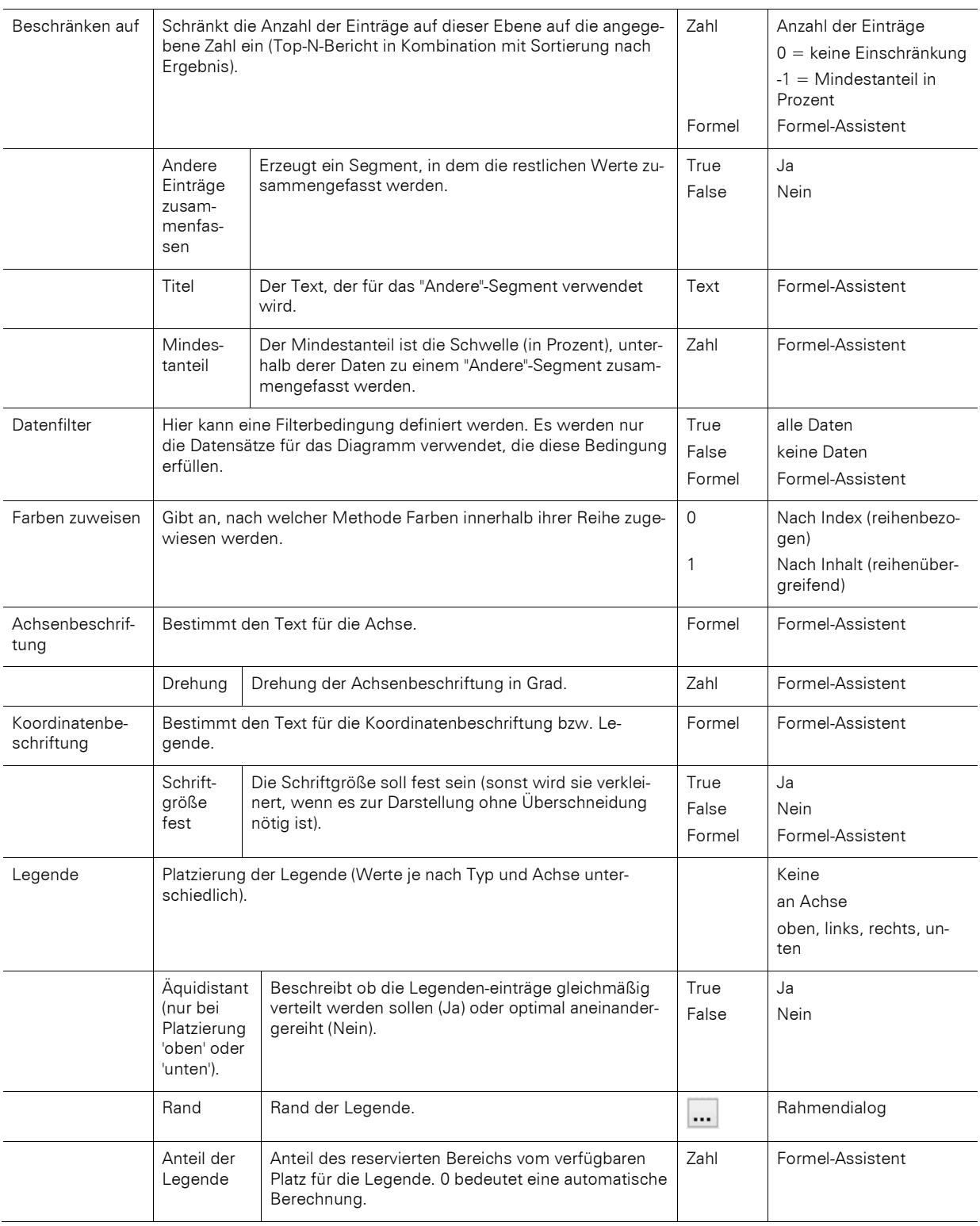

# **Segment**

Auf der Registerkarte "Segment" können Sie Einstellungen zur Berechnung und Darstellung des Segments vornehmen.

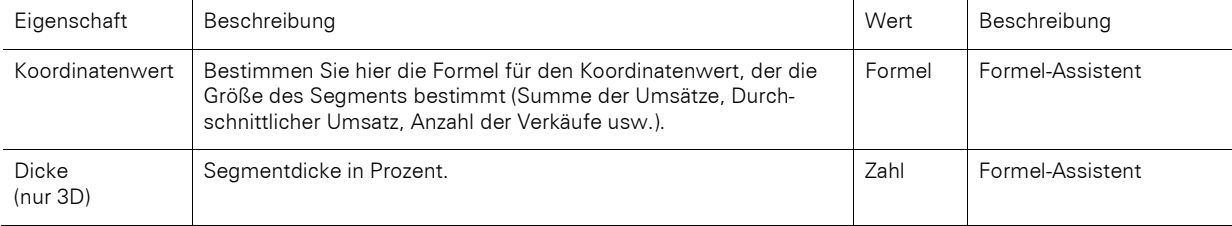

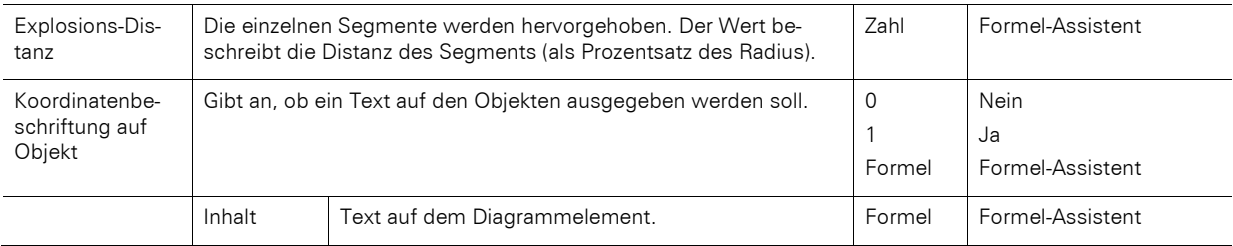

#### **Diagramm**

Auf der Registerkarte "Diagramm" können Sie Einstellungen zum Erscheinungsbild vornehmen.

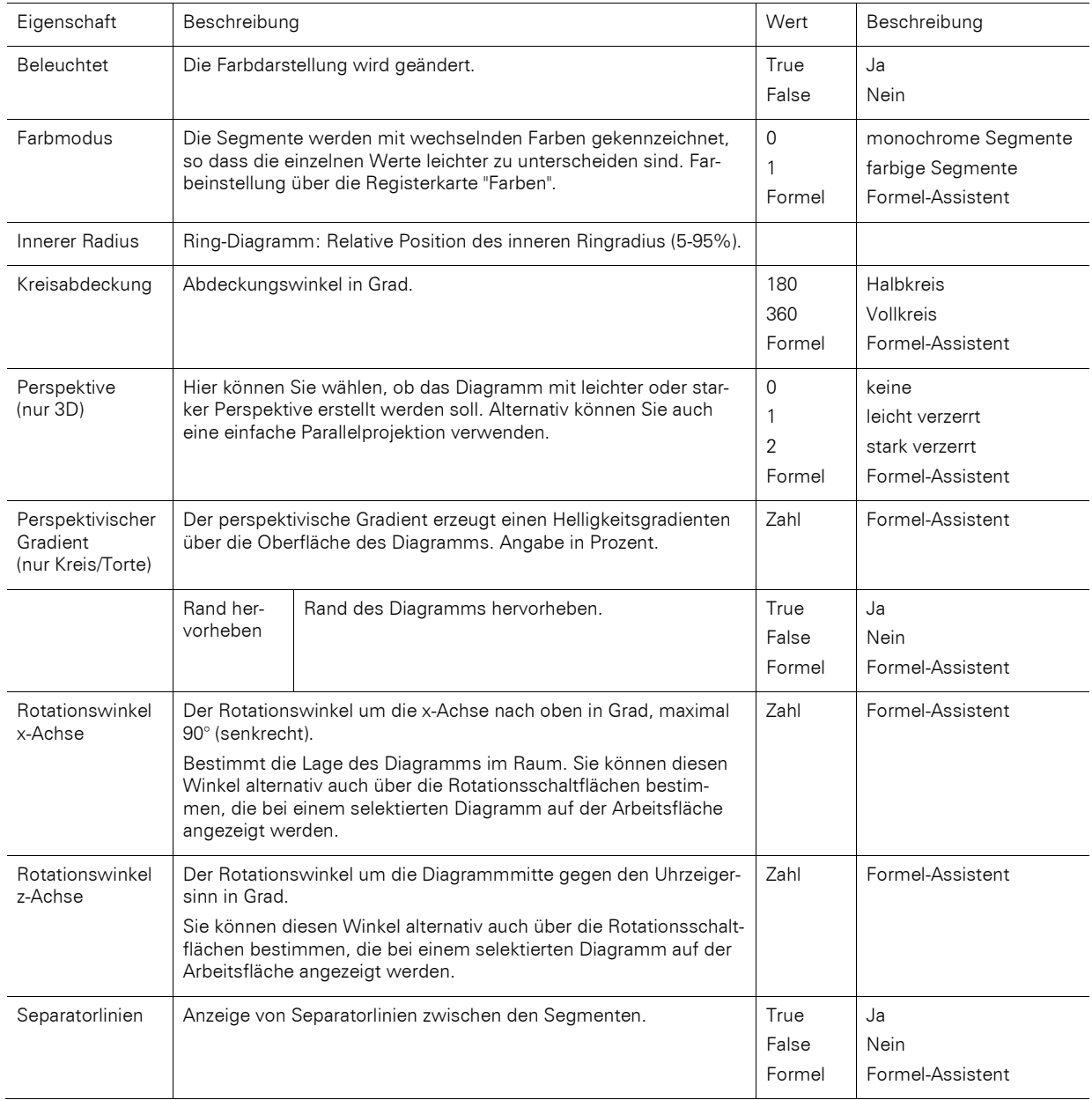

# **13.12.4 Balken/Linien/Flächen/Blasen/Netz/Treemap**

#### **Rubriken- und Reihenachse**

Wenn Sie sich für ein dreiachsiges Diagramm entschieden haben, stehen Ihnen beide Achsen (als x- bzw. y-Achse) zur Verfügung. Bei einem zweiachsigen Diagramm (z. B. ein einfaches Balkendiagramm) wird nur die Rubrikenachse (x-Achse) benötigt.

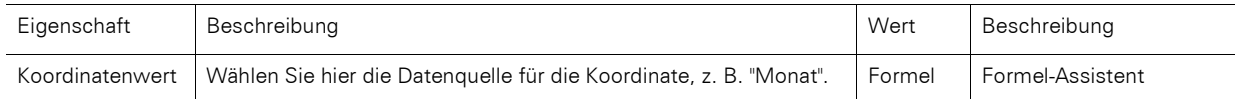

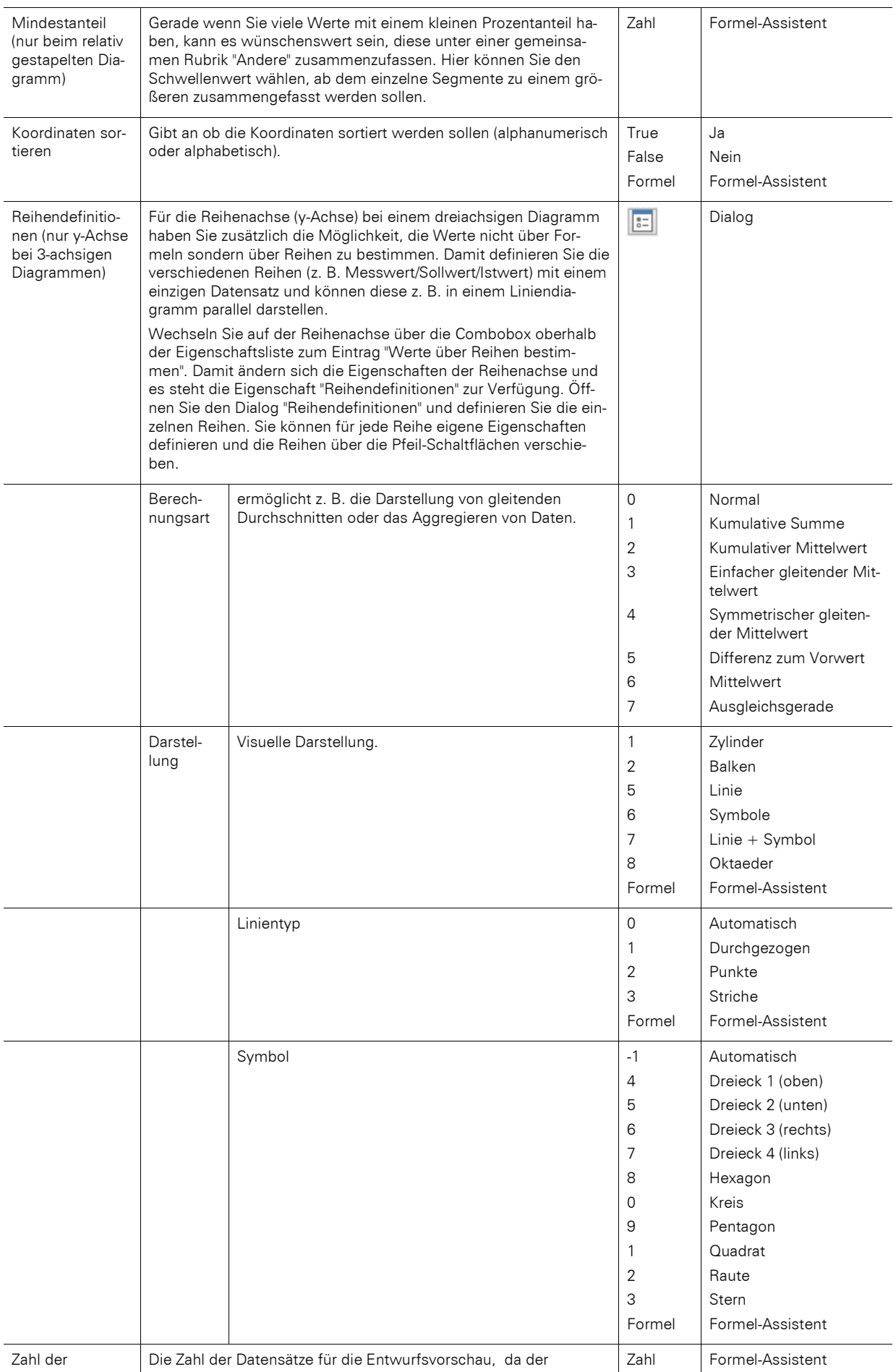

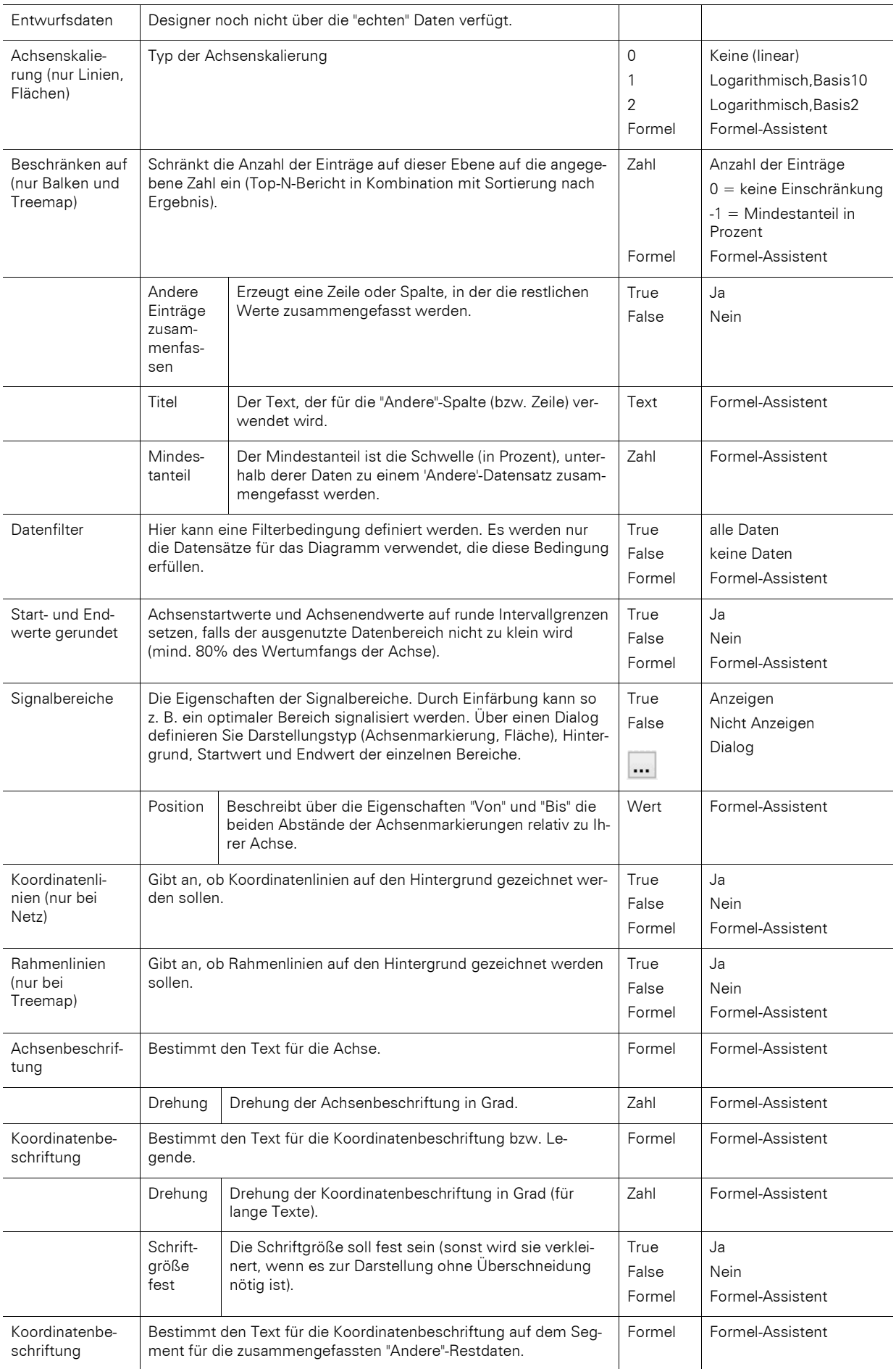

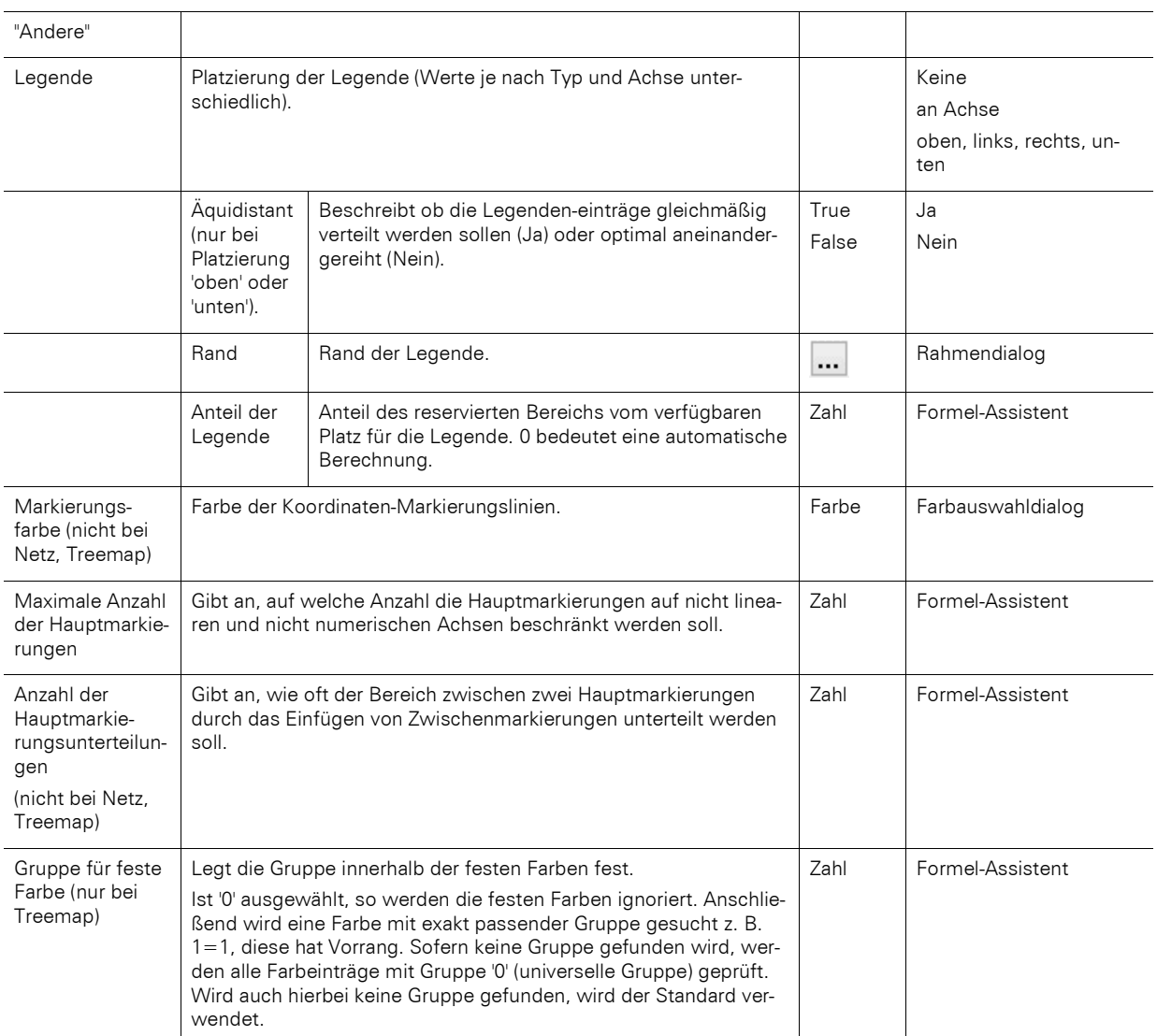

### **Größenachse**

Auf der Registerkarte "Größenachse" können Sie Einstellungen zur Berechnung und Darstellung der Größenachse eines Balken- und Liniendiagramms vornehmen.

Primärachse / Sekundärachse: Es wird eine zweite Werte-Achse unterstützt. Die zweite Achse wird auf der Registerkarte "Diagramm" eingeschaltet. Wechseln Sie über die Combobox zu den Eigenschaften der jeweiligen Achse.

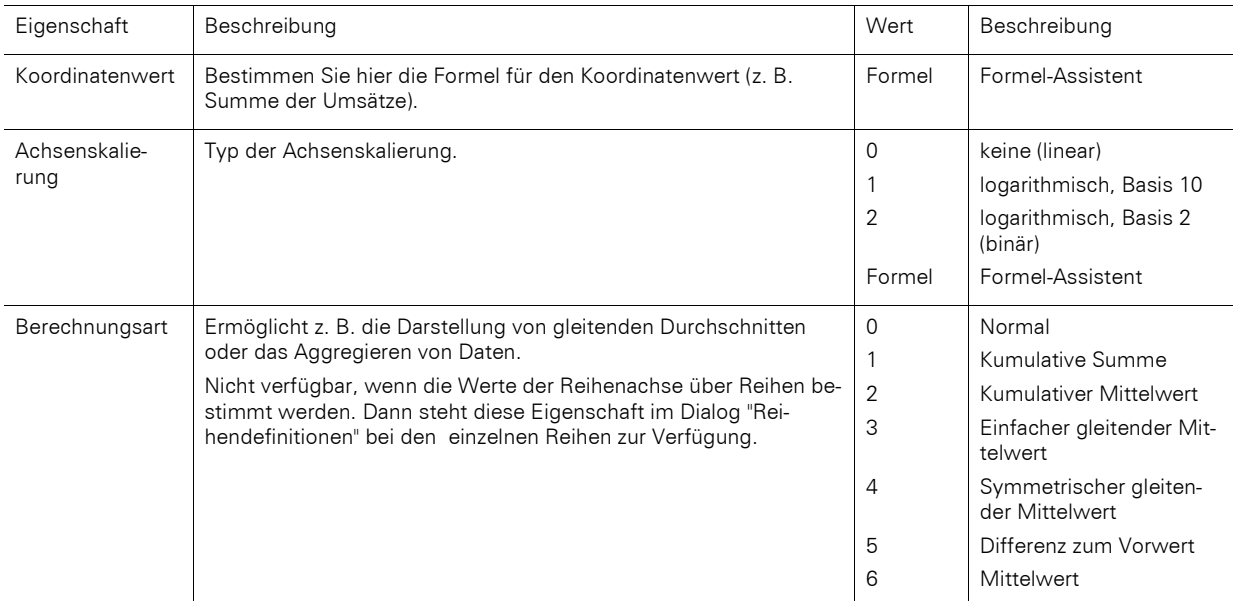

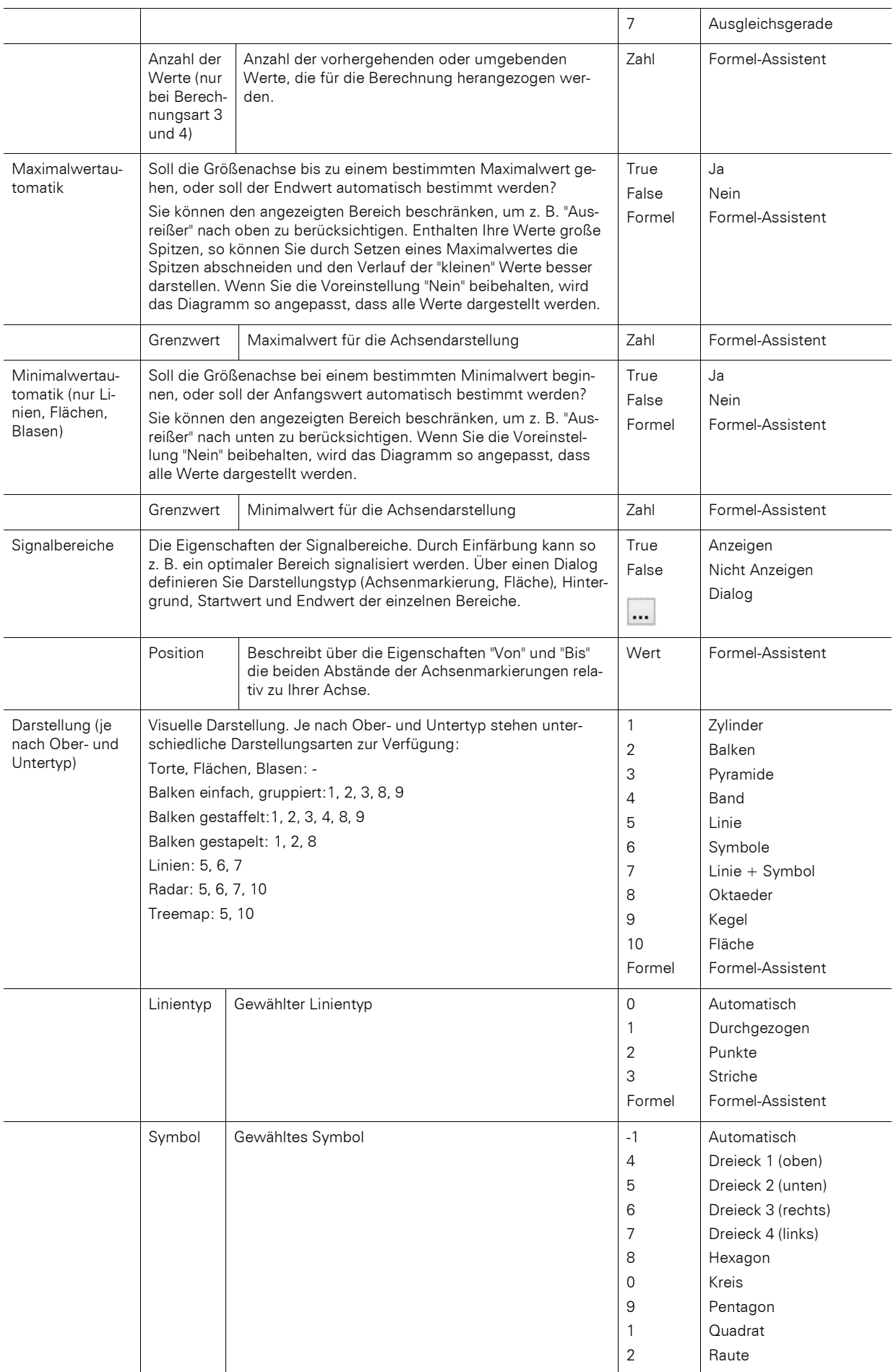

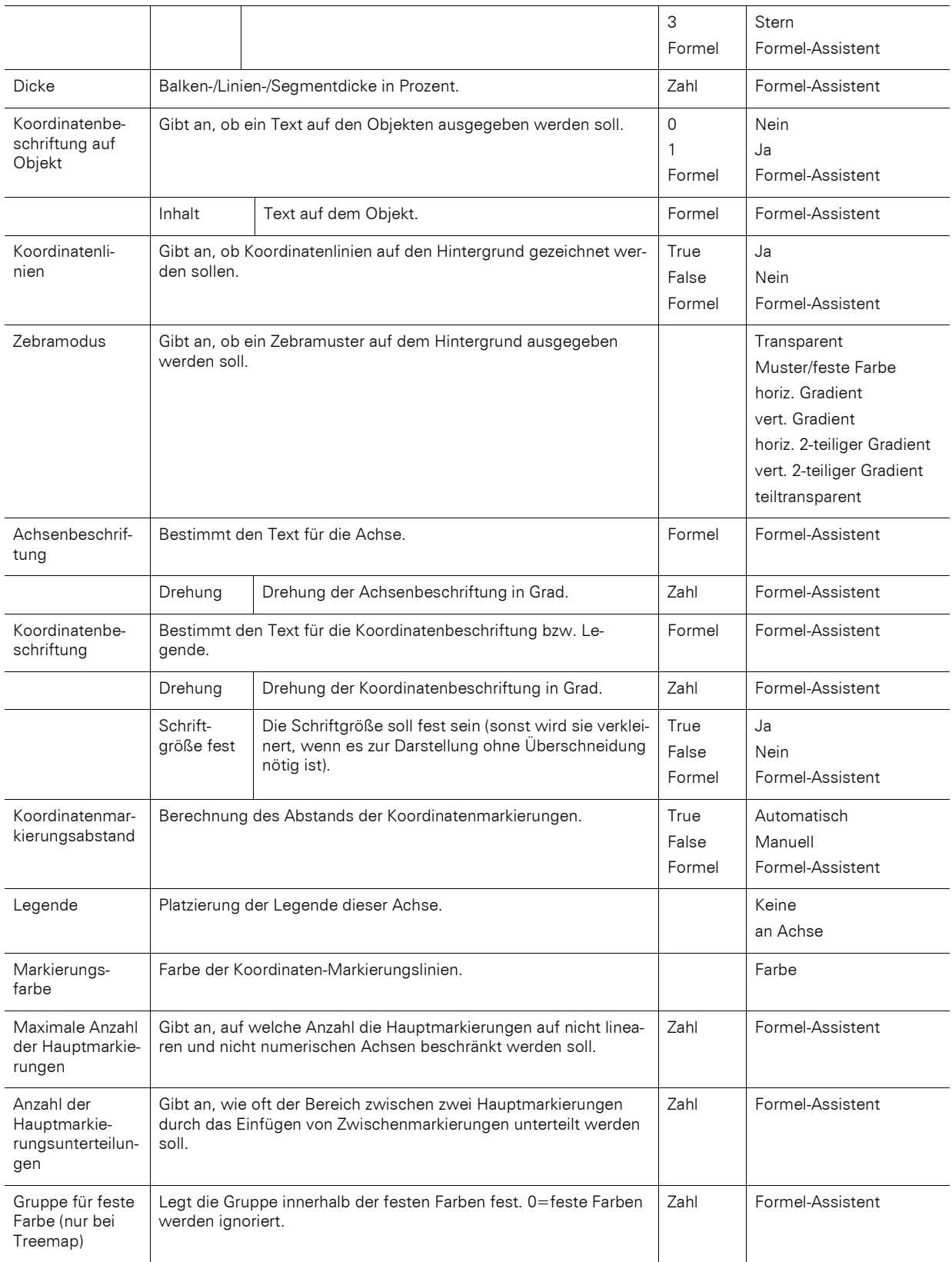

#### **Diagramm**

Auf der Registerkarte "Diagramm" können Sie Einstellungen zum Erscheinungsbild des Balken- und Liniendiagramms vornehmen. Die verfügbaren Eigenschaften unterscheiden sich je nach Typ.

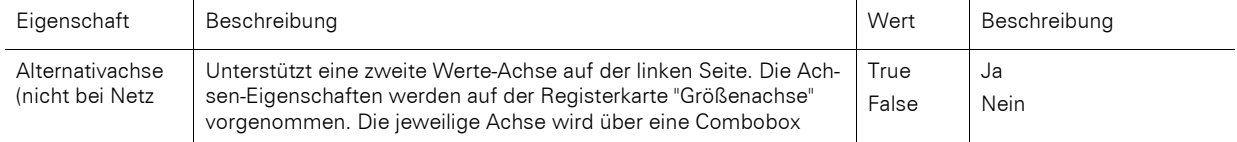

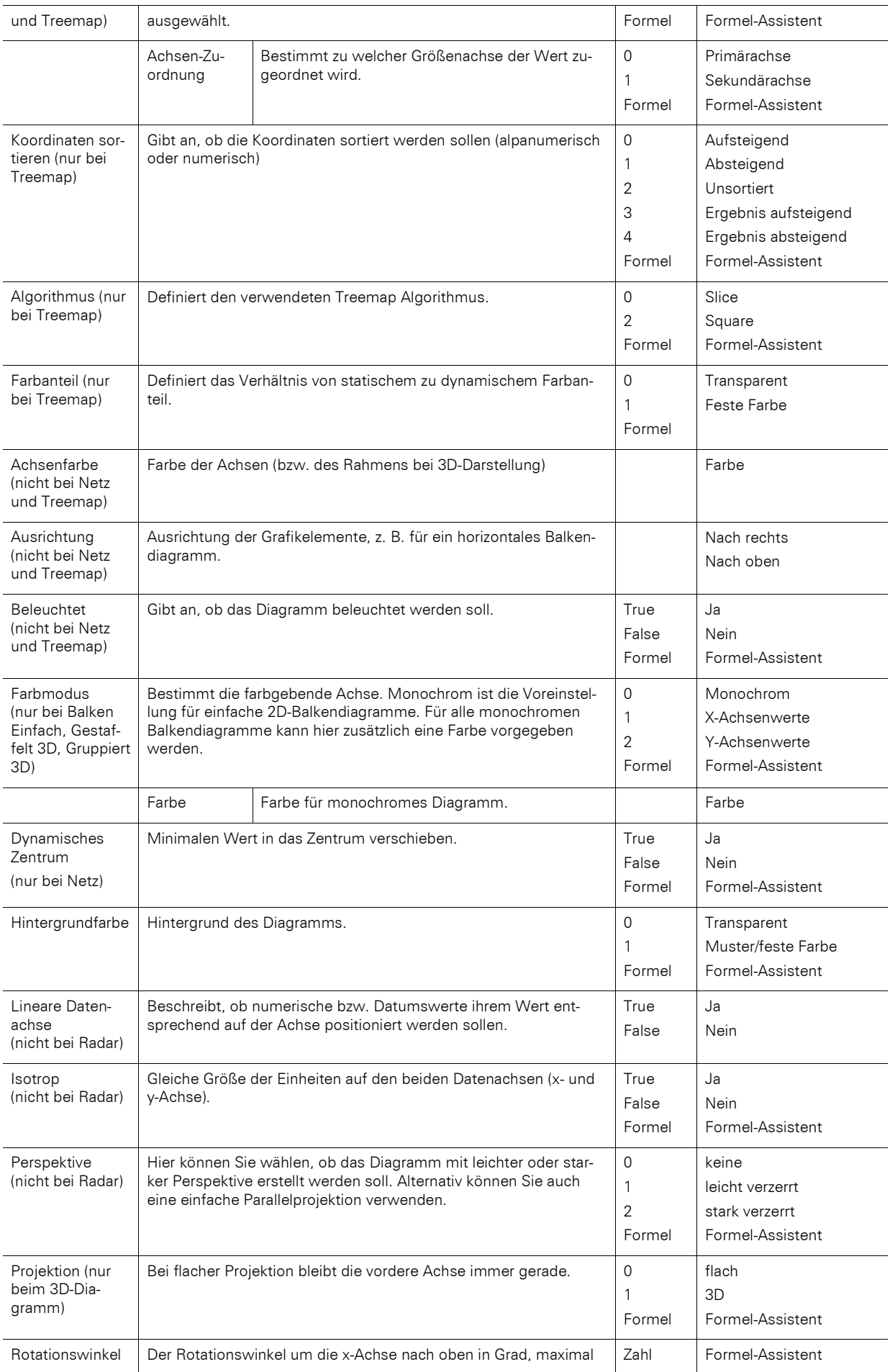

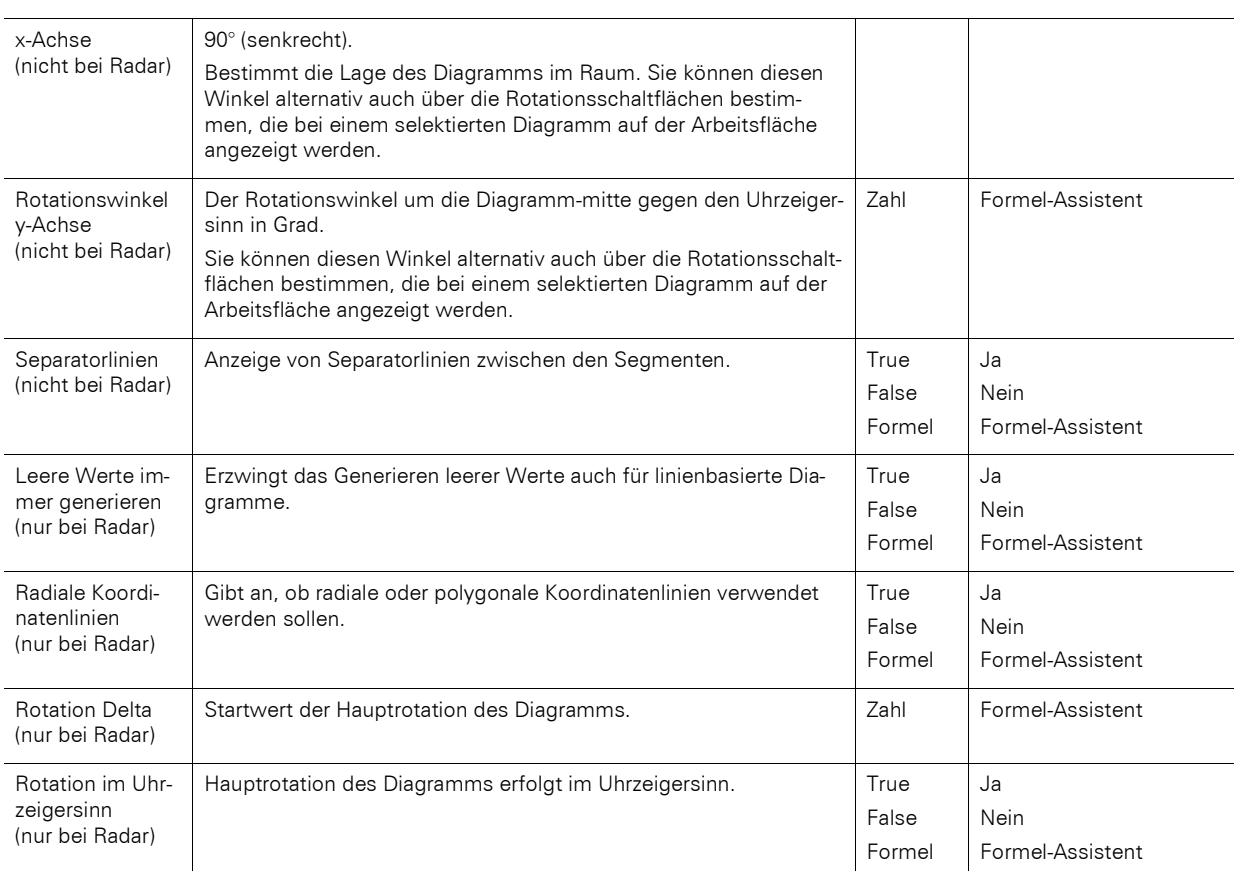

# **13.12.5 Trichter**

### **Datenquelle**

Auf der Registerkarte "Datenquelle" bestimmen Sie den Koordinatenwert.

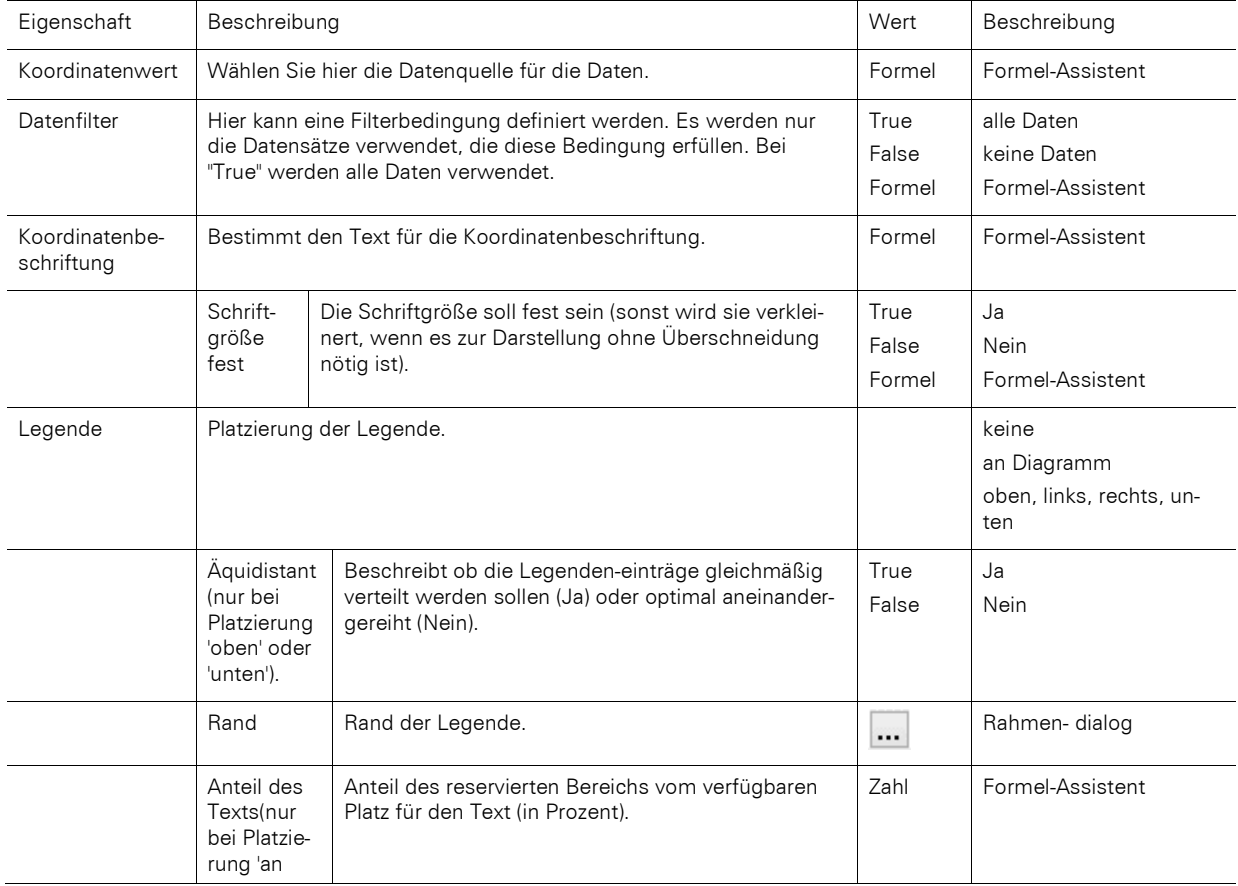

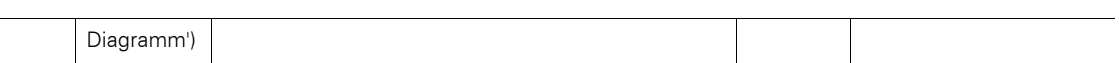

#### **Trichterabschnitt**

Auf der Registerkarte "Trichterabschnitt" nehmen Sie Einstellungen zur Berechnung und Darstellung des Trichterabschnitt vor.

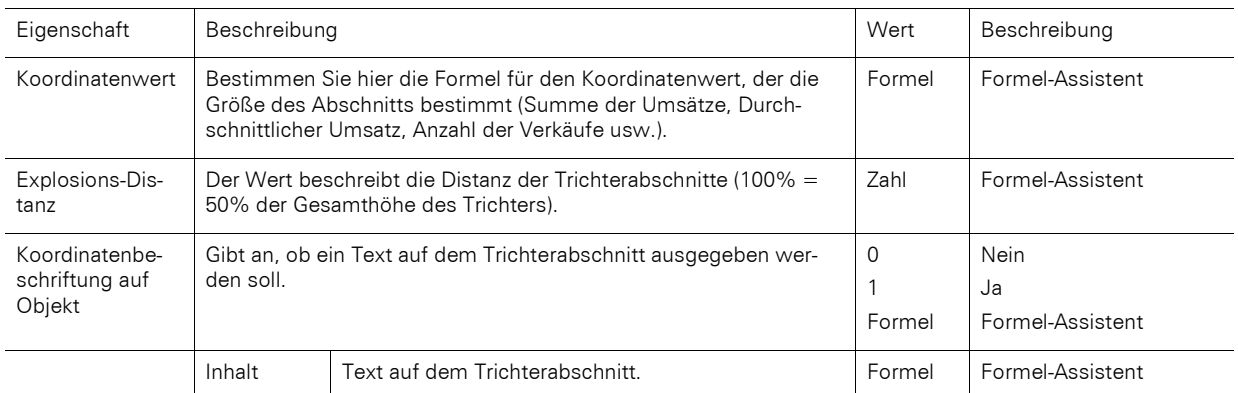

#### **Diagramm**

Auf der Registerkarte "Diagramm" können Sie Einstellungen zum Erscheinungsbild vornehmen.

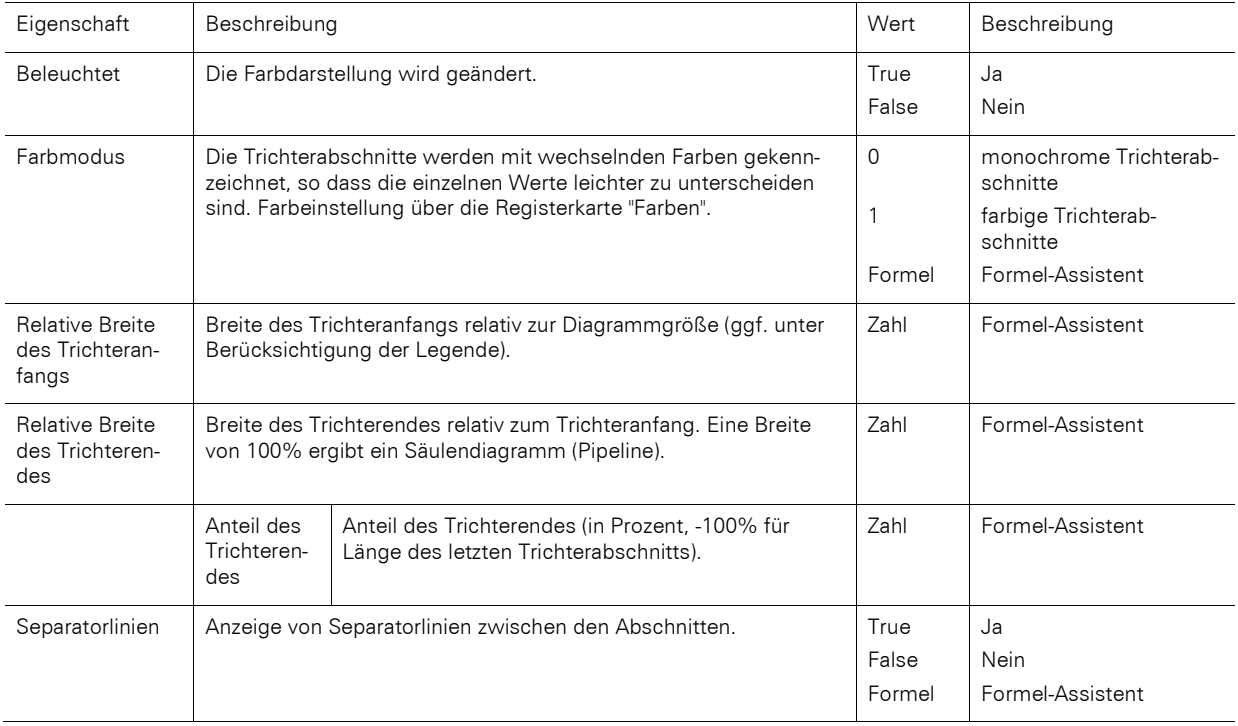

### **13.12.6 Landkarte/Shapefile**

#### **Shapefile-Auswahl**

Auf der Registerkarte "Shapefile-Auswahl" bestimmen Sie das zugrundeliegende Shapefile und den darzustellenden Bereich.

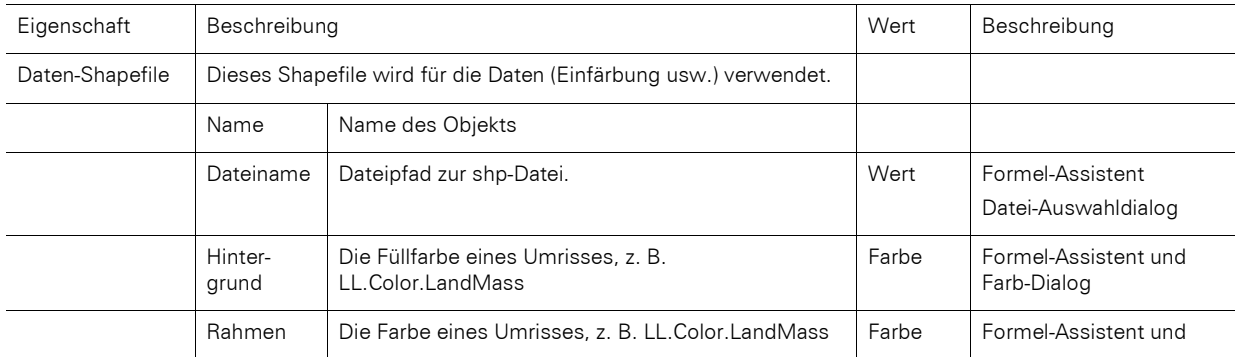

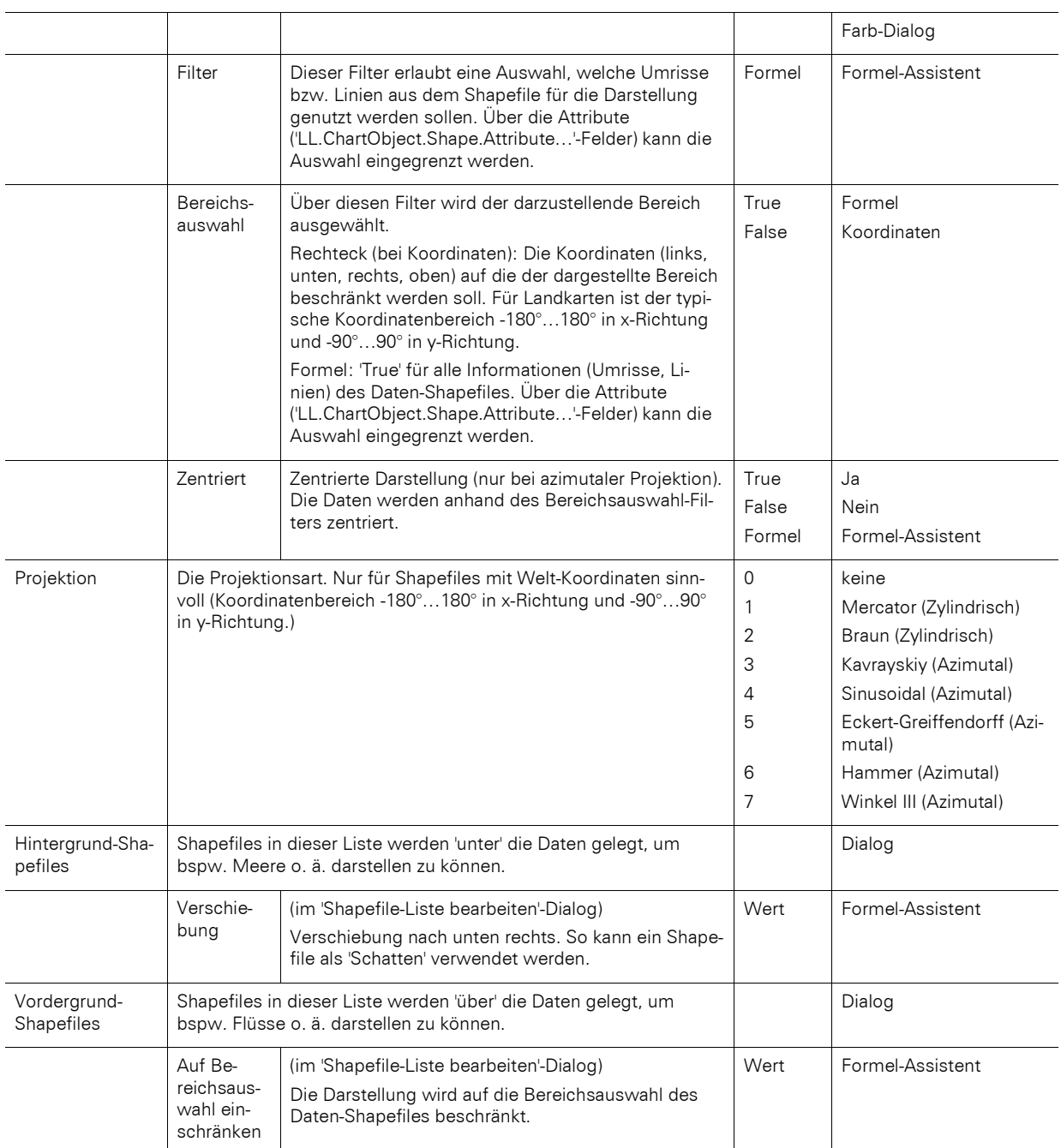

# **Zuordnung**

Auf der Registerkarte "Zuordnung" kann über die Attribute ein Bezug zu den Shapefile-Daten hergestellt werden.

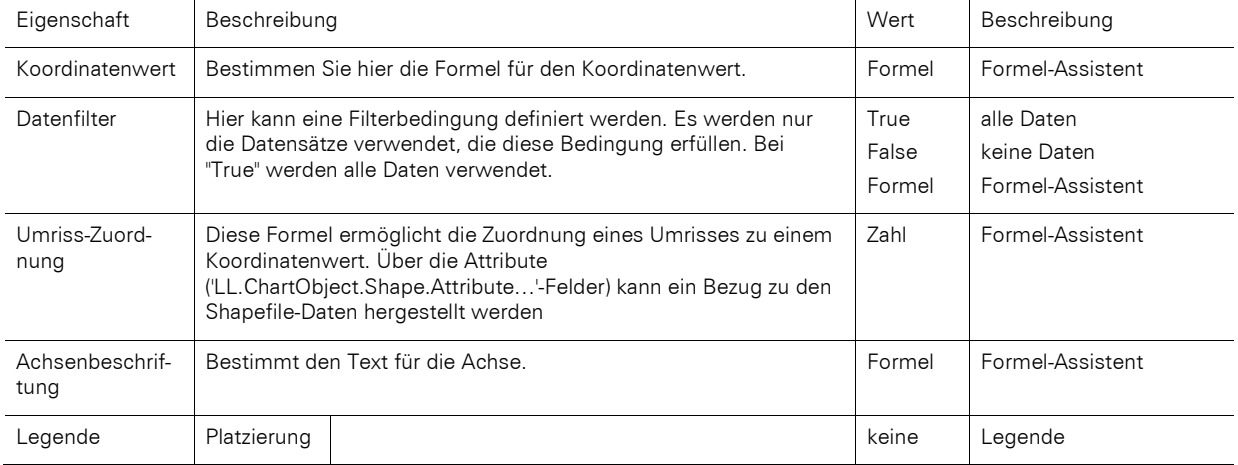

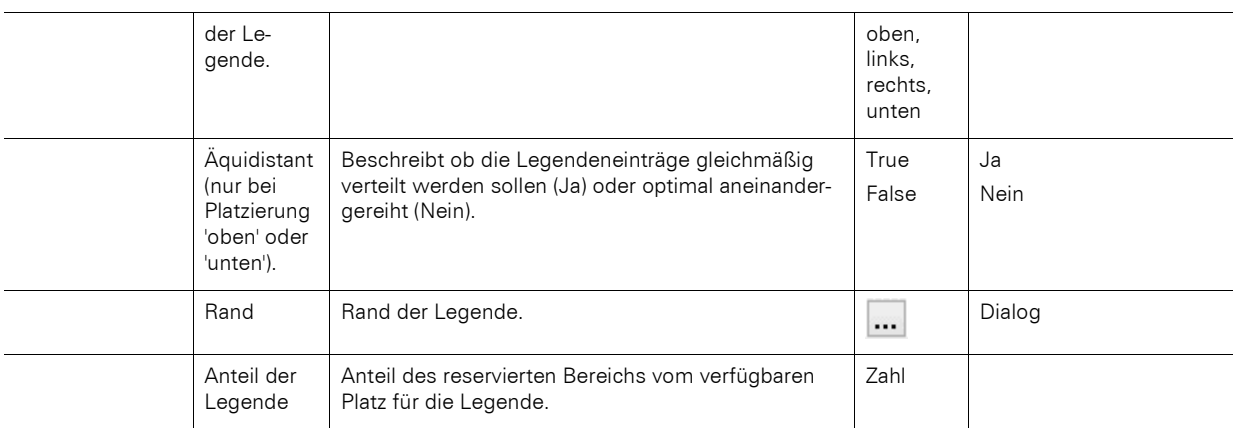

#### **Wert**

Auf der Registerkarte "Wert" können Sie Einstellungen zum Erscheinungsbild vornehmen.

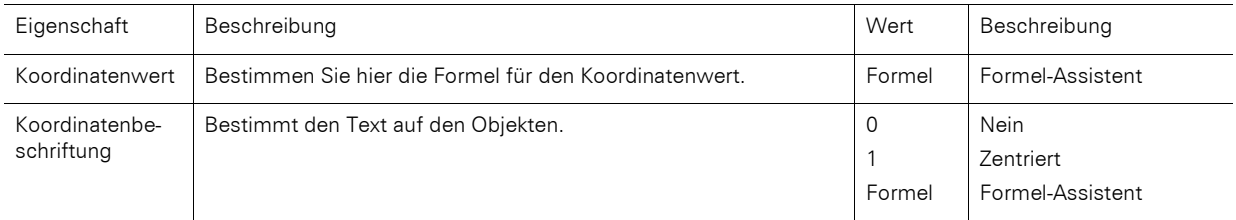

#### **Farben (Umriss-Legende)**

Es ist möglich, bestimmten Achsenwerten feste Farben zuzuordnen. Über die Schaltfläche "Neu" können Sie eine neue Zuordnung eingeben. Für die tatsächliche Einfärbung wählen Sie die Bedingung "True".

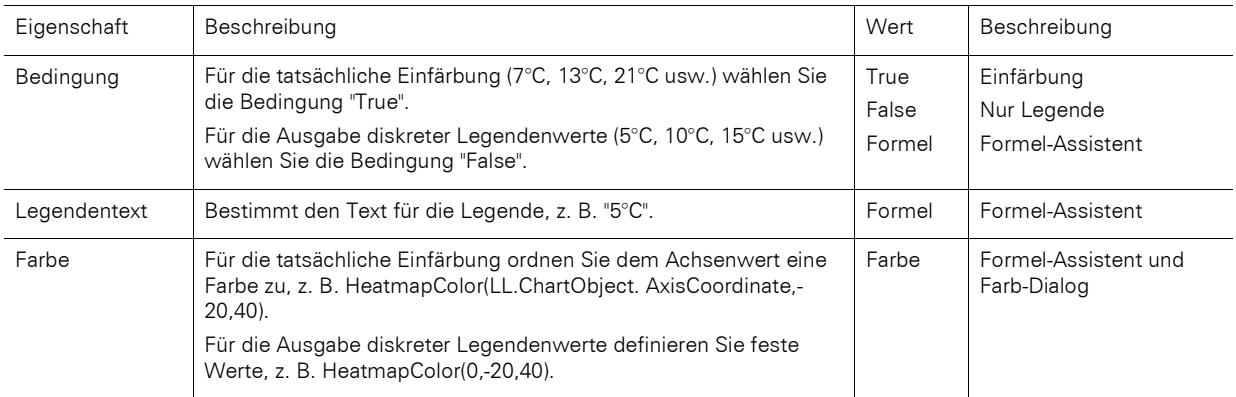

### **13.12.7 Rscript**

#### **Datenquelle**

Auf der Registerkarte "Datenquelle" definieren Sie die Datenauswahl.

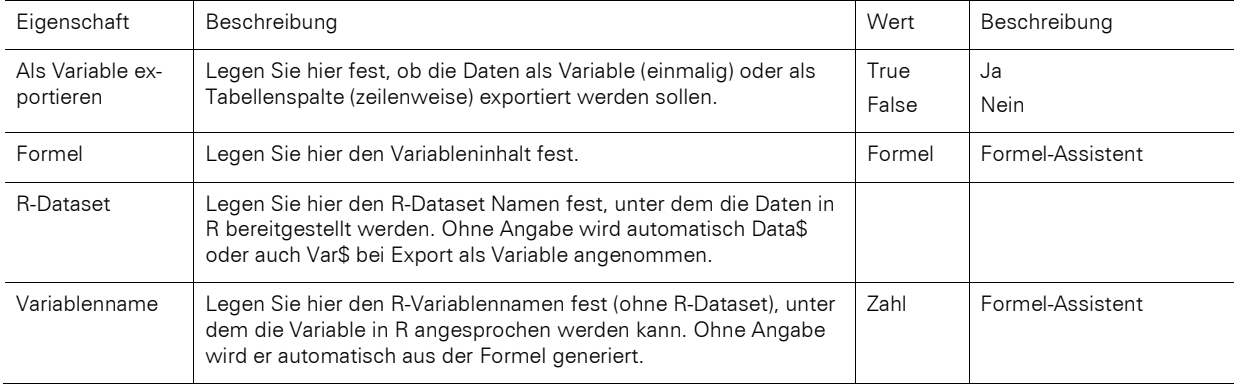

#### **Diagramm**

Auf der Registerkarte "Diagramm" können Sie Einstellungen zum Erscheinungsbild vornehmen.

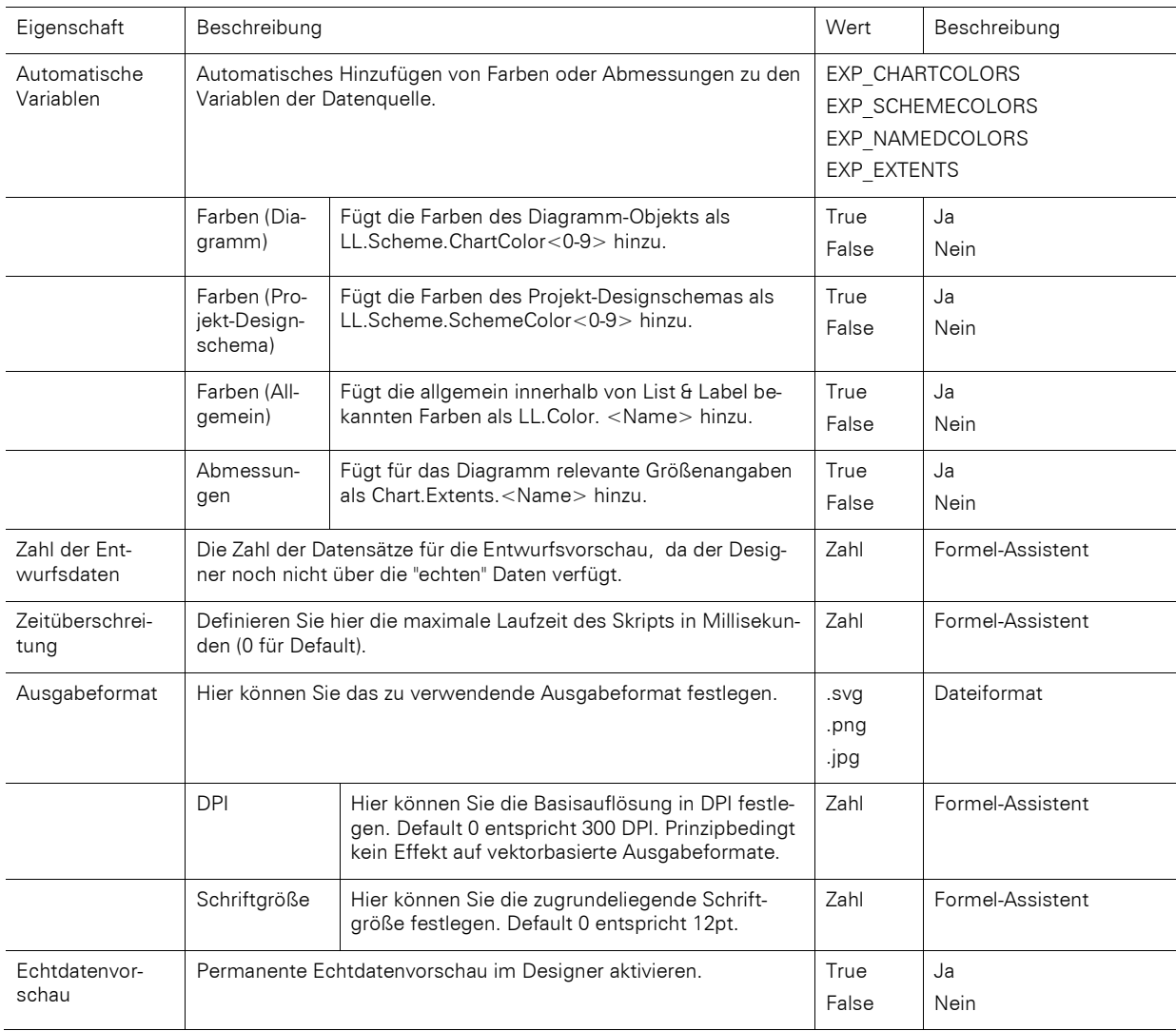

# **13.12.8 Diagrammbereich (alle Diagrammtypen)**

Auf der Registerkarte "Objekt" finden Sie Einstellungen zum Titel und Hintergrund.

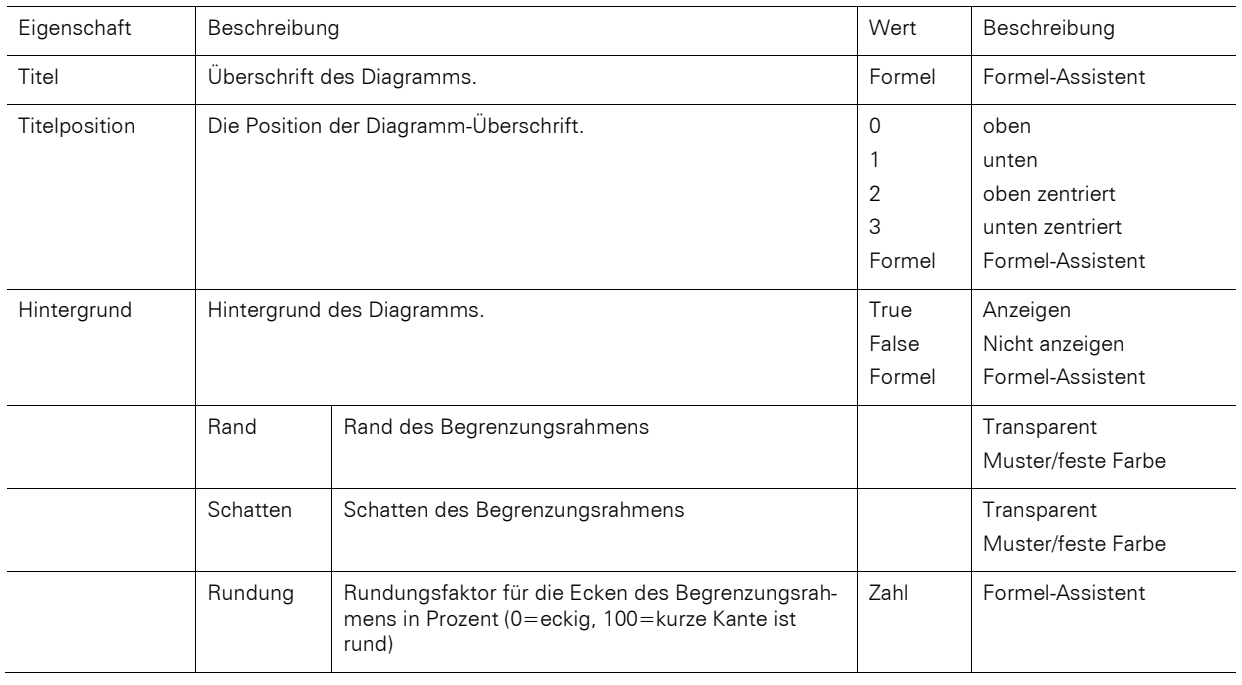

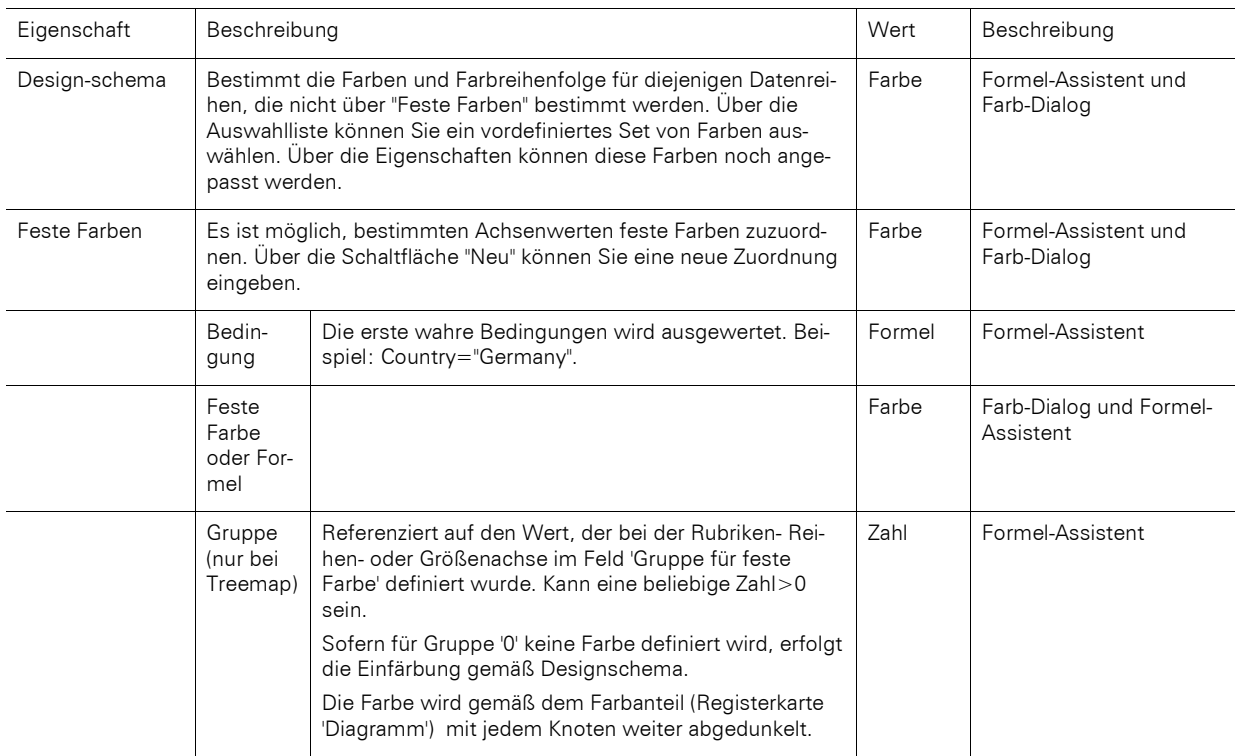

#### **13.12.9 Farben (alle Diagrammtypen außer Shapefile)**

# **13.13 Kreuztabellen-Objekte**

Das Kreuztabellen-Objekt ist ein Element des Berichtscontainers.

### **13.13.1 Objekt-Eigenschaften**

Siehe Kapitel ["Gemeinsame Objekt-Eigenschaften"](#page-228-0) und ["Berichtscontainer-Objekt"](#page-245-0).

#### **13.13.2 Spezifische Funktionen**

Siehe auch Kapitel ["Übersicht der Funktionen"](#page-165-0).

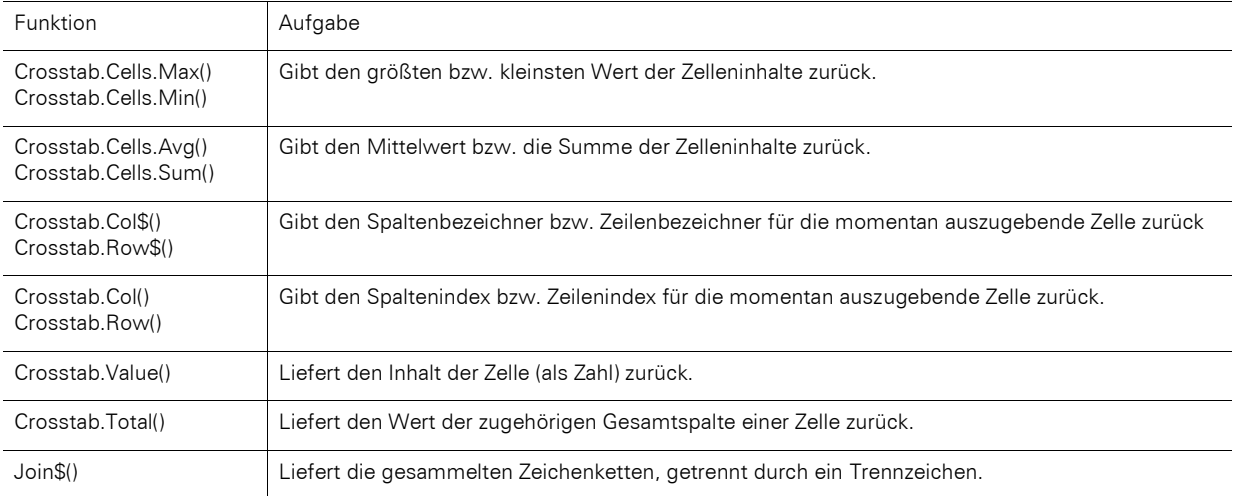

### **13.13.3 Eigenschaften der Zellen**

Selektieren Sie die entsprechende Zelle im Objekt-Dialog auf der Registerkarte "Zellendefinition". Um mehrere Zellen zu selektieren, halten Sie die STRG-Taste gedrückt oder ziehen mit der Maus einen Rahmen um die Zellen.

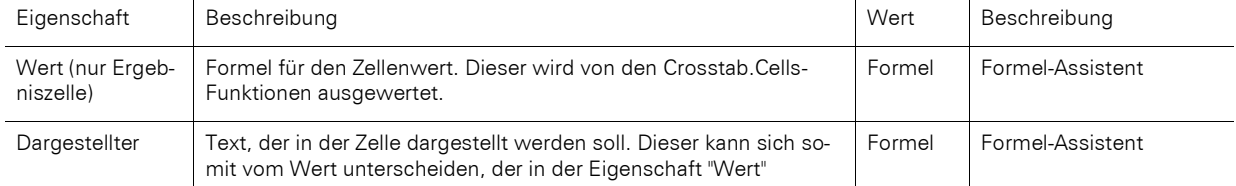

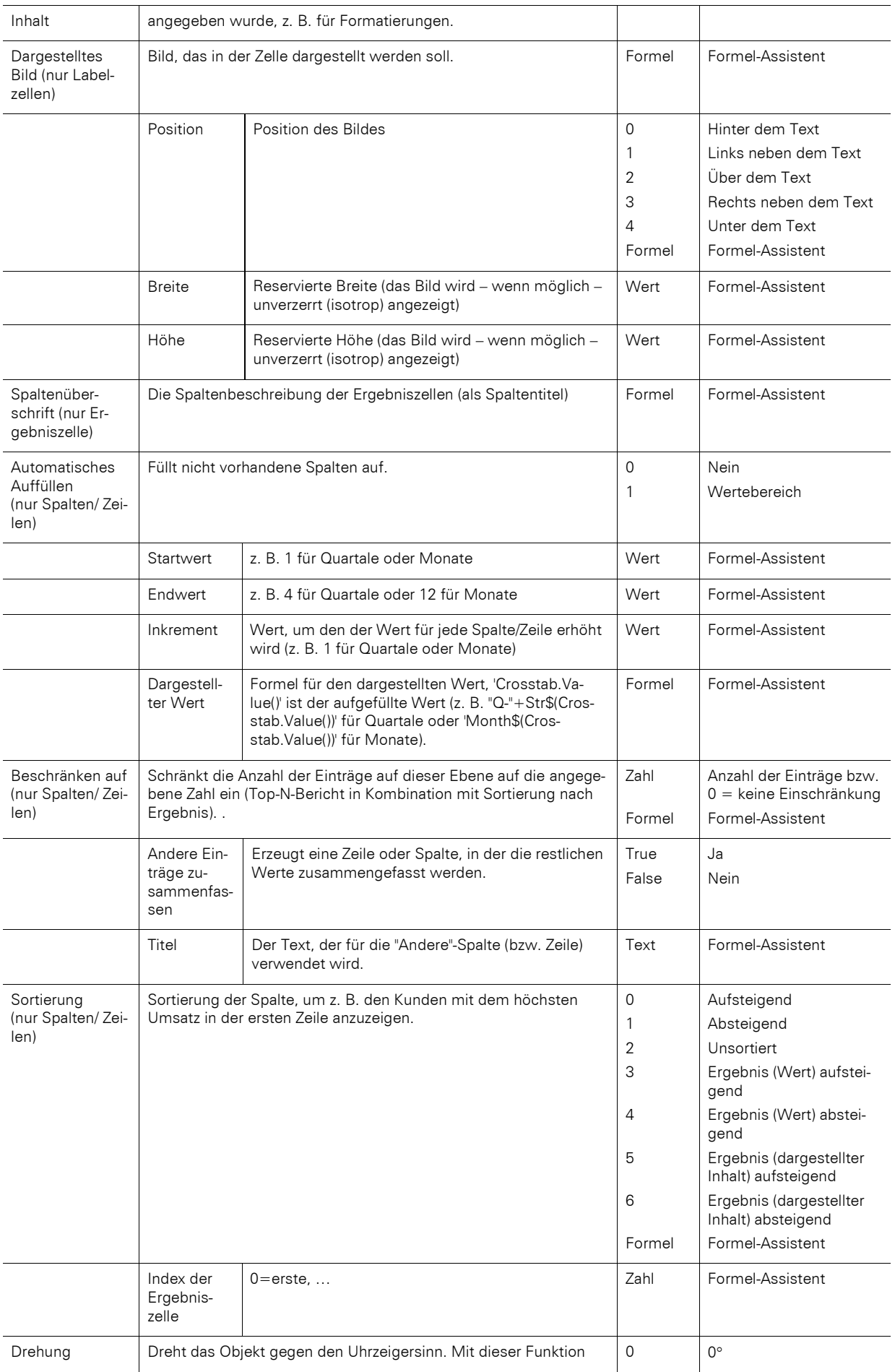

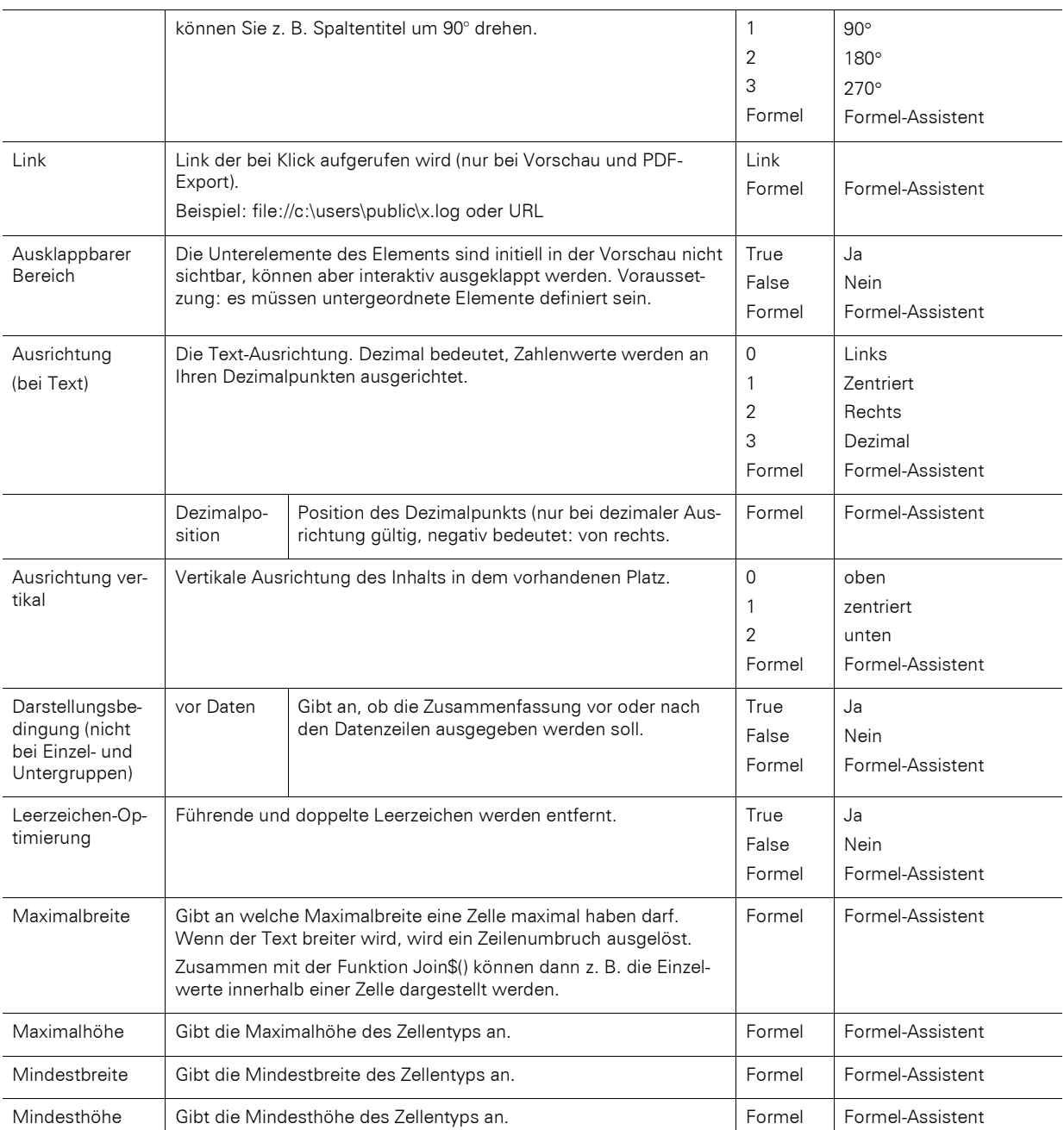

# **13.13.4 Eigenschaften des Kreuztabellenbereichs**

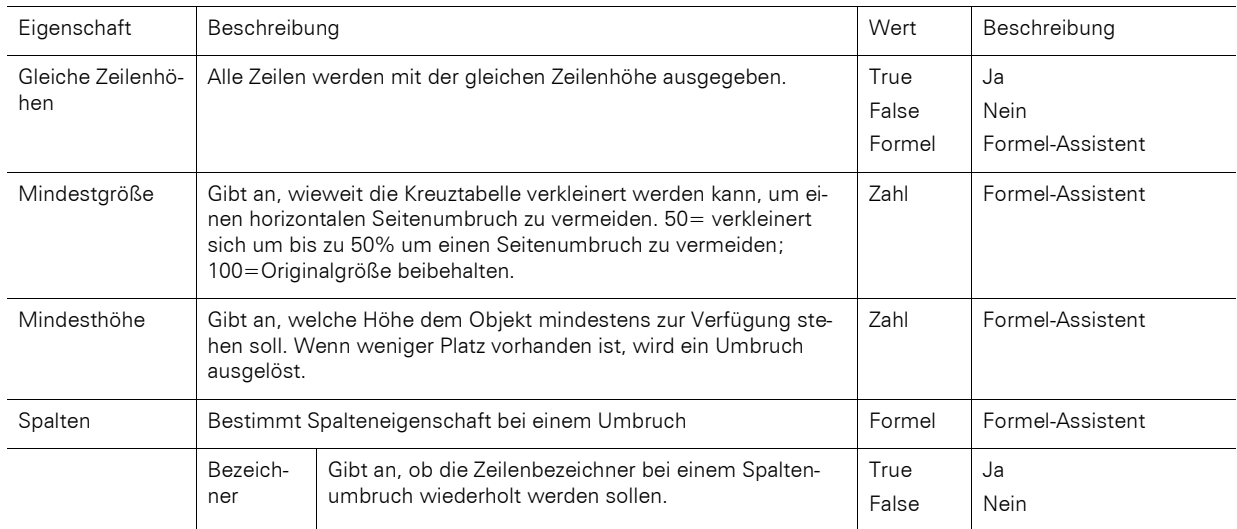

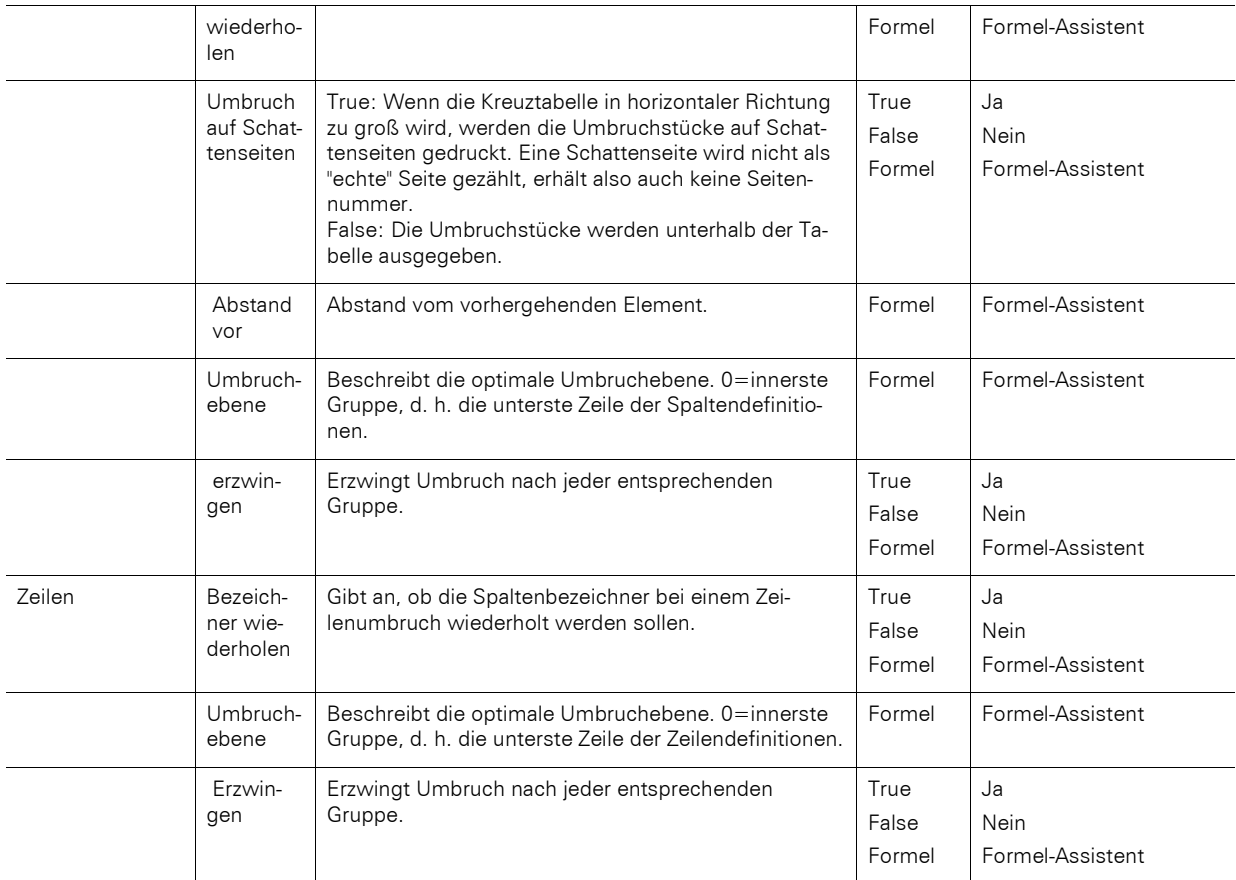

# **13.14 Gantt-Diagramm-Objekte**

Das Gantt-Diagramm ist ein Element des Berichtscontainers.

### **13.14.1 Objekt-Eigenschaften**

Siehe Kapitel ["Gemeinsame Objekt-Eigenschaften"](#page-228-0) und ["Berichtscontainer-Objekt"](#page-245-0).

### **13.14.2 Spezifische Felder**

Siehe auch Kapitel ["Übersicht der LL-Variablen und LL-Felder](#page-162-0)[Übersicht der Funktionen"](#page-165-0).

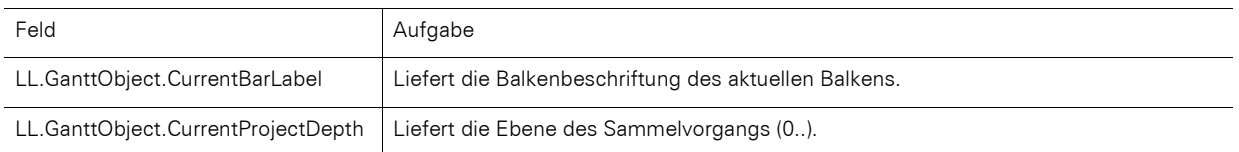

#### **13.14.3 Inhalt**

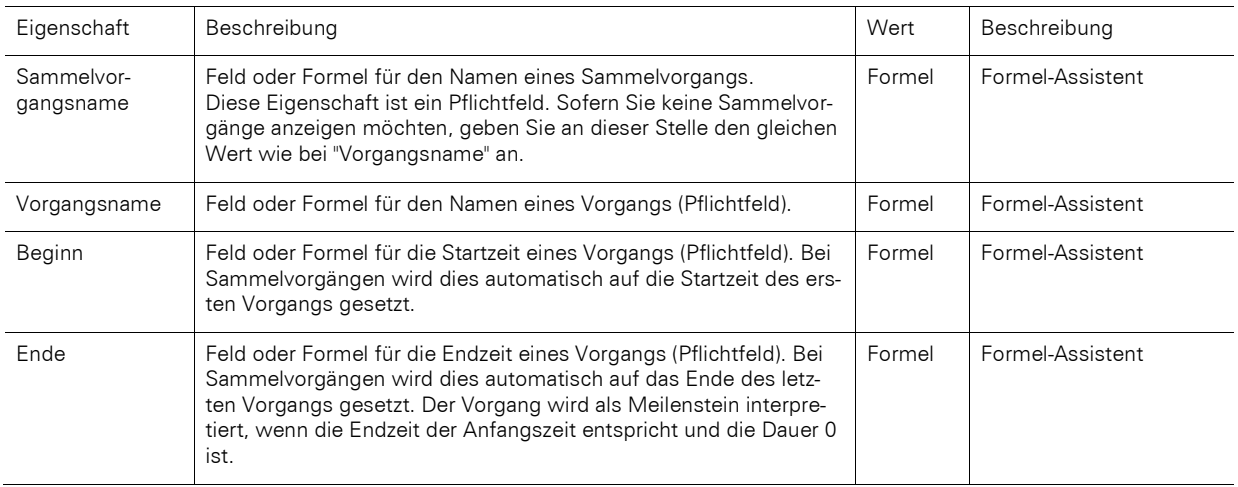

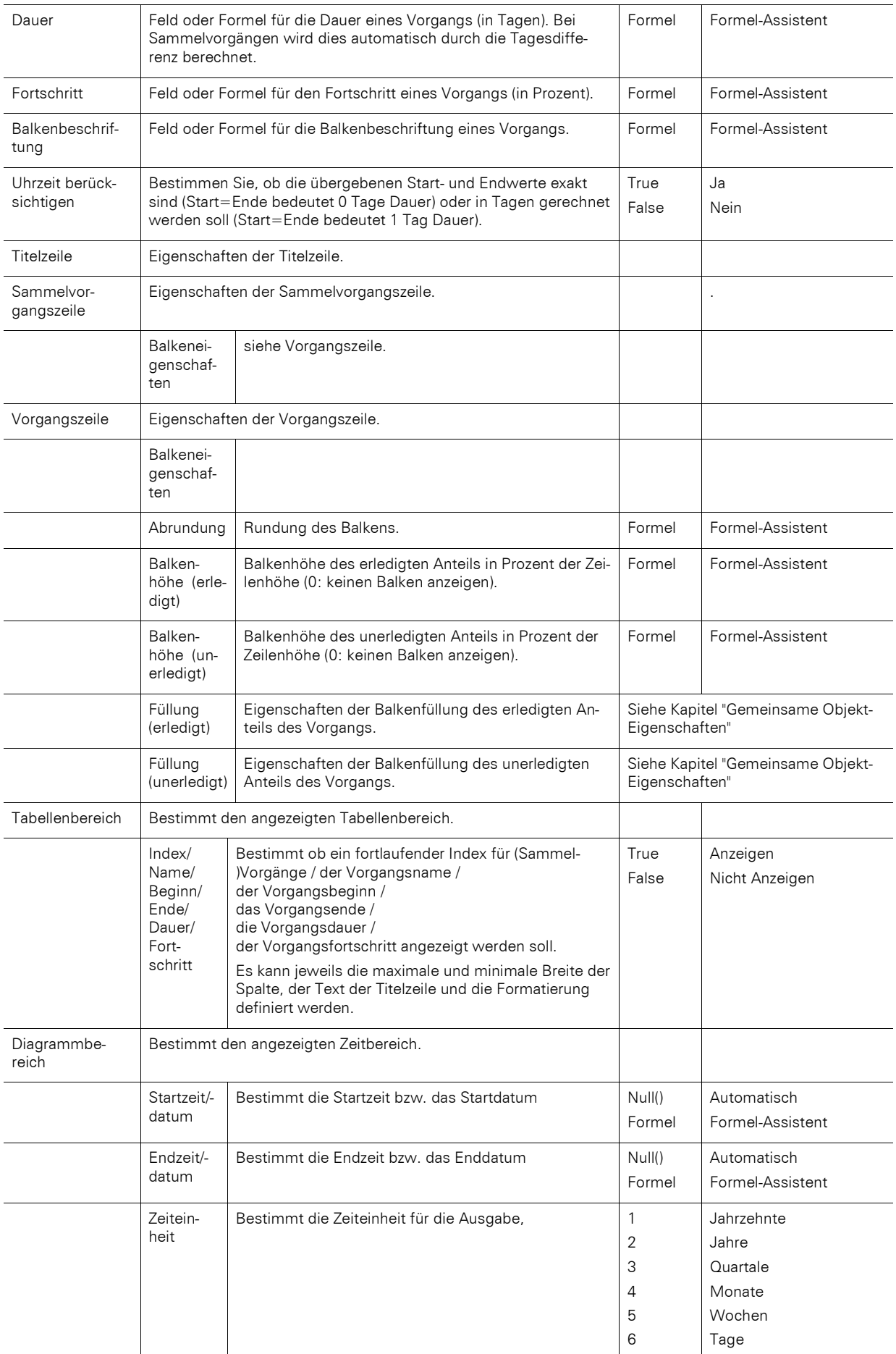

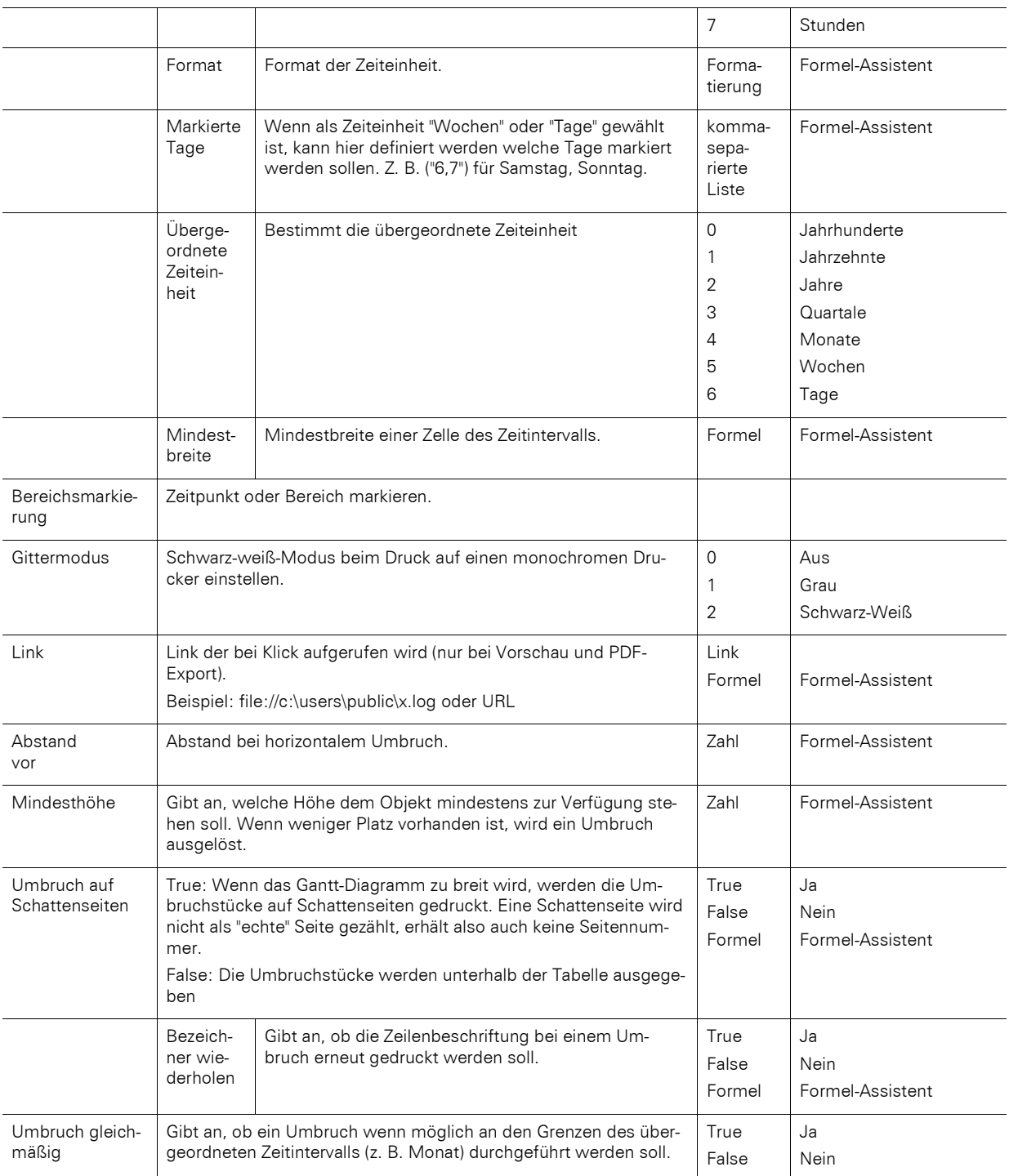

# **13.15 Messinstrument-Objekte**

Messinstrumente können in Tabellenspalten oder als Objekt platziert werden.

### **13.15.1 Objekt-Eigenschaften**

Siehe Kapitel ["Gemeinsame Objekt-Eigenschaften"](#page-228-0).

### **13.15.2 Inhalt**

Auf der Registerkarte "Inhalt" definieren Sie das Erscheinungsbild des Messinstruments.

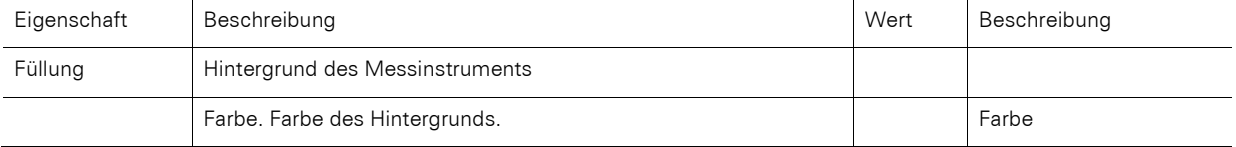

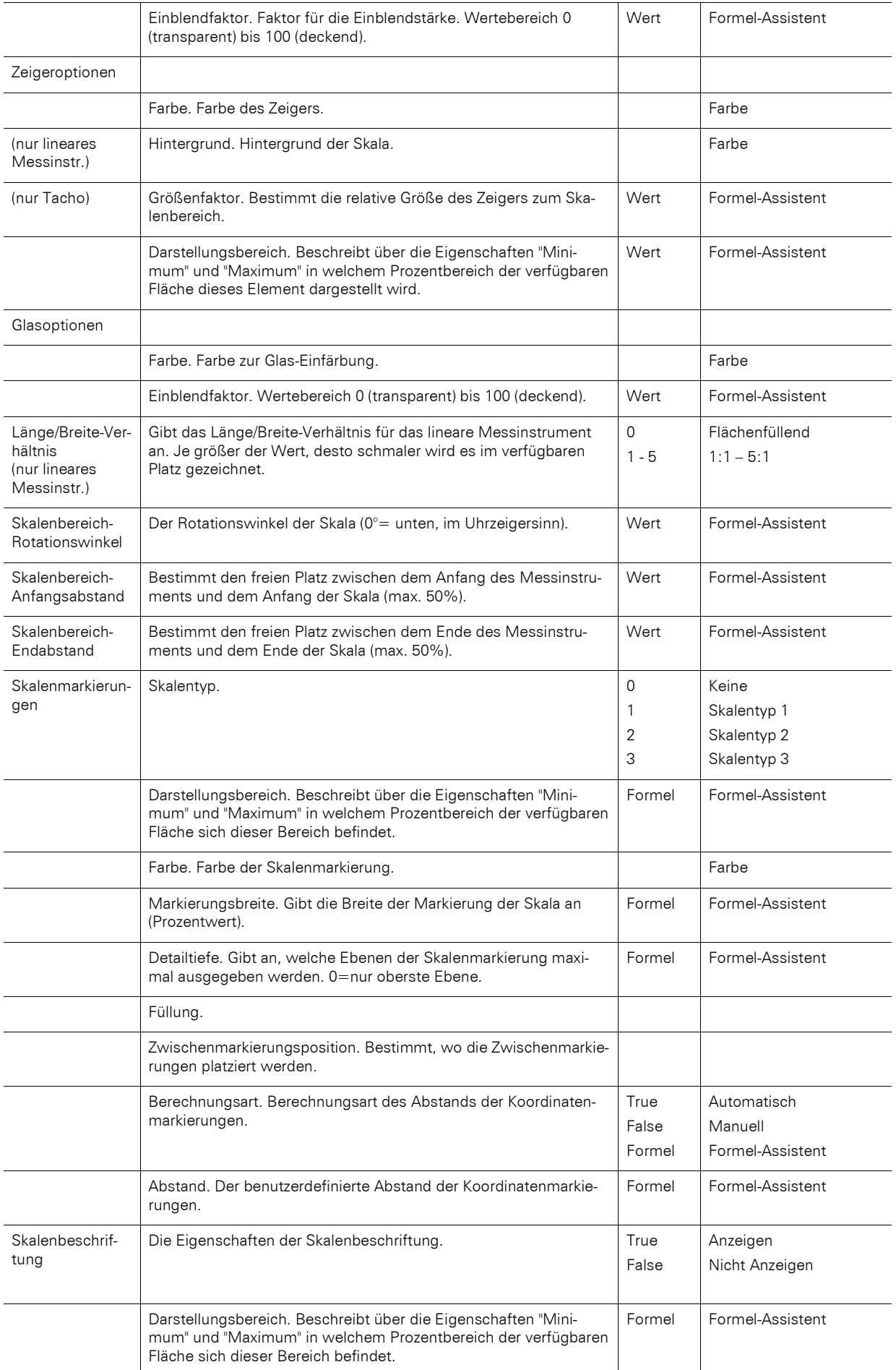

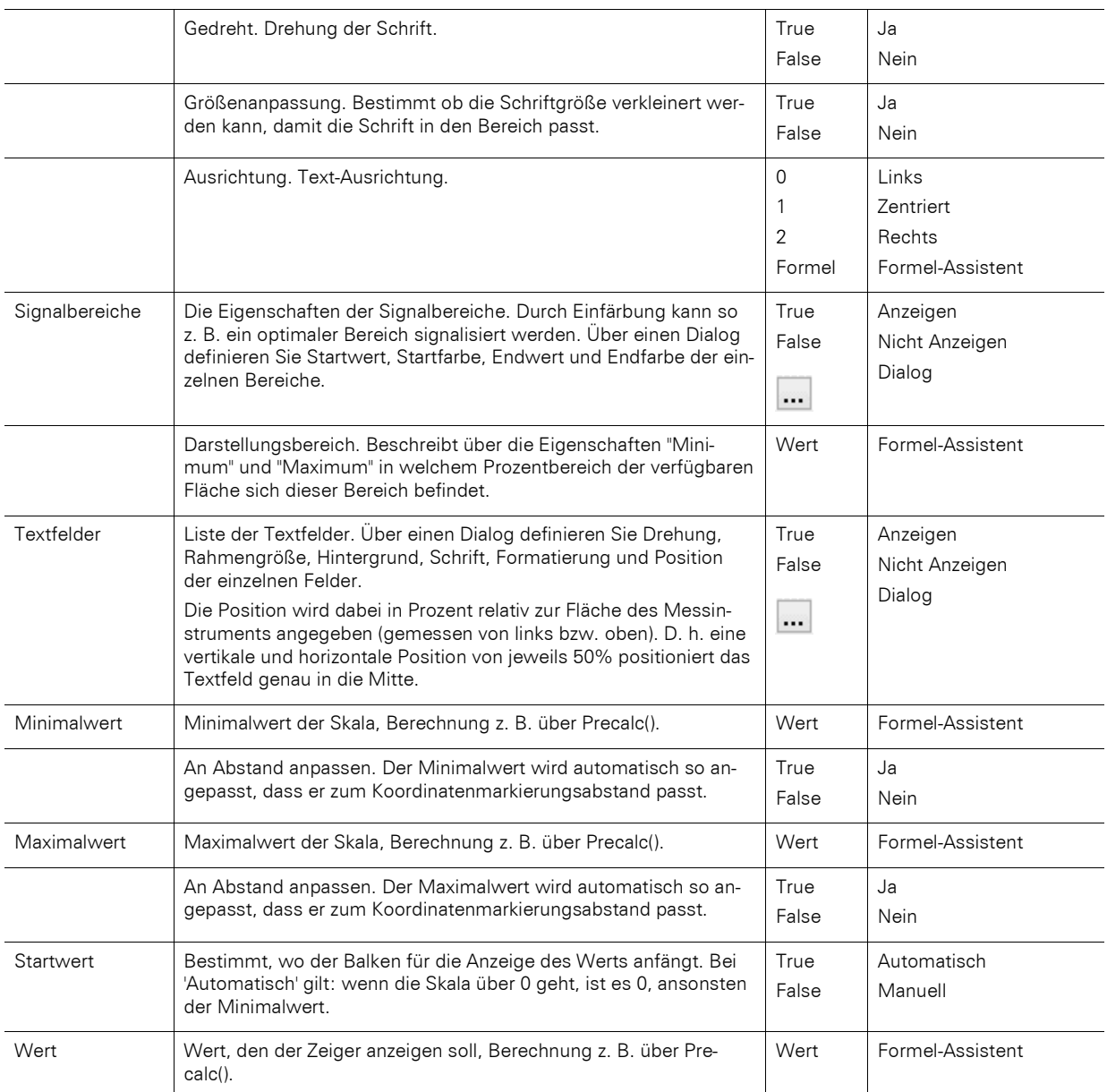

# **13.16 Datengrafik-Objekte**

Datengrafiken können in Tabellenspalten oder als Objekt platziert werden.

### **13.16.1 Objekt-Eigenschaften**

Siehe Kapitel ["Gemeinsame Objekt-Eigenschaften"](#page-228-0) und ["Berichtscontainer-Objekt"](#page-245-0).

# **13.16.2 Allgemein**

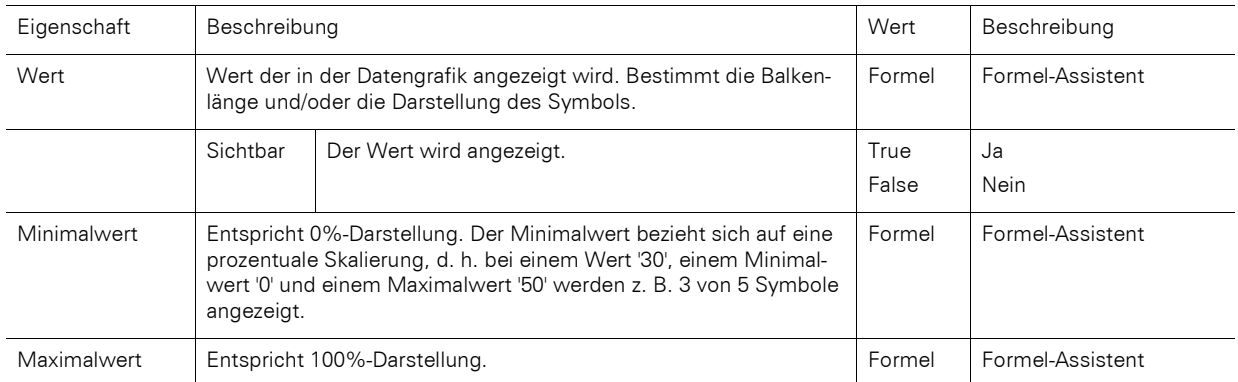

#### **13.16.3 Balken-Eigenschaften**

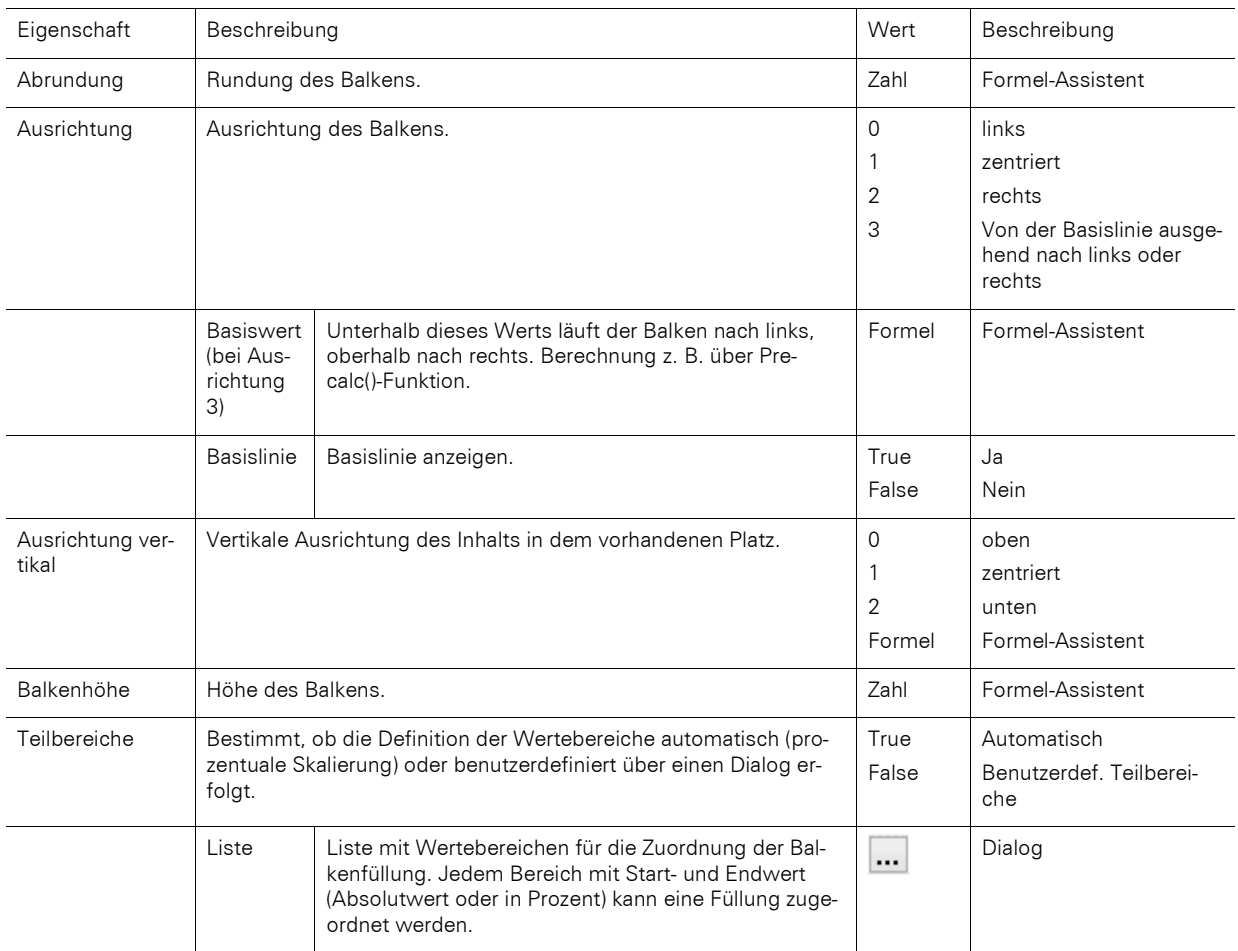

### **13.16.4 Symbol-Eigenschaften**

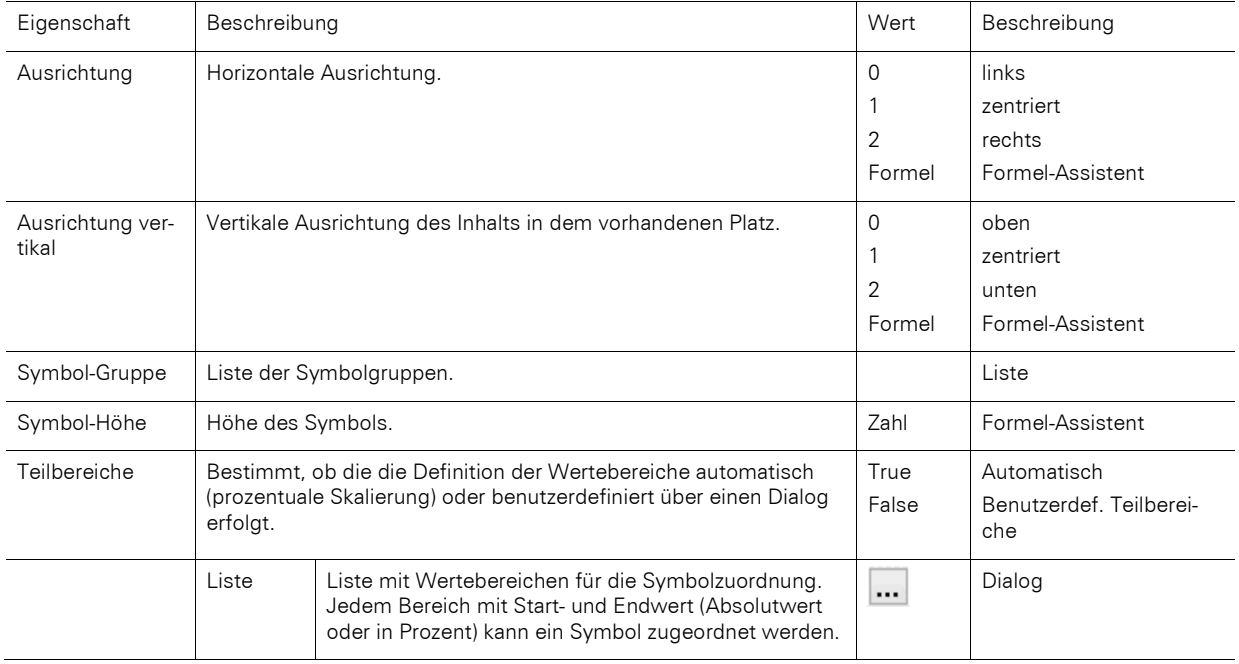

# **13.17 Checkbox-Objekte**

Mit diesem Objekt kann ein Boolean-Wert (Wahr, Falsch, NULL) angezeigt werden. Checkboxen können in Tabellenspalten oder als Objekt platziert werden.

### **13.17.1 Objekt-Eigenschaften**

Siehe auch Kapitel ["Gemeinsame Objekt-Eigenschaften"](#page-228-0):

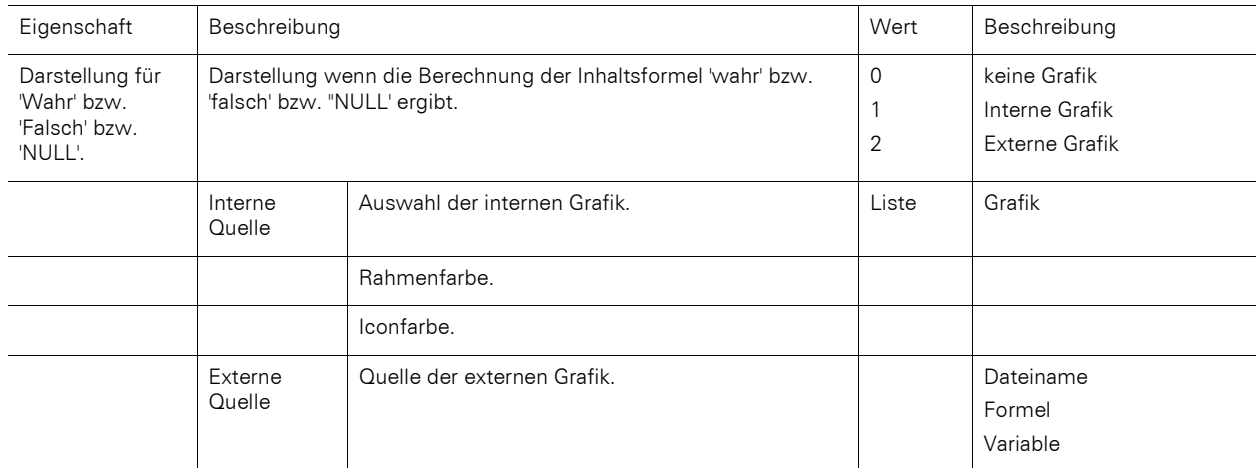

# **13.18 Formatierte Textobjekte**

In diesem Objekt können Sie im Gegensatz zum normalen Textobjekt auch Formatierungswechsel innerhalb einer Zeile vornehmen. Ab Windows 8 unterstützt der Dialog die Windows-Rechtschreibprüfung inklusive Korrekturvorschlägen.

Formatierte Textobjekte sollten stets in der maximal gewünschten Größe erstellt werden, die Höhe minimiert sich dann zum Druckzeitpunkt zur tatsächlich benötigten Größe. Dieses Verhalten ist besonders für Verkettungen nützlich.

Bitte beachten: Wenn Sie Bildobjekte in das Formatierte Textobjekte einbetten (z. B. über die Zwischenablage), werden diese von Windows in Bitmaps konvertiert. Um die Dateigröße zu minimieren, empfehlen wir direkt ein Bildobjekt zu verwenden (und dieses z. B. an das Formatierte Textobjekt zu verketten), da das Bildobjekt eine komprimierte Ausgabe unterstützt.

Über ein Kontextmenü stehen Ihnen diverse Formatierungsmöglichkeiten (z. B. Hochgestellt, Tiefgestellt, Optionaler Trennstrich) zur Verfügung. Über die Funktion PageBreak\$() können Sie einen Seitenumbruch forcieren.

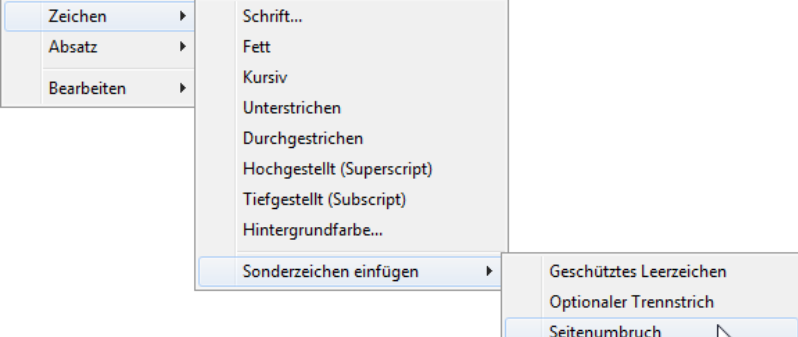

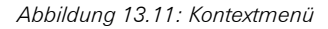

Hinweis: Das normale Textobjekt kann wesentlich schneller gedruckt werden, daher sollten Sie das formatierte Textobjekt nur dann verwenden, wenn Sie Formatierungen zu realisieren haben, die Sie mit dem normalen Textobjekt gar nicht oder nur mühsam realisieren können.

### **13.18.1 Objekt-Eigenschaften**

Siehe auch Kapitel ["Gemeinsame Objekt-Eigenschaften"](#page-228-0):

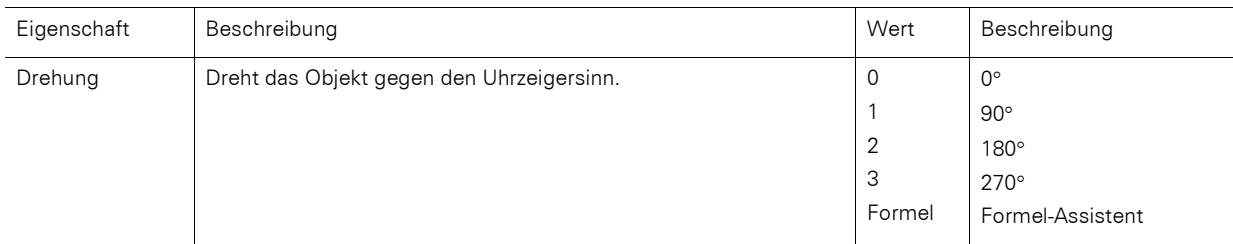

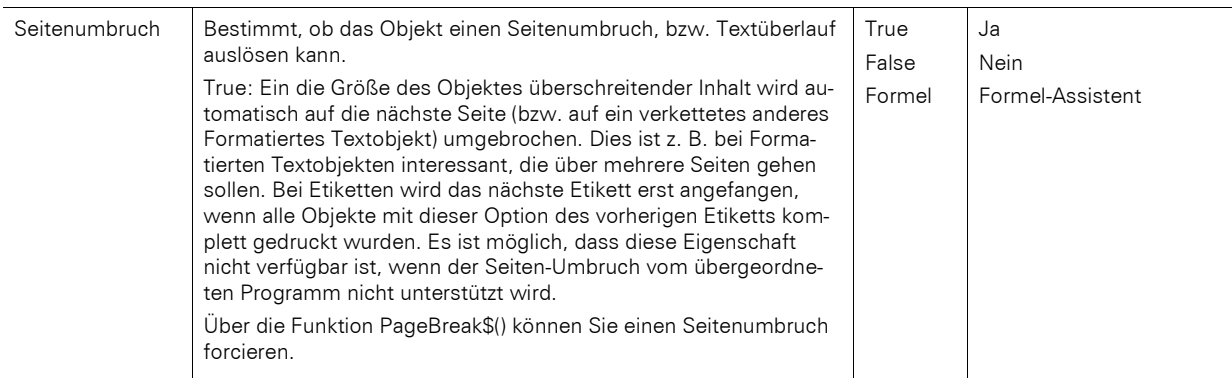

# **13.19 Formularelement-Objekte**

Formularelemente können vom Anwender direkt in der Vorschau (nicht Web Report Viewer) und im PDF-Format ausgefüllt werden oder Aktionen wie z. B. das Versenden per E-Mail auslösen. Beachten Sie dabei, dass bei Verwendung von Formularelementen in Kombination mit PDF/A die PDF/A-Konformität nicht mehr vollständig eingehalten werden kann. Durch Auswahl eines Typs wird das grundlegende Verhalten des Elements bestimmt. Je nach Typ verändern sich die zur Verfügung stehenden Eigenschaften. Formularobjekte können auch in Tabellenspalten eingefügt werden.

| Eigenschaft | Beschreibung                 | Wert | Beschreibung  |
|-------------|------------------------------|------|---------------|
| Тур         | Legt den Element-Typ fest.   | 0    | Edit          |
|             |                              |      | Checkbox      |
|             |                              | 2    | Combobox      |
|             |                              | 3    | <b>Button</b> |
| Tooltip     | Tooltip, der erscheinen soll |      |               |

Siehe auch Kapitel ["Gemeinsame Objekt-Eigenschaften"](#page-228-0).

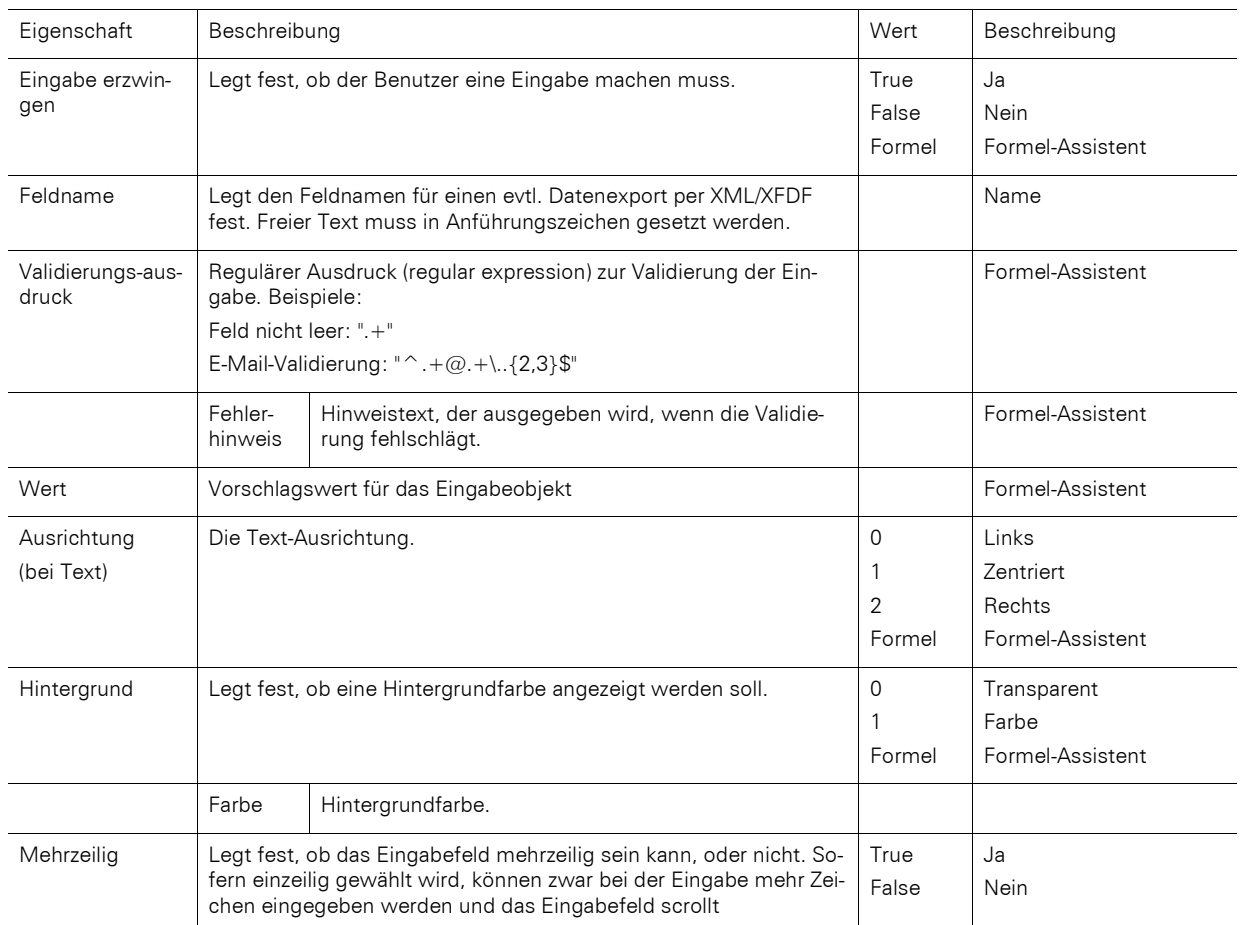

### **13.19.1 Typ Edit**

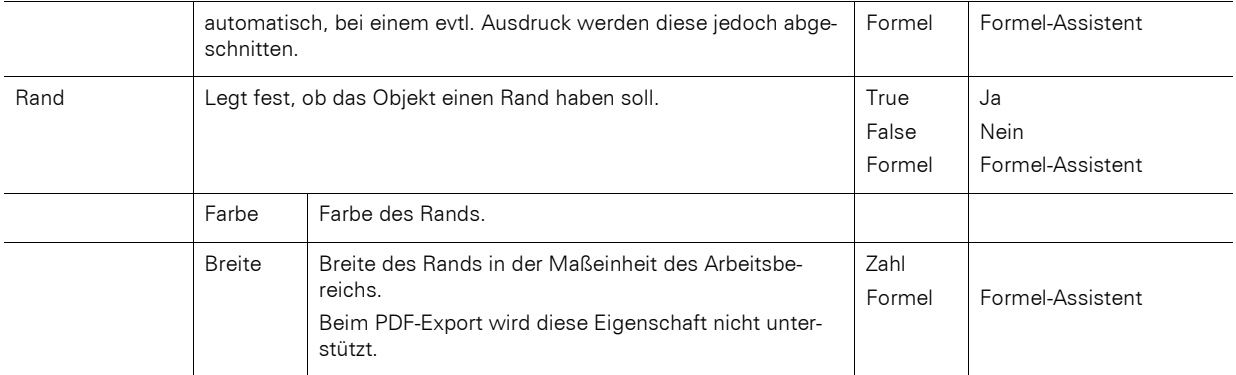

# **13.19.2 Typ Checkbox**

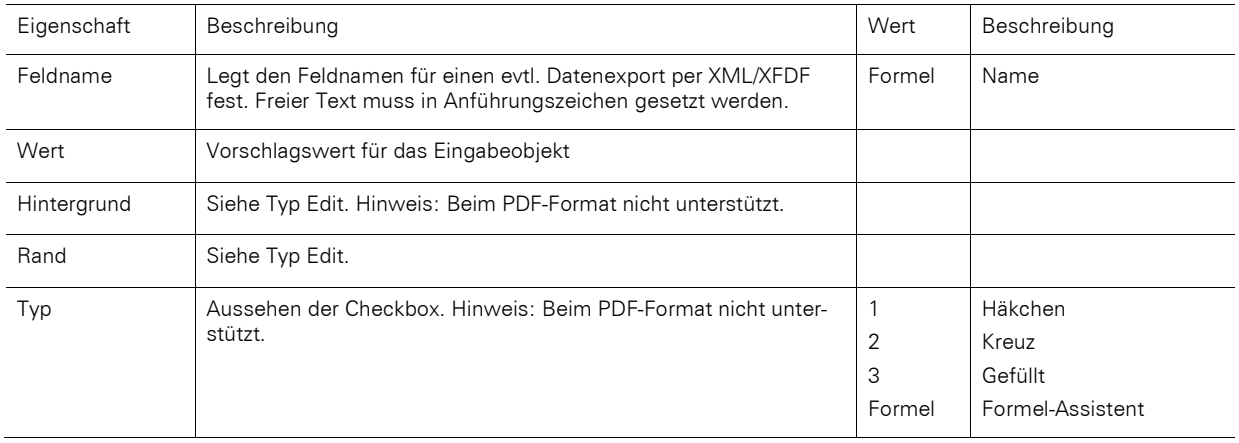

# **13.19.3 Typ Combobox**

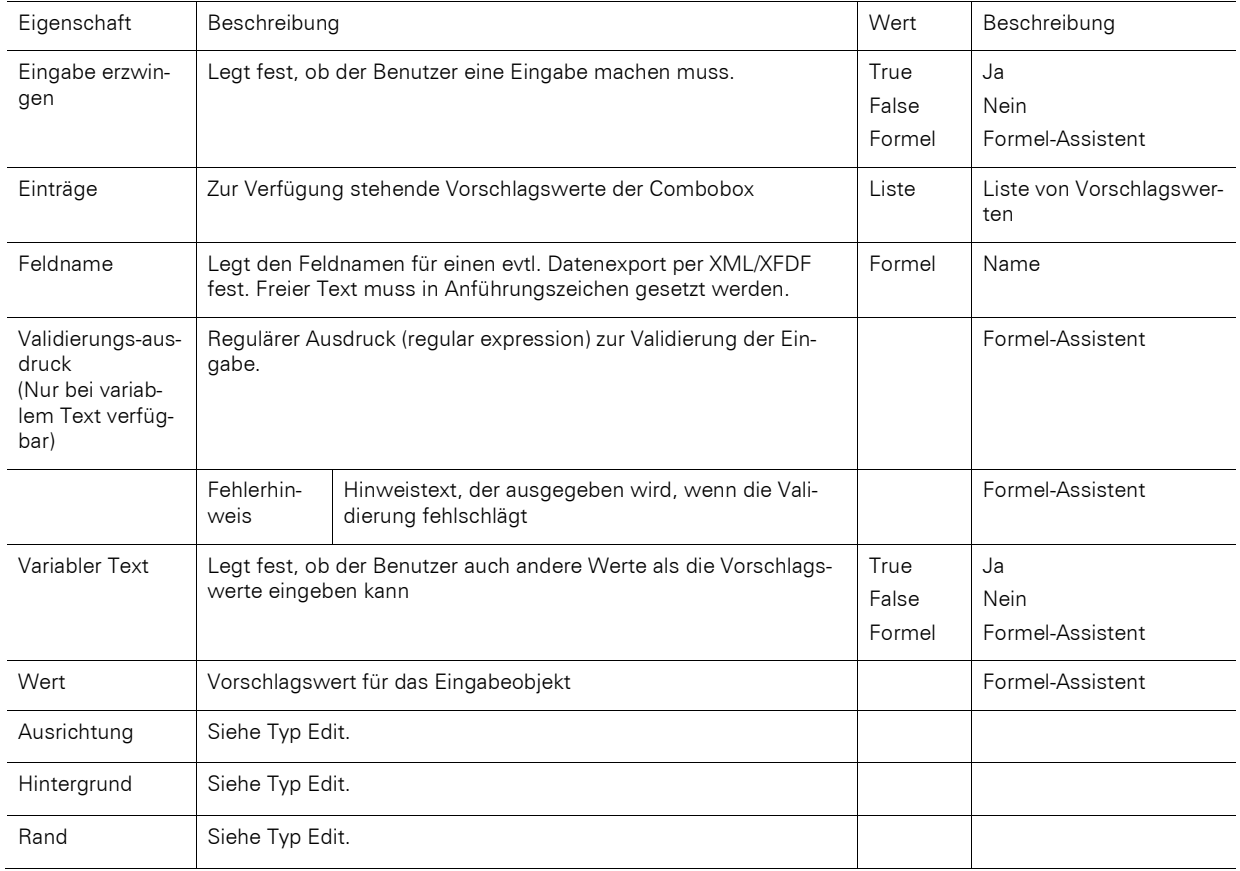

# **13.19.4 Typ Button**

Beim PDF-Format wird nur Wert 4 unterstützt.

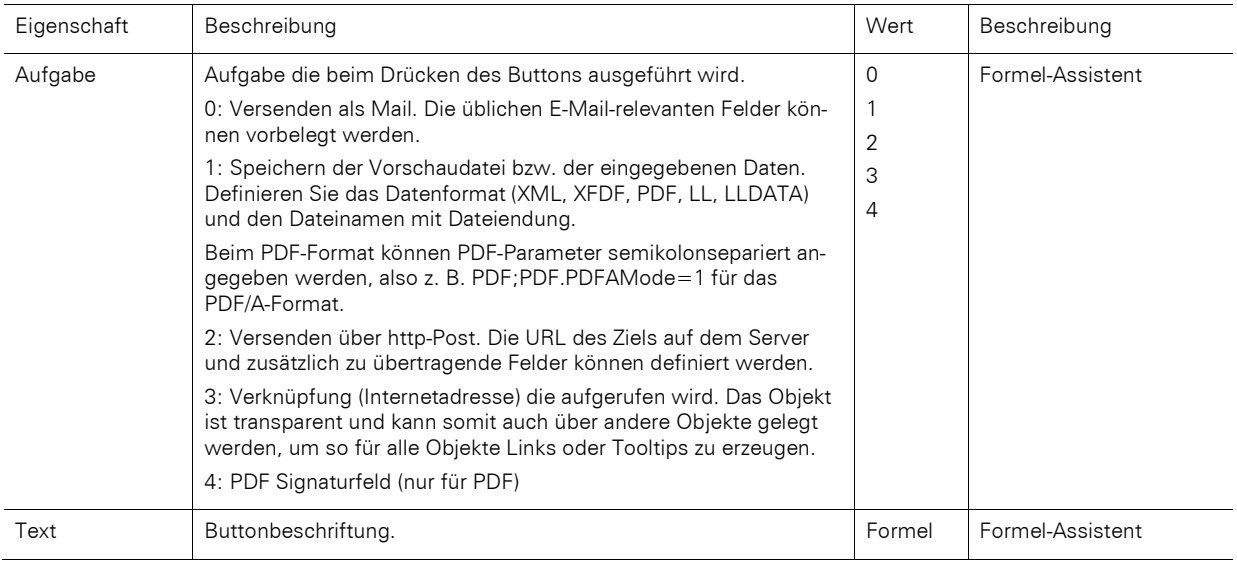

# **13.20 HTML-Text-Objekte**

Das HTML-Objekt dient der Anzeige von HTML-Inhalten.

Für die Darstellung von HTML-Inhalten wird eine eigene Komponente genutzt, die einen begrenzten Satz an CSS-Eigenschaften unterstützt. JavaScript wird nicht unterstützt. Die korrekte Wiedergabe ganzer Webseiten steht nicht im Zentrum, vielmehr bietet das Objekt die Möglichkeit, schnell und einfach simple HTML-Streams auszugeben.

Hinweis: Es wird empfohlen, das Protokoll (z. B. http) mit anzugeben.

### **13.20.1 Objekt-Eigenschaften**

Siehe Kapitel ["Gemeinsame Objekt-Eigenschaften"](#page-228-0).

#### **13.20.2 Objekt-Inhalt**

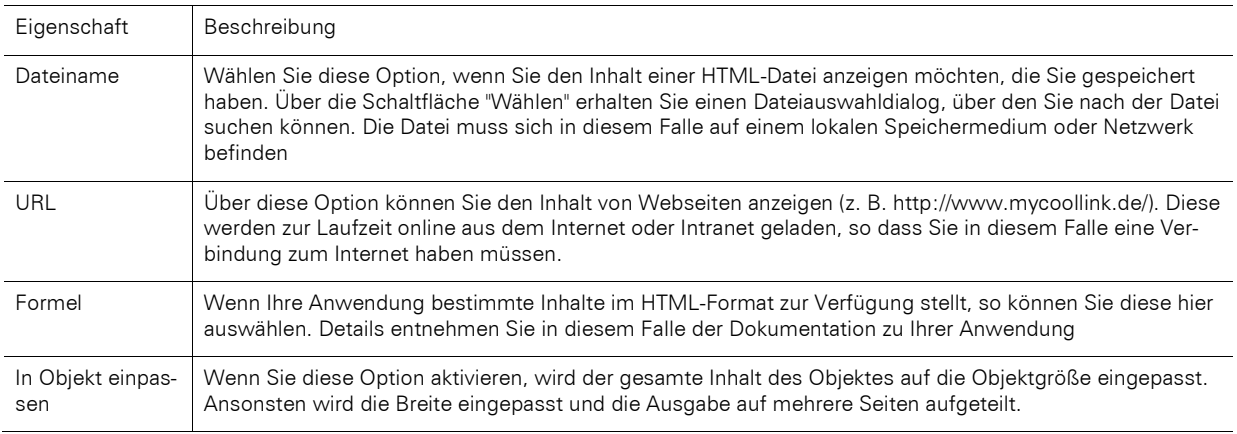

# **13.21 PDF-Objekte**

Das PDF-Objekt dient der Anzeige von PDF-Dokumenten.

- Für die Ausgabe des PDFs in das EMF-Format wird wenn möglich der Standard-Drucker im System verwendet. Die Qualität kann daher ggf. verbessert werden, wenn der Standard-Drucker eine entsprechend hohe Auflösung hat.
- Besonderheit eines PDF-Objektes innerhalb einer Tabelle, wenn eine variable Zeilenhöhe (Höhe = 0) eingestellt ist: Es wird für alle Seiten im PDF-Dokument die gleiche Höhe verwendet. Hierbei wird zunächst die erste zu druckende Seite (kann über die Eigenschaft 'Seitenbereich(e)' angepasst werden) im PDF-Dokument untersucht. Wenn diese in die Zeile passen sollte, so wird auch diese Höhe verwendet. Anderenfalls wird die Zeilenhöhe der folgenden Seite verwendet. Passt auch diese Seitenhöhe nicht, so wird das PDF-Objekt in der Tabelle unter Umständen "gestaucht" dargestellt.
- Transparenz: Wird das PDF-Objekt außerhalb einer Tabelle verwendet, so ist dieses immer transparent. Innerhalb der Tabelle wird ein Hintergrund unterstützt.
- Damit das PDF-Objekt auch das eingestellte PDF-Dokument darstellen kann, muss ein evtl. erforderliches Passwort korrekt sein. Zusätzlich muss im PDF-Dokument das Recht "Drucken erlaubt" definiert sein. Anderenfalls kann das PDF-Objekt das definierte PDF-Dokument nicht darstellen.
- Beachten Sie, dass nicht alle PDF-Vektoroperationen 1:1 in List & Label umgesetzt werden können. Gerade bei komplexeren Koordinatensystemtransformationen, Teiltransparenzen und Vektoroperationen kann es zu falschen Darstellungen kommen. Prüfen Sie die Ausgabe sorgfältig und passen Sie das PDF-Dokument ggf. an.

### **13.21.1 Objekt-Eigenschaften**

Siehe Kapitel ["Gemeinsame Objekt-Eigenschaften"](#page-228-0).

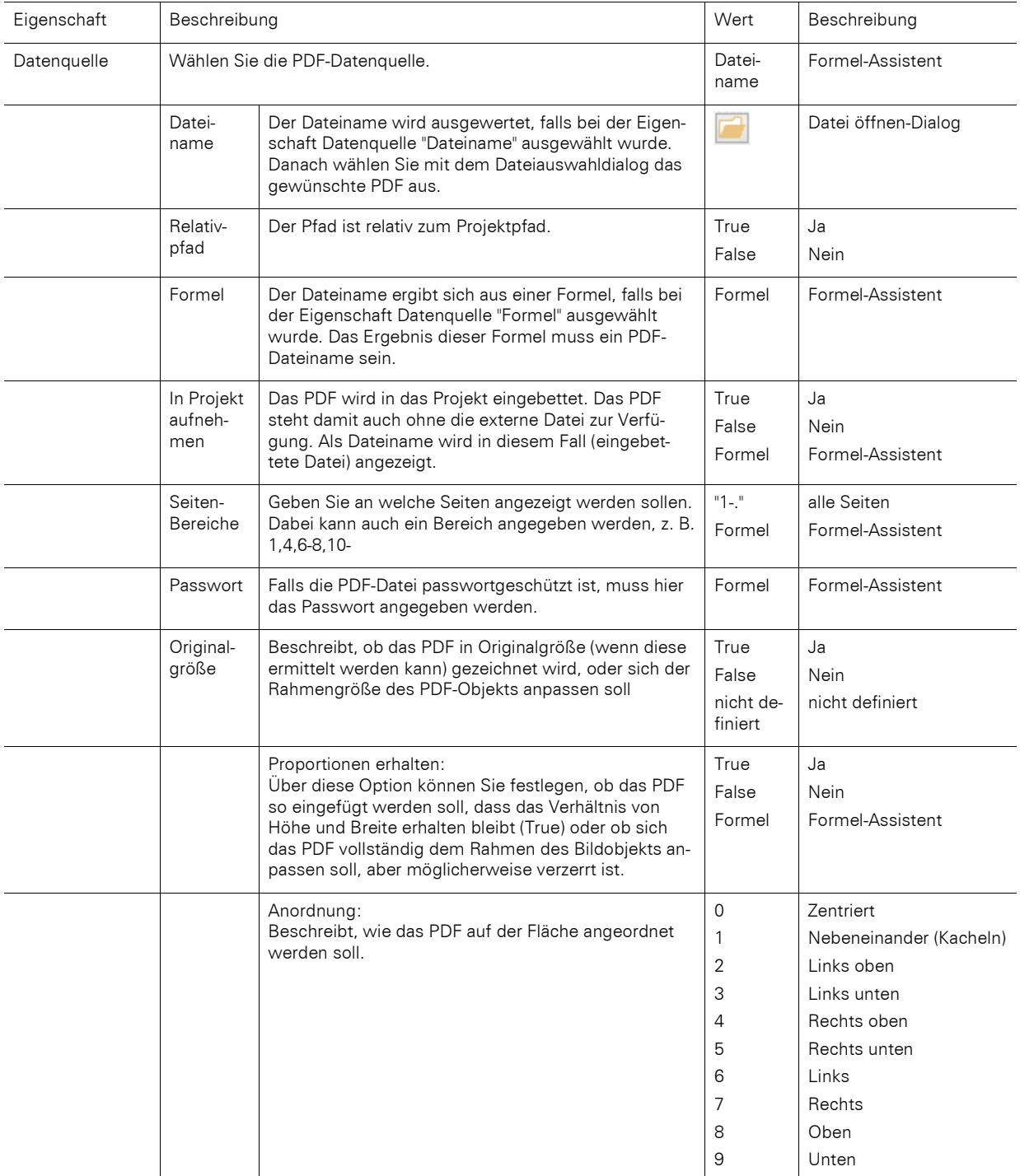

### **13.21.2 Objekt-Inhalt**

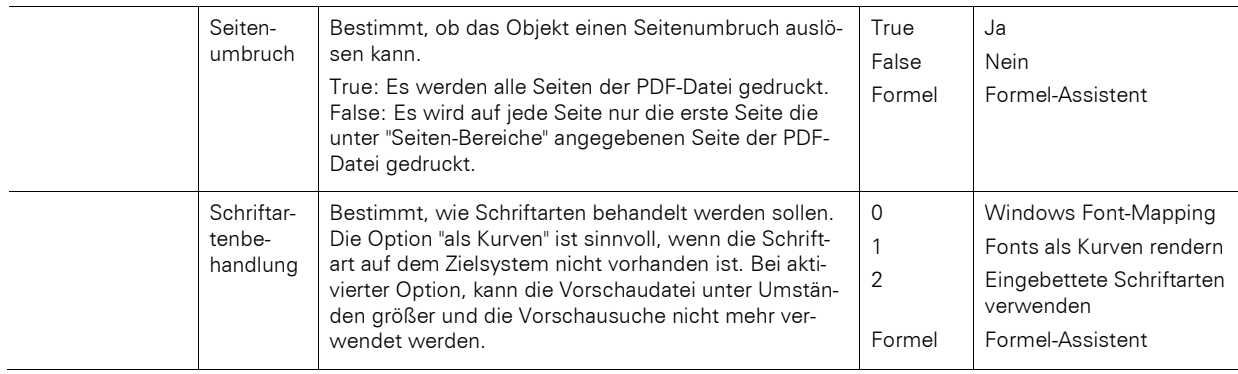

# **13.22 OLE Container**

Der OLE-Container dient der Anzeige von OLE-Server-Dokumenten (z. B. Word, Excel, Visio, MapPoint). Es wird dabei nur die erste Seite angezeigt, da kein Standard für mehrseitige OLE-Objekte existiert.

### **13.22.1 Objekt-Eigenschaften**

Siehe Kapitel ["Gemeinsame Objekt-Eigenschaften"](#page-228-0).

### **13.22.2 Objekt-Inhalt**

- Dateiname: Link zu einer Datei, die zum Druckzeitpunkt vorhanden sein muss.
- Eingebettet: Das Dokument wird über den Windows-Standard-Dialog "Objekt einfügen" ausgewählt und in das Projekt eingebettet. Dies kann z. B. für einfache Grafiken oder eher statische Objekte sinnvoll sein.
- Formel: Erlaubt die dynamische Übergabe des Dateinamens.

# **13.23 Vorlagen**

Vorlagen werden im Hintergrund des Arbeitsbereiches platziert, um andere Objekte gezielt daran ausrichten zu können. Dies ist hilfreich bei der Gestaltung komplexer Formulare. Die Vorlage nimmt eine Sonderstellung ein, da sie später nicht mit ausgedruckt wird.

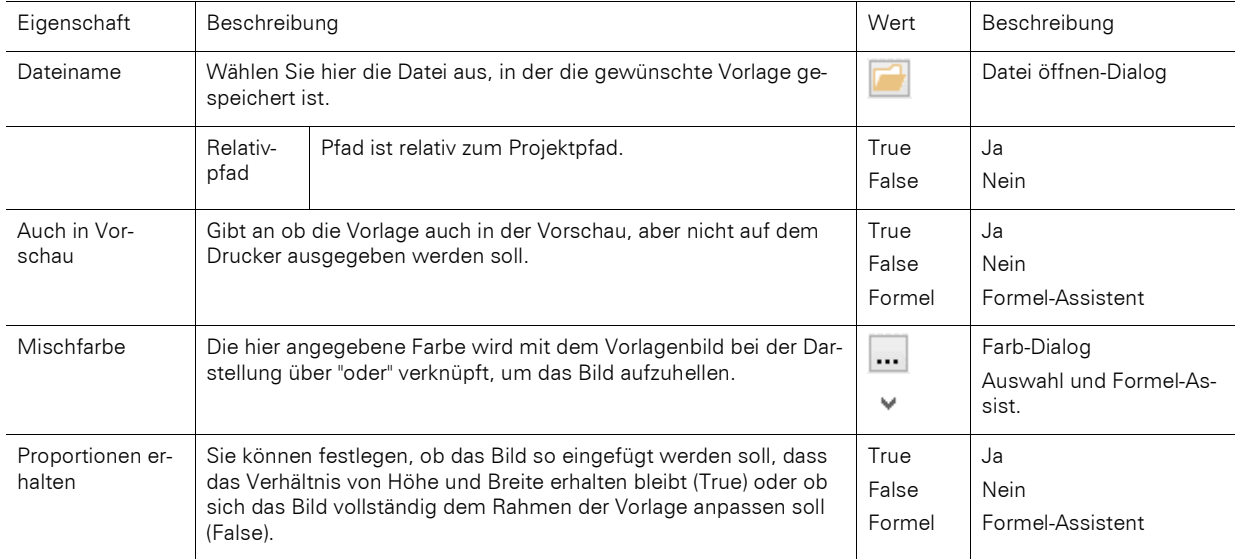

### **13.23.1 Objekt-Eigenschaften**

# **14. Index**

# **@**

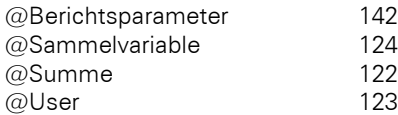

# **A**

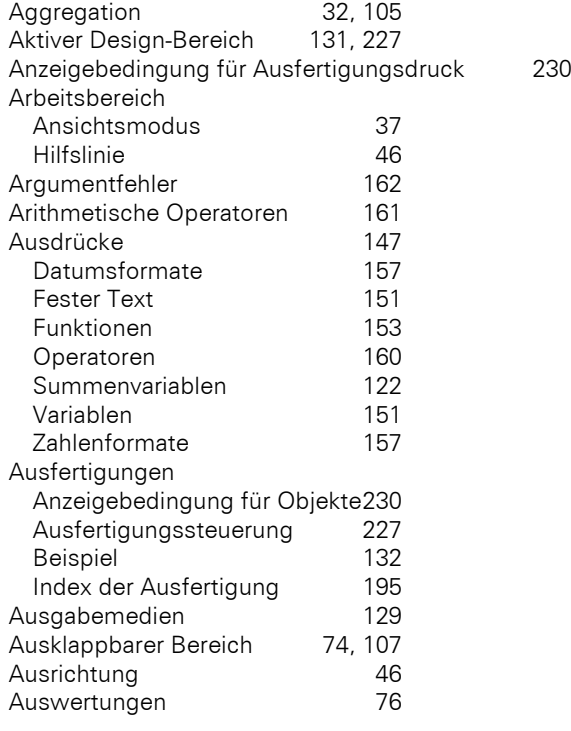

# **B**

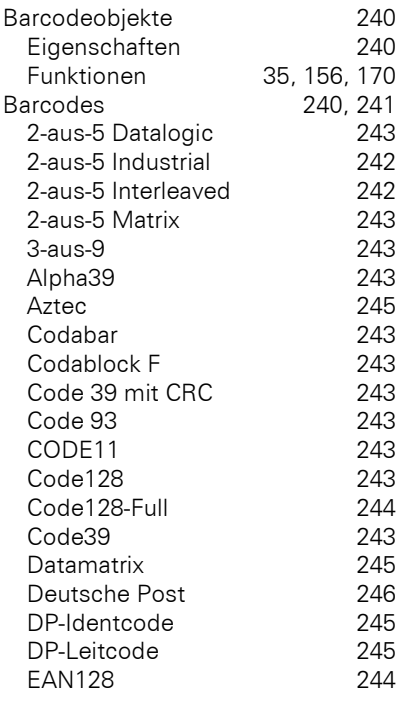

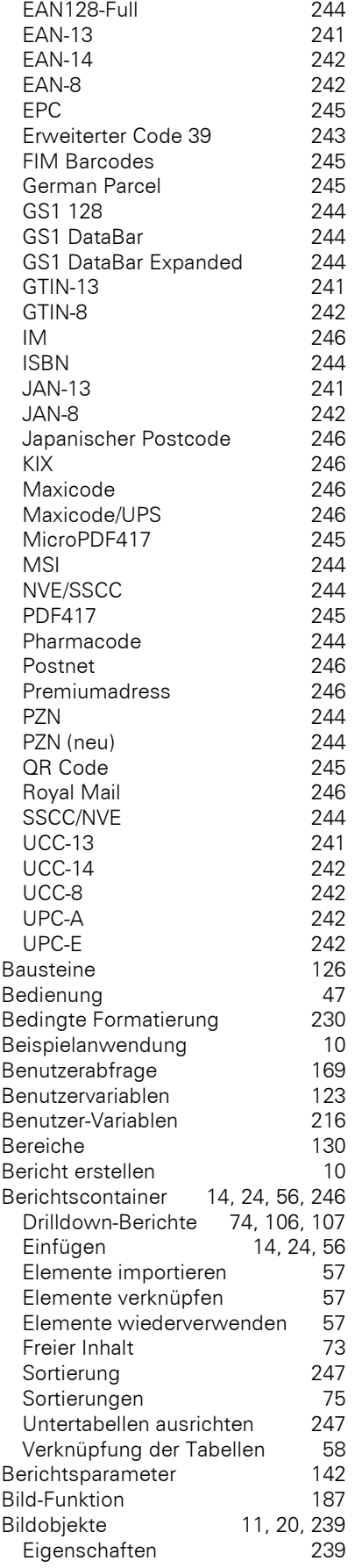

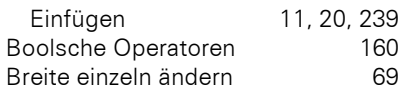

# **C**

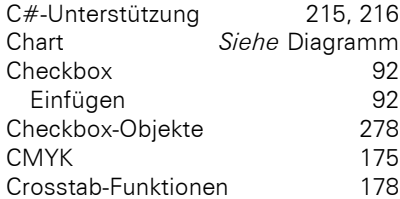

# **D**

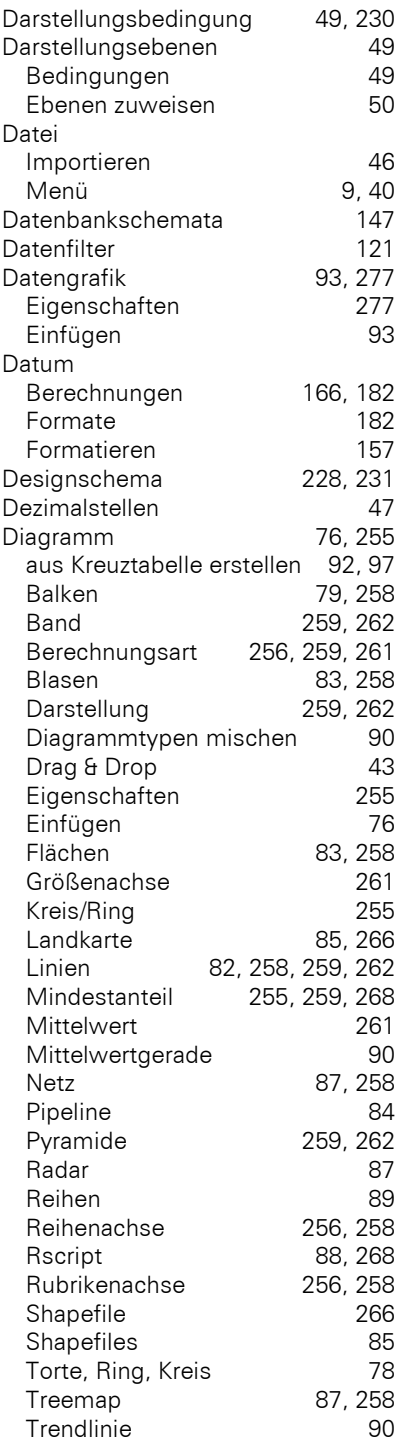

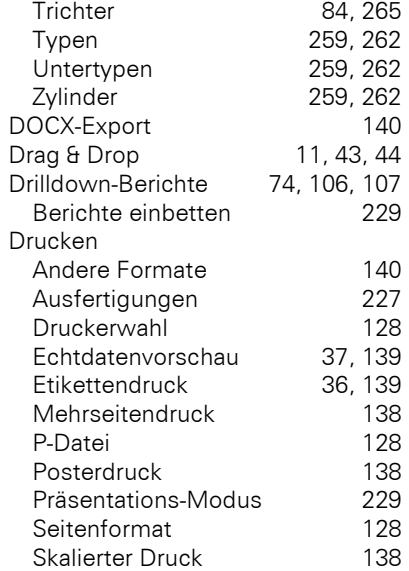

# **E**

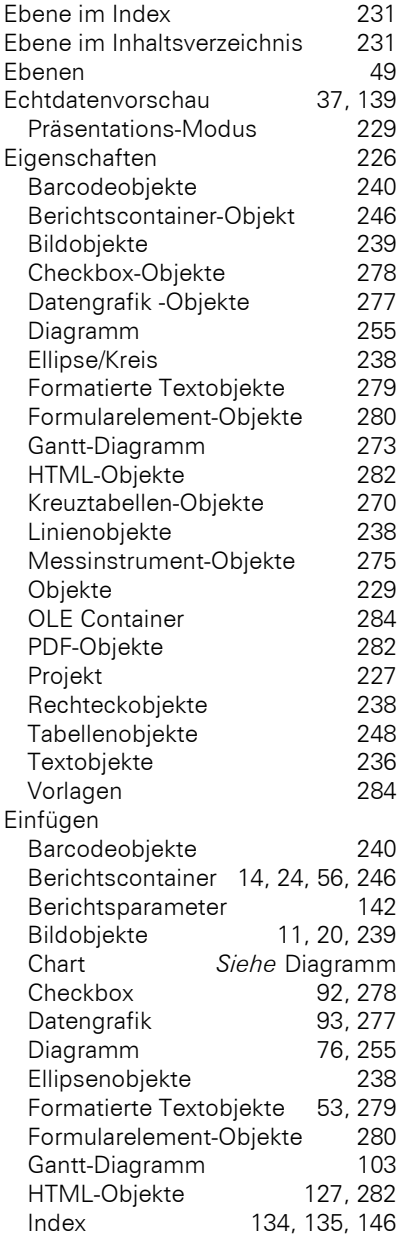

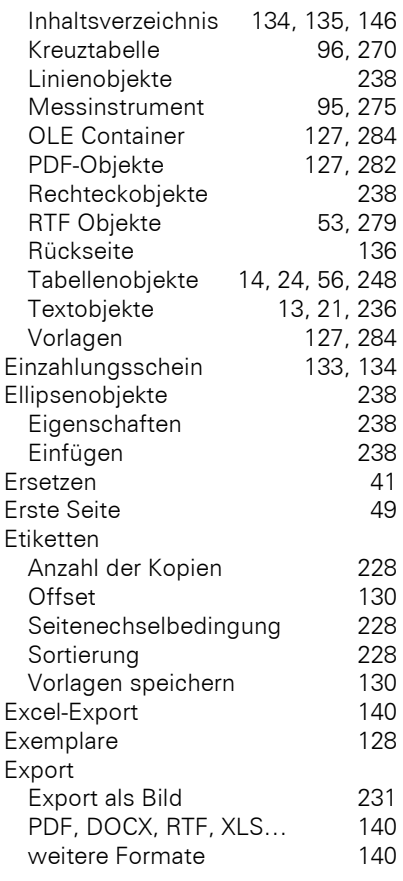

# **F**

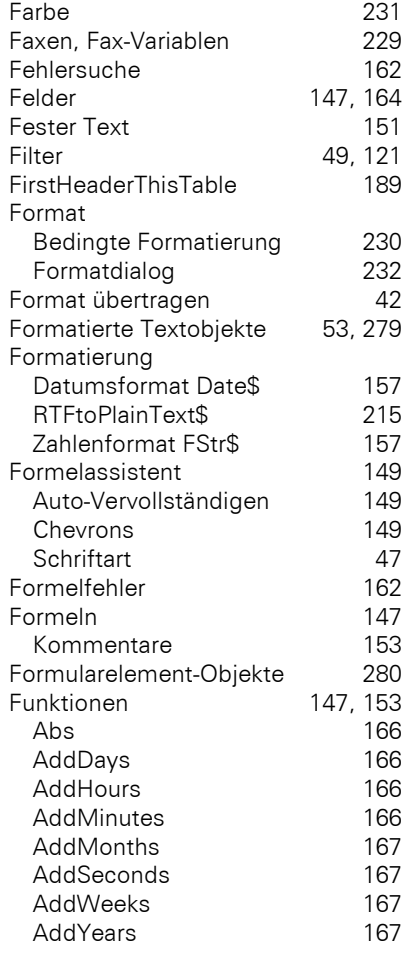

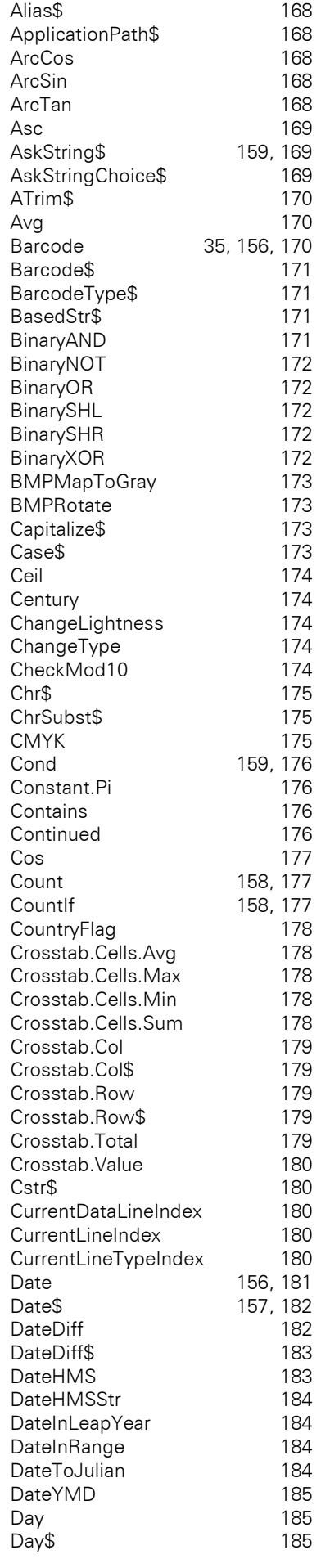

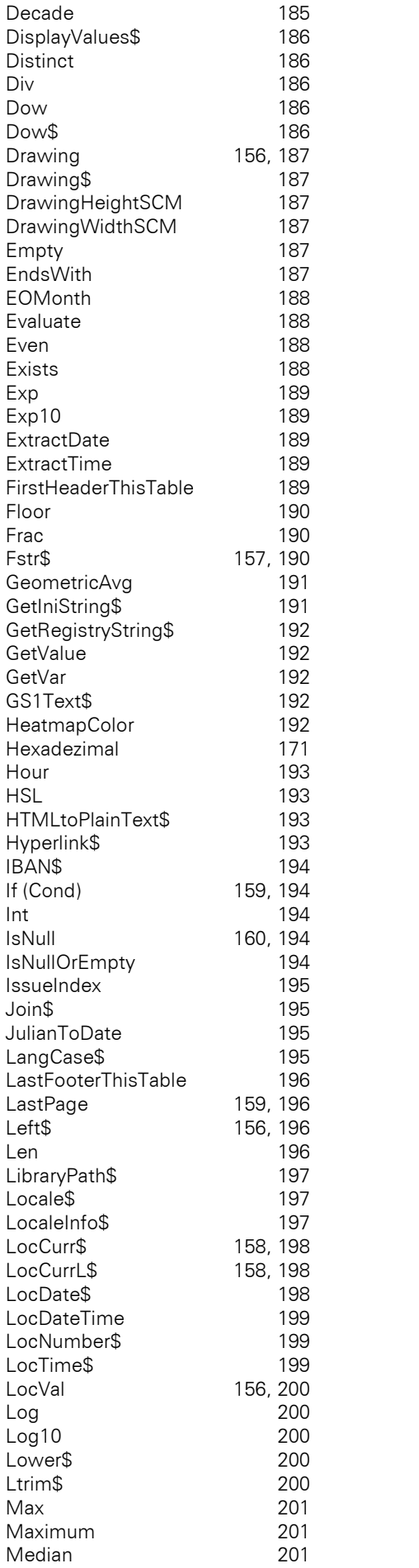

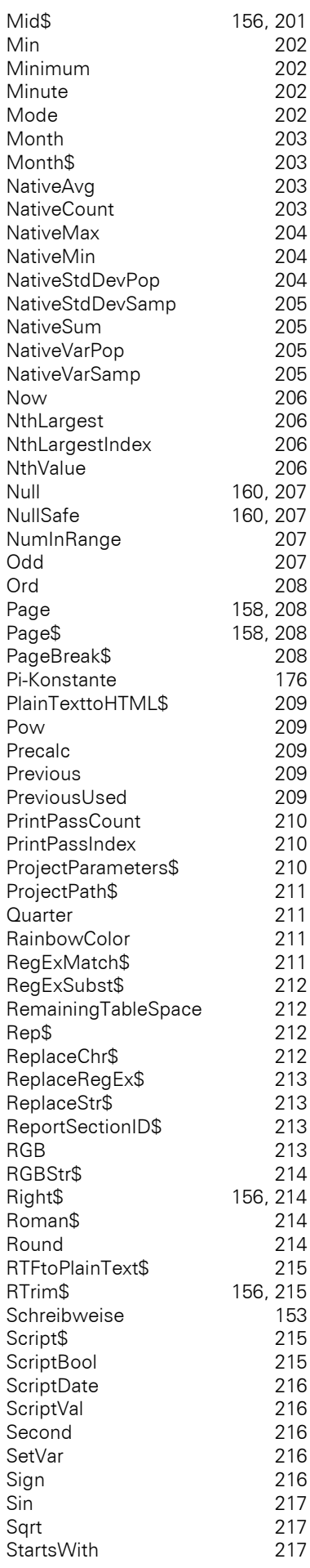
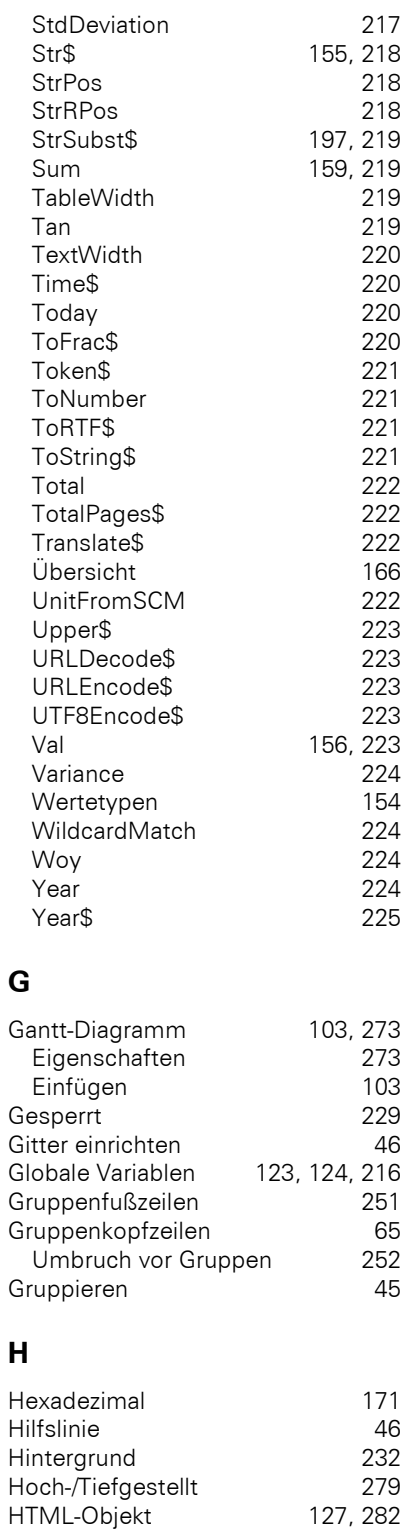

#### **I**

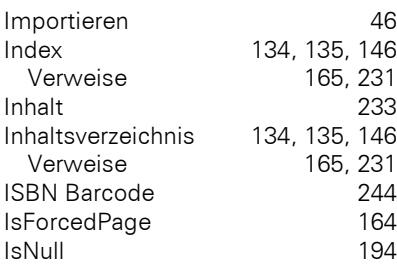

## **K**

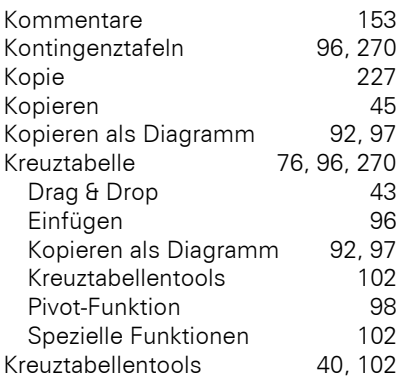

#### **L**

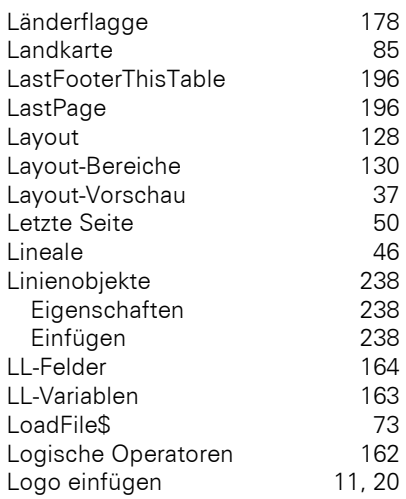

#### **M**

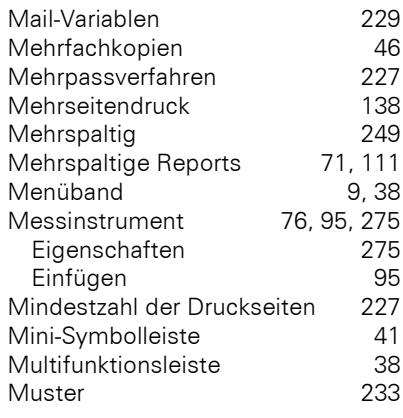

### **N**

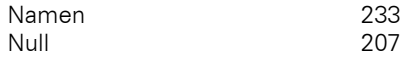

## **O**

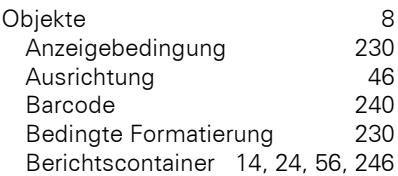

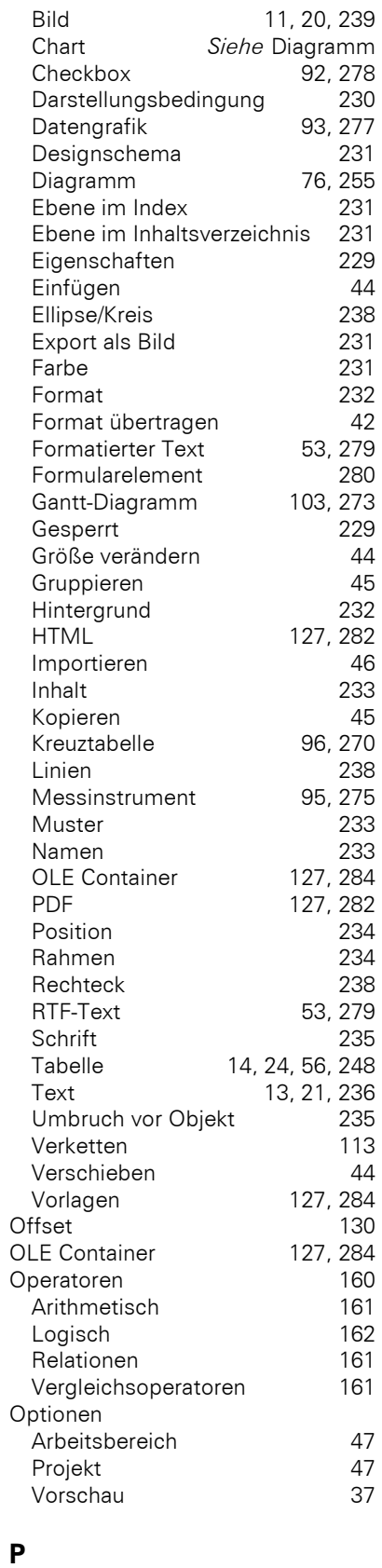

#### Page 208 P-Datei 128 PDF Ausfüllbare Formulare 280 Inhaltsverzeichnis/Index134, 135, 146 PDF Signaturfeld 282 PDF/A 140

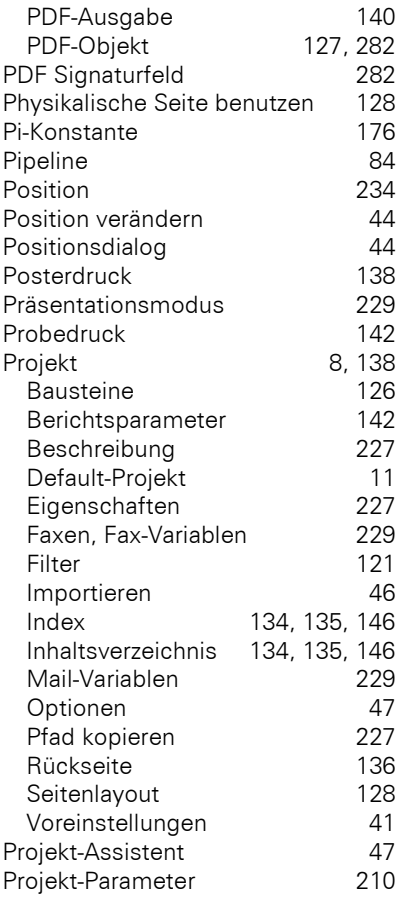

#### **Q**

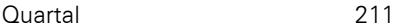

#### **R**

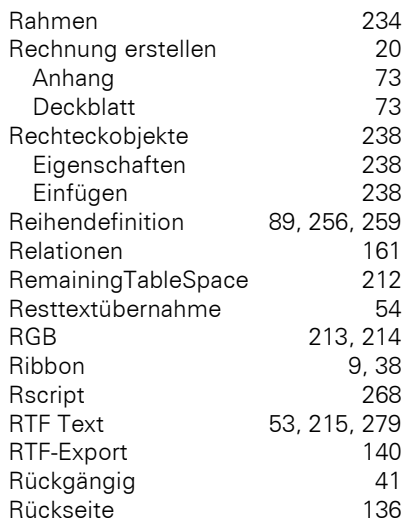

#### **S**

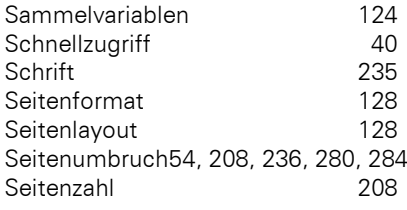

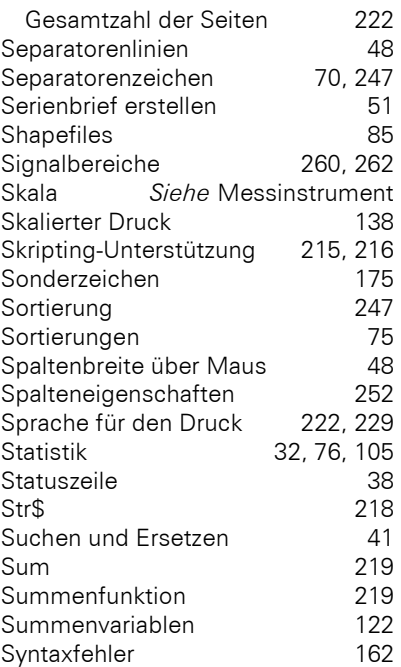

#### **T**

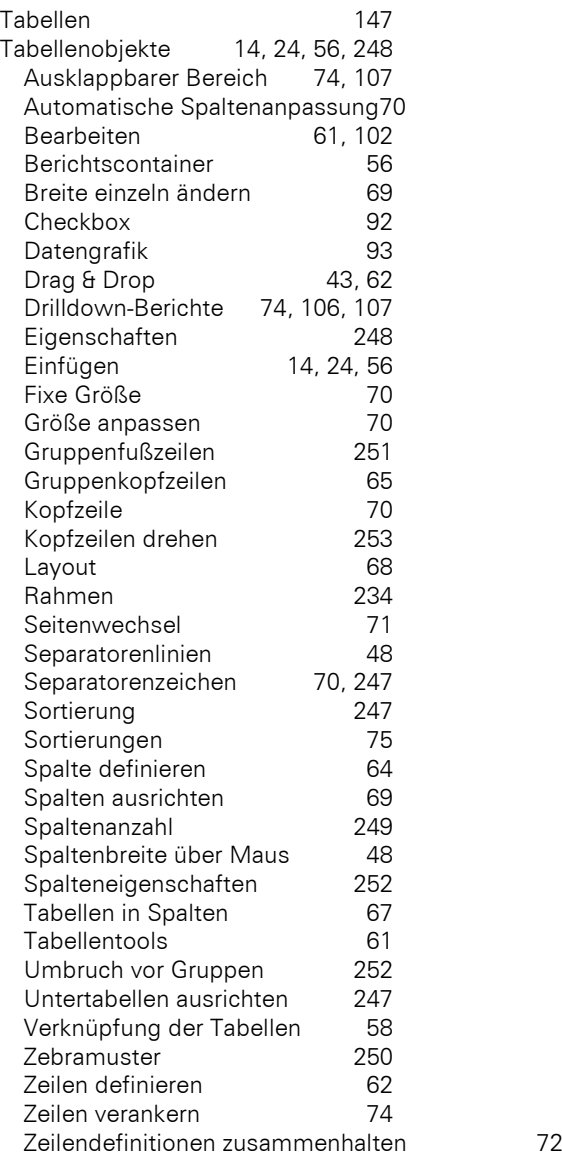

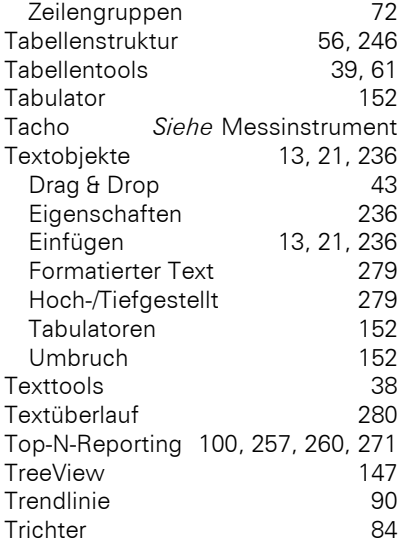

## **U**

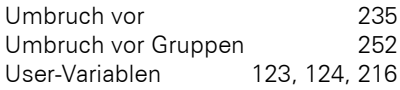

#### **V**

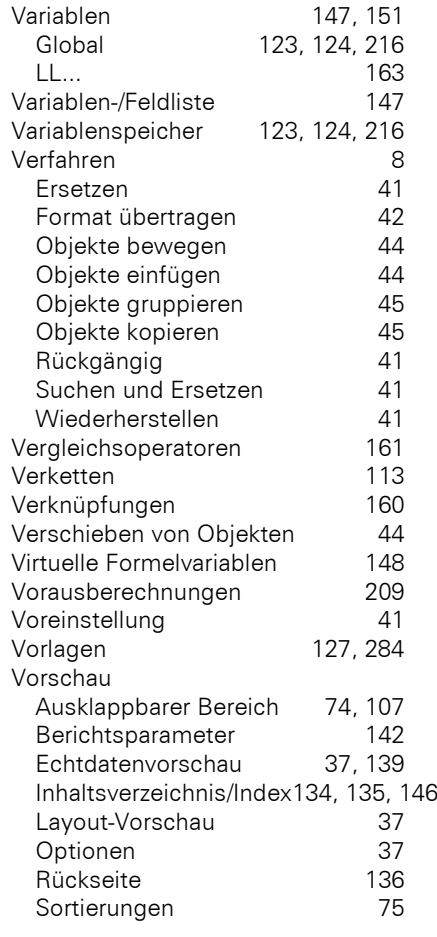

#### **W**

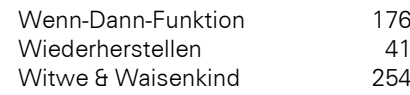

# $\mathbf{v}$

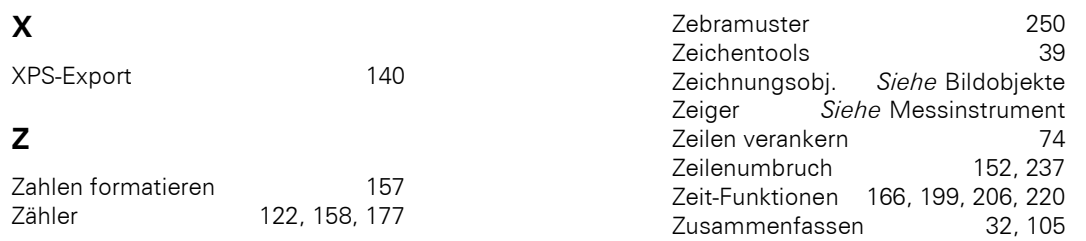